# **Red Hat Training and Certification**

## **Student Workbook (ROLE)**

Red Hat Enterprise Linux 9.0 RH124 **Red Hat System Administration I** Edition 2

se by Aviral Kumar 3e1cc0bfd12e47e93c5acb531f465e2f69f2e821.xs001 aviralk2006@gmail.com Copyright © 2022 Red Hat

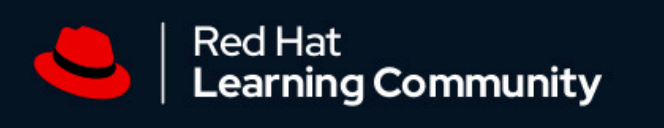

# Join a community dedicated to learning open source

The Red Hat® Learning Community is a collaborative platform for users to accelerate open source skill adoption while working with Red Hat products and experts.

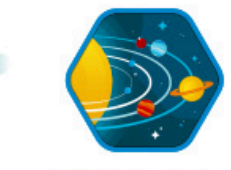

Network with tens of thousands of comunity members

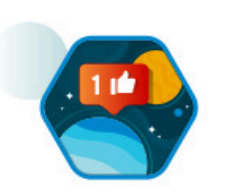

Engage in thousands of active conversations and posts

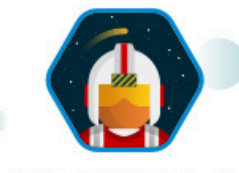

Join and interact with hundreds of certified training instructors

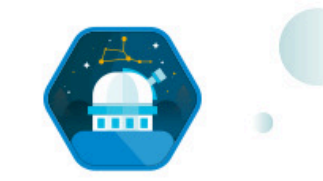

**Unlock** badges as you participate and accomplish new goals

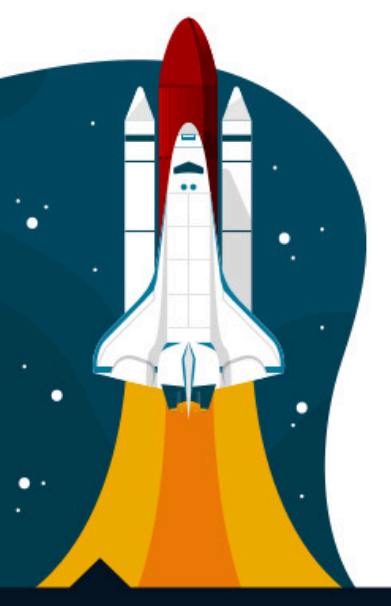

This knowledge-sharing platform creates a space where learners can connect, ask questions, and collaborate with other open source practitioners.

Access free Red Hat training videos

Discover the latest Red Hat Training and Certification news

**Connect** with your instructor - and your classmates - before, after, and during your training course.

Join peers as you explore Red Hat products

#### Join the conversation learn.redhat.com

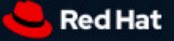

Copyright @ 2020 Red Hat, Inc. Red Hat, Red Hat Enterprise Linux, the Red Hat logo, and Ansible are trademarks or registered trademarks of Red Hat, Inc. or its subsidiaries in the United States and other countries.

se by Aviral Kumar 3e1cc0bfd12e47e93c5acb531f465e2f69f2e821.xs001 aviralk2006@gmail.com Copyright © 2022 Red Hat

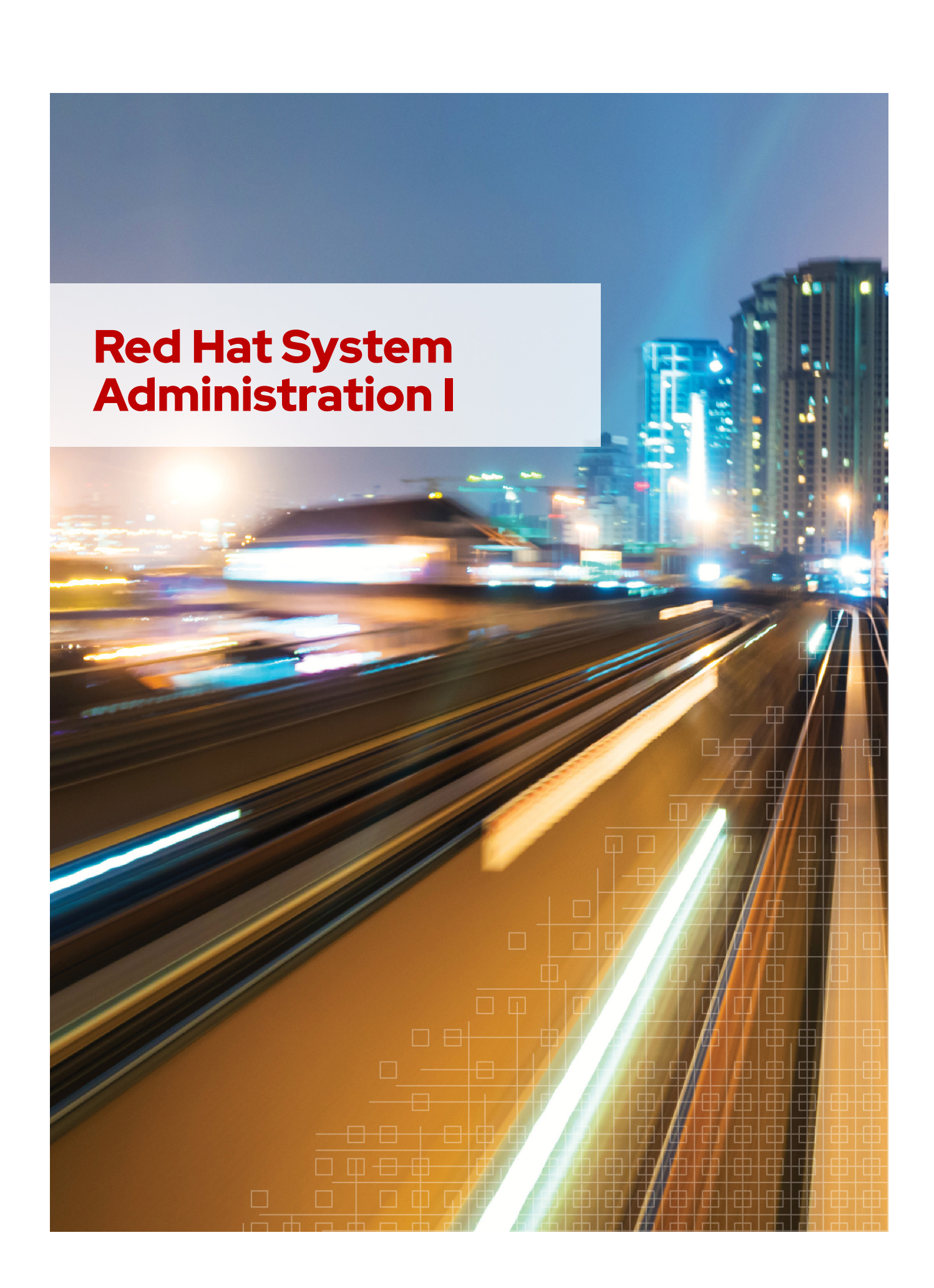

### **Red Hat Enterprise Linux 9.0 RH124 Red Hat System Administration I Edition 2 20220609 Publication date 20220609**

Authors: Ashish Lingayat, Bernardo Gargallo, Ed Parenti, Jacob Pelchat, Mike Kelly, Morgan Weetman, Patrick Gomez Course Architect: Philip Sweany DevOps Engineer: Artur Glogowski Editor: Julian Cable

Copyright © 2022 Red Hat, Inc.

The contents of this course and all its modules and related materials, including handouts to audience members, are Copyright © 2022 Red Hat, Inc.

No part of this publication may be stored in a retrieval system, transmitted or reproduced in any way, including, but not limited to, photocopy, photograph, magnetic, electronic or other record, without the prior written permission of Red Hat, Inc.

This instructional program, including all material provided herein, is supplied without any guarantees from Red Hat, Inc. Red Hat, Inc. assumes no liability for damages or legal action arising from the use or misuse of contents or details contained herein.

If you believe Red Hat training materials are being used, copied, or otherwise improperly distributed, please send email to training@redhat.com or phone toll-free (USA) +1 (866) 626-2994 or +1 (919) 754-3700.

Red Hat, Red Hat Enterprise Linux, the Red Hat logo, JBoss, OpenShift, Fedora, Hibernate, Ansible, CloudForms, RHCA, RHCE, RHCSA, Ceph, and Gluster are trademarks or registered trademarks of Red Hat, Inc. or its subsidiaries in the United States and other countries.

Linux® is the registered trademark of Linus Torvalds in the United States and other countries.

Java® is a registered trademark of Oracle American, Inc. and/or its affiliates.

XFS® is a registered trademark of Hewlett Packard Enterprise Development LP or its subsidiaries in the United States and/or other countries.

MySQL® is a registered trademark of MySQL AB in the United States, the European Union and other countries.

Node.js® is a trademark of Joyent. Red Hat is not formally related to or endorsed by the official Joyent Node.js open source or commercial project.

The OpenStack word mark and the Square O Design, together or apart, are trademarks or registered trademarks of OpenStack Foundation, in the United States and other countries and are used with the OpenStack Foundation's permission. Red Hat, Inc. is not affiliated with, endorsed by, or sponsored by the OpenStack Foundation or the OpenStack community.

All other trademarks are the property of their respective owners.

Contributors: Adarsh Krishnan, David Sacco, Hemant Chauhan, Roberto Velazquez, Sajith Eyamkuzhy, Samik Sanyal, Yuvaraj Balaraju

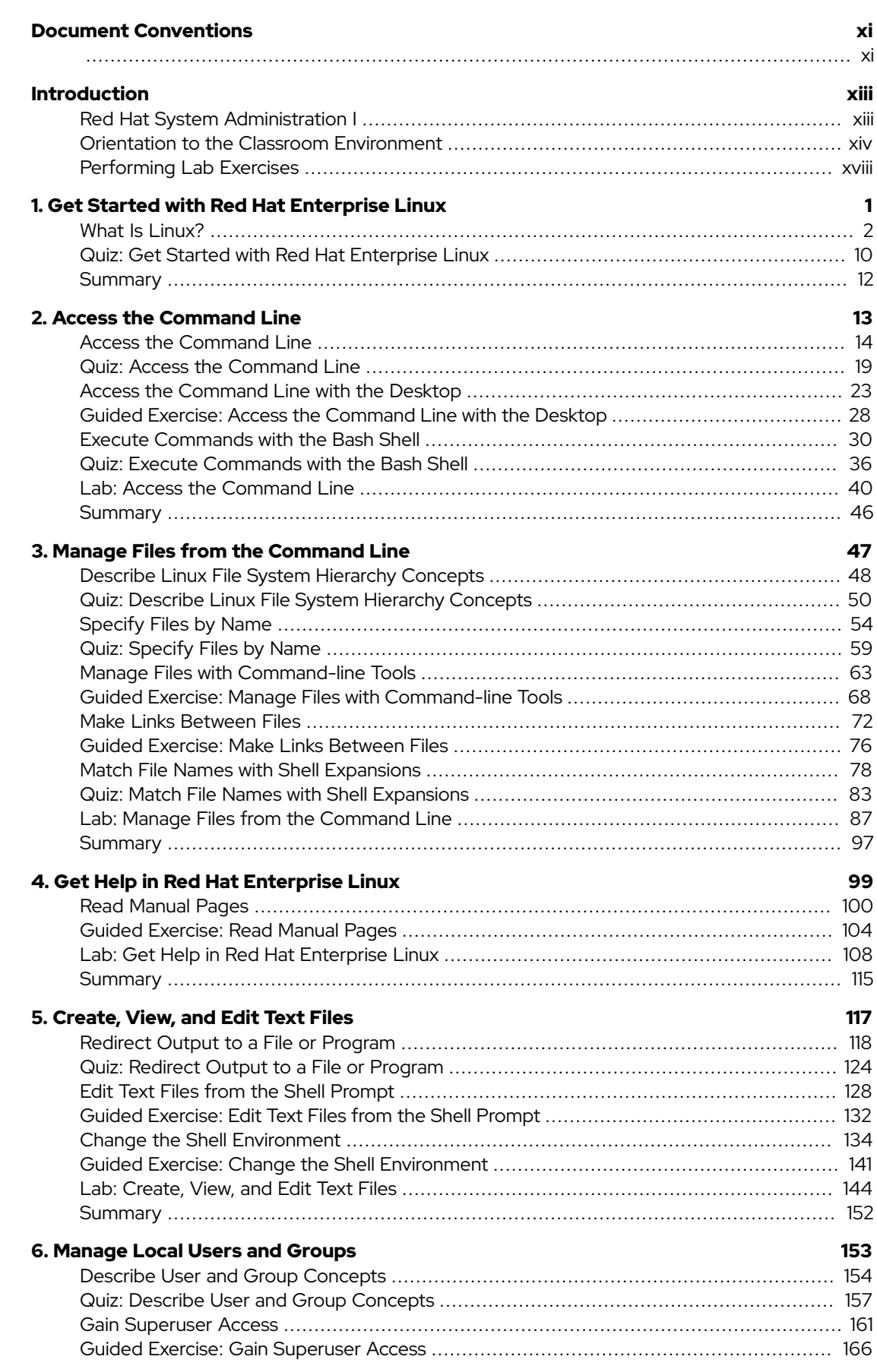

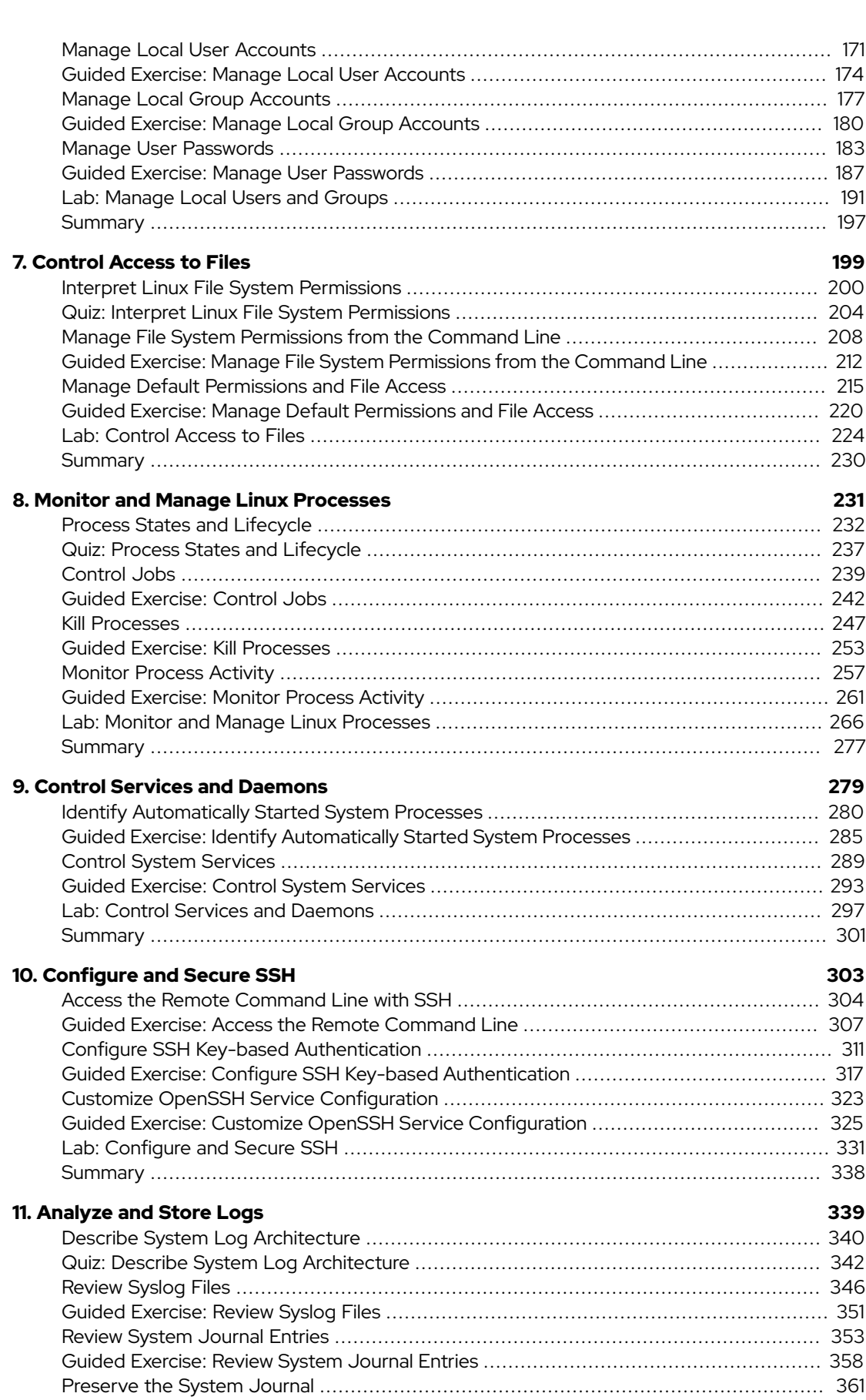

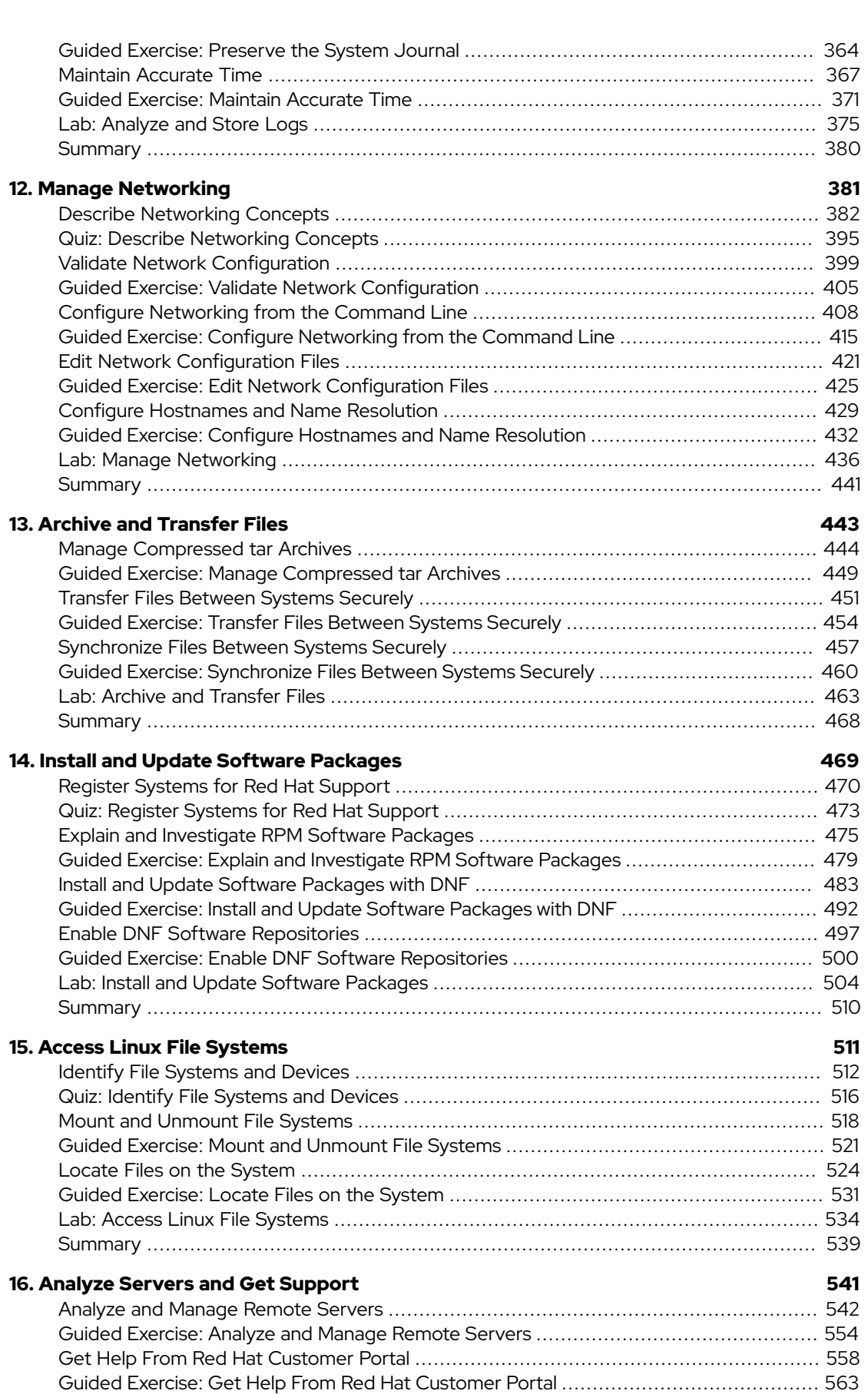

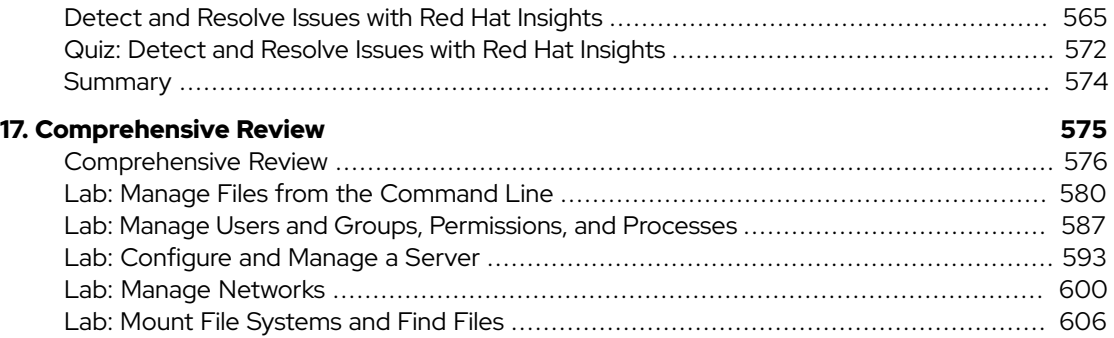

# <span id="page-10-0"></span>**Document Conventions**

<span id="page-10-1"></span>This section describes various conventions and practices used throughout all Red Hat Training courses.

## **Admonitions**

Red Hat Training courses use the following admonitions:

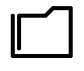

#### **References**

These describe where to find external documentation relevant to a subject.

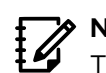

#### **Note**

These are tips, shortcuts, or alternative approaches to the task at hand. Ignoring a note should have no negative consequences, but you might miss out on something that makes your life easier.

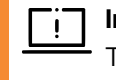

#### **Important**

These provide details of information that is easily missed: configuration changes that only apply to the current session, or services that need restarting before an update will apply. Ignoring these admonitions will not cause data loss, but may cause irritation and frustration.

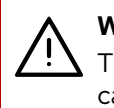

#### **Warning**

These should not be ignored. Ignoring these admonitions will most likely cause data loss.

## **Inclusive Language**

Red Hat Training is currently reviewing its use of language in various areas to help remove any potentially offensive terms. This is an ongoing process and requires alignment with the products and services covered in Red Hat Training courses. Red Hat appreciates your patience during this process.

#### <span id="page-12-1"></span><span id="page-12-0"></span>**Red Hat System Administration I**

*Red Hat System Administration I* (RH124) is designed for IT professionals without previous Linux system administration experience. The course provides students with Linux administration "survival skills" by focusing on core administration tasks. *Red Hat System Administration I* also provides a foundation for students who plan to become full-time Linux system administrators by introducing key command-line concepts and enterpriselevel tools. These concepts are further developed in the follow-on course, *Red Hat System Administration II* (RH134).

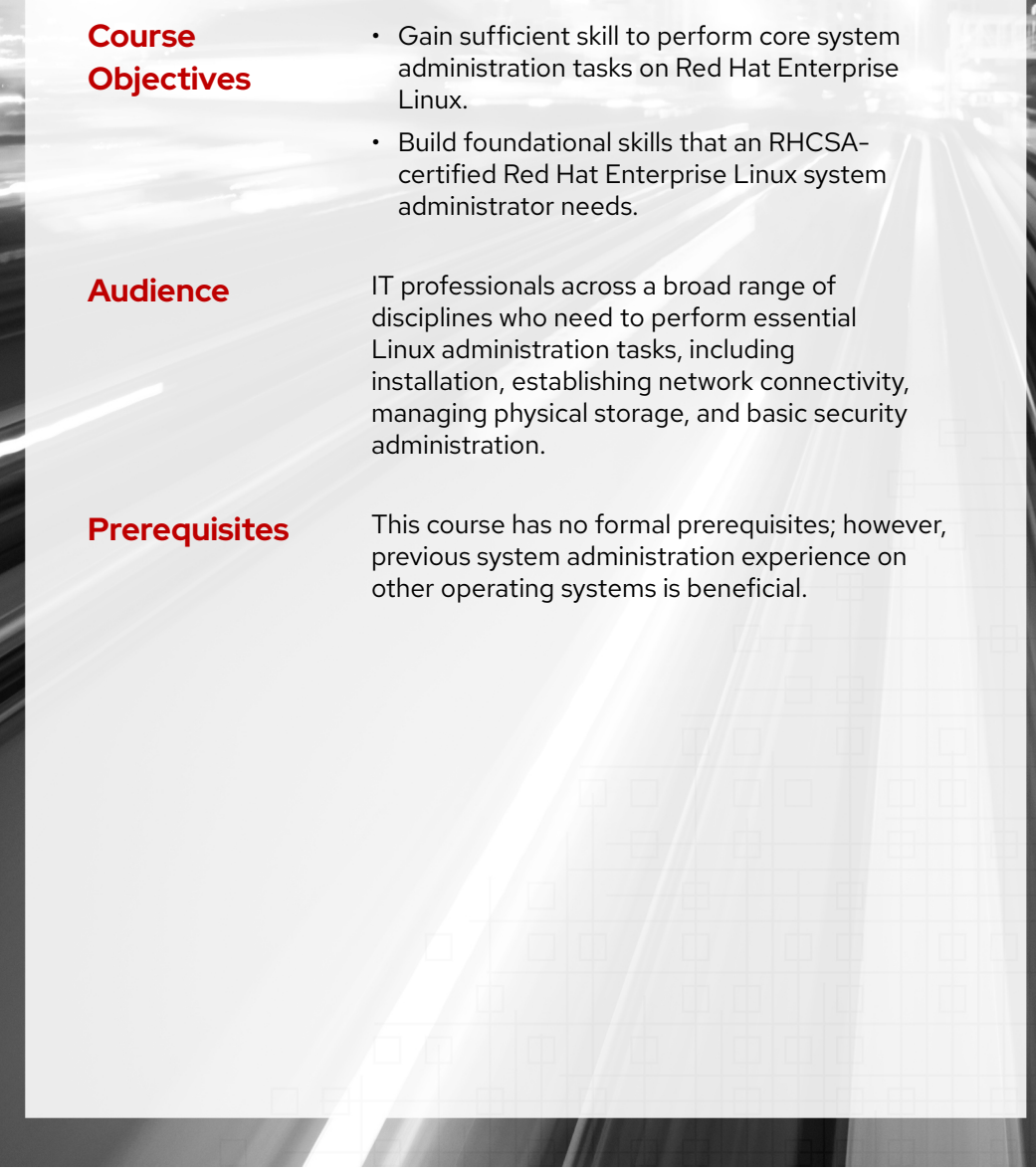

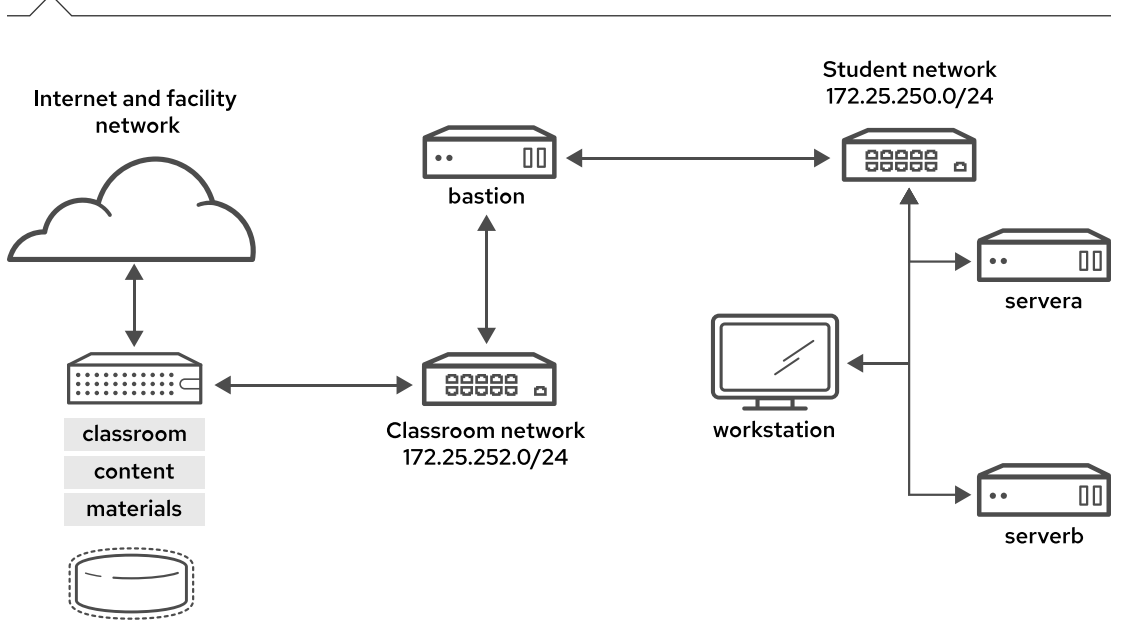

# <span id="page-13-0"></span>**Orientation to the Classroom Environment**

#### **Figure 0.1: Classroom environment**

In this course, the main computer system for hands-on learning activities is workstation. Students also use two other machines for these activities: servera and serverb. All three systems are in the lab.example.com DNS domain.

All student computer systems have a standard user account, student, which has the password student. The root password on all student systems is redhat.

#### **Classroom Machines**

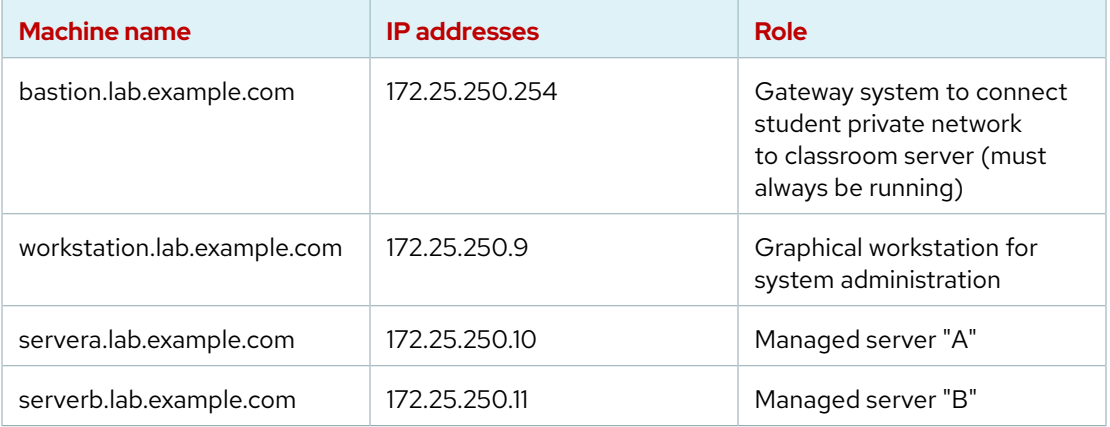

The primary function of bastion is to act as a router between the network that connects the student machines and the classroom network. If bastion is down, then other student machines can access only systems on the individual student network.

Several systems in the classroom provide supporting services. Two servers, content.example.com and materials.example.com, are sources for software and lab

materials in hands-on activities. Information about how to use these servers is provided in the instructions for those activities. These activities are provided by the workstation virtual machine. Both classroom and bastion must always be running for proper use of the lab environment.

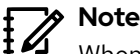

When logging on to servera or serverb, you might see a message about activating cockpit. You can ignore the message.

```
[student@workstation ~]$ ssh student@serverb
Warning: Permanently added 'serverb,172.25.250.11' (ECDSA) to the list of
  known hosts.
Activate the web console with: systemctl enable --now cockpit.socket
```
## **Controlling Your Systems**

[student@serverb ~]\$

You are assigned remote computers in a Red Hat Online Learning (ROLE) classroom. Selfpaced courses are accessed through a web application that is hosted at [rol.redhat.com \[http://](http://rol.redhat.com) [rol.redhat.com\]](http://rol.redhat.com). Log in to this site with your Red Hat Customer Portal user credentials.

# **Controlling the Virtual Machines**

The virtual machines in your classroom environment are controlled through web page interface controls. The state of each classroom virtual machine is displayed on the Lab Environment tab.

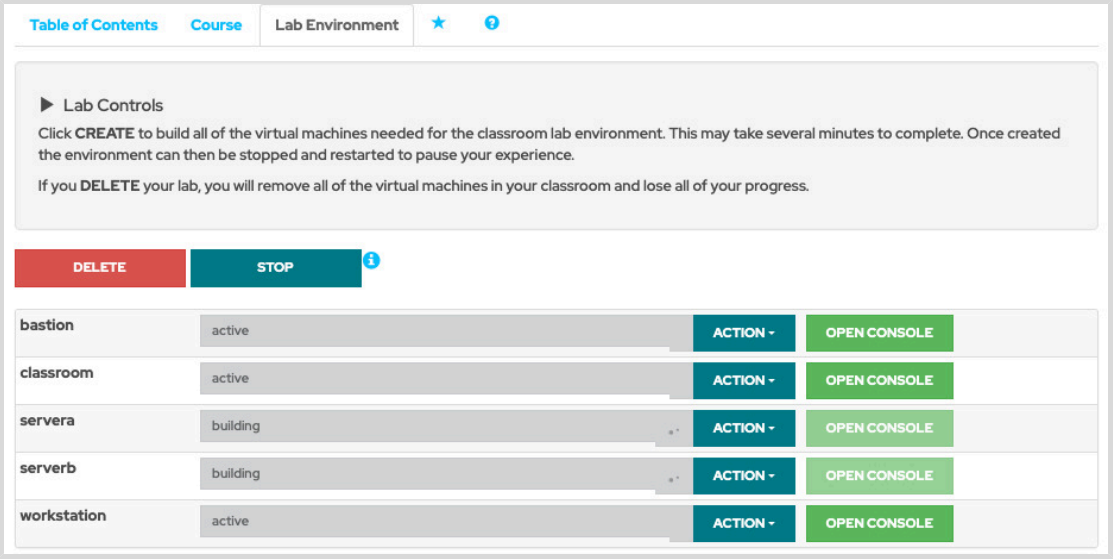

**Figure 0.2: An example course Lab Environment management page**

#### **Machine States**

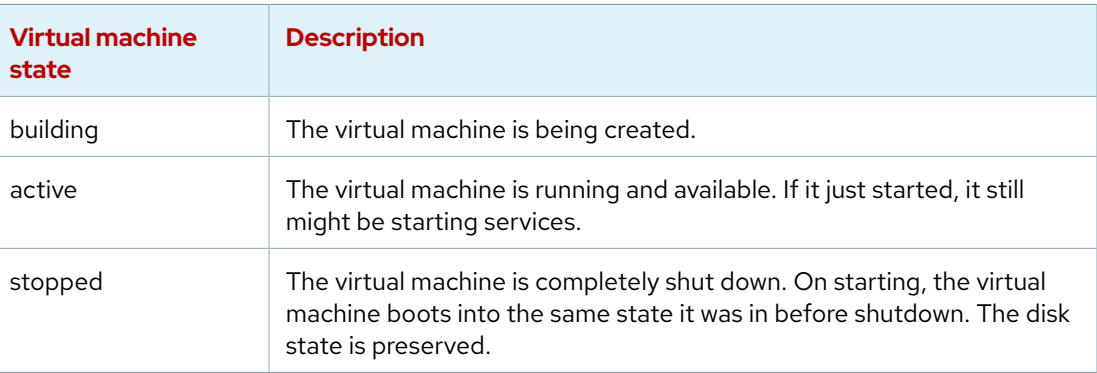

#### **Classroom Actions**

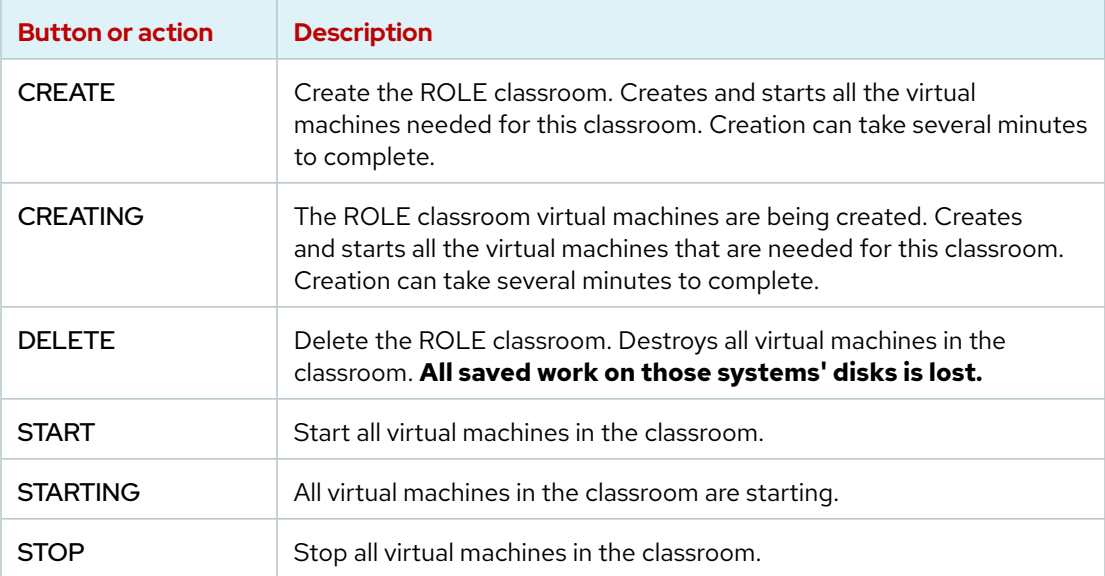

#### **Machine Actions**

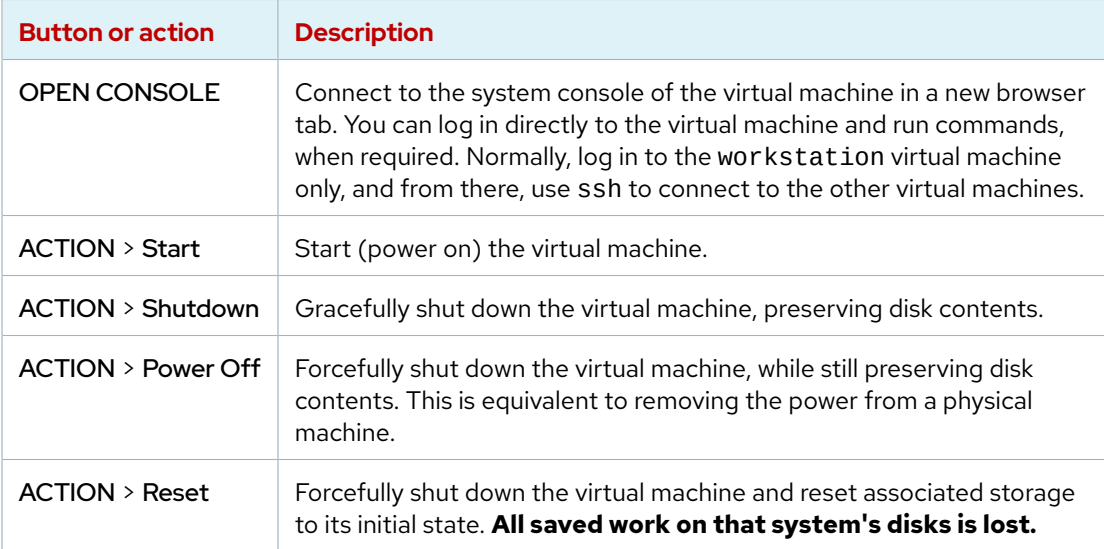

At the start of an exercise, if instructed to reset a single virtual machine node, click ACTION > Reset for only that specific virtual machine.

At the start of an exercise, if instructed to reset all virtual machines, click ACTION > Reset on every virtual machine in the list.

If you want to return the classroom environment to its original state at the start of the course, then click DELETE to remove the entire classroom environment. After the lab has been deleted, then click CREATE to provision a new set of classroom systems.

#### **Warning**

The DELETE operation cannot be undone. All completed work in the classroom environment is lost.

## **The Auto-stop and Auto-destroy Timers**

The Red Hat Online Learning enrollment entitles you to a set allotment of computer time. To help conserve your allotted time, the ROLE classroom uses timers, which shut down or delete the classroom environment when the appropriate timer expires.

To adjust the timers, locate the two + buttons at the bottom of the course management page. Click the auto-stop + button to add another hour to the auto-stop timer. Click the auto-destroy + button to add another day to the auto-destroy timer. Auto-stop has a maximum of 11 hours, and auto-destroy has a maximum of 14 days. Be careful to keep the timers set while you are working, so that your environment is not unexpectedly shut down. Be careful not to set the timers unnecessarily high, which could waste your subscription time allotment.

# <span id="page-17-0"></span>**Performing Lab Exercises**

You might see the following lab activity types in this course:

- A *guided exercise* is a hands-on practice exercise that follows a presentation section. It walks you through a procedure to perform, step by step.
- A *quiz* is typically used when checking knowledge-based learning, or when a hands-on activity is impractical for some other reason.
- An *end-of-chapter lab* is a gradable hands-on activity to help you to check your learning. You work through a set of high-level steps, based on the guided exercises in that chapter, but the steps do not walk you through every command. A solution is provided with a step-by-step walkthrough.
- A *comprehensive review lab* is used at the end of the course. It is also a gradable hands-on activity, and might cover content from the entire course. You work through a specification of what to accomplish in the activity, without receiving the specific steps to do so. Again, a solution is provided with a step-by-step walk-through that meets the specification.

To prepare your lab environment at the start of each hands-on activity, run the lab start command with a specified activity name from the activity's instructions. Likewise, at the end of each hands-on activity, run the lab finish command with that same activity name to clean up after the activity. Each hands-on activity has a unique name within a course.

The syntax for running an exercise script is as follows:

[student@workstation ~]\$ **lab** *action exercise*

The *action* is a choice of start, grade, or finish. All exercises support start and finish. Only end-of-chapter labs and comprehensive review labs support grade.

#### **start**

The start action verifies the required resources to begin an exercise. It might include configuring settings, creating resources, checking prerequisite services, and verifying necessary outcomes from previous exercises. You can take an exercise at any time, even without taking preceding exercises.

#### **grade**

For gradable activities, the grade action directs the lab command to evaluate your work, and shows a list of grading criteria with a PASS or FAIL status for each. To achieve a PASS status for all criteria, fix the failures and rerun the grade action.

#### **finish**

The finish action cleans up resources that were configured during the exercise. You can take an exercise as many times as you want.

The lab command supports tab completion. For example, to list all exercises that you can start, enter lab start and then press the Tab key twice.

# <span id="page-18-0"></span>**Chapter 1**

# **Get Started with Red Hat Enterprise Linux**

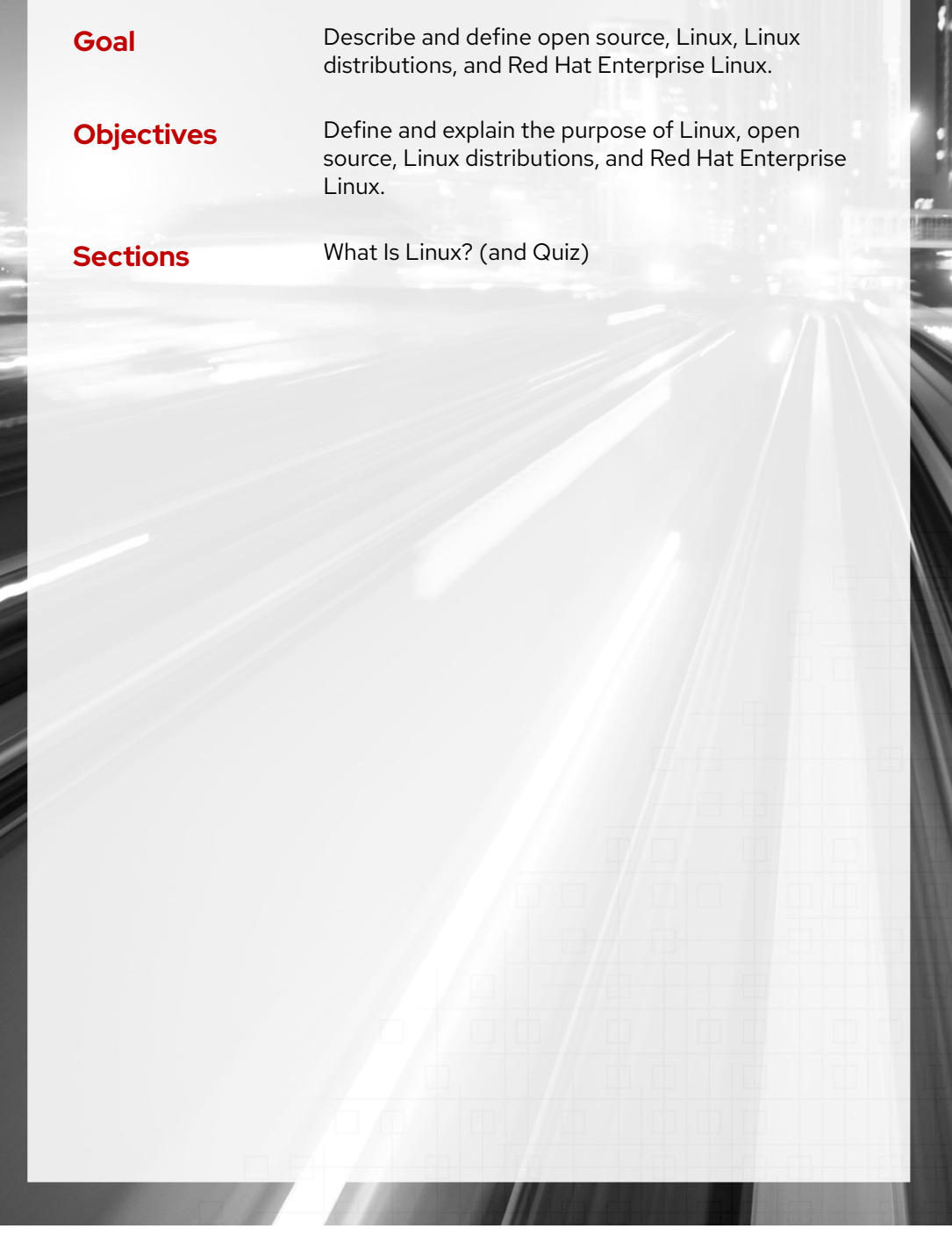

# <span id="page-19-0"></span>**What Is Linux?**

## **Objectives**

Define and explain the purpose of Linux, open source, Linux distributions, and Red Hat Enterprise Linux.

## **Why Should You Learn about Linux?**

Linux is a critical technology for IT professionals to understand.

Linux is in widespread use, worldwide. Internet users interact with Linux application and web server systems daily, by browsing the World Wide Web and using e-commerce sites to buy and sell products.

Linux is in use for much more than the internet. Linux manages point-of-sale systems and the world's stock markets, powers smart TVs and in-flight entertainment systems, and runs most of the top 500 supercomputers in the world. Linux provides the core technologies that power the cloud revolution and the tools to build the latest generations of container-based microservices applications, software-based storage technologies, and big data solutions.

In the modern data center, Linux and Microsoft Windows are the predominant operating systems. Linux use continues to expand in enterprise, cloud, and device spaces. Due to its widespread adoption, you have many reasons to learn Linux:

- A Windows user needs to interoperate with Linux systems and applications.
- In application development, Linux commonly hosts the application and its runtime.
- In cloud computing, both private and public cloud instances use Linux as the operating system.
- Mobile applications and Internet of Things (IoT) devices commonly run on Linux.
- When looking for new IT career opportunities, Linux skills are in high demand.

## **What Makes Linux Great?**

If someone asks you "What makes Linux great?", then you have many answers to pick from:

• Linux is *open source* software.

Being open source means that you can see all of how a program or system works. You can also experiment with changes and share them freely for others to use. The open source model means that improvements are easier to make, enabling faster innovation.

• Linux provides a *command-line interface* (CLI) for easy access and powerful scripting.

Linux is built around a basic design philosophy that users can perform all administration tasks from the CLI. It enables easier automation, deployment, and provisioning, and simplifies both local and remote system administration. Unlike many other operating systems, these capabilities were in the architecture from the start, and result in ease of use and stability.

• Linux is a *modular* operating system that is designed to easily replace or remove components.

System components can be upgraded and updated when needed. A Linux system can be a general-purpose development workstation or a purposefully minimized software appliance.

## **What Is Open Source Software?**

*Open source software* is software with *source code* that anyone can use, study, modify, and share.

Source code is the set of human-readable instructions that are used to make a program. Code might be in interpretive form, such as a script, or compiled into a binary executable that the computer runs directly. Source code becomes copyrighted when created, and the copyright holder controls the terms under which the software can be copied, adapted, and distributed. Users can use the software according to its software license.

Some software uses "proprietary" or "closed source" source code that only the originating person, team, or organization can see, or change, or distribute. Proprietary licenses typically restrict the user to running the program, and provide limited or no access to the source.

Open source software is different. When a copyright holder provides software under an open source license, they grant the user the right to run the program and to view, modify, compile, and redistribute the source to others, royalty-free. Open source licensing promotes collaboration, sharing, transparency, and rapid innovation, because it encourages more people to modify and improve the software and to share enhancements more widely.

Open source software can still be provided for use for commercial purposes. Open source is a critical part of many organizations' commercial operations. Some open source licenses allow code to be reused in proprietary products. Anyone can sell open source code, but open source licensing generally allows the customer to redistribute the source code. Open source vendors such as Red Hat provide commercial support for deploying, managing, and building solutions that are based on open source products.

Open source has many benefits for the user:

- *Control*: See what the code does and improve it.
- *Training*: Learn from real-world code and develop more useful applications.
- *Security*: Inspect sensitive code, and fix it even without the original developers' help.
- *Stability*: Rely on code that can survive the loss of the original developer.

### **Types of Open Source Licenses**

The developers of open source software can license their software in different ways. The software license terms control how the source can be combined with other code or reused. To be open source, licenses must allow users to freely use, view, change, compile, and distribute the code.

Two general classes of open source license are particularly important:

- *Copyleft* licenses are designed to encourage keeping the code open source.
- *Permissive* licenses are designed to maximize code reusability.

Copyleft, or "share-alike" licenses, require that anyone who distributes the source code, with or without changes, must pass along the freedom for others to also copy, change, and distribute the code. The advantage of copyleft licenses is that they help to keep existing code, and improvements to that code, open and increase the amount of available open source code. Common copyleft licenses include the *GNU General Public License* (GPL) and the *Lesser GNU Public License* (LGPL).

Permissive licenses maximize the reusability of source code. You can use the source for any purpose if the copyright and license statements are preserved, including reusing code under more restrictive or proprietary licenses. Although permissive licensing makes it easy to reuse code, it risks encouraging proprietary-only enhancements. Examples of permissive licenses include the *MIT/X11 license*, the *Simplified BSD license*, and the *Apache Software License 2.0*.

### **Who Develops Open Source Software?**

Open source development today is overwhelmingly professional. Open source is no longer solely developed by an army of volunteers. Today, most open source developers work for organizations that pay them to participate with open source projects to construct and contribute the enhancements that the organization and their customers need.

Volunteers and the academic community still play a significant role and can make vital contributions, especially in emerging technology. The combination of formal and informal development provides a highly dynamic and productive environment.

## **Who Is Red Hat?**

Red Hat is the world's leading provider of open source software solutions, by using a communitypowered approach to reliable and high-performance cloud, Linux, middleware, storage, and virtualization technologies. The mission of Red Hat mission is to be the catalyst in communities of customers, contributors, and partners to create better technology the open source way.

The role of Red Hat role is to help customers to connect with the open source community and their partners to effectively use open source software solutions. Red Hat actively participates in and supports the open source community. Many years of experience have convinced the company of the importance of open source to the future of the IT industry.

Red Hat is best known for its participation in the Linux community and the Red Hat Enterprise Linux distribution. However, Red Hat is also active in other open source communities, including middleware projects that are centered on the JBoss developer community, virtualization solutions, cloud technologies such as OpenStack and OpenShift, and the Ceph and Gluster software-based storage projects, plus others.

### **What Is a Linux Distribution?**

A *Linux distribution* is an installable operating system that is constructed from a Linux kernel and that supports user programs and libraries. A complete *Linux* system is developed by multiple independent development communities that work cooperatively on individual components. A distribution provides an easy method to install and manage a working Linux system.

In 1991, graduate student Linus Torvalds developed a UNIX-like kernel that he named Linux, and licensed it as open source software under the GPL. The kernel is the core of the operating system and manages hardware, memory, and the scheduling of running programs. The Linux kernel is supplemented with other open source software, including utilities and programs from the GNU Project, a graphical interface from MIT's *X Window System*, and other open source components, such as the Sendmail mail server and the Apache HTTP web server, to become a complete open source UNIX-like operating system.

A major challenge for Linux users is to assemble all these software pieces from many sources. Early Linux developers provided a distribution of prebuilt and tested tools that users could download and install to quickly implement Linux systems.

Many Linux distributions exist, each with differing goals and support criteria. Generally, distributions have some common characteristics:

- Distributions consist of a Linux kernel and support user-space programs.
- Distributions can be small and single-purpose, or can include thousands of open source programs.
- Distributions provide a means to install and update the software and its components.
- The distribution provider supports the software, and ideally, participates in the development community.

## **Red Hat Enterprise Linux Ecosystem**

*Red Hat Enterprise Linux* (RHEL) is Red Hat's commercial production-grade Linux distribution. Red Hat develops and integrates open source software into RHEL through a multistage process.

- Red Hat *participates* in supporting individual open source projects. It contributes code, developer time, resources, and support, and often collaborates with developers from other Linux distributions, to improve the general quality of software for everyone.
- Red Hat sponsors and *integrates* open source projects into the community-driven Fedora distribution. Fedora provides a free working environment to serve as a development lab and proving ground for features to be incorporated into CentOS Stream and RHEL products.
- Red Hat *stabilizes* the CentOS Stream software to be ready for long-term support and standardization, and integrates it into RHEL, the production-ready distribution.

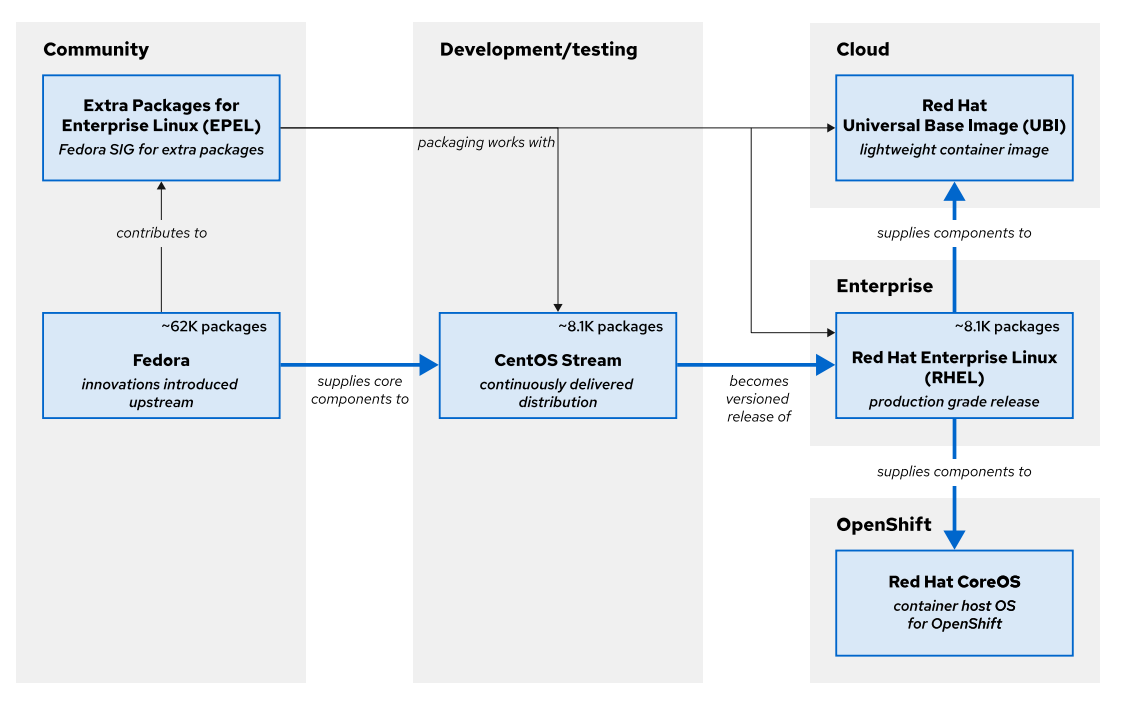

#### **Figure 1.1: The Red Hat Enterprise Linux ecosystem**

#### **Fedora**

Fedora is a community project that produces and releases a free, comprehensive Linux-based operating system. Red Hat sponsors and works with the Fedora community to integrate the latest upstream software into a fast-moving, secure distribution. The Fedora project contributes back to the open source world, and anyone can participate.

Fedora prioritizes innovation and excellence above long-term stability. Major updates occur every six months, and bring significant changes. Fedora supports releases for about a year, which means the latest two updates, making it less suited for supportable production use. Fedora remains the source of innovation for the entire Enterprise Linux ecosystem. In general, packages start out in Fedora and are included into CentOS Stream only when they are considered mature in stability, security, performance, and customer demand.

### **Extra Packages for Enterprise Linux**

A Fedora project Special Interest Group (SIG) builds and maintains a community-supported package repository called Extra Packages for Enterprise Linux (EPEL). EPEL versions align with major RHEL releases, and enable RHEL customers to run workloads with software dependencies that are not supported in RHEL. EPEL packages are not included in Red Hat support, but are equivalent to Fedora's level of quality.

Typically, EPEL packages are built against RHEL releases. EPEL Next is an additional repository for package maintainers to build against CentOS Stream. This repository is useful when CentOS Stream contains an upcoming RHEL library rebase, or if an EPEL package has a minimum version build requirement that is already in CentOS Stream but not yet in RHEL.

## **CentOS Stream**

CentOS Stream is the upstream project for RHEL. Development of the next RHEL version is transparent and open for community contributions that can directly influence the next release. Patches that are submitted to CentOS Stream are integrated faster to RHEL, to allow significant changes during the current RHEL version lifecycle. CentOS Stream is a continuous integration and delivery distribution, with tested and stable nightly builds.

The CentOS project welcomes contributors worldwide, to give RHEL derivatives the opportunity to contribute to CentOS Stream for their own benefit. The CentOS project also aims to promote sustainable open source software that responds faster to security exploits, emerging technologies, and changing customer requirements.

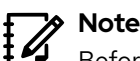

Before 2019, CentOS Linux was a free, unsupported distribution, community-built from Red Hat's source code after each major RHEL release. Although the CentOS community enjoyed having a free RHEL clone, this model had disadvantages. Commonly, developer contributions to CentOS Linux were not backported to Fedora or RHEL without considerable duplicate effort. Also, significant delays occurred between a RHEL release and its corresponding CentOS distribution build, with a similar delay for critical RHEL security, driver, and tuning fixes. Red Hat switched to the CentOS Stream model to address these issues.

A benefit of CentOS Stream is that, as the source for RHEL development, it is available in all the same architectures as RHEL, including Intel/AMD x86\_64, ARM64, IBM Power, and IBM Z.

Numerous innovative technology organizations have proven that CentOS Stream is a viable replacement for the original downstream CentOS Linux. CentOS Stream can be freely downloaded and installed for many use cases, including development and light production. For community users with use cases that are not suitable for a continuously delivered distribution with asynchronous patch releases, Red Hat provides free individual RHEL developer subscriptions for small-scale use, such as demos, prototyping, quality assurance, and limited production.

## **Red Hat Enterprise Linux**

Red Hat Enterprise Linux (RHEL) is Red Hat's production-ready, commercially supported Linux distribution. In the computing industry, RHEL is acknowledged as the leading platform for open source computing, because it is extensively tested and has a worldwide ecosystem of support partners for hardware and software certifications, consulting services, training, and multi-year support and maintenance guarantees.

**Chapter 1 |** Get Started with Red Hat Enterprise Linux

Red Hat builds RHEL major releases directly from the CentOS Stream continuous development project, which is sourced from Fedora. In contrast with the previous development model, where RHEL releases were constructed internally with less transparency, and the source was provided only for building as CentOS Linux after the RHEL release, the new CentOS Stream development model is open and available to all, for feedback and contribution, while the code is prepared to be the next major RHEL release.

RHEL uses a subscription-based support model, and does not charge license fees for opensource software. Red Hat support subscriptions provide product support, maintenance, updates, security patches, and access to the Customer Portal Knowledgebase, utilities, and downloadable releases of Red Hat products.

The following table lists some key differences between Fedora, CentOS Stream, and RHEL.

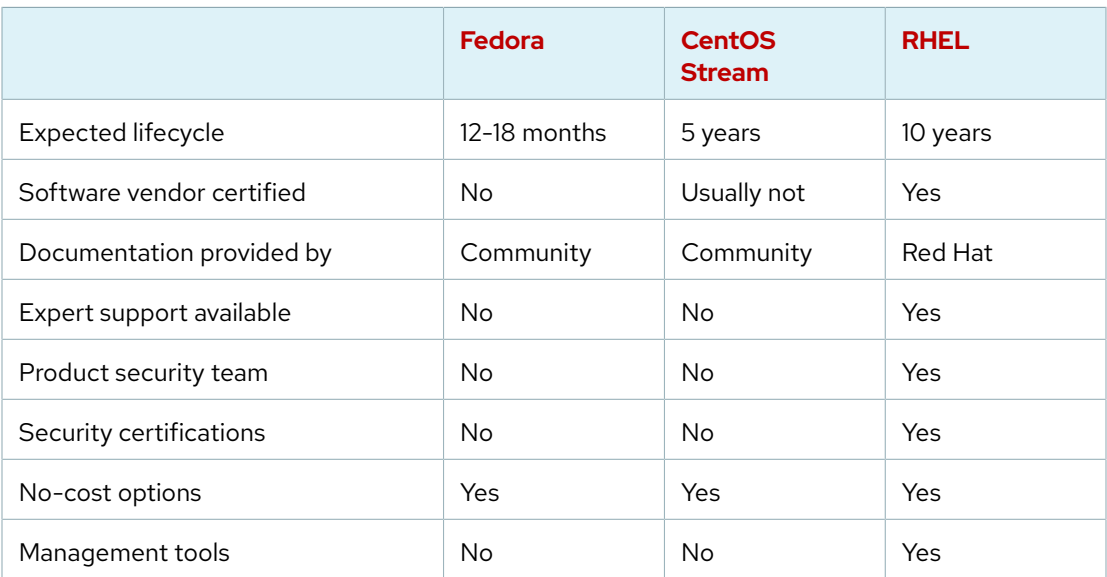

#### **RHEL for Edge**

RHEL for Edge is an image-based variant of RHEL, with a different deployment mechanism. RHEL provides the ability to create purpose-built operating system images through a tool called Image Builder. With this mechanism, IT teams can build, deploy, and maintain these RHEL images in less time over the life of the system. Image-based deployments are optimized for various edge architectures, but are customizable for specific edge deployments.

The Edge features in RHEL include secure management and scaling capabilities, including zerotouch provisioning, system health visibility, and quick security remediations from within a single interface.

## **Red Hat CoreOS**

RHEL CoreOS (RHCOS) is not a stand-alone operating system, but it is built from RHEL components, and is then released, upgraded, and managed as part of the Red Hat OpenShift Container Platform (RHOCP) for cloud-native applications. RHCOS is fundamentally an imagebased RHEL container host, which uses the Container Runtime Interface (CRI-O)-compliant container engine that is integrated in RHOCP. To learn more about Red Hat CoreOS, begin by becoming familiar with OpenShift and containers.

### **Red Hat Universal Base Image**

A Red Hat Universal Base Image (UBI) is essentially a freely redistributable derivative of RHEL. UBI is designed to be a foundation for cloud-native and web application use cases that are developed in containers. All UBI content is a subset of RHEL, with packages sourced from secure RHEL channels, and UBI is supported similar to RHEL when run on a Red Hat supported platforms such as OpenShift and RHEL hosts.

With UBI, developers can focus their efforts on their application in the container image. UBI is a set of base images, a set of application images (such as python, ruby, node.js, httpd, or nginx), and a set of RPM repositories from which you can update any UBI base image to include the package dependencies that your application requires.

## **Red Hat Enterprise Linux Continuous Development**

In the Fedora upstream community, Fedora Rawhide is the continuous development environment for a regular cadence of public Fedora releases. The community tests and prepares new Linux kernel versions, device drivers, utilities, and applications for the next Fedora distribution. Major RHEL release development begins with selection of the latest Fedora release as the base for the current CentOS Stream continuous development distribution.

Before a package is formally introduced to CentOS Stream, it undergoes rigorous testing to meet the standards for packages to be included in RHEL. Updates posted to CentOS Stream are identical to those posted to the unreleased minor version of RHEL in development.

<span id="page-25-0"></span>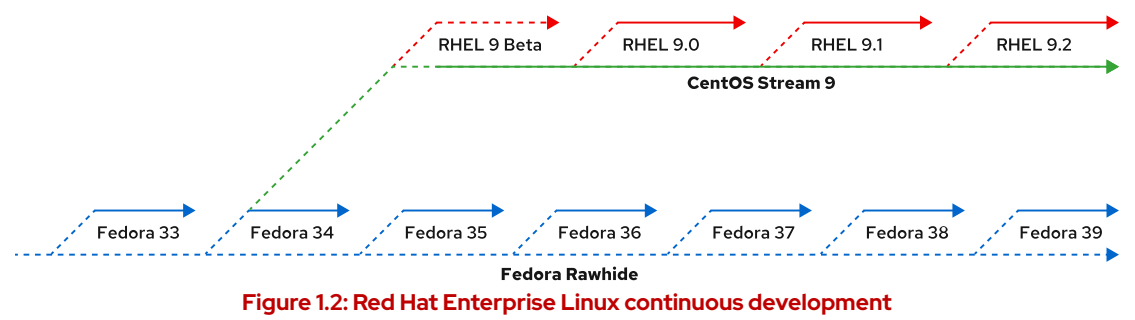

As shown in *[Figure 1.2](#page-25-0)*, Fedora 34 is the original code base for RHEL 9 and and for CentOS Stream 9. As packages are updated, they are then pushed into CentOS Stream and the nightly build of RHEL. The solid lines indicate distributions or builds that are available for public use.

Similar to the relationship between Fedora Rawhide and Fedora, CentOS Stream is the continuous development environment for preparing the next minor-version RHEL release. Red Hat performs extensive hardware, integration, dependency, and performance testing before releasing the next public RHEL distribution.

## **Obtaining Red Hat Enterprise Linux**

Red Hat Enterprise Linux is typically obtained with a paid support subscription, and Red Hat provides multiple ways to obtain RHEL and other RHEL ecosystem products, many without cost.

- *Fedora Linux* and derivatives are freely available from the Fedora project at [https://](https://getfedora.org/) [getfedora.org/,](https://getfedora.org/) including an emerging version of Fedora CoreOS.
- *EPEL* and *EPEL Next* packages are freely available from the EPEL project repositories. Learn how to use EPEL at <https://docs.fedoraproject.org/en-US/epel/>.
- *CentOS Stream* is freely available at<https://www.centos.org/centos-stream/>.

### **RHEL Evaluation Download**

An evaluation copy of RHEL is available at [https://access.redhat.com/products/red-hat](https://access.redhat.com/products/red-hat-enterprise-linux/evaluation)[enterprise-linux/evaluation.](https://access.redhat.com/products/red-hat-enterprise-linux/evaluation) You must have a (free) Customer Portal account for [https://](https://access.redhat.com) [access.redhat.com](https://access.redhat.com) to access and download evaluation products. Product evaluations entitle you to receive updates and support for a limited period. Support ends when the evaluation period ends, but the evaluation software continues to operate. Additional information for many product evaluations is found on the Customer Portal evaluation pages.

## **Red Hat Developer Subscription**

Red Hat provides a free subscription for many products through the Red Hat Developer Program at [https://developer.redhat.com.](https://developer.redhat.com) With a Developer subscription, developers can quickly create, prototype, test, and demonstrate their applications on the same Red Hat software as on production systems. Create a personal account at <https://access.redhat.com>, and then register for the Developer program. You can use an existing personal account, but do not use an account that is already associated with any organization's support subscription. The Developer subscription is self-supported, but provides ongoing product updates. Red Hat recommends that individuals who want to gain experience with RHEL and developer products should join the Developer Program.

## **Public Cloud Platforms**

The major hyperscale public cloud providers, such as Amazon Web Services, Google Cloud Platform, and Microsoft Azure, offer official images for deploying Red Hat Enterprise Linux instances, with subscription management from the Red Hat Cloud Access service. Fully entitled subscriptions for RHEL and Red Hat products are available through the cloud provider, and are portable in hybrid and multi-vendor clouds.

## **Containers**

You can use Red Hat Universal Base Images and associated content for development and deployment without a Red Hat subscription. For operational support and access to non-UBI tools, containers that are built on UBI must be deployed on a Red Hat-supported platform such as OpenShift or Red Hat Enterprise Linux. Access to non-UBI content requires a Red Hat subscription.

#### **References**

**Get Started with Red Hat Enterprise Linux**

<https://access.redhat.com/products/red-hat-enterprise-linux#getstarted> **No-cost Red Hat Enterprise Linux Individual Developer Subscription: FAQs** <https://developers.redhat.com/articles/faqs-no-cost-red-hat-enterprise-linux#> **The Open Source Way**

<https://opensource.com/open-source-way>

**Fedora**

<https://getfedora.org/>

**Red Hat Universal Base Images**

<https://developers.redhat.com/products/rhel/ubi>

#### **Red Hat Cloud Access**

<https://www.redhat.com/en/technologies/cloud-computing/cloud-access>

## <span id="page-27-0"></span>**Quiz**

# **Get Started with Red Hat Enterprise Linux**

Choose the correct answers to the following questions:

#### **1. Which two statements are benefits of open source software for the user? (Choose two.)**

- a. Code can survive the loss of the original developer or distributor.
- b. Sensitive portions of code are protected and available only to the original developer.
- c. You can learn from real-world code and develop more effective applications.
- d. Code remains open provided that it is in a public repository, but the license might change when included with closed source software.
- **2. Which two statements are ways in which Red Hat develops products for the future and interacts with the community? (Choose two.)**
	- a. Sponsor and integrate open source projects into the community-driven Fedora project.
	- b. Develop specific integration tools that are available only in Red Hat distributions.
	- c. Participate in upstream projects.
	- d. Repackage and relicense community products.

#### **3. Which two statements describe the benefits of Linux? (Choose two.)**

- a. Linux is developed entirely by volunteers, which makes it a low-cost operating system.
- b. Linux is modular and can be configured as a full graphical desktop or a small appliance.
- c. Linux is locked in a known state for a minimum of one year for each release, so it is easier to develop custom software.
- d. Linux includes a powerful and scriptable command-line interface, which enables easier automation and provisioning.

# **Solution**

# **Get Started with Red Hat Enterprise Linux**

Choose the correct answers to the following questions:

#### **1. Which two statements are benefits of open source software for the user? (Choose two.)**

- a. Code can survive the loss of the original developer or distributor.
- b. Sensitive portions of code are protected and available only to the original developer.
- c. You can learn from real-world code and develop more effective applications.
- d. Code remains open provided that it is in a public repository, but the license might change when included with closed source software.

#### **2. Which two statements are ways in which Red Hat develops products for the future and interacts with the community? (Choose two.)**

- a. Sponsor and integrate open source projects into the community-driven Fedora project.
- b. Develop specific integration tools that are available only in Red Hat distributions.
- c. Participate in upstream projects.
- d. Repackage and relicense community products.

#### **3. Which two statements describe the benefits of Linux? (Choose two.)**

- a. Linux is developed entirely by volunteers, which makes it a low-cost operating system.
- b. Linux is modular and can be configured as a full graphical desktop or a small appliance.
- c. Linux is locked in a known state for a minimum of one year for each release, so it is easier to develop custom software.
- d. Linux includes a powerful and scriptable command-line interface, which enables easier automation and provisioning.

# <span id="page-29-0"></span>**Summary**

- Open source software has source code that anyone can freely use, study, modify, and share.
- A Linux distribution is an installable operating system that is constructed from a Linux kernel and that supports user programs and libraries.
- Red Hat participates in supporting and contributing code to open source projects, sponsors and integrates project software into community-driven distributions, and stabilizes the software to offer it as supported enterprise-ready products.
- Red Hat Enterprise Linux is the Red Hat open source, enterprise-ready, commercially supported Linux distribution.
- A free Red Hat Developer Subscription is a useful method for obtaining free resources and information, including a 16-node version of Red Hat Enterprise Linux.

# <span id="page-30-0"></span>**Chapter 2**

# **Access the Command Line**

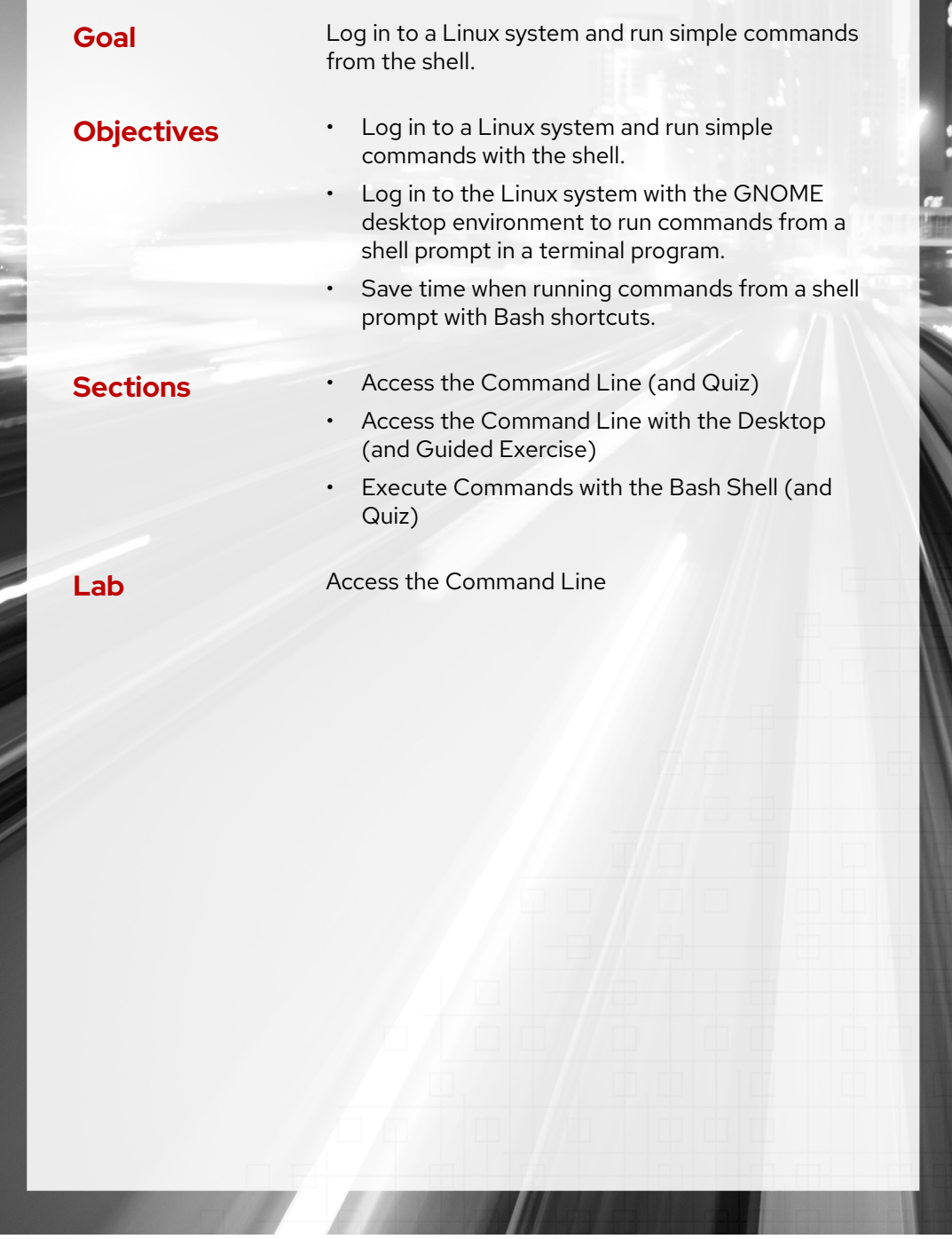

RH124-RHEL9.0-en-2-20220609 13

# <span id="page-31-0"></span>**Access the Command Line**

## **Objectives**

Log in to a Linux system and run simple commands with the shell.

### **Introduction to the Bash Shell**

A *command line* is a text-based interface that is used to input instructions to a computer system. The Linux command line is provided by a program called the *shell*. Many shell program variants have been developed over the years. Every user can use a different shell, but the Red Hat recommends using the default shell for system administration.

The default user shell in Red Hat Enterprise Linux (RHEL) is the GNU Bourne-Again Shell (bash). The bash shell is an improved version of the original Bourne Shell (sh) on UNIX systems.

The shell displays a string when it is waiting for user input, called the *shell prompt*. When a regular user starts a shell, the prompt includes an ending dollar (\$) character:

[user@host ~]\$

A hash  $(\#)$  character replaces the dollar  $(\$)$  character when the shell is running as the superuser, root. This character indicates that it is a superuser shell, which helps to avoid mistakes that can affect the whole system.

[root@host ~]#

Using bash to execute commands can be powerful. The bash shell provides a scripting language that can support task automation. The shell has capabilities that can enable or simplify operations that are hard to accomplish at scale with graphical tools.

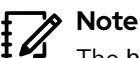

The bash shell is conceptually similar to the Microsoft Windows cmd.exe command-line interpreter. However, bash has a sophisticated scripting language, and is more similar to Windows PowerShell.

On macOS, bash was the default shell until recently. In macOS 10.15 Catalina, Apple changed the default shell to zsh, an alternative shell that is also available in RHEL.

#### **Shell Basics**

Commands that are entered at the shell prompt have three basic parts:

- *Command* to run.
- *Options* to adjust the behavior of the command.
- *Arguments*, which are typically targets of the command.

**Chapter 2 |** Access the Command Line

The command is the name of the program to run. It might be followed by one or more options, which adjust the behavior of the command or what it will do. Options normally start with one or two dashes (-a or --all, for example) to distinguish them from arguments. Commands might also be followed by one or more arguments, which often indicate a target that the command should operate on.

For example, in the usermod -L user01 string, usermod is the command, -L is the option, and user01 is the argument. This command locks the password of the user01 user account.

# **Log in to a Local System**

A *terminal* is a text-based interface to enter commands into and print output from a computer system. To run the shell, you must log in to the computer on a terminal.

A hardware keyboard and display for input and output might be directly connected to the computer. This is the *physical console* from the Linux machine. The physical console supports multiple *virtual consoles*, which can run on separate terminals. Each virtual console supports an independent login session. You can switch between the virtual consoles by pressing  $Ctrl+Alt$ and a function key (F1 through F6) at the same time. Most of these virtual consoles run a terminal that provides a text login prompt. If you enter your username and password correctly, then you log in and get a shell prompt.

The computer might provide a graphical login prompt on one of the virtual consoles. You can use the graphical login prompt to log in to a *graphical environment*. The graphical environment also runs on a virtual console. To get a shell prompt, you must start a terminal program in the graphical environment. The shell prompt is provided in an application window of your graphical terminal program.

#### **Note**

Many system administrators choose not to run a graphical environment on their servers, because users do not log into servers as a desktop workspace. A server's workload can more effectively use the significant resources that a graphical environment uses.

In Red Hat Enterprise Linux 9, if the graphical environment is available, then the login screen runs on the first virtual console, which is called tty1. Five additional text login prompts are available on virtual consoles two tty2 through six tty6.

The graphical environment starts on the first virtual console that a login session is not currently using. Normally, your graphical session replaces the login prompt on the second virtual console (tty2). However, if an active text login session (not just a login prompt) is using that console, then the next free virtual console is used instead.

The graphical login screen continues to run on the first virtual console (tty1). If you are already logged in to a graphical session, and log in as another user on the graphical login screen or use the Switch User menu item to switch users in the graphical environment without logging out, then another graphical environment is started for that user on the next free virtual console.

When you log out of a graphical environment, it exits the virtual console and the physical console automatically switches back to the graphical login screen on the first virtual console.

### **Note**

In Red Hat Enterprise Linux 6 and 7, the graphical login screen runs on the first virtual console, but when you log in, your initial graphical environment *replaces* the login screen on the first virtual console instead of starting on a new virtual console. In Red Hat Enterprise Linux 8, the behavior is the same as in Red Hat Enterprise Linux 9.

A *headless server* does not have a keyboard and display permanently connected to it. A data center might be filled with many racks of headless servers, and not providing each with a keyboard and display saves space and expense. For administrators to log in, a login prompt for a headless server might be provided by its *serial console*, which runs on a serial port that is connected to a networked console server for remote access.

The serial console is normally used to access the server if the server network card becomes misconfigured and logging to the server over the conventional network connection becomes impossible. Most of the time, however, headless servers are accessed by other means over the network for example using Virtual Network Computing (VNC) for running graphical interface on the target machine.

## **Log in to a Remote System**

Linux users and administrators often need to get shell access to a remote system by connecting to it over the network. In a modern computing environment, many headless servers are virtual machines or are running as public or private cloud instances. These systems are not physical and do not have real hardware consoles. They might not even provide access to their (simulated) physical console or serial console.

In Linux, the most common way to get a shell prompt on a remote system is to use Secure Shell (SSH). Most Linux systems (including Red Hat Enterprise Linux) and macOS provide the OpenSSH command-line program ssh for this purpose.

In this example, a user with a shell prompt on the machine host uses ssh to log in to the remote Linux system remotehost as the user remoteuser:

```
[user@host ~]$ ssh remoteuser@remotehost
remoteuser@remotehost's password: password
[remoteuser@remotehost ~]$
```
The ssh command encrypts the connection to secure the communication against eavesdropping or hijacking of the passwords and content.

Some systems, such as new cloud instances, for tighter security do not allow users to use a password to log in with ssh. An alternative way to authenticate to a remote machine without entering a password is through *public key authentication*.

With this authentication method, users have a special identity file with a *private key*, which is equivalent to a password, and which they keep secret. Their account on the server is configured with a matching *public key*, which does not have to be secret. When logging in, users can configure ssh to provide the private key. If their matching public key is installed in that account on that remote server, then it logs in the user without asking for a password.

In the next example, a user with a shell prompt on the host machine logs in to remotehost as remoteuser with ssh, by using the public key authentication method. The ssh command  $-i$ 

**Chapter 2 |** Access the Command Line

option is used to specify the user's private key file, which is  $mylab$ . pem. The matching public key is already set up as an authorized key in the remoteuser account.

```
[user@host ~]$ ssh -i mylab.pem remoteuser@remotehost
[remoteuser@remotehost ~]$
```
For the connection to work, only the user who owns the file can have access to read the private key file. In the preceding example, where the private key is in the <code>mylab.pem</code> file, you can use the command chmod 600 mylab.pem to ensure that only the owner can read the file. How to set file permissions is discussed in more detail in a later chapter.

Users might also have configured private keys that are tried automatically, but that discussion is beyond the scope of this section. The References at the end of this section contain links to more information about this topic.

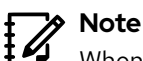

When you first log in to a new machine, you are prompted with a warning from ssh that it cannot establish the authenticity of the host:

```
[user@host ~]$ ssh -i mylab.pem remoteuser@remotehost
The authenticity of host 'remotehost (192.0.2.42)' can't be established.
ECDSA key fingerprint is 47:bf:82:cd:fa:68:06:ee:d8:83:03:1a:bb:29:14:a3.
Are you sure you want to continue connecting (yes/no)? yes
[remoteuser@remotehost ~]$
```
Each time that you connect to a remote host with ssh, the remote host sends its *host key* to authenticate itself and to help to set up encrypted communication. The ssh command compares the host key against a list of saved host keys to ensure that it is not changed. If the host key changed, then it might indicate that someone is trying to pretend to be that host to hijack the connection, which is also known as an interceptor attack. In SSH, host keys protect against interceptor attacks; these host keys are unique for each server; and they need to be changed periodically and whenever a compromise is suspected.

You get this warning when your local machine does not have a saved host key for the remote host. If you enter yes, then the host key that the remote host sent is accepted and saved for future reference. The login process continues, and you should not see this message again when connecting to this host. If you enter no, then the host key is rejected and the connection is closed.

If the local machine does have a saved host key and it does not match the one that the remote host sent, then the connection is closed automatically with a warning.

## **Log Out from a Remote System**

When you are finished with the shell and want to quit, you can choose one of several ways to end the session. You can enter the exit command to terminate the current shell session. Alternatively, finish a session by pressing  $Ctr1+D$ .

The following example shows a user logging out of an SSH session:

```
[remoteuser@remotehost ~]$ exit
logout
Connection to remotehost closed.
[user@host ~]$
```
#### **References**

intro(1), bash(1), pts(4), ssh(1), and ssh-keygen(1) man pages

For more information about OpenSSH and public key authentication, refer to the *Using Secure Communications between Two Systems with OpenSSH* chapter in the *Red Hat Enterprise Linux 9 Securing Networks* guide at

[https://access.redhat.com/documentation/en-us/red\\_hat\\_enterprise\\_linux/9/html](https://access.redhat.com/documentation/en-us/red_hat_enterprise_linux/9/html-single/securing_networks/index)[single/securing\\_networks/index](https://access.redhat.com/documentation/en-us/red_hat_enterprise_linux/9/html-single/securing_networks/index)

Instructions on how to read man pages and other online help documentation are included at the end of the next section.
## **Quiz**

# **Access the Command Line**

Choose the correct answer to the following questions:

#### **1. Which term describes the interpreter that executes commands that are typed as strings?**

- a. Command
- b. Console
- c. Shell
- d. Terminal

#### **2. Which term describes the visual cue that indicates that an interactive shell is waiting for the user to type a command?**

- a. Argument
- b. Command
- c. Option
- d. Prompt

#### **3. Which term describes the name of a program to run?**

- a. Argument
- b. Command
- c. Option
- d. Prompt

#### **4. Which term describes the part of the command line that adjusts the behavior of a command?**

- a. Argument
- b. Command
- c. Option
- d. Prompt

#### **5. Which term describes the part of the command line that specifies the target that the command should operate on?**

- a. Argument
- b. Command
- c. Option
- d. Prompt
- **6. Which term describes the hardware display and keyboard to interact with a system?**
	- a. Physical Console
	- b. Virtual Console
	- c. Shell
	- d. Terminal
- **7. Which term describes one of multiple logical consoles that can each support an independent login session?**
	- a. Physical Console
	- b. Virtual Console
	- c. Shell
	- d. Terminal

#### **8. Which term describes an interface that provides a display for output and a keyboard for input to a shell session?**

- a. Console
- b. Virtual Console
- c. Shell
- d. Terminal

## **Solution**

# **Access the Command Line**

Choose the correct answer to the following questions:

#### **1. Which term describes the interpreter that executes commands that are typed as strings?**

- a. Command
- b. Console
- c. Shell
- d. Terminal

#### **2. Which term describes the visual cue that indicates that an interactive shell is waiting for the user to type a command?**

- a. Argument
- b. Command
- c. Option
- d. Prompt

#### **3. Which term describes the name of a program to run?**

- a. Argument
- b. Command
- c. Option
- d. Prompt

#### **4. Which term describes the part of the command line that adjusts the behavior of a command?**

- a. Argument
- b. Command
- c. Option
- d. Prompt

#### **5. Which term describes the part of the command line that specifies the target that the command should operate on?**

- a. Argument
- b. Command
- c. Option
- d. Prompt
- **6. Which term describes the hardware display and keyboard to interact with a system?**
	- a. Physical Console
	- b. Virtual Console
	- c. Shell
	- d. Terminal
- **7. Which term describes one of multiple logical consoles that can each support an independent login session?**
	- a. Physical Console
	- b. Virtual Console
	- c. Shell
	- d. Terminal

#### **8. Which term describes an interface that provides a display for output and a keyboard for input to a shell session?**

- a. Console
- b. Virtual Console
- c. Shell
- d. Terminal

se by Aviral Kumar 3e1cc0bfd12e47e93c5acb531f465e2f69f2e821.xs001 aviralk2006@gmail.com Copyright © 2022 Red Hat

# **Access the Command Line with the Desktop**

## **Objectives**

Log in to the Linux system with the GNOME desktop environment to run commands from a shell prompt in a terminal program.

## **Introduction to the GNOME Desktop Environment**

The *desktop environment* is the graphical user interface on a Linux system. GNOME 40 is the default desktop environment in Red Hat Enterprise Linux 9. It provides an integrated desktop for users and a unified development platform on top of a graphical framework provided by either Wayland (by default) or the legacy X Window System.

GNOME Shell provides the core user interface functions for the GNOME desktop environment. The GNOME Shell application is highly customizable. Red Hat Enterprise Linux 9 defaults the GNOME Shell appearance to the "Standard" theme, which is used in this section. You can default to an alternative "Classic" theme, which is closer to the appearance of older versions of GNOME, and which is used on previous RHEL versions. You can select either theme persistently at login by clicking the gear icon next to the Sign In button. The gear icon is available after selecting your account but before entering your password.

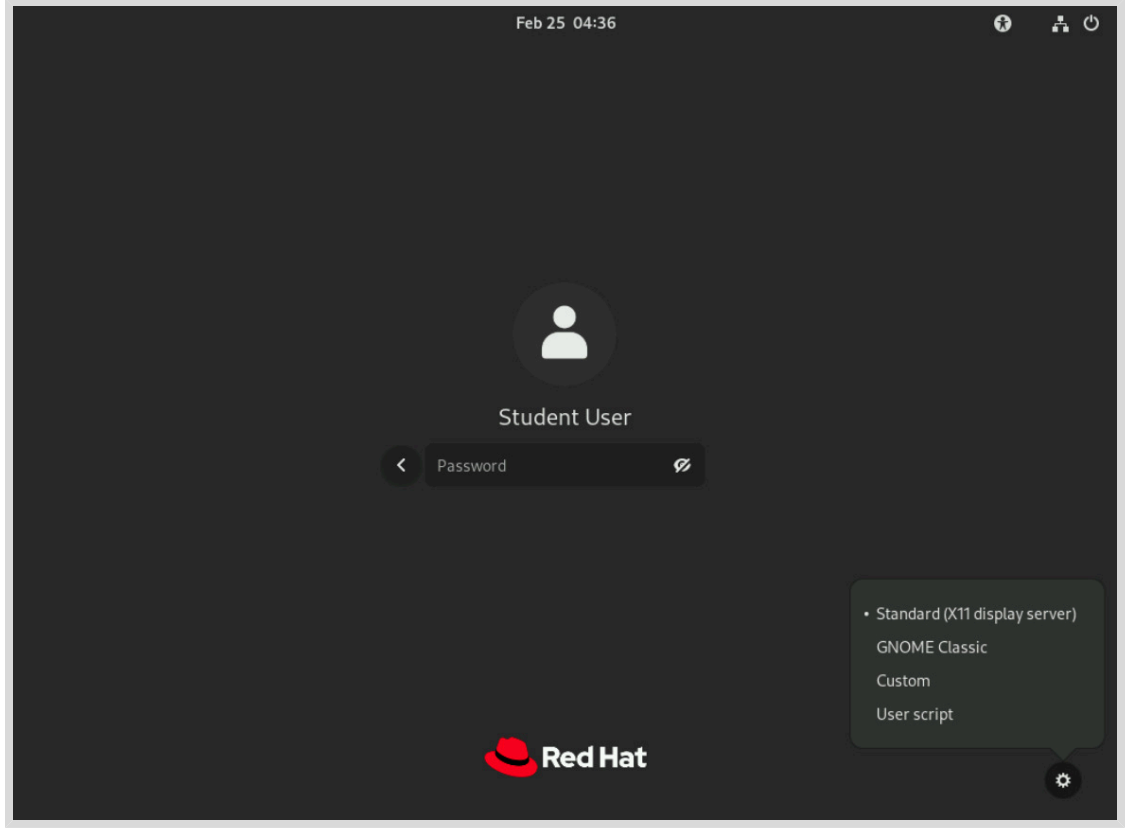

**Figure 2.1: The RHEL 9 login screen**

The first time that you log in as a new user, you can take an optional initial "Take Tour" program to learn about the new RHEL 9 features. After you either complete it or skip it, the main GNOME screen appears.

To review the documentation in GNOME Help, click the Activities button on the left side of the top bar. In the dash at the bottom of the screen, click the life ring buoy icon to launch it.

## **Parts of the GNOME Shell**

The elements of the GNOME Shell include the following parts, as shown in this screen capture of the GNOME Shell in Activities overview mode:

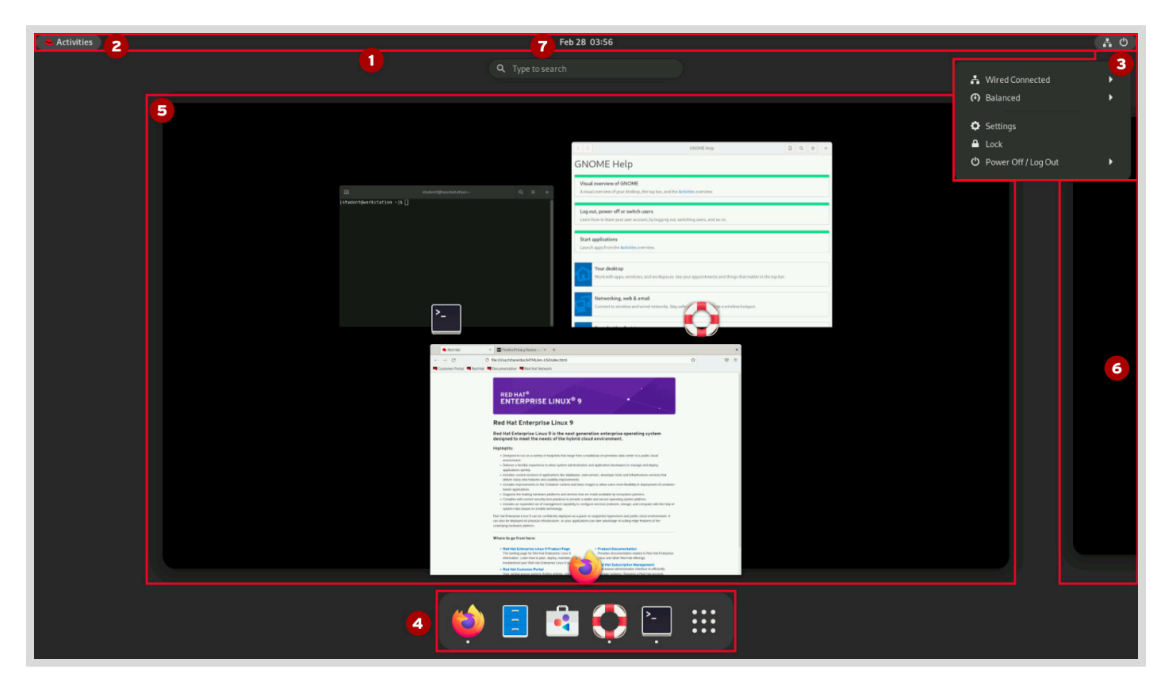

- O *Top bar*: The bar that runs along the top of the screen. It is displayed in the Activities overview and in workspaces. The top bar provides the Activities button and controls for volume, networking, calendar access, and switching between keyboard input methods (if more than one method is configured).
- ◙ *Activities overview*: This mode helps to organize windows and start applications. Enter the Activities overview by clicking the Activities button at the upper-left corner of the top bar, or by pressing the Super key. Find the Super key (sometimes called the Windows key or Command key) near the lower-left corner of most common keyboards. The three main areas are the dash at the bottom of the screen, the windows overview in the center, and the workspace selector on the right side.
- ❸ *System menu*: The menu in the upper-right corner on the top bar provides control to adjust the brightness of the screen, and to switch on or off the network connections. Under the submenu for the user's name are options to adjust account settings and to log out of the system. The system menu also offers buttons to open the Settings window, lock the screen, or shut down the system.
- Ø *Dash*: This configurable list of icons shows your favorite applications, running applications, and a Show Applications button to select arbitrary applications. Start applications by clicking an icon or by using the Show Applications button to find less commonly used applications. The dash is also called the **dock**.

#### **Chapter 2 |** Access the Command Line

- ❺ *Windows overview*: The area in the center of the Activities overview that displays thumbnails of active windows in the current workspace, for bringing windows to the foreground on a cluttered workspace, or moving them to another workspace.
- ◙ *Workspace selector*: An area to the right which displays thumbnails of active workspaces and allows workspaces to be selected and windows to be moved from one workspace to another.
- ➊ *Message tray*: With the message tray, you can review notifications from applications or system components. If a notification occurs, the notification typically first appears briefly as a single line at the top of the screen, and a persistent indicator appears in the top bar next to the clock to inform you of recently received notifications. Open the message tray to review these notifications by clicking the clock on the top bar or by pressing Super+M. Close the message tray by clicking the clock on the top bar, or by pressing Esc or Super+M again. The message tray also shows the calendar and information about the events in the calendar.

| a | <b>Reminders</b> Just now<br>Meeting with Purchasing 02/28/2022 05:00:00 AM |                                  | Monday<br>February 28 2022    |                |          |    |                 |    |         |
|---|-----------------------------------------------------------------------------|----------------------------------|-------------------------------|----------------|----------|----|-----------------|----|---------|
|   |                                                                             |                                  | п                             |                | February |    |                 |    | Þ       |
|   |                                                                             |                                  | $\overline{\phantom{a}}$      | $\overline{M}$ | T.       | w  | T               | F  | $\sf s$ |
|   |                                                                             |                                  | 30 <sup>°</sup>               | 31             | $_{01}$  | 02 | 03              | 04 | 05      |
|   |                                                                             |                                  | 06                            | 07             | 08       | 09 | 10              | 11 | 12      |
|   |                                                                             |                                  | 13                            | 14             | 15       | 16 | $17\,$          | 18 | 19      |
|   |                                                                             |                                  | 20 <sup>°</sup>               | 21             | 22       | 23 | 24              | 25 | 26      |
|   |                                                                             |                                  | 27                            | 28             | O1       | 02 | 03              | 04 | 05      |
|   |                                                                             |                                  | $06 -$                        | O7             | 08       | 09 | 10 <sup>°</sup> | 11 | 12      |
|   |                                                                             |                                  | Today                         |                |          |    |                 |    |         |
|   |                                                                             | Meeting with Purchasing<br>11:00 |                               |                |          |    |                 |    |         |
|   |                                                                             |                                  | RHEL9 Update Meeting<br>12:00 |                |          |    |                 |    |         |
|   | Lunch with Bob<br>13:00<br>Do Not Disturb<br>Clear                          |                                  |                               |                |          |    |                 |    |         |

**Figure 2.2: Closeup of an open message tray**

View and edit the GNOME keyboard shortcuts that your account uses. Open the system menu on the right side of the top bar. Click the Settings button on the bottom of the menu on the left. In the application window that opens, select Keyboard from the left pane. The right pane displays your current shortcut settings under the Keyboard Shorcuts > Customize Shorcuts section.

#### **Note**  $\sharp{\mathscr{A}}$

Some keyboard shortcuts, such as function keys or the Super key, might be difficult to send to a virtual machine. Special keystrokes that those shortcuts use might be captured by your local operating system, or by the application that you are using to access the graphical desktop of your virtual machine.

#### **Important**  $\mathbf{I}$

In the current virtual training and self-paced training environments provided by Red Hat, use of the Super key can be tricky, because your web browser might not pass it to the virtual machine in the classroom environment.

At the top of your browser window that displays the interface for your virtual machine, click the keyboard icon on the right side. An on-screen keyboard opens. Click the icon again to close the on-screen keyboard.

The on-screen keyboard treats Super as a modifier key that is often held down while pressing another key. If you click it once, then it turns yellow, to indicate that the key is being held down. So for example, to enter Super+M in the on-screen keyboard, you can click Super and then click M.

To press and release Super in the on-screen keyboard, then click it twice. The first click holds down the Super key, and the second click releases it.

The other keys that the on-screen keyboard treats as modifier keys (like Super) are Shift, Ctrl, Alt, and Caps. The Esc and Menu keys are treated like normal keys and *not* modifier keys.

### **Understand Workspaces**

*Workspaces* are separate desktop screens that have different application windows. You can use workspaces to organize the working environment by grouping open application windows by task. For example, you can group windows for a particular system maintenance activity (such as setting up a new remote server) in one workspace, while you can group email and other communication applications in another workspace.

Choose between two methods to switch between workspaces. The first method is to press Ctrl+Alt+LeftArrow or Ctrl+Alt+RightArrow to switch between workspaces sequentially. The second is to switch to the Activities overview and click the chosen workspace.

An advantage of using the **Activities** overview is that you can click and drag windows between workspaces by using the workspace selector on the right side of the screen and the windows overview in the center of the screen.

#### **Important**  $\mathbf{I}$

Like Super, in the current virtual training and self-paced training environments provided by Red Hat, your web browser does not usually pass Ctrl+Alt key combinations to the virtual machine in the classroom environment.

You can enter these key combinations to switch workspaces by using the on-screen keyboard. At least two workspaces must be in use. Open the on-screen keyboard and click Ctrl, Alt, and then either LeftArrow or RightArrow.

However, in those training environments, it is generally simpler to avoid the keyboard shortcuts and the on-screen keyboard. Switch workspaces by clicking the Activities button and then, in the workspace selector to the right of the Activities overview, clicking the workspace to switch to.

## **Start a Terminal**

To get a shell prompt in GNOME, start a graphical terminal application such as GNOME Terminal. Use one of the following methods to start a terminal:

- From the Activities overview, select Terminal from the dash, either in Favorites or with the Show Applications button.
- Search for terminal in the search field at the top of the windows overview).
- Press the Alt+F2 key combination to open the Enter a Command and enter gnometerminal.

When you open a terminal window, a shell prompt is displayed for the user who started the graphical terminal program. The shell prompt and the terminal window's title bar indicate the current username, hostname, and working directory.

## **Lock the Screen and Log Out**

Lock the screen, or log out entirely, from the system menu on the far right of the top bar.

To lock the screen, from the system menu in the upper-right corner, click the lock button at the bottom of the menu or press Super+L (which might be easier to remember as Windows+L). The screen also locks if the graphical session is idle for a few minutes.

A lock screen curtain appears that shows the system time and the name of the logged-in user. To unlock the screen, you can press Enter, Space, or click the left mouse button. Then enter that user's password on the lock screen.

To log out and end the current graphical login session, select the system menu in the upper-right corner on the top bar and select Power Off/Log out > Log Out. A window is displayed that offers the option to Cancel or confirm the Log Out action.

## **Power Off or Reboot the System**

To shut down the system, from the system menu in the upper-right corner, select Power Off/Log out > Power Off or press Ctrl+Alt+Del. A window is displayed that offers the option to Cancel or confirm the Power Off action. If you do not make a choice, then the system automatically shuts down after 60 seconds.

To reboot the system, from the system menu in the upper-right corner, select Power Off/Log out > Restart. A window is displayed that offers the option to Cancel or confirm the Restart action. If you do not make a choice, then the system automatically restarts after 60 seconds.

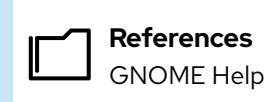

• yelp

GNOME Help: *Visual overview of GNOME*

• yelp help:gnome-help/shell-introduction

#### **GNOME 40 webpage**

<https://forty.gnome.org/>

# **Access the Command Line with the Desktop**

In this exercise, you log in through the graphical display manager as a regular user to become familiar with the GNOME Standard desktop environment provided by GNOME 40.

### **Outcomes**

- Log in to a Linux system using the GNOME 40 desktop environment
- Run commands from a shell prompt in a terminal program.

## **Before You Begin**

As the student user on the workstation machine, use the lab command to prepare your system for this exercise.

This command prepares your environment and ensures that all required resources are available.

[student@workstation ~]\$ **lab start cli-desktop**

## **Instructions**

- **1.** Log in to workstation as student with student as the password.
	- 1.1. On workstation, at the GNOME login screen, click the student user account. Enter student when prompted for the password.
	- 1.2. Press Enter.
- **2.** Change the password for student from student to 55TurnK3y.

#### **Important**  $\mathbf{I}$

The finish script resets the password for the student user to student. You must execute the script at the end of the exercise.

2.1. Open a Terminal window and use the passwd command at the shell prompt.

In the virtual learning environment with a visual keyboard, press the Super key twice to enter the Activities overview. Type terminal and then press Enter to start Terminal.

2.2. In the Terminal window that opens, type passwd at the shell prompt. Change the student password from student to 55TurnK3y.

**Chapter 2 |** Access the Command Line

[student@workstation ~]\$ **passwd** Changing password for user student. Current password: **student** New password: **55TurnK3y** Retype new password: **55TurnK3y** passwd: all authentication tokens updated successfully.

- **3.** Log out and log back in as student with 55TurnK3y as the password to verify the changed password.
	- 3.1. Click the system menu in the upper-right corner.
	- 3.2. Select Power Off/Log Out > Log Out.
	- 3.3. Click Log Out in the confirmation dialog box that is displayed.
	- 3.4. At the GNOME login screen, click the student user account. Enter 55TurnK3y when prompted for the password.
	- 3.5. Press Enter.
- **4.** Lock the screen.
	- 4.1. From the system menu in the upper-right corner, press the Lock button.
- **5.** Unlock the screen.
	- 5.1. Press Enter to unlock the screen.
	- 5.2. In the Password field, enter 55TurnK3y as the password.
	- 5.3. Press Enter.
- **6.** Determine how to shut down workstation from the graphical interface, but Cancel the operation without shutting down the system.
	- 6.1. From the system menu in the upper-right corner, select Power Off/Log Out > Power Off. A dialog box is displayed with the options to either Cancel or Power Off the machine.
	- 6.2. Click Cancel in the dialog box that is displayed.

#### **Finish**

On the workstation machine, change to the student user home directory and use the lab command to complete this exercise. This step is important to ensure that resources from previous exercises do not impact upcoming exercises.

[student@workstation ~]\$ **lab finish cli-desktop**

This concludes the section.

# **Execute Commands with the Bash Shell**

## **Objectives**

Save time when running commands from a shell prompt with Bash shortcuts.

## **Basic Command Syntax**

The GNU Bourne-Again Shell (bash) is a program that interprets commands that the user types. Each string that is typed into the shell can have up to three parts: the command, options (which usually begin with a hyphen - or double hyphen -- characters), and arguments. Each word that is typed into the shell is separated from other words with spaces. Commands are the names of programs that are installed on the system. Each command has its options and arguments.

When you are ready to execute a command, press the Enter key. Type each command on a separate line. The command output is displayed before the following shell prompt appears.

[user@host ~]\$ **whoami** user [user@host ~]\$

To type more than one command on a single line, use the semicolon (;) as a command separator. A semicolon is a member of a class of characters called *metacharacters* that have a special interpretation for bash. In this case, the output of both commands is displayed before the following shell prompt appears.

The following example shows how to combine two commands (command1 and command2) on the command line.

```
[user@host ~]$ command1 ; command2
command1 output
command2 output
[user@host ~]$
```
### **Write Simple Commands**

The date command displays the current date and time. The superuser or a privileged user can also use the date command to set the system clock. Use the plus sign (+) as an argument to specify a format string for the date command.

```
[user@host ~]$ date
Sun Feb 27 08:32:42 PM EST 2022
[user@host ~]$ date +%R
20:33
[user@host ~]$ date +%x
02/27/2022
```
The passwd command with no options changes the current user's password. To change the password, first specify the original password for the account. By default, the passwd command **Chapter 2 |** Access the Command Line

is configured to require a strong password, to consist of lowercase letters, uppercase letters, numbers, and symbols, and not based on a dictionary word. A superuser or privileged user can use the passwd command to change another user's password.

[user@host ~]\$ **passwd** Changing password for user **user**. Current password: *old\_password* New password: *new\_password* Retype new password: *new\_password* passwd: all authentication tokens updated successfully.

Linux does not require file name extensions to classify files by type. The file command scans the compiled header of a file for a 2-digit magic number and displays its type. Text files are recognized because they are not compiled.

```
[user@host ~]$ file /etc/passwd
/etc/passwd: ASCII text
[user@host ~]$ file /bin/passwd
/bin/passwd: setuid ELF 64-bit LSB pie executable, x86-64, version 1
  (SYSV), dynamically linked, interpreter /lib64/ld-linux-x86-64.so.2,
 BuildID[sha1]=a467cb9c8fa7306d41b96a820b0178f3a9c66055, for GNU/Linux 3.2.0,
 stripped
[user@host ~]$ file /home
/home: directory
```
### **View the Contents of Files**

The cat command is one of the most simple and frequently used commands in Linux. Use this command to create single or multiple files, view the contents of files, concatenate the contents from various files, and redirect contents of the file to a terminal or to files.

The following example shows how to view the contents of the /etc/passwd file.

```
[user@host ~]$ cat /etc/passwd
root:x:0:0:root:/root:/bin/bash
bin:x:1:1:bin:/bin:/sbin/nologin
daemon:x:2:2:daemon:/sbin:/sbin/nologin
adm:x:3:4:adm:/var/adm:/sbin/nologin
...output omitted...
```
To display the contents of multiple files, add the file names to the cat command as arguments.

```
[user@host ~]$ cat file1 file2
Hello World!!
Introduction to Linux commands.
```
Some files are long and might need more space to be displayed than the terminal provides. The cat command does not display the contents of a file as pages. The less command displays one page of a file at a time and you can scroll at your leisure.

Use the less command to page forward and backward through longer files than can fit on one terminal window. Use the UpArrow key and the DownArrow key to scroll up and down. Press q to exit the command.

The head and tail commands display the beginning and the end of a file, respectively. By default, these commands display 10 lines of the file, but they both have a -n option to specify a different number of lines.

[user@host ~]\$ **head /etc/passwd** root:x:0:0:root:/root:/bin/bash bin:x:1:1:bin:/bin:/sbin/nologin daemon:x:2:2:daemon:/sbin:/sbin/nologin adm:x:3:4:adm:/var/adm:/sbin/nologin lp:x:4:7:lp:/var/spool/lpd:/sbin/nologin sync:x:5:0:sync:/sbin:/bin/sync shutdown:x:6:0:shutdown:/sbin:/sbin/shutdown halt:x:7:0:halt:/sbin:/sbin/halt mail:x:8:12:mail:/var/spool/mail:/sbin/nologin operator:x:11:0:operator:/root:/sbin/nologin [user@host ~]\$ **tail -n 3 /etc/passwd** gdm:x:42:42::/var/lib/gdm:/sbin/nologin gnome-initial-setup:x:980:978::/run/gnome-initial-setup/:/sbin/nologin dnsmasq:x:979:977:Dnsmasq DHCP and DNS server:/var/lib/dnsmasq:/sbin/nologin

The wc command counts lines, words, and characters in a file. Use the  $-1$ ,  $-w$ , or  $-c$  options to display only the given number of lines, words, or characters, respectively.

```
[user@host ~]$ wc /etc/passwd
41 98 2338 /etc/passwd
[user@host ~]$ wc -l /etc/passwd ; wc -l /etc/group
41 /etc/passwd
63 /etc/group
[user@host ~]$ wc -c /etc/group /etc/hosts
883 /etc/group
114 /etc/hosts
997 total
```
## **Understand Tab Completion**

With tab completion, users can quickly complete commands or file names after typing enough at the prompt to make it unique. If the typed characters are not unique, then pressing the Tab key twice displays all commands that begin with the typed characters.

```
[user@host ~]$ pasTab+Tab
passwd paste pasuspender
[user@host ~]$ passTab
[user@host ~]$ passwd
Changing password for user user.
Current password:
```
Press Tab twice.

Press Tab once. О

Tab completion helps to complete file names when typing them as arguments to commands. Press Tab to complete as much of the file name as possible. Pressing Tab a second time causes the shell **Chapter 2 |** Access the Command Line

to list all files that are matched by the current pattern. Type additional characters until the name is unique, and then use tab completion to complete the command.

```
[user@host ~]$ ls /etc/pasTab
[user@host ~]$ ls /etc/passwdTab
passwd passwd-
```
- Press Tab once.
- Press Tab once.

Use the useradd command to create users on the system. The useradd command has many options that might be hard to remember. By using tab completion, you can complete the option name with minimal typing.

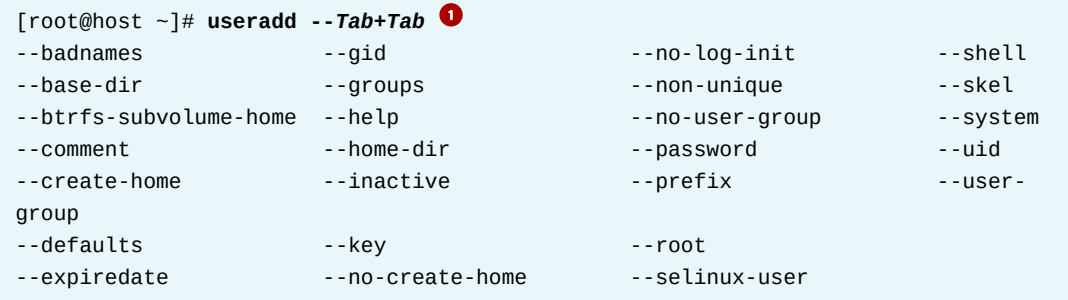

Press Tab twice. O

### **Write a Long Command on Multiple Lines**

Commands with many options and arguments can quickly become long and are automatically wrapped by the command window when the cursor reaches the right margin. Instead, type a long command by using more than one line for easier reading.

To write one command in more than one line, use a backslash character  $(\cdot)$ , which is referred to as the *escape character*. The backslash character ignores the meaning of the following character.

Previously you learned that to complete a command entry, you press the Enter key, the newline character. By escaping the newline character, the shell moves to a new command line without executing the command. This way, the shell acknowledges the request by displaying a continuation prompt on an empty new line, which is known as the secondary prompt, and uses the greater-than character (>) by default. Commands can continue over many lines.

One issue with the secondary prompt using the greater-than character (>) is that new learners might mistakenly insert it as part of the typed command. Then, the shell interprets a typed greater-than character as *output redirection*, which the user did not intend. Output redirection is discussed in an upcoming chapter. This coursebook does not show secondary prompts in screen outputs, to avoid confusion. A user still sees the secondary prompt in their shell window, but the course material intentionally displays only the characters to be typed, as demonstrated in the following example.

[user@host ~]\$ **head -n 3 \ /usr/share/dict/words \ /usr/share/dict/linux.words** ==> /usr/share/dict/words <==

```
1080
10-point
10th
==> /usr/share/dict/linux.words <==
1080
10-point
10th
```
## **Display the Command History**

The history command displays a list of previously executed commands prefixed with a command number.

The exclamation point character (!) is a metacharacter to expand previous commands without retyping them. The !*number* command expands to the command that matches the specified number. The !*string* command expands to the most recent command that begins with the specified string.

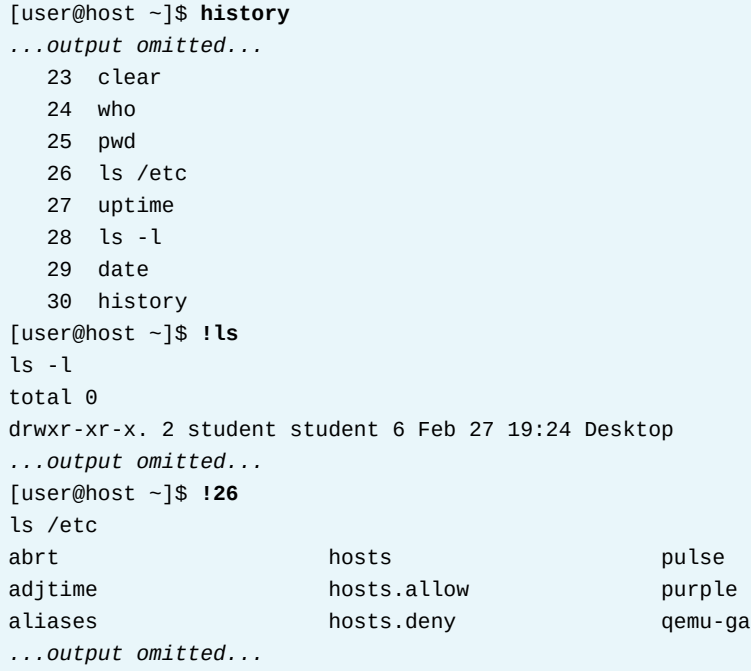

The arrow keys help to navigate through previous commands in the shell's history. The UpArrow edits the previous command in the history list. The DownArrow edits the next command in the history list. The LeftArrow and RightArrow move the cursor left and right in the current command from the history list so that you can edit the command before running it.

Use either the Esc+. or Alt+. key combination to insert the last word of the previous command at the cursor's current location. The repeated use of the key combination replaces that text with the last word of earlier commands in history. The Alt+. key combination is particularly convenient because you can hold down Alt and press . repeatedly to quickly cycle earlier commands.

## **Edit the Command Line**

When used interactively, bash has a command-line editing feature. Use the text editor commands to move around and modify the currently typed command. Using the arrow keys to move within the current command and step through the command history was introduced earlier in this section. The following table shows further powerful editing commands.

#### **Useful Command-line Editing Shortcuts**

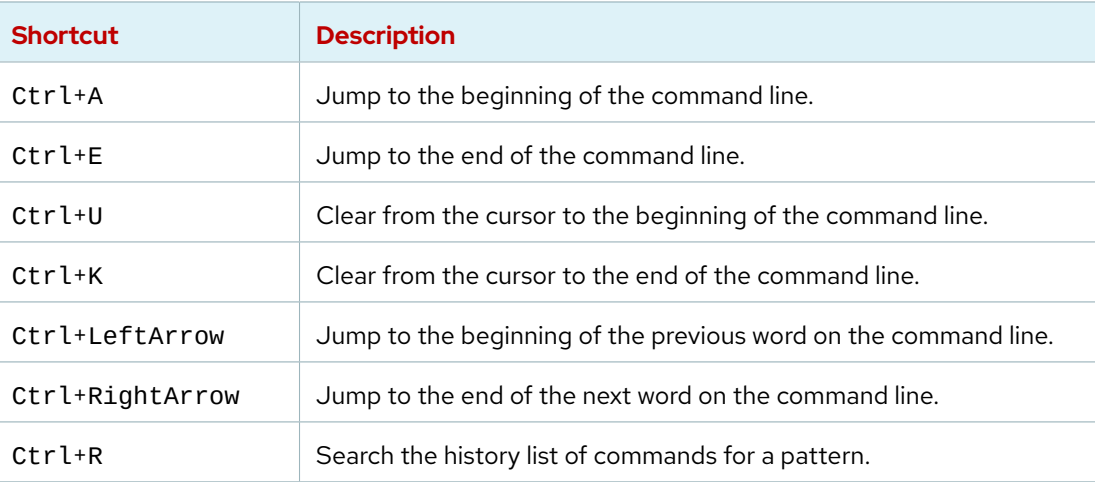

These command-line editing commands are the most helpful for new users. For other commands, refer to the bash(1) man page.

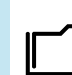

#### **References**

bash(1), date(1), file(1), magic(5), cat(1), more(1), less(1), head(1), passwd(1), tail(1), and wc(1) man pages

## **Quiz**

## **Execute Commands with the Bash Shell**

Choose the correct answers to the following questions:

#### **1. Which Bash command displays the last five lines of the /var/log/messages file?**

- a. head -n 10 /var/log/messages
- b. tail 10 /var/log/messages
- c. tail -n 5 /var/log/messages
- d. tail -l 10 /var/log/messages
- e. less /var/log/messages

#### **2. Which Bash shortcut or command separates commands on the same line?**

- a. Pressing Tab
- b. history
- c. ;
- d. !*string*
- e. Pressing Esc+.

#### **3. Which Bash command is used to change a user's password?**

- a. password
- b. pass
- c. passwd
- d. usermod
- e. userpassword

#### **4. Which Bash command is used to display the file type?**

- a. file
- b. less
- c. cat
- d. history
- e. view

#### **5. Which Bash shortcut or command is used for completing commands, file names, and options?**

- a. ;
- b. !*number*
- c. history
- d. Pressing Tab
- e. Pressing Esc+.

**Chapter 2 |** Access the Command Line

- **6. Which Bash shortcut or command re-executes a specific command in the history list?**
	- a. Pressing Tab
	- b. !*number*
	- c. !*string*
	- d. history
	- e. Pressing Esc+.

**7. Which Bash shortcut or command jumps to the beginning of the command line?**

- a. !*number*
- b. !*string*
- c. Pressing Ctrl+LeftArrow
- d. Pressing Ctrl+K
- e. Pressing Ctrl+A

**8. Which Bash shortcut or command displays the list of previously executed commands?**

- a. Pressing Tab
- b. !*string*
- c. !*number*
- d. history
- e. Pressing Esc+.

#### **9. Which Bash shortcut or command copies the last argument of previous commands?**

- a. Pressing Ctrl+K
- b. Pressing Ctrl+A
- c. !*number*
- d. Pressing Esc+.

## **Solution**

# **Execute Commands with the Bash Shell**

Choose the correct answers to the following questions:

#### **1. Which Bash command displays the last five lines of the /var/log/messages file?**

- a. head -n 10 /var/log/messages
- b. tail 10 /var/log/messages
- c. tail -n 5 /var/log/messages
- d. tail -l 10 /var/log/messages
- e. less /var/log/messages

#### **2. Which Bash shortcut or command separates commands on the same line?**

- a. Pressing Tab
- b. history
- c. ;
- d. !*string*
- e. Pressing Esc+.

#### **3. Which Bash command is used to change a user's password?**

- a. password
- b. pass
- c. passwd
- d. usermod
- e. userpassword

#### **4. Which Bash command is used to display the file type?**

- a. file
- b. less
- c. cat
- d. history
- e. view

#### **5. Which Bash shortcut or command is used for completing commands, file names, and options?**

- a. ;
- b. !*number*
- c. history
- d. Pressing Tab
- e. Pressing Esc+.

**Chapter 2 |** Access the Command Line

- **6. Which Bash shortcut or command re-executes a specific command in the history list?**
	- a. Pressing Tab
	- b. !*number*
	- c. !*string*
	- d. history
	- e. Pressing Esc+.

#### **7. Which Bash shortcut or command jumps to the beginning of the command line?**

- a. !*number*
- b. !*string*
- c. Pressing Ctrl+LeftArrow
- d. Pressing Ctrl+K
- e. Pressing Ctrl+A

#### **8. Which Bash shortcut or command displays the list of previously executed commands?**

- a. Pressing Tab
- b. !*string*
- c. !*number*
- d. history
- e. Pressing Esc+.

#### **9. Which Bash shortcut or command copies the last argument of previous commands?**

- a. Pressing Ctrl+K
- b. Pressing Ctrl+A
- c. !*number*
- d. Pressing Esc+.

## **Lab**

# **Access the Command Line**

In this lab, you use the Bash shell to execute commands.

### **Outcomes**

- Successfully run simple programs from the Bash shell command line.
- Execute commands to identify file types and display parts of text files.
- Practice using some Bash command history shortcuts to more efficiently repeat commands or parts of commands.

## **Before You Begin**

As the student user on the workstation machine, use the lab command to prepare your system for this exercise.

This command prepares your environment and ensures that all required resources are available.

[student@workstation ~]\$ **lab start cli-review**

### **Instructions**

- **1.** Use the date command to display the current time and date.
- **2.** Display the current time in 24-hour clock time (for example, 13:57). Hint: The format string that displays that output is %R.
- **3.** What kind of file is /home/student/zcat? Is it readable by humans?
- **4.** Use the wc command and Bash shortcuts to display the size of zcat.
- **5.** Display the first 10 lines of the zcat file.
- **6.** Display the last 10 lines of the zcat file.
- **7.** Repeat the previous command exactly with four or fewer keystrokes.
- **8.** Use the tail command with the -n 20 option to display the last 20 lines in the file. Use command-line editing to accomplish this with a minimal number of keystrokes.
- **9.** Use the shell history to run the date +%R command again.

## **Evaluation**

As the student user on the workstation machine, use the lab command to grade your work. Correct any reported failures and rerun the command until successful.

[student@workstation ~]\$ **lab grade cli-review**

## **Finish**

On the workstation machine, change to the student user home directory and use the lab command to complete this exercise. This step is important to ensure that resources from previous exercises do not impact upcoming exercises.

[student@workstation ~]\$ **lab finish cli-review**

This concludes the section.

## **Solution**

# **Access the Command Line**

In this lab, you use the Bash shell to execute commands.

### **Outcomes**

- Successfully run simple programs from the Bash shell command line.
- Execute commands to identify file types and display parts of text files.
- Practice using some Bash command history shortcuts to more efficiently repeat commands or parts of commands.

## **Before You Begin**

As the student user on the workstation machine, use the lab command to prepare your system for this exercise.

This command prepares your environment and ensures that all required resources are available.

[student@workstation ~]\$ **lab start cli-review**

## **Instructions**

**1.** Use the date command to display the current time and date.

```
[student@workstation ~]$ date
Mon Feb 28 01:57:25 PM PDT 2022
```
- **2.** Display the current time in 24-hour clock time (for example, 13:57). Hint: The format string that displays that output is %R.
	- 2.1. Use the +%R argument with the date command to display the current time in 24-hour clock time.

```
[student@workstation ~]$ date +%R
13:58
```
- **3.** What kind of file is /home/student/zcat? Is it readable by humans?
	- 3.1. Use the file command to determine its file type.

```
[student@workstation ~]$ file zcat
zcat: a /usr/bin/sh script, ASCII text executable
```
- **4.** Use the wc command and Bash shortcuts to display the size of zcat.
	- 4.1. You can use the wc command to display the number of lines, words, and bytes in the zcat script. Instead of retyping the file name, use the Bash history shortcut Esc+.

**Chapter 2 |** Access the Command Line

(the keys Esc and . pressed at the same time) to reuse the argument from the previous command.

```
[student@workstation ~]$ wc Esc+.
[student@workstation ~]$ wc zcat
   51 299 1988 zcat
```
- **5.** Display the first 10 lines of the zcat file.
	- 5.1. The head command displays the beginning of the file. Try the Esc+. shortcut again.

```
[student@workstation ~]$ head Esc+.
[student@workstation ~]$ head zcat
#!/bin/sh
# Uncompress files to standard output.
# Copyright (C) 2007, 2010-2018 Free Software Foundation, Inc.
# This program is free software; you can redistribute it and/or modify
# it under the terms of the GNU General Public License as published by
# the Free Software Foundation; either version 3 of the License, or
# (at your option) any later version.
```
- **6.** Display the last 10 lines of the zcat file.
	- 6.1. Use the tail command to display the last 10 lines of the zcat file.

```
[student@workstation ~]$ tail Esc+.
[student@workstation ~]$ tail zcat
With no FILE, or when FILE is -, read standard input.
Report bugs to "<br/>bug-gzip@gnu.org>."
case $1 in
--help) printf '%s\n' "$usage" || exit 1;;
--version) printf '%s\n' "$version" || exit 1;;
esac
exec gzip -cd "$@"
```
- **7.** Repeat the previous command exactly with four or fewer keystrokes.
	- 7.1. Repeat the previous command exactly with four or fewer keystrokes. Press the UpArrow key once to scroll back through the command history one command and then press Enter (uses two keystrokes). An alternative would be to enter the shortcut command !! and then press Enter (uses four keystrokes) to run the most recent command in the command history. Try both.

```
[student@workstation]$ !!
tail zcat
With no FILE, or when FILE is -, read standard input.
Report bugs to "<br/>bug-gzip@gnu.org>."
```
exec gzip -cd "\$@"

```
case $1 in
--help) printf '%s\n' "$usage" || exit 1;;
--version) printf '%s\n' "$version" || exit 1;;
esac
```
- **8.** Use the tail command with the -n 20 option to display the last 20 lines in the file. Use command-line editing to accomplish this with a minimal number of keystrokes.
	- 8.1. UpArrow displays the previous command.  $Ctrl+A$  moves the cursor to the beginning of the line. Ctrl+RightArrow jumps to the next word. Then, add the -n 20 option and press Enter to execute the command.

```
[student@workstation ~]$ tail -n 20 zcat
  -l, --list list compressed file contents
   -q, --quiet suppress all warnings
   -r, --recursive operate recursively on directories
   -S, --suffix=SUF use suffix SUF on compressed files
       --synchronous synchronous output (safer if system crashes, but slower)
  -t, --test test compressed file integrity
   -v, --verbose verbose mode
       --help display this help and exit
       --version display version information and exit
With no FILE, or when FILE is -, read standard input.
Report bugs to "<br/>bug-gzip@gnu.org>."
case $1 in
--help) printf '%s\n' "$usage" || exit 1; exit;;
--version) printf '%s\n' "$version" || exit 1; exit;;
esac
exec gzip -cd "$@"
```
- **9.** Use the shell history to run the date +%R command again.
	- 9.1. Use the history command to display the list of previous commands and to identify the specific date command to execute. Use !*number* to run the command, where *number* is the command number to use from the output of the history command.

Your shell history might differ from the following example. Determine the command number to use based on the output of your own history command.

```
[student@workstation ~]$ history
1 date
2 date +%R
3 file zcat
4 wc zcat
5 head zcat
6 tail zcat
7 tail -n 20 zcat
8 history
```

```
[student@workstation ~]$ !2
date +%R
14:02
```
## **Evaluation**

As the student user on the workstation machine, use the lab command to grade your work. Correct any reported failures and rerun the command until successful.

```
[student@workstation ~]$ lab grade cli-review
```
## **Finish**

On the workstation machine, change to the student user home directory and use the lab command to complete this exercise. This step is important to ensure that resources from previous exercises do not impact upcoming exercises.

```
[student@workstation ~]$ lab finish cli-review
```
This concludes the section.

# **Summary**

- The Bash shell is a command interpreter that prompts interactive users to specify Linux commands.
- Many commands have a --help option that displays a usage message or screen.
- You can use workspaces to organize multiple application windows.
- The Activities button at the upper-left corner of the top bar provides an overview mode that helps to organize windows and start applications.
- The file command scans the beginning of a file and displays what type it is.
- The head and tail commands display the beginning and end of a file, respectively.
- You can use tab completion to complete file names when typing them as arguments to commands.
- You can use the graphical interface for many administrative tasks. You can disable the interface to preserve resources for running applications.
- You can write many commands in the same line by using the semicolon ; character and run a single command in multiple lines by using the backslash \ character.

## **Chapter 3**

# **Manage Files from the Command Line**

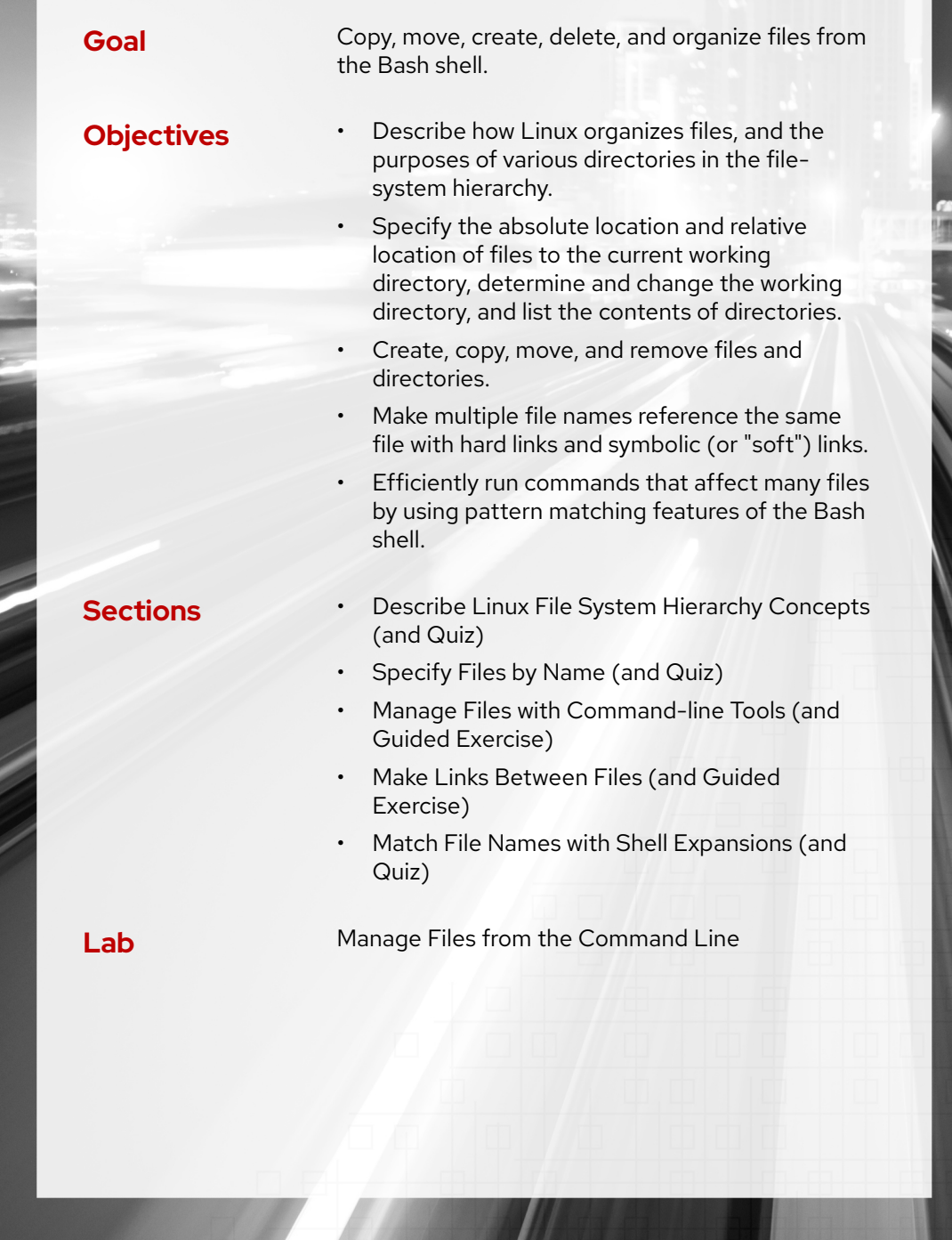

# **Describe Linux File System Hierarchy Concepts**

## **Objectives**

Describe how Linux organizes files, and the purposes of various directories in the file-system hierarchy.

## **The File-system Hierarchy**

The Linux system stores all files on file systems, which are organized into a single inverted tree known as a file-system hierarchy. This hierarchy is an inverted tree because the tree root is at the top, and the branches of directories and subdirectories stretch below the root.

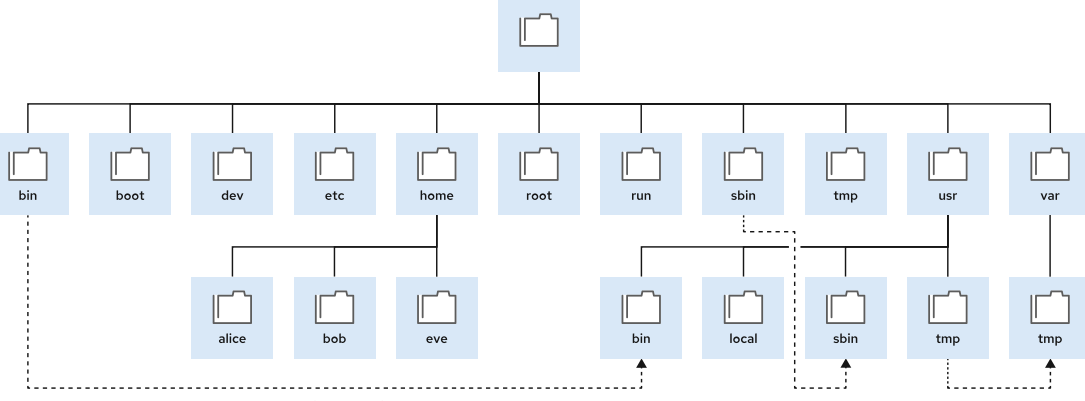

**Figure 3.1: Significant file-system directories in Red Hat Enterprise Linux 9**

The / directory is the root directory at the top of the file-system hierarchy. The / character is also used as a directory separator in file names. For example, if etc is a subdirectory of the / directory, then refer to that directory as /etc. Likewise, if the /etc directory contains a file named issue, then refer to that file as /etc/issue.

Subdirectories of / are used for standardized purposes to organize files by type and purpose to make it easier to find files. For example, in the root directory, the subdirectory /boot is used for storing files to boot the system.

## **Note**

The following terms help to describe file-system directory contents:

- *Static* content remains unchanged until explicitly edited or reconfigured.
- *Dynamic* or *variable* content might be modified or appended by active processes.
- *Persistent* content remains after a reboot, such as configuration settings.
- *Runtime* content from a process or from the system is deleted on reboot.

The following table lists some of the significant directories on the system by name and purpose.

**Chapter 3 |** Manage Files from the Command Line

#### **Significant Red Hat Enterprise Linux Directories**

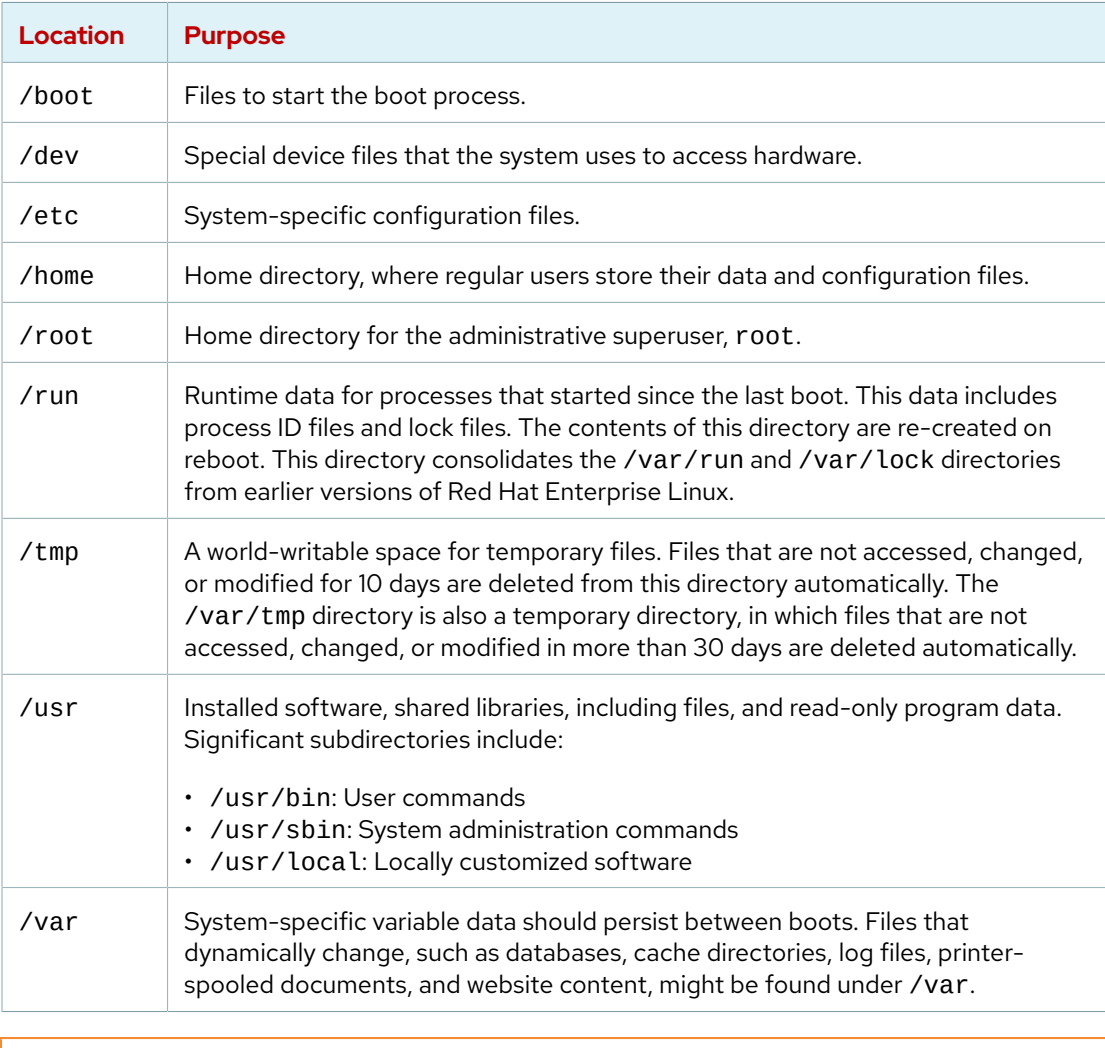

#### **Important**  $\mathbf{I}$

In Red Hat Enterprise Linux 7 and later, four older directories in / have identical contents to their counterparts in /usr:

- /bin and /usr/bin
- /sbin and /usr/sbin
- /lib and /usr/lib
- /lib64 and /usr/lib64

Earlier versions of Red Hat Enterprise Linux had distinct directories with different sets of files. In Red Hat Enterprise Linux 7 and later, the directories in / are symbolic links to the matching directories in /usr.

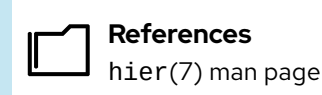

## **Quiz**

# **Describe Linux File System Hierarchy Concepts**

Choose the correct answers to the following questions:

#### **1. Which directory contains persistent, system-specific configuration data?**

- a. /etc
- b. /root
- c. /run
- d. /usr

#### **2. Which directory is the top of the system's file-system hierarchy?**

- a. /etc
- $b. /$
- c. /home/root
- d. /root

#### **3. Which directory contains user home directories?**

- a. /
- b. /home
- c. /root
- d. /user

#### **4. Which directory contains files to boot the system?**

- a. /boot
- b. /home/root
- c. /bootable
- d. /etc

#### **5. Which directory contains system files to access hardware?**

- a. /etc
- b. /run
- c. /dev
- d. /usr

#### **6. Which directory is the administrative superuser's home directory?**

- a. /etc
- $b. /$
- c. /home/root
- d. /root

**Chapter 3 |** Manage Files from the Command Line

#### **7. Which directory contains regular commands and utilities?**

- a. /commands
- b. /run
- c. /usr/bin
- d. /usr/sbin

**8. Which directory contains non-persistent process runtime data?**

- a. /tmp
- b. /etc
- c. /run
- d. /var

#### **9. Which directory contains installed software programs and libraries?**

- a. /etc
- b. /lib
- c. /usr
- d. /var

## **Solution**

# **Describe Linux File System Hierarchy Concepts**

Choose the correct answers to the following questions:

#### **1. Which directory contains persistent, system-specific configuration data?**

- a. /etc
- b. /root
- c. /run
- d. /usr

#### **2. Which directory is the top of the system's file-system hierarchy?**

- a. /etc
- $b. /$
- c. /home/root
- d. /root

#### **3. Which directory contains user home directories?**

- a. /
- b. /home
- c. /root
- d. /user

#### **4. Which directory contains files to boot the system?**

- a. /boot
- b. /home/root
- c. /bootable
- d. /etc

#### **5. Which directory contains system files to access hardware?**

- a. /etc
- b. /run
- c. /dev
- d. /usr

#### **6. Which directory is the administrative superuser's home directory?**

- a. /etc
- $b. /$
- c. /home/root
- d. /root

**Chapter 3 |** Manage Files from the Command Line

#### **7. Which directory contains regular commands and utilities?**

- a. /commands
- b. /run
- c. /usr/bin
- d. /usr/sbin

**8. Which directory contains non-persistent process runtime data?**

- a. /tmp
- b. /etc
- c. /run
- d. /var

#### **9. Which directory contains installed software programs and libraries?**

- a. /etc
- b. /lib
- c. /usr
- d. /var

# **Specify Files by Name**

## **Objectives**

Specify the absolute location and relative location of files to the current working directory, determine and change the working directory, and list the contents of directories.

## **Absolute Paths and Relative Paths**

The *path* of a file or directory specifies its unique file-system location. Following a file path traverses one or more named subdirectories, which are delimited by a forward slash (/), until the destination is reached. Directories, also called *folders*, can contain other files and other subdirectories. Directories are referenced in the same manner as files.

#### **Important**

A space character is acceptable in a Linux file name. The shell also uses spaces to distinguish options and arguments on the command line. If a command includes a file with a space in its name, then the shell can misinterpret the command and assume that the file name is multiple arguments. To avoid this mistake, surround such file names in quotation marks so that the shell interprets the name as a single argument. Red Hat recommends to avoid using spaces at all in file names.

### **Absolute Paths**

An *absolute path* is a *fully qualified name* that specifies the exact location of the file in the file system hierarchy. The absolute path begins at the root (/) directory and includes each subdirectory that must be traversed to reach the specific file. Every file in a file system has a unique absolute path name, recognized with a simple rule: a path name with a forward slash  $\binom{\prime}{\phantom{\prime}}$  as the first character is an absolute path name.

For example, the absolute path name for the system message log file is /var/log/messages. Absolute path names can be long to type, so files can also be located relative to the current working directory of your shell prompt.

### **The Current Working Directory and Relative Paths**

When a user logs in and opens a command window, the initial location is typically the user's home directory. System processes also have an initial directory. Users and processes change to other directories as needed. The terms *working directory* and *current working directory* refer to their current location.

Similar to an absolute path, a *relative* path identifies a unique location, and specifies only the necessary path to reach the location from the working directory. Relative path names follow a simple rule: a path name with *anything other than* a forward slash as the first character is a relative path name. For example, relative to the /var directory, the message log file is log/messages.

Linux file systems, including ext4, XFS, GFS2, and GlusterFS, are case-sensitive. Creating the FileCase.txt and filecase.txt files in the same directory results in two unique files.
Non-Linux file systems might work differently. For example, VFAT, Microsoft's NTFS, and Apple's HFS+ have *case preserving behavior*. Although these file systems are *not* case-sensitive, they do display file names with the file's original capitalization. Creating the files in the preceding example on a VFAT file system, both names would point to the same file instead of two different files.

## **Navigate Paths in the File System**

The pwd command displays the full path name of the current working directory for that shell. This command helps you to determine the syntax to reach files by using relative path names. The ls command lists directory contents for the specified directory or, if no directory is given, for the current working directory.

```
[user@host ~]$ pwd
/home/user
[user@host ~]$ ls
Desktop Documents Downloads Music Pictures Public Templates Videos
[user@host ~]$
```
Use the cd command to change your shell's current working directory. If you do not specify any arguments to the command, then it changes to your home directory.

In the following example, a mixture of absolute and relative paths are used with the cd command to change the current working directory for the shell.

```
[user@host ~]$ pwd
/home/user
[user@host ~]$ cd Videos
[user@host Videos]$ pwd
/home/user/Videos
[user@host Videos]$ cd /home/user/Documents
[user@host Documents]$ pwd
/home/user/Documents
[user@host Documents]$ cd
[user@host ~]$ pwd
/home/user
[user@host ~]$
```
In the preceding example, the default shell prompt also displays the last component of the absolute path to the current working directory. For example, for the /home/user/Videos directory, only the Videos directory is displayed. The prompt displays the tilde character  $(\sim)$  when your current working directory is your home directory.

The touch command updates the time stamp of a file to the current date and time without otherwise modifying it. This command is useful for creating empty files, which can be used for practice, because when you use the touch command with a file name that does not exist, the file is created. In the following example, the touch command creates practice files in the Documents and Videos subdirectories.

```
[user@host ~]$ touch Videos/blockbuster1.ogg
[user@host ~]$ touch Videos/blockbuster2.ogg
[user@host ~]$ touch Documents/thesis_chapter1.odf
[user@host ~]$ touch Documents/thesis_chapter2.odf
[user@host ~]$
```
The ls command has multiple options for displaying attributes on files. The most common options are -l (long listing format), -a (all files, including *hidden* files), and -R (recursive, to include the contents of all subdirectories).

```
[user@host ~]$ ls -l
total 0
drwxr-xr-x. 2 user user 6 Mar 2 02:45 Desktop
drwxr-xr-x. 2 user user 6 Mar 2 02:45 Documents
drwxr-xr-x. 2 user user 6 Mar 2 02:45 Downloads
drwxr-xr-x. 2 user user 6 Mar 2 02:45 Music
drwxr-xr-x. 2 user user 6 Mar 2 02:45 Pictures
drwxr-xr-x. 2 user user 6 Mar 2 02:45 Public
drwxr-xr-x. 2 user user 6 Mar 2 02:45 Templates
drwxr-xr-x. 2 user user 6 Mar 2 02:45 Videos
[user@host ~]$ ls -la
total 40
drwx------. 17 user user 4096 Mar 2 03:07 .
drwxr-xr-x. 4 root root 35 Feb 10 10:48 ..
drwxr-xr-x. 4 user user 27 Mar 2 03:01 .ansible
-rw-------. 1 user user 444 Mar 2 04:32 .bash_history
-rw-r--r--. 1 user user 18 Aug 9 2021 .bash_logout
-rw-r--r--. 1 user user 141 Aug 9 2021 .bash_profile
-rw-r--r--. 1 user user 492 Aug 9 2021 .bashrc
drwxr-xr-x. 9 user user 4096 Mar 2 02:45 .cache
drwxr-xr-x. 9 user user 4096 Mar 2 04:32 .config
drwxr-xr-x. 2 user user 6 Mar 2 02:45 Desktop
drwxr-xr-x. 2 user user 6 Mar 2 02:45 Documents
...output omitted...
```
At the top of the listing are two special directories. One dot (.) refers to the current directory, and two dots (..) refer to the parent directory. These special directories exist in every directory on the system and they are useful when using file management commands.

#### **Important**  $\mathbf{I}$

File names that begin with a dot (.) indicate *hidden* files; you cannot see them in the normal view with ls and other commands. This behavior is *not* a security feature. Hidden files keep necessary user configuration files from cluttering home directories. Many commands process hidden files only with specific command-line options, and prevent one user's configuration from being accidentally copied to other directories or users.

To protect file *contents* from improper viewing requires the use of *file permissions*.

You can also use the tilde (~) special character in combination with other commands to facilitate the interaction with the home directory.

```
[user@host ~]$ cd /var/log/
[user@host log]$ ls -l ~
total 0
drwxr-xr-x. 2 user user 6 Mar 2 02:45 Desktop
drwxr-xr-x. 2 user user 6 Mar 2 02:45 Documents
drwxr-xr-x. 2 user user 6 Mar 2 02:45 Downloads
```

```
drwxr-xr-x. 2 user user 6 Mar 2 02:45 Music
drwxr-xr-x. 2 user user 6 Mar 2 02:45 Pictures
drwxr-xr-x. 2 user user 6 Mar 2 02:45 Public
drwxr-xr-x. 2 user user 6 Mar 2 02:45 Templates
drwxr-xr-x. 2 user user 6 Mar 2 02:45 Videos
[user@host ~]$
```
The cd command has many options. Some are useful to practice early and use often. The cd - command changes to the previous directory; where the user was *previously* to the current directory. The following example illustrates this behavior, and alternates between two directories, which is useful when processing a series of similar tasks.

```
[user@host ~]$ cd Videos
[user@host Videos]$ pwd
/home/user/Videos
[user@host Videos]$ cd /home/user/Documents
[user@host Documents]$ pwd
/home/user/Documents
[user@host Documents]$ cd -
[user@host Videos]$ pwd
/home/user/Videos
[user@host Videos]$ cd -
[user@host Documents]$ pwd
/home/user/Documents
[user@host Documents]$ cd -
[user@host Videos]$ pwd
/home/user/Videos
[user@host Videos]$ cd
[user@host ~]$
```
The  $cd$ . command uses the  $(.)$  hidden directory to move up one level to the parent directory, without needing to know the exact parent name. The other hidden directory (.) specifies the *current directory* on commands where the current location is either the source or destination argument, and avoids the need to type the directory's absolute path name.

```
[user@host Videos]$ pwd
/home/user/Videos
[user@host Videos]$ cd .
[user@host Videos]$ pwd
/home/user/Videos
[user@host Videos]$ cd ..
[user@host ~]$ pwd
/home/user
[user@host ~]$ cd ..
[user@host home]$ pwd
/home
[user@host home]$ cd ..
[user@host /]$ pwd
/
[user@host /]$ cd
[user@host ~]$ pwd
/home/user
[user@host ~]$
```
## **References**

### info libc 'file name resolution' (*GNU C Library Reference Manual*)

#### • Section 11.2.2 File Name Resolution

[https://www.gnu.org/software/libc/manual/html\\_node/File-Name-Resolution.html](https://www.gnu.org/software/libc/manual/html_node/File-Name-Resolution.html)

bash(1), cd(1), ls(1), pwd(1), unicode(7), and utf-8(7) man pages

**UTF-8 and Unicode**

<http://www.utf-8.com/>

## **Quiz**

# **Specify Files by Name**

Choose the correct answers to the following questions:

- **1. Which command is used to return to the current user's home directory, assuming that the current working directory is /tmp and their home directory is /home/user?**
	- a. cd
	- b. cd ..
	- c. cd .
	- d.  $cd$   $*$
	- e. cd /home
- **2. Which command displays the absolute path name of the current location?**
	- a. cd
	- b. pwd
	- c. ls  $\sim$
	- d. ls -d
- **3. Which command returns you to the working directory before the current working directory?**
	- a. cd -
	- b. cd -p
	- c.  $cd$   $\sim$
	- d. cd ..
- **4. Which command changes the working directory up two levels from the current location?**
	- a. cd ~/..
	- b. cd ../ ..
	- c. cd ../..
	- d. cd  $\sim$ /
- **5. Which command lists files in the current location, with a long format, and including hidden files?**
	- a. llong  $\sim$
	- b. ls -a
	- c. ls -l
	- d. ls -al

- **6. Which command creates an empty file called helloworld.py in the user home directory, assuming that your current directory is /home?**
	- a. touch cd /home/user/helloworld.py
	- b. touch ~/helloworld.py
	- c. touch helloworld.py
	- d. touch ../helloworld.py

#### **7. Which command changes the working directory to the parent of the current location?**

- a.  $cd$   $\sim$ b. cd .. c. cd ../..
- d. cd -u1

### ▶ 8. Which command changes the working directory to / tmp if the current working **directory is /home/student?**

a. cd tmp b. cd .. c. cd ../../tmp d. cd ~tmp

# **Solution**

# **Specify Files by Name**

Choose the correct answers to the following questions:

- **1. Which command is used to return to the current user's home directory, assuming that the current working directory is /tmp and their home directory is /home/user?**
	- a. cd
	- b. cd ..
	- c. cd .
	- $d.$  cd  $*$
	- e. cd /home
- **2. Which command displays the absolute path name of the current location?**
	- a. cd
	- b. pwd
	- c. ls  $\sim$
	- d. ls -d
- **3. Which command returns you to the working directory before the current working directory?**
	- a. cd -
	- b. cd -p
	- c.  $cd$   $\sim$
	- d. cd ..
- **4. Which command changes the working directory up two levels from the current location?**
	- a. cd ~/..
	- b. cd ../ ..
	- c. cd ../..
	- d. cd  $\sim$ /
- **5. Which command lists files in the current location, with a long format, and including hidden files?**
	- a. llong  $\sim$
	- b. ls -a
	- c. ls -l
	- d. ls -al

- **6. Which command creates an empty file called helloworld.py in the user home directory, assuming that your current directory is /home?**
	- a. touch cd /home/user/helloworld.py
	- b. touch ~/helloworld.py
	- c. touch helloworld.py
	- d. touch ../helloworld.py

#### **7. Which command changes the working directory to the parent of the current location?**

a.  $cd$   $\sim$ b. cd .. c. cd ../.. d. cd -u1

### ▶ 8. Which command changes the working directory to / tmp if the current working **directory is /home/student?**

a. cd tmp b. cd .. c. cd ../../tmp d. cd ~tmp

se by Aviral Kumar 3e1cc0bfd12e47e93c5acb531f465e2f69f2e821.xs001 aviralk2006@gmail.com Copyright © 2022 Red Hat

# **Manage Files with Command-line Tools**

## **Objectives**

Create, copy, move, and remove files and directories.

### **Command-line File Management**

Creating, removing, copying, and moving files and directories are common operations for a system administrator. Without options, some commands are used to interact with files, or they can manipulate directories with the appropriate set of options.

Be aware of the options that are used when running a command. The meaning of some options might differ between commands.

### **Create Directories**

The mkdir command creates one or more directories or subdirectories. It takes as an argument a list of paths to the directories that you want to create.

In the following example, files and directories are organized beneath the /home/user/Documents directory. Use the mkdir command and a space-delimited list of the directory names to create multiple directories.

```
[user@host ~]$ cd Documents
[user@host Documents]$ mkdir ProjectX ProjectY ProjectZ
[user@host Documents]$ ls
ProjectX ProjectY ProjectZ
```
If the directory exists, or a parent directory of the directory that you are trying to create does not exist, then the mkdir command fails and it displays an error.

The mkdir command -p (*parent*) option creates any missing parent directories for the requested destination. In the following example, the mkdir command creates three Chapter*N* subdirectories with one command. The -p option creates the missing Thesis parent directory.

```
[user@host Documents]$ mkdir -p Thesis/Chapter1 Thesis/Chapter2 Thesis/Chapter3
[user@host Documents]$ ls -R Thesis/
Thesis/:
Chapter1 Chapter2 Chapter3
Thesis/Chapter1:
Thesis/Chapter2:
Thesis/Chapter3:
```
Use the mkdir command -p option with caution, because spelling mistakes can create unintended directories without generating error messages. In the following example, imagine that

you are trying to create a Watched subdirectory in the Videos directory, but you accidentally omitted the letter "s" in Videos in your mkdir command.

```
[user@host ~]$ mkdir Video/Watched
mkdir: cannot create directory 'Video/Watched': No such file or directory
```
The mkdir command fails because the Video directory does not exist. If you had used the mkdir command with the -p option, then the Video directory would be created unintentionally. The Watched subdirectory would be created in that incorrect directory.

### **Copy Files and Directories**

The cp command copies a file, and creates a file either in the current directory or in a different specified directory.

```
[user@host ~]$ cd Videos
[user@host Videos]$ cp blockbuster1.ogg blockbuster3.ogg
[user@host Videos]$ ls -l
total 0
-rw-rw-r--. 1 user user 0 Feb 8 16:23 blockbuster1.ogg
-rw-rw-r--. 1 user user 0 Feb 8 16:24 blockbuster2.ogg
-rw-rw-r--. 1 user user 0 Feb 8 16:34 blockbuster3.ogg
```
You can also use the cp command to copy multiple files to a directory. In this scenario, the last argument must be a directory. The copied files retain their original names in the new directory. If a file with the same name exists in the target directory, then the existing file is overwritten.

### **Note**

By default, the cp command does not copy directories; it ignores them.

In the following example, two directories are listed as arguments, the Thesis and ProjectX directories. The last argument, the ProjectX directory, is the target and is valid as a destination. The Thesis argument is ignored by the cp command because it is intended to be copied and it is a directory.

```
[user@host Documents]$ cp thesis_chapter1.txt thesis_chapter2.txt Thesis ProjectX
cp: -r not specified; omitting directory 'Thesis'
[user@host Documents]$ ls Thesis ProjectX
ProjectX:
thesis_chapter1.txt thesis_chapter2.txt
Thesis:
Chapter1 Chapter2 Chapter3
```
The Thesis directory failed to copy, but the copy of the thesis\_chapter1.txt and thesis\_chapter2.txt files succeeded.

You can copy directories and their contents by using the cp command -r option. Keep in mind that you can use the . and .. special directories in command combinations. In the following example, the Thesis directory and its contents are copied to the ProjectY directory.

```
[user@host Documents]$ cd ProjectY
[user@host ProjectY]$ cp -r ../Thesis/ .
[user@host ProjectY]$ ls -lR
.:
total 0
drwxr-xr-x. 5 user user 54 Mar 7 15:08 Thesis
./Thesis:
total 0
drwxr-xr-x. 2 user user 6 Mar 7 15:08 Chapter1
drwxr-xr-x. 2 user user 6 Mar 7 15:08 Chapter2
drwxr-xr-x. 2 user user 6 Mar 7 15:08 Chapter3
./Thesis/Chapter1:
total 0
./Thesis/Chapter2:
total 0
./Thesis/Chapter3:
total 0
```
### **Move Files and Directories**

The mv command moves files from one location to another. If you think of the absolute path to a file as its full name, then moving a file is effectively the same as renaming a file. The content of the files that are moved remain unchanged.

Use the mv command to *rename* a file. In the following example, the mv thesis\_chapter2.txt command renames the thesis\_chapter2.txt file to thesis\_chapter2\_reviewed.txt in the same directory.

```
[user@host Documents]$ ls -l
-rw-r--r--. 1 user user 7100 Mar 7 14:37 thesis_chapter1.txt
-rw-r--r--. 1 user user 11431 Mar 7 14:39 thesis_chapter2.txt
...output omitted...
[user@host Documents]$ mv thesis_chapter2.txt thesis_chapter2_reviewed.txt
[user@host Documents]$ ls -l
-rw-r--r--. 1 user user 7100 Mar 7 14:37 thesis_chapter1.txt
-rw-r--r--. 1 user user 11431 Mar 7 14:39 thesis_chapter2_reviewed.txt
...output omitted...
```
Use the mv command to *move* a file to a different directory. In the next example, the thesis\_chapter1.txt file is moved from the ~/Documents directory to the ~/Documents/Thesis/Chapter1 directory. You can use the mv command -v option to display a detailed output of the command operations.

```
[user@host Documents]$ ls Thesis/Chapter1
[user@host Documents]$
[user@host Documents]$ mv -v thesis_chapter1.txt Thesis/Chapter1
renamed 'thesis_chapter1.txt' -> 'Thesis/Chapter1/thesis_chapter1.txt'
[user@host Documents]$ ls Thesis/Chapter1
thesis_chapter1.txt
```

```
[user@host Documents]$ ls -l
-rw-r--r--. 1 user user 11431 Mar 7 14:39 thesis_chapter2_reviewed.txt
...output omitted...
```
### **Remove Files and Directories**

The rm command removes files. By default, rm does not remove directories. You can use the rm command -r or --recursive option to enable the rm command to delete directories and their contents. The rm -r command traverses each subdirectory first, and individually removes their files before removing each directory.

In the following example, the rm command deletes the thesis\_chapter1.txt file without options, but to delete the Thesis/Chapter1 directory, you must add the -r option.

```
[user@host Documents]$ ls -l Thesis/Chapter1
-rw-r--r--. 1 user user 7100 Mar 7 14:37 thesis_chapter1.txt
[user@host Documents]$ rm Thesis/Chapter1/thesis_chapter1.txt
[user@host Documents]$ rm Thesis/Chapter1
rm: cannot remove 'Thesis/Chapter1': Is a directory
[user@host Documents]$ rm -r Thesis/Chapter1
[user@host Documents]$ ls -l Thesis
drwxr-xr-x. 2 user user 6 Mar 7 12:37 Chapter2
drwxr-xr-x. 2 user user 6 Mar 7 12:37 Chapter3
```
#### **Important**

 $\mathbf{I}$ 

Red Hat Enterprise Linux does not provide a command-line undelete feature, nor a "trash bin" from which you can restore files held for deletion. A trash bin is a component of a desktop environment such as GNOME, but not used by commands run from a shell.

It is a good idea to verify your current working directory before you remove a file or directory by using relative paths.

```
[user@host Documents]$ pwd
/home/user/Documents
[user@host Documents]$ ls -l thesis*
-rw-r--r--. 1 user user 11431 Mar 7 14:39 thesis_chapter2_reviewed.txt
[user@host Documents]$ rm thesis_chapter2_reviewed.txt
[user@host Documents]$ ls -l thesis*
ls: cannot access 'thesis*': No such file or directory
```
You can use the rm command - i option to interactively prompt for confirmation before deleting. This option is essentially the opposite of using the rm command -f option, which forces the removal without prompting the user for confirmation.

```
[user@host Documents]$ rm -ri Thesis
rm: descend into directory 'Thesis'? y
rm: descend into directory 'Thesis/Chapter2'? y
rm: remove regular empty file 'Thesis/Chapter2/thesis_chapter2.txt'? y
rm: remove directory 'Thesis/Chapter2'? y
rm: remove directory 'Thesis/Chapter3'? y
rm: remove directory 'Thesis'? y
```
#### **Warning**

If you specify both the -i and -f options, then the -f option takes priority and you are not prompted for confirmation before rm deletes files.

You can also use the rmdir command to remove empty directories. Use the rm command - r option to delete non-empty directories.

```
[user@host Documents]$ pwd
/home/user/Documents
[user@host Documents]$ rmdir ProjectZ
[user@host Documents]$ rmdir ProjectX
rmdir: failed to remove 'ProjectX': Directory not empty
[user@host Documents]$ rm -r ProjectX
[user@host Documents]$
```
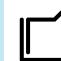

#### **References**

 $cp(1)$ ,  $mkdir(1)$ ,  $mv(1)$ ,  $rm(1)$ , and  $rmdir(1)$  man pages

## **Guided Exercise**

# **Manage Files with Command-line Tools**

In this exercise, you create, organize, copy, and remove files and directories.

#### **Outcomes**

• Create, organize, copy, and remove files and directories.

### **Before You Begin**

As the student user on the workstation machine, use the lab command to prepare your system for this exercise.

This command prepares your environment and ensures that all required resources are available.

[student@workstation ~]\$ **lab start files-manage**

### **Instructions**

- **1.** Log in to the servera machine as the student user. In the student user's home directory, create three subdirectories: Music, Pictures, and Videos.
	- 1.1. Use the ssh command to log in to the servera machine as the student user. The systems are configured to use SSH keys for authentication; therefore, a password is not required.

```
[student@workstation ~]$ ssh student@servera
...output omitted...
[student@servera ~]$
```
1.2. In the student user's home directory, use the mkdir command to create three subdirectories: Music, Pictures, and Videos.

```
[student@servera ~]$ mkdir Music Pictures Videos
```
- **2.** Use the touch command to create sets of empty practice files to use during this lab. In each set, replace X with the numbers 1 through 6.
	- **•** Create six files with names of the form song*X*.mp3.
	- **•** Create six files with names of the form snap*X*.jpg.
	- **•** Create six files with names of the form film*X*.avi.

```
[student@servera ~]$ touch song1.mp3 song2.mp3 song3.mp3 \
song4.mp3 song5.mp3 song6.mp3
[student@servera ~]$ touch snap1.jpg snap2.jpg snap3.jpg \
snap4.jpg snap5.jpg snap6.jpg
[student@servera ~]$ touch film1.avi film2.avi film3.avi \
```

```
film4.avi film5.avi film6.avi
[student@servera ~]$ ls -l
total 0
-rw-r--r--. 1 student student 0 Mar 7 20:58 film1.avi
-rw-r--r--. 1 student student 0 Mar 7 20:58 film2.avi
-rw-r--r--. 1 student student 0 Mar 7 20:58 film3.avi
-rw-r--r--. 1 student student 0 Mar 7 20:58 film4.avi
-rw-r--r--. 1 student student 0 Mar 7 20:58 film5.avi
-rw-r--r--. 1 student student 0 Mar 7 20:58 film6.avi
drwxr-xr-x. 2 student student 6 Mar 7 20:58 Music
drwxr-xr-x. 2 student student 6 Mar 7 20:58 Pictures
-rw-r--r--. 1 student student 0 Mar 7 20:58 snap1.jpg
-rw-r--r--. 1 student student 0 Mar 7 20:58 snap2.jpg
-rw-r--r--. 1 student student 0 Mar 7 20:58 snap3.jpg
-rw-r--r--. 1 student student 0 Mar 7 20:58 snap4.jpg
-rw-r--r--. 1 student student 0 Mar 7 20:58 snap5.jpg
-rw-r--r--. 1 student student 0 Mar 7 20:58 snap6.jpg
-rw-r--r--. 1 student student 0 Mar 7 20:58 song1.mp3
-rw-r--r--. 1 student student 0 Mar 7 20:58 song2.mp3
-rw-r--r--. 1 student student 0 Mar 7 20:58 song3.mp3
-rw-r--r--. 1 student student 0 Mar 7 20:58 song4.mp3
-rw-r--r--. 1 student student 0 Mar 7 20:58 song5.mp3
-rw-r--r--. 1 student student 0 Mar 7 20:58 song6.mp3
drwxr-xr-x. 2 student student 6 Mar 7 20:58 Videos
```
**3.** Move the song files (.mp3 extension) to the Music directory, the snapshot files (.jpg extension) to the Pictures directory, and the movie files (.avi extension) to the Videos directory.

```
[student@servera ~]$ mv song1.mp3 song2.mp3 song3.mp3 \
song4.mp3 song5.mp3 song6.mp3 Music
[student@servera ~]$ mv snap1.jpg snap2.jpg snap3.jpg \
snap4.jpg snap5.jpg snap6.jpg Pictures
[student@servera ~]$ mv film1.avi film2.avi film3.avi \
film4.avi film5.avi film6.avi Videos
[student@servera ~]$ ls -l Music Pictures Videos
Music:
total 0
-rw-r--r--. 1 student student 0 Mar 7 20:58 song1.mp3
-rw-r--r--. 1 student student 0 Mar 7 20:58 song2.mp3
-rw-r--r--. 1 student student 0 Mar 7 20:58 song3.mp3
-rw-r--r--. 1 student student 0 Mar 7 20:58 song4.mp3
-rw-r--r--. 1 student student 0 Mar 7 20:58 song5.mp3
-rw-r--r--. 1 student student 0 Mar 7 20:58 song6.mp3
Pictures:
total 0
-rw-r--r--. 1 student student 0 Mar 7 20:58 snap1.jpg
-rw-r--r--. 1 student student 0 Mar 7 20:58 snap2.jpg
-rw-r--r--. 1 student student 0 Mar 7 20:58 snap3.jpg
-rw-r--r--. 1 student student 0 Mar 7 20:58 snap4.jpg
-rw-r--r--. 1 student student 0 Mar 7 20:58 snap5.jpg
-rw-r--r--. 1 student student 0 Mar 7 20:58 snap6.jpg
```

```
Videos:
total 0
-rw-r--r--. 1 student student 0 Mar 7 20:58 film1.avi
-rw-r--r--. 1 student student 0 Mar 7 20:58 film2.avi
-rw-r--r--. 1 student student 0 Mar 7 20:58 film3.avi
-rw-r--r--. 1 student student 0 Mar 7 20:58 film4.avi
-rw-r--r--. 1 student student 0 Mar 7 20:58 film5.avi
-rw-r--r--. 1 student student 0 Mar 7 20:58 film6.avi
```
**4.** Create three subdirectories for organizing your files, and name the subdirectories friends, family, and work. Use a single command to create all three subdirectories at the same time.

```
[student@servera ~]$ mkdir friends family work
[student@servera ~]$ ls -l
total 0
drwxr-xr-x. 2 student student 6 Mar 7 21:01 family
drwxr-xr-x. 2 student student 6 Mar 7 21:01 friends
drwxr-xr-x. 2 student student 108 Mar 7 21:00 Music
drwxr-xr-x. 2 student student 108 Mar 7 21:00 Pictures
drwxr-xr-x. 2 student student 108 Mar 7 21:00 Videos
drwxr-xr-x. 2 student student 6 Mar 7 21:01 work
```
**5.** Copy files that contain numbers 1 and 2 to the friends directory and files that contain numbers 3 and 4 to the family directory. Keep in mind that you are making copies; therefore, the original files must remain in their original locations after you complete the step.

When you copy files from multiple locations into a single location, Red Hat recommends that you change to the destination directory before you copy the files. Use the simplest path syntax, whether absolute or relative, to reach the source for each file management task.

5.1. Copy files that contain numbers 1 and 2 to the friends directory.

```
[student@servera ~]$ cd friends
[student@servera friends]$ cp ~/Music/song1.mp3 ~/Music/song2.mp3 \
~/Pictures/snap1.jpg ~/Pictures/snap2.jpg ~/Videos/film1.avi \
~/Videos/film2.avi .
[student@servera friends]$ ls -l
total 0
-rw-r--r--. 1 student student 0 Mar 7 21:02 film1.avi
-rw-r--r--. 1 student student 0 Mar 7 21:02 film2.avi
-rw-r--r--. 1 student student 0 Mar 7 21:02 snap1.jpg
-rw-r--r--. 1 student student 0 Mar 7 21:02 snap2.jpg
-rw-r--r--. 1 student student 0 Mar 7 21:02 song1.mp3
-rw-r--r--. 1 student student 0 Mar 7 21:02 song2.mp3
```
5.2. Copy files that contain numbers 3 and 4 to the family directory.

```
[student@servera friends]$ cd ../family
[student@servera family]$ cp ~/Music/song3.mp3 ~/Music/song4.mp3 \
~/Pictures/snap3.jpg ~/Pictures/snap4.jpg ~/Videos/film3.avi \
```

```
~/Videos/film4.avi .
[student@servera family]$ ls -l
total 0
total 0
-rw-r--r--. 1 student student 0 Mar 7 21:04 film3.avi
-rw-r--r--. 1 student student 0 Mar 7 21:04 film4.avi
-rw-r--r--. 1 student student 0 Mar 7 21:04 snap3.jpg
-rw-r--r--. 1 student student 0 Mar 7 21:04 snap4.jpg
-rw-r--r--. 1 student student 0 Mar 7 21:04 song3.mp3
-rw-r--r--. 1 student student 0 Mar 7 21:04 song4.mp3
```
 **6.** Copy the family and friends directories and their contents to the work directory.

```
[student@servera family]$ cd ../work
[student@servera work]$ cp -r ~/family ~/friends .
[student@servera work]$ ls -l
total 0
drwxr-xr-x. 2 student student 108 Mar 7 21:05 family
drwxr-xr-x. 2 student student 108 Mar 7 21:05 friends
```
**7.** Your project tasks are now complete, and it is time to clean up the directories. Use the rmdir -r command to recursively delete the family, friends, and work directories and their contents.

```
[student@servera work]$ cd ..
[student@servera ~]$ rm -r family friends work
[student@servera ~]$ ls -l
total 0
drwxr-xr-x. 2 student student 108 Mar 7 21:00 Music
drwxr-xr-x. 2 student student 108 Mar 7 21:00 Pictures
drwxr-xr-x. 2 student student 108 Mar 7 21:00 Videos
```
**8.** Return to the workstation system as the student user.

```
[student@servera ~]$ exit
logout
Connection to servera closed.
[student@workstation ~]$
```
### **Finish**

On the workstation machine, change to the student user home directory and use the lab command to complete this exercise. This step is important to ensure that resources from previous exercises do not impact upcoming exercises.

```
[student@workstation ~]$ lab finish files-manage
```
This concludes the section.

# **Make Links Between Files**

## **Objectives**

Make multiple file names reference the same file with hard links and symbolic (or "soft") links.

### **Manage Links Between Files**

You can create multiple file names that point to the same file. These file names are called *links*.

You can create two types of links: a *hard link*, or a *symbolic link* (sometimes called a *soft link*). Each way has its advantages and disadvantages.

### **Create Hard Links**

Every file starts with a single hard link, from its initial name to the data on the file system. When you create a hard link to a file, you create another name that points to that same data. The new hard link acts exactly like the original file name. After the link is created, you cannot tell the difference between the new hard link and the original name of the file.

You can determine whether a file has multiple hard links by using the 1s -1 command. One item it reports is each file's *link count*, the number of hard links that the file has. In the next example, the link count of the newfile.txt file is 1. It has exactly one absolute path, which is the /home/ user/newfile.txt location.

```
[user@host ~]$ pwd
/home/user
[user@host ~]$ ls -l newfile.txt
-rw-r--r--. 1 user user 0 Mar 11 19:19 newfile.txt
```
You can use the ln command to create a hard link (another file name) that points to an existing file. The command needs at least two arguments: a path to the existing file, and the path to the hard link that you want to create.

The following example creates a hard link called newfile-hlink2.txt for the existing newfile.txt file in the /tmp directory.

```
[user@host ~]$ ln newfile.txt /tmp/newfile-hlink2.txt
[user@host ~]$ ls -l newfile.txt /tmp/newfile-hlink2.txt
-rw-rw-r--. 2 user user 12 Mar 11 19:19 newfile.txt
-rw-rw-r--. 2 user user 12 Mar 11 19:19 /tmp/newfile-hlink2.txt
```
To determine whether two files are hard linked, use the ls command - i option to list each file's *inode number*. If the files are on the same file system and their inode numbers are the same, then the files are hard links that point to the same data file content.

```
[user@host ~]$ ls -il newfile.txt /tmp/newfile-hlink2.txt
8924107 -rw-rw-r--. 2 user user 12 Mar 11 19:19 newfile.txt
8924107 -rw-rw-r--. 2 user user 12 Mar 11 19:19 /tmp/newfile-hlink2.txt
```
#### **Important**

 $\mathbf{I}$ 

Hard links that reference the same file share the same inode struct with the link count, access permissions, user and group ownership, time stamps, and file content. When that information is changed for one hard link, then the other hard links for the same file show also show the new information. This is because each hard link points to the same data on the storage device.

Even if the original file is deleted, you can still access the contents of the file provided that at least one other hard link exists. Data is deleted from storage only when the last hard link is deleted, making the file contents unreferenced by any hard link.

```
[user@host ~]$ rm -f newfile.txt
[user@host ~]$ ls -l /tmp/newfile-hlink2.txt
-rw-rw-r--. 1 user user 12 Mar 11 19:19 /tmp/newfile-hlink2.txt
[user@host ~]$ cat /tmp/newfile-hlink2.txt
Hello World
```
### **Limitations of Hard Links**

Hard links have some limitations. First, you can use hard links only with regular files. You cannot use the ln command to create a hard link to a directory or special file.

Second, you can use hard links only if both files are on the same *file system*. The file-system hierarchy can be composed of multiple storage devices. Depending on the configuration of your system, when you change into a new directory, that directory and its contents might be stored on a different file system.

You can use the df command to list the directories that are on different file systems. For example, you might see the following output:

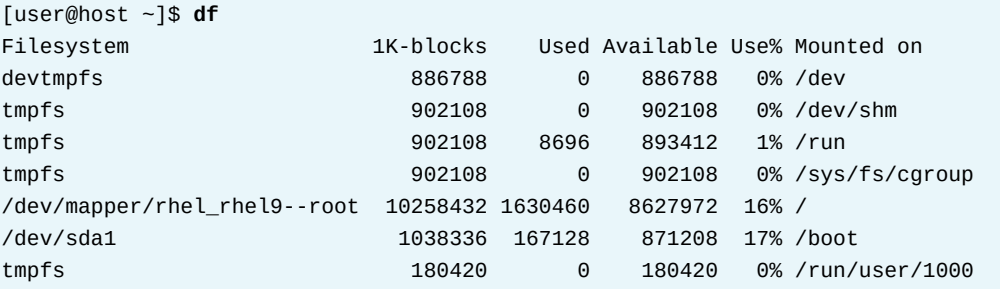

Files in two different "Mounted on" directories and their subdirectories are on different file systems. So, in the system in this example, you can create a hard link between the /var/tmp/ link1 and /home/user/file files, because they are both subdirectories of the / directory but not of any other directory on the list. However, you cannot create a hard link between the /boot/test/badlink and /home/user/file files, because the first file is in a subdirectory of the /boot directory (on the "Mounted on" list) and it is in the /dev/sda1 file system, while the second file is in the /dev/mapper/rhel\_rhel9—root file system.

### **Create Symbolic Links**

The ln command -s option creates a symbolic link, which is also called a "soft link". A symbolic link is not a regular file, but a special type of file that points to an existing file or directory.

Symbolic links have some advantages over hard links:

- Symbolic links can link two files on different file systems.
- Symbolic links can point to a directory or special file, not just to a regular file.

In the following example, the ln -s command creates a symbolic link for the /home/user/ newfile-link2.txt file. The name for the symbolic link is /tmp/newfile-symlink.txt.

```
[user@host ~]$ ln -s /home/user/newfile-link2.txt /tmp/newfile-symlink.txt
[user@host ~]$ ls -l newfile-link2.txt /tmp/newfile-symlink.txt
-rw-rw-r--. 1 user user 12 Mar 11 19:19 newfile-link2.txt
lrwxrwxrwx. 1 user user 11 Mar 11 20:59 /tmp/newfile-symlink.txt -> /home/user/
newfile-link2.txt
[user@host ~]$ cat /tmp/newfile-symlink.txt
Symbolic Hello World
```
In the preceding example, the first character of the long listing for the /tmp/newfilesymlink.txt file is l (letter I) instead of -. This character indicates that the file is a symbolic link and not a regular file.

When the original regular file is deleted, the symbolic link still points to the file but the target is gone. A symbolic link that points to a missing file is called a "dangling symbolic link".

```
[user@host ~]$ rm -f newfile-link2.txt
[user@host ~]$ ls -l /tmp/newfile-symlink.txt
lrwxrwxrwx. 1 user user 11 Mar 11 20:59 /tmp/newfile-symlink.txt -> /home/user/
newfile-link2.txt
[user@host ~]$ cat /tmp/newfile-symlink.txt
cat: /tmp/newfile-symlink.txt: No such file or directory
```
#### **Important**  $\mathbf{I}$

One side-effect of the dangling symbolic link in the preceding example is that if you create a file with the same name as the deleted file (/home/user/newfilelink2.txt), then the symbolic link is no longer "dangling" and points to the new file. Hard links do not work in this way. If you delete a hard link and then use normal tools (rather than ln) to create a file with the same name, then the new file is not linked to the old file. Consider the following way to compare hard links and symbolic links, to understand how they work:

- A hard link points a name to data on a storage device.
- A symbolic link points a name to another name, which points to data on a storage device.

A symbolic link can point to a directory. The symbolic link then acts like the directory. If you use cd to change to the symbolic link, then the current working directory becomes the linked directory. Some tools might track that you followed a symbolic link to get there. For example, by default, cd updates your current working directory by using the name of the symbolic link rather than the name of the actual directory. If you want to update the current working directory by using the name of the actual directory, then you can use the -P option.

The following example creates a symbolic link called /home/user/configfiles that points to the /etc directory.

```
[user@host ~]$ ln -s /etc /home/user/configfiles
[user@host ~]$ cd /home/user/configfiles
[user@host configfiles]$ pwd
/home/user/configfiles
[user@host configfiles]$ cd -P /home/user/configfiles
[user@host etc]$ pwd
/etc
```
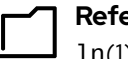

#### **References**

ln(1) man page

info ln (*Make links between files*)

## **Guided Exercise**

# **Make Links Between Files**

In this exercise, you create hard links and symbolic links and compare the results.

#### **Outcomes**

• Create hard links and symbolic links between files.

### **Before You Begin**

As the student user on the workstation machine, use the lab command to prepare your system for this exercise.

This command prepares your environment and ensures that all required resources are available.

[student@workstation ~]\$ **lab start files-make**

### **Instructions**

**1.** Use the ssh command to log in to the servera machine as the student user. The system's configuration supports the use SSH keys for authentication; therefore, you do not require a password.

```
[student@workstation ~]$ ssh student@servera
...output omitted...
[student@servera ~]$
```
- **2.** Create a hard link called /home/student/links/file.hardlink for the /home/ student/files/target.file file. Verify the link count for the original file and the new linked file.
	- 2.1. View the link count for the /home/student/files/target.file file.

```
[student@servera ~]$ ls -l files/target.file
total 4
-rw-r--r--. 1 student student 11 Mar 3 06:51 files/target.file
```
2.2. Create a hard link called /home/student/links/file.hardlink. Link it to the /home/student/files/target.file file.

```
[student@servera ~]$ ln /home/student/files/target.file \
/home/student/links/file.hardlink
```
2.3. Verify the link count for the original /home/student/files/target.file file and the new linked file, /home/student/files/file.hardlink. The link count should be 2 for both files.

```
[student@servera ~]$ ls -l files/target.file links/file.hardlink
-rw-r--r--. 2 student student 11 Mar 3 06:51 files/target.file
-rw-r--r--. 2 student student 11 Mar 3 06:51 links/file.hardlink
```
- **3.** Create a symbolic link called /home/student/tempdir that points to the /tmp directory on the servera machine. Verify the newly created symbolic link.
	- 3.1. Create a symbolic link called /home/student/tempdir and link it to the /tmp directory.

```
[student@servera ~]$ ln -s /tmp /home/student/tempdir
```
3.2. Use the ls - l command to verify the newly created symbolic link.

```
[student@servera ~]$ ls -l /home/student/tempdir
lrwxrwxrwx. 1 student student 4 Mar 3 06:55 /home/student/tempdir -> /tmp
```
 **4.** Return to the workstation system as the student user.

```
[student@servera ~]$ exit
logout
Connection to servera closed.
[student@workstation ~]$
```
### **Finish**

On the workstation machine, change to the student user home directory and use the lab command to complete this exercise. This step is important to ensure that resources from previous exercises do not impact upcoming exercises.

[student@workstation ~]\$ **lab finish files-make**

This concludes the section.

# **Match File Names with Shell Expansions**

## **Objectives**

Efficiently run commands that affect many files by using pattern matching features of the Bash shell.

## **Command-line Expansions**

The Bash shell has multiple ways of expanding a command line, including *pattern matching*, home directory expansion, string expansion, and variable substitution. Perhaps the most powerful of these ways is the path name-matching capability, historically called *globbing*. With the Bash globbing feature, sometimes called *wildcards*, it is easier to manage many files. By using *metacharacters* that "expand" to match file and path names that are sought, commands act on a focused set of files at once.

### **Pattern Matching**

Globbing is a shell command-parsing operation that expands a wildcard pattern into a list of matching path names. Before command execution, the shell replaces the command-line metacharacters by the match list. Patterns that do not return matches display the original pattern request as literal text. The following table lists common metacharacters and pattern classes.

#### **Table of Metacharacters and Matches**

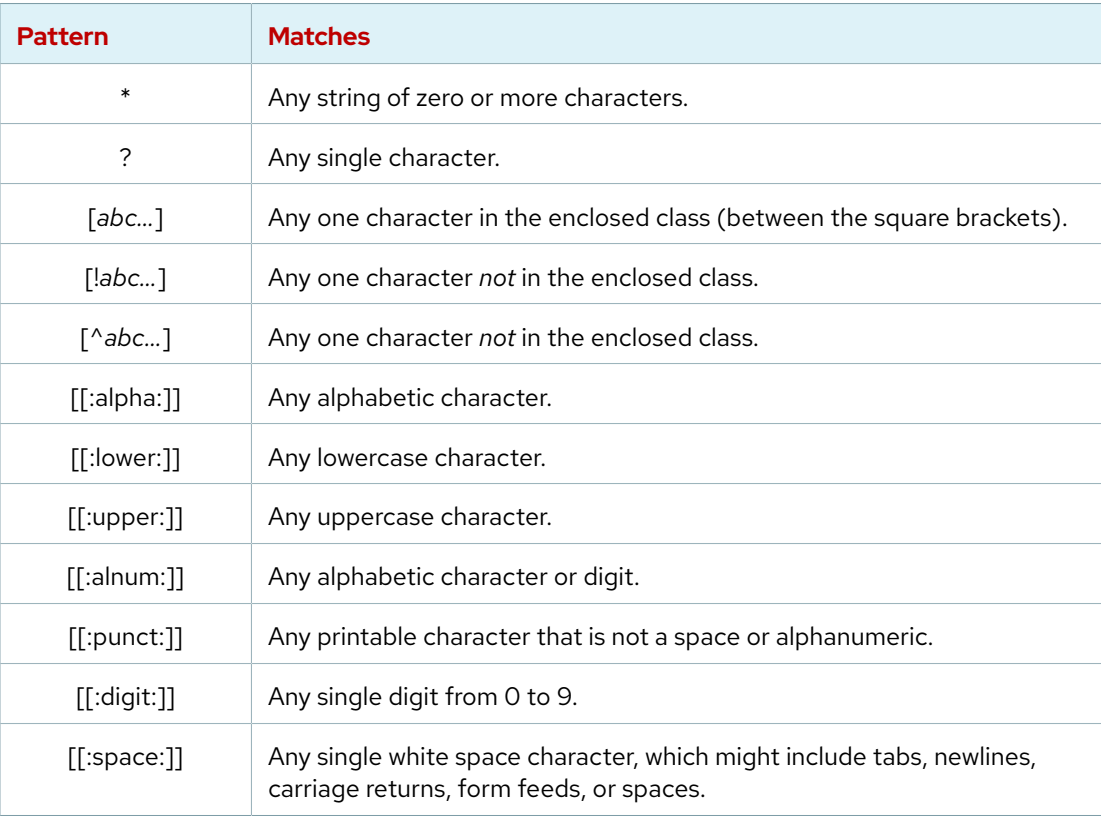

For the next example, imagine that you ran the following commands to create some sample files:

```
[user@host ~]$ mkdir glob; cd glob
[user@host glob]$ touch alpha bravo charlie delta echo able baker cast dog easy
[user@host glob]$ ls
able alpha baker bravo cast charlie delta dog easy echo
[user@host glob]$
```
In the next example, the first two commands use simple pattern matches with the asterisk (\*) to match all the filenames that start with "a" and all the filenames that contain an "a", respectively. The third command uses the asterisk and square brackets to match all the filenames that start with "a" or "c".

```
[user@host glob]$ ls a*
able alpha
[user@host glob]$ ls *a*
able alpha baker bravo cast charlie delta easy
[user@host glob]$ ls [ac]*
able alpha cast charlie
```
The next example uses also question mark (?) characters to match some of those file names. The two commands match only filenames with four and five characters in length, respectively.

```
[user@host glob]$ ls ????
able alpha cast easy echo
[user@host glob]$ ls ?????
baker bravo delta
```
### **Tilde Expansion**

The tilde character  $(\sim)$ , matches the current user's home directory. If it starts with a string of characters other than a slash  $($   $)$ , then the shell interprets the string up to that slash as a user name, if one matches, and replaces the string with the absolute path to that user's home directory. If no user name matches, then the shell uses an actual tilde followed by the string of characters.

In the following example, the echo command is used to display the value of the tilde character. You can also use the echo command to display the values of brace and variable expansion characters, and others.

```
[user@host glob]$ echo ~root
/root
[user@host glob]$ echo ~user
/home/user
[user@host glob]$ echo ~/glob
/home/user/glob
[user@host glob]$ echo ~nonexistinguser
~nonexistinguser
```
### **Brace Expansion**

Brace expansion is used to generate discretionary strings of characters. Braces contain a commaseparated list of strings, or a sequence expression. The result includes the text that precedes or

follows the brace definition. Brace expansions might be nested, one inside another. You can also use double-dot syntax  $\ldots$ , which expands to a sequence. For example, the  $\{m \ldots p\}$  double-dot syntax inside braces expands to m n o p.

```
[user@host glob]$ echo {Sunday, Monday, Tuesday, Wednesday}. log
Sunday.log Monday.log Tuesday.log Wednesday.log
[user@host glob]$ echo file{1..3}.txt
file1.txt file2.txt file3.txt
[user@host glob]$ echo file{a..c}.txt
filea.txt fileb.txt filec.txt
[user@host glob]$ echo file{a,b}{1,2}.txt
filea1.txt filea2.txt fileb1.txt fileb2.txt
[user@host glob]$ echo file{a{1,2},b,c}.txt
filea1.txt filea2.txt fileb.txt filec.txt
```
A practical use of brace expansion is to quickly create multiple files or directories.

```
[user@host glob]$ mkdir ../RHEL{7,8,9}
[user@host glob]$ ls ../RHEL*
RHEL7 RHEL8 RHEL9
```
### **Variable Expansion**

A variable acts like a named container that stores a value in memory. Variables simplify accessing and modifying the stored data either from the command line or within a shell script.

You can assign data as a value to a variable with the following syntax:

```
[user@host ~]$ VARIABLENAME=value
```
You can use variable expansion to convert the variable name to its value on the command line. If a string starts with a dollar sign (\$), then the shell tries to use the rest of that string as a variable name and replace it with the variable value.

```
[user@host ~]$ USERNAME=operator
[user@host ~]$ echo $USERNAME
operator
```
To prevent mistakes due to other shell expansions, you can put the name of the variable in curly braces, for example \${VARIABLENAME}.

```
[user@host ~]$ USERNAME=operator
[user@host ~]$ echo ${USERNAME}
operator
```
Variable names can contain only letters (uppercase and lowercase), numbers, and underscores. Variable names are case-sensitive and cannot start with a number.

### **Command Substitution**

Command substitution allows the output of a command to replace the command itself on the command line. Command substitution occurs when you enclose a command in parentheses and

precede it by a dollar sign (\$). The \$(*command*) form can nest multiple command expansions inside each other.

```
[user@host glob]$ echo Today is $(date +%A).
Today is Wednesday.
[user@host glob]$ echo The time is $(date +%M) minutes past $(date +%l%p).
The time is 26 minutes past 11AM.
```
### **Note**

An older form of command substitution uses backticks: `*command*`. Although the Bash shell still accepts this format, try to avoid it because it is easy to visually confuse backticks with single quotation marks, and backticks cannot be nested.

### **Protecting Arguments from Expansion**

Many characters have a special meaning in the Bash shell. To prevent shell expansions on parts of your command line, you can quote and escape characters and strings.

The backslash (\) is an escape character in the Bash shell. It protects the following character from expansion.

```
[user@host glob]$ echo The value of $HOME is your home directory.
The value of /home/user is your home directory.
[user@host glob]$ echo The value of \$HOME is your home directory.
The value of $HOME is your home directory.
```
In the preceding example, with the dollar sign protected from expansion, Bash treats it as a regular character, without variable expansion on \$HOME.

To protect longer character strings, you can use single quotation marks (') or double quotation marks (") to enclose strings. They have slightly different effects. Single quotation marks stop all shell expansion. Double quotation marks stop *most* shell expansion.

Double quotation marks suppress globbing and shell expansion, but still allow command and variable substitution.

```
[user@host glob]$ myhost=$(hostname -s); echo $myhost
host
[user@host glob]$ echo "***** hostname is ${myhost} *****"
***** hostname is host *****
```
Use single quotation marks to interpret *all* text literally.

```
[user@host glob]$ echo "Will variable $myhost evaluate to $(hostname -s)?"
Will variable host evaluate to host?
[user@host glob]$ echo 'Will variable $myhost evaluate to $(hostname -s)?'
Will variable $myhost evaluate to $(hostname -s)?
```
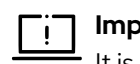

#### **Important**

It is easy to confuse the single quotation mark ( ' ) and the command substitution backtick ( ` ), on both the screen and the keyboard. Use of one when you mean to use the other leads to unexpected shell behavior.

#### **References**

bash(1), cd(1), glob(7), isalpha(3), ls(1), path\_resolution(7), and pwd(1) man pages

se by Aviral Kumar 3e1cc0bfd12e47e93c5acb531f465e2f69f2e821.xs001 aviralk2006@gmail.com (Copyright © 2022 Red Hat

## **Quiz**

# **Match File Names with Shell Expansions**

Choose the correct answers to the following questions:

#### **1. Which pattern matches only file names that end with "b"?**

- a. b\*
- b. \*b
- c. \*b\*
- d. [!b]\*

#### **2. Which pattern matches only file names that begin with "b"?**

- a. b\*
- b. \*b
- c. \*b\*
- d. [!b]\*

#### **3. Which pattern matches only file names where the first character is not "b"?**

- a. b\*
- b. \*b
- c. \*b\*
- d. [!b]\*

#### **4. Which pattern matches all file names that contain a "b"?**

- a. b\*
- b. \*b
- c. \*b\*
- d. [!b]\*

#### **5. Which pattern matches only file names that contain a number?**

- a. \*#\*
- b. \*[[:digit:]]\*
- c. \*[digit]\*
- d. [0-9]

#### **6. Which pattern matches only file names that begin with an uppercase letter?**

- a. ^?\*
- $b.$  ^\*
- c. [upper]\*
- d. [[:upper:]]\*
- e. [[CAP]]\*

#### **7. Which pattern matches only file names with at least three characters?**

a. ???\* b. ???

- c. \3\*
- d. +++\*
- e. ...\*

# **Solution**

# **Match File Names with Shell Expansions**

Choose the correct answers to the following questions:

#### **1. Which pattern matches only file names that end with "b"?**

- a. b\*
- b. \*b
- c.  $*b*$
- d.  $[!b]$ \*

#### **2. Which pattern matches only file names that begin with "b"?**

- a. b\*
- b.  $*$ b
- c.  $*b*$
- d.  $[!b]$ \*

#### **3. Which pattern matches only file names where the first character is not "b"?**

- a.  $b^*$
- b.  $*$ b
- c.  $*b*$
- d. [!b]\*

#### **4. Which pattern matches all file names that contain a "b"?**

- a.  $b^*$
- b.  $*$ b
- c. \*b\*
- d.  $[!b]$ \*

#### **5. Which pattern matches only file names that contain a number?**

- a.  $*#*$
- b. \*[[:digit:]]\*
- c.  $*(\text{digit}]$
- d. [0-9]

#### **6. Which pattern matches only file names that begin with an uppercase letter?**

- a.  $\wedge$ ?  $*$
- $b. \wedge^*$
- c. [upper]\*
- d. [[:upper:]]\*
- e. [[CAP]]\*

se by Aviral Kumar 3e1cc0bfd12e47e93c5acb531f465e2f69f2e821.xs001 aviralk2006@gmail.com (Copyright © 2022 Red Hat

#### **7. Which pattern matches only file names with at least three characters?**

a. ???\*

- b. ???
- c.  $\backslash 3^*$
- $d.$  +++ $*$
- e.  $\ldots$  \*

## **Lab**

# **Manage Files from the Command Line**

In this lab, you efficiently create, move, and remove files and directories by using the shell and various file name matching techniques.

### **Outcomes**

• Use wildcards to locate and manipulate files.

### **Before You Begin**

As the student user on the workstation machine, use the lab command to prepare your system for this exercise.

This command prepares your environment and ensures that all required resources are available.

[student@workstation ~]\$ **lab start files-review**

### **Instructions**

- **1.** Use the ssh command to log in to the serverb machine as the student user. The system's configuration supports the use of SSH keys for authentication.
- **2.** Create a directory called project\_plans in the Documents directory. The Documents directory should be placed in the student user's home directory. Create two empty files in the project\_plans directory called season1\_project\_plan.odf and season2\_project\_plan.odf. Hint: If the ~/Documents directory does not exist, then use the mkdir command -p option to create it.
- **3.** Create sets of empty practice files to use in this lab. If you do not immediately recognize the intended shell expansion shortcut, then use the solution to learn and practice. Use shell tab completion to locate file path names easily. Create 12 files with names tv\_season*X*\_episode*Y*.ogg in the /home/student directory. Replace *X* with the season number and *Y* with that season's episode, for two seasons of six episodes each.
- **4.** As the author of a successful series of mystery novels, you are editing your next bestseller's chapters for publishing. Create eight files with names mystery\_chapter*X*.odf. Replace *X* with the numbers 1 through 8.
- **5.** Use a single command to create two subdirectories called season1 and season2 under the Videos directory to organize the TV episodes. Move the appropriate TV episodes into the season subdirectories. Use only two commands, and specify destinations with relative syntax.
- **6.** Create a two-level directory hierarchy with a single command to organize the mystery book chapters. Create the my\_bestseller subdirectory under the Documents directory, and the chapters subdirectory under the new my\_bestseller directory. Create three more subdirectories directly under the my\_bestseller directory with a single command. Name these subdirectories editor, changes, and vacation. You do not need to use the mkdir -p command to create parents because the my\_bestseller parent directory exists.

**7.** Change to the chapters directory. Use the tilde (~) home directory shortcut to move all book chapters to the chapters directory, which is now your current directory. Use the simplest syntax to specify the destination directory.

You want to send the first two chapters to the editor for review. Move only those two chapters to the editor directory to avoid modifying them during the review. Starting from the chapters subdirectory, use brace expansion with a range to specify the chapter file names to move and a relative path for the destination directory.

While on vacation, you intend to write chapters 7 and 8. Use a single command to move the files from the chapters directory to the vacation directory. Specify the chapter file names by using brace expansion with a list of strings and without using wildcard characters.

- **8.** Change your working directory to ~/Videos/season2, and then copy the first episode of the season to the vacation directory. Use a single cd command to change from your working directory to the ~/Documents/my\_bestseller/vacation directory. List its files. Use the *previous working directory* argument to return to the season2 directory. (This argument succeeds if the last directory change with the cd command used one command rather than several cd commands.) From the season2 directory, copy the episode 2 file into the vacation directory. Use the shortcut again to return to the vacation directory.
- **9.** The authors of chapters 5 and 6 want to experiment with possible changes. Copy both files from the ~/Documents/my\_bestseller/chapters directory to the ~/Documents/ my\_bestseller/changes directory to prevent these changes from modifying original files. Navigate to the ~/Documents/my\_bestseller directory. Use square-bracket pattern matching to specify which chapter numbers to match in the filename argument of the cp command.
- **10.** Change your current directory to the changes directory and use the date +%F command with command substitution to copy mystery\_chapter5.odf to a new file that includes the full date. Use the mystery chapter5 YYYY-MM-DD.odf name format.

By using command substitution with the date +%s command, make another copy of mystery\_chapter5.odf, and append the current time stamp (as the number of seconds since the epoch, 1970-01-01 00:00 UTC) to ensure a unique file name.

**11.** After further review, you decide that you do not need the plot changes. Delete the changes directory.

If it is necessary, then navigate to the changes directory and delete all the files within the directory. You cannot delete a directory while it is the current working directory.

Change to the parent directory of the changes directory. Try to delete the empty directory by using the rm command without the -r recursive option. This attempt should fail. Finally, use the rmdir command to delete the empty directory, which succeeds.

When the vacation is over, you no longer need the vacation directory. Delete it by using the rm command with the *recursive* option.

When finished, return to the student user's home directory.

**12.** Create a hard link to the ~/Documents/project\_plans/season2\_project\_plan.odf file called ~/Documents/backups/season2\_project\_plan.odf.back. A hard link protects against accidental deletion of the original file and keeps the backup file updated as you change the original file. Hint: If the ~/Documents/backups directory does not exist, then use the mkdir command to create it.

### **Evaluation**

As the student user on the workstation machine, use the lab command to grade your work. Correct any reported failures and rerun the command until successful.

[student@workstation ~]\$ **lab grade files-review**

### **Finish**

On the workstation machine, change to the student user home directory and use the lab command to complete this exercise. This step is important to ensure that resources from previous exercises do not impact upcoming exercises.

[student@workstation ~]\$ **lab finish files-review**

This concludes the section.

## **Solution**

# **Manage Files from the Command Line**

In this lab, you efficiently create, move, and remove files and directories by using the shell and various file name matching techniques.

### **Outcomes**

• Use wildcards to locate and manipulate files.

### **Before You Begin**

As the student user on the workstation machine, use the lab command to prepare your system for this exercise.

This command prepares your environment and ensures that all required resources are available.

[student@workstation ~]\$ **lab start files-review**

### **Instructions**

**1.** Use the ssh command to log in to the serverb machine as the student user. The system's configuration supports the use of SSH keys for authentication.

```
[student@workstation ~]$ ssh student@serverb
...output omitted...
```
**2.** Create a directory called project\_plans in the Documents directory. The Documents directory should be placed in the student user's home directory. Create two empty files in the project\_plans directory called season1\_project\_plan.odf and season2\_project\_plan.odf. Hint: If the ~/Documents directory does not exist, then use the mkdir command -p option to create it.

```
[student@serverb ~]$ mkdir -p ~/Documents/project_plans
[student@serverb ~]$ touch \
~/Documents/project_plans/{season1,season2}_project_plan.odf
[student@serverb ~]$ ls -lR Documents/
Documents/:
total 0
drwxr-xr-x. 2 student student 70 Mar 7 03:50 project_plans
Documents/project_plans:
total 0
-rw-r--r--. 1 student student 0 Mar 7 03:50 season1_project_plan.odf
-rw-r--r--. 1 student student 0 Mar 7 03:50 season2_project_plan.odf
```
**3.** Create sets of empty practice files to use in this lab. If you do not immediately recognize the intended shell expansion shortcut, then use the solution to learn and practice.
Use shell tab completion to locate file path names easily. Create 12 files with names tv\_season*X*\_episode*Y*.ogg in the /home/student directory. Replace *X* with the season number and *Y* with that season's episode, for two seasons of six episodes each.

```
[student@serverb ~]$ touch tv_season{1..2}_episode{1..6}.ogg
[student@serverb ~]$ ls tv*
tv_season1_episode1.ogg tv_season1_episode5.ogg tv_season2_episode3.ogg
tv_season1_episode2.ogg tv_season1_episode6.ogg tv_season2_episode4.ogg
tv_season1_episode3.ogg tv_season2_episode1.ogg tv_season2_episode5.ogg
tv_season1_episode4.ogg tv_season2_episode2.ogg tv_season2_episode6.ogg
```
**4.** As the author of a successful series of mystery novels, you are editing your next bestseller's chapters for publishing. Create eight files with names mystery\_chapter*X*.odf. Replace *X* with the numbers 1 through 8.

```
[student@serverb ~]$ touch mystery_chapter{1..8}.odf
[student@serverb ~]$ ls mys*
mystery_chapter1.odf mystery_chapter4.odf mystery_chapter7.odf
mystery_chapter2.odf mystery_chapter5.odf mystery_chapter8.odf
mystery_chapter3.odf mystery_chapter6.odf
```
- **5.** Use a single command to create two subdirectories called season1 and season2 under the Videos directory to organize the TV episodes. Move the appropriate TV episodes into the season subdirectories. Use only two commands, and specify destinations with relative syntax.
	- 5.1. Create two subdirectories called season1 and season2 under the Videos directory by using a single command.

```
[student@serverb ~]$ mkdir -p Videos/season{1..2}
[student@serverb ~]$ ls Videos
season1 season2
```
5.2. Move the appropriate TV episodes into the season subdirectories by using only two commands.

```
[student@serverb ~]$ mv tv_season1* Videos/season1
[student@serverb ~]$ mv tv_season2* Videos/season2
[student@serverb ~]$ ls -R Videos
Videos:
season1 season2
Videos/season1:
tv_season1_episode1.ogg tv_season1_episode3.ogg tv_season1_episode5.ogg
tv_season1_episode2.ogg tv_season1_episode4.ogg tv_season1_episode6.ogg
Videos/season2:
tv_season2_episode1.ogg tv_season2_episode3.ogg tv_season2_episode5.ogg
tv_season2_episode2.ogg tv_season2_episode4.ogg tv_season2_episode6.ogg
```
**6.** Create a two-level directory hierarchy with a single command to organize the mystery book chapters. Create the my\_bestseller subdirectory under the Documents directory, and the chapters subdirectory under the new my\_bestseller directory. Create three more subdirectories directly under the my\_bestseller directory with a single command. Name

these subdirectories editor, changes, and vacation. You do not need to use the mkdir -p command to create parents because the my\_bestseller parent directory exists.

6.1. Create the my\_bestseller directory under the Dcouments directory. Create the chapters directory under the my\_bestseller directory.

```
[student@serverb ~]$ mkdir -p Documents/my_bestseller/chapters
[student@serverb ~]$ ls -R Documents
Documents:
my_bestseller project_plans
Documents/my_bestseller:
chapters
Documents/my_bestseller/chapters:
Documents/project_plans:
season1_project_plan.odf season2_project_plan.odf
  6.2. Create three directories called editor, changes, and vacation, under the
       my_bestseller directory by using a single command.
```

```
[student@serverb ~]$ mkdir Documents/my_bestseller/{editor,changes,vacation}
[student@serverb ~]$ ls -R Documents
Documents:
my_bestseller project_plans
Documents/my_bestseller:
changes chapters editor vacation
Documents/my_bestseller/changes:
Documents/my_bestseller/chapters:
Documents/my_bestseller/editor:
Documents/my_bestseller/vacation:
Documents/project_plans:
season1_project_plan.odf season2_project_plan.odf
```
**7.** Change to the chapters directory. Use the tilde  $(\sim)$  home directory shortcut to move all book chapters to the chapters directory, which is now your current directory. Use the simplest syntax to specify the destination directory.

You want to send the first two chapters to the editor for review. Move only those two chapters to the editor directory to avoid modifying them during the review. Starting from the chapters subdirectory, use brace expansion with a range to specify the chapter file names to move and a relative path for the destination directory.

While on vacation, you intend to write chapters 7 and 8. Use a single command to move the files from the chapters directory to the vacation directory. Specify the chapter file names by using brace expansion with a list of strings and without using wildcard characters.

7.1. Change to the chapters directory and use the tilde  $(\sim)$  home directory shortcut to move all book chapters to the chapters directory.

```
[student@serverb ~]$ cd Documents/my_bestseller/chapters
[student@serverb chapters]$ mv ~/mystery_chapter* .
[student@serverb chapters]$ ls
mystery_chapter1.odf mystery_chapter4.odf mystery_chapter7.odf
mystery_chapter2.odf mystery_chapter5.odf mystery_chapter8.odf
mystery_chapter3.odf mystery_chapter6.odf
```
7.2. Move the first two chapters to the editor directory. Use brace expansion with a range to specify the chapter file names to move and a relative path for the destination directory.

```
[student@serverb chapters]$ mv mystery_chapter{1..2}.odf ../editor
[student@serverb chapters]$ ls
mystery_chapter3.odf mystery_chapter5.odf mystery_chapter7.odf
mystery_chapter4.odf mystery_chapter6.odf mystery_chapter8.odf
[student@serverb chapters]$ ls ../editor
mystery_chapter1.odf mystery_chapter2.odf
```
7.3. Use a single command to move the chapters 7 and 8 from the chapters directory to the vacation directory. Specify the chapter file names by using brace expansion with a list of strings and without using wildcard characters.

```
[student@serverb chapters]$ mv mystery_chapter{7,8}.odf ../vacation
[student@serverb chapters]$ ls
mystery_chapter3.odf mystery_chapter5.odf
mystery_chapter4.odf mystery_chapter6.odf
[student@serverb chapters]$ ls ../vacation
mystery_chapter7.odf mystery_chapter8.odf
```
- **8.** Change your working directory to ~/Videos/season2, and then copy the first episode of the season to the vacation directory. Use a single cd command to change from your working directory to the ~/Documents/my\_bestseller/vacation directory. List its files. Use the *previous working directory* argument to return to the season2 directory. (This argument succeeds if the last directory change with the cd command used one command rather than several cd commands.) From the season2 directory, copy the episode 2 file into the vacation directory. Use the shortcut again to return to the vacation directory.
	- 8.1. Change your working directory to  $\sim$ /Videos/season2, and then copy the first episode of the season to the vacation directory.

```
[student@serverb chapters]$ cd ~/Videos/season2
[student@serverb season2]$ cp *episode1.ogg ~/Documents/my_bestseller/vacation
```
8.2. Use a single cd command to change from your working directory to the  $\sim$ / Documents/my\_bestseller/vacation directory, list its files, and use the - argument to return to the previous directory. Copy the episode 2 file into the vacation directory. Use the cd command with the - argument to return to the vacation directory.

```
[student@serverb season2]$ cd ~/Documents/my_bestseller/vacation
[student@serverb vacation]$ ls
mystery_chapter7.odf mystery_chapter8.odf tv_season2_episode1.ogg
```

```
[student@serverb vacation]$ cd -
/home/student/Videos/season2
[student@serverb season2]$ cp *episode2.ogg ~/Documents/my_bestseller/vacation
[student@serverb season2]$ cd -
/home/student/Documents/my_bestseller/vacation
[student@serverb vacation]$ ls
mystery_chapter7.odf tv_season2_episode1.ogg
mystery_chapter8.odf tv_season2_episode2.ogg
```
**9.** The authors of chapters 5 and 6 want to experiment with possible changes. Copy both files from the ~/Documents/my\_bestseller/chapters directory to the ~/Documents/ my\_bestseller/changes directory to prevent these changes from modifying original files. Navigate to the ~/Documents/my\_bestseller directory. Use square-bracket pattern matching to specify which chapter numbers to match in the filename argument of the cp command.

```
[student@serverb vacation]$ cd ~/Documents/my_bestseller
[student@serverb my_bestseller]$ cp chapters/mystery_chapter[56].odf changes
[student@serverb my_bestseller]$ ls chapters
mystery_chapter3.odf mystery_chapter5.odf
mystery_chapter4.odf mystery_chapter6.odf
[student@serverb my_bestseller]$ ls changes
mystery_chapter5.odf mystery_chapter6.odf
```
**10.** Change your current directory to the changes directory and use the date +%F command with command substitution to copy mystery\_chapter5.odf to a new file that includes the full date. Use the mystery\_chapter5\_YYYY-MM-DD.odf name format.

By using command substitution with the date +%s command, make another copy of mystery\_chapter5.odf, and append the current time stamp (as the number of seconds since the epoch, 1970-01-01 00:00 UTC) to ensure a unique file name.

```
[student@serverb my_bestseller]$ cd changes
[student@serverb changes]$ cp mystery_chapter5.odf \
mystery_chapter5_$(date +%F).odf
[student@serverb changes]$ cp mystery_chapter5.odf \
mystery_chapter5_$(date +%s).odf
[student@serverb changes]$ ls
mystery_chapter5_1646644424.odf mystery_chapter5.odf
mystery_chapter5_2022-03-07.odf mystery_chapter6.odf
```
**11.** After further review, you decide that you do not need the plot changes. Delete the changes directory.

If it is necessary, then navigate to the changes directory and delete all the files within the directory. You cannot delete a directory while it is the current working directory.

Change to the parent directory of the changes directory. Try to delete the empty directory by using the rm command without the - r recursive option. This attempt should fail. Finally, use the rmdir command to delete the empty directory, which succeeds.

When the vacation is over, you no longer need the vacation directory. Delete it by using the rm command with the *recursive* option.

When finished, return to the student user's home directory.

11.1. Delete the changes directory. Change to the parent directory of the changes directory and try to delete the empty directory by using the rm command without the

se by Aviral Kumar 3e1cc0bfd12e47e93c5acb531f465e2f69f2e821.xs001 aviralk2006@gmail.com (Copyright © 2022 Red Hat

-r recursive option, which should fail. Use the rmdir command to delete the empty directory.

```
[student@serverb changes]$ rm mystery*
[student@serverb changes]$ cd ..
[student@serverb my_bestseller]$ rm changes
rm: cannot remove 'changes': Is a directory
[student@serverb my_bestseller]$ rmdir changes
[student@serverb my_bestseller]$ ls
chapters editor vacation
```
11.2. Delete the vacation directory by using the rm command with the -r option. Return to the student user's home directory.

```
[student@serverb my_bestseller]$ rm -r vacation
[student@serverb my_bestseller]$ ls
chapters editor
[student@serverb my_bestseller]$ cd
[student@serverb ~]$
```
- **12.** Create a hard link to the ~/Documents/project\_plans/season2\_project\_plan.odf file called ~/Documents/backups/season2\_project\_plan.odf.back. A hard link protects against accidental deletion of the original file and keeps the backup file updated as you change the original file. Hint: If the ~/Documents/backups directory does not exist, then use the mkdir command to create it.
	- 12.1. Create a hard link to the ~/Documents/project\_plans/ season2\_project\_plan.odf file called ~/Documents/backups/ season2\_project\_plan.odf.back.

```
[student@serverb ~]$ mkdir ~/Documents/backups
[student@serverb ~]$ ln ~/Documents/project_plans/season2_project_plan.odf \
~/Documents/backups/season2_project_plan.odf.back
[student@serverb ~]$ ls -lR ~/Documents/
/home/student/Documents/:
total 0
drwxr-xr-x. 2 student student 43 Mar 7 04:18 backups
drwxr-xr-x. 4 student student 36 Mar 7 04:16 my_bestseller
drwxr-xr-x. 2 student student 70 Mar 7 03:50 project_plans
/home/student/Documents/backups:
total 0
-rw-r--r--. 2 student student 0 Mar 7 03:50 season2_project_plan.odf.back
/home/student/Documents/my_bestseller:
total 0
drwxr-xr-x. 2 student student 118 Mar 7 04:07 chapters
drwxr-xr-x. 2 student student 62 Mar 7 04:06 editor
/home/student/Documents/my_bestseller/chapters:
total 0
-rw-r--r--. 1 student student 0 Mar 7 03:56 mystery_chapter3.odf
-rw-r--r--. 1 student student 0 Mar 7 03:56 mystery_chapter4.odf
-rw-r--r--. 1 student student 0 Mar 7 03:56 mystery_chapter5.odf
```

```
-rw-r--r--. 1 student student 0 Mar 7 03:56 mystery_chapter6.odf
/home/student/Documents/my_bestseller/editor:
total 0
-rw-r--r--. 1 student student 0 Mar 7 03:56 mystery_chapter1.odf
-rw-r--r--. 1 student student 0 Mar 7 03:56 mystery_chapter2.odf
/home/student/Documents/project_plans:
total 0
-rw-r--r--. 1 student student 0 Mar 7 03:50 season1_project_plan.odf
-rw-r--r--. 2 student student 0 Mar 7 03:50 season2_project_plan.odf
```
Notice that the link count is 2 for both season2\_project\_plan.odf.back and season2\_project\_plan.odf files.

12.2. Return to the workstation system as the student user.

```
[student@serverb ~]$ exit
logout
Connection to serverb closed.
[student@workstation ~]$
```
## **Evaluation**

As the student user on the workstation machine, use the lab command to grade your work. Correct any reported failures and rerun the command until successful.

```
[student@workstation ~]$ lab grade files-review
```
## **Finish**

On the workstation machine, change to the student user home directory and use the lab command to complete this exercise. This step is important to ensure that resources from previous exercises do not impact upcoming exercises.

```
[student@workstation ~]$ lab finish files-review
```
This concludes the section.

# **Summary**

- Files on a Linux system are organized into a single inverted tree of directories, a file-system hierarchy.
- $\cdot$  Absolute paths start with a forward slash character ( $\prime$ ) and specify the location of a file in the file-system hierarchy.
- $\cdot$  Relative paths do not start with a forward slash character  $\zeta$  and specify the location of a file relative to the current working directory.
- You can use commands in combination with the dot  $(.)$ , double dot  $(.)$ , and tilde  $(\sim)$  special characters to refer to a file location in the file system.
- The mkdir, rmdir, cp, mv, and rm commands are key commands to manage files in Linux.
- Hard links and soft links are different ways for multiple file names to point to the same data.
- The Bash shell provides pattern matching, expansion, and substitution features to help you to run commands efficiently.

# **Get Help in Red Hat Enterprise Linux**

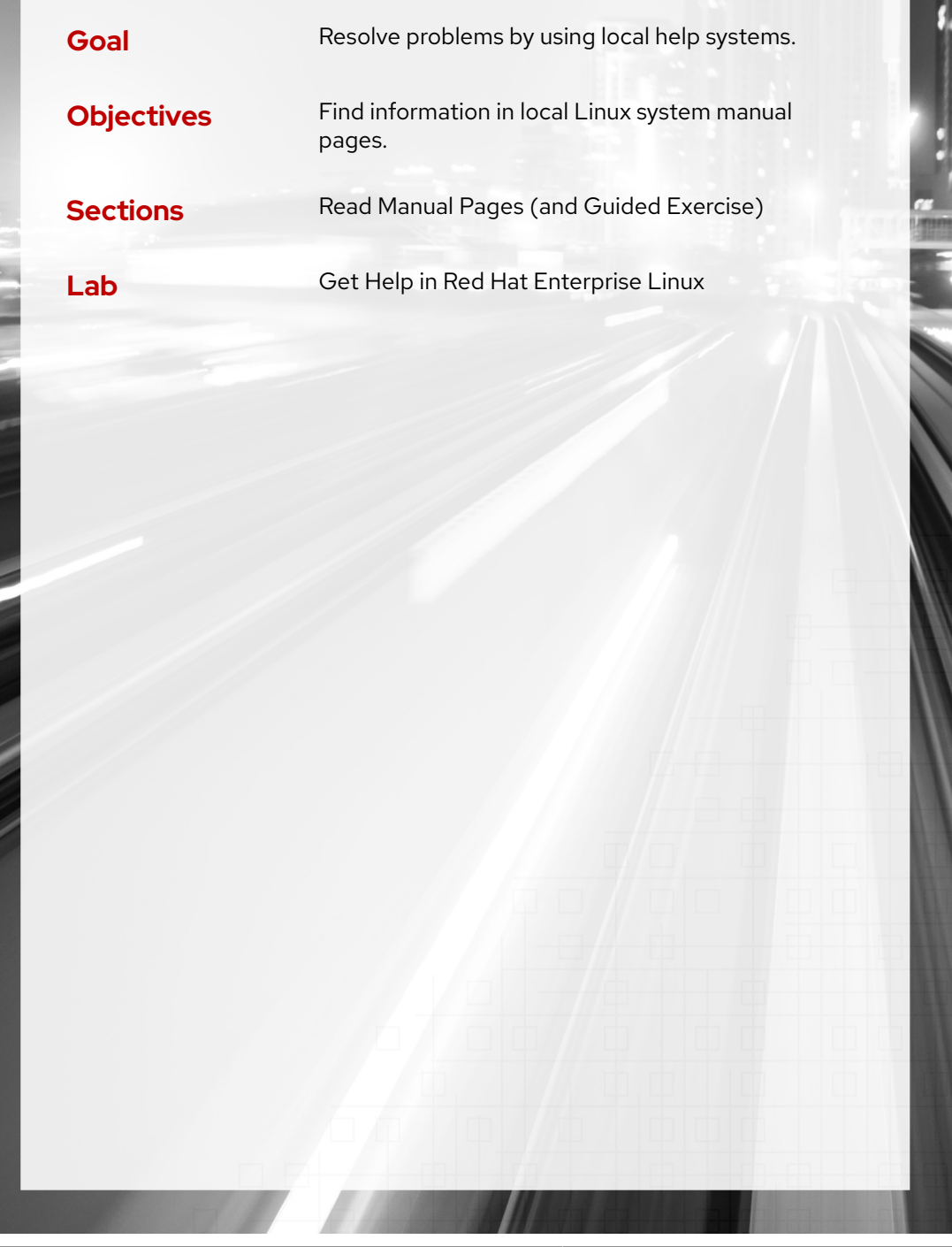

# **Read Manual Pages**

## **Objectives**

Find information in local Linux system manual pages.

## **Introduction to the Linux Manual Pages**

One source of documentation that is generally available on the local system is system manual pages or *man pages*. Software packages ship these pages to provide documentation, and you can access them from the command line by using the man command. The pages are stored in subdirectories of the /usr/share/man directory.

Man pages originated from the historical Linux Programmer's Manual, which is large enough to be split into multiple sections. Each section contains information about a particular topic.

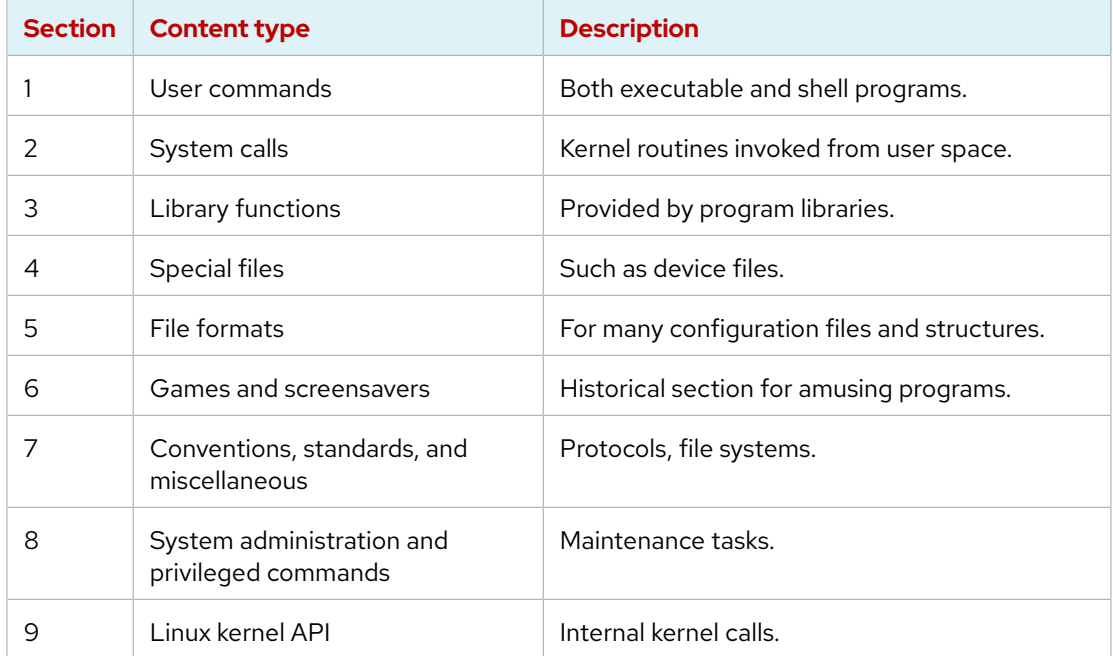

#### **Common Sections of the Linux Manual**

To distinguish identical topic names in different sections, man page references include the section number in parentheses after the topic. For example, passwd(1) describes the command to change passwords, while passwd(5) explains the /etc/passwd file format for storing local user accounts.

To read specific man pages, use the man *topic* command. The man pages display contents one screen at a time. The man command searches manual sections in alphanumeric order. For example, man passwd displays passwd(1) by default. To display the man page topic from a specific section, you can use the man *section topic* command. For example, man 5 passwd displays passwd(5).

**Chapter 4 |** Get Help in Red Hat Enterprise Linux

Popular system administration topics are in sections 1 (user commands), 5 (file formats), and 8 (administrative commands). Administrators who use certain troubleshooting tools also use section 2 (system calls). The remaining sections are generally for programmer reference or advanced administration.

## **Navigate and Search man Pages**

It is a critical administration skill to search efficiently for topics and navigate man pages. You can use GUI tools to configure common system resources, but using the command-line interface is more efficient. To navigate the command line effectively, you must be able to find the information you need in the man pages.

The following table lists basic navigation commands when viewing man pages:

#### **Navigate man Pages**

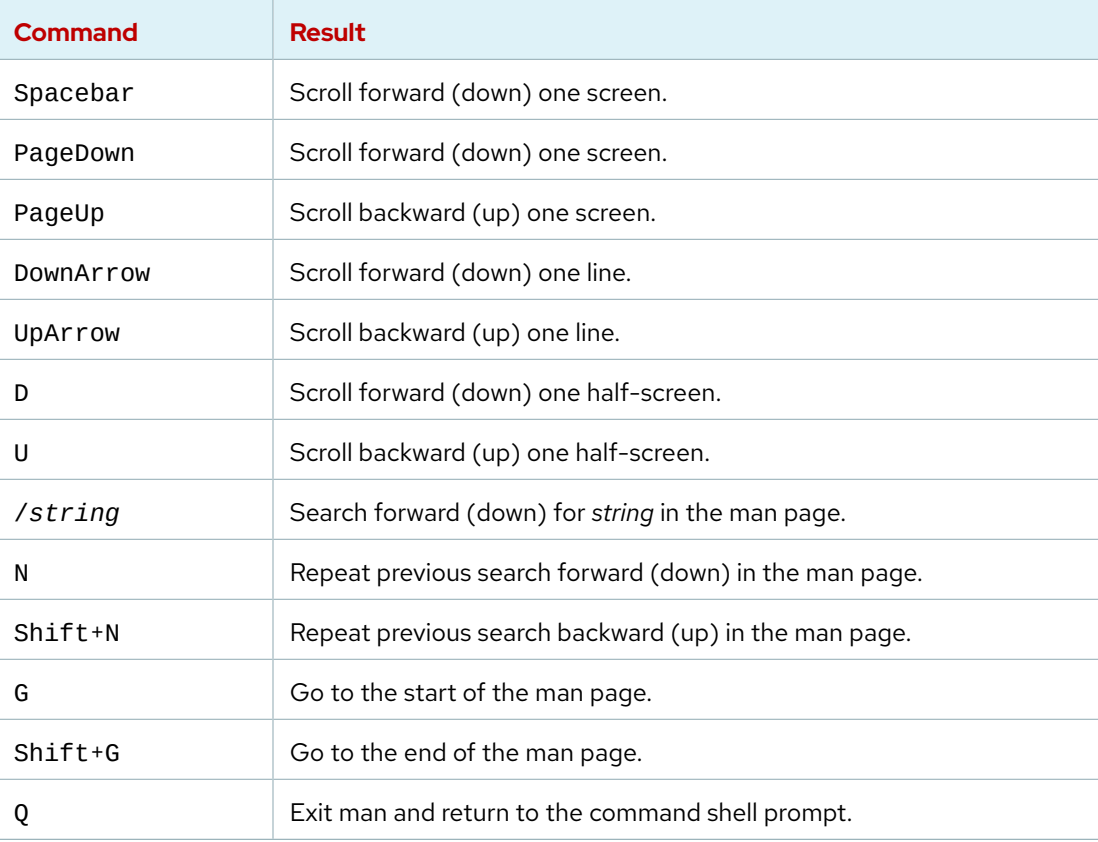

#### **Important**

 $\mathbf{I}$ 

You can use regular expressions to search in man pages. While simple text search (such as passwd) works as expected, regular expressions use metacharacters (such as \$,  $*$ , ., and ^) for more sophisticated pattern matching. Therefore, searching with strings that include program expression metacharacters, such as make \$\$\$, might yield unexpected results.

You can find more information about regular expressions and syntax in the regex(7) man topic.

## **Read man Pages**

Man pages separate each topic into several parts. Most topics share the same headings and follow the same order. Typically a topic does not feature all headings, because not all headings apply for all topics.

Common headings are as follows:

#### **Headings**

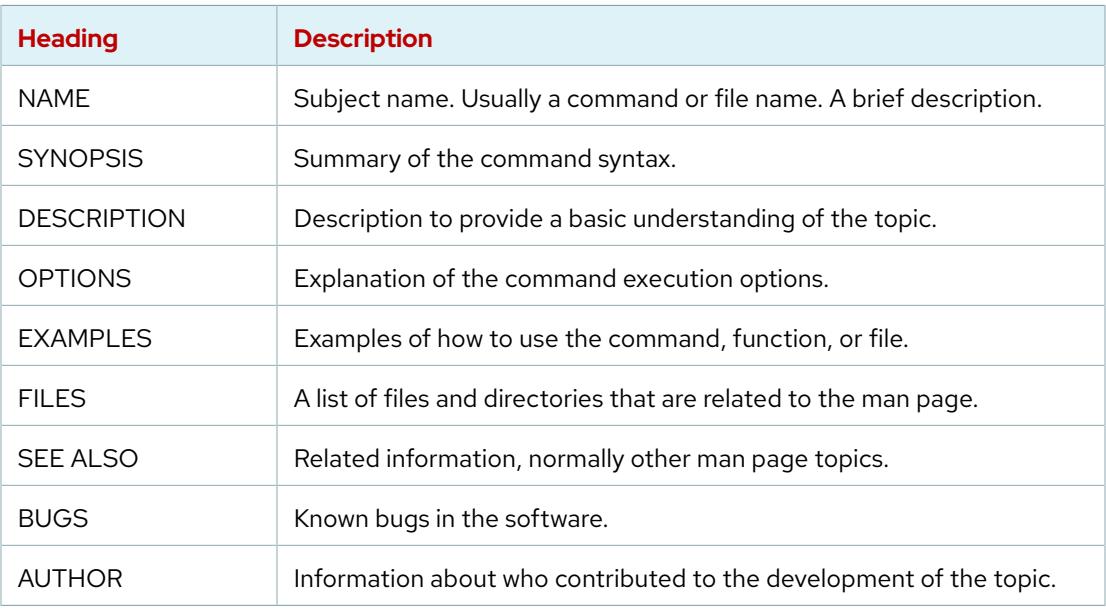

## **Search for man Pages by Keyword**

Use the man command -k option (equivalent to the apropos command) to search for a keyword in man pages' titles and descriptions. The keyword search displays as a result a list of keywordmatching man page topics with section numbers. For example, the following command searches for man pages with the word passwd.

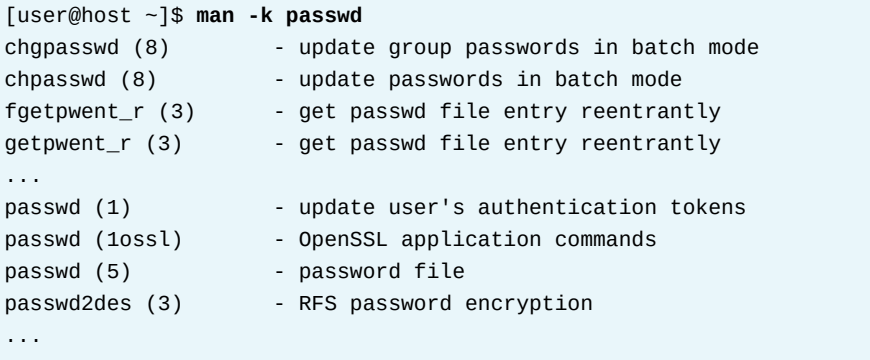

The man command -K (uppercase) option searches for the keyword in the full-text page, not only in the titles and descriptions. A full-text search uses greater system resources and takes more time.

With the full-text page search, the man command displays the first page with a match. Press Q to exit this first page, and the man command will display the next page.

**Chapter 4 |** Get Help in Red Hat Enterprise Linux

In this example, man displays each match while allowing you to view or skip each one.

```
[user@host ~]# man -K passwd
--Man-- next: cut(1p) [ view (return) | skip (Ctrl-D) | quit (Ctrl-C) ]
Ctrl-D
--Man-- next: logname(1p) [ view (return) | skip (Ctrl-D) | quit (Ctrl-C) ]
Ctrl-D
--Man-- next: sort(1p) [ view (return) | skip (Ctrl-D) | quit (Ctrl-C) ]
Ctrl-D
--Man-- next: xargs(1) [ view (return) | skip (Ctrl-D) | quit (Ctrl-C) ]
Ctrl-D
--Man-- next: chage(1) [ view (return) | skip (Ctrl-D) | quit (Ctrl-C) ]
Ctrl-C
```
#### **Note** ŧ⊿

Keyword searches rely on an index that is generated by the mandb(8) command, which must be run as root.

The man-db-cache-update service automatically runs the mandb command when installing any package with man pages.

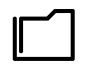

#### **References**

man(1), mandb(8), man-pages(7), less(1), intro(1), intro(2), intro(5), intro(7), and intro(8) man pages

# **Guided Exercise**

# **Read Manual Pages**

In this exercise, you practice finding relevant information by using man options and arguments.

### **Outcomes**

• Use the man Linux manual system and find useful information by searching and browsing.

## **Before You Begin**

As the student user on the workstation machine, use the lab command to prepare your system for this exercise.

This command prepares your environment and ensures that all required resources are available.

[student@workstation ~]\$ **lab start help-manual**

## **Instructions**

**1.** On workstation, view the gedit man page. View the options for editing a specific file by using gedit from the command line.

Use one of the options from the gedit man page to open the /home/student/manual file by using gedit with the cursor at the end of the file.

1.1. View the gedit man page.

```
[student@workstation ~]$ man gedit
GEDIT(1) General Commands Manual GEDIT(1)
NAME
        gedit - text editor for the GNOME Desktop
SYNOPSIS
        gedit [OPTION...] [FILE...] [+LINE[:COLUMN]]
        gedit [OPTION...] -
```
*...output omitted...*

1.2. In the gedit man page, learn the options for editing a specific file from the command line.

**Chapter 4 |** Get Help in Red Hat Enterprise Linux

```
OPTIONS
...output omitted...
       FILE Specifies the file to open when gedit starts.
...output omitted...
       +LINE For the first file, go to the line specified by LINE (do not insert
 a space between the "+" sign and the number). If LINE is missing, go to the last
 line.
...output omitted...
```
Press q to quit the man page.

1.3. Use the gedit + command to open the manual file. The missing line number next to the + option opens a file that is passed as an argument with the cursor at the end of the last line.

```
[student@workstation ~]$ gedit + manual
this is the first line
the quick brown fox just came over to greet the lazy poodle!
```
Confirm that the file is opened with the cursor at the end of the last line in the file. Press Ctrl+q to close the application.

 **2.** Read the su(1) man page.

If you omit the *user* argument, then the su command assumes that the user is root. If the su command is followed by a single dash (-), then it starts a child login shell. Without the dash, the su command creates a non-login child shell that matches the user's current environment.

```
[student@workstation ~]$ man 1 su
SU(1) User Commands SU(1)
NAME
    su - run a command with substitute user and group ID
SYNOPSIS
    su [options] [-] [user [argument...]]
DESCRIPTION
    su allows to run commands with a substitute user and group ID.
    When called with no user specified, su defaults to running an interactive
 shell as root.
...output omitted...
OPTIONS
...output omitted...
       -, -l, --login
           Start the shell as a login shell with an environment similar to a real
 login.
...output omitted...
```
### **Note**

Note that comma-separated options on a single line, such as -, - l, and - - login, all result in the same behavior.

Press q to quit the man page.

**3.** The man command also has its own manual pages. Open the man(1) command manual page.

```
[student@workstation ~]$ man man
MAN(1) Manual pager utils MAN(1) MAN(1)
NAME
  man - an interface to the on-line reference manuals
...output omitted...
DESCRIPTION
       man is the system's manual pager. Each page argument given to man is
       normally the name of a program, utility or function. The manual page
       associated with each of these arguments is then found and displayed.
       A section, if provided, will direct man to look only in that section
       of the manual.
...output omitted...
```
Press q to quit the man page.

**4.** The /usr/share/man folder contains all man pages. Locate the binary, source, and manual pages for the passwd utility by using the whereis command. Verify that the /usr/share/man folder contains the man pages for the passwd utility.

```
[student@workstation ~]$ whereis passwd
passwd: /usr/bin/passwd /etc/passwd /usr/share/man/man1/passwd.1ossl.gz /usr/
share/man/man1/passwd.1.gz /usr/share/man/man5/passwd.5.gz
```
**5.** Use the man -k zip command to list the man page with detailed information about a ZIP archive.

```
[student@workstation ~]$ man -k zip
...output omitted...
zipinfo (1) - list detailed information about a ZIP archive
zipnote (1) - write the comments in zipfile to stdout, edit comments and
  rename files in zipfile
zipsplit (1) - split a zipfile into smaller zipfiles
```
**Chapter 4 |** Get Help in Red Hat Enterprise Linux

**6.** Use the man -k boot command to list the man page with a list of parameters that can be passed to the kernel at boot time.

```
[student@workstation ~]$ man -k boot
binfmt.d (5) - Configure additional binary formats for executables at boot
bootparam (7) - introduction to boot time parameters of the Linux kernel
bootup (7) - System bootup process
...output omitted...
```
**7.** Use the man -k ext4 command to find the command to tune ext4 file-system parameters.

```
[student@workstation ~]$ man -k ext4
...output omitted...
resize2fs (8) - ext2/ext3/ext4 file system resizer
tune2fs (8) - adjust tunable filesystem parameters on ext2/ext3/ext4
 filesystems
```
## **Finish**

On the workstation machine, change to the student user home directory and use the lab command to complete this exercise. This step is important to ensure that resources from previous exercises do not impact upcoming exercises.

[student@workstation ~]\$ **lab finish help-manual**

This concludes the section.

## **Lab**

# **Get Help in Red Hat Enterprise Linux**

In this lab, you look up information to help you to complete tasks in man pages and GNU Info documents.

### **Outcomes**

- Locate relevant information for commands by searching man pages.
- Learn new options for the most common documentation commands.
- Use appropriate tools to view and print documentation and other non-text formatted files.

## **Before You Begin**

As the student user on the workstation machine, use the lab command to prepare your system for this exercise.

This command prepares your environment and ensures that all required resources are available.

[student@workstation ~]\$ **lab start help-review**

## **Instructions**

- **1.** On the workstation machine, determine how to prepare a man page for printing. Specifically, find which is the default format or rendering language for printing.
- **2.** Create a PostScript formatted output file of the passwd man page. Call the file passwd.ps and place it in the student user's home directory. Determine the file content format. Inspect the contents of the passwd.ps file by using the less command.

## **Note**

As you need to save the output of the man command to a file, you can use the > symbol, which redirects the standard output to a file.

As an example, the following command lists the home directory's regular file names into a file.

[student@workstation ~]\$ **ls > /tmp/my-file-names**

This command is taught in more detail in a following chapter.

- **3.** By using the man pages, find which commands you can use for viewing and printing PostScript files.
- **4.** Learn how to use the evince(1) viewer in preview mode. Also, determine how to open a document to start on a specific page. Open your PostScript file by using evince three times: first by using the default mode, then with the preview mode option, and finally to start at page 3. Close your document file when you finish.

**Chapter 4 |** Get Help in Red Hat Enterprise Linux

- **5.** By using the man pages, research lp(1) to determine how to print any document to start on a specific page. Without entering any commands (in the absence of printers), learn the syntax, in one command, to print only pages 2 and 3 of your PostScript file.
- **6.** Use the Firefox browser to open the system's man page directory (/usr/share/doc) and browse into the man-db package subdirectory. View the provided manuals. After you finish reviewing the man-db manuals, locate and browse to the kexec-tools package subdirectory. View the kexec-kdump-howto.txt file, which describes important system configuration options that are stored in the /etc/sysconfig directory.

## **Evaluation**

As the student user on the workstation machine, use the lab command to grade your work. Correct any reported failures and rerun the command until successful.

[student@workstation ~]\$ **lab grade help-review**

## **Finish**

On the workstation machine, change to the student user home directory and use the lab command to complete this exercise. This step is important to ensure that resources from previous exercises do not impact upcoming exercises.

[student@workstation ~]\$ **lab finish help-review**

This concludes the section.

# **Solution**

# **Get Help in Red Hat Enterprise Linux**

In this lab, you look up information to help you to complete tasks in man pages and GNU Info documents.

### **Outcomes**

- Locate relevant information for commands by searching man pages.
- Learn new options for the most common documentation commands.
- Use appropriate tools to view and print documentation and other non-text formatted files.

### **Before You Begin**

As the student user on the workstation machine, use the lab command to prepare your system for this exercise.

This command prepares your environment and ensures that all required resources are available.

[student@workstation ~]\$ **lab start help-review**

## **Instructions**

- **1.** On the workstation machine, determine how to prepare a man page for printing. Specifically, find which is the default format or rendering language for printing.
	- 1.1. Use the man man command to determine how to prepare a man page for printing.

```
[student@worksation ~]$ man man
...output omitted...
  man -t bash | lpr -Pps
       Format the manual page for bash into the default troff or groff format
       and pipe it to the printer named ps. The default output for groff
       is usually PostScript. man --help should advise as to which processor
       is bound to the -t option.
...output omitted...
```
Press q to quit the man page.

### **Note**

The man command - t option prepares a man page for printing, using by default PostScript.

**2.** Create a PostScript formatted output file of the passwd man page. Call the file passwd.ps and place it in the student user's home directory. Determine the file content format. Inspect the contents of the passwd.ps file by using the less command.

#### **Note**

As you need to save the output of the man command to a file, you can use the > symbol, which redirects the standard output to a file.

As an example, the following command lists the home directory's regular file names into a file.

```
[student@workstation ~]$ ls > /tmp/my-file-names
```
This command is taught in more detail in a following chapter.

2.1. Use the man -t command to create a formatted file of the passwd man page.

```
[student@workstation ~]$ man -t passwd > passwd.ps
[student@workstation ~]$ ls -al
...output omitted...
-rw-r--r--. 1 student student 20168 Mar 8 09:02 passwd.ps
...output omitted...
```
2.2. Use the file command to determine the file format.

[student@workstation ~]\$ **file /home/student/passwd.ps** /home/student/passwd.ps: **PostScript** document text conforming DSC level 3.0

2.3. Use the less command to view the /home/student/passwd.ps file.

```
[student@workstation ~]$ less /home/student/passwd.ps
%!PS-Adobe-3.0
%%Creator: groff version 1.22.3
%%CreationDate: Tue Feb 26 11:14:40 2019
%%DocumentNeededResources: font Times-Roman
%%+ font Times-Bold
%%+ font Times-Italic
%%+ font Symbol
%%DocumentSuppliedResources: procset grops 1.22 3
...output omitted...
```
#### **Note** Ø

The output of file states that the file is in PostScript format, and you can confirm it by viewing the file's contents. Notice the header lines of PostScript information. Use q to quit the less command.

- **3.** By using the man pages, find which commands you can use for viewing and printing PostScript files.
	- 3.1. Search in the man pages for information about PostScript files. Use the -k option for this purpose.

```
[student@workstation ~]# man -k postscript viewer
enscript (1) - convert text files to PostScript, HTML, RTF, ANSI, and
 overstrikes
eps2eps (1) - Ghostscript PostScript "distiller"
evince (1) - GNOME document viewer
evince-previewer (1) - show a printing preview of PostScript and PDF documents
evince-thumbnailer (1) - create png thumbnails from PostScript and PDF documents
gcm-viewer (1) - GNOME Color Manager Profile Viewer Tool
...output omitted...
```
#### **Note** Ï∥

Using multiple words with the -k option finds man pages that match any word; those with "postscript" *or* "viewer" in their descriptions. Notice the evince(1) commands in the output.

- **4.** Learn how to use the evince(1) viewer in preview mode. Also, determine how to open a document to start on a specific page. Open your PostScript file by using evince three times: first by using the default mode, then with the preview mode option, and finally to start at page 3. Close your document file when you finish.
	- 4.1. Use the man evince command to learn how to use the viewer in preview mode.

```
[student@workstation ~]$ man evince
...output omitted...
        -i, --page-index=NUMBER
               Open the document on the page with the specified page index (this is
 the exact page number, not a page label).
...output omitted...
        -w, --preview
               Run evince as a previewer.
...output omitted...
```
Press q to quit the man page.

#### **Note**

The -w (or --preview) option opens evince in preview mode. The -i option opens evince at the specified starting page.

4.2. Use the evince command to open the /home/student/passwd.ps file.

```
[student@workstation ~]$ evince /home/student/passwd.ps
```
4.3. Use the evince -w /home/student/passwd.ps command to open the file in preview mode.

[student@workstation ~]\$ **evince -w /home/student/passwd.ps**

4.4. Use the evince -i 3 /home/student/passwd.ps command to open the file at page 3.

[student@workstation ~]\$ **evince -i 3 /home/student/passwd.ps**

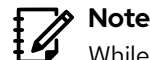

While the normal evince mode supports full-screen and presentation-style viewing, the evince preview mode is useful for quick browsing and printing. Notice the print icon at the top.

- **5.** By using the man pages, research lp(1) to determine how to print any document to start on a specific page. Without entering any commands (in the absence of printers), learn the syntax, in one command, to print only pages 2 and 3 of your PostScript file.
	- 5.1. Use the man lp command to determine how to print specific pages of a document.

```
[student@workstation ~]$ man lp
...output omitted...
        -P page-list
```
 Specifies which pages to print in the document. The list can contain a list of numbers and ranges (*-*) separated by commas, e.g., "1,3-5, 16". The page numbers refer to the output pages and not the document's original pages - options like "number-up" can affect the numbering of the pages.

*...output omitted...*

Press q to quit the man page.

#### **Note**  $\sharp \!\!\not\!\!\!\! \swarrow$

From lp(1), you learn that the -P option specifies the page list to print in the document. The lp command spools to the *default* printer, and sends only the page range to start on 2 and end on 3. Therefore, one valid answer is 1p passwd.ps -P 2-3.

- **6.** Use the Firefox browser to open the system's man page directory (/usr/share/doc) and browse into the man-db package subdirectory. View the provided manuals. After you finish reviewing the man-db manuals, locate and browse to the kexec-tools package subdirectory. View the kexec-kdump-howto.txt file, which describes important system configuration options that are stored in the /etc/sysconfig directory.
	- 6.1. Use firefox /usr/share/doc to view system documentation. Browse the man-db subdirectory. Click the manuals to view them.

[student@workstation ~]\$ **firefox /usr/share/doc**

#### **Note** Ï⊿

You can create bookmarks for any frequently used directory. After browsing the man-db directory, click to open and view the text version of the manual, then close it. Click to open the PostScript version. As observed earlier, evince is the system's default viewer for PostScript and PDF documents. When finished, close the evince viewer.

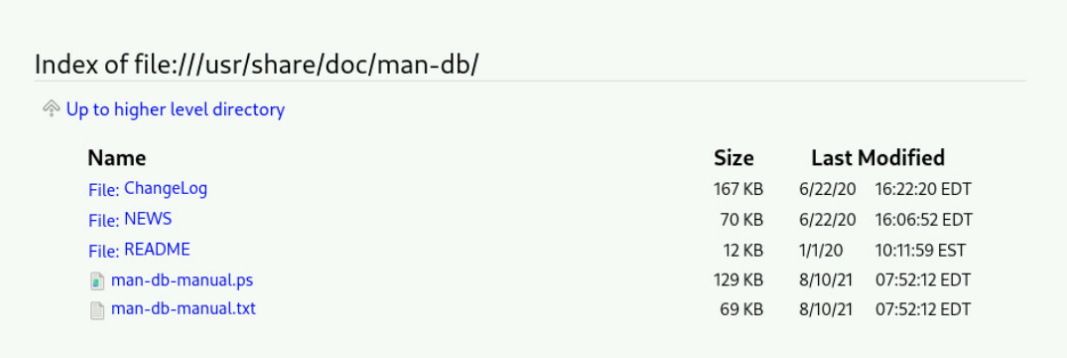

6.2. In the Firefox browser, locate the kexec-tools package subdirectory and view the kexec-kdump-howto.txt file. This file describes important system configuration options stored in the /etc/sysconfig directory.

Notice how useful a browser is for locating and viewing local system documentation. Close the document and Firefox when finished.

## **Evaluation**

As the student user on the workstation machine, use the lab command to grade your work. Correct any reported failures and rerun the command until successful.

[student@workstation ~]\$ **lab grade help-review**

### **Finish**

On the workstation machine, change to the student user home directory and use the lab command to complete this exercise. This step is important to ensure that resources from previous exercises do not impact upcoming exercises.

[student@workstation ~]\$ **lab finish help-review**

This concludes the section.

# **Summary**

- Use the man command to view man pages and display information about components of a Linux system, such as files, commands, and functions.
- By convention, to refer to a man page, the name of a page is followed by its section number in parentheses.
- You can use regular expressions to search content in man pages.

# **Chapter 5**

# **Create, View, and Edit Text Files**

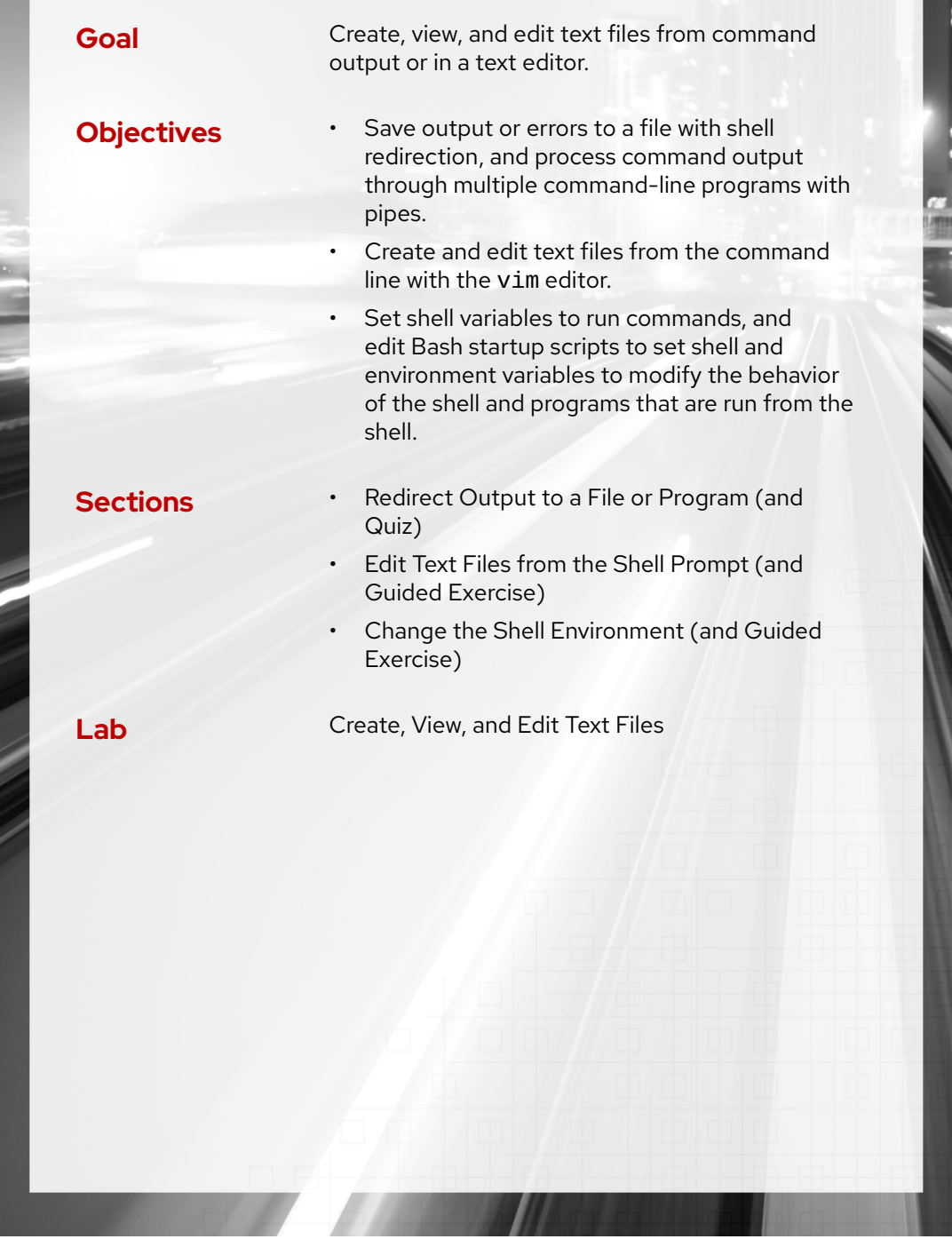

RH124-RHEL9.0-en-2-20220609 **117** 

# **Redirect Output to a File or Program**

## **Objectives**

Save output or errors to a file with shell redirection, and process command output through multiple command-line programs with pipes.

## **Standard Input, Standard Output, and Standard Error**

A running program, or *process*, reads input and writes output. When you run a command from the shell prompt, it normally reads its input from the keyboard and sends its output to the terminal window.

A process uses numbered channels called *file descriptors* to get input and send output. All processes start with at least three file descriptors. *Standard input* (channel 0) reads input from the keyboard. *Standard output* (channel 1) sends normal output to the terminal. *Standard error* (channel 2) sends error messages to the terminal.

If a program opens separate connections to other files, then it might use higher-numbered file descriptors.

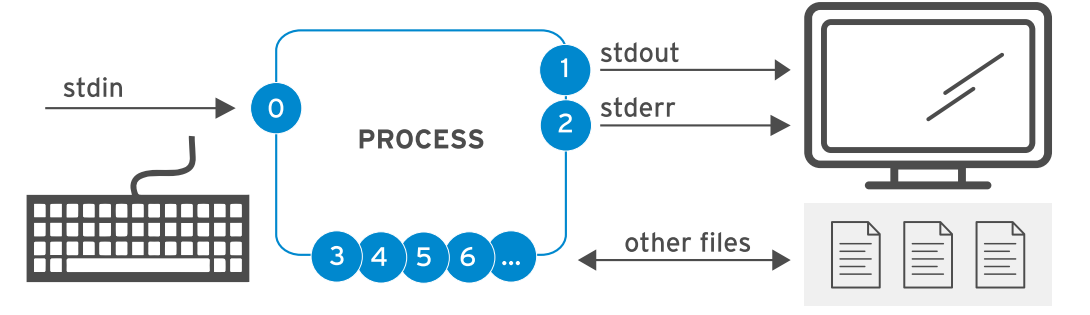

**Figure 5.1: Process I/O channels (file descriptors)**

The next table summarizes the information about the file descriptors:

#### **Channels (File Descriptors)**

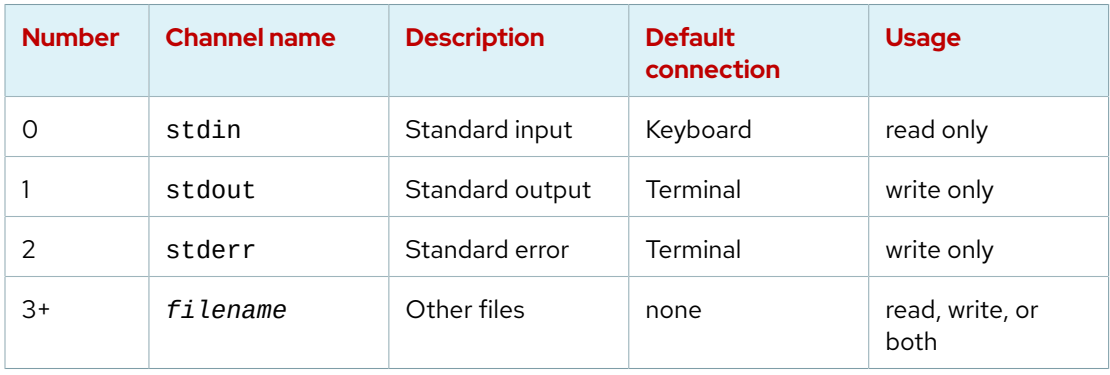

## **Redirect Output to a File**

The Input/Output (I/O) redirection changes how the process gets its input or output. Instead of getting input from the keyboard, or sending output and errors to the terminal, the process can read from or write to files. With redirection, you can save the messages to a file instead of displaying the output on the terminal. Alternatively, you can use redirection to discard output or errors, so they are not displayed on the terminal or saved.

You can redirect a process stdout to suppress the process output from appearing on the terminal. If you redirect stdout to a file and the file does not exist, then the file is created. If the file does exist and the redirection does not append to the file, then the redirection overwrites the file's contents. To discard the output of a process, you can redirect to the empty /dev/null special file that quietly discards channel output that is redirected to it.

As viewed in the following table, redirecting *only* stdout does not suppress stderr error messages from displaying on the terminal.

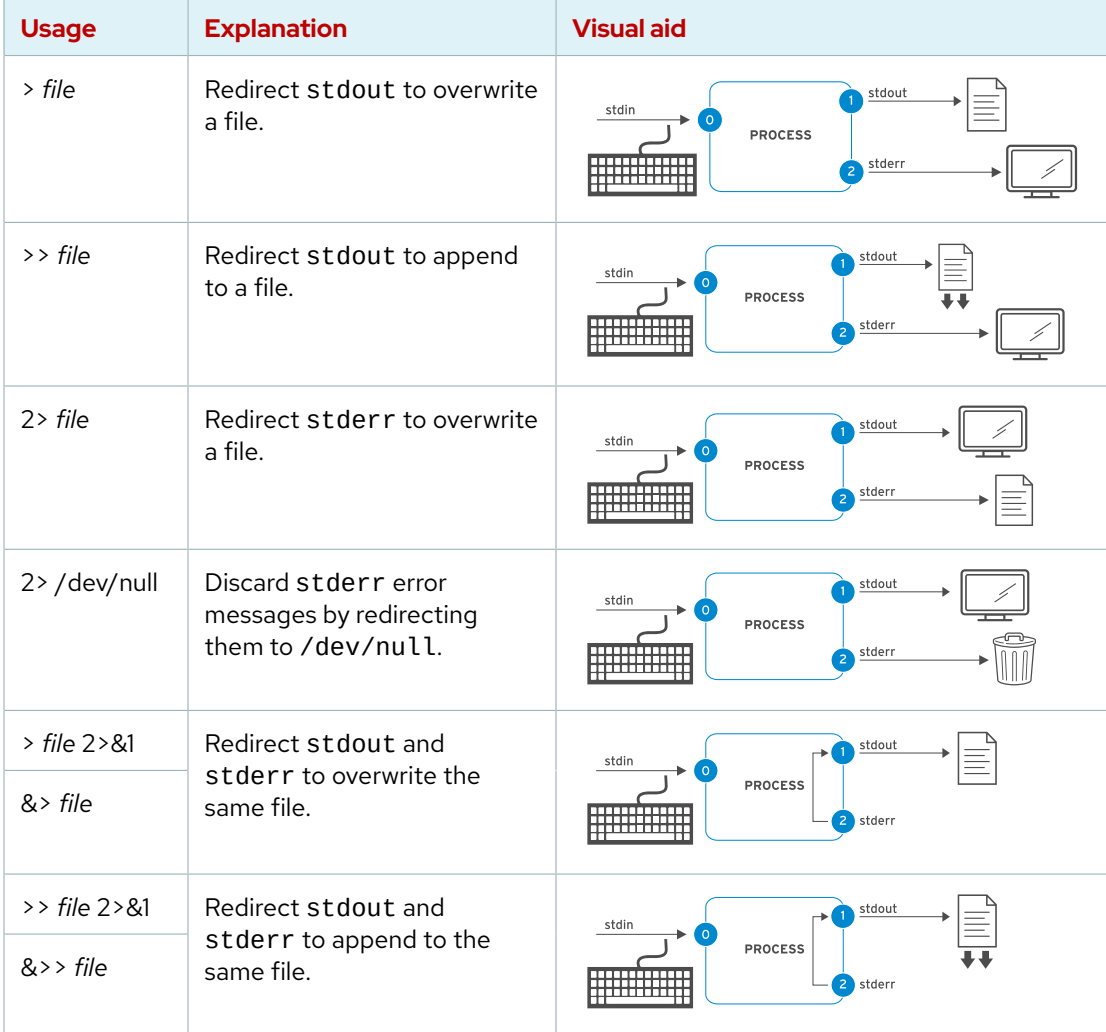

#### **Output Redirection Operators**

#### **Important**  $\mathbf{I}$

The order of redirection operations is important. The following sequence redirects standard output to the output. log file and then redirects standard error messages to the same place as standard output (output. log).

> output.log 2>&1

The next sequence does redirection in the opposite order. This sequence redirects standard error messages to the default place for standard output (the terminal window, so no change) and *then* redirects only standard output to output. log.

2>&1 > output.log

For this reason, some people prefer to use the merging redirection operators:

- &> output.log instead of > output.log 2>&1
- &>> output.log instead of >> output.log 2>&1 (in Bash 4 / RHEL 6 and later)

However, system administrators and programmers who also use other related shells to bash (known as Bourne-compatible shells) for scripting commands prefer to avoid the newer merging redirection operators, because they are not standardized or implemented in all of those shells and have other limitations.

### **Examples for Output Redirection**

Simplify many routine administration tasks by using redirection. Use the previous table to assist while considering the following examples:

Save a time stamp in the /tmp/saved-timestamp file for later reference.

```
[user@host ~]$ date > /tmp/saved-timestamp
```
Copy the last 100 lines from the /var/log/dmesg file to the /tmp/last-100-bootmessages file.

[user@host ~]\$ **tail -n 100 /var/log/dmesg > /tmp/last-100-boot-messages**

Concatenate all four step files files into one in the tmp directory.

[user@host ~]\$ **cat step1.sh step2.log step3 step4 > /tmp/all-four-steps-in-one**

List the home directory's hidden and regular file names and save the output to the my-file-names file.

[user@host ~]\$ **ls -a > my-file-names**

Append a line to the existing /tmp/many-lines-of-information file.

[user@host ~]\$ **echo "new line of information" >> /tmp/many-lines-of-information**

The next few commands generate error messages because some system directories are inaccessible to normal users. Observe the error messages redirection.

Redirect errors from the find command to the /tmp/errors file while viewing normal command output on the terminal.

```
[user@host ~]$ find /etc -name passwd 2> /tmp/errors
```
Save process output to the /tmp/output file and error messages to the /tmp/errors file.

[user@host ~]\$ **find /etc -name passwd > /tmp/output 2> /tmp/errors**

Save process output to the /tmp/output file and discard error messages.

```
[user@host ~]$ find /etc -name passwd > /tmp/output 2> /dev/null
```
Store output and generated errors together to the /tmp/all-message-output file.

```
[user@host ~]$ find /etc -name passwd &> /tmp/all-message-output
```
Append output and generated errors to the /tmp/all-message-output file.

```
[user@host ~]$ find /etc -name passwd >> /tmp/all-message-output 2>&1
```
## **Construct Pipelines**

A *pipeline* is a sequence of one or more commands that are separated by the vertical bar character (|). A pipeline connects the standard output of the first command to the standard input of the next command.

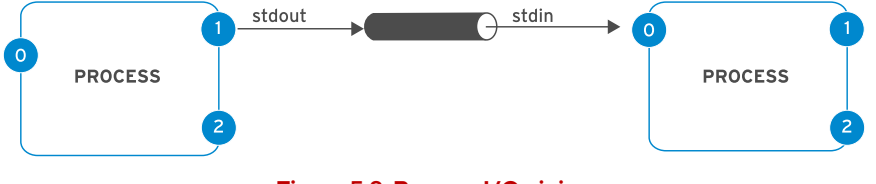

**Figure 5.8: Process I/O piping**

Use pipelines to manipulate and format the output of a process by other processes before it is output to the terminal. Imagine that data "flows" through the pipeline from one process to another, and is altered by each command in the pipeline that it flows through.

#### **Note** 1∥

Pipelines and I/O redirection both manipulate standard output and standard input. Redirection sends standard output to files or gets standard input from files. Pipelines send the standard output from one process to the standard input of another process.

## **Pipeline Examples**

The following list shows some pipeline examples:

Redirect the output of the ls command to the less command to display it on the terminal one screen at a time.

[user@host ~]\$ **ls -l /usr/bin | less**

Redirect the output of the  $ls$  command to the  $wc - l$  command, which counts the number of received lines from ls and prints that value to the terminal.

[user@host ~]\$ **ls | wc -l**

Redirect the output of the 1s -t command to the head command to display the first 10 lines, with the final result redirected to the /tmp/first-ten-changed-files file.

[user@host ~]\$ **ls -t | head -n 10 > /tmp/first-ten-changed-files**

## **Pipelines, Redirection, and Appending to a File**

When you combine redirection with a pipeline, the shell sets up the entire pipeline first, and then it redirects the input/output. If you use output redirection in the *middle* of a pipeline, then the output goes to the file and not to the next command in the pipeline.

In the next example, the output of the ls command goes to the /tmp/saved-output file, and the less command displays nothing on the terminal.

```
[user@host ~]$ ls > /tmp/saved-output | less
```
The tee command overcomes this limitation. In a pipeline, tee copies its standard input to its standard output and also redirects its standard output to the files that are given as arguments to the command. If you imagine data as water that flows through a pipeline, then you can visualize tee as a "T" joint in the pipe that directs output in two directions.

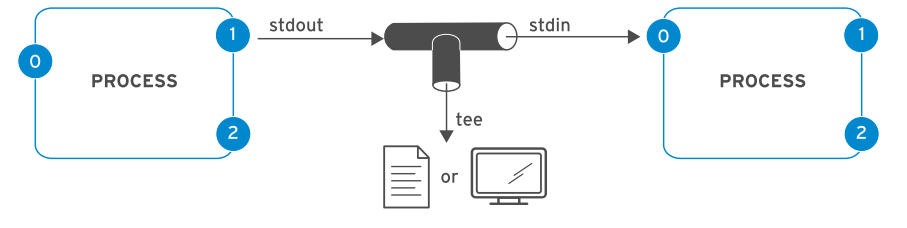

**Figure 5.9: Process I/O piping with tee**

## **Pipeline Examples with the tee Command**

The next example redirects the output of the ls command to the /tmp/saved-output file and passes it to the less command, so it is displayed on the terminal one screen at a time.

```
[user@host ~]$ ls -l | tee /tmp/saved-output | less
```
If you use the tee command at the end of a pipeline, then the terminal shows the output of the commands in the pipeline and saves it to a file at the same time.

**Chapter 5 |** Create, View, and Edit Text Files

```
[user@host ~]$ ls -t | head -n 10 | tee /tmp/ten-last-changed-files
```
Use the tee command - a option to append the content to a file instead of overwriting it.

```
[user@host ~]$ ls -l | tee -a /tmp/append-files
```
#### **Important** Ţ

You can redirect standard error through a pipeline, but you cannot use the merging redirection operators (&> and &>>). The following example is the correct way to redirect both standard output and standard error through a pipeline:

[user@host ~]\$ **find -name / passwd 2>&1 | less**

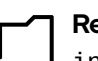

#### **References**

info bash (*The GNU Bash Reference Manual*)

- Section 3.2.3: Pipelines
- Section 3.6: Redirections

info coreutils 'tee invocation' (*The GNU coreutils Manual*)

• Section 17.1: Redirect output to multiple files or processes

bash(1), cat(1), head(1), less(1), mail(1), tee(1), tty(1), wc(1) man pages

## **Quiz**

# **Redirect Output to a File or Program**

Choose the correct answer to the following questions:

- **1. Which output redirection operator displays output to a terminal and discards all error messages?**
	- a. &> file
	- b. 2> &> file
	- c. 2> /dev/null
	- d. 1> /dev/null

**2. Which output redirection operator sends output to a file and sends errors to a different file?**

- a.  $>$  file 2 $>$  file 2
- $b. >$  file 1> file 2
- c. > file &2> file2
- d. | tee file

**3. Which output redirection operator sends both output and errors to a file, creating it or overwriting its contents?**

- a. | tee file
- b. 2 &> file
- c. 1 &> file
- d. &> file
- **4. Which output redirection operator sends output and errors to the same file and preserves the file content if it exists?**
	- a.  $>$  file 2 $>$  file 2
	- b. &> file
	- c. >> file 2>&1
	- d. >> file 1>&1

#### **5. Which output redirection operator discards all messages that are normally sent to the terminal?**

- a.  $>$  file 2 $>$  file 2
- b. &> /dev/null
- c. &> /dev/null 2> file
- d. &> file

**Chapter 5 |** Create, View, and Edit Text Files

- **6. Which output redirection operator sends output to both the screen and a file at the same time?**
	- a. &> /dev/null
	- b. > file 2> file2
	- c. | tee file
	- d. | < file

### **7. Which output redirection operator saves output to a file and discards all error messages?**

a. &> file

- b. | tee file 2> /dev/null
- c. > file 1> /dev/null
- d. > file 2> /dev/null

## **Solution**

# **Redirect Output to a File or Program**

Choose the correct answer to the following questions:

- **1. Which output redirection operator displays output to a terminal and discards all error messages?**
	- a. &> file
	- **b.**  $2 > 8 >$  file
	- c. 2> /dev/null
	- $d.$  1> /dev/null
- **2. Which output redirection operator sends output to a file and sends errors to a different file?**
	- a.  $>$  file 2 $>$  file 2
	- $b.$  > file 1> file 2
	- $c.$  > file &  $2$  > file  $2$
	- d. | tee file

**3. Which output redirection operator sends both output and errors to a file, creating it or overwriting its contents?**

- a. | tee file
- b. 2 &> file
- c. 1 &> file
- d. &> file
- **4. Which output redirection operator sends output and errors to the same file and preserves the file content if it exists?**
	- $a.$  > file 2> file 2
	- $b.$  &> file
	- c. >> file 2>&1
	- $d.$  >> file 1> $81$

#### **5. Which output redirection operator discards all messages that are normally sent to the terminal?**

- $a.$  > file 2> file2
- b. &> /dev/null
- c.  $>$  /dev/null 2> file
- d. &> file
- **6. Which output redirection operator sends output to both the screen and a file at the same time?**
	- a.  $>$  /dev/null
	- $b.$  > file 2> file 2
	- c. | tee file
	- d. | < file

## **7. Which output redirection operator saves output to a file and discards all error**

**messages?**

- a. &> file
- b. | tee file 2> /dev/null
- $c.$  > file 1> / dev/null
- d. > file 2> /dev/null

# **Edit Text Files from the Shell Prompt**

## **Objectives**

Create and edit text files from the command line with the vim editor.

### **Edit Files with Vim**

The fundamental design principle of Linux is that it supports storage of the information and configuration settings in text-based files. These files follow various structures such as lists of settings, INI-like formats, structured XML or YAML, and others. The advantage of storing files in a text-based structure is that they are easily edited with any simple text editor.

Vim is an improved version of the vi editor, which is distributed with Linux and UNIX systems. Vim is highly configurable and efficient for practiced users, including split-screen editing, color formatting, and highlighting for editing text.

### **Benefits of the Vim Editor**

When a system uses a text-only shell prompt, you should know how to use at least one text editor for editing files. You can then edit text-based configuration files from a terminal window or remote logins through the ssh command or the Web Console. You also do not need access to a graphical desktop to edit files on a server, and that server might not need to run a graphical desktop environment.

The key reason to learn Vim is that it is almost always installed by default on a server for editing text-based files. The *Portable Operating System Interface* or *POSIX* standard specified the vi editor on Linux, and many other UNIX-like operating systems largely do likewise.

Vim is also used often as the vi implementation on other standard operating systems or distributions. For example, macOS currently includes a lightweight installation of Vim by default. So, Vim skills that are learned for Linux might also prove useful elsewhere.

### **Get Started with Vim**

You can install the Vim editor in Red Hat Enterprise Linux by using either of two packages. These two packages provide different features and Vim commands for editing text-based files.

With the vim-minimal package, you might install the vi editor with core features. This lightweight installation includes only the core features and the basic vi command. You can open a file for editing by using the vi command.

[user@host ~]\$ **vi** *filename*

Alternatively, you can use the vim-enhanced package to install the Vim editor. This package provides a more comprehensive set of features, an online help system, and a tutorial program. Use the vim command to start Vim in this enhanced mode.

[user@host ~]\$ **vim** *filename*

The core features of the Vim editor are available in both commands.

If vim-enhanced is installed, then a shell alias is set so that if regular users run the vi command, then they automatically get the vim command instead. This alias does not apply to the root user and other users with UIDs below 200 (which system services use).

If vim-enhanced is installed and a regular user wants to use the vi command, then they might have to use the  $\forall$ i command to override the alias temporarily. You can use  $\forall$ i --version and vim --version to compare the feature sets of the two commands.

### **Vim Operating Modes**

The Vim editor offers various modes of operation such as *command mode*, *extended command mode*, *edit mode*, and *visual mode*. You should always check the current mode as a Vim user, because keystrokes have different effects in different modes.

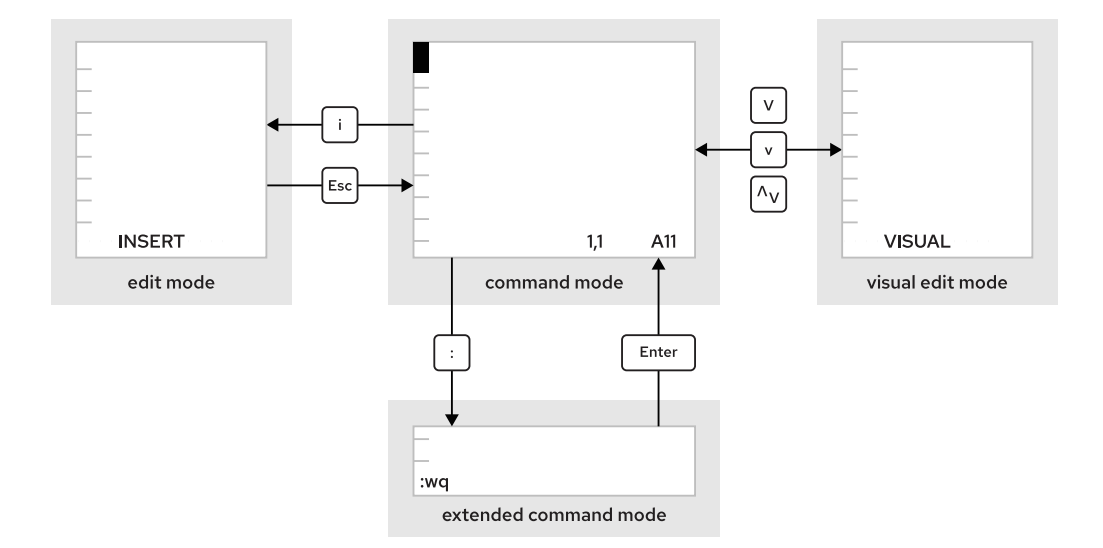

#### **Figure 5.10: Moving between Vim modes**

When you first open Vim, it starts in *command mode*, which is used for navigation, cut and paste, and other text modification. Pressing the required keystroke accesses specific editing functions.

- An i keystroke enters *insert mode*, where all typed text becomes file content. Pressing Esc returns to command mode.
- A v keystroke enters *visual mode*, where multiple characters might be selected for text manipulation. Use Shift+V for multiline and Ctrl+V for block selection. To exit the visual mode, use the v, Shift+V, or Ctrl+V keystrokes.
- The : keystroke begins *extended command mode* for tasks such as writing the file (to save it) and quitting the Vim editor.

#### **Note**  $\boldsymbol{\mathscr{C}}$

If you are unsure which mode Vim is using, then press Esc a few times to get back into command mode. It is safe to press the Esc key in command mode repeatedly.

### **The Minimum, Basic Vim Workflow**

Vim has efficient, coordinated keystrokes for advanced editing tasks. Although considered beneficial with practice, the capabilities of Vim can overwhelm new users.

Red Hat recommends to learn the following Vim keys and commands.

- The **u** key undoes the most recent edit.
- The **x** key deletes a single character.
- The **:w** command writes (saves) the file and remains in command mode for more editing.
- The **:wq** command writes (saves) the file and quits Vim.
- The **:q!** command quits Vim, and discards all file changes since the last write.

Learning these commands helps a Vim user to accomplish any editing task.

### **Rearrange Existing Text**

In Vim, you can *yank* and *put* (copy and paste), by using the y and p command characters. Position the cursor on the first character to select, and then enter visual mode. Use the arrow keys to expand the visual selection. When ready, press y to *yank* the selection into memory. Position the cursor at the new location, and then press p to *put* the selection at the cursor.

### **Visual Mode in Vim**

Visual mode is useful to highlight and manipulate text in different lines and columns. You can enter visual modes on Vim by using the following key combinations.

- Character mode : **v**
- Line mode : Shift**+**v
- Block mode : Ctrl**+**v

Character mode highlights sentences in a block of text. The word VISUAL appears at the bottom of the screen. Press v to enter visual character mode. Shift+v enters line mode. VISUAL LINE appears at the bottom of the screen.

Visual block mode is perfect for manipulating data files. Press the Ctrl+v keystroke to enter the visual block from the cursor. VISUAL BLOCK appears at the bottom of the screen. Use the arrow keys to highlight the section to change.

#### **Note** ł∥

Become competent with the basic Vim workflow first. It takes practice to understand the many Vim capabilities. Get comfortable with the basics, then expand your Vim vocabulary by learning additional Vim keystrokes.

The exercise for this section uses the vimtutor command. This tutorial, from the vim-enhanced, is an excellent way to learn the core Vim functions.

### **Vim Configuration Files**

The /etc/vimrc and  $\sim$ /. vimrc configuration files alter the behavior of the vim editor for the entire system or a specific user respectively. Within these configuration files, you can specify behavior such as the default tab spacing, syntax highlighting, color schemes, and more. Modifying the behavior of the vim editor is particularly useful when working with languages such as YAML, which have strict syntax requirements. Consider the following  $\sim$  / vimrc file, which sets the default tab stop (denoted by the ts characters) to two spaces while editing YAML files. The file also includes the set number parameter to display line numbers while editing all files.

```
[user@host ~]$ cat ~/.vimrc
autocmd FileType yaml setlocal ts=2
set number
```
A complete list of vimrc configuration options is available in the references.

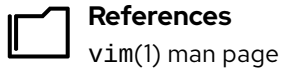

The : help command in vim (if the vim-enhanced package is installed).

**Vim Reference Manual: Vim Options** <https://vimhelp.org/options.txt.html#options.txt>

se by Aviral Kumar 3e1cc0bfd12e47e93c5acb531f465e2f69f2e821.xs001 aviralk2006@gmail.com Copyright © 2022 Red Hat

## **Guided Exercise**

# **Edit Text Files from the Shell Prompt**

In this exercise, you use the vimtutor command to practice basic editing techniques in the vim editor.

### **Outcomes**

- Edit files with Vim.
- Gain competency in Vim by using the vimtutor command.

### **Before You Begin**

As the student user on the workstation machine, use the lab command to prepare your system for this exercise.

This command prepares your environment and ensures that all required resources are available.

[student@workstation ~]\$ **lab start edit-editfile**

### **Instructions**

**1.** Use the ssh command to log in to the servera machine as the student user.

```
[student@workstation ~]$ ssh student@servera
...output omitted...
[student@servera ~]$
```
 **2.** Run the vimtutor command. Read the Welcome screen and perform *Lesson 1.1*.

In the presentation, keyboard arrow keys help to navigate the window. Initially, when the vi editor was developed, users could not rely on having arrow keys or working keyboard mappings for arrow keys to move the cursor. Therefore, the vi editor was initially designed to move the cursor by using commands with standard character keys, such as the conveniently grouped h, j, k, and l.

Here is a way to remember them:

hang **back**, jump **down**, kick **up**, leap **forward**.

[student@servera ~]\$ **vimtutor**

 **3.** In the vimtutor window, perform *Lesson 1.2*.

This lesson teaches how to quit without keeping unwanted changes. All changes are lost. Sometimes it is preferable to lose changes than to leave a critical file in an incorrect state.

 **4.** In the vimtutor window, perform *Lesson 1.3*.

Vim has fast, efficient keystrokes to delete an exact number of words, lines, sentences, or paragraphs. Any editing is possible with the x key for single character deletion.

 **5.** In the vimtutor window, perform *Lesson 1.4*.

For most editing tasks, the first key that is pressed is the i key.

 **6.** In the vimtutor window, perform *Lesson 1.5*.

The previous lecture taught only the i (insert) command to enter edit mode. This lesson demonstrates other available keystrokes to change the cursor placement when entered into insert mode. In insert mode, all typed text changes the file content.

 **7.** In the vimtutor window, perform *Lesson 1.6*.

Type :wq to save the file and quit the editor.

 **8.** In the vimtutor window, read the *Lesson 1 Summary*.

The vimtutor command includes six more multistep lessons. These lessons are not assigned as part of this course, but feel free to explore them to learn more.

 **9.** Return to the workstation system as the student user.

```
[student@servera ~]$ exit
logout
Connection to servera closed.
[student@workstation ~]$
```
### **Finish**

On the workstation machine, change to the student user home directory and use the lab command to complete this exercise. This step is important to ensure that resources from previous exercises do not impact upcoming exercises.

```
[student@workstation ~]$ lab finish edit-editfile
```
This concludes the section.

# **Change the Shell Environment**

## **Objectives**

Set shell variables to run commands, and edit Bash startup scripts to set shell and environment variables to modify the behavior of the shell and programs that are run from the shell.

### **Shell Variable Usage**

With the Bash shell, you can set *shell variables* to help to run commands or to modify the behavior of the shell. You can also export shell variables as environment variables, which are automatically copied to programs that are run from that shell. You can use variables for ease of running a command with a long argument, or to apply a common setting to commands that are run from that shell.

Shell variables are unique to a particular shell session. If you have two terminal windows open, or two independent login sessions to the same remote server, then you are running two shells. Each shell has its own set of values for its shell variables.

### **Assign Values to Variables**

Assign a value to a shell variable with the following syntax:

[user@host ~]\$ **VARIABLENAME=value**

Variable names can contain uppercase or lowercase letters, digits, and the underscore character (\_). For example, the following commands set shell variables:

[user@host ~]\$ **COUNT=40** [user@host ~]\$ **first\_name=John** [user@host ~]\$ **file1=/tmp/abc** [user@host ~]\$ **\_ID=RH123**

Remember, this change affects only the shell that you run the command in, not any other shells that you might be running on that server.

You can use the set command to list all shell variables that are currently set. (It also lists all shell functions, which you can ignore.) To improve readability, you can pipe the output to the less command so that you can view it one page at a time.

```
[user@host ~]$ set | less
BASH=/usr/bin/bash
BASHOPTS=checkwinsize:cmdhist:complete_fullquote:expand_aliases:extglob:extquote:
force_fignore:histappend:interactive_comments:progcomp:promptvars:sourcepath
BASHRCSOURCED=Y
...output omitted...
```
### **Retrieve Values with Variable Expansion**

You can use *variable expansion* to refer to the value of a variable that you set. To use variable expansion, precede the name of the variable with a dollar sign (\$). In the following examples, the variable expansion occurs first and then the echo command prints the rest of the command line that is entered.

For example, the following command sets the variable COUNT to 40.

```
[user@host ~]$ COUNT=40
```
If you enter the echo COUNT command, then it prints the COUNT string.

[user@host ~]\$ **echo COUNT** COUNT

If you enter instead the echo \$COUNT command, then it prints the value of the COUNT variable.

[user@host ~]\$ **echo \$COUNT** 40

You can also use a variable to refer to a long file name for multiple commands.

```
[user@host ~]$ file1=/tmp/tmp.z9pXW0HqcC
[user@host ~]$ ls -l $file1
-rw-------. 1 student student 1452 Jan 22 14:39 /tmp/tmp.z9pXW0HqcC
[user@host ~]$ rm $file1
[user@host ~]$ ls -l $file1
total 0
```
#### **Important**  $\mathbf{I}$

You can always use curly braces in variable expansion, although they are often unnecessary.

In the following example, the echo command tries to expand the nonexistent variable COUNTx, but returns nothing. The command does not report any errors either.

[user@host ~]\$ **echo Repeat \$COUNTx** Repeat

If any trailing characters are adjacent to a variable name, then delimit the variable name with curly braces. In the following example, the echo command now expands the COUNT variable.

```
[user@host ~]$ echo Repeat ${COUNT}x
Repeat 40x
```
### **Configure Bash with Shell Variables**

Some shell variables are set when Bash starts. You can modify them to adjust the shell's behavior.

For example, the HISTFILE, HISTFILESIZE, and HISTTIMEFORMAT shell variables affect the shell history and the history command. The HISTFILE variable specifies which file to save the shell history to, and defaults to the  $\sim$ /. bash\_history file. The HISTFILESIZE variable specifies how many commands to save in that file from the history. The HISTTIMEFORMAT variable defines the time stamp format for every command in the history. This variable does not exist by default.

```
[user@host ~]$ history
...output omitted...
    6 ls /etc
    7 uptime
    8 ls -l
    9 date
    10 history
[user@host ~]$ HISTTIMEFORMAT="%F %T "
[user@host ~]$ history
...output omitted...
    6 2022-05-03 04:58:11 ls /etc
    7 2022-05-03 04:58:13 uptime
    8 2022-05-03 04:58:15 ls -l
    9 2022-05-03 04:58:16 date
   10 2022-05-03 04:58:18 history
   11 2022-05-03 04:59:10 HISTTIMEFORMAT="%F %T "
   12 2022-05-03 04:59:12 history
```
Another example is the PS1 variable, which controls the appearance of the shell prompt. If you change this value, then it changes the appearance of your shell prompt. Various special character expansions that the prompt supports are listed in the "PROMPTING" section of the bash(1) man page.

[user@host ~]\$ **PS1="bash\\$ "** bash\$ **PS1="[\u@\h \W]\\$ "** [user@host ~]\$

Because the value that the PS1 variable sets is a prompt, Red Hat recommends ending the prompt with a trailing space. Also, whenever a variable value contains some form of space, including a space, a tab, or a return, the value must be enclosed in either single or double quotation marks. Unexpected results might occur if the quotation marks are omitted. The previous PS1 variable conforms to both the trailing space recommendation and the quotation marks rule.

## **Configure Programs with Environment Variables**

The shell provides an *environment* to the programs that you run from that shell. Among other things, this environment includes information about the current working directory on the file system, the command-line options that are passed to the program, and the values of *environment variables*. The programs might use these environment variables to change their behavior or their default settings.

If a shell variable is not an environment variable, then only the shell can use it. However, if a shell variable is an environment variable, then the shell and any programs that run from that shell can use the variable.

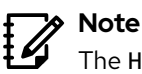

The HISTFILE, HISTFILESIZE, and PS1 variables from the previous section do not need to be exported as environment variables, because only the shell itself uses them, not the programs that you run from the shell.

You can assign any variable that is defined in the shell as an environment variable by marking it for export with the export command.

[user@host ~]\$ **EDITOR=vim** [user@host ~]\$ **export EDITOR**

You can set and export a variable in one step:

[user@host ~]\$ **export EDITOR=vim**

Applications and sessions use these variables to determine their behavior. For example, the shell automatically sets the HOME variable to the file name of the user's home directory when it starts. You can use this variable to help programs to determine where to save files.

Another example is the LANG variable, which sets the locale encoding. This variable adjusts the preferred language for program output; the character set; the formatting of dates, numbers, and currency; and the sort order for programs. If it is set to en\_US.UTF-8, then the locale uses US English with UTF-8 Unicode character encoding. If it is set, for example, to fr\_FR.UTF-8, then it uses French UTF-8 Unicode encoding.

[user@host ~]\$ **date** Tue Jan 22 16:37:45 CST 2019 [user@host ~]\$ **export LANG=fr\_FR.UTF-8** [user@host ~]\$ **date** mar. janv. 22 16:38:14 CST 2019

Another important environment variable is PATH. The PATH variable contains a list of colonseparated directories that contain programs:

[user@host ~]\$ **echo \$PATH** /home/user/.local/bin:/home/user/bin:/usr/share/Modules/bin:/usr/local/bin:/usr/ bin:/usr/local/sbin:/usr/sbin

When you run a command such as the ls command, the shell looks for the ls executable file in each of those directories in order, and runs the first matching file that it finds. (On a typical system, this file is /usr/bin/ls.)

You can easily append directories to your PATH variable. For example, perhaps you want to run some executable programs or scripts like regular commands in the /home/user/sbin directory. You can append the /home/user/sbin directory to your PATH for the current session as follows:

#### [user@host ~]\$ **export PATH=\${PATH}:/home/user/sbin**

To list all the environment variables for a shell, run the env command:

[user@host ~]\$ **env** *...output omitted...* LANG=en\_US.UTF-8 HISTCONTROL=ignoredups HOSTNAME=host.example.com XDG\_SESSION\_ID=4 *...output omitted...*

### **Set the Default Text Editor**

The EDITOR environment variable specifies your default text editor for command-line programs. Many programs use the vi or vim editor if it is not specified, and you can override this preference:

[user@host ~]\$ **export EDITOR=nano**

#### **Important**  $\mathbf{I}$

By convention, environment variables and shell variables that are automatically set by the shell have names with all uppercase characters. If you are setting your own variables, then you might want to use names with lowercase characters to prevent naming collisions.

### **Set Variables Automatically**

When Bash starts, several text files run with shell commands that initialize the shell environment. To set shell or environment variables automatically when your shell starts, you can edit these Bash startup scripts.

The exact scripts that run depend on whether the shell is interactive or non-interactive, and a login or non-login shell. A user directly enters commands into an interactive shell, whereas a noninteractive shell runs in the background without user intervention, such as a script. A login shell is invoked when a user logs in locally via the terminal or remotely via the SSH protocol. A non-login shell is invoked from an existing session, such as opening a terminal from the GNOME GUI.

For interactive login shells, the /etc/profile and ~/.bash\_profile files configure the Bash environment. The /etc/profile and ~/.bash\_profile files also source the /etc/bashrc and ~/.bashrc files respectively. For interactive non-login shells, only the /etc/bashrc and ~/.bashrc files configure the Bash environment. While the /etc/profile and /etc/bashrc files apply to the whole system, the  $\sim$ /bash profile and  $\sim$ /.bashrc files are user-specific. Non-interactive shells invoke any files that the BASH\_ENV variable defines. This variable is not defined by default.

To create a variable that is available to all of your interactive shells, edit the  $\sim$  / . <code>bashrc</code> file. To apply a variable only once after the user logs in, define it in the  $\sim$  /. bash\_profile file.

For example, to change the default editor when you log in via SSH, you can modify the EDITOR variable in your ~/.bash\_profile file:

```
# .bash_profile
# Get the aliases and functions
if \lceil -f \rceil -/.bashrc \lceil; then
           . ~/.bashrc
fi
```
# User specific environment and startup programs **export EDITOR=nano**

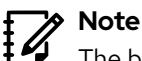

The best way to adjust settings that affect all user accounts is to add a file with a .sh extension that contains the changes to the /etc/profile.d directory. To create the files in the /etc/profile directory, log in as the root user.

### **Bash Aliases**

se by Aviral Kumar 3e1cc0bfd12e47e93c5acb531f465e2f69f2e821.xs001 aviralk2006@gmail.com (Copyright © 2022 Red Hat

Bash aliases are shortcuts to other Bash commands. For example, if you must frequently type a long command, then you can create a shorter alias to invoke it. You use the alias command to create aliases. Consider the following example that creates a hello alias for an echo command.

```
[user@host ~]$ alias hello='echo "Hello, this is a long string."'
```
You can then run the hello command and it invokes the echo command.

[user@host ~]\$ **hello** Hello, this is a long string.

Add aliases to a user's  $\sim$  /. bashrc file so they are available in any interactive shell.

## **Unset and Unexport Variables and Aliases**

To unset and unexport a variable, use the unset command:

```
[user@host ~]$ echo $file1
/tmp/tmp.z9pXW0HqcC
[user@host ~]$ unset file1
[user@host ~]$ echo $file1
[user@host ~]$
```
To unexport a variable without unsetting it, use the export -n command:

[user@host ~]\$ **export -n PS1**

To unset an alias, use the unalias command:

[user@host ~]\$ **unalias hello**

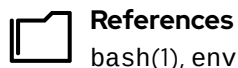

bash(1), env(1), and builtins(1) man pages

# **Change the Shell Environment**

In this exercise, you use shell variables and variable expansion to run commands and set an environment variable to adjust the default editor for new shells.

#### **Outcomes**

- Edit a user profile.
- Create a shell variable.
- Create an environment variable.

### **Before You Begin**

As the student user on the workstation machine, use the lab command to prepare your system for this exercise.

This command ensures that all required resources are available.

```
[student@workstation ~]$ lab start edit-bashconfig
```
### **Instructions**

- **1.** Change the student user's PS1 shell variable to [\u@\h \t \w]\$ (remember to put the value of PS1 in quotation marks and include a trailing space after the dollar sign). This change adds the time to the prompt.
	- 1.1. Use the ssh command to log in to servera as the student user.

```
[student@workstation ~]$ ssh student@servera
...output omitted...
[student@servera ~]$
```
1.2. Use Vim to edit the  $\sim$  / . bashrc configuration file.

```
[student@servera ~]$ vim ~/.bashrc
```
1.3. Add the PS1 shell variable and its value to the ~/.bashrc file. Set the value of the shell variable, including a trailing space at the end, inside quotation marks.

```
...output omitted...
export PATH
PS1='[\u@\h \t \w]$ '
```
1.4. Exit from servera and log in again by using the ssh command to update the command prompt, or execute the  $\sim$  /. bashrc file by using the source  $\sim$  /. bashrc command.

```
[student@servera ~]$ exit
logout
Connection to servera closed.
[student@workstation ~]$ ssh student@servera
...output omitted...
[student@servera 14:45:05 ~]$
```
- **2.** Assign a value to a local shell variable. Variable names can contain uppercase or lowercase letters, digits, and the underscore character. Retrieve the variable value.
	- 2.1. Create a new variable called file with a value of tmp. zdkei083. The tmp.zdkei083 file exists in the student home directory.

```
[student@servera 14:47:05 ~]$ file=tmp.zdkei083
```
2.2. Retrieve the value of the file variable.

```
[student@servera 14:48:35 ~]$ echo $file
tmp.zdkei083
```
2.3. Use the file variable name and the ls -l command to list the tmp.zdkei083 file. Use the rm command and the file variable name to delete the tmp.zdkei083 file. Verify that the file is deleted.

```
[student@servera 14:59:07 ~]$ ls -l $file
-rw-rw-r--. 1 student student 0 Jan 23 14:59 tmp.zdkei083
[student@servera 14:59:10 ~]$ rm $file
[student@servera 14:59:15 ~]$ ls -l $file
ls: cannot access 'tmp.zdkei083': No such file or directory
```
**3.** Assign a value to the editor variable. Use one command to assign the variable as an environment variable.

```
[student@servera 14:46:40 ~]$ export EDITOR=vim
[student@servera 14:46:55 ~]$ echo $EDITOR
vim
```
 **4.** Return to the workstation system as the student user.

```
[student@servera 14:47:11 ~]$ exit
logout
Connection to servera closed.
[student@workstation ~]$
```
### **Finish**

On the workstation machine, change to the student user home directory and use the lab command to complete this exercise. This step is important to ensure that resources from previous exercises do not impact upcoming exercises.

[student@workstation ~]\$ **lab finish edit-bashconfig**

This concludes the section.

# **Lab**

# **Create, View, and Edit Text Files**

In this lab you edit a text file with the vim editor.

### **Outcomes**

- Use Vim to edit files.
- Use Vim visual mode to simplify editing large files.

### **Before You Begin**

As the student user on the workstation machine, use the lab command to prepare your system for this exercise.

This command prepares your environment and ensures that all required resources are available.

[student@workstation ~]\$ **lab start edit-review**

### **Instructions**

- **1.** On workstation, create the lab\_file shell variable and assign editing\_final\_lab.txt as the value. List the student home directory, including hidden directories and files, and redirect the output to the editing\_final\_lab.txt file by using the shell variable.
- **2.** Use Vim to edit the editing\_final\_lab.txt file. Use the lab\_file shell variable.
- **3.** Enter the line-based visual mode of Vim. Your screen output may be different than these examples. Remove the first three lines of the editing\_final\_lab.txt file.
- **4.** Enter the visual mode of Vim. Remove the last seven characters from the first column on the first line. Preserve only the first four characters of the first column.

Use the arrow keys to position the cursor at the last character of the first column on the first line. Delete the selection by typing x.

- **5.** Enter the visual block mode of Vim. Repeat the operation of the previous step, but this time select from the second to the last line. Preserve only the first four characters of the first column.
- **6.** Enter the visual block mode of Vim and remove the fourth column of the file.
- **7.** Enter the visual block mode of Vim to remove the time column, leaving the month and day columns on all lines.
- **8.** Enter the visual line mode of Vim and remove the rows that contain the Desktop and Public strings.
- **9.** Save your changes and exit the file.
- **10.** Back up the editing\_final\_lab.txt file and append the date (in seconds) at the end of the file name preceded with an underscore (\_) character. Use the lab\_file shell variable.
- **11.** Append a dashed line to the editing\_final\_lab.txt file. The dashed line should contain 12 dash (-) characters for this lab to be graded correctly. Use the lab\_file shell variable.
- **12.** List the content of the Document directory and redirect the output to the editing\_final\_lab.txt file. Use the lab\_file shell variable.
- **13.** Confirm that the directory listing is at the bottom of the lab file. Use the lab\_file shell variable.

### **Evaluation**

As the student user on the workstation machine, use the lab command to grade your work. Correct any reported failures and rerun the command until successful.

[student@workstation ~]\$ **lab grade edit-review**

### **Finish**

On the workstation machine, change to the student user home directory and use the lab command to complete this exercise. This step is important to ensure that resources from previous exercises do not impact upcoming exercises.

```
[student@workstation ~]$ lab finish edit-review
```
This concludes the section.

## **Solution**

# **Create, View, and Edit Text Files**

In this lab you edit a text file with the vim editor.

### **Outcomes**

- Use Vim to edit files.
- Use Vim visual mode to simplify editing large files.

### **Before You Begin**

As the student user on the workstation machine, use the lab command to prepare your system for this exercise.

This command prepares your environment and ensures that all required resources are available.

[student@workstation ~]\$ **lab start edit-review**

### **Instructions**

**1.** On workstation, create the lab\_file shell variable and assign editing\_final\_lab.txt as the value. List the student home directory, including hidden directories and files, and redirect the output to the editing\_final\_lab.txt file by using the shell variable.

On the workstation machine, create the lab\_file shell variable and assign a value of editing\_final\_lab.txt. Use the ls -al command in the student home directory and redirect the output to the editing\_final\_lab.txt file.

[student@workstation ~]\$ **lab\_file=editing\_final\_lab.txt** [student@workstation ~]\$ **ls -al > \$lab\_file**

**2.** Use Vim to edit the editing\_final\_lab.txt file. Use the lab\_file shell variable.

[student@workstation ~]\$ **vim \$lab\_file**

**3.** Enter the line-based visual mode of Vim. Your screen output may be different than these examples. Remove the first three lines of the editing\_final\_lab.txt file.

Use the arrow keys to position the cursor at the first character in the first line. Enter the linebased visual mode with Shift+V. Move down by using the down arrow key twice to select the first three lines. Delete the lines by typing x.

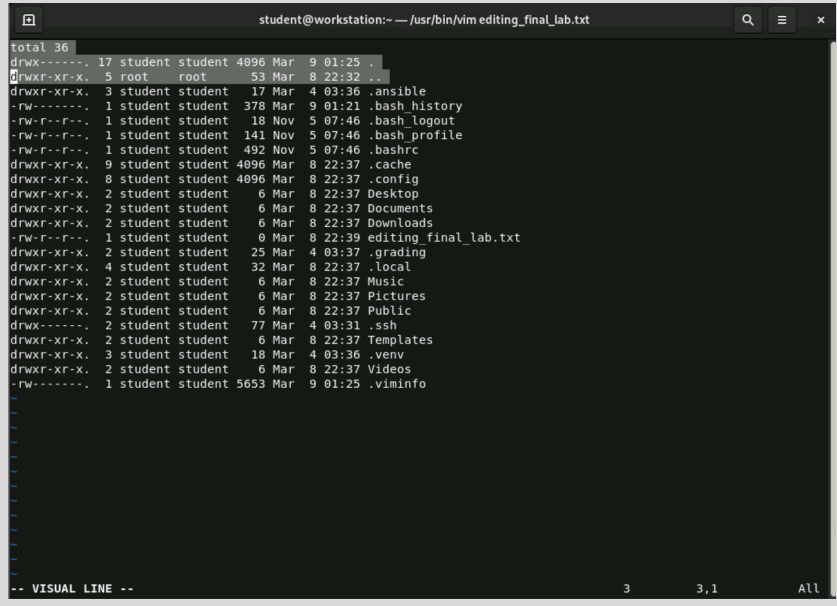

**4.** Enter the visual mode of Vim. Remove the last seven characters from the first column on the first line. Preserve only the first four characters of the first column.

Use the arrow keys to position the cursor at the fifth character of the first column on the first line. Enter the visual mode by typing v.

Use the arrow keys to position the cursor at the last character of the first column on the first line. Delete the selection by typing x.

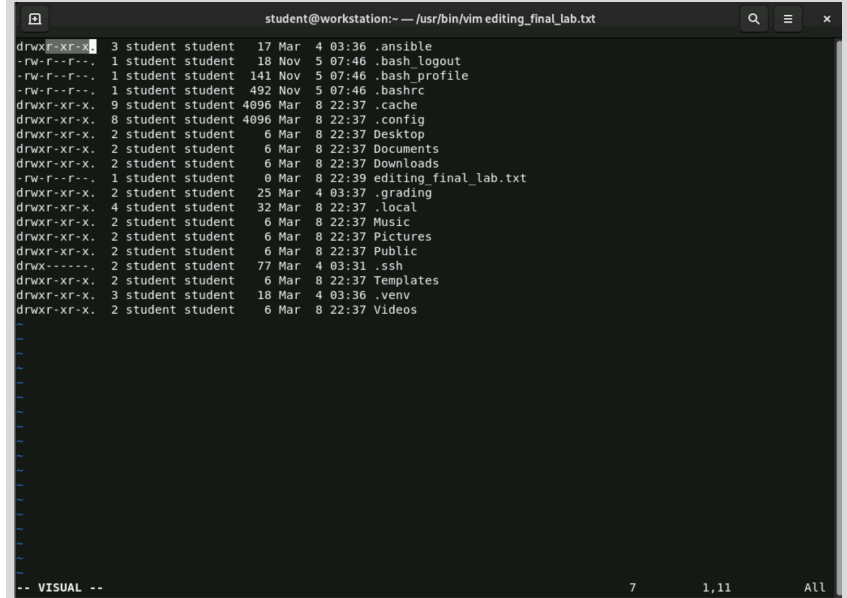

se by Aviral Kumar 3e1cc0bfd12e47e93c5acb531f465e2f69f2e821.xs001 aviralk2006@gmail.com Copyright © 2022 Red Hat

**5.** Enter the visual block mode of Vim. Repeat the operation of the previous step, but this time select from the second to the last line. Preserve only the first four characters of the first column.

Use the arrow keys to position the cursor at the fifth character of the second line. Enter the visual mode by using the control sequence  $Ctr1+V$ . Use the arrow keys to position the cursor at the last character of the first column on the last line. Delete the selection by typing x.

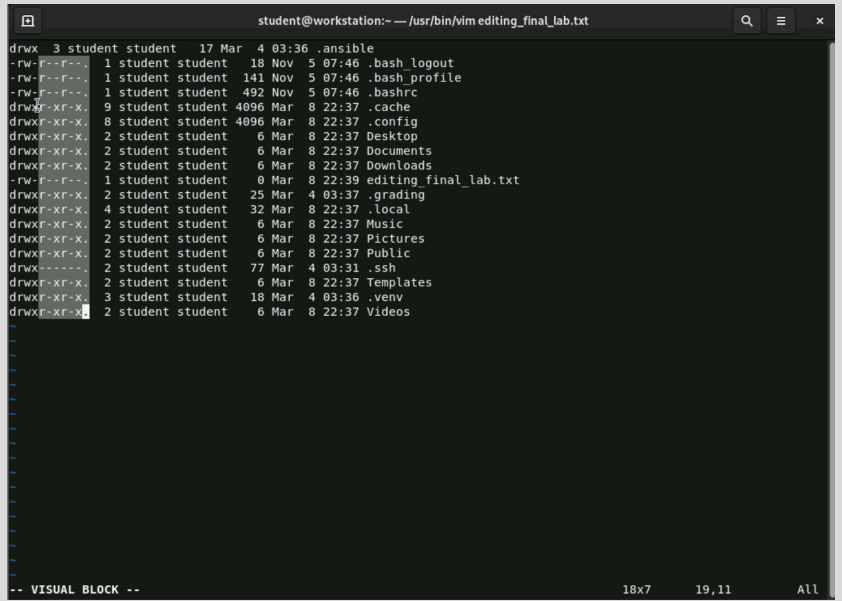

**6.** Enter the visual block mode of Vim and remove the fourth column of the file.

Use the arrow keys to position the cursor at the first character of the fourth column. Enter the visual block mode by using Ctrl+V. Use the arrow keys to position the cursor at the last character and row of the fourth column. Delete the selection by typing x.

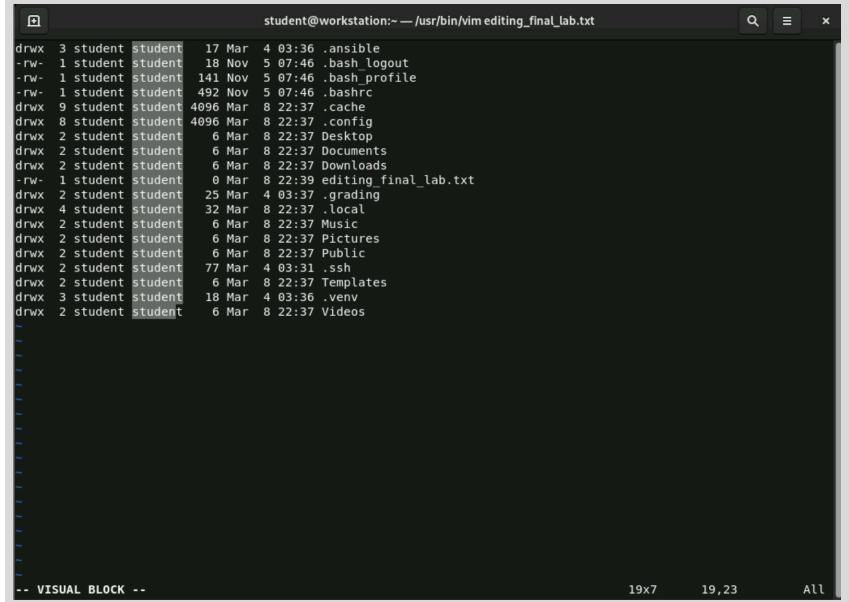

**7.** Enter the visual block mode of Vim to remove the time column, leaving the month and day columns on all lines.

Use the arrow keys to position the cursor at the first character of the current seventh column. Enter the visual block mode by typing Ctrl+V. Use the arrow keys to position the cursor at the last character of the seventh column on the last row. Delete the selection by typing x.

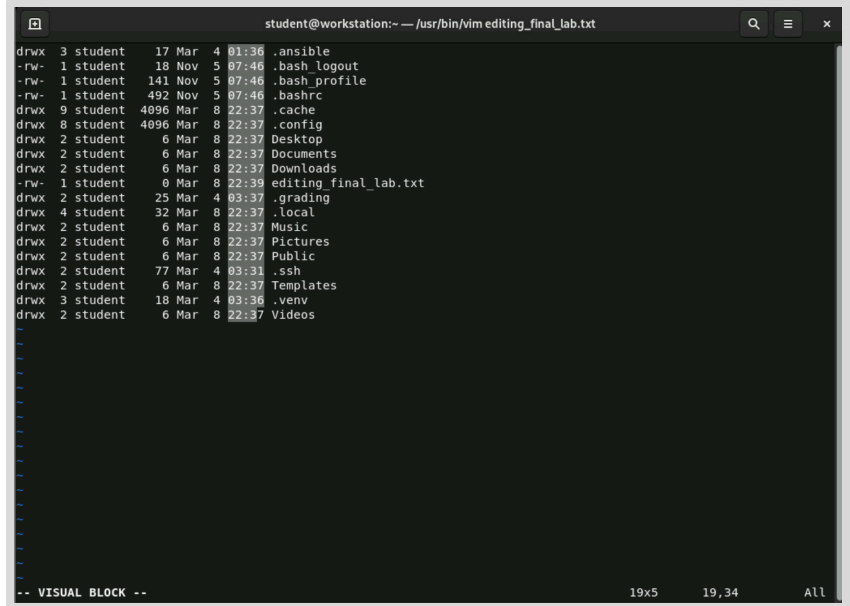

**8.** Enter the visual line mode of Vim and remove the rows that contain the Desktop and Public strings.

Use the arrow keys to position the cursor at any character on the Desktop row. Enter visual mode with uppercase V. The full line is selected. Delete the selection by typing x. Repeat the operation for the row with the Public string.

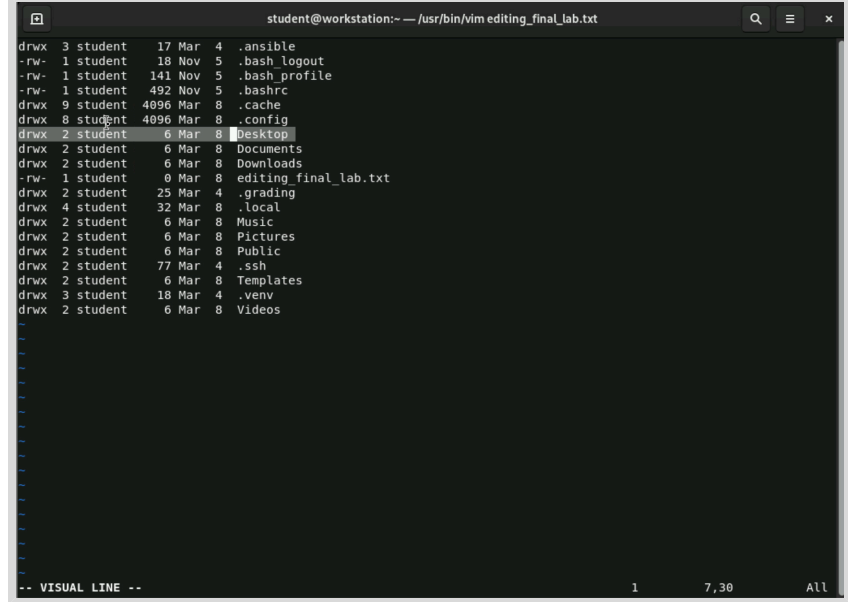

**9.** Save your changes and exit the file.

To save and exit the file, enter the last-line :wq command.

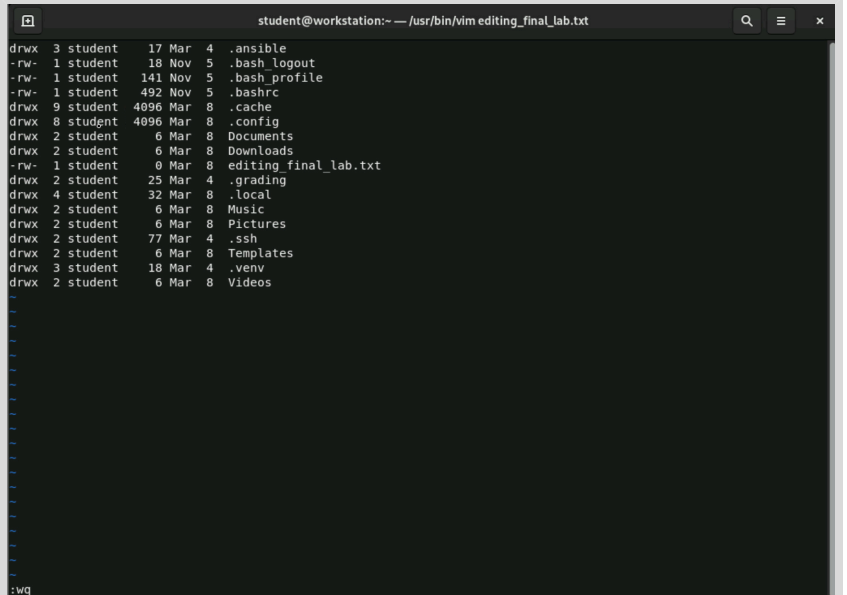

**10.** Back up the editing\_final\_lab.txt file and append the date (in seconds) at the end of the file name preceded with an underscore (\_) character. Use the lab\_file shell variable.

Use the cp command to back up the editing  $final$  lab.txt file. Use the \$(date  $+$ %s) command at the end of the backup name preceded with an underscore (\_) character to make the name unique.

```
[student@workstation ~]$ cp $lab_file \
editing_final_lab_$(date +%s).txt
```
**11.** Append a dashed line to the editing\_final\_lab.txt file. The dashed line should contain 12 dash (-) characters for this lab to be graded correctly. Use the lab\_file shell variable.

Use the echo command with 12 dashes and append the output to the editing\_final\_lab.txt file.

[student@workstation ~]\$ **echo "------------" >> \$lab\_file**

**12.** List the content of the Document directory and redirect the output to the editing\_final\_lab.txt file. Use the lab\_file shell variable.

Use the 1s command to list the Document directory and pipe the output to the tee -a command to append the output to the editing\_final\_lab.txt file.

```
[student@workstation ~]$ ls Documents/ | tee -a $lab_file
lab_review.txt
```
**13.** Confirm that the directory listing is at the bottom of the lab file. Use the lab\_file shell variable.

```
[student@workstation ~]$ cat $lab_file
drwx 3 student 17 Mar 4 .ansible
-rw- 1 student 18 Nov 5 .bash_logout
-rw- 1 student 141 Nov 5 .bash_profile
-rw- 1 student 492 Nov 5 .bashrc
drwx 9 student 4096 Mar 8 .cache
drwx 8 student 4096 Mar 8 .config
drwx 2 student 6 Mar 8 Documents
drwx 2 student 6 Mar 8 Downloads
-rw- 1 student 0 Mar 8 editing_final_lab.txt
drwx 2 student 25 Mar 4 .grading
drwx 4 student 32 Mar 8 .local
drwx 2 student 6 Mar 8 Music
drwx 2 student 6 Mar 8 Pictures
drwx 2 student 77 Mar 4 .ssh
drwx 2 student 6 Mar 8 Templates
drwx 3 student 18 Mar 4 .venv
drwx 2 student 6 Mar 8 Videos
------------
lab_review.txt
```
### **Evaluation**

As the student user on the workstation machine, use the lab command to grade your work. Correct any reported failures and rerun the command until successful.

[student@workstation ~]\$ **lab grade edit-review**

### **Finish**

On the workstation machine, change to the student user home directory and use the lab command to complete this exercise. This step is important to ensure that resources from previous exercises do not impact upcoming exercises.

[student@workstation ~]\$ **lab finish edit-review**

This concludes the section.

# **Summary**

- Running programs, or processes, have three standard communication channels: standard input, standard output, and standard error.
- You can use I/O redirection to read standard input from a file or write the output or errors from a process to a file.
- Pipelines can connect standard output from one process to the standard input of another process, and can format output or build complex commands.
- You should know how to use at least one command-line text editor, and Vim is the recommended option because it is commonly installed by default in Linux distributions.
- Shell variables can help you to run commands, and are unique to a shell session.
- You can modify the behavior of the shell or the processes with environment variables.

# **Chapter 6**

# **Manage Local Users and Groups**

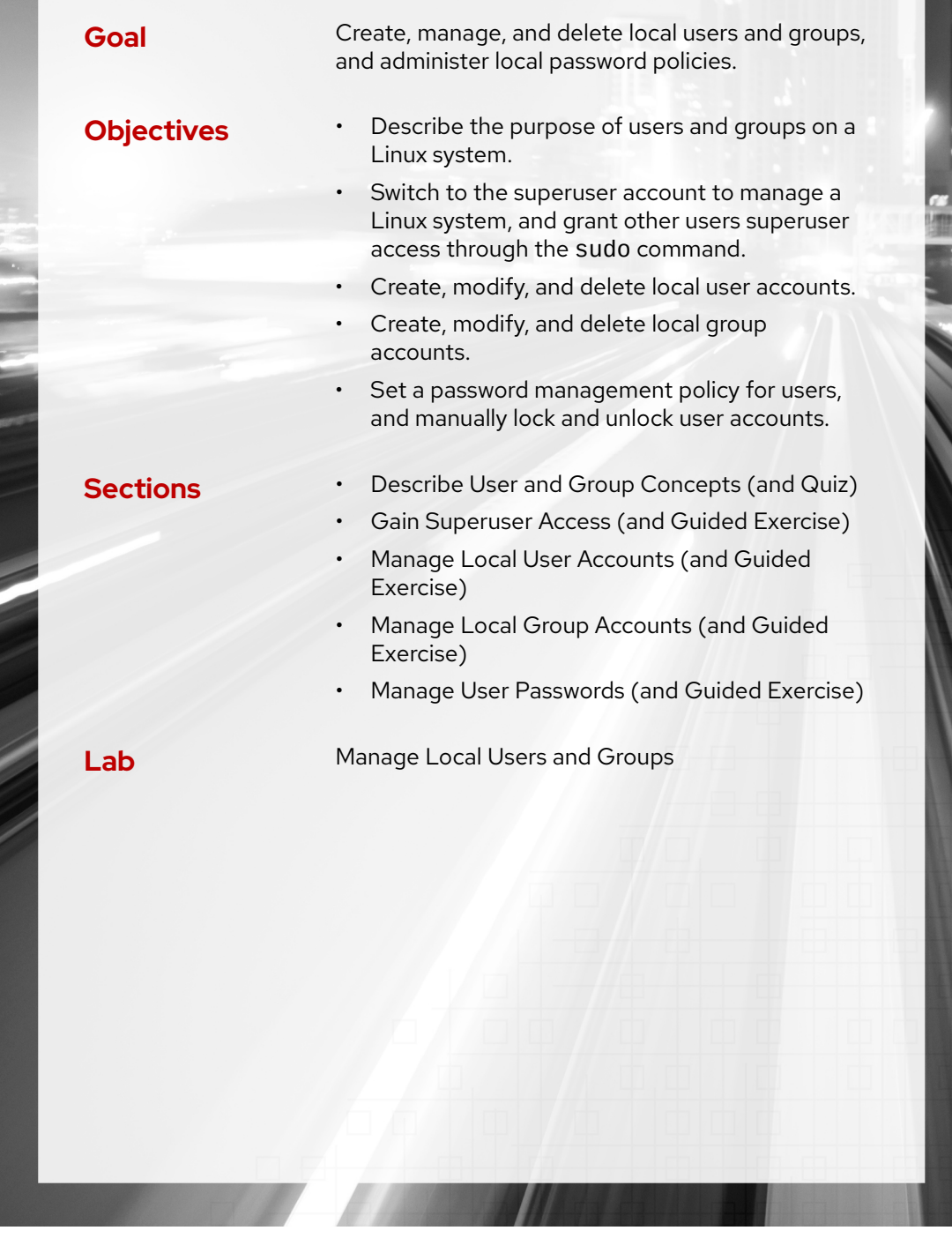

RH124-RHEL9.0-en-2-20220609 **153** 

# **Describe User and Group Concepts**

## **Objectives**

Describe the purpose of users and groups on a Linux system.

### **What Is a User?**

A *user* account provides security boundaries between different people and programs that can run commands.

Users have *user names* to identify them to human users and for ease of working. Internally, the system distinguishes user accounts by the unique identification number, the user ID or *UID*, which is assigned to them. In most scenarios, if a human uses a user account, then the system assigns a secret *password* for the user to prove that they are the authorized user to log in.

User accounts are fundamental to system security. Every process (running program) on the system runs as a particular user. Every file has a particular user as its owner. With file ownership, the system enforces access control for users of the files. The user that is associated with a running process determines the files and directories that are accessible to that process.

User accounts are of the following main types: the *superuser*, *system users*, and *regular users*.

- The *superuser* account administers the system. The superuser name is root and the account has a UID of 0. The superuser has full system access.
- The *system user* accounts are used by processes that provide supporting services. These processes, or *daemons*, usually do not need to run as the superuser. They are assigned nonprivileged accounts to secure their files and other resources from each other and from regular users on the system. Users do not interactively log in with a system user account.
- Most users have *regular user* accounts for their day-to-day work. Like system users, regular users have limited access to the system.

Use the id command to show information about the currently logged-in user:

```
[user01@host ~]$ id
uid=1000(user01) gid=1000(user01) groups=1000(user01)
  context=unconfined_u:unconfined_r:unconfined_t:s0-s0:c0.c1023
```
To view basic information about another user, pass the username to the id command as an argument:

```
[user01@host ~]$ id user02
uid=1002(user02) gid=1001(user02) groups=1001(user02)
  context=unconfined_u:unconfined_r:unconfined_t:s0-s0:c0.c1023
```
Use the ls -l command to view the owner of a file. Use the ls -ld command to view the owner of a directory, rather than the contents of that directory. In the following output, the third column shows the username.

**Chapter 6 |** Manage Local Users and Groups

```
[user01@host ~]$ ls -l mytextfile.txt
-rw-rw-r--. 1 user01 user01 0 Feb 5 11:10 mytextfile.txt
[user01@host]$ ls -ld Documents
drwxrwxr-x. 2 user01 user01 6 Feb 5 11:10 Documents
```
Use the ps command to view process information. The default is to show only processes in the current shell. Use the ps command -a option to view all processes with a terminal. Use the ps command -u option to view the user that is associated with a process. In the following output, the first column shows the username.

```
[user01@host ~]$ ps -au
USER PID %CPU %MEM VSZ RSS TTY STAT START TIME COMMAND
root 1690 0.0 0.0 220984 1052 ttyS0 Ss+ 22:43 0:00 /sbin/agetty -o -p --
 \u --keep-baud 1
user01 1769 0.0 0.1 377700 6844 tty2 Ssl+ 22:45 0:00 /usr/libexec/gdm-x-
session --register-
user01 1773 1.3 1.3 528948 78356 tty2 Sl+ 22:45 0:03 /usr/libexec/Xorg vt2
 -displayfd 3 -au
user01 1800 0.0 0.3 521412 19824 tty2 Sl+ 22:45 0:00 /usr/libexec/gnome-
session-binary
user01 3072 0.0 0.0 224152 5756 pts/1 Ss 22:48 0:00 -bash
user01 3122 0.0 0.0 225556 3652 pts/1 R+ 22:49 0:00 ps -au
```
The output of the preceding command displays users by name, but internally the operating system uses UIDs to track users. The mapping of usernames to UIDs is defined in databases of account information. By default, systems use the /etc/passwd file to store information about local users.

Each line in the /etc/passwd file contains information about one user. The file is divided into seven colon-separated fields. An example of a line from /etc/passwd follows:

```
[user01@host ~]$ cat /etc/passwd
...output omitted...
user01:x:1000:1000:User One:/home/user01:/bin/bash
```
Consider each part of the code block, separated by a colon:

- **user01** : The username for this user.
- **x** : The user's encrypted password was historically stored here; this is now a placeholder.
- **1000** : The UID number for this user account.
- **1000** : The GID number for this user account's primary group. Groups are discussed later in this section.
- **User One** : A brief comment, description, or the real name for this user.
- **/home/user01** : The user's home directory, and the initial working directory when the login shell starts.
- **/bin/bash** : The default shell program for this user that runs at login. Some accounts use the /sbin/nologin shell to disallow interactive logins with that account.

## **What Is a Group?**

A group is a collection of users that need to share access to files and other system resources. Groups can be used to grant access to files to a set of users instead of to a single user.

**Chapter 6 |** Manage Local Users and Groups

Like users, groups have *group names* for easier recognition. Internally, the system distinguishes groups by the unique identification number, the *group ID* or *GID*, which is assigned to them. The mapping of group names to GIDs is defined in identity management databases of group account information. By default, systems use the /etc/group file to store information about local groups.

Each line in the /etc/group file contains information about one group. Each group entry is divided into four colon-separated fields. An example of a line from /etc/group follows:

[user01@host ~]\$ **cat /etc/group** *...output omitted...* group01:x:10000:user01,user02,user03

Consider each part of the code block, separated by a colon:

- **group01** : Name for this group.
- **x** : Obsolete group password field; this is now a placeholder.
- **10000** : The GID number for this group (10000).
- **user01, user02, user03** : A list of users that are members of this group as a secondary group.

### **Primary Groups and Secondary Groups**

Every user has exactly one primary group. For local users, this group is listed by GID in the /etc/passwd file. The primary group owns files that the user creates.

When creating a regular user, a group is created with the same name as the user, to be the primary group for the user. The user is the only member of this *User Private Group*. This group membership design simplifies the management of file permissions, to have user groups segregated be default.

Users might also have *secondary groups*. Membership in secondary groups is stored in the /etc/group file. Users are granted access to files based on whether any of their groups have access, regardless of whether the groups are primary or secondary. For example, if the user01 user has a user01 primary group and wheel and webadmin secondary groups, then that user can read files that any of those three groups can read.

The id command can show group membership for a user. In the following example, the user 01 user has the user01 group as their primary group (gid). The groups item lists all group memberships for this user, and the user also has the whee l and group01 groups as secondary groups.

```
[user01@host ~]$ id
uid=1001(user01) gid=1003(user01) groups=1003(user01),10(wheel),10000(webadmin)
 context=unconfined_u:unconfined_r:unconfined_t:s0-s0:c0.c1023
```
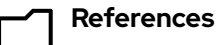

id(1), passwd(5), and group(5) man pages

info libc (*GNU C Library Reference Manual*)

• Section 30: Users and Groups

(The glibc-devel package must be installed for this info node to be available.)

## **Quiz**

# **Describe User and Group Concepts**

Choose the correct answer to the following questions:

#### **1. Which item represents a number that identifies the user at the most fundamental level?**

- a. Primary user
- b. UID
- c. GID
- d. Username

#### **2. Which item represents the program that provides the user's command-line prompt?**

- a. Primary shell
- b. Home directory
- c. Login shell
- d. Command name

#### **3. Which item or file represents the location of the local group information?**

- a. Home directory
- b. /etc/passwd
- c. /etc/GID
- d. /etc/group

#### **4. Which item or file represents the location of the user's personal files?**

- a. Home directory
- b. Login shell
- c. /etc/passwd
- d. /etc/group

### **5. Which item represents a number that identifies the group at the most fundamental level?**

- a. Primary group
- b. UID
- c. GID
- d. Groupid

**Chapter 6 |** Manage Local Users and Groups

#### **6. Which item or file represents the location of the local user account information?**

- a. Home directory
- b. /etc/passwd
- c. /etc/UID
- d. /etc/group

#### **7. What is the fourth field of the /etc/passwd file?**

- a. Home directory
- b. UID
- c. Login shell
- d. Primary group

# **Solution**

# **Describe User and Group Concepts**

Choose the correct answer to the following questions:

#### **1. Which item represents a number that identifies the user at the most fundamental level?**

- a. Primary user
- b. UID
- c. GID
- d. Username

#### **2. Which item represents the program that provides the user's command-line prompt?**

- a. Primary shell
- b. Home directory
- c. Login shell
- d. Command name

#### **3. Which item or file represents the location of the local group information?**

- a. Home directory
- b. /etc/passwd
- c. /etc/GID
- d. /etc/group

#### **4. Which item or file represents the location of the user's personal files?**

- a. Home directory
- b. Login shell
- c. /etc/passwd
- d. /etc/group

### **5. Which item represents a number that identifies the group at the most fundamental level?**

- a. Primary group
- b. UID
- c. GID
- d. Groupid

**Chapter 6 |** Manage Local Users and Groups

#### **6. Which item or file represents the location of the local user account information?**

- a. Home directory
- b. /etc/passwd
- c. /etc/UID
- d. /etc/group

#### **7. What is the fourth field of the /etc/passwd file?**

- a. Home directory
- b. UID
- c. Login shell
- d. Primary group

# **Gain Superuser Access**

## **Objectives**

Switch to the superuser account to manage a Linux system, and grant other users superuser access through the sudo command.

## **The Superuser**

Most operating systems have a *superuser* that has all power over the system. In Red Hat Enterprise Linux, it is the root user. This user has the power to override normal privileges on the file system, and you can use it to manage and administer the system. For tasks such as installing or removing software, and to manage system files and directories, users must escalate their privileges to the root user.

Usually, only the root user among normal users can control most devices, but some exceptions apply. For example, normal users can control removable devices, such as USB devices. Thus, normal users can add and remove files and otherwise manage a removable device, but only root can manage hard drives by default.

This unlimited privilege, however, comes with responsibility. The root user has unlimited power to damage the system: remove files and directories, remove user accounts, add back doors, and so on. If the root user account is compromised, then the system is in danger and you might lose administrative control. Red Hat encourages system administrators to log in always as a normal user and escalate privileges to root only when needed.

The root account on Linux is roughly equivalent to the local Administrator account on Microsoft Windows. In Linux, most system administrators log in to the system as an unprivileged user and use various tools to temporarily gain root privileges.

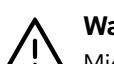

#### **Warning**

Microsoft Windows users might be familiar with the practice of logging in as the local Administrator user to perform system administrator duties. Today, this practice is not recommended; users obtain privileges to perform administration by memberships in the Administrators group. Similarly in RHEL, Red Hat recommends that system administrators never log in directly as root. Instead, system administrators log in as a normal user and use mechanisms (su, sudo, or PolicyKit, for example) to temporarily gain superuser privileges.

When logged in as root, the entire desktop environment unnecessarily runs with administrative privileges. A security vulnerability that might normally compromise only a normal user account can potentially compromise the entire system.

## **Switch User Accounts**

With the su command, users can switch to a different user account. If you run the su command from a regular user account with another user account as a parameter, then you must provide the password of the account to switch to. When the root user runs the su command, you do not need to enter the user's password.

**Chapter 6 |** Manage Local Users and Groups

This example uses the su command from the user01 account to switch to the user02 account:

```
[user01@host ~]$ su - user02
Password: user02_password
[user02@host ~]$
```
If you omit the user name, then the su or su - command attempts to switch to root by default.

[user01@host ~]\$ **su -** Password: *root\_password* [root@host ~]#

The command su starts a *non-login shell*, while the command su - (with the dash option) starts a *login shell*. The main distinction between the two commands is that su - sets up the shell environment as if it is a new login as that user, while su starts a shell as that user, but uses the original user's environment settings.

In most cases, administrators should run su - to get a shell with the target user's normal environment settings. For more information, see the bash(1) man page.

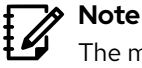

The most frequent use for the su command is to get a command-line interface (shell prompt) that runs as another user, typically root. However, you can use it with the su command - c option to run an arbitrary program as another user. This behavior is similar to the Windows runas utility. Run info su to view more details.

## **Run Commands with Sudo**

For security reasons, in some cases system administrators configure the root user not to have a valid password. Thus, users cannot log in to the system as root directly with a password. Moreover, you cannot use su to get an interactive shell. In this case, you can use the sudo command to get root access.

Unlike the su command, sudo normally requires users to enter their own password for authentication, not the password of the user account they are trying to access. That is, users who use the sudo command to run commands as root do not need to know the root password. Instead, they use their own passwords to authenticate access.

The next table summarizes the differences between the su, su -, and sudo commands:

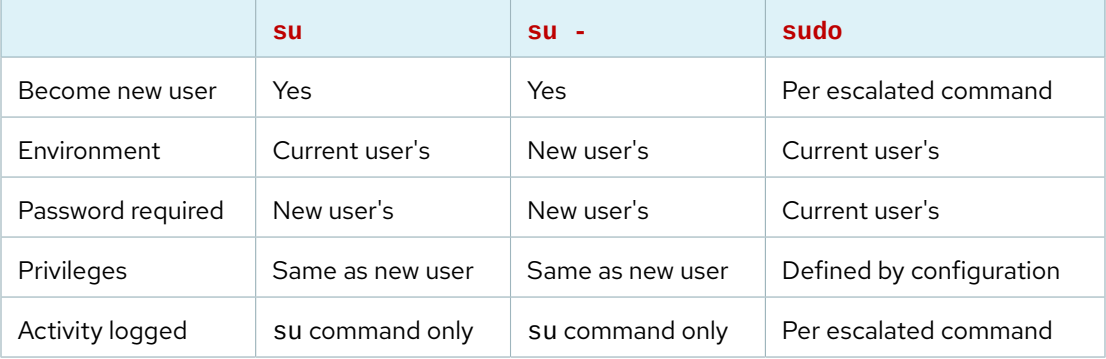
Additionally, you can configure the sudo command to allow specific users to run any command as some other user, or only some commands as that user. For example, if you configure the sudo command to allow the user01 user to run the usermod command as root, then you can run the following command to lock or unlock a user account:

```
[user01@host ~]$ sudo usermod -L user02
[sudo] password for user01: user01_password
[user01@host ~]$ su - user02
Password: user02_password
su: Authentication failure
[user01@host ~]$
```
If a user tries to run a command as another user, and the sudo configuration does not permit it, then bash blocks the command, logs the attempt, and sends by default an email to the root user.

```
[user02@host ~]$ sudo tail /var/log/secure
[sudo] password for user02: user02_password
user02 is not in the sudoers file. This incident will be reported.
[user02@host ~]$
```
Another benefit of sudo is to log by default all the executed commands to /var/log/secure.

```
[user01@host ~]$ sudo tail /var/log/secure
...output omitted...
Mar 9 20:45:46 host sudo[2577]: user01 : TTY=pts/0 ; PWD=/home/user01 ;
 USER=root ; COMMAND=/sbin/usermod -L user02
...output omitted...
```
In Red Hat Enterprise Linux 7 and later versions, all members of the wheel group can use sudo to run commands as any user, including root, by using their own password.

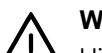

#### **Warning**

Historically, UNIX systems use membership in the wheel group to grant or control superuser access. RHEL 6 and earlier versions do not grant the wheel group any special privileges by default. System administrators who have previously used this group for a non-standard purpose should update a previous configuration, to avoid unexpected and unauthorized users obtaining administrative access on RHEL 7 and later systems.

### **Get an Interactive Root Shell with Sudo**

To access the root account with sudo, use the sudo -i command. This command switches to the root account and runs that user's default shell (usually bash) and associated interactive login scripts. To run the shell without the interactive scripts, use the sudo -s command.

For example, an administrator can get an interactive shell as root on an AWS Elastic Cloud Computing (EC2) instance by using SSH public-key authentication to log in as the ec2-user normal user, and then run the sudo - i command to access the root user's shell.

```
[ec2-user@host ~]$ sudo -i
[sudo] password for ec2-user: ec2-user_password
[root@host ~]#
```
## **Configure sudo**

The /etc/sudoers file is the main configuration file for the sudo command. To avoid problems if multiple administrators try to edit the file at the same time, you can edit it only with the special visudo command. The visudo editor also validates the file, to ensure no syntax errors.

For example, the following line from the /etc/sudoers file enables sudo access for wheel group members:

%wheel  $ALL=(ALL:ALL)$  ALL

- The %wheel string is the user or group that the rule applies to. The % symbol before the word wheel specifies a group.
- The ALL=(ALL:ALL) command specifies that on any host with this file (the first ALL), users in the wheel group can run commands as any other user (the second ALL) and any other group (the third ALL) on the system.
- The final ALL command specifies that users in the wheel group can run any command.

By default, the /etc/sudoers file also includes the contents of any files in the /etc/sudoers.d directory as part of the configuration file. With this hierarchy, you can add sudo access for a user by putting an appropriate file in that directory.

## **Note**

Placing configuration files under the /etc/sudoers.d directory is convenient. You can enable or disable sudo access by copying a file into the directory or removing it from the directory.

In this course, you create and remove files in the /etc/sudoers.d directory to configure sudo access for users and groups.

To enable full sudo access for the user01 user, you can create the /etc/sudoers.d/user01 file with the following content:

user01 ALL=(ALL) ALL

To enable full sudo access for the group01 group, you can create the /etc/sudoers.d/ group01 file with the following content:

%group01 ALL=(ALL) ALL

To enable users in the games group to run the id command as the operator user, you can create the /etc/sudoers.d/games file with the following content:

%games ALL=(operator) /bin/id

You can also set up sudo to allow a user to run commands as another user without entering their password, by using the NOPASSWD: ALL command:

ansible ALL=(ALL) **NOPASSWD: ALL**

While obvious security risks apply to granting this level of access to a user or group, system administrators frequently use this approach with cloud instances, virtual machines, and provisioning systems for configuring servers. You must carefully protect the account with this access and require SSH public-key authentication for a user on a remote system to access it at all.

For example, the official Amazon Machine Image (AMI) for Red Hat Enterprise Linux in the Amazon Web Services Marketplace ships with the root and the ec2-user passwords locked. The ec2-user account is set up to allow remote interactive access through SSH public-key authentication. The user ec2-user can also run any command as root without a password because the last line of the AMI's /etc/sudoers file is set up as follows:

ec2-user ALL=(ALL) NOPASSWD: ALL

You can re-enable the requirement to enter a password for sudo or introduce other changes to tighten security as part of the system configuration.

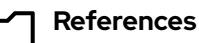

su(1), sudo(8), visudo(8), and sudoers(5) man pages

info libc persona (*GNU C Library Reference Manual*)

• Section 30.2: The Persona of a Process

(The glibc-doc package must be installed for this info node to be available.)

## **Guided Exercise**

## **Gain Superuser Access**

In this exercise, you practice switching to the root account and running commands as root.

#### **Outcomes**

- Use the sudo command to switch to the root user and access the interactive shell as root without knowing the password of the superuser.
- Explain how the su and su commands affect the shell environment through running or not running the login scripts.
- Use the sudo command to run other commands as the root user.

## **Before You Begin**

As the student user on the workstation machine, use the lab command to prepare your system for this exercise.

This command prepares your environment and ensures that all required resources are available.

```
[student@workstation ~]$ lab start users-superuser
```
## **Instructions**

**1.** From workstation, open an SSH session to servera as the student user.

```
[student@workstation ~]$ ssh student@servera
...output omitted...
[student@servera ~]$
```
- **2.** Explore the shell environment of the student user. View the current user and group information and display the current working directory. Also view the environment variables that specify the user's home directory and the locations of the user's executable files.
	- 2.1. Run id to view the current user and group information.

```
[student@servera ~]$ id
uid=1000(student) gid=1000(student) groups=1000(student),10(wheel)
 context=unconfined_u:unconfined_r:unconfined_t:s0-s0:c0.c1023
```
2.2. Run pwd to display the current working directory.

```
[student@servera ~]$ pwd
/home/student
```
2.3. Print the values of the HOME and PATH variables to determine the home directory and user executables' path, respectively.

```
[student@servera ~]$ echo $HOME
/home/student
[student@servera ~]$ echo $PATH
/home/student/.local/bin:/home/student/bin:/usr/local/bin:/usr/bin:/usr/local/
sbin:/usr/sbin
```
- **3.** Switch to the root user in a non-login shell and explore the new shell environment.
	- 3.1. Run the sudo su command at the shell prompt to become the root user.

```
[student@servera ~]$ sudo su
[sudo] password for student: student
[root@servera student]#
```
3.2. Run id to view the current user and group information.

```
[root@servera student]# id
uid=0(root) gid=0(root) groups=0(root)
 context=unconfined_u:unconfined_r:unconfined_t:s0-s0:c0.c1023
```
3.3. Run pwd to display the current working directory.

```
[root@servera student]# pwd
/home/student
```
3.4. Print the values of the HOME and PATH variables to determine the home directory and user executables' path, respectively.

```
[root@servera student]# echo $HOME
/root
[root@servera student]# echo $PATH
/root/.local/bin:/root/bin:/sbin:/bin:/usr/sbin:/usr/bin:/usr/local/sbin:/usr/
local/bin
```
When you use the su command to become the root user, you do not keep the current path of the student user. As you can see in the next step, the path is not the root user path either.

What happened? The difference is that you do not run su directly. Instead, you run the su command as the root user by using sudo because you do not have the password of the superuser. The sudo command overrides the PATH variable from the environment for security reasons. Any command that runs after the initial override can still update the PATH variable, as you can see in the following steps.

3.5. Exit the root user's shell to return to the student user's shell.

```
[root@servera student]# exit
exit
[student@servera ~]$
```
**4.** Switch to the root user in a login shell and explore the new shell environment.

4.1. Run the sudo su - command at the shell prompt to become the root user.

The sudo command might or might not prompt you for the student password, depending on the time-out period of sudo. The default time-out period is five minutes. If you authenticated to sudo within the last five minutes, then the sudo command does not prompt you for the password. If more than five minutes elapsed since you authenticated to sudo, then you must enter student as the password for authentication to sudo.

[student@servera ~]\$ **sudo su -** [root@servera ~]#

> Notice the difference in the shell prompt compared to that of sudo su in the preceding step.

4.2. Run id to view the current user and group information.

```
[root@servera ~]# id
uid=0(root) gid=0(root) groups=0(root)
 context=unconfined_u:unconfined_r:unconfined_t:s0-s0:c0.c1023
```
4.3. Run pwd to display the current working directory.

```
[root@servera ~]# pwd
/root
```
4.4. Print the values of the HOME and PATH variables to determine the home directory and the user executables' path, respectively.

```
[root@servera ~]# echo $HOME
/root
[root@servera ~]# echo $PATH
/root/.local/bin:/root/bin:/usr/local/sbin:/usr/local/bin:/usr/sbin:/usr/bin
```
As in the preceding step, after the sudo command resets the PATH variable from the settings in the student user's shell environment, the su - command runs the shell login scripts for root and sets the PATH variable to yet another value. The su command without the dash (-) option does not have the same behavior.

4.5. Exit the root user's shell to return to the student user's shell.

```
[root@servera ~]# exit
logout
[student@servera ~]$
```
**5.** Verify that the operator1 user can run any command as any user by using the sudo command.

```
[student@servera ~]$ sudo cat /etc/sudoers.d/operator1
operator1 ALL=(ALL) ALL
```
**6.** Become the operator1 user and view the contents of the /var/log/messages file. Copy the /etc/motd file to /etc/motdOLD. Remove the /etc/motdOLD file. As these operations require administrative rights, use the sudo command to run those commands as the superuser. Do not switch to root by using sudo su or sudo su -. Use redhat as the password of operator1 user.

6.1. Switch to the operator1 user.

```
[student@servera ~]$ su - operator1
Password: redhat
[operator1@servera ~]$
```
6.2. Attempt to view the last five lines of /var/log/messages without using sudo. It should fail.

[operator1@servera ~]\$ **tail -5 /var/log/messages** tail: cannot open '/var/log/messages' for reading: Permission denied

6.3. Attempt to view the last five lines of /var/log/messages by using sudo. It should succeed. Example result:Return to the workstation system as the student user.

```
[operator1@servera ~]$ sudo tail -5 /var/log/messages
[sudo] password for operator1: redhat
Mar 9 15:53:36 servera su[2304]: FAILED SU (to operator1) student on pts/1
Mar 9 15:53:51 servera su[2307]: FAILED SU (to operator1) student on pts/1
Mar 9 15:53:58 servera su[2310]: FAILED SU (to operator1) student on pts/1
Mar 9 15:54:12 servera su[2322]: (to operator1) student on pts/1
Mar 9 15:54:25 servera su[2353]: (to operator1) student on pts/1
```
## **Note**

The preceding output might differ on your system.

6.4. Attempt to copy /etc/motd as /etc/motdOLD without using sudo. It should fail.

```
[operator1@servera ~]$ cp /etc/motd /etc/motdOLD
cp: cannot create regular file '/etc/motdOLD': Permission denied
```
6.5. Attempt to copy /etc/motd as /etc/motdOLD by using sudo. It should succeed.

```
[operator1@servera ~]$ sudo cp /etc/motd /etc/motdOLD
[operator1@servera ~]$
```
6.6. Attempt to delete /etc/motdOLD without using sudo. It should fail.

```
[operator1@servera ~]$ rm /etc/motdOLD
rm: remove write-protected regular empty file '/etc/motdOLD'? y
rm: cannot remove '/etc/motdOLD': Permission denied
[operator1@servera ~]$
```
6.7. Attempt to delete /etc/motdOLD by using sudo. It should succeed.

```
[operator1@servera ~]$ sudo rm /etc/motdOLD
[operator1@servera ~]$
```
6.8. Return to the workstation system as the student user.

```
[operator1@servera ~]$ exit
logout
[student@servera ~]$ exit
logout
Connection to servera closed.
[student@workstation ~]$
```
## **Finish**

On the workstation machine, change to the student user home directory and use the lab command to complete this exercise. This step is important to ensure that resources from previous exercises do not impact upcoming exercises.

[student@workstation ~]\$ **lab finish users-superuser**

This concludes the section.

# **Manage Local User Accounts**

## **Objectives**

Create, modify, and delete local user accounts.

## **Manage Local Users**

You can use different command-line tools to manage local user accounts. This section reviews some of the most important ones.

### **Create Users from the Command Line**

The useradd *username* command creates a user called username. It sets up the user's home directory and account information, and creates a private group for the user called username. At this point, a valid password is not set for the account, and the user cannot log in until a password is set.

The useradd --help command displays the basic options to override the defaults. In most cases, you can use the same options with the usermod command to modify an existing user.

The /etc/login.defs file sets some of the default options for user accounts, such as the range of valid UID numbers and default password aging rules. The values in this file affect only newly created user accounts. A change to this file does not affect existing users.

In Red Hat Enterprise Linux 9, the useradd command assigns new users the first free UID that is greater than or equal to 1000, unless you explicitly specify one by using the -u option.

## **Modify Existing Users from the Command Line**

The usermod --help command displays the basic options to modify an account. Some common options are as follows:

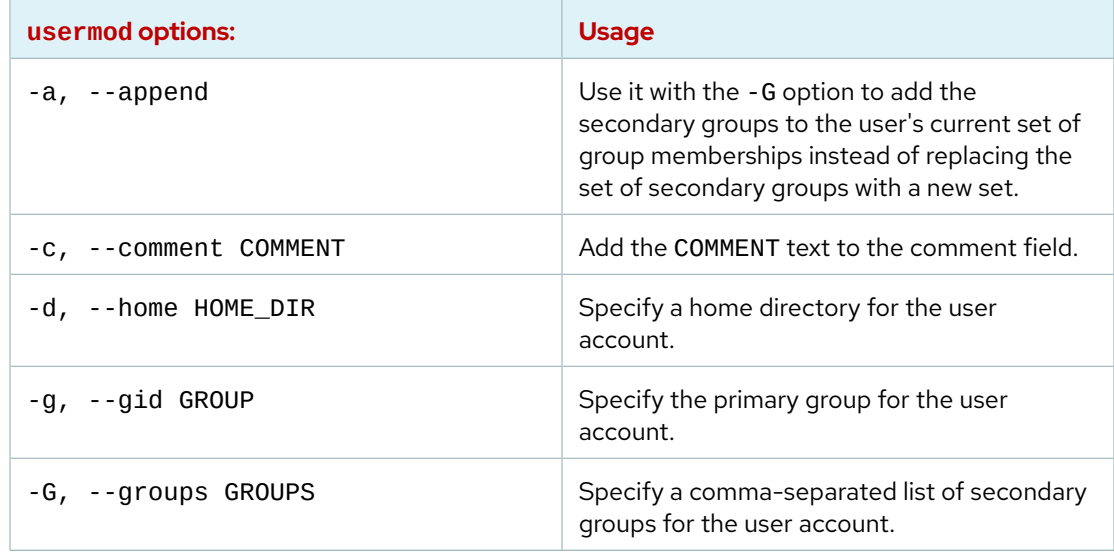

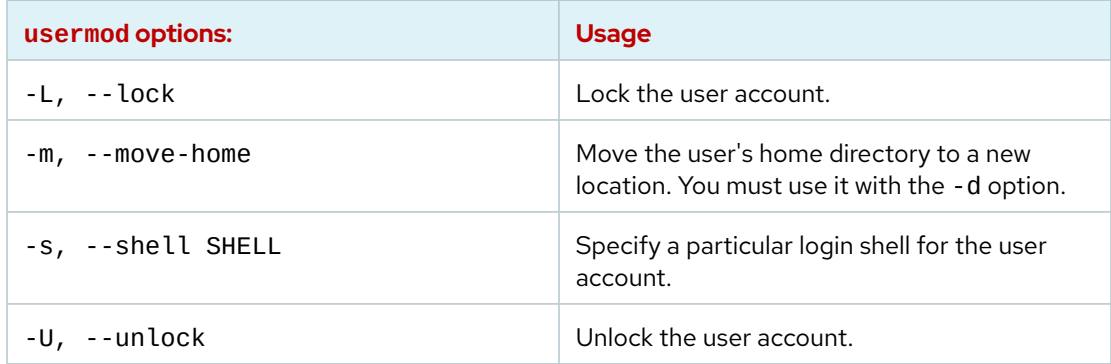

#### **Delete Users from the Command Line**

The userdel *username* command removes the username user from /etc/passwd, but leaves the user's home directory intact. The userdel -r *username* command removes the user from /etc/passwd and deletes the user's home directory.

#### **Warning**

When you remove a user without specifying the userdel - r option, the user's files are now owned by an unassigned UID. If you create a user and that user is assigned the deleted user's UID, then the new account will own those files, which is a security risk. Typically, organization security policies disallow deleting user accounts, and instead lock them from being used, to avoid this scenario.

The following example demonstrates how this can lead to information leakage:

```
[root@host ~]# useradd user01
[root@host ~]# ls -l /home
drwx------. 3 user01 user01 74 Mar 4 15:22 user01
[root@host ~]# userdel user01
[root@host ~]# ls -l /home
drwx------. 3 1000 1000 74 Mar 4 15:22 user01
[root@host ~]# useradd -u 1000 user02
[root@host ~]# ls -l /home
drwx------. 3 user02 user02 74 Mar 4 15:23 user02
drwx------. 3 user02 user02 74 Mar 4 15:22 user01
```
Notice that user02 now owns all files that user01 previously owned. The root user can use the find / -nouser -o -nogroup command to find all unowned files and directories.

## **Set Passwords from the Command Line**

The passwd *username* command sets the initial password or changes the existing password for username user. The root user can set a password to any value. The terminal displays a message if the password does not meet the minimum recommended criteria, but then you can retype the new password and the passwd command updates it successfully.

```
[root@host ~]# passwd user01
Changing password for user user01.
New password: redhat
BAD PASSWORD: The password is shorter than 8 characters
Retype new password: redhat
passwd: all authentication tokens updated successfully.
[root@host ~]#
```
A regular user must choose a password at least eight characters long. Do not use a dictionary word, the username, or the previous password.

## **UID Ranges**

Red Hat Enterprise Linux uses specific UID numbers and ranges of numbers for specific purposes.

- **UID 0** : The superuser (root) account UID.
- **UID 1-200** : System account UIDs statically assigned to system processes.
- **UID 201-999** : UIDs assigned to system processes that do not own files on this system. Software that requires an unprivileged UID is dynamically assigned UID from this available pool.
- **UID 1000+** : The UID range to assign to regular, unprivileged users.

#### **Note**  $\sharp{\mathscr{A}}$

RHEL 6 and earlier versions use UIDs in the range 1-499 for system users and UIDs higher than 500 for regular users. You can change the useradd and groupadd default ranges in the /etc/login.defs file.

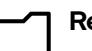

#### **References**

 $\textsf{I} \;$  useradd(8), usermod(8), and userdel(8) man pages

## **Guided Exercise**

## **Manage Local User Accounts**

In this exercise, you create several users on your system and set passwords for those users.

#### **Outcomes**

• Configure a Linux system with additional user accounts.

#### **Before You Begin**

As the student user on the workstation machine, use the lab command to prepare your system for this exercise.

This command prepares your environment and ensures that all required resources are available.

[student@workstation ~]\$ **lab start users-user**

## **Instructions**

**1.** From workstation, open an SSH session to servera as student user and switch to root user.

```
[student@workstation ~]$ ssh student@servera
...output omitted...
[student@servera ~]$ sudo -i
[sudo] password for student: student
[root@servera ~]#
```
**2.** Create the operator1 user and confirm that it exists in the system.

```
[root@servera ~]# useradd operator1
[root@servera ~]# tail /etc/passwd
...output omitted...
operator1:x:1002:1002::/home/operator1:/bin/bash
```
**3.** Set the password for operator1 to redhat.

```
[root@servera ~]# passwd operator1
Changing password for user operator1.
New password: redhat
BAD PASSWORD: The password is shorter than 8 characters
Retype new password: redhat
passwd: all authentication tokens updated successfully.
```
**4.** Create the additional operator2 and operator3 users. Set their passwords to redhat.

4.1. Add the operator2 user. Set the password for operator2 to redhat.

```
[root@servera ~]# useradd operator2
[root@servera ~]# passwd operator2
Changing password for user operator2.
New password: redhat
BAD PASSWORD: The password is shorter than 8 characters
Retype new password: redhat
passwd: all authentication tokens updated successfully.
```
4.2. Add the operator3 user. Set the password for operator3 to redhat.

```
[root@servera ~]# useradd operator3
[root@servera ~]# passwd operator3
Changing password for user operator3.
New password: redhat
BAD PASSWORD: The password is shorter than 8 characters
Retype new password: redhat
passwd: all authentication tokens updated successfully.
```
- **5.** Update the operator1 and operator2 user accounts to include the Operator One and Operator Two comments, respectively. Verify that the comments exist for the user accounts.
	- 5.1. Run the usermod -c command to update the comments of the operator1 user account.

[root@servera ~]# **usermod -c "Operator One" operator1**

5.2. Run the usermod -c command to update the comments of the operator2 user account.

[root@servera ~]# **usermod -c "Operator Two" operator2**

5.3. View the /etc/passwd file to confirm that the comments for each of the operator1 and operator2 users exist.

```
[root@servera ~]# tail /etc/passwd
...output omitted...
operator1:x:1002:1002:Operator One:/home/operator1:/bin/bash
operator2:x:1003:1003:Operator Two:/home/operator2:/bin/bash
operator3:x:1004:1004::/home/operator3:/bin/bash
```
- **6.** Delete the operator3 user along with any personal data of the user. Confirm that the operator3 does not exist.
	- 6.1. Remove the operator3 user from the system.

```
[root@servera ~]# userdel -r operator3
```
6.2. Confirm that the operator3 user does not exist.

```
[root@servera ~]# tail /etc/passwd
...output omitted...
operator1:x:1002:1002:Operator One:/home/operator1:/bin/bash
operator2:x:1003:1003:Operator Two:/home/operator2:/bin/bash
```
Notice that the preceding output does not display the user account information of operator3.

6.3. Confirm that the operator3 user home folder does not exist.

```
[root@servera ~]# ls -l /home
total 0
drwx------. 4 devops devops 90 Mar 3 09:59 devops
drwx------. 2 operator1 operator1 62 Mar 9 10:19 operator1
drwx------. 2 operator2 operator2 62 Mar 9 10:19 operator2
drwx------. 3 student student 95 Mar 3 09:49 student
```
6.4. Exit the root user's shell to return to the student user's shell.

```
[root@servera ~]# exit
logout
[student@servera ~]$
```
6.5. Log off from servera.

```
[student@servera ~]$ exit
logout
Connection to servera closed.
[student@workstation ~]$
```
## **Finish**

On the workstation machine, change to the student user home directory and use the lab command to complete this exercise. This step is important to ensure that resources from previous exercises do not impact upcoming exercises.

[student@workstation ~]\$ **lab finish users-user**

This concludes the section.

# **Manage Local Group Accounts**

## **Objectives**

Create, modify, and delete local group accounts.

## **Manage Local Groups**

Several command-line tools facilitate group management. While you can use the Users GUI utility to manage groups, Red Hat recommends to use command-line tools.

## **Create Groups from the Command Line**

The groupadd command creates groups. Without options, the groupadd command uses the next available GID from the range specified by the GID\_MIN and GID\_MAX variables in the /etc/login.defs file. By default, the command assigns a GID value greater than any other existing GIDs, even if a lower value becomes available.

The groupadd command -g option specifies a particular GID for the group to use.

```
[root@host ~]# groupadd -g 10000 group01
[root@host ~]# tail /etc/group
...output omitted...
group01:x:10000:
```
## **Note**

Because of the automatic creation of user private groups (GID 1000+), some administrators set aside a separate range of GIDs for creating secondary groups for other purposes. However, this extra management is unnecessary, because a user's UID and primary GID do not need to be the same number.

The groupadd command -r option creates system groups. As with normal groups, system groups use a GID from the range of listed valid system GIDs in the /etc/login.defs file. The SYS\_GID\_MIN and SYS\_GID\_MAX configuration items in the /etc/login.defs file define the range of system GIDs.

```
[root@host ~]# groupadd -r group02
[root@host ~]# tail /etc/group
...output omitted...
group01:x:10000:
group02:x:988:
```
## **Modify Existing Groups from the Command Line**

The groupmod command changes the properties of an existing group. The groupmod command -n option specifies a new name for the group.

```
[root@host ~]# groupmod -n group0022 group02
[root@host ~]# tail /etc/group
...output omitted...
group0022:x:988:
```
Notice that the group name updates to group0022 from group02. The groupmod command -g option specifies a new GID.

```
[root@host ~]# groupmod -g 20000 group0022
[root@host ~]# tail /etc/group
...output omitted...
group0022:x:20000:
```
Notice that the GID changes to 20000 from 988.

#### **Delete Groups from the Command Line**

The groupdel command removes groups.

```
[root@host ~]# groupdel group0022
```
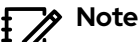

You cannot remove a group if it is the primary group of an existing user. Similar to using the userdel command, check first to ensure to locate files that the group owns.

## **Change Group Membership from the Command Line**

The membership of a group is controlled with user management. Use the usermod -g command to change a user's primary group.

```
[root@host ~]# id user02
uid=1006(user02) gid=1008(user02) groups=1008(user02)
[root@host ~]# usermod -g group01 user02
[root@host ~]# id user02
uid=1006(user02) gid=10000(group01) groups=10000(group01)
```
Use the usermod - aG command to add a user to a secondary group.

```
[root@host ~]# id user03
uid=1007(user03) gid=1009(user03) groups=1009(user03)
[root@host ~]# usermod -aG group01 user03
[root@host ~]# id user03
uid=1007(user03) gid=1009(user03) groups=1009(user03),10000(group01)
```
#### **Important**

 $\mathbf{I}$ 

The usermod command -a option enables the *append* mode. Without the -a option, the command removes the user from any of their current secondary groups that are not included in the -G option's list.

### **Compare Primary and Secondary Group Membership**

A user's primary group is the group that is viewed on the user's account in the /etc/passwd file. A user can only belong to one primary group at a time.

A user's secondary groups are the additional groups configured for the user and viewed on the user's entry in the /etc/group file. A use can belong to as many secondary groups as is necessary to implement file access and permission effectively.

For the purpose of configuring group-based file permissions, there is no difference between a user's primary and secondary groups. If the user belongs to any group that has been assigned access to specific files, then that user has access to those files.

The only distinction between a user's primary and secondary memberships is when a user creates a file. New files must have a user owner and a group owner, which is assigned as the file is created. The user's primary group is used for the new file's group ownership, unless overridden by command options.

### **Temporarily Change Your Primary Group**

Only a user's primary group is used for new file creation attributes. However, you can temporarily switch your primary group to another group, but you can only choose from secondary groups to which you already belong. You might switch if you are about to create a number of new files, manually or scripted, and want them to have a different group assigned as owner as they are being created.

Use the newgrp command to switch your primary group, in this shell session. You can switch between any primary or secondary group to which you belong, but only one at a time can be primary. Your primary group will return to the default if you log out and log in again. In this example, the group called group01 temporarily becomes this user's primary group.

```
[user03@host ~]# id
uid=1007(user03) gid=1009(user03) groups=1009(user03),10000(group01)
[user03@host ~]$ newgrp group01
[user03@host ~]# id
uid=1007(user03) gid=10000(group01) groups=1009(user03),10000(group01)
```
#### **References**

group(5), groupadd(8), groupdel(8), and usermod(8) man pages

## **Guided Exercise**

## **Manage Local Group Accounts**

In this exercise, you create groups, use them as secondary groups for some users without changing those users' primary groups, and configure one of the groups with sudo access to run commands as root.

#### **Outcomes**

- Create groups and use them as secondary groups.
- Configure sudo access for a group.

#### **Before You Begin**

As the student user on the workstation machine, use the lab command to prepare your system for this exercise.

This command creates the necessary user accounts to set up the environment correctly.

```
[student@workstation ~]$ lab start users-group
```
### **Instructions**

**1.** From workstation, open an SSH session to servera as the student user and switch to root user.

```
[student@workstation ~]$ ssh student@servera
...output omitted...
[student@servera ~]$ sudo -i
[sudo] password for student: student
[root@servera ~]#
```
 **2.** Create the operators secondary group with a GID of 30000.

```
[root@servera ~]# groupadd -g 30000 operators
```
**3.** Create the admin secondary group without specifying a GID.

[root@servera ~]# **groupadd admin**

**4.** Verify that both the operators and admin secondary groups exist.

```
[root@servera ~]# tail /etc/group
...output omitted...
operators:x:30000:
admin:x:30001:
```
**5.** Ensure that the operator1, operator2, and operator3 users belong to the operators group.

5.1. Add the operator1, operator2, and operator3 users to the operators group.

```
[root@servera ~]# usermod -aG operators operator1
[root@servera ~]# usermod -aG operators operator2
[root@servera ~]# usermod -aG operators operator3
```
5.2. Confirm that the users are in the group.

```
[root@servera ~]# id operator1
uid=1002(operator1) gid=1002(operator1) groups=1002(operator1),30000(operators)
[root@servera ~]# id operator2
uid=1003(operator2) gid=1003(operator2) groups=1003(operator2),30000(operators)
[root@servera ~]# id operator3
uid=1004(operator3) gid=1004(operator3) groups=1004(operator3),30000(operators)
```
- **6.** Ensure that the sysadmin1, sysadmin2 and sysadmin3 users belong to the admin group. Enable administrative rights for all the admin group members. Verify that any member of the admin group can run administrative commands.
	- 6.1. Add the sysadmin1, sysadmin2, and sysadmin3 users to the admin group.

```
[root@servera ~]# usermod -aG admin sysadmin1
[root@servera ~]# usermod -aG admin sysadmin2
[root@servera ~]# usermod -aG admin sysadmin3
```
6.2. Confirm that the users are in the group.

```
[root@servera ~]# id sysadmin1
uid=1005(sysadmin1) gid=1005(sysadmin1) groups=1005(sysadmin1),30001(admin)
[root@servera ~]# id sysadmin2
uid=1006(sysadmin2) gid=1006(sysadmin2) groups=1006(sysadmin2),30001(admin)
[root@servera ~]# id sysadmin3
uid=1007(sysadmin3) gid=1007(sysadmin3) groups=1007(sysadmin3),30001(admin)
```
6.3. Examine the /etc/group file to verify the secondary group memberships.

```
[root@servera ~]# tail /etc/group
...output omitted...
operators:x:30000:operator1,operator2,operator3
admin:x:30001:sysadmin1,sysadmin2,sysadmin3
```
6.4. Create the /etc/sudoers.d/admin file so that the members of the admin group have full administrative privileges.

```
[root@servera ~]# echo "%admin ALL=(ALL) ALL" >> /etc/sudoers.d/admin
```
6.5. Switch to the sysadmin1 user (a member of the admin group) and verify that you can run a sudo command.

```
[root@servera ~]# su - sysadmin1
[sysadmin1@servera ~]$ sudo cat /etc/sudoers.d/admin
[sudo] password for sysadmin1: redhat
%admin ALL=(ALL) ALL
```
6.6. Return to the workstation machine as the student user.

```
[sysadmin1@servera ~]$ exit
logout
[root@servera ~]# exit
logout
[student@servera ~]$ exit
logout
Connection to servera closed.
[student@workstation ~]$
```
## **Finish**

On the workstation machine, change to the student user home directory and use the lab command to complete this exercise. This step is important to ensure that resources from previous exercises do not impact upcoming exercises.

[student@workstation ~]\$ **lab finish users-group**

This concludes the section.

# **Manage User Passwords**

## **Objectives**

Set a password management policy for users, and manually lock and unlock user accounts.

## **Shadow Passwords and Password Policy**

Originally, encrypted passwords were stored in the world-readable /etc/passwd file. This was considered adequate until dictionary attacks on encrypted passwords became common. The encrypted passwords were moved to the /etc/shadow file, which only the root user can read.

Like the /etc/passwd file, each user has an entry with in the /etc/shadow file. An example entry from the /etc/shadow file has nine colon-separated fields:

```
[root@host ~]# cat /etc/shadow
...output omitted...
user03:$6$CSsXsd3rwghsdfarf:17933:0:99999:7:2:18113:
```
Each field of this code block is separated by a colon:

- **user03** : Name of the user account.
- **\$6\$CSsXsd3rwghsdfarf** : The encrypted password of the user.
- **17933** : The days from the epoch when the password was last changed, where the epoch is 1970-01-01 in the UTC time zone.
- **0** : The minimum days since the last password change before the user can change it again.
- **99999** : The maximum days without a password change before the password expires. An empty field means that the password never expires.
- **7** : The number of days ahead to warn the user that their password will expire.
- **2** : The number of days without activity, starting with the day the password expired, before the account is automatically locked.
- **18113** : The day when the account expires in days since the epoch. An empty field means that the account never expires.
- The last field is typically empty and reserved for future use.

## **Format of an Encrypted Password**

The encrypted password field stores three pieces of information: the hashing algorithm in use, the *salt*, and the encrypted hash. Each piece of information is delimited by the dollar (\$) character.

#### **\$6\$CSsXcYG1L/4ZfHr/\$2W6evvJahUfzfHpc9X.45Jc6H30E**

- **6** : The hashing algorithm in use for this password. A 6 indicates a SHA-512 hash, the RHEL 9 default, a 1 indicates MD5, and a 5 indicates SHA-256.
- **CSsXcYG1L/4ZfHr/** : The salt in use to encrypt the password; originally chosen at random.
- **2W6evvJahUfzfHpc9X.45Jc6H30E** : The encrypted hash of the user's password; combining the salt and the unencrypted password and then encrypting to generate the password hash.

The primary reason to combine a salt with the password is to defend against attacks that use precomputed lists of password hashes. Adding salts changes the resulting hashes, which makes the

pre-computed list useless. If an attacker obtains a copy of an /etc/shadow file that uses salts, then they need to guess passwords with brute force, which requires more time and effort.

## **Password Verification**

When a user tries to log in, the system looks up the entry for the user in the /etc/shadow file, combines the salt for the user with the unencrypted typed password, and encrypts the combination of the salt and unencrypted password with the specified hashing algorithm. If the result matches the encrypted hash, then the user typed the right password. If the result does not match the encrypted hash, then the user typed the wrong password and the login attempt fails. This method allows the system to determine whether the user typed the correct password without storing that password in a usable form for logging in.

## **Configure Password Aging**

The following diagram shows the relevant password aging parameters, which can be adjusted by using the chage command to implement a password aging policy. Notice that the command name is chage which stands for "change age", and it should not be confused with the word "change".

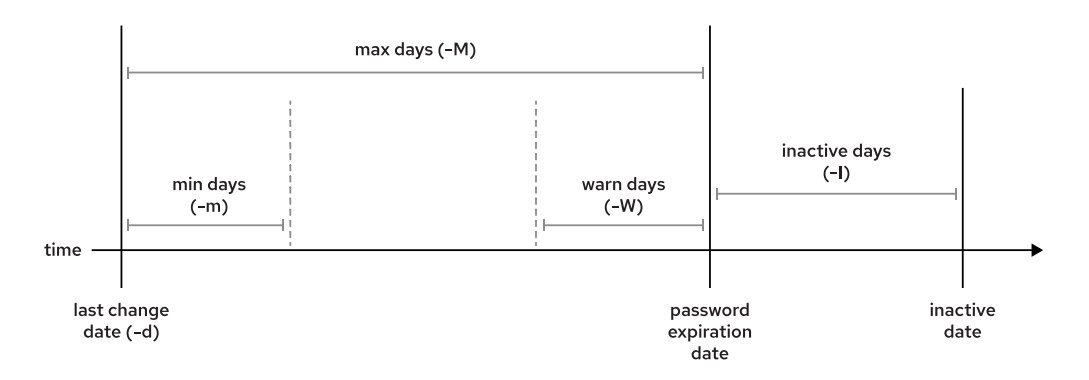

**Figure 6.1: Password aging parameters**

The following example demonstrates the chage command to change the password policy of the sysadmin05 user. The command defines a minimum age (-m) of zero days, a maximum age (-M) of 90 days, a warning period (-W) of 7 days, and an inactivity period (-I) of 14 days.

[root@host ~]# **chage -m 0 -M 90 -W 7 -I 14 sysadmin05**

Assume that you manage the user password policies on a Red Hat server. The cloudadmin10 user is new in the system and you want to set a custom password aging policy. You want to set the account expiration 30 days from today, so you use the following commands:

```
[root@host ~]# date +%F
2022-03-10
[root@host ~]# date -d "+30 days" +%F
2022-04-09
[root@host ~]# chage -E $(date -d "+30 days" +%F) cloudadmin10
[root@host ~]# chage -l cloudadmin10 | grep "Account expires"
Account expires : Apr 09, 2022
```
Use the date command to get the current date.

se by Aviral Kumar 3e1cc0bfd12e47e93c5acb531f465e2f69f2e821.xs001 aviralk2006@gmail.com (Copyright © 2022 Red Hat

- ❷ Use the date command to get the date 30 days from now.
- Use the chage command E option to change the expiration date for the cloudadmin10 ❸ user.
- $\bullet$ Use the chage command - l option to display the password aging policy for the cloudadmin10 user.

After a few days, you notice in the /var/log/secure log file that the cloudadmin10 user has a strange behavior. The user tried to use sudo to interact with files that belong to other users. You suspect that the user might have left an ssh session open while working in another machine. You want the cloudadmin10 user to change the password on the next login, so you use the following command.

```
[root@host ~]# chage -d 0 cloudadmin10
```
The next time the cloudadmin10 user logs in, the user is prompted to change the password.

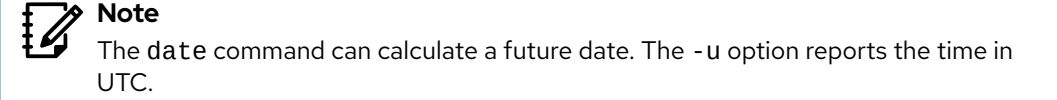

[user01@host ~]\$ **date -d "+45 days" -u** Thu May 23 17:01:20 UTC 2019

You can change the default password aging configuration in the /etc/login.defs file. The PASS\_MAX\_DAYS and PASS\_MIN\_DAYS options set the default maximum and minimum age of the password respectively. The PASS\_WARN\_AGE sets the default warning period of the password. Any change in the default password aging policies affects users that are created after the change. The existing users continue to use the old password aging settings rather than the new ones. For more information about the /etc/login.defs file, refer to the *Red Hat Security: Linux in Physical, Virtual, and Cloud* (RH415) course and the login.defs(5) man page.

## **Restrict Access**

You can use the usermod command to modify account expiration for a user. For example, the usermod command -L option locks a user account and the user cannot log in to the system.

```
[root@host ~]# usermod -L sysadmin03
[user01@host ~]$ su - sysadmin03
Password: redhat
su: Authentication failure
```
If a user leaves the company on a certain date, then you can lock and expire the account with a single usermod command. The date must be the number of days since 1970-01-01, or use the *YYYY-MM-DD* format. In the following example, the usermod command locks and expires the cloudadmin10 user at 2022-08-14.

```
[root@host ~]# usermod -L -e 2022-08-14 cloudadmin10
```
When you lock an account, you prevent the user from authenticating with a password to the system. This method is recommended to prevent access to an account by a former employee of the company. Use the usermod command -U option to enable the access to the account again.

## **The nologin Shell**

The nologin shell acts as a replacement shell for the user accounts that are not intended to interactively log in to the system. It is good security practice to disable an account from logging in to the system when the account does not require it. For example, a mail server might require an account to store mail and a password for the user to authenticate with a mail client to retrieve mail. That user does not need to log directly in to the system.

A common solution to this situation is to set the user's login shell to /sbin/nologin. If the user attempts to log in to the system directly, then the nologin shell closes the connection.

```
[root@host ~]# usermod -s /sbin/nologin newapp
[root@host ~]# su - newapp
Last login: Wed Feb 6 17:03:06 IST 2019 on pts/0
This account is currently not available.
```
#### **Important**

 $\mathbf{I}$ 

The nologin shell prevents interactive use of the system, but does not prevent all access. Users might be able to authenticate and upload or retrieve files through applications such as web applications, file transfer programs, or mail readers if they use the user's password for authentication.

#### **References**

chage(1), usermod(8), shadow(5), crypt(3), and login.defs(5) man pages.

## **Guided Exercise**

## **Manage User Passwords**

In this exercise, you set password policies for several users.

#### **Outcomes**

- Force a password change when the user logs in to the system for the first time.
- Force a password change every 90 days.
- Set the account to expire 180 days from the current day.

#### **Before You Begin**

As the student user on the workstation machine, use the lab command to prepare your system for this exercise.

This command prepares your environment and ensures that all required resources are available.

[student@workstation ~]\$ **lab start users-password**

#### **Instructions**

**1.** From workstation, open an SSH session as student to servera.

```
[student@workstation ~]$ ssh student@servera
[student@servera ~]$
```
**2.** On servera, use the usermod command to lock and unlock the operator1 user.

2.1. As the student user, use administrative rights to lock the operator1 account.

```
[student@servera ~]$ sudo usermod -L operator1
[sudo] password for student: student
```
2.2. Attempt to log in as operator1. This command should fail.

```
[student@servera ~]$ su - operator1
Password: redhat
su: Authentication failure
```
2.3. Unlock the operator1 account.

[student@servera ~]\$ **sudo usermod -U operator1**

2.4. Attempt to log in as operator1 again. This time, the command should succeed.

```
[student@servera ~]$ su - operator1
Password: redhat
...output omitted...
[operator1@servera ~]$
```
2.5. Log out of the operator1 user shell to return to the student user shell.

```
[operator1@servera ~]$ exit
logout
```
- **3.** Change the password policy for the operator1 user to require a new password every 90 days. Confirm that the password age is successfully set.
	- 3.1. Switch to the root user.

```
[student@servera ~]$ sudo -i
[sudo] password for student: student
[root@servera ~]#
```
3.2. Set the maximum age of the operator1 user's password to 90 days.

```
[root@servera ~]# chage -M 90 operator1
```
3.3. Verify that the operator1 user's password expires 90 days after it is changed.

```
[root@servera ~]# chage -l operator1
Last password change : Mar 10, 2022
Password expires : Jun 10, 2022
Password inactive : never
Account expires : never
Minimum number of days between password change : 0
Maximum number of days between password change : 90
Number of days of warning before password expires : 7
```
**4.** Force a password change on the first login for the operator1 account.

[root@servera ~]# **chage -d 0 operator1**

**5.** Exit as the root user from the servera machine.

```
[root@servera ~]# exit
logout
[student@servera ~]$
```
- **6.** Log in as operator1 and change the password to forsooth123. After setting the password, return to the student user's shell.
	- 6.1. Log in as operator1 and change the password to forsooth123 when prompted.

se by Aviral Kumar 3e1cc0bfd12e47e93c5acb531f465e2f69f2e821.xs001 aviralk2006@gmail.com (Copyright © 2022 Red Hat

```
[student@servera ~]$ su - operator1
Password: redhat
You are required to change your password immediately (administrator enforced)
Current password: redhat
New password: forsooth123
Retype new password: forsooth123
...output omitted...
[operator1@servera ~]$
```
6.2. Exit the operator1 user's shell to return to the student user and then switch to the root user.

```
[operator1@servera ~]$ exit
logout
[student@servera ~]$ sudo -i
[sudo] password for student: student
[root@servera ~]#
```
**7.** Set the operator1 account to expire 180 days from the current day.

7.1. Determine a date 180 days in the future. Use the format %F with the date command to get the exact value. This returned date is an example; use the value on your system for the steps after this one.

```
[root@servera ~]# date -d "+180 days" +%F
2022-09-06
```
7.2. Set the account to expire on the date that is displayed in the preceding step. For example:

[root@servera ~]# **chage -E 2022-09-06 operator1**

7.3. Verify that the account expiry date is successfully set.

```
[root@servera ~]# chage -l operator1
Last password change : Mar 10, 2022
Password expires : Jun 10, 2022
Password inactive : never
Account expires : Sep 06, 2022
Minimum number of days between password change : 0
Maximum number of days between password change : 90
Number of days of warning before password expires : 7
```
- **8.** Set the passwords to expire 180 days from the current date for all users. Use administrative rights to edit the configuration file.
	- 8.1. Set PASS\_MAX\_DAYS to 180 in /etc/login.defs. Use administrative rights when you open the file with the text editor. You can use the vim /etc/login.defs command to perform this step.

```
...output omitted...
# Password aging controls:
#
# PASS_MAX_DAYS Maximum number of days a password may be
# used.
# PASS_MIN_DAYS Minimum number of days allowed between
# password changes.
# PASS_MIN_LEN Minimum acceptable password length.
# PASS_WARN_AGE Number of days warning given before a
# password expires.
#
PASS_MAX_DAYS 180
PASS_MIN_DAYS 0
PASS_WARN_AGE 7
...output omitted...
```
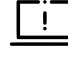

#### **Important**

The default password and account expiry settings apply to new users but not to existing users.

8.2. Return to the workstation system as the student user.

```
[root@servera ~]# exit
logout
[student@servera ~]$ exit
logout
Connection to servera closed.
[student@workstation ~]$
```
## **Finish**

On the workstation machine, change to the student user home directory and use the lab command to complete this exercise. This step is important to ensure that resources from previous exercises do not impact upcoming exercises.

[student@workstation ~]\$ **lab finish users-password**

This concludes the section.

## **Lab**

# **Manage Local Users and Groups**

In this lab, you set a default local password policy, create a secondary group for three users, allow that group to use sudo to run commands as root, and modify the password policy for one user.

#### **Outcomes**

- Set a default password aging policy of the local user's password.
- Create and use a secondary group for new users.
- Create three new users with the new secondary group.
- Set an initial password for the created users.
- Configure the secondary group members to use the sudo command to run any command as any user.
- Set a user-specific password aging policy.

### **Before You Begin**

As the student user on the workstation machine, use the lab command to prepare your system for this exercise.

This command prepares your environment and ensures that all required resources are available.

[student@workstation ~]\$ **lab start users-review**

## **Instructions**

- **1.** From the workstation machine, open an SSH session to the serverb machine as the student user and switch to the root user.
- **2.** On the serverb machine, ensure that newly created users must change their passwords every 30 days.
- **3.** Create the consultants group with a GID of 35000.
- **4.** Configure administrative rights to enable all consultants group members to execute any command as any user.
- **5.** Create the consultant1, consultant2, and consultant3 users with the consultants group as their secondary group.
- **6.** Set the consultant1, consultant2, and consultant3 passwords to redhat.
- **7.** Set the consultant1, consultant2, and consultant3 accounts to expire in 90 days from the current day.
- **8.** Change the password policy for the consultant2 account to require a new password every 15 days.
- **9.** Additionally, force the consultant1, consultant2, and consultant3 users to change their passwords on the first login.

## **Evaluation**

As the student user on the workstation machine, use the lab command to grade your work. Correct any reported failures and rerun the command until successful.

```
[student@workstation ~]$ lab grade users-review
```
## **Finish**

On the workstation machine, change to the student user home directory and use the lab command to complete this exercise. This step is important to ensure that resources from previous exercises do not impact upcoming exercises.

[student@workstation ~]\$ **lab finish users-review**

This concludes the section.

## **Solution**

## **Manage Local Users and Groups**

In this lab, you set a default local password policy, create a secondary group for three users, allow that group to use sudo to run commands as root, and modify the password policy for one user.

#### **Outcomes**

- Set a default password aging policy of the local user's password.
- Create and use a secondary group for new users.
- Create three new users with the new secondary group.
- Set an initial password for the created users.
- Configure the secondary group members to use the sudo command to run any command as any user.
- Set a user-specific password aging policy.

#### **Before You Begin**

As the student user on the workstation machine, use the lab command to prepare your system for this exercise.

This command prepares your environment and ensures that all required resources are available.

[student@workstation ~]\$ **lab start users-review**

#### **Instructions**

**1.** From the workstation machine, open an SSH session to the serverb machine as the student user and switch to the root user.

```
[student@workstation ~]$ ssh student@serverb
...output omitted...
[student@serverb ~]$ sudo -i
[sudo] password for student: student
[root@serverb ~]#
```
- **2.** On the serverb machine, ensure that newly created users must change their passwords every 30 days.
	- 2.1. Set PASS\_MAX\_DAYS to 30 in the /etc/login.defs file. Use administrative rights while opening the file with the text editor. You can use the vim /etc/login.defs command to perform this step.

```
...output omitted...
# Password aging controls:
#
# PASS_MAX_DAYS Maximum number of days a password may be
```
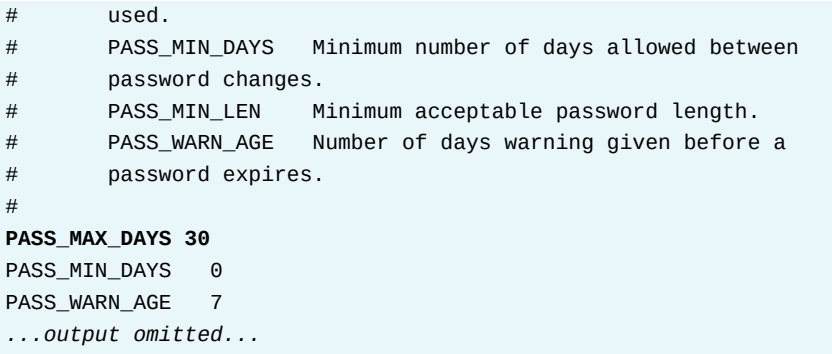

**3.** Create the consultants group with a GID of 35000.

```
[root@serverb ~]# groupadd -g 35000 consultants
```
- **4.** Configure administrative rights to enable all consultants group members to execute any command as any user.
	- 4.1. Create the /etc/sudoers.d/consultants file and add the following content to it. You can use the vim /etc/sudoers.d/consultants command to perform this step.

%consultants ALL=(ALL) ALL

**5.** Create the consultant1, consultant2, and consultant3 users with the consultants group as their secondary group.

```
[root@serverb ~]# useradd -G consultants consultant1
[root@serverb ~]# useradd -G consultants consultant2
[root@serverb ~]# useradd -G consultants consultant3
```
**6.** Set the consultant1, consultant2, and consultant3 passwords to redhat.

```
[root@serverb ~]# passwd consultant1
Changing password for user consultant1.
New password: redhat
BAD PASSWORD: The password is shorter than 8 characters
Retype new password: redhat
passwd: all authentication tokens updated successfully.
[root@serverb ~]# passwd consultant2
Changing password for user consultant2.
New password: redhat
BAD PASSWORD: The password is shorter than 8 characters
Retype new password: redhat
passwd: all authentication tokens updated successfully
[root@serverb ~]# passwd consultant3
Changing password for user consultant3.
New password: redhat
BAD PASSWORD: The password is shorter than 8 characters
Retype new password: redhat
passwd: all authentication tokens updated successfully
```
- **7.** Set the consultant1, consultant2, and consultant3 accounts to expire in 90 days from the current day.
	- 7.1. Determine the date 90 days in the future. This returned date is an example; the value that you see, to use in the following step, is based on the current date and time in your system.

```
[root@serverb ~]# date -d "+90 days" +%F
2022-06-08
```
7.2. Set the account expiry date of the consultant1, consultant2, and consultant3 accounts to the same value as determined in the preceding step. For example:

```
[root@serverb ~]# chage -E 2022-06-08 consultant1
[root@serverb ~]# chage -E 2022-06-08 consultant2
[root@serverb ~]# chage -E 2022-06-08 consultant3
```
**8.** Change the password policy for the consultant2 account to require a new password every 15 days.

```
[root@serverb ~]# chage -M 15 consultant2
```
- **9.** Additionally, force the consultant1, consultant2, and consultant3 users to change their passwords on the first login.
	- 9.1. Set the last day of the password change to 0 so that users must change the password when they first log in to the system.

```
[root@serverb ~]# chage -d 0 consultant1
[root@serverb ~]# chage -d 0 consultant2
[root@serverb ~]# chage -d 0 consultant3
```
9.2. Return to the workstation system as the student user.

```
[root@serverb ~]# exit
logout
[student@serverb ~]$ exit
logout
Connection to serverb closed.
[student@workstation ~]$
```
### **Evaluation**

As the student user on the workstation machine, use the lab command to grade your work. Correct any reported failures and rerun the command until successful.

```
[student@workstation ~]$ lab grade users-review
```
## **Finish**

On the workstation machine, change to the student user home directory and use the lab command to complete this exercise. This step is important to ensure that resources from previous exercises do not impact upcoming exercises.

[student@workstation ~]\$ **lab finish users-review**

This concludes the section.

# **Summary**

- The user account types in Linux are: the superuser, system users, and regular users.
- A user has a primary group and might be a member of secondary groups.
- The /etc/passwd, /etc/group, and /etc/shadow critical files contain user and group information.
- You can run commands as the superuser with the su and sudo commands.
- The useradd, usermod, and userdel commands manage users.
- The groupadd, groupmod, and groupdel commands manage groups.
- The passwd command manages passwords for users.
- The chage command displays and configures password expiration settings for users.
## **Chapter 7**

# **Control Access to Files**

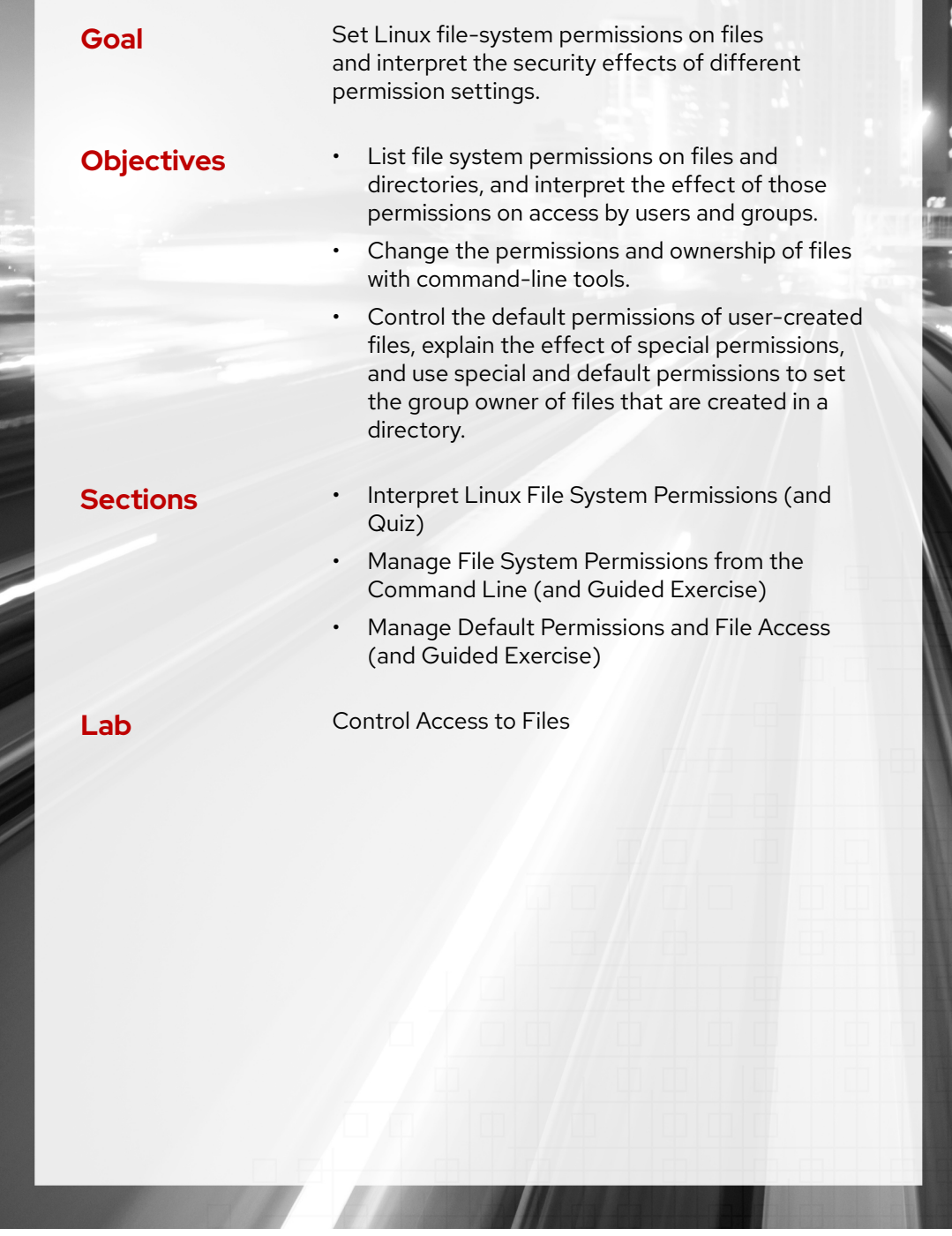

RH124-RHEL9.0-en-2-20220609 **199** 

# **Interpret Linux File System Permissions**

## **Objectives**

List file system permissions on files and directories, and interpret the effect of those permissions on access by users and groups.

## **Linux File-system Permissions**

*File permissions* control access to files. Linux file permissions are simple but flexible and able to handle most normal permission cases.

Files have three user categories that permissions apply to. The file is owned by a user, normally the file creator. The file is also owned by a single group, which is usually the primary group of the user who created the file, but you can change it.

You can set different permissions for the owning user (*user* permissions), the owning group (*group* permissions), and for all other users on the system that are not the user or a member of the owning group (*other* permissions).

The most specific permissions take precedence. User permissions override group permissions, which override other permissions.

As an example of how group membership facilitates collaboration between users, imagine that your system has two users: alice and bob. alice is a member of the alice and web groups, and bob is a member of the bob, wheel, and web groups. When alice and bob collaborate, the files should be associated with the web group, and group permissions should allow both users to have access to the files.

Three permission categories apply: read, write, and execute. The following table explains how these permissions affect access to files and directories.

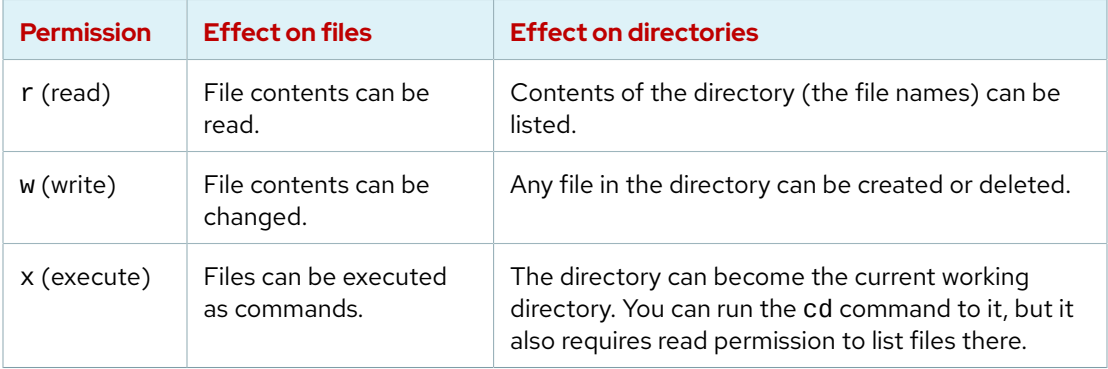

#### **Effects of Permissions on Files and Directories**

Users normally have both read and execute permissions on read-only directories so that they can list the directory and have read-only access to all of its contents. If a user has only read access on a directory, then they can list the names of the files in it. However, the user cannot access other information, such as permissions or time stamps. If a user has only execute access on a directory, then they cannot list file names in the directory. If they know the name of a file that they have

permission to read, then they can access the contents of that file from outside the directory by explicitly specifying the relative file name.

Anyone who owns or has write permissions to a directory can remove files on it, regardless of the ownership or permissions on the file itself. You can override this behavior by using the *sticky bit* permission, to be discussed later in this chapter.

#### **Note**  $\sharp{\mathscr{A}}$

Linux file permissions work differently from the Microsoft NTFS file-system permissions. On Linux, permissions apply only to the file or directory on which they are set. The subdirectories within a directory do not automatically inherit the parent directory's permissions. However, directory permissions can block access to the directory contents, if set restrictively.

The read permission on a Linux directory is similar to List folder contents in Windows. The write permission on a Linux directory is similar to Modify in Windows; it implies the ability to delete files and subdirectories. In Linux, with write permissions and the sticky bit on a directory, then only the user or group owner can delete files, which is similar to the Windows Write behavior.

The Linux root user has the equivalent of the Windows Full Control permission on all files. However, SELinux policy can use process and file security contexts to restrict access even to the root user. SELinux is discussed in the Red Hat System Administration II (RH134) course.

## **View File and Directory Permissions and Ownership**

The 1s command - 1 option shows detailed information about permissions and ownership:

```
[user@host ~]$ ls -l test
-rw-rw-r--. 1 student student 0 Mar 8 17:36 test
```
Use the ls command -d option to show detailed information about a directory itself, and not its contents.

[user@host ~]\$ **ls -ld /home** drwxr-xr-x. 5 root root 4096 Feb 31 22:00 /home

The first character of the long listing is the file type, and is interpreted as follows:

- **-** is a regular file.
- **d** is a directory.
- **l** is a symbolic link.
- **c** is a character device file.
- **b** is a block device file.
- **p** is a named pipe file.
- **s** is a local socket file.

The next nine characters represent the file permissions. These characters are interpreted as three sets of three characters: the first set are permissions that apply to the file owner, the second set are for the file's group owner, and the last set applies to all other (world) users. If a set is an rwx string, then that set has all three permissions: read, write, and execute. If a letter is replaced by a dash character, then that set does not have that permission.

After the second column (the link count), the first name specifies the file owner, and the second name is the file's group owner.

In the first example, the permissions for the student user are the first set of three characters. The student user has read and write permissions on the test file, but not execute permission. The second set of three characters are the permissions for the student group; read and write permissions on test, but not execute permission. The third set of three characters are the permissions for all other users; only read permission on test.

The most specific set of permissions apply. So if the student user has different permissions from the student group, and the student user is also a member of that group, then only the user owner permissions apply. This allows setting a more restrictive set of permission on a user than is provided by their group membership, when it might not be practical to remove the user from the group.

## **Examples of Permission Effects**

The following examples illustrate how file permissions interact. For these examples, your system has four users with the following group memberships:

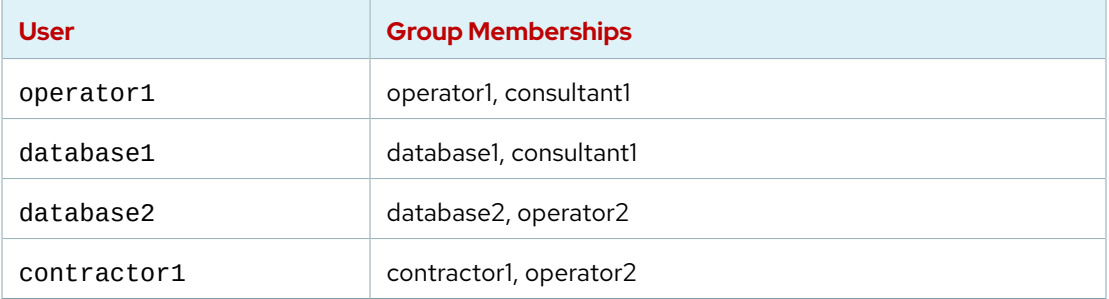

Those users work with files in the dir directory. A long listing of the files in that directory is as follows:

```
[database1@host dir]$ ls -la
total 24
drwxrwxr-x. 2 database1 consultant1 4096 Mar 4 10:23 .
drwxr-xr-x. 10 root root 4096 Mar 1 17:34 ..
-rw-rw-r--. 1 operator1 operator1  1024 Mar 4 11:02 app1.log
-rw-r--rw-. 1 operator1 consultant1 3144 Mar 4 11:02 app2.log
-rw-rw-r--. 1 database1 consultant1 10234 Mar 4 10:14 db1.conf
-rw-r-----. 1 database1 consultant1 2048 Mar 4 10:18 db2.conf
```
The ls command -a option shows the permissions of hidden files, including the special files to represent the directory and its parent. In this example, the . special directory reflects the permissions of dir itself, and the .. special directory reflects the permissions of its parent directory.

For the db1.conf file, the user that owns the file (database1) has read and write permissions but not execute permission. The group that owns the file (consultant1) has read and write permissions but not execute permission. All other users have read permission but not write or execute permissions.

The following table explores some of the effects of this set of permissions for these users:

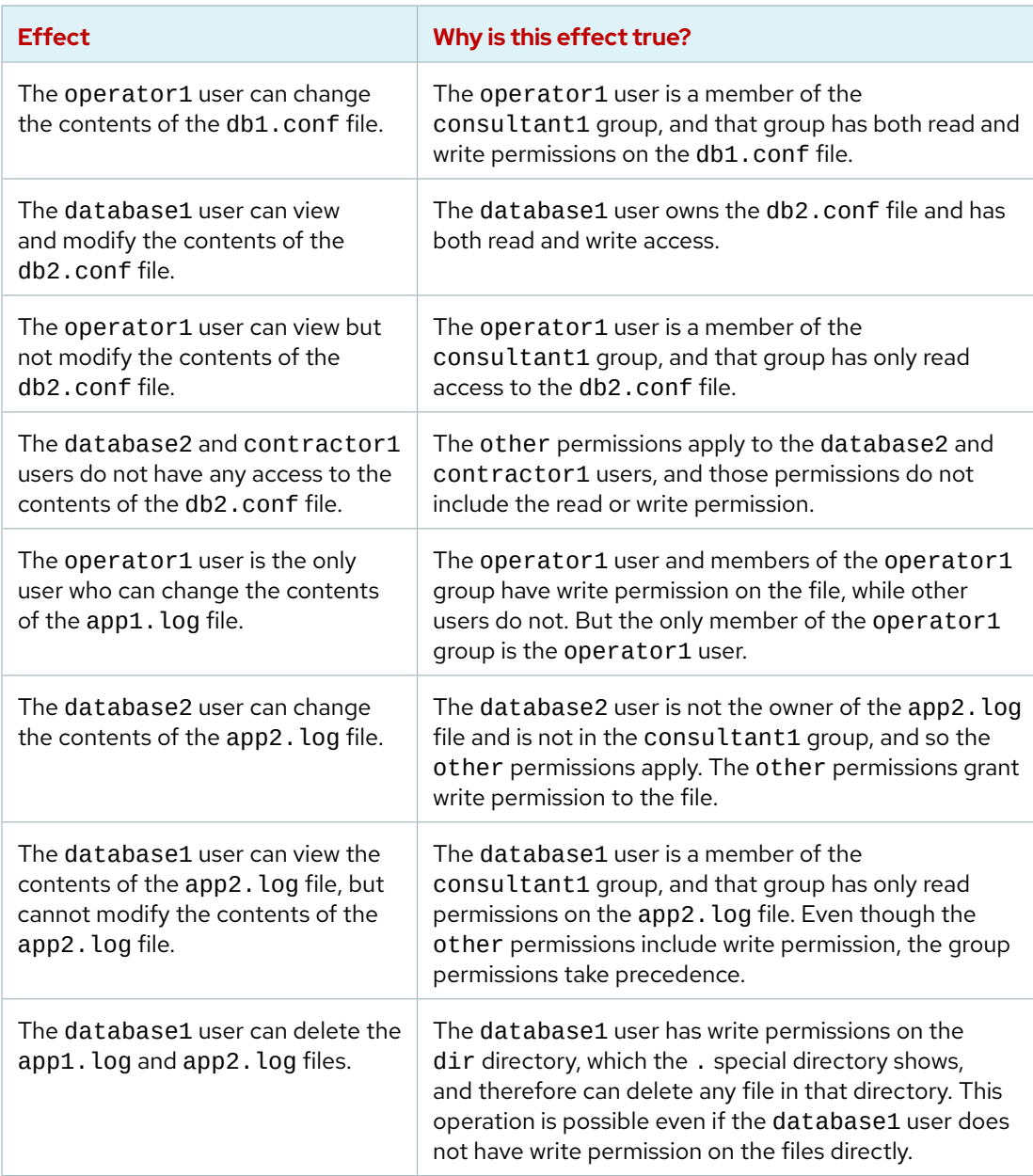

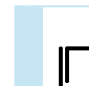

### **References**

ls(1) man page

info coreutils (*GNU Coreutils*)

• Section 13: Changing File Attributes

# **Quiz**

# **Interpret Linux File System Permissions**

Review the following information and use it to answer the quiz questions.

The system has four users that are assigned to the following groups:

- The consultant1 user is a member of the consultant1 and database1 groups.
- The operator1 user is a member of the operator1 and database1 groups.
- The contractor1 user is a member of the contractor1 and contractor3 groups.
- The operator2 user is a member of the operator2 and contractor3 groups.

The . special directory contains four files with the following permissions:

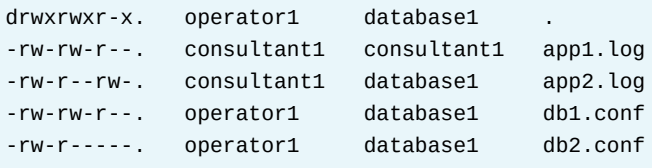

Choose the correct answers to the following questions:

**1. Which regular file does the operator1 user own and all users can read?**

- a. app1.log
- b. app2.log
- c. db1.conf
- d. db2.conf

#### **2. Which file can the contractor1 user modify?**

- a. app1.log
- b. app2.log
- c. db1.conf
- d. db2.conf

#### **3. Which file can the operator2 user not read?**

- a. app1.log
- b. app2.log
- c. db1.conf
- d. db2.conf

#### **4. Which file does the consultant1 group own?**

- a. app1.log
- b. app2.log
- c. db1.conf
- d. db2.conf

#### **5. Which files can the operator1 user delete?**

- a. Only db1.conf
- b. Only db2.conf
- c. Both db1.conf and db2.conf
- d. None of the files.

#### **6. Which files can the operator2 user delete?**

- a. Only app1.log
- b. Only app2.log
- c. Both app1.log and app2.log
- d. None of the files.

## **Solution**

# **Interpret Linux File System Permissions**

Review the following information and use it to answer the quiz questions.

The system has four users that are assigned to the following groups:

- The consultant1 user is a member of the consultant1 and database1 groups.
- The operator1 user is a member of the operator1 and database1 groups.
- The contractor1 user is a member of the contractor1 and contractor3 groups.
- The operator2 user is a member of the operator2 and contractor3 groups.

The . special directory contains four files with the following permissions:

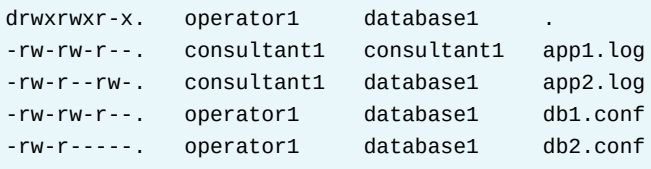

Choose the correct answers to the following questions:

**1. Which regular file does the operator1 user own and all users can read?**

- a. app1.log
- b. app2.log
- c. db1.conf
- d. db2.conf

#### **2. Which file can the contractor1 user modify?**

- a. app1.log
- b. app2.log
- c. db1.conf
- d. db2.conf

#### **3. Which file can the operator2 user not read?**

- a. app1.log
- b. app2.log
- c. db1.conf
- d. db2.conf

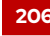

#### **4. Which file does the consultant1 group own?**

- a. app1.log
- b. app2.log
- c. db1.conf
- d. db2.conf

#### **5. Which files can the operator1 user delete?**

- a. Only db1.conf
- b. Only db2.conf
- c. Both db1.conf and db2.conf
- d. None of the files.

#### **6. Which files can the operator2 user delete?**

- a. Only app1. log
- b. Only app2.log
- c. Both app1.log and app2.log
- d. None of the files.

# **Manage File System Permissions from the Command Line**

## **Objectives**

Change the permissions and ownership of files with command-line tools.

## **Change File and Directory Permissions**

The chmod command changes file and directory permissions from the command line. The chmod command can be interpreted as "change mode", because the *mode* of a file is another name for file permissions. The chmod command takes a permission instruction followed by a list of files or directories to change. You can set the permission instruction either symbolically or in octal (numeric) notation.

### **Change Permissions with the Symbolic Method**

Use the chmod command to modify file and directory permissions. The following example can help you to understand the chmod command usage:

```
chmod Who/What/Which file|directory
```
*Who* is the class of user, as in the following table. If you do not provide a class of user, then the chmod command uses the all group as default.

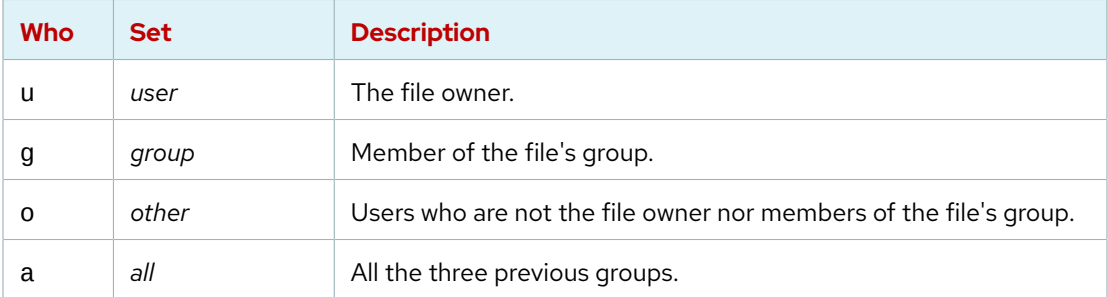

*What* is the operator that modifies the *Which*, as in the table below.

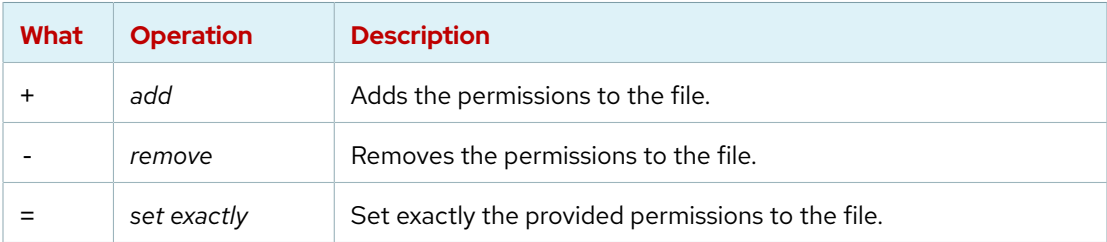

*Which* is the mode, and specifies the permissions to the files or directories, as in the table below.

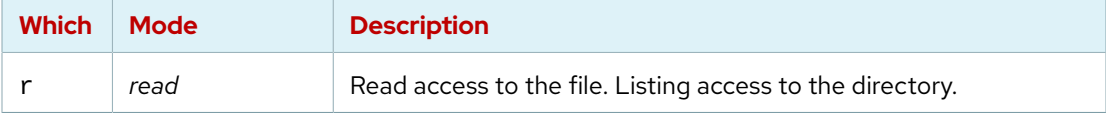

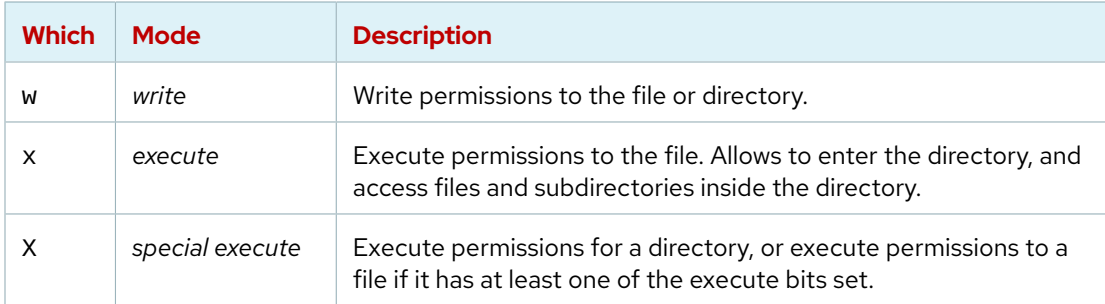

The *symbolic* method of changing file permissions uses letters to represent the different groups of permissions: u for user, g for group, o for other, and a for all.

With the symbolic method, you do not need to set a complete new group of permissions. Instead, you can change one or more of the existing permissions. Use the plus (+) or the minus (-) characters to add or remove permissions, respectively, or use the equal (=) character to replace the entire set for a group of permissions.

A single letter represents the permissions themselves: r for read, w for write, and x for execute. You can use an uppercase X as the permission flag to add execute permissions only if the file is a directory or if execute is already set for user, group, or other.

The following list shows some examples for changing permissions with the symbolic method:

Remove read and write permission for group and other on the document.pdf file:

```
[user@host ~]$ chmod go-rw document.pdf
```
Add execute permission for everyone on the myscript.sh file:

[user@host ~]\$ **chmod a+x myscript.sh**

You can use the chmod command -R option to recursively set permissions on the files in an entire directory tree. For example, the next command recursively adds read, write, and execute permissions for the members of the myfolder directory and the files and directories inside it.

[user@host ~]\$ **chmod -R g+rwx /home/user/myfolder**

You can also use the chmod command -R option with the -X option to set permissions symbolically. The chmod command X option allows you to set the execute (search) permission on directories so that their contents can be accessed, without changing permissions on most files. However, be cautious with the X option because if a file has any execute permission set, then the X option sets the specified execute permission on that file as well.

For example, the following command recursively sets read and write access on the demodir directory and all its children for their group owner, but only applies group execute permissions to directories and files that already have execute set for user, group, or other.

[root@host opt]# **chmod -R g+rwX demodir**

## **Change Permissions with the Octal Method**

You can use the chmod command to change file permissions with the octal method instead of the symbolic method. In the following example, the # character represents a digit.

**chmod** *### file|directory*

With the octal method, you can represent permissions as a 3-digit (or 4-digit, when setting advanced permissions) *octal* number. A single octal digit can represent any single value from 0-7.

In the 3-digit octal representation of permissions, each digit stands for one access level, from left to right: user, group, and other. To determine each digit:

- Start with 0.
- If you want to add read permissions for this access level, then add 4.
- If you want to add write permissions, then add 2.
- If you want to add execute permissions, then add 1.

The following diagram illustrates how systems interpret the 644 octal permission value.

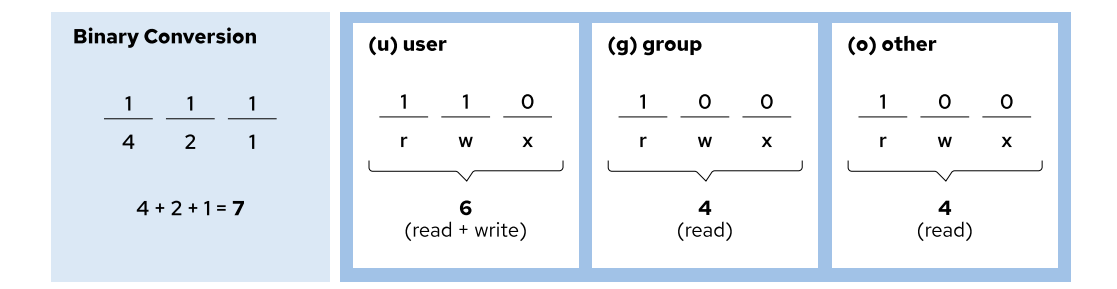

#### **Figure 7.1: Visual representation of the octal method**

Experienced administrators often use octal permissions because they are easier to implement on single or matching files, and still provides full permission control.

The following list shows some examples for changing permissions with the octal method:

Set read and write permissions for user, and read permission for group and other, on the sample.txt file:

[user@host ~]\$ **chmod 644 sample.txt**

Set read, write, and execute permissions for user, read and execute permissions for group, and no permission for other on the sampledir directory:

[user@host ~]\$ **chmod 750 sampledir**

## **Change File and Directory User or Group Ownership**

The user owns a file that it creates. By default, new files have a group ownership that is the primary group of the user that creates the file. In Red Hat Enterprise Linux, a user's primary group is usually a private group with only that user as a member. To grant access to a file based on group membership, you might need to change the group that owns the file.

Only the root user can change the user that owns a file. However, the file's owner and the root user can set group ownership. The root user can grant file ownership to any group, but only regular users can change the file's group ownership if they are a member of the destination group.

You can change file ownership by using the chown (change owner) command. For example, to grant ownership of the app.conf file to the student user, use the following command:

[root@host ~]# **chown student app.conf**

The chown command -R option recursively changes the ownership of an entire directory tree. The following command grants ownership of the Pictures directory and all files and subdirectories within it to the student user:

[root@host ~]# **chown -R student Pictures**

You can also use the chown command to change group ownership of a file by preceding the group name with a colon (:). For example, the following command changes the group ownership of the Pictures directory to admins:

[root@host ~]# **chown :admins Pictures**

You can use the chown command to change both owner and group at the same time by using the *owner*:*group* syntax. For example, to change the ownership of the Pictures directory to the visitor user and the group to guests, use the following command:

[root@host ~]# **chown visitor:guests Pictures**

Instead of using the chown command, some users change the group ownership by using the chgrp command. This command works similarly to chown, except that you can use it only to change group ownership and the colon (:) before the group name is not required.

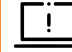

#### **Important**

You might encounter alternative chown syntax that separates owner and group with a period character instead of a colon:

[root@host ~]# **chown** *owner***.***group* **filename**

Red Hat recommends to not use this syntax, and to always use a colon. Because a period is a valid character in a user name, a chown command might misinterpret your intent. The command may interpret the user and group as a file name. Instead, only use a colon character when setting the user and group at the same time.

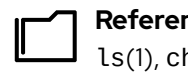

**References** ls(1), chmod(1), chown(1), and chgrp(1) man pages

## **Guided Exercise**

# **Manage File System Permissions from the Command Line**

In this exercise, you use file system permissions to create a directory in which all members of a particular group can add and delete files.

## **Outcomes**

• Create a collaborative directory that all members of a particular group can access.

## **Before You Begin**

As the student user on the workstation machine, use the lab command to prepare your system for this exercise.

This command prepares your environment and ensures that all required resources are available.

[student@workstation ~]\$ **lab start perms-cli**

## **Instructions**

**1.** From workstation, log in to servera as the student user and switch to the root user.

```
[student@workstation ~]$ ssh student@servera
...output omitted...
[student@servera ~]$ sudo -i
Password: student
[root@servera ~]#
```
 **2.** Create the /home/consultants directory.

[root@servera ~]# **mkdir /home/consultants**

 **3.** Change the group ownership of the consultants directory to consultants.

```
[root@servera ~]# chown :consultants /home/consultants
```
**4.** Verify that the permissions of the consultants group allow its group members to create files in, and delete files from the /home/consultants directory. Use the symbolic method for setting the appropriate permissions.

The permissions should forbid others from accessing the files. Use the octal method for setting the appropriate permissions.

4.1. Verify that the permissions of the consultants group allow its group members to create files in, and delete files from the /home/consultants directory.

Note that the consultants group currently does not have write permission.

```
[root@servera ~]# ls -ld /home/consultants
drwxr-xr-x. 2 root consultants 6 Mar 1 12:08 /home/consultants
```
4.2. Add write permission to the consultants group.

```
[root@servera ~]# chmod g+w /home/consultants
[root@servera ~]# ls -ld /home/consultants
drwxrwxr-x. 2 root consultants 6 Mar 1 13:21 /home/consultants
```
4.3. Forbid others from accessing files in the /home/consultants directory.

```
[root@servera ~]# chmod 770 /home/consultants
[root@servera ~]# ls -ld /home/consultants
drwxrwx---. 2 root consultants 6 Mar 1 12:08 /home/consultants/
```
**5.** Exit the root shell and switch to the consultant1 user. The password is redhat.

```
[root@servera ~]# exit
logout
[student@servera ~]$ su - consultant1
Password: redhat
[consultant1@servera ~]$
```
se by Aviral Kumar 3e1cc0bfd12e47e93c5acb531f465e2f69f2e821.xs001 aviralk2006@gmail.com (Copyright © 2022 Red Hat

- **6.** Navigate to the /home/consultants directory and create a file called consultant1.txt.
	- 6.1. Change to the /home/consultants directory.

[consultant1@servera ~]\$ **cd /home/consultants**

6.2. Create an empty file called consultant1.txt.

[consultant1@servera consultants]\$ **touch consultant1.txt**

**7.** List the default user and group ownership of the new file and its permissions.

```
[consultant1@servera consultants]$ ls -l consultant1.txt
-rw-rw-r--. 1 consultant1 consultant1 0 Mar 1 12:53 consultant1.txt
```
- ▶ 8. Ensure that all members of the consultants group can edit the consultant1.txt file. Change the group ownership of the consultant1.txt file to consultants.
	- 8.1. Use the chown command to change the group ownership of the consultant1.txt file to consultants.

[consultant1@servera consultants]\$ **chown :consultants consultant1.txt**

8.2. List the new ownership of the consultant1.txt file.

```
[consultant1@servera consultants]$ ls -l consultant1.txt
-rw-rw-r--. 1 consultant1 consultants 0 Mar 1 12:53 consultant1.txt
```
**9.** Exit the shell and switch to the consultant 2 user. The password is redhat.

```
[consultant1@servera consultants]$ exit
logout
[student@servera ~]$ su - consultant2
Password: redhat
[consultant2@servera ~]$
```
- **10.** Navigate to the /home/consultants directory. Ensure that the consultant2 user can add content to the consultant1.txt file.
	- 10.1. Change to the /home/consultants directory. Add text to the consultant1.txt file.

```
[consultant2@servera ~]$ cd /home/consultants/
[consultant2@servera consultants]$ echo "text" >> consultant1.txt
```
10.2. Verify that the text is present in the consultant1. txt file.

```
[consultant2@servera consultants]$ cat consultant1.txt
text
```
10.3. Return to the workstation system as the student user.

```
[consultant2@servera consultants]$ exit
logout
[student@servera ~]$ exit
logout
Connection to servera closed.
[student@workstation ~]$
```
### **Finish**

On the workstation machine, change to the student user home directory and use the lab command to complete this exercise. This step is important to ensure that resources from previous exercises do not impact upcoming exercises.

[student@workstation ~]\$ **lab finish perms-cli**

This concludes the section.

# **Manage Default Permissions and File Access**

## **Objectives**

Control the default permissions of user-created files, explain the effect of special permissions, and use special and default permissions to set the group owner of files that are created in a directory.

## **Special Permissions**

*Special permissions* are a fourth permission type in addition to the basic user, group, and other types. As the name implies, special permissions provide additional access-related features beyond what the basic permission types allow. This section describes the impact of special permissions, which are summarized in the table below.

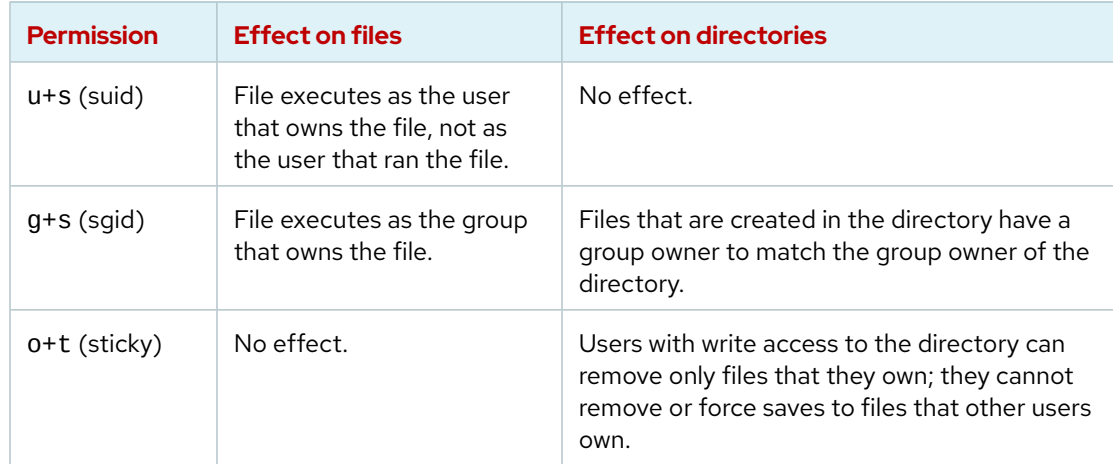

#### **Effects of Special Permissions on Files and Directories**

The *setuid* permission on an executable file means that commands run as the user that owns that file, rather than as the user that ran the command. One example is the passwd command:

```
[user@host ~]$ ls -l /usr/bin/passwd
```

```
-rwsr-xr-x. 1 root root 35504 Jul 16 2010 /usr/bin/passwd
```
In a long listing, you can identify the setuid permissions by a lowercase s character in the place where you would normally expect the x character (owner execute permissions). If the owner does not have execute permissions, then this character is replaced by an uppercase S character.

The *setgid* special permission on a directory means that created files in the directory inherit their group ownership from the directory, rather than inheriting group ownership from the creating user. This feature is commonly used on group collaborative directories to automatically change a file from the default private group to the shared group, or if a specific group should always own files in a directory. An example of this behavior is the /run/log/journal directory:

[user@host ~]\$ **ls -ld /run/log/journal** drwxr-**s**r-x. 3 root systemd-journal 60 May 18 09:15 /run/log/journal

If setgid is set on an executable file, then commands run as the group that owns that file, rather than as the user that ran the command. This condition is similar to the way that setuid works. One example is the locate command:

```
[user@host ~]$ ls -ld /usr/bin/locate
-rwx--s--x. 1 root slocate 47128 Aug 12 17:17 /usr/bin/locate
```
In a long listing, you can identify the setgid permissions by a lowercase s character in the place where you would normally expect the x character (group execute permissions). If the group does not have execute permissions, then this character is replaced by an uppercase S character.

Finally, the *sticky bit* for a directory sets a special restriction on deletion of files. Only the owner of the file (and the root user) can delete files within the directory. An example is the /tmp directory:

```
[user@host ~]$ ls -ld /tmp
drwxrwxrwt. 39 root root 4096 Feb 8 20:52 /tmp
```
In a long listing, you can identify the sticky permissions by a lowercase t character in the place where you would normally expect the x character (other execute permissions). If other does not have execute permissions, then this character is replaced by an uppercase T character.

Setting Special Permissions

- $\cdot$  **Symbolic**: setuid = u+s; setgid = g+s; sticky = o+t
- **Octal** : In the added fourth preceding digit; setuid = 4; setgid = 2; sticky = 1

Examples of Special permissions Add the setgid bit on the example directory by using the symbolic method:

[user@host ~]# **chmod g+s example**

Remove the setuid bit on the example directory by using the symbolic method:

[user@host ~]# **chmod u-s example**

Set the setgid bit and add read, write, and execute permissions for user and group, with no access for others, on the example directory by using the octal method:

[user@host ~]# **chmod 2770 example**

Remove the setgid bit and add read, write, and execute permissions for user and group, with no access for others, on the example directory by using the octal method. Note that you need to add an extra 0 at the beginning of the permissions value when removing special permissions by using the octal method:

[user@host ~]# **chmod 00770 example**

## **Default File Permissions**

On creation, a file is assigned initial permissions. Two things affect these initial permissions. The first is whether you are creating a regular file or a directory. The second is the current *umask*, which stands for user file-creation mask.

If you create a directory, then its initial octal permissions are 0777 (drwxrwxrwx). If you create a regular file, then its initial octal permissions are 0666 (-rw-rw-rw-). You must always explicitly add execute permission to a regular file. This step makes it harder for an attacker to compromise a system, create a malicious file, and run it.

Additionally, the shell session sets a umask to further restrict the initial permissions of a file. The umask is an octal bitmask that clears the permissions of new files and directories that a process creates. If a bit is set in the umask, then the corresponding permission is cleared on new files. For example, the umask 0002 clears the write bit for other users. The leading zeros indicate that the special, user, and group permissions are not cleared. A umask of 0077 clears all the group and other permissions of newly created files.

The umask command without arguments displays the current value of the shell's umask:

[user@host ~]\$ **umask** 0002

Use the umask command with a single octal argument to change the umask of the current shell. The argument should be an octal value that corresponds to the new umask value. You can omit any leading zeros in the umask.

The system's default umask values for Bash shell users are defined in the /etc/profile and /etc/bashrc files. Users can override the system defaults in the .bash\_profile or .bashrc files in their home directories.

## **Effect of umask Utility on Permissions**

The following example explains how the umask affects the permissions of files and directories. Look at the default umask permissions for both files and directories in the current shell.

If you create a regular file, then its initial octal permissions are 0666 (000 110 110 110, in binary representation). Then, the 0002 umask (000 000 000 010) disables the write permission bit for others. Thus, the owner and group both have read and write permission on files, and other is set to read (000 110 110 100).

|                                   | <b>Symbolic</b> | <b>Numeric octal</b> | <b>Numeric binary</b> |
|-----------------------------------|-----------------|----------------------|-----------------------|
| Initial file permissions          | rw-rw-rw-       | 0666                 | 000 110 110 110       |
| umask                             | -------W-       | 0002                 | 000 000 000 010       |
| <b>Resulting file permissions</b> | $rw$ -rw-r--    | 0664                 | 000 110 110 100       |

**Figure 7.2: Example of umask calculation on a file**

```
[user@host ~]$ umask
0002
[user@host ~]$ touch default.txt
[user@host ~]$ ls -l default.txt
-rw-rw-r--. 1 user user 0 May 9 01:54 default.txt
```
If you create a directory, then its initial octal permissions are 0777 (000 111 111 111). Then, the 0002 umask (000 000 000 010) disables the write permission bit for other. Thus, the owner and group both have read, write, and execute permissions on directories, and other is set for read and execution (000 111 111 101).

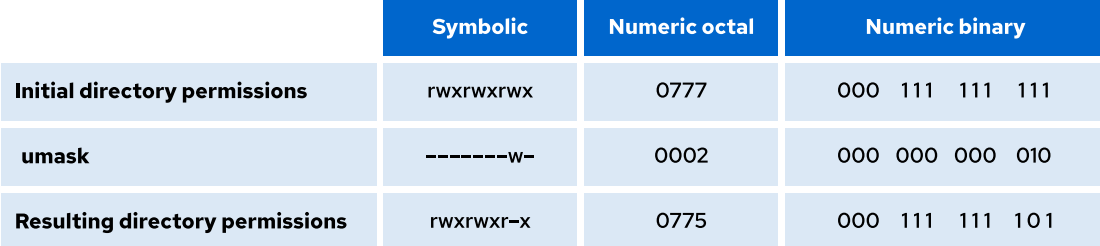

**Figure 7.3: Example of umask calculation on a directory**

```
[user@host ~]$ umask
0002
[user@host ~]$ mkdir default
[user@host ~]$ ls -ld default
drwxrwxr-x. 2 user user 0 May 9 01:54 default
```
By setting the umask value to 0, the file permissions for other change from read to read and write. The directory permissions for other change from read and execute to read, write, and execute.

```
[user@host ~]$ umask 0
[user@host ~]$ touch zero.txt
[user@host ~]$ ls -l zero.txt
-rw-rw-rw-. 1 user user 0 May 9 01:54 zero.txt
[user@host ~]$ mkdir zero
[user@host ~]$ ls -ld zero
drwxrwxrwx. 2 user user 0 May 9 01:54 zero
```
To mask all file and directory permissions for other, set the umask value to 007.

```
[user@host ~]$ umask 007
[user@host ~]$ touch seven.txt
[user@host ~]$ ls -l seven.txt
-rw-rw----. 1 user user 0 May 9 01:55 seven.txt
[user@host ~]$ mkdir seven
[user@host ~]$ ls -ld seven
drwxrwx---. 2 user user 0 May 9 01:54 seven
```
A umask of 027 ensures that new files have read and write permissions for user and read permission for group. New directories have read and write access for group and no permissions for other.

```
[user@host ~]$ umask 027
[user@host ~]$ touch two-seven.txt
[user@host ~]$ ls -l two-seven.txt
-rw-r-----. 1 user user 0 May 9 01:55 two-seven.txt
[user@host ~]$ mkdir two-seven
[user@host ~]$ ls -ld two-seven
drwxr-x---. 2 user user 0 May 9 01:54 two-seven
```
The shell startup scripts set the default umask for users. By default, if the account's UID is 200 or greater and the username and primary group name are the same, then the account is assigned a umask of 002. Otherwise, the umask is 022.

The root user can change the default umask by adding a local-umask.sh shell startup script in the /etc/profile.d/ directory. The following example shows a local-umask.sh file:

```
[root@host ~]# cat /etc/profile.d/local-umask.sh
# Overrides default umask configuration asda sda
if [ $UID -gt 199 ] && [ "`id -gn`" = "`id -un`" ]; then
     umask 007
else
     umask 022
fi
```
The preceding example sets the umask to 007 for users with a UID greater than 199 and with a username and primary group name that match, and to 022 for everyone else. If you want to set the umask to 022 for everyone, then create that file with the following content:

# Overrides default umask configuration umask 022

The current umask of a shell applies until you log out of the shell and log back in.

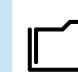

#### **References**

bash(1), ls(1), chmod(1), and umask(1) man pages

## **Guided Exercise**

# **Manage Default Permissions and File Access**

In this exercise, you control the permissions on files that are created in a directory by using umask settings and the setgid permission.

## **Outcomes**

- Create a shared directory where the operators group automatically owns new files.
- Experiment with various umask settings.
- Adjust default permissions for specific users.
- Verify your adjustment.

## **Before You Begin**

As the student user on the workstation machine, use the lab command to prepare your system for this exercise.

This command prepares your environment and ensures that all required resources are available.

[student@workstation ~]\$ **lab start perms-default**

## **Instructions**

**1.** Log in to the servera system as the student user.

```
[student@workstation ~]$ ssh student@servera
...output omitted...
[student@servera ~]$
```
**2.** Switch to the operator1 user with redhat as the password.

```
[student@servera ~]$ su - operator1
Password: redhat
[operator1@servera ~]$
```
**3.** List the operator1 user's default umask value.

```
[operator1@servera ~]$ umask
0002
```
- **4.** Create a /tmp/shared directory. In the /tmp/shared directory, create a defaults file. Look at the default permissions.
	- 4.1. Create the /tmp/shared directory. List the permissions of the new directory.

```
[operator1@servera ~]$ mkdir /tmp/shared
[operator1@servera ~]$ ls -ld /tmp/shared
drwxrwxr-x. 2 operator1 operator1 6 Feb 4 14:06 /tmp/shared
```
4.2. Create a defaults file in the /tmp/shared directory.

[operator1@servera ~]\$ **touch /tmp/shared/defaults**

4.3. List the permissions of the new file.

```
[operator1@servera ~]$ ls -l /tmp/shared/defaults
-rw-rw-r--. 1 operator1 operator1 0 Feb 4 14:09 /tmp/shared/defaults
```
- **5.** Change the group ownership of the /tmp/shared directory to the operators group. Confirm the new ownership and permissions.
	- 5.1. Change the group ownership of the /tmp/shared directory to the operators group.

[operator1@servera ~]\$ **chown :operators /tmp/shared**

5.2. List the permissions of the /tmp/shared directory.

```
[operator1@servera ~]$ ls -ld /tmp/shared
drwxrwxr-x. 2 operator1 operators 22 Feb 4 14:09 /tmp/shared
```
5.3. Create a group file in the /tmp/shared directory. List the file permissions.

```
[operator1@servera ~]$ touch /tmp/shared/group
[operator1@servera ~]$ ls -l /tmp/shared/group
-rw-rw-r--. 1 operator1 operator1 0 Feb 4 17:00 /tmp/shared/group
```
#### **Note**

The group owner of the /tmp/shared/group file is not operators but operator1.

- **6.** Ensure that the operators group owns files that are created in the /tmp/shared directory.
	- 6.1. Set the group ID to the operators group for the /tmp/shared directory.

[operator1@servera ~]\$ **chmod g+s /tmp/shared**

6.2. Create a ops\_db.txt file in the /tmp/shared directory.

[operator1@servera ~]\$ **touch /tmp/shared/ops\_db.txt**

6.3. Verify that the operators group is the group owner for the new file.

```
[operator1@servera ~]$ ls -l /tmp/shared/ops_db.txt
-rw-rw-r--. 1 operator1 operators 0 Feb 4 16:11 /tmp/shared/ops_db.txt
```
- **7.** Create an ops\_net.txt file in the /tmp/shared directory. Record the ownership and permissions. Change the umask for the operator1 user. Create an ops\_prod.txt file. Record the ownership and permissions of the ops prod.txt file.
	- 7.1. Create an ops\_net.txt file in the /tmp/shared directory.

```
[operator1@servera ~]$ touch /tmp/shared/ops_net.txt
```
7.2. List the permissions of the ops net.txt file.

```
[operator1@servera ~]$ ls -l /tmp/shared/ops_net.txt
-rw-rw-r--. 1 operator1 operators 5 Feb 0 15:43 /tmp/shared/ops_net.txt
```
7.3. Change the umask for the operator1 user to 027. Confirm the change.

```
[operator1@servera ~]$ umask 027
[operator1@servera ~]$ umask
0027
```
7.4. Create an ops\_prod.txt file in the /tmp/shared/ directory. Verify that newly created files have read-only access for the operators group and no access for other users.

```
[operator1@servera ~]$ touch /tmp/shared/ops_prod.txt
[operator1@servera ~]$ ls -l /tmp/shared/ops_prod.txt
-rw-r-----. 1 operator1 operators 0 Feb 0 15:56 /tmp/shared/ops_prod.txt
```
**8.** Open a new terminal window and log in to server a as operator 1.

```
[student@workstation ~]$ ssh operator1@servera
...output omitted...
[operator1@servera ~]$
```
**9.** List the umask value for operator1.

```
[operator1@servera ~]$ umask
0002
```
- **10.** Change the default umask for the operator1 user. The new umask prohibits all access for users that are not in their group. Confirm that the umask is changed.
	- 10.1. Change the default umask for the operator1 user to 007.

```
[operator1@servera ~]$ echo "umask 007" >> ~/.bashrc
[operator1@servera ~]$ cat ~/.bashrc
# .bashrc
```

```
# Source global definitions
if [ -f /etc/bashrc ]; then
  . /etc/bashrc
fi
...output omitted...
umask 007
```
10.2. Log out and log in again as the operator1 user. Confirm that the change is permanent.

```
[operator1@servera ~]$ exit
logout
Connection to servera closed.
[student@workstation ~]$ ssh operator1@servera
...output omitted...
[operator1@servera ~]$ umask
0007
```
**11.** On servera, close all operator1 and student user shells. Return to the workstation system as the student user.

#### **Warning**

Failure to exit from all operator1 shells causes the finish script to fail.

```
[operator1@servera ~]$ exit
logout
Connection to servera closed.
[student@workstation ~]$
```
## **Finish**

On the workstation machine, change to the student user home directory and use the lab command to complete this exercise. This step is important to ensure that resources from previous exercises do not impact upcoming exercises.

```
[student@workstation ~]$ lab finish perms-default
```
This concludes the section.

## **Lab**

# **Control Access to Files**

In this lab, you configure permissions on files and set up a directory that users in a particular group can use to conveniently share files on the local file system.

### **Outcomes**

- Create a directory where users can work collaboratively on files.
- Create files that are automatically assigned group ownership.
- Create files that are not accessible outside the group.

## **Before You Begin**

As the student user on the workstation machine, use the lab command to prepare your system for this exercise.

This command prepares your environment and ensures that all required resources are available.

[student@workstation ~]\$ **lab start perms-review**

## **Instructions**

- **1.** Log in to serverb as the student user. Switch to the root user, and use redhat as the password.
- **2.** Create a /home/techdocs directory.
- **3.** Change the group ownership of the /home/techdocs directory to the techdocs group.
- **4.** Verify that users in the techdocs group cannot create files in the /home/techdocs directory.
- **5.** Set permissions on the /home/techdocs directory. On the /home/techdocs directory, configure setgid (2); read, write, and execute permissions (7) for the owner/user and group; and no permissions (0) for other users.
- **6.** Verify that the permissions are set properly.

The techdocs group now has write permission.

- **7.** Confirm that users in the techdocs group can now create and edit files in the /home/techdocs directory. Users that are not in the techdocs group cannot edit or create files in the /home/techdocs directory. The tech1 and tech2 users are in the techdocs group. The database1 user is not in that group.
- **8.** Modify the global login scripts. Normal users should have a umask setting that allows the user and group to create, write and execute files and directories, while preventing other users from viewing, modifying, or executing new files and directories.

### **Evaluation**

As the student user on the workstation machine, use the lab command to grade your work. Correct any reported failures and rerun the command until successful.

```
[student@workstation ~]$ lab grade perms-review
```
## **Finish**

On the workstation machine, change to the student user home directory and use the lab command to complete this exercise. This step is important to ensure that resources from previous exercises do not impact upcoming exercises.

[student@workstation ~]\$ **lab finish perms-review**

This concludes the section.

## **Solution**

# **Control Access to Files**

In this lab, you configure permissions on files and set up a directory that users in a particular group can use to conveniently share files on the local file system.

### **Outcomes**

- Create a directory where users can work collaboratively on files.
- Create files that are automatically assigned group ownership.
- Create files that are not accessible outside the group.

### **Before You Begin**

As the student user on the workstation machine, use the lab command to prepare your system for this exercise.

This command prepares your environment and ensures that all required resources are available.

[student@workstation ~]\$ **lab start perms-review**

## **Instructions**

**1.** Log in to serverb as the student user. Switch to the root user, and use redhat as the password.

```
[student@workstation ~]$ ssh student@serverb
...output omitted...
[student@serverb ~]$ sudo -i
[sudo] password for student: student
[root@serverb ~]#
```
- **2.** Create a /home/techdocs directory.
	- 2.1. Use the mkdir command to create a /home/techdocs directory.

[root@serverb ~]# **mkdir /home/techdocs**

- **3.** Change the group ownership of the /home/techdocs directory to the techdocs group.
	- 3.1. Use the chown command to change the group ownership for the /home/techdocs directory to the techdocs group.

```
[root@serverb ~]# chown :techdocs /home/techdocs
```
**4.** Verify that users in the techdocs group cannot create files in the /home/techdocs directory.

4.1. Use the su command to switch to the tech1 user.

```
[root@serverb ~]# su - tech1
[tech1@serverb ~]$
```
4.2. Create a techdoc1.txt file in the /home/techdocs directory. This step should fail. Although the /home/techdocs directory is owned by the techdocs group and tech1 is part of the techdocs group, you cannot create a file in that directory. The reason is because the techdocs group does not have write permission.

```
[tech1@serverb ~]$ touch /home/techdocs/techdoc1.txt
touch: cannot touch '/home/techdocs/techdoc1.txt': Permission denied
```
4.3. List the directory's permissions.

```
[tech1@serverb ~]$ ls -ld /home/techdocs/
  drwxr-xr-x. 2 root techdocs 6 Feb 5 16:05 /home/techdocs/
```
- **5.** Set permissions on the /home/techdocs directory. On the /home/techdocs directory, configure setgid (2); read, write, and execute permissions (7) for the owner/user and group; and no permissions (0) for other users.
	- 5.1. Exit from the tech1 user shell.

```
[tech1@serverb ~]$ exit
logout
[root@serverb ~]#
```
5.2. Set the group permission for the /home/techdocs directory. Configure setgid; read, write, and execute permissions for the owner and group; and no permissions for others.

```
[root@serverb ~]# chmod 2770 /home/techdocs
```
**6.** Verify that the permissions are set properly.

```
[root@serverb ~]# ls -ld /home/techdocs
drwxrws---. 2 root techdocs 6 Feb 4 18:12 /home/techdocs/
```
The techdocs group now has write permission.

- **7.** Confirm that users in the techdocs group can now create and edit files in the /home/techdocs directory. Users that are not in the techdocs group cannot edit or create files in the /home/techdocs directory. The tech1 and tech2 users are in the techdocs group. The database1 user is not in that group.
	- 7.1. Switch to the tech1 user. Create a techdoc1. txt file in the /home/techdocs directory. Exit from the tech1 user shell.

```
[root@serverb ~]# su - tech1
[tech1@serverb ~]$ touch /home/techdocs/techdoc1.txt
[tech1@serverb ~]$ ls -l /home/techdocs/techdoc1.txt
-rw-rw-r--. 1 tech1 techdocs 0 Feb 5 16:42 /home/techdocs/techdoc1.txt
[tech1@serverb ~]$ exit
logout
[root@serverb ~]#
```
7.2. Switch to the tech2 user. Add some content to the /home/techdocs/ techdoc1.txt file. Exit from the tech2 user shell.

```
[root@serverb ~]# su - tech2
[tech2@serverb ~]$ cd /home/techdocs
[tech2@serverb techdocs]$ echo "This is the first tech doc." > techdoc1.txt
[tech2@serverb techdocs]$ exit
logout
[root@serverb ~]#
```
7.3. Switch to the database1 user. Append some content to the /home/techdocs/ techdoc1.txt file. You get a Permission Denied message. Verify that database1 does not have access to the file. Exit from the database1 user shell.

Enter the following long echo command on a single line:

```
[root@serverb ~]# su - database1
[database1@serverb ~]$ echo "This is the first tech doc." >> \
/home/techdocs/techdoc1.txt
-bash: /home/techdocs/techdoc1.txt: Permission denied
[database1@serverb ~]$ ls -l /home/techdocs/techdoc1.txt
ls: cannot access '/home/techdocs/techdoc1.txt': Permission denied
[database1@serverb ~]$ exit
logout
[root@serverb ~]#
```
- **8.** Modify the global login scripts. Normal users should have a umask setting that allows the user and group to create, write and execute files and directories, while preventing other users from viewing, modifying, or executing new files and directories.
	- 8.1. Determine the umask of the student user. Switch to the student login shell. When done, exit from the shell.

```
[root@serverb ~]# su - student
[student@serverb ~]$ umask
0002
[student@serverb ~]$ exit
logout
[root@serverb ~]#
```
8.2. Edit the /etc/profile file and set the following umask properties. The /etc/ profile file already contains a umask definition. Search the file and update with the appropriate values.

Set a umask of 007 for users with a UID greater than 199 and with a matching username and primary group name. Set a umask of 022 for everyone else.

The following example shows the expected added content in the /etc/profile file.

```
[root@serverb ~]# cat /etc/profile
...output omitted...
# Overrides default umask configuration
if [ $UID -gt 199 ] && [ "`id -gn`" = "`id -un`" ]; then
     umask 007
else
     umask 022
fi
...output omitted...
```
8.3. As the student user, verify that the global umask changes to 007.

```
[root@serverb ~]# exit
logout
[student@serverb ~]$ exit
logout
Connection to serverb closed.
[student@workstation ~]$ ssh student@serverb
...output omitted...
[student@serverb ~]$ umask
0007
```
8.4. Return to the workstation system as the student user.

```
[student@serverb ~]$ exit
logout
Connection to serverb closed.
[student@workstation ~]$
```
### **Evaluation**

As the student user on the workstation machine, use the lab command to grade your work. Correct any reported failures and rerun the command until successful.

[student@workstation ~]\$ **lab grade perms-review**

### **Finish**

On the workstation machine, change to the student user home directory and use the lab command to complete this exercise. This step is important to ensure that resources from previous exercises do not impact upcoming exercises.

```
[student@workstation ~]$ lab finish perms-review
```
This concludes the section.

# **Summary**

- File ownership permissions have three categories. A file is owned by a user, a single group, and other users. The most specific permission applies. User permissions override group permissions and group permissions override other permissions.
- The ls command -l option expands the file listing to include both the file permissions and ownership.
- The chmod command changes file permissions from the command line.
- The chmod command can use one of two methods to represent permissions: symbolic or octal.
- The chown command changes file ownership. The chown command -R option recursively changes the ownership of a directory tree.
- The umask command without arguments displays the current umask value of the shell. Every process on the system has a umask. The default umask values for Bash are defined in the /etc/profile and /etc/bashrc files.
- The suid, sgid, and sticky special permissions provide additional access-related features to files.

# **Monitor and Manage Linux Processes**

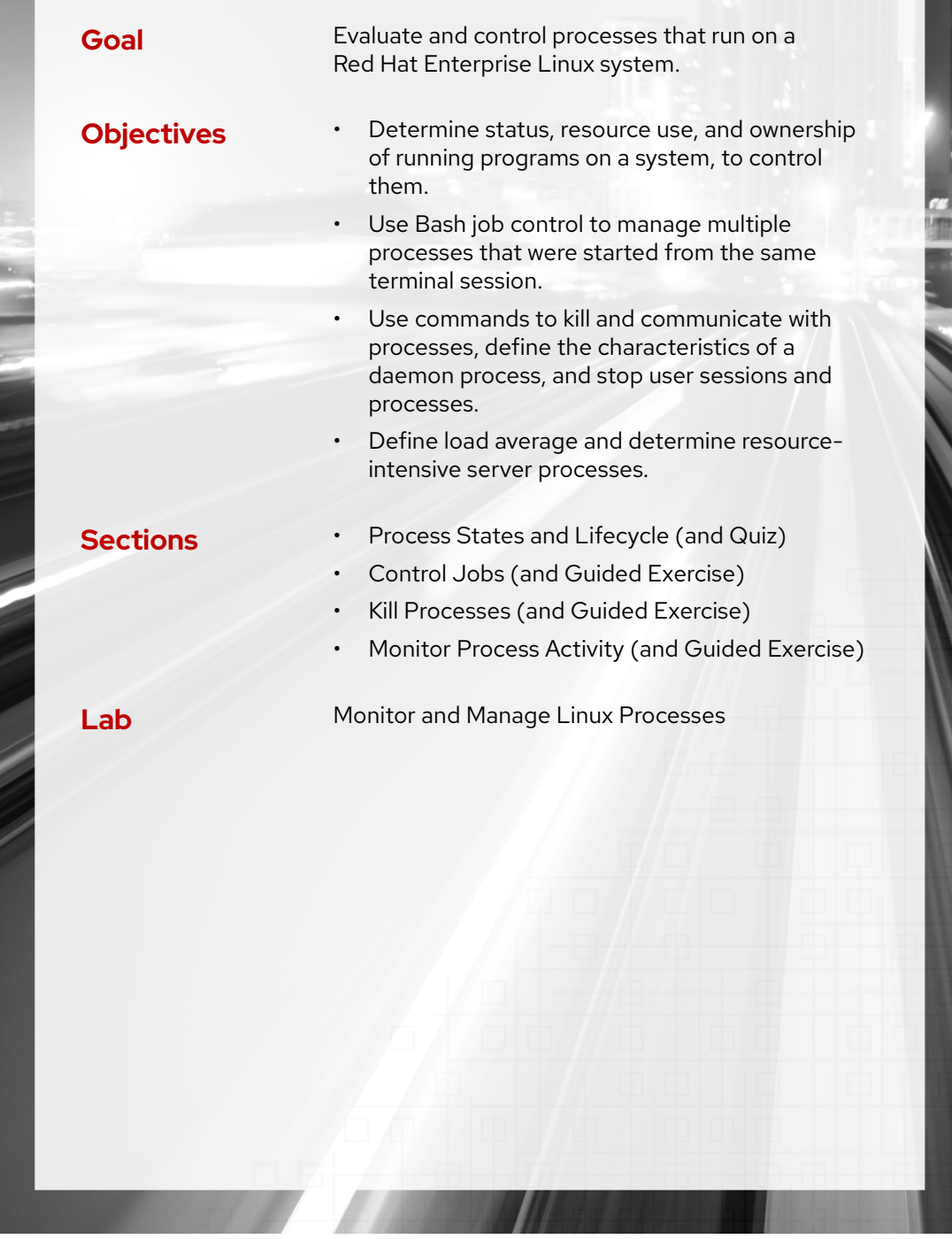

RH124-RHEL9.0-en-2-20220609 **231** 

# **Process States and Lifecycle**

## **Objectives**

Determine status, resource use, and ownership of running programs on a system, to control them.

## **Definition of a Process**

A *process* is a running instance of a launched, executable program. From the moment that a process is created, it consists of the following items:

- An address space of allocated memory
- Security properties including ownership credentials and privileges
- One or more execution threads of program code
- A process state

The *environment* of a process is a list of information that includes the following items:

- Local and global variables
- A current scheduling context
- Allocated system resources, such as file descriptors and network ports

An existing *parent* process duplicates its own address space, which is known as a process *fork*, to create a *child* process structure. Every new process is assigned a unique *process ID* (PID) for tracking and security purposes. The PID and the parent's process ID (PPID) are elements of the new process environment. Any process can create a *child* process. All processes are descendants of the first system process, systemd, on a Red Hat system.

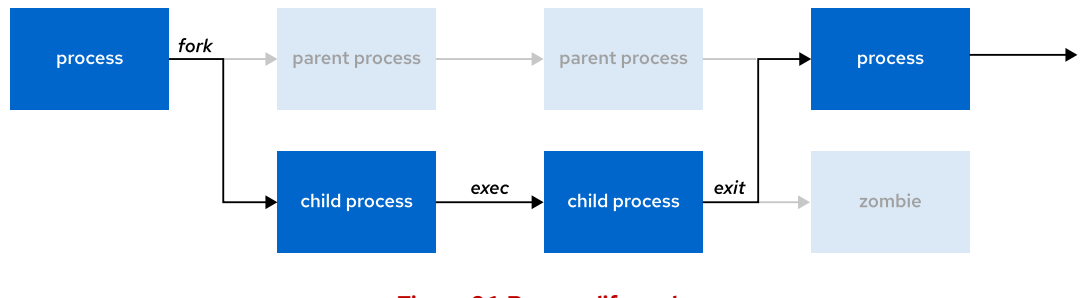

**Figure 8.1: Process life cycle**

Through the *fork* routine, a child process inherits security identities, previous and current file descriptors, port and resource privileges, environment variables, and program code. A child process can then execute its own program code.

Normally, a parent process *sleeps* while the child process runs, setting a *wait* request to be signaled when the child completes. After the child process exits, it closes or discards its resources and environment, and leaves a *zombie* resource, which is an entry in the process table. The parent, signaled to *wake* when the child exits, cleans the process table of the child's entry, and it frees the last resource of the child process. The parent process then continues with its own program code execution.

## **Describe Process States**

In a multitasking operating system, each CPU (or CPU core) can be working on one process at a time. As a process runs, its immediate requirements for CPU time and resource allocation change. Processes are assigned a *state*, which changes as circumstances dictate.

The following diagram and table describe Linux process states in detail.

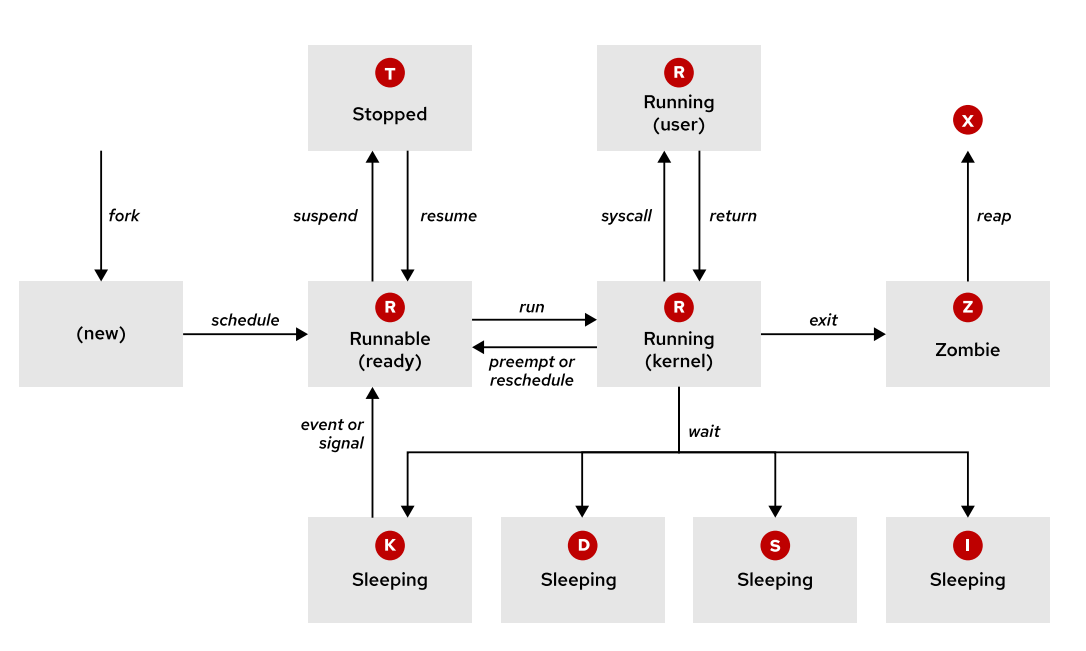

#### **Figure 8.2: Linux process states**

#### **Linux Process States**

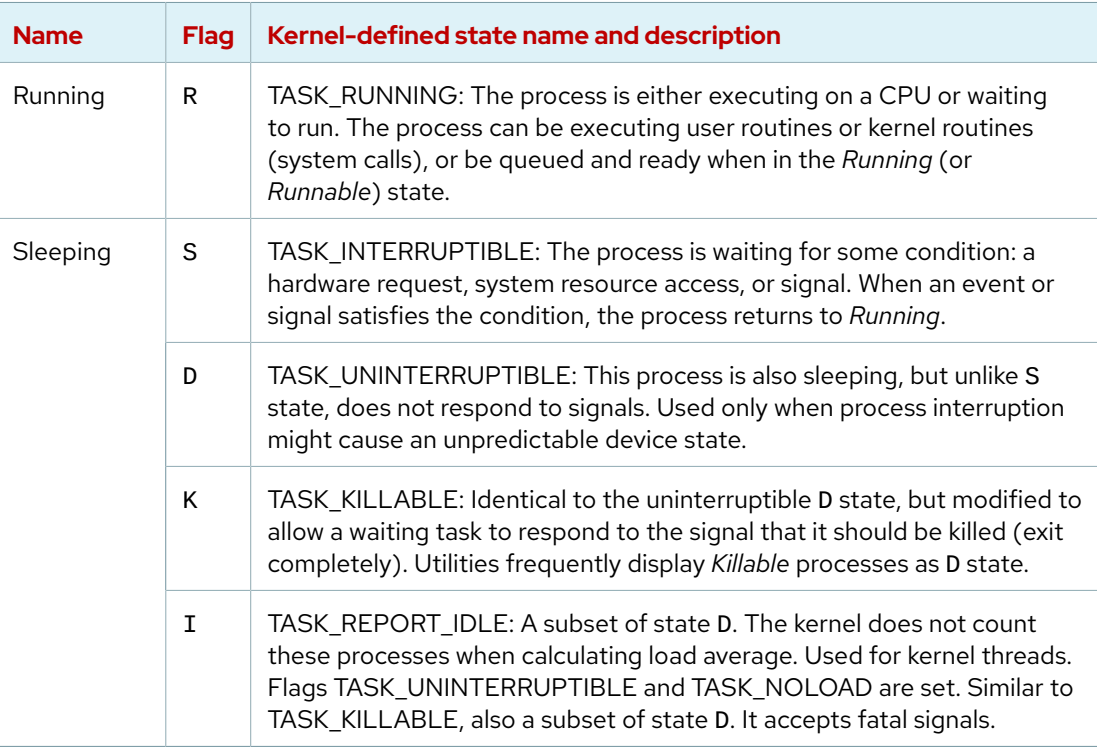

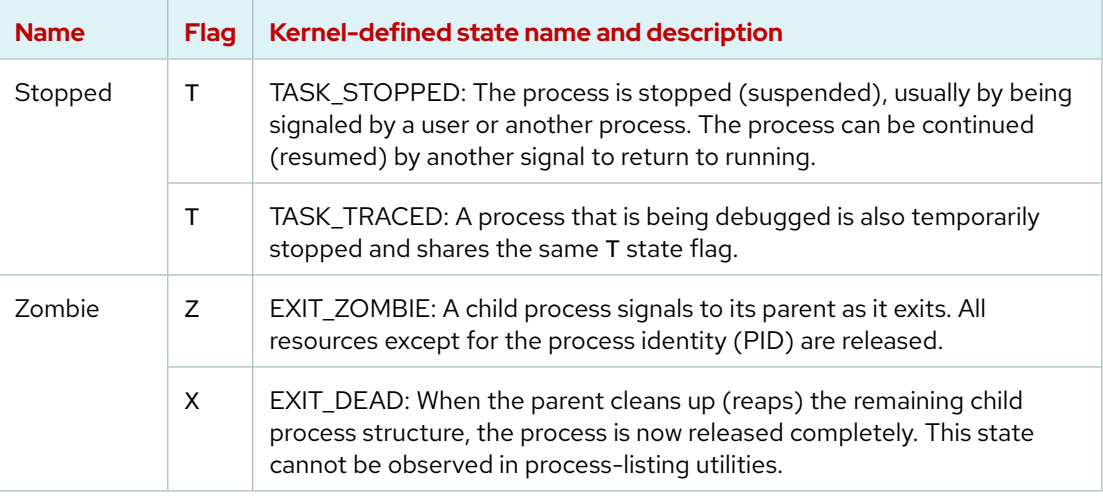

## **Importance of Process States**

When troubleshooting a system, it is important to understand how the kernel communicates with processes and how processes communicate with each other. The system assigns a state to every new process. The S column of the top command or the STAT column of the ps command shows the state of each process. On a single CPU system, only one process can run at a time. It is possible to see several processes with an R state. However, not all processes are running consecutively; some of them are in *waiting* status.

```
[user@host ~]$ top
PID USER PR NI VIRT RES SHR S %CPU %MEM TIME+ COMMAND
2259 root 20 0 270856 40316 8332 S 0.3 0.7 0:00.25 sssd_kcm
   1 root 20 0 171820 16140 10356 S 0.0 0.3 0:01.62 systemd
   2 root 20 0 0 0 0 S 0.0 0.0 0:00.00 kthreadd
...output omitted...
```

```
[user@host ~]$ ps aux
USER PID %CPU %MEM VSZ RSS TTY STAT START TIME COMMAND
...output omitted...
root 2 0.0 0.0 0 0 ? S 11:57 0:00 [kthreadd]
student 3448 0.0 0.2 266904 3836 pts/0 R+ 18:07 0:00 ps aux
...output omitted...
```
Use signals to suspend, stop, resume, terminate, or interrupt processes. Processes can catch signals from the kernel, other processes, and other users on the same system. Signals are discussed later in this chapter.

## **Listing Processes**

The ps command is used for listing detailed information for current processes.

- User identification (UID), which determines process privileges.
- Unique process identification (PID).
- Amount of used CPU and real time.
- Amount of allocated memory.
- The process stdout location, which is known as the controlling terminal.
- The current process state.
#### **Important**

 $\mathbf{I}$ 

The Linux version of the ps command supports the following option formats:

- UNIX (POSIX) options, which can be grouped and must be preceded by a dash.
- BSD options, which can be grouped and must not be used with a dash.
- GNU long options, which are preceded by two dashes.

For example, the ps - aux command is not the same as the ps aux command.

The common ps command aux option displays all processes including processes without a controlling terminal. A long listing (lax options) provides more detail, and displays faster by avoiding username lookups. The similar UNIX syntax uses the -ef options to display all processes. In the following examples, scheduled kernel threads are displayed in brackets at the top of the list.

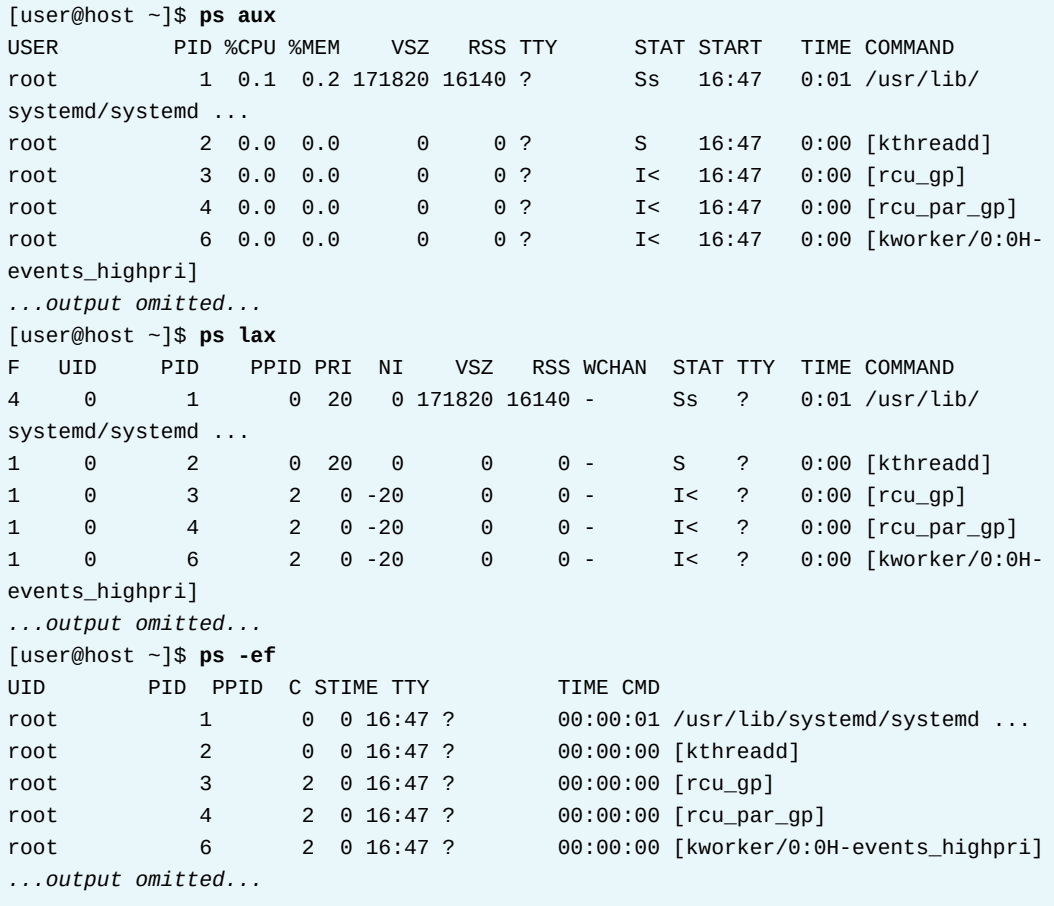

By default, the ps command with no options selects all processes with the current user's *effective user ID* (EUID) and processes that are associated with the terminal that is running the command. Zombie processes are listed with the exiting or defunct label.

You can use the ps command --forest option to display the processes in a tree format so you can view relationships between parent and child processes.

The default output of the ps command is sorted by process ID number. At first glance, the output might appear to use chronological order, but the kernel reuses process IDs, so the order is less structured than it appears. Use the ps command -O or --sort options to sort the output. The

display order matches that of the system process table, which reuses table rows when processes die and spawn.

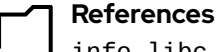

info libc signal (*GNU C Library Reference Manual*)

• Section 24: Signal Handling

info libc processes (*GNU C Library Reference Manual*)

• Section 26: Processes

ps(1) and signal(7) man pages

# **Quiz**

# **Process States and Lifecycle**

Choose the correct answers to the following questions:

#### **1. Which state represents a process that is stopped or suspended?**

- a. D
- b. R
- c. S
- d. T
- e. Z

#### **2. Which state represents a process that released all of its resources except its PID?**

- a. D
- b. R
- c. S
- d. T
- e. Z

#### **3. Which process does a parent use to duplicate its address space, and creates a child process?**

- a. exec
- b. fork
- c. zombie
- d. syscall
- e. reap

#### **4. Which state represents a process that is sleeping until some condition is met?**

- a. D
- b. R
- c. S
- d. T
- e. Z

# **Solution**

# **Process States and Lifecycle**

Choose the correct answers to the following questions:

#### **1. Which state represents a process that is stopped or suspended?**

- a. D
- b. R
- c. S
- d. T
- e. Z

#### **2. Which state represents a process that released all of its resources except its PID?**

- a. D
- b. R
- c. S
- d.  $\top$
- e. Z

#### **3. Which process does a parent use to duplicate its address space, and creates a child process?**

- a. exec
- b. fork
- c. zombie
- d. syscall
- e. reap

#### **4. Which state represents a process that is sleeping until some condition is met?**

- a. D
- b. R
- c. S
- d. T
- e. Z

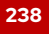

# **Control Jobs**

## **Objectives**

Use Bash job control to manage multiple processes that were started from the same terminal session.

## **Describe Jobs and Sessions**

With the *job control* shell feature, a single shell instance can run and manage multiple commands.

A *job* is associated with each *pipeline* that is entered at a shell prompt. All processes in that pipeline are part of the job and are members of the same *process group*. You can consider a minimal pipeline to be only one command that is entered at a shell prompt that creates a job with only one member.

Only one job at a time can read input and keyboard-generated signals from a particular terminal window. Processes that are part of that job are *foreground* processes of that *controlling terminal*.

A *background* process of that controlling terminal is any other job that is associated with that terminal. Background processes of a terminal cannot read input or receive keyboard-generated interrupts from the terminal, but are able to write to the terminal. A background job might be stopped (suspended) or it might be running. If a running background job tries to read from the terminal, then it is automatically suspended.

Each terminal runs in its own *session*, and can have a foreground process and any number of background processes. A job is in only one session, which belongs to its controlling terminal.

The ps command shows the device name of the controlling terminal in the TTY column. Some processes, such as *system daemons*, are started by the system and not from a controlling terminal. These processes are not members of a job, and cannot be brought to the foreground. The ps command displays a question mark (?) in the TTY column for these processes.

## **Run Jobs in the Background**

Any command or pipeline can be started in the background by appending an ampersand (&) character to the command. The Bash shell displays a *job number* (unique to the session) and the PID of the new child process. The shell does not wait for the child process to terminate, but instead displays the shell prompt.

```
[user@host ~]$ sleep 10000 &
[1] 5947
[user@host ~]$
```
When a command line with a pipe (|) is sent to the background, the PID of the last command in the pipeline is displayed. All pipeline processes are members of that job.

```
[user@host ~]$ example_command | sort | mail -s "Sort output" &
[1] 5998
```
se by Aviral Kumar 3e1cc0bfd12e47e93c5acb531f465e2f69f2e821.xs001 aviralk2006@gmail.com (Copyright © 2022 Red Hat

Use the jobs command to display the list of jobs for the shell's session.

[user@host ~]\$ **jobs** [1]+ Running sleep 10000 & [user@host ~]\$

Use the fg command to bring a background job to the foreground. Use the the (%*jobNumber*) format to specify the process to foreground.

[user@host ~]\$ **fg %1** sleep 10000

In the preceding example, the sleep command is running in the foreground on the controlling terminal. The shell itself is asleep and waiting for this child process to exit.

To send a foreground process to the background, press the keyboard-generated *suspend* request (Ctrl+z) in the terminal. The job is placed in the background and suspended.

```
[user@host ~]$ sleep 10000
^Z
[1]+ Stopped sleep 10000
[user@host ~]$
```
The ps j command displays information about jobs. Use the ps j command to find process and session information.

- The PID is the unique process ID of the process.
- The PPID is the PID of the *parent process* of this process, the process that started (forked) it.
- The PGID is the PID of the *process group leader*, normally the first process in the job's pipeline.
- The SID is the PID of the *session leader*, which (for a job) is normally the interactive shell that is running on its controlling terminal.

In the next example, the sleep command is currently suspended and the process state is T.

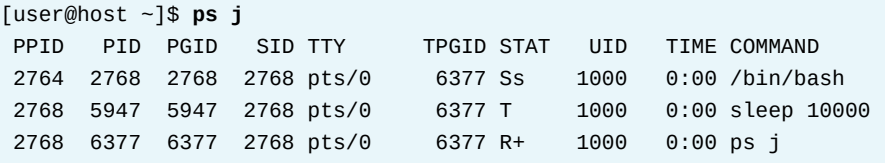

Use the bg command with the job ID to start running the suspended process.

[user@host ~]\$ **bg %1** [1]+ sleep 10000 &

The shell warns a user who attempts to exit a terminal window (session) with suspended jobs. If the user tries again to exit immediately, then the suspended jobs are killed.

se by Aviral Kumar 3e1cc0bfd12e47e93c5acb531f465e2f69f2e821.xs001 aviralk2006@gmail.com (Copyright © 2022 Red Hat

#### **Note**  $\sharp Z$

In the previous examples, the + sign indicates that this job is the current default. If a job-control command is used without %*jobNumber* argument, then the action is taken on the default job. The - sign indicates the previous job that will become the default job when the current default job finishes.

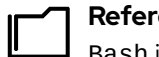

#### **References**

Bash info page (*The GNU Bash Reference Manual*) <https://www.gnu.org/software/bash/manual>

• Section 7: Job Control

bash(1), builtins(1), ps(1), and sleep(1) man pages

## **Guided Exercise**

# **Control Jobs**

In this exercise, you use job control to start, suspend, and move multiple processes to the background and foreground.

#### **Outcomes**

• Use job control to suspend and restart user processes.

#### **Before You Begin**

As the student user on the workstation machine, use the lab command to prepare your system for this exercise.

This command prepares your environment and ensures that all required resources are available.

[student@workstation ~]\$ **lab start processes-control**

## **Instructions**

**1.** On the workstation machine, open two terminal windows side by side. In this section, these two terminals are referred to as *left* and *right*. In each terminal, log in to the servera machine as the student user.

```
[student@workstation ~]$ ssh student@servera
[student@servera ~]$
```
- **2.** In the left terminal shell, create the /home/student/bin directory. Create a shell script called control in the /home/student/bin directory. Change the script permissions to make it executable.
	- 2.1. Create the /home/student/bin directory.

[student@servera ~]\$ **mkdir /home/student/bin**

2.2. Create a script called control in the /home/student/bin directory. To enter Vim interactive mode, press the i key. Use the : wq command to save the file and quit.

```
[student@servera ~]$ vim /home/student/bin/control
#!/bin/bash
while true; do
   echo -n "$@ " >> ~/control_outfile
   sleep 1
done
```
#### **Note**

The *control* script runs until the process is terminated. The script appends command-line arguments to the ~/control\_outfile file once per second.

2.3. Make the control file executable.

[student@servera ~]\$ **chmod +x /home/student/bin/control**

**3.** Execute the control script. The script continuously appends the word "technical" and a space to the ~/control\_outfile file at one-second intervals.

```
[student@servera ~]$ control technical
```
**4.** In the right terminal shell, verify that the new process is writing to the /home/student/ control\_outfile file.

```
[student@servera ~]$ tail -f ~/control_outfile
technical technical technical technical
...output omitted...
```
▶ 5. In the left terminal shell, press Ctrl+z to suspend the running process. The shell returns the job ID in square brackets. In the right terminal shell, confirm that the process output is stopped.

**^Z** [1]+ Stopped control technical [student@servera ~]\$

technical technical technical technical *...no further output...*

- ▶ 6. In the left terminal shell, view the jobs command output. Remember that the + sign indicates the default job. Restart the job in the background. In the right terminal shell, verify that the process output is again active.
	- 6.1. View the list of jobs.

```
[student@servera ~]$ jobs
[1]+ Stopped control technical
```
6.2. Restart the control job in the background.

```
[student@servera ~]$ bg
[1]+ control technical &
```
6.3. Verify that the control job is running again.

```
[student@servera ~]$ jobs
[1]+ Running control technical &
```
6.4. In the right terminal shell, confirm that the tail command is producing output.

```
...output omitted...
```
technical technical technical technical technical technical technical technical

**7.** In the left terminal shell, start two more control processes to append to the ~/output file. Use the ampersand (&) special command to start the processes in the background. Replace technical with documents and then with database. Replacing the arguments helps to differentiate between the three processes.

```
[student@servera ~]$ control documents &
[2] 6579
[student@servera ~]$ control database &
[3] 6654
```
**8.** In the left terminal shell, use the jobs command to view the three running processes. In the right terminal shell, verify that all three processes are appending to the file.

```
[student@servera ~]$ jobs
[1] Running control technical &
[2]- Running control documents &
[3]+ Running control database &
```

```
...output omitted...
technical documents database technical documents database technical documents
 database technical documents database
...output omitted...
```
- **9.** Suspend the control technical process. Confirm that it is suspended. Terminate the control documents process and verify that it is terminated.
	- 9.1. In the left terminal shell, foreground the control technical process. Press Ctrl+z to suspend the process. Verify that the process is suspended.

```
[student@servera ~]$ fg %1
control technical
^Z
[1]+ Stopped control technical
[student@servera ~]$ jobs
[1]+ Stopped control technical
[2] Running control documents &
[3]- Running control database &
```
9.2. In the right terminal shell, verify that the control technical process is no longer sending output.

```
database documents database documents database
...no further output...
```
9.3. In the left terminal shell, foreground the control documents process. Press Ctrl+c to terminate the process. Verify that the process is terminated.

```
[student@servera ~]$ fg %2
control documents
^C
[student@servera ~]$ jobs
[1]+ Stopped control technical
[3]- Running control database &
```
9.4. In the right terminal shell, verify that the control documents process is no longer sending output.

```
...output omitted...
database database database database database database database database
...no further output...
```
**10.** In the left terminal shell, view the remaining jobs. The suspended jobs have a state of T. The other background jobs are sleeping and have a state of S.

```
[student@servera ~]$ ps jT
 PPID PID PGID SID TTY TPGID STAT UID TIME COMMAND
 27277 27278 27278 27278 pts/1 28702 Ss 1000 0:00 -bash
 27278 28234 28234 27278 pts/1 28702 T 1000 0:00 /bin/bash /home/student/
bin/control technical
 27278 28251 28251 27278 pts/1 28702 S 1000 0:00 /bin/bash /home/student/
bin/control database
 28234 28316 28234 27278 pts/1 28702 T 1000 0:00 sleep 1
 28251 28701 28251 27278 pts/1 28702 S 1000 0:00 sleep 1
 27278 28702 28702 27278 pts/1 28702 R+ 1000 0:00 ps jT
```
**11.** In the left terminal shell, view the current jobs. Terminate the control database process and verify that it is terminated.

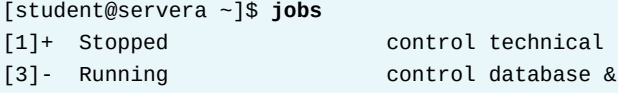

Use the fg command with the job ID to foreground the control database process. Press Ctrl+c to terminate the process. Verify that the process is terminated.

[student@servera ~]\$ **fg %3** control database **^C** [student@servera ~]\$ **jobs** [1]+ Stopped control technical

▶ 12. In the right terminal shell, use the Ctrl+c command to stop the tail command. Delete the ~/control\_outfile file.

```
...output omitted...
\Lambda C
[student@servera ~]$ rm ~/control_outfile
```
**13.** Close the extra terminal. Return to the workstation system as the student user.

```
[student@servera ~]$ exit
logout
Connection to servera closed.
[student@workstation ~]$
```
## **Finish**

On the workstation machine, change to the student user home directory and use the lab command to complete this exercise. This step is important to ensure that resources from previous exercises do not impact upcoming exercises.

[student@workstation ~]\$ **lab finish processes-control**

This concludes the section.

# **Kill Processes**

# **Objectives**

Use commands to kill and communicate with processes, define the characteristics of a daemon process, and stop user sessions and processes.

## **Process Control with Signals**

A *signal* is a software interrupt that is delivered to a process. Signals report events to an executing program. Events that generate a signal can be an error, an external event (an I/O request or an expired timer), or by the explicit use of a signal-sending command or keyboard sequence.

The following table lists the fundamental signals that system administrators use for routine process management. Refer to signals by their short (HUP) or proper (SIGHUP) name.

#### **Fundamental process management signals**

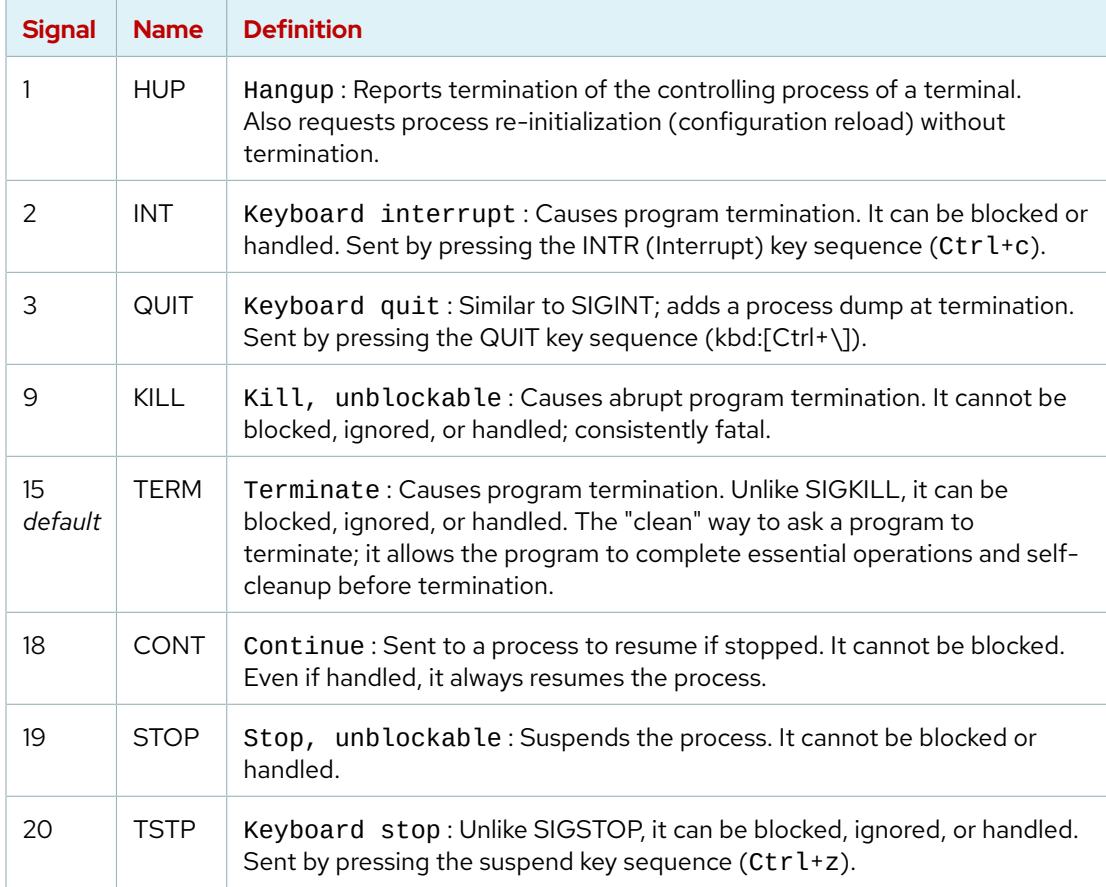

### **Note**

Signal numbers vary between Linux hardware platforms, but signal names and meanings are standard. It is advised to use signal names rather than numbers when signaling. The numbers that are discussed in this section are for x86\_64 architecture systems.

Each signal has a *default action*, which is usually one of the following actions:

- **Term** : Terminate a program (exit) at once.
- **Core** : Save a program's memory image (core dump), then terminate.
- **Stop** : Stop a running program (suspend) and wait to continue (resume).

Programs react to the expected event signals by implementing handler routines to ignore, replace, or extend a signal's default action.

## **Send Signals by Explicit Request**

You can signal the current foreground process by pressing a keyboard control sequence to suspend (Ctrl+z), kill (Ctrl+c), or core dump (Ctrl+\) the process. However, you might use signal-sending commands to send signals to background processes in a different session.

You can specify signals either by name (for example, -HUP or -SIGHUP options) or by number (the related -1 option). Users can kill their processes, but root privilege is required to kill processes that other users own.

The kill command uses a PID number to send a signal to a process. Despite its name, you can use the kill command to send any signal, not just those signals for terminating programs. You can use the kill command - l option to list the names and numbers of all available signals.

```
[user@host ~]$ kill -l
 1) SIGHUP 2) SIGINT 3) SIGQUIT 4) SIGILL 5) SIGTRAP
 6) SIGABRT 7) SIGBUS 8) SIGFPE 9) SIGKILL 10) SIGUSR1
11) SIGSEGV 12) SIGUSR2 13) SIGPIPE 14) SIGALRM 15) SIGTERM
16) SIGSTKFLT 17) SIGCHLD 18) SIGCONT 19) SIGSTOP 20) SIGTSTP
...output omitted...
[user@host ~]$ ps aux | grep job
5194 0.0 0.1 222448 2980 pts/1 S 16:39 0:00 /bin/bash /home/user/bin/control job1
5199 0.0 0.1 222448 3132 pts/1 S 16:39 0:00 /bin/bash /home/user/bin/control job2
5205 0.0 0.1 222448 3124 pts/1 S 16:39 0:00 /bin/bash /home/user/bin/control job3
5430 0.0 0.0 221860 1096 pts/1 S+ 16:41 0:00 grep --color=auto job
[user@host ~]$ kill 5194
[user@host ~]$ ps aux | grep job
user 5199 0.0 0.1 222448 3132 pts/1 S 16:39 0:00 /bin/bash /home/
user/bin/control job2
user 5205 0.0 0.1 222448 3124 pts/1 S 16:39 0:00 /bin/bash /home/
user/bin/control job3
user 5783 0.0 0.0 221860 964 pts/1 S+ 16:43 0:00 grep --color=auto
 job
[1] Terminated control job1
[user@host ~]$ kill -9 5199
[user@host ~]$ ps aux | grep job
user 5205 0.0 0.1 222448 3124 pts/1 S 16:39 0:00 /bin/bash /home/
user/bin/control job3
```

```
user 5930 0.0 0.0 221860 1048 pts/1 S+ 16:44 0:00 grep --color=auto
 job
[2]- Killed control job2
[user@host ~]$ kill -SIGTERM 5205
user 5986 0.0 0.0 221860 1048 pts/1 S+ 16:45 0:00 grep --color=auto job
[3]+ Terminated control job3
```
The killall command can signal multiple processes, based on their command name.

```
[user@host ~]$ ps aux | grep job
5194 0.0 0.1 222448 2980 pts/1 S 16:39 0:00 /bin/bash /home/user/bin/
control job1
5199 0.0 0.1 222448 3132 pts/1 S 16:39 0:00 /bin/bash /home/user/bin/
control iob2
5205 0.0 0.1 222448 3124 pts/1 S 16:39 0:00 /bin/bash /home/user/bin/
control job3
5430 0.0 0.0 221860 1096 pts/1 S+ 16:41 0:00 grep --color=auto job
[user@host ~]$ killall control
[1] Terminated control job1
[2]- Terminated control job2
[3]+ Terminated control job3
[user@host ~]$
```
Use the pkill command to signal one or more processes that match selection criteria. Selection criteria can be a command name, a process owned by a specific user, or all system-wide processes. The pkill command includes advanced selection criteria:

- **Command** : Processes with a pattern-matched command name.
- **UID** : Processes owned by a Linux user account, effective or real.
- **GID** : Processes owned by a Linux group account, effective or real.
- **Parent** : Child processes of a specific parent process.
- **Terminal** : Processes that run on a specific controlling terminal.

```
[user@host ~]$ ps aux | grep pkill
user 5992 0.0 0.1 222448 3040 pts/1 S 16:59 0:00 /bin/bash /home/
user/bin/control pkill1
user 5996 0.0 0.1 222448 3048 pts/1 S 16:59 0:00 /bin/bash /home/
user/bin/control pkill2
user 6004 0.0 0.1 222448 3048 pts/1 S 16:59 0:00 /bin/bash /home/
user/bin/control pkill3
[user@host ~]$ pkill control
[1] Terminated control pkill1
[2]- Terminated control pkill2
[user@host ~]$ ps aux | grep pkill
user 6219 0.0 0.0 221860 1052 pts/1 S+ 17:00 0:00 grep --color=auto
 pkill
[3]+ Terminated control pkill3
[user@host ~]$ ps aux | grep test
user 6281 0.0 0.1 222448 3012 pts/1 S 17:04 0:00 /bin/bash /home/
user/bin/control test1
user 6285 0.0 0.1 222448 3128 pts/1 S 17:04 0:00 /bin/bash /home/
user/bin/control test2
user 6292 0.0 0.1 222448 3064 pts/1 S 17:04 0:00 /bin/bash /home/
user/bin/control test3
```

```
user 6318 0.0 0.0 221860 1080 pts/1 S+ 17:04 0:00 grep --color=auto
 test
[user@host ~]$ pkill -U user
[user@host ~]$ ps aux | grep test
user 6870 0.0 0.0 221860 1048 pts/0 S+ 17:07 0:00 grep --color=auto
  test
```
# **Administratively Log Out Users**

You might need to log out other users for various reasons. Some possible scenarios: the user committed a security violation; the user might have overused resources; the user has an unresponsive system; or the user has improper access to materials. In these cases, you must terminate their session by using signals administratively.

First, to log off a user, identify the login session to be terminated. Use the w command to list user logins and currently running processes. Note the TTY and FROM columns to determine the closing sessions.

All user login sessions are associated with a terminal device (TTY). If the device name is pts/*N*, then it is a *pseudo-terminal* that is associated with a graphical terminal window or remote login session. If it is tty*N*, then the user is on a system console, alternative console, or another directly connected terminal device.

```
[user@host ~]$ w
 12:43:06 up 27 min, 5 users, load average: 0.03, 0.17, 0.66
USER TTY FROM LOGIN@ IDLE JCPU PCPU WHAT
root tty2 12:26 14:58 0.04s 0.04s -bash
bob tty3 12:28 14:42 0.02s 0.02s -bash
user pts/1 desktop.example.com 12:41 2.00s 0.03s 0.03s w
[user@host ~]$
```
Discover how long a user has been on the system by viewing the session login time. CPU resources that current jobs consume, including background tasks and child processes, are in the JCPU column for each session. Current foreground process CPU consumption is in the PCPU column.

Processes and sessions can be individually or collectively signaled. To terminate all processes for one user, use the pkill command. Because the initial process in a login session (*session leader*) is designed to handle session termination requests and to ignore unintended keyboard signals, killing all of a user's processes and login shells requires the SIGKILL signal.

#### **Important**  $\mathbf{I}$

Administrators commonly use SIGKILL.

It is always fatal, because the SIGKILL signal cannot be handled or ignored. However, it forces termination without allowing the killed process to run selfcleanup routines. Red Hat recommends to send SIGTERM first, and then to try SIGINT; and only if both fail, to try again with SIGKILL.

First, use the pgrep command to identify the PID numbers to kill. This command operates similarly to the pkill command, including the same options, except that the pgrep command lists processes rather than killing them.

```
[root@host ~]# pgrep -l -u bob
6964 bash
6998 sleep
6999 sleep
7000 sleep
[root@host ~]# pkill -SIGKILL -u bob
[root@host ~]# pgrep -l -u bob
```
When processes that require attention are in the same login session, killing all of a user's processes might not be needed. Use the w command to determine the controlling terminal for the session, and then kill only the processes that reference the same terminal ID. Unless SIGKILL is specified, the session leader (here, the Bash login shell) successfully handles and survives the termination request but terminates all other session processes.

```
[root@host ~]# pgrep -l -u bob
7391 bash
7426 sleep
7427 sleep
7428 sleep
[root@host ~]# w -h -u bob
bob tty3 18:37 5:04 0.03s 0.03s -bash
[root@host ~]# pkill -t tty3
[root@host ~]# pgrep -l -u bob
7391 bash
[root@host ~]# pkill -SIGKILL -t tty3
[root@host ~]# pgrep -l -u bob
[root@host ~]#
```
You can apply the same selective process termination with parent and child process relationships. Use the pstree command to view a process tree for the system or a single user. Use the parent process's PID to kill all children that they created. The parent Bash login shell survives this time because the signal is directed only at its child processes.

```
[root@host ~]# pstree -p bob
bash(8391)─┬─sleep(8425)
             ├─sleep(8426)
           \vdashsleep(8427)
[root@host ~]# pkill -P 8391
[root@host ~]# pgrep -l -u bob
bash(8391)
[root@host ~]# pkill -SIGKILL -P 8391
[root@host ~]# pgrep -l -u bob
bash(8391)
```
#### **References**

#### kill(1), killall(1), pgrep(1), pkill(1), pstree(1), signal(7), and w(1) man pages

For further reading, refer to *Signal Handling* at <https://www.gnu.org/software/libc/manual/pdf/libc.pdf#Signal%20Handling>

#### For further reading, refer to *Processes* at

<https://www.gnu.org/software/libc/manual/pdf/libc.pdf#Processes>

# **Guided Exercise**

# **Kill Processes**

In this exercise, you use signals to manage and stop processes.

#### **Outcomes**

• Start and stop multiple shell processes.

#### **Before You Begin**

As the student user on the workstation machine, use the lab command to prepare your system for this exercise.

This command prepares your environment and ensures that all required resources are available.

[student@workstation ~]\$ **lab start processes-kill**

## **Instructions**

**1.** On the workstation machine, open two terminal windows side by side. In this section, these terminals are referred to as *left* and *right*. In each terminal, use the ssh command to log in to the servera machine as the student user.

```
[student@workstation ~]$ ssh student@servera
[student@servera ~]$
```
- **2.** In the left terminal shell, create the /home/student/bin directory. Create the instance shell script in the new directory. Change the script permissions so that it is executable.
	- 2.1. Create the /home/student/bin directory.

```
[student@servera ~]$ mkdir /home/student/bin
```
2.2. Create the instance script file in the /home/student/bin directory. Press the i key to enter Vim interactive mode. The file must have the following content as shown. Use the :wq command to save the file.

```
[student@servera ~]$ cd /home/student/bin
[student@servera bin]$ vim /home/student/bin/instance
#!/bin/bash
while true; do
   echo -n "$@ " >> ~/instance_outfile
   sleep 5
done
```
#### **Note**

The instance script runs until the process is terminated. It appends command-line arguments to the ~/instance\_outfile file once every 5 seconds.

2.3. Make the instance script file executable.

```
[student@servera ~]$ chmod +x /home/student/bin/instance
```
 **3.** In the left terminal shell, change into the /home/student/bin/ directory. Start three processes with the instance script file, by passing the network, interface, and connection arguments. Start the processes in the background.

```
[student@servera bin]$ instance network &
[1] 3460
[student@servera bin]$ instance interface &
[2] 3482
[student@servera bin]$ instance connection &
[3] 3516
```
**4.** In the right terminal shell, verify that all three processes are appending content to the /home/student/instance\_outfile file.

```
[student@servera ~]$ tail -f ~/instance_outfile
network interface network connection interface network connection interface
 network
...output omitted...
```
 **5.** In the left terminal shell, List existing jobs.

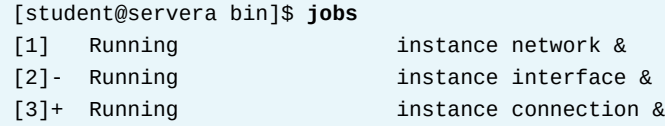

- **6.** Use signals to suspend the instance network process. Verify that the instance network process is set to Stopped. Verify that the network process is no longer appending content to the  $\sim$ /instance\_output file.
	- 6.1. Stop the instance network process. Verify that the process is stopped.

```
[student@servera bin]$ kill -SIGSTOP %1
[1]+ Stopped instance network
[student@servera bin]$ jobs
[1]+ Stopped instance network
[2] Running instance interface &
[3]- Running instance connection &
```
6.2. In the right terminal shell, view the tail command output. Verify that the word network is no longer appended to the  $\sim$ /instance\_outfile file.

*...output omitted...* interface connection interface connection interface connection interface

- **7.** In the left terminal shell, terminate the instance interface process. Verify that the instance interface process disappeared. Verify that the instance interface process output is no longer appended to the ~/instance\_outfile file.
	- 7.1. Terminate the instance interface process. Verify that the process is terminated.

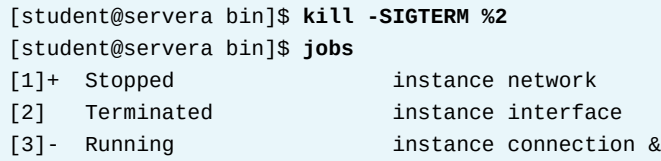

7.2. In the right terminal shell, view the tail command output. Verify that the word interface is no longer appended to the  $\sim$ /instance\_outfile file.

```
...output omitted...
connection connection connection connection connection connection connection
 connection
```
- **8.** In the left terminal shell, resume the instance network process. Verify that the instance network process is set to Running. Verify that the instance network process output is appended to the ~/instance\_outfile file.
	- 8.1. Resume the instance network process. Verify that the process is in the Running state.

```
[student@servera bin]$ kill -SIGCONT %1
[student@servera bin]$ jobs
[1]+ Running instance network &
[3]- Running instance connection &
```
8.2. In the right terminal shell, view the tail command output. Verify that the word network is appended to the ~/instance\_outfile file.

```
...output omitted...
network connection network connection network connection network connection
 network connection
```
- **9.** In the left terminal shell, terminate the remaining two jobs. Verify that no jobs remain and that output is stopped.
	- 9.1. Terminate the instance network process. Next, terminate the instance connection process.

```
[student@servera bin]$ kill -SIGTERM %1
[student@servera bin]$ kill -SIGTERM %3
[1]+ Terminated instance network
[student@servera bin]$ jobs
[3]+ Terminated instance connection
```
- **10.** In the left terminal shell, list the current running processes in all open terminal shells. Terminate the tail processes. Verify that the processes are no longer running.
	- 10.1. List all current running processes. Refine the search to view only tail lines.

```
[student@servera bin]$ ps -ef | grep tail
student 4581 31358 0 10:02 pts/0 00:00:00 tail -f instance_outfile
student 4869 2252 0 10:33 pts/1 00:00:00 grep --color=auto tail
```
10.2. Terminate the tail process. Verify that the process is no longer running.

```
[student@servera bin]$ pkill -SIGTERM tail
[student@servera bin]$ ps -ef | grep tail
student 4874 2252 0 10:36 pts/1 00:00:00 grep --color=auto tail
```
10.3. In the right terminal shell, verify that the tail command is no longer running.

```
...output omitted...
network connection network connection network connection Terminated
[student@servera ~]$
```
**11.** Close the extra terminal. Return to the workstation system as the student user.

```
[student@servera bin]$ exit
logout
Connection to servera closed.
[student@workstation ~]$
```
### **Finish**

On the workstation machine, change to the student user home directory and use the lab command to complete this exercise. This step is important to ensure that resources from previous exercises do not impact upcoming exercises.

```
[student@workstation ~]$ lab finish processes-kill
```
This concludes the section.

# **Monitor Process Activity**

# **Objectives**

Define load average and determine resource-intensive server processes.

## **Describe Load Average**

*Load average* is a measurement that Linux kernel provides, to represent the perceived system load for a period of time. It can be used as a rough gauge of how many system resource requests are pending, to determine whether system load increases or decreases.

The kernel collects the current load number every five seconds based on the number of processes in runnable and uninterruptible states. This number is accumulated and reported as an exponential moving average over the most recent 1, 5, and 15 minutes.

## **Load Average Calculation**

The load average represents the perceived system load for a period of time. Linux determines load average by reporting how many processes are ready to run on a CPU and how many processes are waiting for disk or network I/O to complete.

- The load number is a running average of the number of processes that are ready to run (in process state R) or are waiting for I/O to complete (in process state D).
- Some UNIX systems consider only CPU utilization or run queue length to indicate system load. Linux also includes disk or network utilization, because the high usage of these resources can significantly impact system performance as CPU load. For high load averages with minimal CPU activity, examine disk and network activity.

Load average is a rough measurement of how many processes are currently waiting for a request to complete before they do anything else. The request might be for CPU time to run the process. Alternatively, the request might be for a critical disk I/O operation to complete, and the process cannot be run on the CPU until the request completes, even though the CPU is idle. Either way, system load is impacted, and the system appears to run more slowly because processes are waiting to run.

### **Interpret Load Average Values**

The uptime command is one way to display the current load average. It prints the current time, how long the machine has been up, how many user sessions are running, and the current load average.

```
[user@host ~]$ uptime
 15:29:03 up 14 min, 2 users, load average: 2.92, 4.48, 5.20
```
The three values for the load average represent the load over the last 1, 5, and 15 minutes. It indicates whether the system load appears to be increasing or decreasing.

If the main contribution to load average is from processes that are waiting for the CPU, then you can calculate the approximate per CPU load value to determine whether the system is experiencing significant waiting.

Use the lscpu command to determine the number of CPUs that are present on a system.

In the following example, the system is a dual-core single-socket system with two hyper threads per core. Roughly speaking, Linux treats this CPU configuration as a four-CPU system for scheduling purposes.

```
[user@host ~]$ lscpu
Architecture: x86_64
CPU op-mode(s): 32-bit, 64-bit
Byte Order: Little Endian
CPU(s): 4
On-line CPU(s) list: 0-3
Thread(s) per core: 2
Core(s) per socket: 2
Socket(s): 1
NUMA node(s): 1
...output omitted...
```
For a moment, imagine that the only contribution to the load number is from processes that need CPU time. Then you can divide the displayed load average values by the number of logical CPUs in the system. A value below 1 indicates adequate resource utilization and minimal wait times. A value above 1 indicates resource saturation and some processing delay.

```
# From lscpu, the system has four logical CPUs, so divide by 4:
# load average: 2.92, 4.48, 5.20
# divide by number of logical CPUs: 4 4 4
# ---- ---- ----
# per-CPU load average: 0.73 1.12 1.30
#
# This system's load average appears to be decreasing.
# With a load average of 2.92 on four CPUs, all CPUs were in use ~73% of the time.
# During the last 5 minutes, the system was overloaded by -12\%.
# During the last 15 minutes, the system was overloaded by ~30%.
```
An idle CPU queue has a load number of 0. Each process that waits for a CPU adds a count of 1 to the load number. If one process is running on a CPU, then the load number is 1, the resource (the CPU) is in use, but no requests are waiting. If that process runs for an entire minute, then its contribution to the one-minute load average is 1.

However, processes that are uninterruptibly sleeping for critical I/O due to a busy disk or network resource are also included in the count and increase the load average. While not indicating CPU utilization, these processes are added to the queue count because they wait for resources and cannot run on a CPU until they get the resources. This metric is still considered as system load due to resource limitations that cause processes not to run.

Until resource saturation, a load average remains below 1 since tasks are seldom found waiting in the queue. Load average increases only when resource saturation causes requests to remain queued and are counted by the load calculation routine. When resource utilization approaches 100%, each additional request starts experiencing service wait time.

# **Real-time Process Monitoring**

The top command displays a dynamic view of the system's processes and a summary header followed by a process or thread list. Unlike the static ps command output, the top command continuously refreshes at a configurable interval and provides column reordering, sorting, and highlighting. You can make persistent changes to the top settings. The default top output columns are as follows:

- The process ID (PID).
- The process owner user name (USER).
- Virtual memory (VIRT) is all the memory that the process uses, including the resident set, shared libraries, and any mapped or swapped memory pages. (labeled VSZ in the ps command.)
- Resident memory (RES) is the physical memory that the process uses, including any resident, shared objects. (labeled RSS in the ps command.)
- Process state (S) can be one of the following states:
	- D = Uninterruptible Sleeping
	- R = Running or Runnable
	- S = Sleeping
	- T = Stopped or Traced
	- Z = Zombie
- CPU time (TIME) is the total processing time since the process started. It can be toggled to include a cumulative time of all previous children.
- The process command name (COMMAND).

#### **Fundamental Keystrokes in top Command**

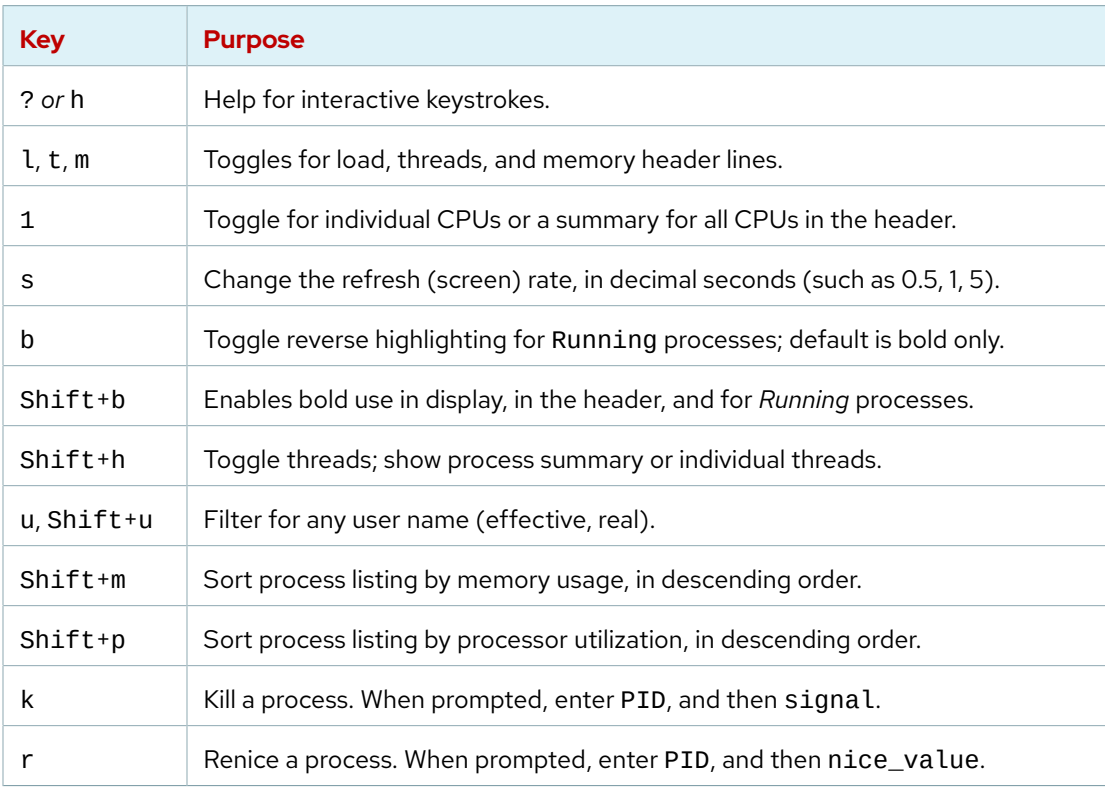

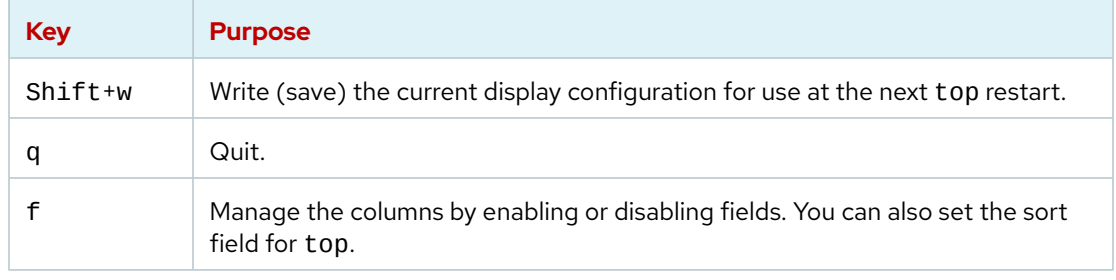

#### **Note**  $\sharp Z$

The s, k, and r keystrokes are not available when the top command is started in a secure mode.

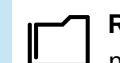

#### **References**

ps(1), top(1), uptime(1), and w(1) man pages

## **Guided Exercise**

# **Monitor Process Activity**

In this exercise, you use the top command to examine running processes and control them dynamically.

#### **Outcomes**

• Manage processes in real time.

#### **Before You Begin**

As the student user on the workstation machine, use the lab command to prepare your system for this exercise.

This command prepares your environment and ensures that all required resources are available.

[student@workstation ~]\$ **lab start processes-monitor**

## **Instructions**

**1.** On the workstation machine, open two terminal windows side by side. In this section, these terminals are referred to as *left* and *right*. In each terminal, log in to the servera machine as the student user.

```
[student@workstation ~]$ ssh student@servera
...output omitted...
[student@servera ~]$
```
- **2.** In the left terminal shell, create the /home/student/bin directory. Create a shell script called monitor in the new directory to generate an artificial CPU load. Make the monitor script file executable.
	- 2.1. Create the /home/student/bin directory.

```
[student@servera ~]$ mkdir /home/student/bin
```
2.2. Create the script file in the /home/student/bin directory with the content shown.

```
[student@servera ~]$ vim /home/student/bin/monitor
#!/bin/bash
while true; do
   var=1
  while [[ var -lt 60000 ]]; do
    var=$(($var+1))
```
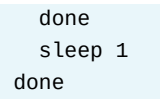

### **Note**

The monitor script runs until the process is terminated. It generates an artificial CPU load by performing sixty thousand addition calculations. After generating the CPU load, it then sleeps for one second, resets the variable, and repeats.

2.3. Make the monitor file executable.

```
[student@servera ~]$ chmod a+x /home/student/bin/monitor
```
**3.** In the right terminal shell, run the top command. Resize the window to view the contents of the command.

```
[student@servera ~]$ top
top - 12:13:03 up 11 days, 58 min, 3 users, load average: 0.00, 0.00, 0.00
Tasks: 113 total, 2 running, 111 sleeping, 0 stopped, 0 zombie
%Cpu(s): 0.2 us, 0.0 sy, 0.0 ni, 99.8 id, 0.0 wa, 0.0 hi, 0.0 si, 0.0 st
MiB Mem : 1829.4 total, 1377.3 free, 193.9 used, 258.2 buff/cache
MiB Swap: 1024.0 total, 1024.0 free, 0.0 used. 1476.1 avail Mem
PID USER PR NI VIRT RES SHR S %CPU %MEM TIME+ COMMAND
5861 root 20 0 0 0 0 I 0.3 0.0 0:00.71 kworker/1:3-
events
6068 student 20 0 273564 4300 3688 R 0.3 0.2 0:00.01 top
   1 root 20 0 178680 13424 8924 S 0.0 0.7 0:04.03 systemd
   2 root 20 0 0 0 0 S 0.0 0.0 0:00.03 kthreadd
   3 root 0 -20 0 0 0 I 0.0 0.0 0:00.00 rcu_gp
...output omitted...
```
**4.** In the left terminal shell, verify the number of logical CPUs on this virtual machine.

```
[student@servera ~]$ lscpu
Architecture: x86_64
CPU op-mode(s): 32-bit, 64-bit
Byte Order: Little Endian
CPU(s): 2
...output omitted...
```
**5.** In the left terminal shell, run a single instance of the monitor script file in the background.

```
[student@servera ~]$ monitor &
[1] 6071
```
**6.** In the right terminal shell, monitor the top command. Use the single keystrokes 1, t, and m to toggle the load, threads, and memory header lines. After observing this behavior, ensure that all headers are displayed.

**7.** Note the process ID (PID) for the monitor process. View the CPU percentage for the process, which is expected to hover around 15% to 25%.

```
[student@servera ~]$ top
PID USER PR NI VIRT RES SHR S %CPU %MEM TIME+ COMMAND
071 student 20 0 222448 2964 2716 S 18.7 0.2 0:27.35 monitor
...output omitted...
```
View the load averages. The one-minute load average is currently less than a value of 1. The observed value might be affected by resource contention from another virtual machine or from the virtual host.

top - 12:23:45 up 11 days, 1:09, 3 users, load average: 0.21, 0.14, 0.05

**8.** In the left terminal shell, run a second instance of the monitor script file in the background.

[student@servera ~]\$ **monitor &** [2] 6498

**9.** In the right terminal shell, note the process ID (PID) for the second monitor process. View the CPU percentage for the process, which is also expected to hover between 15% and 25%.

```
[student@servera ~]$ top
 PID USER PR NI VIRT RES SHR S %CPU %MEM TIME+ COMMAND
6071 student 20 0 222448 2964 2716 S 19.0 0.2 1:36.53 monitor
6498 student 20 0 222448 2996 2748 R 15.7 0.2 0:16.34 monitor
...output omitted...
```
Again view the one-minute load average, which remains less than 1. Wait at least one minute for the calculation to adjust to the new workload.

top - 12:27:39 up 11 days, 1:13, 3 users, load average: 0.36, 0.25, 0.11

**10.** In the left terminal shell, run a third instance of the monitor script file in the background.

[student@servera ~]\$ **monitor &** [3] 6881

**11.** In the right terminal shell, note the process ID (PID) for the third monitor process. View the CPU percentage for the process, which is again expected to hover between 15% and 25%.

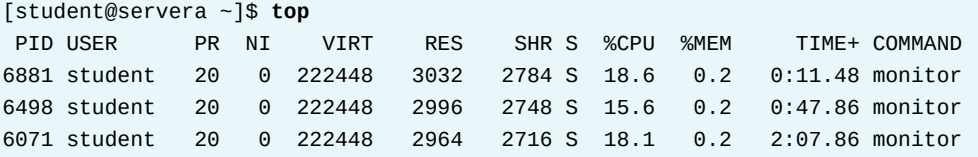

To push the load average above 1, you must start more monitor processes. The classroom setup has two CPUs, so only three processes are not enough to stress it. Start three more

monitor processes in the background. View again the one-minute load average, which is now expected to be above 1. Wait at least one minute for the calculation to adjust to the new workload.

```
[student@servera ~]$ monitor &
[4] 10708
[student@servera ~]$ monitor &
[5] 11122
[student@servera ~]$ monitor &
[6] 11338
```
top - 12:42:32 up 11 days, 1:28, 3 users, load average: 1.23, 2.50, 1.54

- **12.** When you are finished observing the load average values, terminate each of the monitor processes from within the top command.
	- 12.1. In the right terminal shell, press k to observe the prompt below the headers and above the columns.

```
...output omitted...
PID to signal/kill [default pid = 11338]
```
12.2. The prompt chooses the monitor processes at the top of the list. Press Enter to kill the process.

*...output omitted...* Send pid 11338 signal [15/sigterm]

12.3. Press Enter again to confirm the SIGTERM signal 15.

Verify that the selected process is no longer present in the top command. If the PID exists, then repeat these steps to terminate the processes, and substitute SIGKILL signal 9 when prompted.

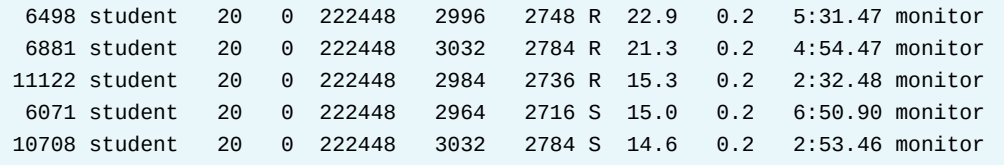

- **13.** Repeat the previous step for each remaining monitor process. Verify that no monitor processes remain in the top command.
- **14.** In the right terminal shell, press q to exit the top command. Close the right terminal.
- **15.** Return to the workstation machine as the student user.

```
[student@servera ~]$ exit
logout
Connection to servera closed.
[student@workstation ~]$
```
## **Finish**

On the workstation machine, change to the student user home directory and use the lab command to complete this exercise. This step is important to ensure that resources from previous exercises do not impact upcoming exercises.

[student@workstation ~]\$ **lab finish processes-monitor**

This concludes the section.

## **Lab**

# **Monitor and Manage Linux Processes**

In this lab, you locate and manage processes that use the most resources on a system.

#### **Outcomes**

• Manage processes with top as a process management tool.

#### **Before You Begin**

Log in to workstation as student using student as the password.

On workstation, run the lab start processes-review command. The command runs a start script to determine whether the host, serverb, is reachable on the network.

[student@workstation ~]\$ **lab start processes-review**

### **Instructions**

**1.** On workstation, open two terminal windows side by side. In this section, these terminals are referred to as *left* and *right*. On each terminal window, log in to serverb as the student user.

Create the process101 script in the /home/student/bin directory. The process101 script generates artificial CPU load.

```
#!/bin/bash
while true; do
   var=1
   while [[ var -lt 50000 ]]; do
     var=$(($var+1))
   done
   sleep 1
done
```
- **2.** In the right terminal shell, run the top utility.
- **3.** In the left terminal shell, verify the number of logical CPUs on the virtual machine. Run the process101 script in the background.
- **4.** In the right terminal shell, observe the top display. Note the process ID (PID) and view the CPU percentage that the process101 process uses. The CPU percentage that the process uses should hover around 10% to 15%. Toggle the top utility display between load, threads, and memory. Return to the CPU usage display of the top utility.
- **5.** Turn off the use of bold in the display. Save this configuration for reuse when top is restarted. Confirm that the changes are saved.
- **6.** Copy the process101 script to a new process102 file, and increase the artificial CPU load to one hundred thousand in the new script. Start the process102 process in the background.

- **7.** In the right terminal shell, verify that the process is running and uses the most CPU resources. The load should hover between 25% and 35%.
- **8.** Notice that the load average is below 1. Copy the process101 script to a new script called process103. Increase the addition count to eight hundred thousand. Start process103 in the background. Confirm that the load average is above 1. It may take a few minutes for the load average to change.
- **9.** In the left terminal shell, switch to the root user. Suspend the process101 process. List the remaining jobs. Observe that the process state for process101 is now in the T state.
- **10.** Resume the process101 process.
- **11.** Terminate process101, process102, and process103 from the command line. Verify that the processes are no longer displayed in top.
- **12.** Stop processes and return to the workstation machine.

### **Evaluation**

As the student user on the workstation machine, use the lab command to grade your work. Correct any reported failures and rerun the command until successful.

```
[student@workstation ~]$ lab grade processes-review
```
### **Finish**

On the workstation machine, change to the student user home directory and use the lab command to complete this exercise. This step is important to ensure that resources from previous exercises do not impact upcoming exercises.

[student@workstation ~]\$ **lab finish processes-review**

This concludes the section.

# **Solution**

# **Monitor and Manage Linux Processes**

In this lab, you locate and manage processes that use the most resources on a system.

#### **Outcomes**

• Manage processes with top as a process management tool.

### **Before You Begin**

Log in to workstation as student using student as the password.

On workstation, run the lab start processes-review command. The command runs a start script to determine whether the host, serverb, is reachable on the network.

[student@workstation ~]\$ **lab start processes-review**

### **Instructions**

**1.** On workstation, open two terminal windows side by side. In this section, these terminals are referred to as *left* and *right*. On each terminal window, log in to serverb as the student user.

Create the process101 script in the /home/student/bin directory. The process101 script generates artificial CPU load.

```
#!/bin/bash
while true; do
   var=1
   while [[ var -lt 50000 ]]; do
     var=$(($var+1))
   done
   sleep 1
done
```
1.1. On workstation, open two terminal windows side by side. In each terminal, use the ssh command to log in to the serverb machine the student user.

```
[student@workstation ~]$ ssh student@serverb
...output omitted...
[student@serverb ~]$
```
1.2. In the left terminal shell, Create the /home/student/bin directory.

```
[student@serverb ~]$ mkdir /home/student/bin
```
1.3. In the left terminal shell, create the process101 script. Press the i key to enter the interactive mode of Vim. Type :wq to save the file.

```
[student@serverb ~]$ vim /home/student/bin/process101
#!/bin/bash
while true; do
   var=1
   while [[ var -lt 50000 ]]; do
     var=$(($var+1))
   done
   sleep 1
done
```
1.4. Make the process101 script executable.

[student@serverb ~]\$ **chmod +x /home/student/bin/process101**

- **2.** In the right terminal shell, run the top utility.
	- 2.1. Size the window to be as tall as possible.

```
[student@serverb ~]$ top
top - 17:02:43 up 42 min, 2 users, load average: 0.00, 0.00, 0.00
Tasks: 120 total, 1 running, 119 sleeping, 0 stopped, 0 zombie
%Cpu(s): 0.0 us, 0.0 sy, 0.0 ni,100.0 id, 0.0 wa, 0.0 hi, 0.0 si, 0.0 st
MiB Mem : 1774.8 total, 1420.7 free, 206.3 used, 147.8 buff/cache
MiB Swap: 0.0 total, 0.0 free, 0.0 used. 1417.3 avail Mem
 PID USER PR NI VIRT RES SHR S %CPU %MEM TIME+ COMMAND
   1 root 20 0 105972 17592 10292 S 0.0 1.0 0:01.30 systemd
   2 root 20 0 0 0 0 S 0.0 0.0 0:00.00 kthreadd
   3 root 0 -20 0 0 0 I 0.0 0.0 0:00.00 rcu_gp
   4 root 0 -20 0 0 0 I 0.0 0.0 0:00.00 rcu_par_gp
   6 root 0 -20 0 0 0 I 0.0 0.0 0:00.00 kworker/0:0H-
event+
...output omitted...
```
- **3.** In the left terminal shell, verify the number of logical CPUs on the virtual machine. Run the process101 script in the background.
	- 3.1. Verify the number of logical CPUs.

```
[student@serverb ~]$ grep "model name" /proc/cpuinfo | wc -l
\mathfrak{p}
```
3.2. Change to the /home/student/bin directory. Run the process101 script in the background.

```
[student@serverb ~]$ cd /home/student/bin
[student@serverb bin]$ process101 &
[1] 1161
```
**4.** In the right terminal shell, observe the top display. Note the process ID (PID) and view the CPU percentage that the process101 process uses. The CPU percentage that the process uses should hover around 10% to 15%. Toggle the top utility display between load, threads, and memory. Return to the CPU usage display of the top utility.

```
4.1. Press Shift+m.
```

```
top - 17:11:24 up 51 min, 2 users, load average: 0.16, 0.07, 0.02
Tasks: 118 total, 1 running, 117 sleeping, 0 stopped, 0 zombie
%Cpu(s): 7.8 us, 0.7 sy, 0.0 ni, 91.2 id, 0.0 wa, 0.2 hi, 0.2 si, 0.0 st
MiB Mem : 1774.8 total, 1419.5 free, 207.4 used, 147.9 buff/cache
MiB Swap: 0.0 total, 0.0 free, 0.0 used. 1416.2 avail Mem
 PID USER PR NI VIRT RES SHR S %CPU %MEM TIME+ COMMAND
 761 root 20 0 340412 41416 17888 S 0.0 2.3 0:00.44 firewalld
 780 root 20 0 474344 30704 13508 S 0.0 1.7 0:00.62 tuned
 736 polkitd 20 0 2577132 24592 18320 S 0.0 1.4 0:00.07 polkitd
 767 root 20 0 471864 18992 16416 S 0.0 1.0 0:00.15 NetworkManager
   1 root 20 0 105972 17592 10292 S 0.0 1.0 0:01.30 systemd
...output omitted...
1161 student 20 0 222652 3888 3432 S 12.3 0.2 0:54.81 process101
...output omitted...
```
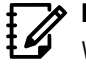

#### **Note**

When the top utility switches into *memory* mode, the process101 process is no longer the first process. You can press Shift+p to return to CPU usage.

4.2. Press m to display more memory details.

```
top - 17:16:14 up 56 min, 2 users, load average: 0.20, 0.12, 0.04
Tasks: 118 total, 1 running, 117 sleeping, 0 stopped, 0 zombie
%Cpu(s): 7.5 us, 0.8 sy, 0.0 ni, 91.5 id, 0.0 wa, 0.2 hi, 0.0 si, 0.0 st
MiB Mem : 19.9/1774.8 [|||||||||| ]
MiB Swap: 0.0/0.0 [ ]
 PID USER PR NI VIRT RES SHR S %CPU %MEM TIME+ COMMAND
 761 root 20 0 340412 41416 17888 S 0.0 2.3 0:00.44 firewalld
 780 root 20 0 474344 30704 13508 S 0.0 1.7 0:00.66 tuned
 736 polkitd 20 0 2577132 24592 18320 S 0.0 1.4 0:00.07 polkitd
 767 root 20 0 471864 18992 16416 S 0.0 1.0 0:00.15 NetworkManager
   1 root 20 0 105972 17592 10292 S 0.0 1.0 0:01.30 systemd
1068 student 20 0 21652 13144 10128 S 0.0 0.7 0:00.08 systemd
1114 root 20 0 19332 11928 9648 S 0.0 0.7 0:00.02 sshd
...output omitted...
1161 student 20 0 222652 3888 3432 S 11.0 0.2 1:35.17 process101
...output omitted...
```
4.3. Press t.

```
top - 17:21:43 up 1:01, 2 users, load average: 0.23, 0.18, 0.09
Tasks: 121 total, 1 running, 120 sleeping, 0 stopped, 0 zombie
%Cpu(s): 7.5/1.0 8[||||| ] \{MiB Mem : 20.1/1774.8 [|||||||||||| ]
MiB Swap: 0.0/0.0 [ ]
```
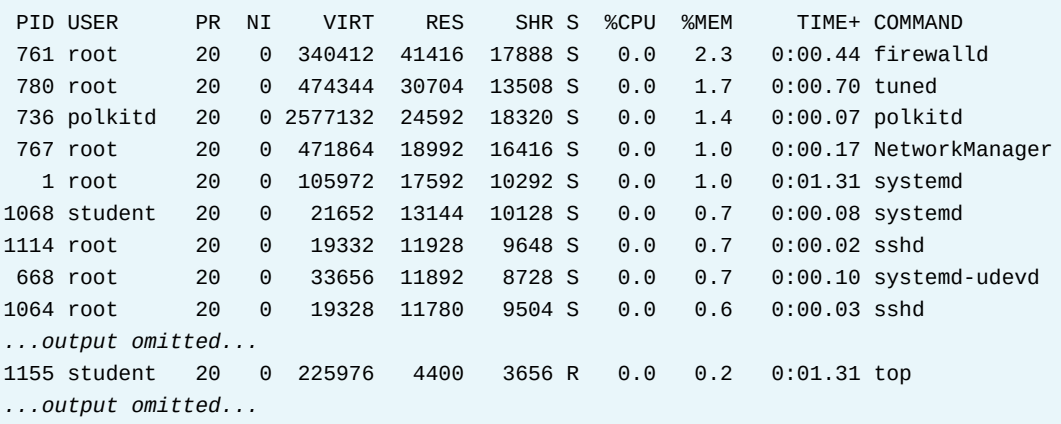

4.4. Press Shift+p to switch to CPU usage.

top - 17:23:33 up 1:03, 2 users, load average: 0.17, 0.17, 0.09 Tasks: 121 total, 1 running, 120 sleeping, 0 stopped, 0 zombie  $\%Cpu(S):$  7.3/0.8 8[|||||| ] MiB Mem : 20.2/1774.8 [||||||||||||| ] MiB Swap: 0.0/0.0 [ ] PID USER PR NI VIRT RES SHR S %CPU %MEM TIME+ COMMAND 1161 student 20 0 222652 3888 3432 S 15.6 0.2 2:09.61 process101 1 root 20 0 105972 17592 10292 S 0.0 1.0 0:01.31 systemd *...output omitted...*

- **5.** Turn off the use of bold in the display. Save this configuration for reuse when top is restarted. Confirm that the changes are saved.
	- 5.1. Press Shift+b to switch the use of bold off.

```
top - 17:29:12 up 1:09, 2 users, load average: 0.17, 0.15, 0.10
Tasks: 117 total, 2 running, 115 sleeping, 0 stopped, 0 zombie
\%Cpu(s): 5.6/0.7 6[|||| ]
MiB Mem : 20.4/1774.8 [|||||||||||||| ]
MiB Swap: 0.0/0.0 [ ]
 PID USER PR NI VIRT RES SHR S %CPU %MEM TIME+ COMMAND
1161 student 20 0 222652 3888 3432 R 12.0 0.2 2:57.18 process101
  1 root 20 0 105972 17592 10292 S 0.0 1.0 0:01.31 systemd
...output omitted...
```
5.2. Press Shift+w to save this configuration. The default configuration is stored in the toprc file in the /home/student/.config/procps directory. In the left terminal shell, confirm that the toprc file exists.

[student@serverb bin]\$ **ls -l /home/student/.config/procps/toprc** -rw-rw-r--. 1 student student 966 Feb 18 19:45 /home/student/.config/procps/toprc

5.3. In the right terminal shell, exit top, and then restart it. Confirm that the new display uses the saved configuration.

```
top - 17:51:48 up 1:31, 2 users, load average: 0.09, 0.12, 0.09
Tasks: 119 total, 1 running, 118 sleeping, 0 stopped, 0 zombie
\%Cpu(s): 5.0/0.5 5[||| ]
MiB Mem : 20.0/1774.8 [||||||||||||| ]
MiB Swap: 0.0/0.0 [ ]
   PID USER PR NI VIRT RES SHR S %CPU %MEM TIME+ COMMAND
  1161 student 20 0 222652 3888 3432 S 10.6 0.2 6:08.76 process101
    1 root 20 0 105972 17592 10292 S 0.0 1.0 0:01.33 systemd
...output omitted...
```
- **6.** Copy the process101 script to a new process102 file, and increase the artificial CPU load to one hundred thousand in the new script. Start the process102 process in the background.
	- 6.1. In the left terminal shell, copy process101 to process102.

[student@serverb bin]\$ **cp process101 process102**

6.2. Edit the process102 script and increase the addition calculations from fifty thousand to one hundred thousand. Enter interactive mode by using i. Type :wq to save the file and quit.

```
[student@serverb bin]$ vim process102
#!/bin/bash
while true; do
   var=1
     while [[ var -lt 100000 ]]; do
       var=$(($var+1))
   done
   sleep 1
done
```
6.3. Start the process102 process in the background.

[student@serverb bin]\$ **process102 &** [2] 4023

6.4. Verify that both processes are running in the background.

```
[student@serverb bin]$ jobs
[1]- Running process101 &
[2]+ Running process102 &
```
- **7.** In the right terminal shell, verify that the process is running and uses the most CPU resources. The load should hover between 25% and 35%.
	- 7.1. In the right terminal shell, verify that the process is running. The load should hover between 25% and 35%.

```
top - 18:04:54 up 1:44, 2 users, load average: 0.37, 0.24, 0.13
Tasks: 120 total, 1 running, 119 sleeping, 0 stopped, 0 zombie
%Cpu(s): 18.1 us, 2.0 sy, 0.0 ni, 79.7 id, 0.0 wa, 0.2 hi, 0.0 si, 0.0 st
MiB Mem : 1774.8 total, 1374.3 free, 210.1 used, 190.4 buff/cache
MiB Swap: 0.0 total, 0.0 free, 0.0 used. 1410.7 avail Mem
 PID USER PR NI VIRT RES SHR S %CPU %MEM TIME+ COMMAND
4023 student 20 0 222652 3980 3524 S 22.3 0.2 0:32.94 process102
1161 student 20 0 222652 3888 3432 S 17.7 0.2 7:59.52 process101
   1 root 20 0 105972 17592 10292 S 0.0 1.0 0:01.33 systemd
...output omitted...
```
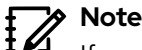

If you do not see the process101 and process102 processes at the top of the process list, then press Shift+p to ensure that the top utility sorts the output by CPU usage.

- **8.** Notice that the load average is below 1. Copy the process101 script to a new script called process103. Increase the addition count to eight hundred thousand. Start process103 in the background. Confirm that the load average is above 1. It may take a few minutes for the load average to change.
	- 8.1. In the right terminal shell, verify that the load average is below 1.

```
top - 18:12:49 up 1:52, 2 users, load average: 0.45, 0.38, 0.24
...output omitted...
```
8.2. In the left terminal shell, copy process101 to a new process103 script.

[student@serverb bin]\$ **cp process101 process103**

8.3. In the left terminal shell, edit the process103 script. Increase the addition count to eight hundred thousand. Enter interactive mode with the i key. Type :wq to save the file and quit.

```
[student@serverb bin]$ vim process103
#!/bin/bash
while true; do
   var=1
     while [[ var -lt 800000 ]]; do
       var=$(($var+1))
     done
     sleep 1
done
```
8.4. Start the process103 process in the background. The CPU usage hovers between 60% and 85%.

[student@serverb bin]\$ **process103 &** [3] 5172

8.5. Verify that all three jobs are running in the background.

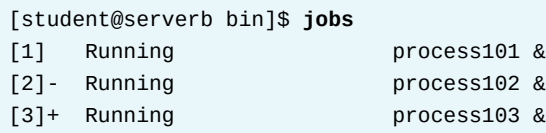

8.6. In the right terminal shell, verify that the load average is above 1. It might take a few minutes for the load to increase.

```
top - 18:16:07 up 1:56, 2 users, load average: 1.11, 0.77, 0.45
...output omitted...
```
**9.** In the left terminal shell, switch to the root user. Suspend the process101 process. List the remaining jobs. Observe that the process state for process101 is now in the T state.

9.1. Switch to the root user.

[student@serverb bin]\$ **su -** Password: **redhat**

9.2. Suspend the process101 process.

```
[root@serverb ~]# pkill -SIGSTOP process101
```
9.3. In the right terminal shell, confirm that the process101 process is no longer running.

```
top - 18:19:17 up 1:59, 2 users, load average: 0.92, 0.83, 0.50
Tasks: 123 total, 3 running, 118 sleeping, 1 stopped, 1 zombie
%Cpu(s): 42.9 us, 4.0 sy, 0.0 ni, 52.8 id, 0.0 wa, 0.3 hi, 0.0 si, 0.0 st
MiB Mem : 1774.8 total, 1368.4 free, 215.5 used, 190.8 buff/cache
MiB Swap: 0.0 total, 0.0 free, 0.0 used. 1405.2 avail Mem
 PID USER PR NI VIRT RES SHR S %CPU %MEM TIME+ COMMAND
5172 student 20 0 222652 3900 3448 R 66.4 0.2 3:25.81 process103
4023 student 20 0 222652 3980 3524 R 26.9 0.2 4:07.89 process102
   1 root 20 0 105972 17592 10292 S 0.0 1.0 0:01.34 systemd
   2 root 20 0 0 0 0 S 0.0 0.0 0:00.00 kthreadd
...output omitted...
```
9.4. In the left terminal shell, View the remaining jobs.

```
[root@serverb ~]# ps jT
...output omitted...
PPID PID PGID SID TTY TPGID STAT UID TIME COMMAND
1117 1118 1118 1118 pts/1 5778 Ss 1000 0:00 -bash
1118 1161 1161 1118 pts/1 5778 T 1000 10:00 /bin/bash /home/student/bin/
process101
1118 4023 4023 1118 pts/1 5778 S 1000 4:19 /bin/bash /home/student/bin/
process102
1118 5172 5172 1118 pts/1 5778 S 1000 3:59 /bin/bash /home/student/bin/
process103
...output omitted...
```
Note that process101 has a status of T. This state denotes that the process is currently suspended.

**10.** Resume the process101 process.

10.1. In the left terminal shell, resume the process101 process.

[root@serverb ~]# **pkill -SIGCONT process101**

10.2. In the right terminal shell, verify that the process is running again.

```
top - 18:24:18 up 2:04, 2 users, load average: 1.06, 0.96, 0.65
Tasks: 125 total, 2 running, 123 sleeping, 0 stopped, 0 zombie
%Cpu(s): 48.3 us, 4.3 sy, 0.0 ni, 47.2 id, 0.0 wa, 0.2 hi, 0.0 si, 0.0 st
MiB Mem : 1774.8 total, 1368.6 free, 215.2 used, 191.0 buff/cache
MiB Swap: 0.0 total, 0.0 free, 0.0 used. 1405.5 avail Mem
    PID USER PR NI VIRT RES SHR S %CPU %MEM TIME+ COMMAND
   5172 student 20 0 222652 3900 3448 R 72.0 0.2 7:02.30 process103
   4023 student 20 0 222652 3980 3524 S 22.0 0.2 5:23.52 process102
   1161 student 20 0 222652 3888 3432 S 11.0 0.2 10:00.92 process101
...output omitted...
```
**11.** Terminate process101, process102, and process103 from the command line. Verify that the processes are no longer displayed in top.

11.1. In the left terminal shell, terminate process101, process102, and process103.

[root@serverb ~]# **pkill process101** [root@serverb ~]# **pkill process102** [root@serverb ~]# **pkill process103**

11.2. In the right terminal shell, verify that the processes no longer appear in top.

```
top - 18:25:12 up 2:05, 2 users, load average: 0.93, 0.95, 0.67
Tasks: 117 total, 1 running, 116 sleeping, 0 stopped, 0 zombie
%Cpu(s): 0.2 us, 0.0 sy, 0.0 ni, 99.8 id, 0.0 wa, 0.0 hi, 0.0 si, 0.0 st
MiB Mem : 1774.8 total, 1369.8 free, 214.0 used, 191.0 buff/cache
MiB Swap: 0.0 total, 0.0 free, 0.0 used. 1406.7 avail Mem
```
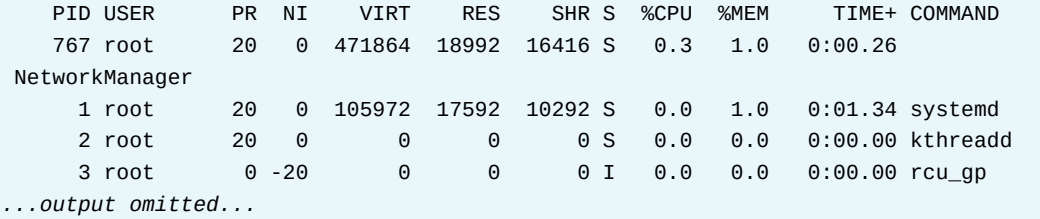

**12.** Stop processes and return to the workstation machine.

12.1. Log out from the root user and close the terminal.

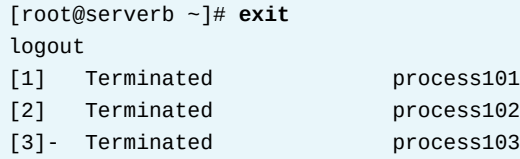

12.2. In the right terminal shell, press q to quit top. Return to the workstation system as the student user.

```
[student@serverb ~]$ exit
logout
Connection to serverb closed.
[student@workstation ~]$
```
### **Evaluation**

As the student user on the workstation machine, use the lab command to grade your work. Correct any reported failures and rerun the command until successful.

```
[student@workstation ~]$ lab grade processes-review
```
## **Finish**

On the workstation machine, change to the student user home directory and use the lab command to complete this exercise. This step is important to ensure that resources from previous exercises do not impact upcoming exercises.

```
[student@workstation ~]$ lab finish processes-review
```
This concludes the section.

# **Summary**

- A process is a running instance of an executable program. Processes are assigned a state, which can be running, sleeping, stopped, or zombie. The ps command lists processes.
- Each terminal has its own session and can have a foreground process and independent background processes. The jobs command displays processes within a terminal session.
- A signal is a software interrupt that reports events to an executing program. The kill, pkill, and killall commands use signals to control processes.
- Load average is an estimate of how busy the system is. To display load average values, you can use the top, uptime, or w command.

# **Control Services and Daemons**

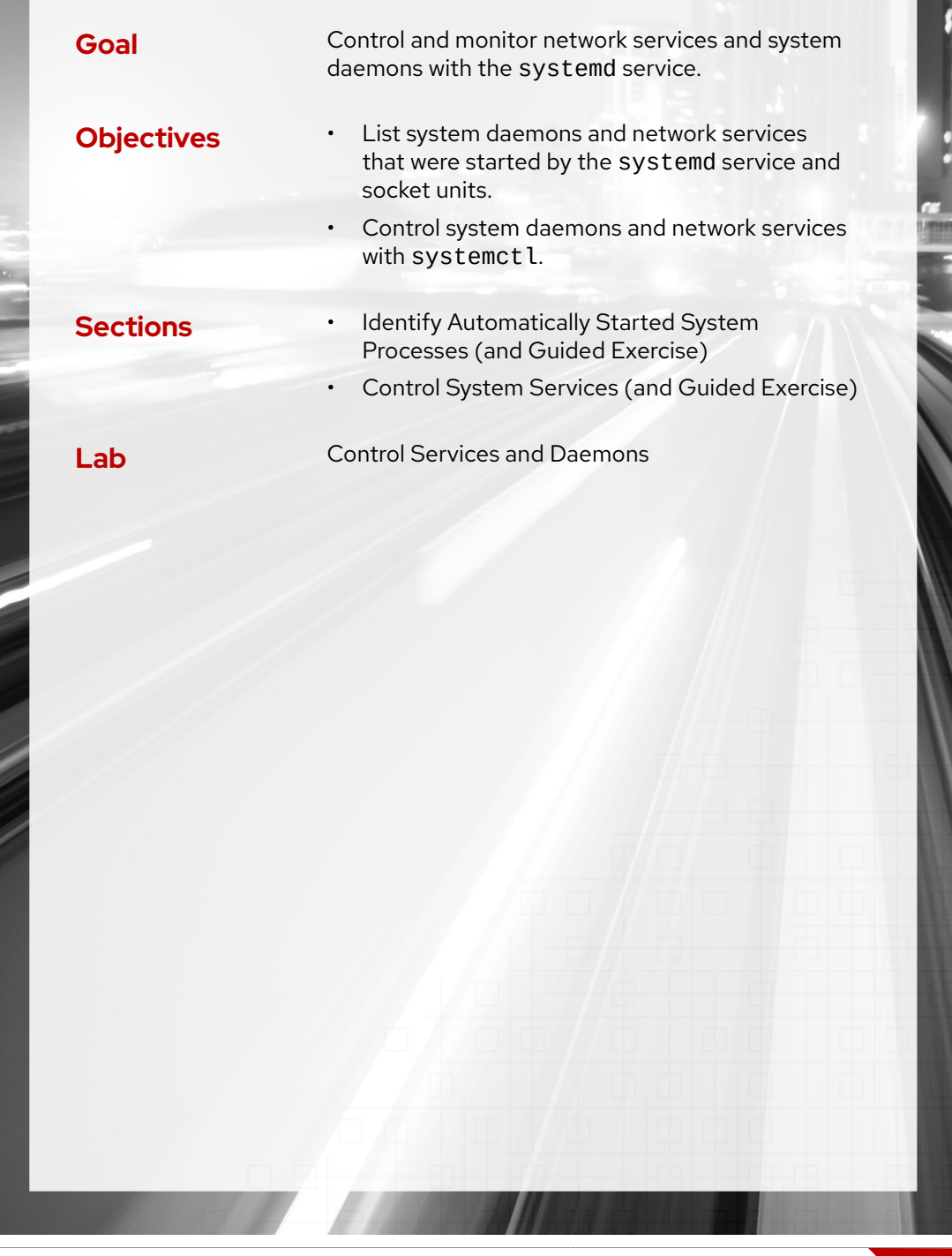

# **Identify Automatically Started System Processes**

# **Objectives**

List system daemons and network services that were started by the systemd service and socket units.

# **Introduction to the systemd Daemon**

The systemd daemon manages the startup process for Linux, including service startup and service management in general. The systemd daemon activates system resources, server daemons, and other processes both at boot time and on a running system.

Daemons are processes that either wait or run in the background, to perform various tasks. Generally, daemons start automatically at boot time and continue to run until shutdown or until you manually stop them. It is a convention to end the daemon names with the letter d.

A *service* in the systemd sense often refers to one or more daemons. However, starting or stopping a service might instead change the state of the system once, without leaving a running daemon process afterward (called oneshot).

In Red Hat Enterprise Linux, the first process that starts (PID 1) is the systemd daemon, which provides these features:

- Parallelization capabilities (starting multiple services simultaneously), which increase the boot speed of a system.
- On-demand starting of daemons without requiring a separate service.
- Automatic service dependency management, which can prevent long timeouts. For example, a network-dependent service does not attempt to start until the network is available.
- A method of tracking related processes together by using Linux control groups.

# **Service Units Description**

The systemd daemon uses *units* to manage different types of objects:

- *Service units* have a .service extension and represent system services. You can use service units to start frequently accessed daemons, such as a web server.
- *Socket units* have a .socket extension and represent inter-process communication (IPC) sockets that systemd should monitor. If a client connects to the socket, then the systemd manager starts a daemon and passes the connection to it. You can use socket units to delay the start of a service at boot time and to start less frequently used services on demand.
- *Path units* have a .path extension and delay the activation of a service until a specific filesystem change occurs. You can use path units for services that use spool directories, such as a printing system.

To manage units, use the systemct l command. For example, display available unit types with the systemctl -t help command. The systemctl command can take abbreviated unit names, process tree entries, and unit descriptions.

## **List Service Units**

Use the systemctl command to explore the system's current state. For example, the following command lists and paginates all currently loaded service units.

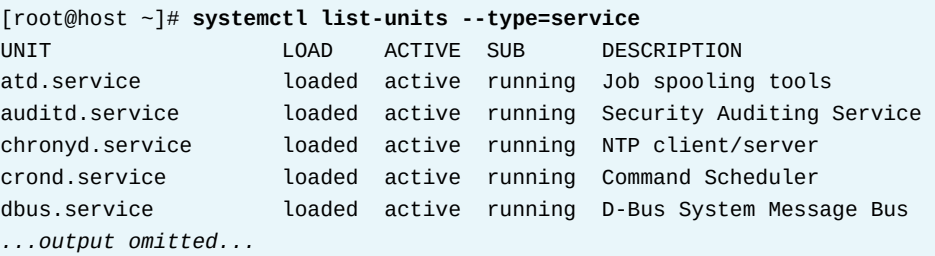

In this example, the --type=service option limits the type of systemd units to service units. The output has the following columns:

#### UNIT

The service unit name.

#### LOAD

Whether the systemd daemon properly parsed the unit's configuration and loaded the unit into memory.

#### ACTIVE

The high-level activation state of the unit. This information indicates whether the unit started successfully.

### SUB

The low-level activation state of the unit. This information indicates more detailed information about the unit. The information varies based on unit type, state, and how the unit is executed.

#### DESCRIPTION

The short description of the unit.

By default, the systemctl list-units --type=service command lists only the service units with active activation states. The systemctl list-units --all option lists all service units regardless of the activation states. Use the --state= option to filter by the values in the LOAD, ACTIVE, or SUB fields.

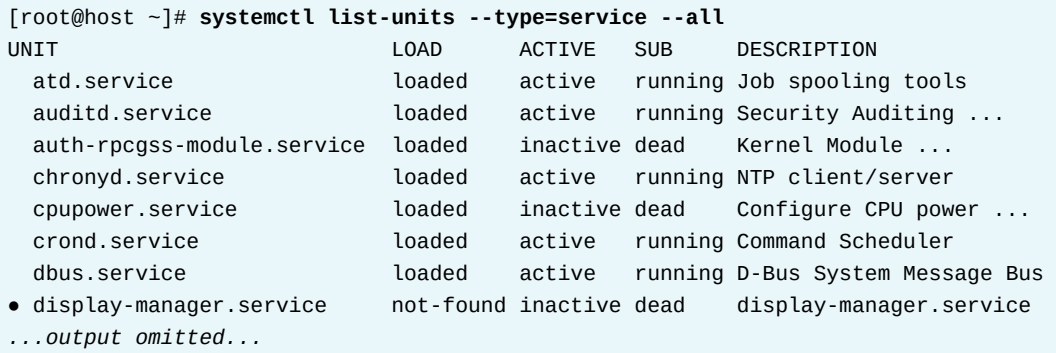

The systemctl command without any arguments lists units that are both loaded and active.

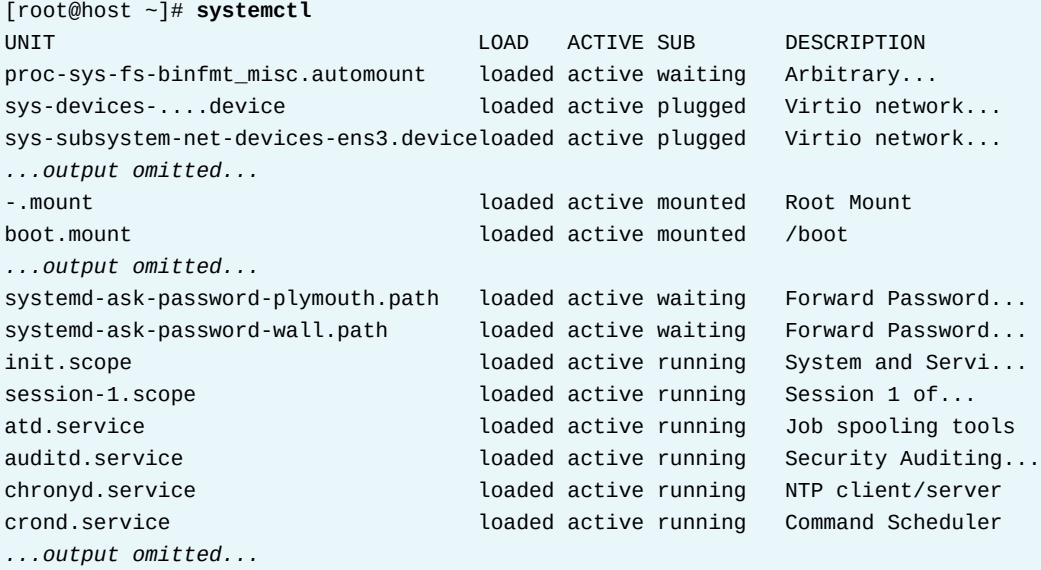

The systemctl command list-units option displays units that the systemd service attempts to parse and load into memory. This option does not display services that are installed but not enabled. You can use the systemctl command list-unit-files option to see the state of all the installed unit files:

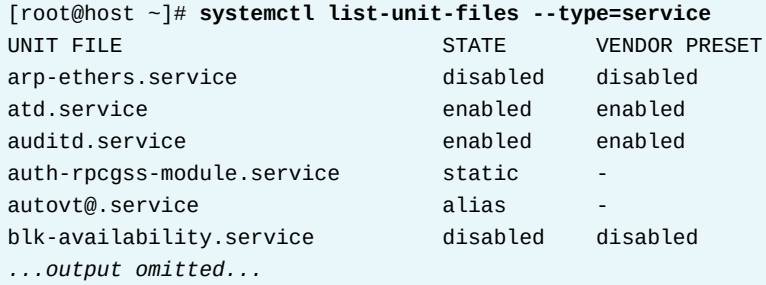

In the output of the systemctl list-unit-files command, some common entries for the STATE field are enabled, disabled, static, and masked. All STATE values are listed in the systemctl command manual pages.

## **View Service States**

View a unit's status with the systemctl status *name.type* command. If the unit type is omitted, then the command expects a service unit with that name.

```
[root@host ~]# systemctl status sshd.service
● sshd.service - OpenSSH server daemon
      Loaded: loaded (/usr/lib/systemd/system/sshd.service; enabled; vendor preset:
  enabled)
      Active: active (running) since Mon 2022-03-14 05:38:12 EDT; 25min ago
        Docs: man:sshd(8)
              man:sshd_config(5)
    Main PID: 1114 (sshd)
       Tasks: 1 (limit: 35578)
      Memory: 5.2M
```

```
 CPU: 64ms
      CGroup: /system.slice/sshd.service
              └─1114 "sshd: /usr/sbin/sshd -D [listener] 0 of 10-100 startups"
Mar 14 05:38:12 workstation systemd[1]: Starting OpenSSH server daemon...
Mar 14 05:38:12 workstation sshd[1114]: Server listening on 0.0.0.0 port 22.
Mar 14 05:38:12 workstation sshd[1114]: Server listening on :: port 22.
Mar 14 05:38:12 workstation systemd[1]: Started OpenSSH server daemon.
...output omitted...
```
Some fields from the systemctl command status option output:

#### **Service Unit Information**

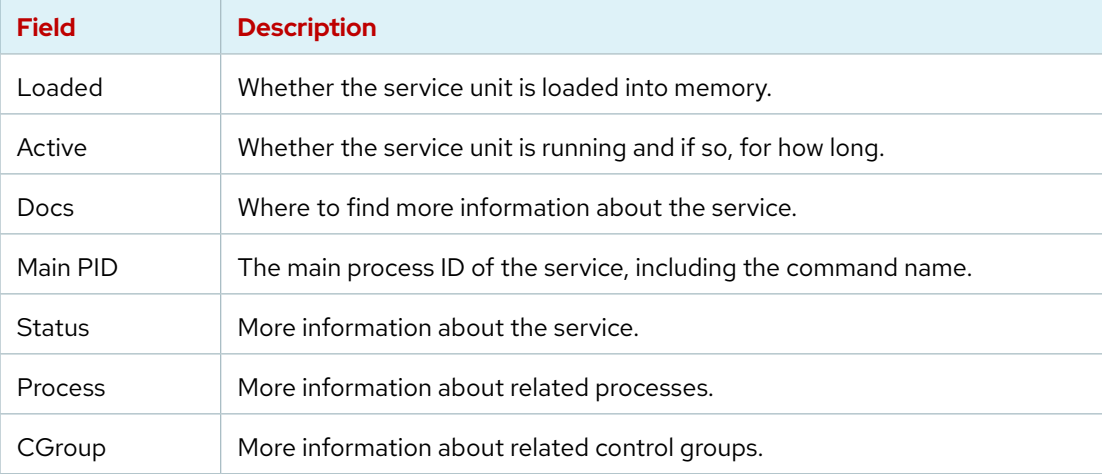

Not all these fields are always present in the command output.

Keywords in the status output indicate the state of the service:

#### **Service States in the Output of systemctl**

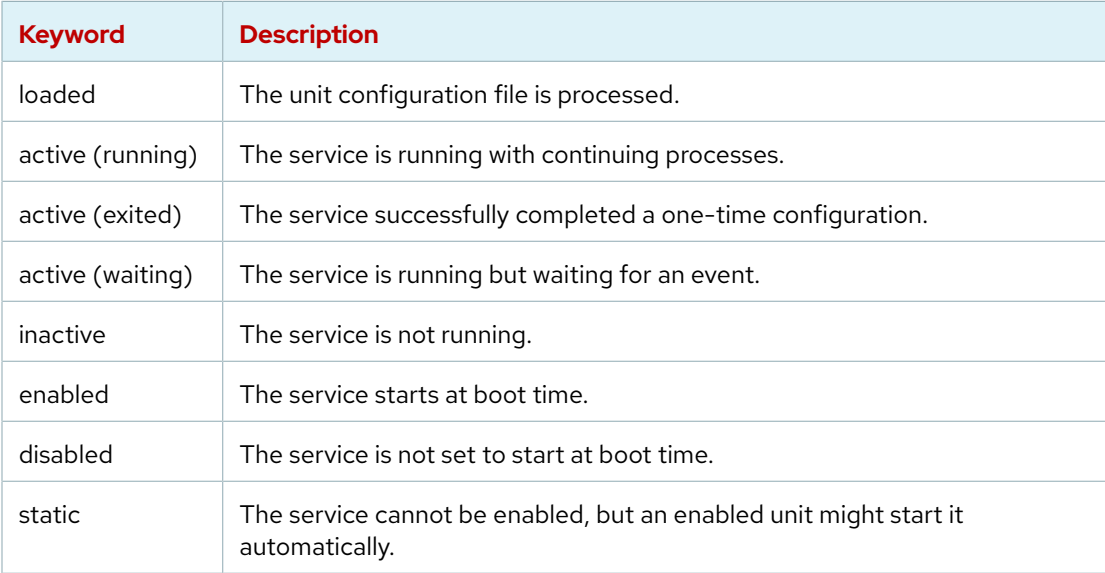

### **Note**

The systemctl status *NAME* command replaces the service *NAME* status command from Red Hat Enterprise Linux 6 and earlier versions.

## **Verify the Status of a Service**

The systemctl command verifies the specific states of a service. For example, use the systemctl command is-active option to verify whether a service unit is active (running):

```
[root@host ~]# systemctl is-active sshd.service
active
```
The command returns the service unit state, which is usually active or inactive.

Run the systemctl command is-enabled option to verify whether a service unit is enabled to start automatically during system boot:

```
[root@host ~]# systemctl is-enabled sshd.service
enabled
```
The command returns whether the service unit is enabled to start at boot time, and is usually enabled or disabled.

To verify whether the unit failed during startup, run the systemctl command is-failed option:

```
[root@host ~]# systemctl is-failed sshd.service
active
```
The command returns active if the service is properly running, or failed if an error occurred during startup. If the unit was stopped, it returns unknown or inactive.

To list all the failed units, run the systemctl --failed --type=service command.

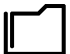

#### **References**

systemd(1), systemd.unit(5), systemd.service(5), systemd.socket(5), and systemctl(1) man pages

For more information, refer to the *Managing Services with systemd* chapter in the *Red Hat Enterprise Linux 9 Configuring Basic System Settings Guide* at [https://access.redhat.com/documentation/en-us/red\\_hat\\_enterprise\\_linux/9/](https://access.redhat.com/documentation/en-us/red_hat_enterprise_linux/9/html-single/configuring_basic_system_settings/managing-services-with-systemd_configuring-basic-system-settings#managing-services-with-systemd_configuring-basic-system-settings) [html-single/configuring\\_basic\\_system\\_settings/managing-services-with-](https://access.redhat.com/documentation/en-us/red_hat_enterprise_linux/9/html-single/configuring_basic_system_settings/managing-services-with-systemd_configuring-basic-system-settings#managing-services-with-systemd_configuring-basic-system-settings)

[systemd\\_configuring-basic-system-settings#managing-services-with-](https://access.redhat.com/documentation/en-us/red_hat_enterprise_linux/9/html-single/configuring_basic_system_settings/managing-services-with-systemd_configuring-basic-system-settings#managing-services-with-systemd_configuring-basic-system-settings)

[systemd\\_configuring-basic-system-settings](https://access.redhat.com/documentation/en-us/red_hat_enterprise_linux/9/html-single/configuring_basic_system_settings/managing-services-with-systemd_configuring-basic-system-settings#managing-services-with-systemd_configuring-basic-system-settings)

# **Identify Automatically Started System Processes**

In this exercise, you list installed service units and identify which services are currently enabled and active on a server.

### **Outcomes**

- List installed service units.
- Identify active and enabled services on the system.

### **Before You Begin**

As the student user on the workstation machine, use the lab command to prepare your system for this exercise.

This command prepares your environment and ensures that all required resources are available.

```
[student@workstation ~]$ lab start services-identify
```
### **Instructions**

**1.** Use the ssh command to log in to the servera machine as the student user.

```
[student@workstation ~]$ ssh student@servera
[student@servera ~]$
```
 **2.** List all installed service units on the servera machine.

```
[student@servera ~]$ systemctl list-units --type=service
 UNIT LOAD ACTIVE SUB DESCRIPTION
 atd.service loaded active running Deferred execution scheduler
 auditd.service loaded active running Security Auditing Service
 chronyd.service loaded active running NTP client/server
 crond.service loaded active running Command Scheduler
  dbus-broker.service loaded active running D-Bus System Message Bus
...output omitted...
```
Press q to exit the command.

**3.** List all socket units, active and inactive, on the servera machine.

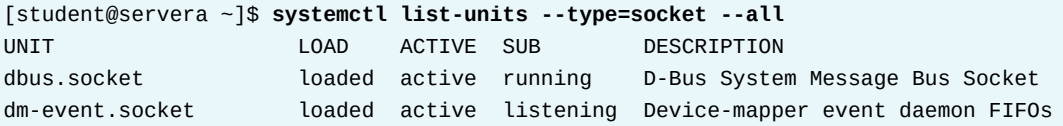

se by Aviral Kumar 3e1cc0bfd12e47e93c5acb531f465e2f69f2e821.xs001 aviralk2006@gmail.com Copyright © 2022 Red Hat

```
lvm2-lvmpolld.socket loaded active listening LVM2 poll daemon socket
...output omitted...
LOAD = Reflects whether the unit definition was properly loaded.
ACTIVE = The high-level unit activation state, i.e. generalization of SUB.
SUB = The low-level unit activation state, values depend on unit type.
13 loaded units listed.
To show all installed unit files use 'systemctl list-unit-files'.
```
- **4.** Explore the status of the chronyd service. You can use this service for network time protocol synchronization (NTP).
	- 4.1. Display the status of the chronyd service. Note the process ID of any active daemon.

```
[student@servera ~]$ systemctl status chronyd
● chronyd.service - NTP client/server
      Loaded: loaded (/usr/lib/systemd/system/chronyd.service; enabled; vendor
  preset: enabled)
      Active: active (running) since Mon 2022-03-14 05:38:15 EDT; 1h 16min ago
        Docs: man:chronyd(8)
              man:chrony.conf(5)
     Process: 728 ExecStart=/usr/sbin/chronyd $OPTIONS (code=exited, status=0/
SUCCESS)
    Main PID: 747 (chronyd)
       Tasks: 1 (limit: 10800)
      Memory: 3.7M
         CPU: 37ms
      CGroup: /system.slice/chronyd.service
              └─747 /usr/sbin/chronyd -F 2
Mar 14 05:38:15 servera.lab.example.com systemd[1]: Starting NTP client/server...
Mar 14 05:38:15 servera.lab.example.com chronyd[747]: chronyd version 4.1 starting
  (+CMDMON +NTP +REFCLOCK +RTC +PRIVDROP +SCFILTER +SIGND +ASYNCDNS +NTS +SECHASH
 +IPV6 +DEBUG)
Mar 14 05:38:15 servera.lab.example.com chronyd[747]: commandkey directive is no
 longer supported
Mar 14 05:38:15 servera.lab.example.com chronyd[747]: generatecommandkey directive
 is no longer supported
Mar 14 05:38:15 servera.lab.example.com chronyd[747]: Frequency -11.870 +/- 1.025
 ppm read from /var/lib/chrony/drift
Mar 14 05:38:15 servera.lab.example.com chronyd[747]: Loaded seccomp filter (level
 2)
Mar 14 05:38:15 servera.lab.example.com systemd[1]: Started NTP client/server.
Mar 14 05:38:23 servera.lab.example.com chronyd[747]: Selected source
 172.25.254.254
```
Press q to exit the command.

4.2. Confirm that the chronyd daemon is running by using its process ID. In the preceding command, the output of the process ID that is associated with the chronyd service is 747. The process ID might differ on your system.

```
[student@servera ~]$ ps -p 747
 PID TTY TIME CMD
  747 ? 00:00:00 chronyd
```
- **5.** Explore the status of the sshd service. You can use this service for secure encrypted communication between systems.
	- 5.1. Determine whether the sshd service is enabled to start at system boot.

```
[student@servera ~]$ systemctl is-enabled sshd
enabled
```
5.2. Determine whether the sshd service is active without displaying all of the status information.

```
[student@servera ~]$ systemctl is-active sshd
active
```
5.3. Display the status of the sshd service.

```
[student@servera ~]$ systemctl status sshd
● sshd.service - OpenSSH server daemon
      Loaded: loaded (/usr/lib/systemd/system/sshd.service; enabled; vendor preset:
 enabled)
      Active: active (running) since Mon 2022-03-14 05:38:16 EDT; 1h 19min ago
        Docs: man:sshd(8)
              man:sshd_config(5)
    Main PID: 784 (sshd)
      Tasks: 1 (limit: 10800)
      Memory: 6.7M
         CPU: 82ms
      CGroup: /system.slice/sshd.service
              └─784 "sshd: /usr/sbin/sshd -D [listener] 0 of 10-100 startups"
Mar 14 05:38:16 servera.lab.example.com systemd[1]: Starting OpenSSH server
daemon...
Mar 14 05:38:16 servera.lab.example.com sshd[784]: Server listening on 0.0.0.0
 port 22.
Mar 14 05:38:16 servera.lab.example.com sshd[784]: Server listening on :: port 22.
Mar 14 05:38:16 servera.lab.example.com systemd[1]: Started OpenSSH server daemon.
Mar 14 06:51:36 servera.lab.example.com sshd[1090]: Accepted publickey for student
 from 172.25.250.9 port 53816 ssh2: RSA SHA256:M8ikhcEDm2tQ95Z0o7ZvufqEixCFCt
+wowZLNzNlBT0
Mar 14 06:51:36 servera.lab.example.com sshd[1090]: pam_unix(sshd:session):
 session opened for user student(uid=1000) by (uid=0)
```
Press q to exit the command.

 **6.** List the enabled or disabled states of all service units.

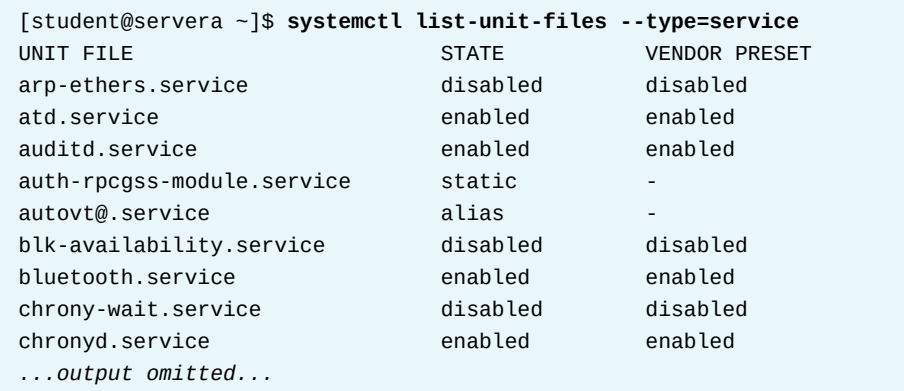

Press q to exit the command.

 **7.** Return to the workstation system as the student user.

```
[student@servera ~]$ exit
logout
Connection to servera closed.
[student@workstation]$
```
### **Finish**

On the workstation machine, change to the student user home directory and use the lab command to complete this exercise. This step is important to ensure that resources from previous exercises do not impact upcoming exercises.

[student@workstation ~]\$ **lab finish services-identify**

This concludes the section.

# **Control System Services**

## **Objectives**

Control system daemons and network services with systemctl.

## **Start and Stop Services**

You can manually start, stop, or reload services to update the service, update the configuration file, uninstall the service, or manually manage an infrequently used service.

Use the systemctl status command to verify the status of a service, if the service is running or stopped.

```
[root@host ~]# systemctl status sshd.service
● sshd.service - OpenSSH server daemon
      Loaded: loaded (/usr/lib/systemd/system/sshd.service; enabled; vendor preset:
 enabled)
      Active: active (running) since Wed 2022-03-23 11:58:18 EDT; 2min 56s ago
...output omitted...
```
Use the systemctl start command as the root user (with the sudo command if necessary). If you run the systemctl start command with the service name only (without the service type), then the systemd service looks for . service files.

[root@host ~]# **systemctl start sshd**

To stop a running service, use the systemctl command stop option. The following example shows how to stop the sshd.service service:

```
[root@host ~]# systemctl stop sshd.service
```
### **Restart and Reload Services**

When you restart a running service, the service first stops and then starts again. On the service restart, the new process gets a new ID during the startup and thus the process ID changes. To restart a running service, use the systemctl command restart option. The following example shows how to restart the sshd service:

[root@host ~]# **systemctl restart sshd.service**

Some services can reload their configuration files without requiring a restart, which is called a *service reload*. Reloading a service does not change the process ID that is associated with various service processes. To reload a running service, use the systemctl command reload option. The following example shows how to reload the sshd.service service after configuration changes:

[root@host ~]# **systemctl reload sshd.service**

If you are unsure whether the service has the function to reload the configuration file changes, use the systemctl command reload-or-restart option. The command reloads the configuration changes if the reloading function is available. Otherwise, the command restarts the service to implement the new configuration changes:

```
[root@host ~]# systemctl reload-or-restart sshd.service
```
## **List Unit Dependencies**

Some services require other services to be running first, which creates dependencies on the other services. Other services start only on demand, rather than at boot time. In both cases, systemd and systemctl start services as needed, whether to resolve the dependency or to start an infrequently used service. For example, if the printing system (CUPS) service is not running and you place a file into the print spool directory, then the system starts the CUPS-related daemons or commands to satisfy the print request.

```
[root@host ~]# systemctl stop cups.service
Warning: Stopping cups, but it can still be activated by:
   cups.path
   cups.socket
```
However, to completely stop the printing services on a system, you must stop all three units. Disabling the service disables the dependencies.

The systemctl list-dependencies *UNIT* command displays a hierarchy mapping of dependencies to start the service unit. To list reverse dependencies (units that depend on the specified unit), use the --reverse option with the command.

[root@host ~]# **systemctl list-dependencies sshd.service** sshd.service

- ├─system.slice
- $\bullet \leftarrow$ sshd-keygen.target
- │ ├─sshd-keygen@ecdsa.service
- │ ├─sshd-keygen@ed25519.service
- │ └─sshd-keygen@rsa.service
- Lsysinit.target
- *...output omitted...*

### **Mask and Unmask Services**

At times, different installed services on your system might conflict with each other. For example, multiple methods are available to manage mail servers (the postfix and sendmail services). Masking a service prevents an administrator from accidentally starting a service that conflicts with others. Masking creates a link in the configuration directories to the /dev/null file which prevents the service from starting. To mask a service, use the systemctl command mask option.

```
[root@host ~]# systemctl mask sendmail.service
Created symlink /etc/systemd/system/sendmail.service → /dev/null.
```
Then, check the state of the service by using the systemctl list-unit-files command:

```
[root@host ~]# systemctl list-unit-files --type=service
UNIT FILE STATE
...output omitted...
sendmail.service masked
...output omitted...
```
Attempting to start a masked service unit fails with the following output:

```
[root@host ~]# systemctl start sendmail.service
Failed to start sendmail.service: Unit sendmail.service is masked.
```
Use the systemctl unmask command to unmask the service unit.

```
[root@host ~]# systemctl unmask sendmail
Removed /etc/systemd/system/sendmail.service.
```
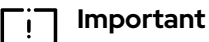

se by Aviral Kumar 3e1cc0bfd12e47e93c5acb531f465e2f69f2e821.xs001 aviralk2006@gmail.com Copyright © 2022 Red Hat

You or another unit file can manually start a disabled service, but it does not start automatically at boot. A masked service will not start manually or automatically.

### **Enable Services to Start or Stop at Boot**

Starting a service on a running system does not guarantee that the service automatically starts when the system reboots. Similarly, stopping a service on a running system does not keep it from starting again when the system reboots. Creating links in the systemd configuration directories enables the service to start at boot. You can create or remove these links by using the systemctl command with the enable or disable option.

```
[root@root ~]# systemctl enable sshd.service
Created symlink /etc/systemd/system/multi-user.target.wants/sshd.service → /usr/
lib/systemd/system/sshd.service.
```
This command creates a symbolic link from the service unit file, usually in the /usr/lib/ systemd/system directory, to the disk location where the systemd command looks for files, in the /etc/systemd/system/*TARGETNAME*.target.wants directory. Enabling a service does not start the service in the current session. To start the service and enable it to start automatically during boot, you can execute both the systemctl start and systemctl enable commands, or use the equivalent systemctl enable --now command.

```
[root@root ~]# systemctl enable --now sshd.service
Created symlink /etc/systemd/system/multi-user.target.wants/sshd.service → /usr/
lib/systemd/system/sshd.service.
```
To disable the service from starting automatically, use the systemctl disable command, which removes the symbolic link that was created while enabling a service. Disabling a service does not stop the service if it is currently running. To disable and stop a service, you can execute both the systemctl stop and systemctl disable commands, or use the equivalent systemctl disable --now command.

```
[root@host ~]# systemctl disable --now sshd.service
Removed /etc/systemd/system/multi-user.target.wants/sshd.service.
```
To verify whether the service is enabled or disabled, use the systemctl is-enabled command.

```
[root@host ~]# systemctl is-enabled sshd.service
enabled
```
## **Summary of systemctl Commands**

You can start and stop services on a running system and enable or disable them for an automatic start at boot time.

#### **Useful Service Management Commands**

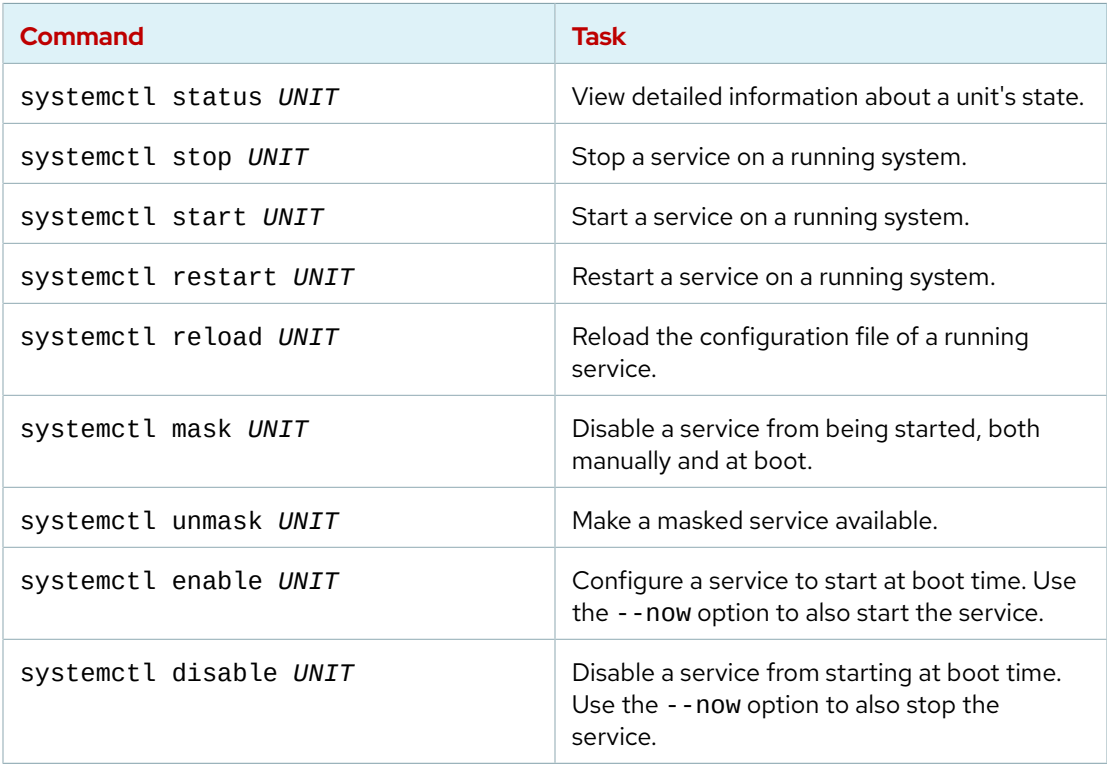

#### **References**

systemd(1), systemd.unit(5), systemd.service(5), systemd.socket(5), and systemctl(1) man pages

For more information, refer to the *Managing System Services with systemctl* chapter in the *Red Hat Enterprise Linux 9 Configuring Basic System Settings Guide* at [https://access.redhat.com/documentation/en-us/red\\_hat\\_enterprise\\_linux/9/html](https://access.redhat.com/documentation/en-us/red_hat_enterprise_linux/9/html-single/configuring_basic_system_settings/index#managing-system-services-with-systemctl_configuring-basic-system-settings)[single/configuring\\_basic\\_system\\_settings/index#managing-system-services-with](https://access.redhat.com/documentation/en-us/red_hat_enterprise_linux/9/html-single/configuring_basic_system_settings/index#managing-system-services-with-systemctl_configuring-basic-system-settings)[systemctl\\_configuring-basic-system-settings](https://access.redhat.com/documentation/en-us/red_hat_enterprise_linux/9/html-single/configuring_basic_system_settings/index#managing-system-services-with-systemctl_configuring-basic-system-settings)

## **Guided Exercise**

# **Control System Services**

In this exercise, you use systemctl to stop, start, restart, reload, enable, and disable a systemd-managed service.

### **Outcomes**

• Use the systemctl command to control systemd-managed services.

### **Before You Begin**

As the student user on the workstation machine, use the lab command to prepare your system for this exercise.

This command prepares your environment and ensures that all required resources are available.

```
[student@workstation ~]$ lab start services-control
```
### **Instructions**

**1.** Log in to the servera machine as the student user and switch to the root user.

```
[student@workstation ~]$ ssh student@servera
...output omitted...
[student@servera ~]$ sudo -i
[sudo] password for student: student
[root@servera ~]#
```
- **2.** Restart and reload the sshd service and observe the results.
	- 2.1. Display the status of the sshd service. Note the process ID of the sshd daemon. Press q to exit the command.

```
[root@servera ~]# systemctl status sshd
● sshd.service - OpenSSH server daemon
      Loaded: loaded (/usr/lib/systemd/system/sshd.service; enabled; vendor preset:
 enabled)
      Active: active (running) since Thu 2022-05-19 04:04:45 EDT; 16min ago
        Docs: man:sshd(8)
              man:sshd_config(5)
    Main PID: 784 (sshd)
       Tasks: 1 (limit: 10799)
      Memory: 6.6M
...output omitted...
```
2.2. Restart the sshd service and view the status. In this example, the process ID of the daemon changes from 784 to 1193. Press q to exit the command.

```
[root@servera ~]# systemctl restart sshd
[root@servera ~]# systemctl status sshd
● sshd.service - OpenSSH server daemon
      Loaded: loaded (/usr/lib/systemd/system/sshd.service; enabled; vendor preset:
 enabled)
      Active: active (running) since Thu 2022-05-19 04:21:40 EDT; 5s ago
        Docs: man:sshd(8)
              man:sshd_config(5)
    Main PID: 1193 (sshd)
       Tasks: 1 (limit: 10799)
      Memory: 1.7M
...output omitted...
```
2.3. Reload the sshd service and view the status. The process ID of the daemon does not change. Press q to exit the command.

```
[root@servera ~]# systemctl reload sshd
[root@servera ~]# systemctl status sshd
● sshd.service - OpenSSH server daemon
      Loaded: loaded (/usr/lib/systemd/system/sshd.service; enabled; vendor preset:
  enabled)
      Active: active (running) since Thu 2022-05-19 04:21:40 EDT; 52s ago
        Docs: man:sshd(8)
              man:sshd_config(5)
     Process: 1201 ExecReload=/bin/kill -HUP $MAINPID (code=exited, status=0/
SUCCESS)
    Main PID: 1193 (sshd)
       Tasks: 1 (limit: 10799)
      Memory: 1.7M
...output omitted...
```
**3.** Verify that the chronyd service is running. Press q to exit the command.

```
[root@servera ~]# systemctl status chronyd
● chronyd.service - NTP client/server
      Loaded: loaded (/usr/lib/systemd/system/chronyd.service; enabled; vendor
  preset: enabled)
      Active: active (running) since Thu 2022-05-19 04:04:44 EDT; 19min ago
   ...output omitted...
```
**4.** Stop the chronyd service and view the status. Press q to exit the command.

```
[root@servera ~]# systemctl stop chronyd
[root@servera ~]# systemctl status chronyd
○ chronyd.service - NTP client/server
      Loaded: loaded (/usr/lib/systemd/system/chronyd.service; enabled; vendor
  preset: enabled)
      Active: inactive (dead) since Thu 2022-05-19 04:24:59 EDT; 4s ago
...output omitted...
```

```
May 19 04:24:59 servera.lab.example.com systemd[1]: Stopping NTP client/server...
May 19 04:24:59 servera.lab.example.com systemd[1]: chronyd.service: Deactivated
 successfully.
May 19 04:24:59 servera.lab.example.com systemd[1]: Stopped NTP client/server.
```
**5.** Determine whether the chronyd service is enabled to start at system boot.

```
[root@servera ~]# systemctl is-enabled chronyd
enabled
```
**6.** Reboot the servera machine, and then view the status of the chronyd service.

```
[root@servera ~]# systemctl reboot
Connection to servera closed by remote host.
Connection to servera closed.
[student@workstation ~]$
```
Log in as the student user on the servera machine and switch to root user. View the status of the chronyd service. Press q to exit the command.

```
[student@workstation ~]$ ssh student@servera
...output omitted...
[student@servera ~]$ sudo -i
[sudo] password for student: student
[root@servera ~]# systemctl status chronyd
● chronyd.service - NTP client/server
      Loaded: loaded (/usr/lib/systemd/system/chronyd.service; enabled; vendor
 preset: enabled)
      Active: active (running) since Thu 2022-05-19 04:27:12 EDT; 40s ago
    ...output omitted...
```
**7.** Disable the chronyd service so that it does not start at boot, and then view the status of the service. Press q to exit the command.

```
[root@servera ~]# systemctl disable chronyd
Removed /etc/systemd/system/multi-user.target.wants/chronyd.service.
[root@servera ~]# systemctl status chronyd
● chronyd.service - NTP client/server
      Loaded: loaded (/usr/lib/systemd/system/chronyd.service; disabled; vendor
 preset: enabled)
     Active: active (running) since Thu 2022-05-19 04:27:12 EDT; 2min 48s ago
    ...output omitted...
```
**8.** Reboot servera, and then view the status of the chronyd service.

```
[root@servera ~]# systemctl reboot
Connection to servera closed by remote host.
Connection to servera closed.
[student@workstation ~]$
```
Log in as the student user on servera and view the status of the chronyd service. Press q to exit the command.

```
[student@workstation ~]$ ssh student@servera
...output omitted...
[student@servera ~]$ systemctl status chronyd
○ chronyd.service - NTP client/server
      Loaded: loaded (/usr/lib/systemd/system/chronyd.service; disabled; vendor
  preset: enabled)
      Active: inactive (dead)
        Docs: man:chronyd(8)
              man:chrony.conf(5)
```
**9.** Return to the workstation system as the student user.

```
[student@servera ~]$ exit
logout
Connection to servera closed.
[student@workstation ~]$
```
### **Finish**

On the workstation machine, change to the student user home directory and use the lab command to complete this exercise. This step is important to ensure that resources from previous exercises do not impact upcoming exercises.

[student@workstation ~]\$ **lab finish services-control**

This concludes the section.

## **Lab**

# **Control Services and Daemons**

In this lab, you configure several services to be enabled or disabled, running or stopped, based on a specification that is provided to you.

### **Outcomes**

• Enable, disable, start, and stop services.

### **Before You Begin**

As the student user on the workstation machine, use the lab command to prepare your system for this exercise.

This command prepares your environment and ensures that all required resources are available.

[student@workstation ~]\$ **lab start services-review**

### **Instructions**

- **1.** Use the ssh command to log in to the serverb machine as the student user. On the serverb machine, start the psacct service.
- **2.** Configure the psacct service to start at system boot.
- **3.** Stop the rsyslog service.
- **4.** Configure the rsyslog service so that it does not start at system boot.
- **5.** Reboot the serverb machine before evaluating the lab.

### **Evaluation**

As the student user on the workstation machine, use the lab command to grade your work. Correct any reported failures and rerun the command until successful.

```
[student@workstation ~]$ lab grade services-review
```
### **Finish**

On the workstation machine, change to the student user home directory and use the lab command to complete this exercise. This step is important to ensure that resources from previous exercises do not impact upcoming exercises.

```
[student@workstation ~]$ lab finish services-review
```
This concludes the section.

## **Solution**

# **Control Services and Daemons**

In this lab, you configure several services to be enabled or disabled, running or stopped, based on a specification that is provided to you.

### **Outcomes**

• Enable, disable, start, and stop services.

### **Before You Begin**

As the student user on the workstation machine, use the lab command to prepare your system for this exercise.

This command prepares your environment and ensures that all required resources are available.

[student@workstation ~]\$ **lab start services-review**

### **Instructions**

- **1.** Use the ssh command to log in to the serverb machine as the student user. On the serverb machine, start the psacct service.
	- 1.1. Log in to the serverb machine as the student user and switch to root user.

```
[student@workstation ~]$ ssh student@serverb
...output omitted...
[student@serverb ~]$ sudo -i
[sudo] password for student: student
[root@serverb ~]#
```
1.2. Verify the status of the psacct service. The psacct service is in an inactive and disabled state. The disabled state confirms that the service does not start at boot time.

```
[root@serverb ~]# systemctl status psacct
○ psacct.service - Kernel process accounting
      Loaded: loaded (/usr/lib/systemd/system/psacct.service; disabled; vendor
  preset: disabled)
      Active: inactive (dead)
```
1.3. Start the psacct service.

[root@serverb ~]# **systemctl start psacct**

1.4. Verify that the psacct service is running.

```
[root@serverb ~]# systemctl is-active psacct
active
```
- **2.** Configure the psacct service to start at system boot.
	- 2.1. Enable the psacct service to start at system boot.

```
[root@serverb ~]# systemctl enable psacct
Created symlink /etc/systemd/system/multi-user.target.wants/psacct.service → /usr/
lib/systemd/system/psacct.service.
```
2.2. Verify that the psacct service is enabled to start at system boot.

```
[root@serverb ~]# systemctl is-enabled psacct
enabled
```
- **3.** Stop the rsyslog service.
	- 3.1. Verify the status of the rsyslog service. Notice that the rsyslog service is running and enabled to start at boot time. Press q to exit the command.

```
[root@serverb ~]# systemctl status rsyslog
● rsyslog.service - System Logging Service
      Loaded: loaded (/usr/lib/systemd/system/rsyslog.service; enabled; vendor
 preset: enabled)
      Active: active (running) since Thu 2022-05-19 04:04:43 EDT; 38min ago
   ...output omitted...
```
3.2. Stop the rsyslog service.

```
[root@serverb ~]# systemctl stop rsyslog
```
3.3. Verify that the rsyslog service is stopped.

```
[root@serverb ~]# systemctl is-active rsyslog
inactive
```
- **4.** Configure the rsyslog service so that it does not start at system boot.
	- 4.1. Disable the rsyslog service so that it does not start at system boot.

```
[root@serverb ~]# systemctl disable rsyslog
Removed /etc/systemd/system/multi-user.target.wants/rsyslog.service.
```
4.2. Verify that the rsyslog service does not start during the boot process.

```
[root@serverb ~]# systemctl is-enabled rsyslog
disabled
```
**5.** Reboot the serverb machine before evaluating the lab.

```
[root@serverb ~]# systemctl reboot
Connection to serverb closed by remote host.
Connection to serverb closed.
[student@workstation ~]$
```
## **Evaluation**

As the student user on the workstation machine, use the lab command to grade your work. Correct any reported failures and rerun the command until successful.

[student@workstation ~]\$ **lab grade services-review**

## **Finish**

On the workstation machine, change to the student user home directory and use the lab command to complete this exercise. This step is important to ensure that resources from previous exercises do not impact upcoming exercises.

[student@workstation ~]\$ **lab finish services-review**

This concludes the section.

# **Summary**

- The systemd utility provides a method for activating system resources, server daemons, and other processes, both at boot time and on a running system.
- Use the systemctl utility to start, stop, reload, enable, and disable services.
- Use the systemd utility to manage service units, socket units, and path units.
- Use the systemctl status command to determine the status of system daemons and network services that systemd started.
- The systemctl list-dependencies command lists all service units that a specific service unit depends on.
- The systemd utility can mask a service unit so that it does not run even to satisfy dependencies.

# **Chapter 10**

# **Configure and Secure SSH**

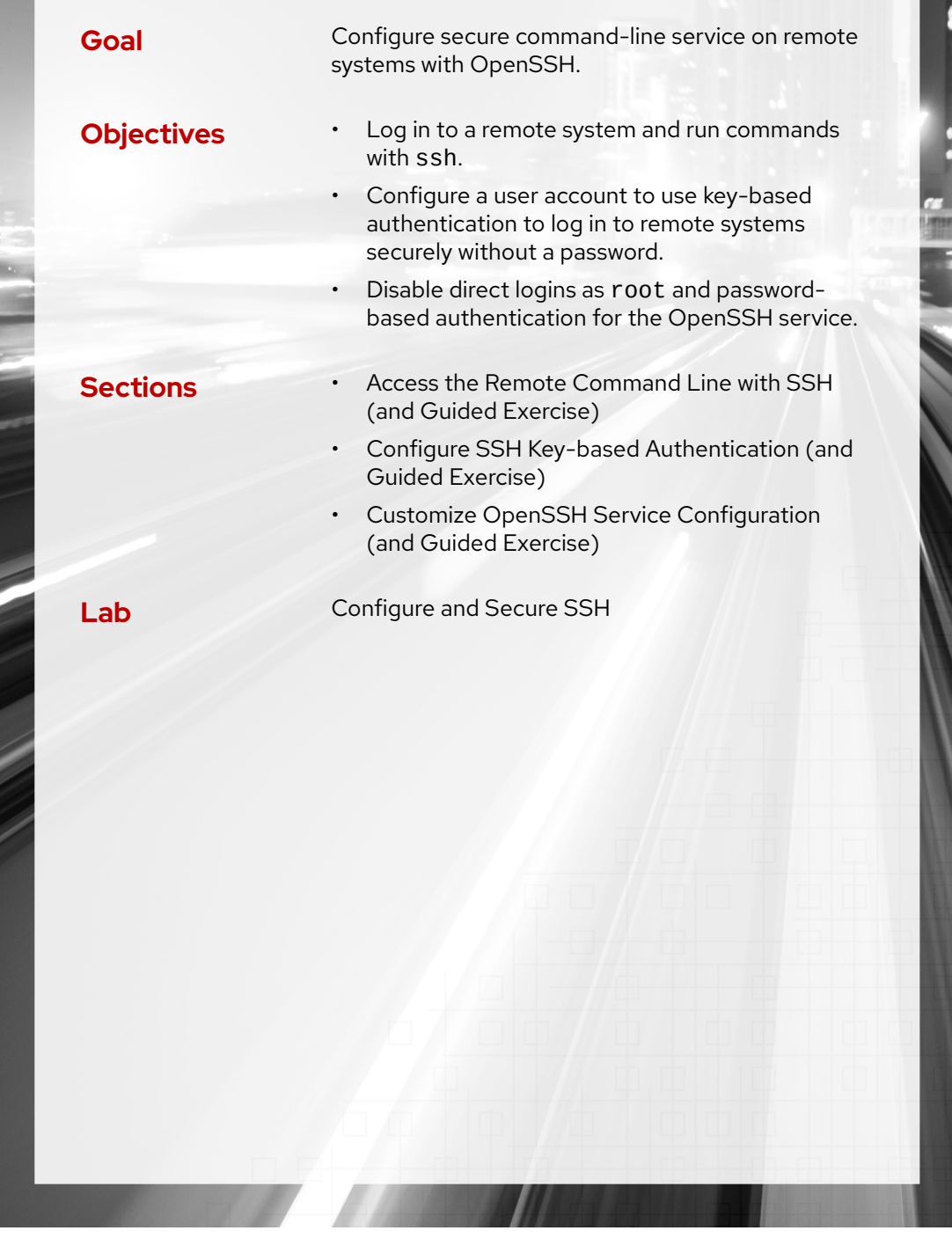

RH124-RHEL9.0-en-2-20220609 303

# **Access the Remote Command Line with SSH**

## **Objectives**

Log in to a remote system and run commands with ssh.

## **Describe Secure Shell**

The OpenSSH package provides the Secure Shell or SSH protocol in Red Hat Enterprise Linux. With SSH protocol, systems can communicate in an encrypted and secure channel over an insecure network.

Use the ssh command to create a secure connection to a remote system, authenticate as a specific user, and obtain an interactive shell session on the remote system. The ssh command can run a session on a remote system without running an interactive shell.

## **Secure Shell Examples**

The following ssh command logs you in on the hosta remote server using the same user name as the current local user. The remote system prompts you to authenticate with the deve loper1 user's password in this example.

```
[developer1@host ~]$ ssh hosta
developer1@hosta's password: redhat
...output omitted...
[developer1@hosta ~]$
```
Use the exit command to log out of the remote system.

```
[developer1@hosta ~]$ exit
logout
Connection to hosta closed.
[developer1@host ~]$
```
The following ssh command logs you in on the hosta remote server with the developer2 user name. The remote system prompts you to authenticate with the developer2 user's password.

```
[developer1@host ~]$ ssh developer2@hosta
developer2@hosta's password: shadowman
...output omitted...
[developer2@hosta ~]$
```
The following ssh command runs the hostname command on the hosta remote system as the developer2 user without accessing the remote interactive shell.

**Chapter 10 |** Configure and Secure SSH

```
[developer1@host ~]$ ssh developer2@hosta hostname
developer2@hosta's password: shadowman
hosta.lab.example.com
[developer1@host ~]$
```
This command displays the output in the local system's terminal.

## **Identifying Remote Users**

The w command displays a list of users that are currently logged in to the system. It also displays the remote system location and commands that the user ran.

```
[developer1@host ~]$ ssh developer1@hosta
developer1@hosta's password: redhat
[developer1@hosta ~]$ w
 16:13:38 up 36 min, 1 user, load average: 0.00, 0.00, 0.00
USER TTY FROM LOGIN@ IDLE JCPU PCPU WHAT
developer2 pts/0 172.25.250.10 16:13 7:30 0.01s 0.01s -bash
developer1 pts/1 172.25.250.10 16:24 3.00s 0.01s 0.00s w
[developer2@hosta ~]$
```
The output shows that the developer2 user logged in to the system on the pseudo-terminal 0 at 16:13 today from the host with the 172.25.250.10 IP address and has been idle at a shell prompt for seven minutes and thirty seconds. The output also shows that the deve loper1 user logged in to the system on the pseudo-terminal 1 and has been idle for three seconds after executing the w command.

# **SSH Host Keys**

SSH secures communication through public-key encryption. When an SSH client connects to an SSH server, it sends a copy of its public key to the client before logging in. This key helps to set up secure encryption for the communication channel and to authenticate the client's system.

When a user runs the ssh command for connecting to an SSH server, the command checks for a copy of the server's public key in its local known hosts file. The key might be preconfigured in the /etc/ssh/ssh\_known\_hosts file, or the user might have the ~/.ssh/known\_hosts file that contains the key in their home directory.

If the client has a copy of the key, then the ssh command compares the key from the known hosts server files to the key that it received. If the keys do not match, then the client assumes that the network traffic to the server is compromised and prompts the user to confirm whether to continue with the connection.

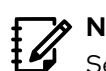

**Note**

Set the StrictHostKeyChecking parameter to yes in the user-specific ~/.ssh/config file or the system-wide /etc/ssh/ssh\_config file, so that the ssh command always aborts the SSH connection if the public keys do not match.

The ssh command asks for confirmation to log in when the client does not have a copy of the public key in its known hosts file. The copy of the public key is saved in the  $\sim$  /. ssh / known\_hosts file to confirm the server's identity for the future automatically.

**Chapter 10 |** Configure and Secure SSH

```
[developer1@host ~]$ ssh hostb
The authenticity of host 'hosta (172.25.250.12)' can't be established.
ECDSA key fingerprint is SHA256:qaS0PToLrqlCO2XGklA0iY7CaP7aPKimerDoaUkv720.
Are you sure you want to continue connecting (yes/no)? yes
Warning: Permanently added 'hostb,172.25.250.12' (ECDSA) to the list of known
  hosts.
developer1@hostb's password: redhat
...output omitted...
[developer1@hostb ~]$
```
Verify the fingerprint of the server's SSH host key by using the following command.

```
[developer1@hostb ~]$ ssh-keygen -l -f /etc/ssh/ssh_host_ecdsa_key.pub
256 SHA256:qaS0PToLrqlCO2XGklA0iY7CaP7aPKimerDoaUkv720 root@server (ECDSA)
```
### **SSH Known Hosts Key Management**

If a server's public key is changed because the key was lost due to hard drive failure or it was replaced for some legitimate reason, then for successful login, you must edit the known hosts file to replace the old public key entry with the new public key.

The /etc/ssh/ssh\_known\_hosts file stores the public key file for each user on the SSH client. Each key consists of one line, where the first field is the list of hostnames and IP addresses that share the public key. The second field is the encryption algorithm that is used for the key. The last field is the key itself.

```
[developer1@host ~]$ cat ~/.ssh/known_hosts
hosta,172.25.250.11 ecdsa-sha2-nistp256
 AAAAE2VjZHNhLXNoYTItbmlzdHAyNTYAAAAIbmlzdHAyNTYAAABBBOsEi0e+FlaNT6jul8Ag5Nj
+RViZl0yE2w6iYUr+1fPtOIF0EaOgFZ1LXM37VFTxdgFxHS3D5WhnIfb+68zf8+w=
```
Each remote SSH server that you connect to stores its public key in a file with the .pub extension in the /etc/ssh directory.

```
[developer1@hosta ~]$ ls /etc/ssh/*key.pub
/etc/ssh/ssh_host_ecdsa_key.pub /etc/ssh/ssh_host_ed25519_key.pub /etc/ssh/
ssh_host_rsa_key.pub
```
It is a good practice to add entries that match a server's ssh\_host\_\*key.pub files to your ~/.ssh/known\_hosts file or to the system-wide /etc/ssh/ssh\_known\_hosts file.

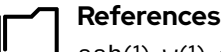

ssh(1), w(1), and hostname(1) man pages

#### For more information, refer to *Using Secure Communications Between Two Systems with OpenSSH* at

[https://access.redhat.com/documentation/en-us/red\\_hat\\_enterprise\\_linux/9/html](https://access.redhat.com/documentation/en-us/red_hat_enterprise_linux/9/html-single/securing_networks/assembly_using-secure-communications-between-two-systems-with-openssh_securing-networks)[single/securing\\_networks/assembly\\_using-secure-communications-between-two](https://access.redhat.com/documentation/en-us/red_hat_enterprise_linux/9/html-single/securing_networks/assembly_using-secure-communications-between-two-systems-with-openssh_securing-networks)[systems-with-openssh\\_securing-networks](https://access.redhat.com/documentation/en-us/red_hat_enterprise_linux/9/html-single/securing_networks/assembly_using-secure-communications-between-two-systems-with-openssh_securing-networks)
## **Guided Exercise**

## **Access the Remote Command Line**

In this exercise, you log in to a remote system as different users and execute commands.

#### **Outcomes**

- Log in to a remote system.
- Execute commands with the OpenSSH secure shell.

#### **Before You Begin**

As the student user on the workstation machine, use the lab command to prepare your system for this exercise.

This command prepares your environment and ensures that all required resources are available.

[student@workstation ~]\$ **lab start ssh-access**

### **Instructions**

**1.** From workstation, open an SSH session to the servera machine as the student user.

```
[student@workstation ~]$ ssh student@servera
[student@servera ~]$
```
**2.** Open an SSH session to the serverb machine as the student user. Accept the host key. Use student as the password when prompted for the password of the student user on the serverb machine.

```
[student@servera ~]$ ssh student@serverb
The authenticity of host 'serverb (172.25.250.11)' can't be established.
ED25519 key fingerprint is SHA256:h/hEJa/anxp6AP7BmB5azIPVbPNqieh0oKi4KWOTK80.
This key is not known by any other names
Are you sure you want to continue connecting (yes/no/[fingerprint])? yes
Warning: Permanently added 'serverb' (ED25519) to the list of known hosts.
student@serverb's password: student
...output omitted...
[student@serverb ~]$
```
The ssh command records the host key on the /home/student/.ssh/known\_hosts file in the servera machine to identify the serverb machine. The student user initiated the SSH connection from the servera machine. If the /home/student/.ssh/ known\_hosts file does not exist, then it is created along with the new entry in it. The ssh command fails to execute properly if the remote host appears to have a different key from the recorded key.

**3.** Display the users that are currently logged in to the serverb machine. The student user is logged in to the system from the host with an IP address of 172.25.250.10, which is the servera machine in the classroom network.

```
[student@serverb ~]$ w --from
03:39:04 up 16 min, 1 user, load average: 0.00, 0.00, 0.00
USER TTY FROM LOGIN@ IDLE JCPU PCPU WHAT
student pts/0 172.25.250.10 20:40 1.00s 0.01s 0.00s w --from
```
▶ 4. Exit the student user's shell on the serverb machine.

```
[student@serverb ~]$ exit
logout
Connection to serverb closed.
[student@servera ~]$
```
 **5.** Open an SSH session to the serverb machine as the root user. Use redhat as the password of the root user. The command did not ask you to accept the host key, because it was found among the known hosts. If the identity of the serverb machine changes, then OpenSSH prompts you to challenge the new host key.

```
[student@servera ~]$ ssh root@serverb
root@serverb's password: redhat
...output omitted...
[root@serverb ~]#
```
**6.** Run the w command to display the users that are currently logged in to the serverb machine. The output indicates that the root user is logged in to the system from the host with an IP address of 172.25.250.10, which is the servera machine in the classroom network.

```
[root@serverb ~]# w --from
03:46:05 up 23 min, 1 user, load average: 0.00, 0.00, 0.00
USER TTY FROM LOGIN@ IDLE JCPU PCPU WHAT
root pts/0 172.25.250.10 20:44 1.00s 0.02s 0.00s w --from
```
**7.** Exit the root user's shell on the serverb machine.

```
[root@serverb ~]# exit
logout
Connection to serverb closed.
[student@servera ~]$
```
**8.** Remove the /home/student/.ssh/known\_hosts file from the servera machine. This operation causes ssh to lose the recorded identities of the remote systems.

#### [student@servera ~]\$ **rm /home/student/.ssh/known\_hosts**

Host keys can change for legitimate reasons: perhaps the remote machine was replaced because of a hardware failure, or the remote machine was reinstalled. Usually, it is advisable

to remove the key entry only for the particular host in the known\_hosts file. Because this particular known\_hosts file has only one entry, you can remove the entire file.

**9.** Open an SSH session to the serverb machine as the student user. If asked, accept the host key. Use student when prompted for the password of the student user on the serverb machine.

```
[student@servera ~]$ ssh student@serverb
The authenticity of host 'serverb (172.25.250.11)' can't be established.
ED25519 key fingerprint is SHA256:h/hEJa/anxp6AP7BmB5azIPVbPNqieh0oKi4KWOTK80.
This key is not known by any other names
Are you sure you want to continue connecting (yes/no/[fingerprint])? yes
Warning: Permanently added 'serverb' (ED25519) to the list of known hosts.
student@serverb's password: student
...output omitted...
[student@serverb ~]$
```
The ssh command asked for your confirmation to accept or reject the host key because it could not find one for the remote host.

**10.** Exit the student user's shell on the serverb machine and confirm that a new instance of known hosts exists on the servera machine.

```
[student@serverb ~]$ exit
logout
Connection to serverb closed.
[student@servera ~]$ ls -l /home/student/.ssh/known_hosts
-rw-------. 1 student student 819 Mar 24 03:47 /home/student/.ssh/known_hosts
```
▶ 11. Confirm that the new instance of the known\_hosts file has the host key of the serverb machine. The following command output is an example; the actual output on your workstation might be different.

```
[student@servera ~]$ cat /home/student/.ssh/known_hosts
...output omitted...
serverb ecdsa-sha2-nistp256 AAAAB3NzaC1yc2EAAAADAQ...
...output omitted...
```
**12.** Run the hostname command remotely on the serverb machine without accessing the interactive shell.

```
[student@servera ~]$ ssh student@serverb hostname
student@serverb's password: student
serverb.lab.example.com
```
**13.** Return to the workstation system as the student user.

```
[student@servera ~]$ exit
logout
Connection to servera closed.
```
### **Finish**

On the workstation machine, change to the student user home directory and use the lab command to complete this exercise. This step is important to ensure that resources from previous exercises do not impact upcoming exercises.

[student@workstation ~]\$ **lab finish ssh-access**

This concludes the section.

## **Configure SSH Key-based Authentication**

## **Objectives**

Configure a user account to use key-based authentication to log in to remote systems securely without a password.

## **SSH Key-based Authentication**

You can configure your account for passwordless access to SSH servers that have enabled keybased authentication, which is based on public key encryption (PKI).

To prepare your account, generate a cryptographically-related pair of key files. One key is private and held only by you, while the second is your related public key that is not secret. The private key acts as your authentication credential and it must be stored securely. The public key is copied to your account on servers that you will remotely access, and verifies your use of your private key.

When you log in to your account on a remote server, the SSH service uses your public key to cryptographically verify supplied with the SSH client request. If the verification succeeds, your request is trusted and you are allowed access without giving a password. Passwords can be easily learned or stolen, but securely stored private keys are harder to compromise.

### **SSH Keys Generation**

Use the ssh-keygen command to create a key pair. By default, the ssh-keygen command saves your private and public keys in the ~/.ssh/id\_rsa and ~/.ssh/id\_rsa.pub files, but you can specify a different name.

```
[user@host ~]$ ssh-keygen
Generating public/private rsa key pair.
Enter file in which to save the key (/home/user/.ssh/id_rsa): Enter
Created directory '/home/user/.ssh'.
Enter passphrase (empty for no passphrase): Enter
Enter same passphrase again: Enter
Your identification has been saved in /home/user/.ssh/id_rsa.
Your public key has been saved in /home/user/.ssh/id_rsa.pub.
The key fingerprint is:
SHA256:vxutUNPio3QDCyvkYm1 user@host.lab.example.com
The key's randomart image is:
+---[RSA 2048]----+
| |
| . . |
| o o o |
| . = 0 0.| 0 + = S E.
| \cdot .00 + * + ||\cdot \times 0 + B|.
|=*00 . + * |
|++. . +.
+----[SHA256]-----+
```
You can choose to provide a passphrase to ssh-keygen, which is used to encrypt your private key. Using a passphrase is recommended, so that your private key cannot be used by someone who gains access to it. If you set a passphrase, then you must enter the passphrase each time you use the private key. The passphrase is used locally, to decrypt your private key before use, unlike your password, which must be sent in clear text across the network for use.

You can use the ssh-agent key manager locally, which caches your passphrase upon first use in a login session, and then provides the passphrase for all subsequent private key use in the same login session. The ssh-agent command is discussed later in this section.

In the following example, a passphrase-protected private key is created with the public key.

```
[user@host ~]$ ssh-keygen -f .ssh/key-with-pass
Generating public/private rsa key pair.
Enter passphrase (empty for no passphrase): your_passphrase
Enter same passphrase again: your_passphrase
Your identification has been saved in .ssh/key-with-pass.
Your public key has been saved in .ssh/key-with-pass.pub.
The key fingerprint is:
SHA256:w3GGB7EyHUry4aOcNPKmhNKS7dl1YsMVLvFZJ77VxAo user@host.lab.example.com
The key's randomart image is:
+---[RSA 2048]----+
| . + =.o ... |
     = B XEo o. |. 0 0 X = ...= = = B = 0.
|= + * * * S.
| + = 0 + .| + \rangle.
| |
| |
+----[SHA256]-----+
```
The ssh-keygen command -f option specifies the files in which to save the keys. In the preceding example, the ssh-keygen command saved the key pair in the /home/user/.ssh/ key-with-pass and /home/user/.ssh/key-with-pass.pub files.

#### **Warning**

During new ssh-keygen command use, if you specify the name of an existing pair of key files, including the default id\_rsa pair, you will overwrite that existing key pair, which can only be restored if you have a backup for those files. Overwriting a key pair will lose the original private key which is required to access accounts that you have configured with the corresponding public on remote servers.

If you are unable to restore your local private key, you will lose access to remote servers until you distribute your new public key to replace the previous public key on each server. Always create backups of your keys in the event that they are overwritten or lost.

Generated SSH keys are store, by default, in the .ssh subdirectory of your home directory. To function properly, the private must be readable only by the owner, which is a 600 permission mode. Public keys can be read by anyone, which is commonly set as a 644 permission mode.

#### **Share the Public Key**

To configure your remote account for access, copy your public key to the remote system. The ssh-copy-id command copies the public key of the SSH key pair to the remote system. You can specify a specific public key with the  $\text{ssh-copy-id}$  command, or use the default  $\sim$ /.ssh/ id\_rsa.pub file.

```
[user@host ~]$ ssh-copy-id -i .ssh/key-with-pass.pub user@remotehost
/usr/bin/ssh-copy-id: INFO: Source of key(s) to be installed: "/home/user/.ssh/
id_rsa.pub"
/usr/bin/ssh-copy-id: INFO: attempting to log in with the new key(s), to filter
 out any that are already installed
/usr/bin/ssh-copy-id: INFO: 1 key(s) remain to be installed -- if you are prompted
 now it is to install the new keys
user@remotehost's password: redhat
Number of key(s) added: 1
```

```
Now try logging into the machine, with: "ssh 'user@remotehost'"
and check to make sure that only the key(s) you wanted were added.
```
Test the remote access, after placing the public key, with the corresponding private key. If the configuration is correct, you will gain access to your account on the remote system without being asked for your account password. If you do not specify a private key file, then the ssh command uses the default ~/.ssh/id\_rsa file if it exists.

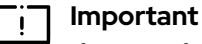

If you configured a passphrase to protect your private key, the passphrase will be requested by SSH at first use. However, if the key authentication succeeds, you will not be asked for your *account* password.

```
[user@host ~]$ ssh -i .ssh/key-with-pass user@remotehost
Enter passphrase for key '.ssh/key-with-pass': your_passphrase
...output omitted...
[user@remotehost ~]$
```
#### **Non-interactive Authentication with the Key Manager**

If you encrypt your private key with a passphrase, then you must enter the passphrase each time you use the private key for authentication. However, you can configure the ssh-agent key manager to cache passphrases. Then, each time you use SSH, the ssh-agent key manager provides the passphrase for you. Using a key manager convenient and can improve security by providing fewer opportunities for other people to observe your passphrase.

The ssh-agent key manager can be configured to start automatically when you log in. The GNOME graphical desktop environment can automatically start and configure the ssh-agent key manager. If you log in to a text environment, you must start the ssh-agent program manually for each session. Start the ssh-agent program with the following command:

```
[user@host ~]$ eval $(ssh-agent)
Agent pid 10155
```
When you manually start the ssh-agent command, it runs additional shell commands to set environment variables that are needed for use with the ssh-add command. You can manually load your private key passphrase to the the key manager using the ssh-add command.

The following example  $\text{ssh}$ -add commands add the private keys from the default  $\sim$ /. $\text{ssh}/$ id rsa file and then from a  $\sim$ /.ssh/key-with-pass file.

```
[user@host ~]$ ssh-add
Identity added: /home/user/.ssh/id_rsa (user@host.lab.example.com)
[user@host ~]$ ssh-add .ssh/key-with-pass
Enter passphrase for .ssh/key-with-pass: your_passphrase
Identity added: .ssh/key-with-pass (user@host.lab.example.com)
```
The following ssh command uses the default private key file to access your account on a remote SSH server.

```
[user@host ~]$ ssh user@remotehost
Last login: Mon Mar 14 06:51:36 2022 from host.example.com
[user@remotehost ~]$
```
The following ssh command uses the ~/.ssh/key-with-pass private key access your account on the remote server. The private key in this example was previously decrypted and added to the ssh-agent key manager, therefore the ssh command does not prompt you for the passphrase to decrypt the private key.

```
[user@host ~]$ ssh -i .ssh/key-with-pass user@remotehost
Last login: Mon Mar 14 06:58:43 2022 from host.example.com
[user@remotehost ~]$
```
When you log out of a session that used an ssh-agent key manager, all cached passphrases are cleared from memory.

### **Basic SSH Connection Troubleshooting**

SSH can appear complex when remote access using key pair authentication is not succeeding. The ssh command provides three verbosity levels with the -v, -vv, and -vvv options, that provide increasingly greater amounts of debugging information during ssh command use.

The next example demonstrates the information provided when using the lowest verbosity option:

```
[user@host ~]$ ssh -v user@remotehost
OpenSSH_8.7p1, OpenSSL 3.0.1 14 Dec 2021 
debug1: Reading configuration data /etc/ssh/ssh_config 
debug1: Reading configuration data /etc/ssh/ssh_config.d/01-training.conf
debug1: /etc/ssh/ssh_config.d/01-training.conf line 1: Applying options for *
debug1: Reading configuration data /etc/ssh/ssh_config.d/50-redhat.conf
...output omitted...
debug1: Connecting to remotehost [192.168.1.10] port 22.
debug1: Connection established.
...output omitted...
debug1: Authenticating to remotehost:22 as 'user' 
...output omitted...
```

```
debug1: Authentications that can continue: publickey,gssapi-keyex,gssapi-with-
mic, password \boldsymbol{\Theta}...output omitted...
debug1: Next authentication method: publickey \bulletdebug1: Offering public key: /home/user/.ssh/id_rsa RSA
SHA256:hDVJjD7xrUjXGZVRJQixxFV6NF/ssMjS6AuQ1+VqUc4
debug1: Server accepts key: /home/user/.ssh/id_rsa RSA
SHA256:hDVJjD7xrUjXGZVRJQixxFV6NF/ssMjS6AuQ1+VqUc4
Authenticated to remotehost ([192.168.1.10]:22) using "publickey".
...output omitted...
[user@remotehost ~]$
```
- OpenSSH and OpenSSL versions.
- OpenSSH configuration files.
- Connection to the remote host.
- Authentication methods that the remote host allows. Ø.
- ❺ Trying to authenticate the user on the remote host.
- ➊ Trying to authenticate the user by using the SSH key.
- ❼ Using the /home/user/.ssh/id\_rsa key file to authenticate.
- ◉ The remote hosts accepts the SSH key.

If an attempted authentication method fails, a remote SSH server will *fail back* to other allowed authentication methods until all the available methods are tried. The next example demonstrates a remote access with an SSH key that fails, but then the SSH server offers password authentication that succeeds.

```
[user@host ~]$ ssh -v user@remotehost
...output omitted...
debug1: Next authentication method: publickey
debug1: Offering public key: /home/user/.ssh/id_rsa RSA
 SHA256:bsB6l5R184zvxNlrcRMmYd32oBkU1LgQj09dUBZ+Z/k
debug1: Authentications that can continue: publickey,gssapi-keyex,gssapi-with-
mic,password
...output omitted...
debug1: Next authentication method: password
user@remotehost's password: password
Authenticated to remotehost ([172.25.250.10]:22) using "password".
...output omitted...
[user@remotehost ~]$
```
### **SSH Client Configuration**

You can create the ~/. ssh/config file to preconfigure SSH connections. Within the configuration file, you can specify connection parameters such as users, keys, and ports for specific hosts. This file eliminates the need to manually specify command parameters each time that you connect to a host. Consider the following ~/.ssh/config file, which preconfigures two host connections with different users and keys:

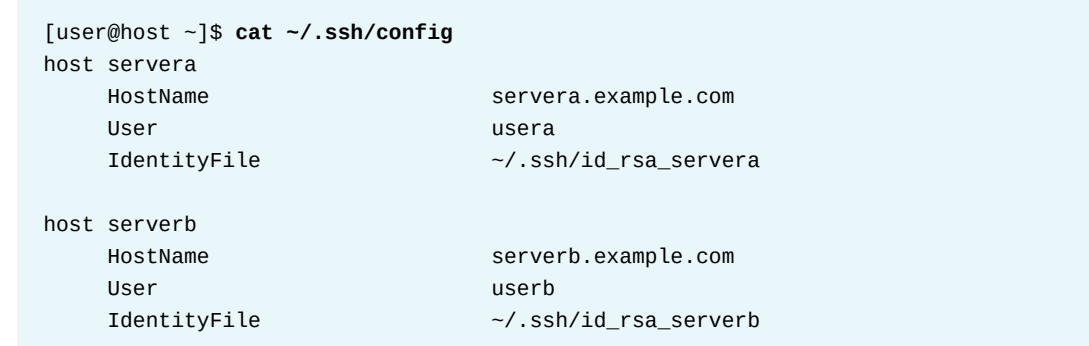

The ~/.ssh/config file is also useful for configuring SSH jump hosts. An SSH jump host is a server that acts as a proxy for SSH connections to other, usually internal, hosts. Consider a scenario where a host called external is accessible via the internet, but a host called internal is only internally accessible. Use the ProxyHost parameter within the  $\sim$  /. ssh/config file to connect to the internal host via the external host:

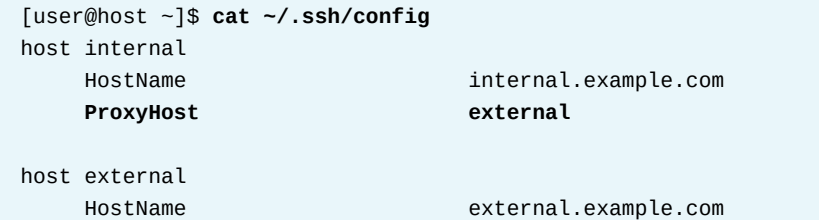

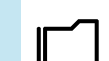

#### **References**

ssh-keygen(1), ssh-copy-id(1), ssh-agent(1), and ssh-add(1) man pages

## **Guided Exercise**

## **Configure SSH Key-based Authentication**

In this exercise, you configure a user to use key-based authentication for SSH.

#### **Outcomes**

- Generate an SSH key pair without passphrase protection.
- Generate an SSH key pair with passphrase protection.
- Authenticate with both passphrase-less and passphrase-protected SSH keys.

#### **Before You Begin**

As the student user on the workstation machine, use the lab command to prepare your system for this exercise.

This command prepares your environment and ensures that all required resources are available.

[student@workstation ~]\$ **lab start ssh-configure**

#### **Instructions**

**1.** Log in to the serverb machine as the student user.

```
[student@workstation ~]$ ssh student@serverb
...output omitted...
[student@serverb ~]$
```
**2.** Switch to the operator1 user on the serverb machine. Use redhat as the password.

```
[student@serverb ~]$ su - operator1
Password: redhat
[operator1@serverb ~]$
```
 **3.** Generate a set of SSH keys. Do not enter a passphrase.

```
[operator1@serverb ~]$ ssh-keygen
Generating public/private rsa key pair.
Enter file in which to save the key (/home/operator1/.ssh/id_rsa): Enter
Created directory '/home/operator1/.ssh'.
Enter passphrase (empty for no passphrase): Enter
Enter same passphrase again: Enter
Your identification has been saved in /home/operator1/.ssh/id_rsa.
Your public key has been saved in /home/operator1/.ssh/id rsa.pub.
The key fingerprint is:
SHA256:JainiQdnRosC+xXh operator1@serverb.lab.example.com
The key's randomart image is:
```

```
+---[RSA 3072]----+
|E+*+000.
| . = 0.00.
|0.. = . . 0 ||+, + * \cdot . \cdot 0|.|+ = X . S +| + \emptyset + =.
| + 1 = 0|.0 . . . .|0 \t0... \t|+----[SHA256]-----+
```
**4.** Send the public key of the SSH key pair to the operator1 user on the servera machine, with redhat as the password.

```
[operator1@serverb ~]$ ssh-copy-id operator1@servera
/usr/bin/ssh-copy-id: INFO: Source of key(s) to be installed: "/home/
operator1/.ssh/id_rsa.pub"
The authenticity of host 'servera (172.25.250.10)' can't be established.
ED25519 key fingerprint is SHA256:h/hEJa/anxp6AP7BmB5azIPVbPNqieh0oKi4KWOTK80.
This key is not known by any other names
Are you sure you want to continue connecting (yes/no/[fingerprint])? yes
/usr/bin/ssh-copy-id: INFO: attempting to log in with the new key(s), to filter
 out any that are already installed
/usr/bin/ssh-copy-id: INFO: 1 key(s) remain to be installed -- if you are prompted
  now it is to install the new keys
operator1@servera's password: redhat
```
Number of key(s) added: 1

Now try logging into the machine, with: "ssh 'operator1@servera'" and check to make sure that only the key(s) you wanted were added.

**5.** Execute the hostname command on the servera machine remotely by using the ssh command without accessing the remote interactive shell.

```
[operator1@serverb ~]$ ssh operator1@servera hostname
servera.lab.example.com
```
The preceding ssh command does not prompt you for a password because it uses the passphrase-less private key against the exported public key to authenticate as the operator1 user on the servera machine. This approach is not secure because anyone who has access to the private key file can log in to the servera machine as the operator1 user. The secure alternative is to protect the private key with a passphrase, which is a following step.

 **6.** Generate another set of SSH keys with the default name and without a passphrase, overwriting the previously generated SSH key files. Try to connect to the servera machine by using the new SSH keys. The ssh command asks for a password, because it cannot authenticate with the SSH key. Run again the ssh command with the -v (verbose) option to verify it.

Send the new public key of the SSH key pair to the operator1 user on the servera machine, to replace the previous public key. Use redhat as the password for the

**318 RH**124-RHEL9.0-en-2-20220609

operator1 user on the servera machine. Execute the hostname command on the servera machine remotely by using the ssh command without accessing the remote interactive shell to verify that it works again.

6.1. Again generate another set of SSH keys with the default name and without a passphrase, overwriting the previously generated SSH key files.

#### [operator1@serverb ~]\$ **ssh-keygen**

```
Generating public/private rsa key pair.
Enter file in which to save the key (/home/operator1/.ssh/id_rsa): Enter
/home/operator1/.ssh/id_rsa already exists.
Overwrite (y/n)? y
Enter passphrase (empty for no passphrase): Enter
Enter same passphrase again: Enter
Your identification has been saved in /home/operator1/.ssh/id rsa
Your public key has been saved in /home/operator1/.ssh/id_rsa.pub
...output omitted...
```
6.2. Try to connect to the servera machine by using the new SSH keys. The ssh command asks for a password, because it cannot authenticate with the SSH key. Press Ctrl+c to exit from the ssh command when it prompts for a password. Run again the ssh command with the -v (verbose) option to verify it. Press again  $Ctrl+c$ to exit from the ssh command when it prompts for a password.

```
[operator1@serverb ~]$ ssh operator1@servera hostname
operator1@servera's password: ^C
[operator1@serverb ~]$ ssh -v operator1@servera hostname
OpenSSH_8.7p1, OpenSSL 3.0.1 14 Dec 2021
debug1: Reading configuration data /etc/ssh/ssh_config
debug1: Reading configuration data /etc/ssh/ssh_config.d/01-training.conf
...output omitted...
debug1: Next authentication method: publickey
debug1: Offering public key: /home/operator1/.ssh/id_rsa RSA
 SHA256:ad597Zf64xckV26xht8bjQbzqSPuOXQPXksGEWVsP80
debug1: Authentications that can continue: publickey,gssapi-keyex,gssapi-with-
mic,password
debug1: Trying private key: /home/operator1/.ssh/id_dsa
debug1: Trying private key: /home/operator1/.ssh/id_ecdsa
debug1: Trying private key: /home/operator1/.ssh/id_ecdsa_sk
debug1: Trying private key: /home/operator1/.ssh/id_ed25519
debug1: Trying private key: /home/operator1/.ssh/id_ed25519_sk
debug1: Trying private key: /home/operator1/.ssh/id_xmss
debug1: Next authentication method: password
operator1@servera's password: ^C
```
6.3. Send the new public key of the SSH key pair to the operator1 user on the servera machine, to replace the previous public key. Use redhat as the password for the operator1 user on the servera machine. Execute the hostname command on the servera machine remotely by using the ssh command without accessing the remote interactive shell to verify that it works again.

[operator1@serverb ~]\$ **ssh-copy-id operator1@servera** *...output omitted...* operator1@servera's password: **redhat**

Number of key(s) added: 1

+----[SHA256]-----+

```
Now try logging into the machine, with: "ssh 'operator1@servera'"
and check to make sure that only the key(s) you wanted were added.
[operator1@serverb ~]$ ssh operator1@servera hostname
servera.lab.example.com
```
 **7.** Generate another set of SSH keys with passphrase-protection. Save the key as /home/ operator1/.ssh/key2. Use redhatpass as the passphrase of the private key.

```
[operator1@serverb ~]$ ssh-keygen -f .ssh/key2
Generating public/private rsa key pair.
Enter passphrase (empty for no passphrase): redhatpass
Enter same passphrase again: redhatpass
Your identification has been saved in .ssh/key2.
Your public key has been saved in .ssh/key2.pub.
The key fingerprint is:
SHA256:OCtCjfPm5QrbPBgqb operator1@serverb.lab.example.com
The key's randomart image is:
+---[RSA 3072]----+
|0=0^*|OB = .|E^*o.|Booo . |
| . . = . 0 S| + .0 0|+,00+ 0
|+0.0.+|+ . =0.
```
**8.** Send the public key of the passphrase-protected key pair to the operator1 user on the servera machine. The command does not prompt you for a password because it uses the public key of the passphrase-less private key that you exported to the servera machine in the preceding step.

```
[operator1@serverb ~]$ ssh-copy-id -i .ssh/key2.pub operator1@servera
/usr/bin/ssh-copy-id: INFO: Source of key(s) to be installed: ".ssh/key2.pub"
/usr/bin/ssh-copy-id: INFO: attempting to log in with the new key(s), to filter
 out any that are already installed
/usr/bin/ssh-copy-id: INFO: 1 key(s) remain to be installed -- if you are prompted
 now it is to install the new keys
Number of key(s) added: 1
```
Now try logging into the machine, with: "ssh 'operator1@servera'" and check to make sure that only the key(s) you wanted were added.

**9.** Execute the hostname command on the servera machine remotely by using the ssh command. Use the /home/operator1/.ssh/key2 key as the identity file. Specify redhatpass as the passphrase, which you set for the private key in the preceding step.

The command prompts you for the passphrase that you used to protect the private key of the SSH key pair. If an attacker gains access to the private key, then the attacker cannot use it to access other systems because a passphrase protects the private key itself. The ssh command uses a different passphrase from the operator1 user on the servera machine, and so users must know both.

```
[operator1@serverb ~]$ ssh -i .ssh/key2 operator1@servera hostname
Enter passphrase for key '.ssh/key2': redhatpass
servera.lab.example.com
```
Use the ssh-agent program, as in the following step, to avoid interactively typing the passphrase while logging in with SSH. Using the ssh-agent program is both more convenient and more secure when the administrators log in to remote systems regularly.

**10.** Run the ssh-agent program in your Bash shell and add the passphrase-protected private key (/home/operator1/.ssh/key2) of the SSH key pair to the shell session.

The command starts the ssh-agent program and configures the shell session to use it. Then, you use the ssh-add command to provide the unlocked private key to the ssh-agent program.

```
[operator1@serverb ~]$ eval $(ssh-agent)
Agent pid 1729
[operator1@serverb ~]$ ssh-add .ssh/key2
Enter passphrase for .ssh/key2: redhatpass
Identity added: .ssh/key2 (operator1@serverb.lab.example.com)
```
**11.** Execute the hostname command on the servera machine remotely without accessing a remote interactive shell. Use the /home/operator1/. ssh/key2 key as the identity file.

The command does not prompt you to enter the passphrase interactively.

```
[operator1@serverb ~]$ ssh -i .ssh/key2 operator1@servera hostname
servera.lab.example.com
```
**12.** Open another terminal on the workstation machine and log in to the serverb machine as the student user.

```
[student@workstation ~]$ ssh student@serverb
...output omitted...
[student@serverb ~]$
```
- **13.** On the serverb machine, switch to the operator1 user and remotely log in to the servera machine. Use the /home/operator1/.ssh/key2 key as the identity file to authenticate using the SSH keys.
	- 13.1. Use the su command to switch to the operator1 user. Use redhat as the password for the operator1 user.

```
[student@serverb ~]$ su - operator1
Password: redhat
[operator1@serverb ~]$
```
13.2. Log in to the servera machine as the operator1 user.

The command prompts you to enter the passphrase interactively because you do not invoke the SSH connection from the same shell where you started the ssh-agent program.

```
[operator1@serverb ~]$ ssh -i .ssh/key2 operator1@servera
Enter passphrase for key '.ssh/key2': redhatpass
...output omitted...
[operator1@servera ~]$
```
**14.** Exit and close all extra terminals and return to the workstation machine.

14.1. Exit and close extra terminal windows. The exit commands leave the operator1 user's shell; terminate the shell session where ssh-agent is active; and return to the student user's shell on the serverb machine.

```
[operator1@servera ~]$ exit
logout
Connection to servera closed.
[operator1@serverb ~]$
```
14.2. Return to the workstation system as the student user.

```
[operator1@serverb ~]$ exit
logout
[student@serverb ~]$ exit
logout
Connection to serverb closed.
[student@workstation ~]$
```
### **Finish**

On the workstation machine, change to the student user home directory and use the lab command to complete this exercise. This step is important to ensure that resources from previous exercises do not impact upcoming exercises.

[student@workstation ~]\$ **lab finish ssh-configure**

This concludes the section.

## **Customize OpenSSH Service Configuration**

## **Objectives**

Disable direct logins as root and password-based authentication for the OpenSSH service.

## **Configure the OpenSSH Server**

The sshd daemon provides the OpenSSH service. You can configure the service by editing the /etc/ssh/sshd\_config file.

The default configuration of the OpenSSH server works well for many use cases. However, you might want to make some changes to strengthen the security of your system. You might want to prohibit direct remote login to the root account, and you might want to prohibit password-based authentication (in favor of SSH private key authentication).

## **Prohibit the Superuser from Logging In**

It is a good practice to prohibit direct login to the root user account from remote systems. Some of the risks of allowing direct login as the root user include the following cases:

- The root user name exists on every Linux system by default, so a potential attacker needs only to guess the password, instead of a valid user name and password combination. This scenario reduces complexity for an attacker.
- The root user has unrestricted privileges, so its compromise can lead to maximum damage to the system.
- From an auditing perspective, it can be hard to track which authorized user logged in as the root user and made changes. If users have to log in as a regular user and switch to the root account, then you can view a log event to help to provide accountability.

The OpenSSH server uses the PermitRootLogin configuration setting in the /etc/ssh/ sshd\_config file to allow or prohibit users to log in to the system as root.

PermitRootLogin yes

With the PermitRootLogin parameter set to yes, as it is by default, people are permitted to log in as the root user. To prevent this situation, set the value to no. Alternatively, to prevent password-based authentication but to allow private key-based authentication for root, set the PermitRootLogin parameter to without-password.

The SSH server (sshd) must be reloaded for any changes to take effect.

```
[root@host ~]# systemctl reload sshd
```
### **Prohibit Password-based Authentication for SSH**

Allowing only private key-based logins to the remote command line has various advantages:

- Attackers cannot use password-guessing attacks to remotely break into known accounts on the system.
- With passphrase-protected private keys, an attacker needs both the passphrase and a copy of the private key. With passwords, an attacker needs only the password.
- By using passphrase-protected private keys with ssh-agent, the passphrase is entered and exposed less frequently, and logging in is more convenient for the user.

The OpenSSH server uses the PasswordAuthentication parameter in the /etc/ssh/ sshd\_config file to control whether users can use password-based authentication to log in to the system.

PasswordAuthentication yes

With the default value of yes for the PasswordAuthentication parameter in the /etc/ssh/ sshd\_config file, the SSH server allows users to use password-based authentication while logging in. The value of no for PasswordAuthentication prevents users from using passwordbased authentication.

Whenever you change the /etc/ssh/sshd\_config file, you must reload the sshd service for changes to take effect.

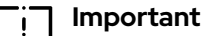

If you turn off password-based authentication for ssh, you must ensure that the user's ~/.ssh/authorized\_keys file on the remote server is populated with their public key, so that they can log in.

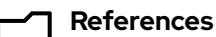

 $\mathsf J$  ssh(1), sshd\_config(5) man pages

## **Customize OpenSSH Service Configuration**

In this exercise, you disable direct logins as root and disable password-based authentication for the OpenSSH service on one of your servers.

#### **Outcomes**

- Disable direct logins as root over ssh.
- Disable password-based authentication for remote users to connect over SSH.

#### **Before You Begin**

As the student user on the workstation machine, use the lab command to prepare your system for this exercise.

This command ensures that all required resources are available.

[student@workstation ~]\$ **lab start ssh-customize**

#### **Instructions**

**1.** From workstation, open an SSH session to the serverb machine as the student user.

```
[student@workstation ~]$ ssh student@serverb
[student@serverb ~]$
```
**2.** Use the su command to switch to the operator2 user on the serverb machine. Use redhat as the password for the operator2 user.

```
[student@serverb ~]$ su - operator2
Password: redhat
[operator2@serverb ~]$
```
**3.** Use the ssh-keygen command to generate SSH keys. Do not enter any passphrase for the keys.

```
[operator2@serverb ~]$ ssh-keygen
Generating public/private rsa key pair.
Enter file in which to save the key (/home/operator2/.ssh/id_rsa): Enter
Created directory '/home/operator2/.ssh'.
Enter passphrase (empty for no passphrase): Enter
Enter same passphrase again: Enter
Your identification has been saved in /home/operator2/.ssh/id_rsa.
Your public key has been saved in /home/operator2/.ssh/id_rsa.pub.
The key fingerprint is:
```

```
SHA256:LN5x1irX0OWxgyd/qhATNgZWOtLUj16EZkM1JHkCR+I
 operator2@serverb.lab.example.com
The key's randomart image is:
+---[RSA 3072]----+
| *=+ |
| = 50.0.| . Eo=B o |
| 0 + . = 0 + 0 || . S..= = |
| . o +. + . |
      . 0 + . . . .| o . o |
           | ... |
+----[SHA256]-----+
```
**4.** Use the ssh-copy-id command to send the public key of the SSH key pair to the operator2 user on the servera machine. Use redhat as the password for the operator2 user on servera.

```
[operator2@serverb ~]$ ssh-copy-id operator2@servera
/usr/bin/ssh-copy-id: INFO: Source of key(s) to be installed: "/home/
operator2/.ssh/id_rsa.pub"
The authenticity of host 'servera (172.25.250.10)' can't be established.
ED25519 key fingerprint is SHA256:h/hEJa/anxp6AP7BmB5azIPVbPNqieh0oKi4KWOTK80.
Are you sure you want to continue connecting (yes/no)? yes
/usr/bin/ssh-copy-id: INFO: attempting to log in with the new key(s), to filter
 out any that are already installed
/usr/bin/ssh-copy-id: INFO: 1 key(s) remain to be installed -- if you are prompted
  now it is to install the new keys
operator2@servera's password: redhat
Number of key(s) added: 1
Now try logging into the machine, with: "ssh 'operator2@servera'"
and check to make sure that only the key(s) you wanted were added.
```
- **5.** Confirm that you can successfully log in to the servera machine as the operator2 user with the SSH keys.
	- 5.1. Open an SSH session to the servera machine as the operator2 user.

```
[operator2@serverb ~]$ ssh operator2@servera
...output omitted...
[operator2@servera ~]$
```
The preceding ssh command used SSH keys for authentication.

5.2. Log out of servera.

```
[operator2@servera ~]$ exit
logout
Connection to servera closed.
```
 **6.** Confirm that you can successfully log in to the servera machine as the root user with redhat as the password.

6.1. Open an SSH session to the servera machine as the root user with redhat as the password.

```
[operator2@serverb ~]$ ssh root@servera
root@servera's password: redhat
...output omitted...
[root@servera ~]#
```
The preceding ssh command used the password of the superuser for authentication because SSH keys do not exist for the superuser.

6.2. Log out of the servera machine.

```
[root@servera ~]# exit
logout
Connection to servera closed.
[operator2@serverb ~]$
```
- **7.** Confirm that you can successfully log in to the servera machine as the operator3 user with redhat as the password.
	- 7.1. Open an SSH session to the servera machine as the operator3 user with redhat as the password.

```
[operator2@serverb ~]$ ssh operator3@servera
operator3@servera's password: redhat
...output omitted...
[operator3@servera ~]$
```
The preceding ssh command used the password of the operator3 user for authentication because SSH keys do not exist for the operator3 user.

7.2. Log out of the servera machine.

```
[operator3@servera ~]$ exit
logout
Connection to servera closed.
[operator2@serverb ~]$
```
- **8.** Configure the sshd service on the servera machine to prevent users from logging in as the root user. Use redhat as the password of the superuser when required.
	- 8.1. Open an SSH session to the servera machine as the operator2 user with the SSH keys.

```
[operator2@serverb ~]$ ssh operator2@servera
...output omitted...
[operator2@servera ~]$
```
8.2. On the servera machine, switch to the root user. Use redhat as the password for the root user.

```
[operator2@servera ~]$ su -
Password: redhat
[root@servera ~]#
```
8.3. Set PermitRootLogin to no in the /etc/ssh/sshd\_config file and reload the sshd service. You can use the vim /etc/ssh/sshd\_config command to edit the configuration file of the sshd service.

```
...output omitted...
PermitRootLogin no
...output omitted...
[root@servera ~]# systemctl reload sshd
```
8.4. Open another terminal on workstation and open an SSH session to the serverb machine as the operator2 user. From the serverb machine, try to log in to the servera machine as the root user. This command should fail because you disabled the root user login over SSH in the preceding step.

#### **Note**

For your convenience, password-less login is already configured between workstation and serverb in the classroom environment.

```
[student@workstation ~]$ ssh operator2@serverb
...output omitted...
[operator2@serverb ~]$ ssh root@servera
root@servera's password: redhat
Permission denied, please try again.
root@servera's password: redhat
Permission denied, please try again.
root@servera's password: redhat
root@servera: Permission denied (publickey,gssapi-keyex,gssapi-with-mic,password).
```
By default, the ssh command attempts to authenticate with key-based authentication first, and if that method fails, then with password-based authentication.

- **9.** Configure the sshd service on the servera machine to allow users to authenticate with SSH keys only, rather than with their passwords.
	- 9.1. Return to the first terminal with the root user's active shell on the servera machine. Set the PasswordAuthentication parameter to no in the /etc/ssh/ sshd\_config file and reload the sshd service. You can use the vim /etc/ssh/ sshd\_config command to edit the configuration file of the sshd service.

```
...output omitted...
PasswordAuthentication no
...output omitted...
[root@servera ~]# systemctl reload sshd
```
9.2. Go to the second terminal with the operator2 user's active shell on the serverb machine, and try to log in to the servera machine as the operator3 user. This command should fail because SSH keys are not configured for the operator3 user, and the sshd service on the servera machine does not allow the use of passwords for authentication.

#### [operator2@serverb ~]\$ **ssh operator3@servera**

operator3@servera: Permission denied (publickey,gssapi-keyex,gssapi-with-mic).

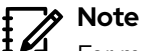

For more granularity, you can use the explicit - o PubkeyAuthentication=no and -o PasswordAuthentication=yes options with the ssh command. You can then override the ssh command's defaults and confidently determine that the preceding command fails based on the settings that you adjusted in the /etc/ ssh/sshd\_config file in the preceding step.

9.3. Return to the first terminal with the root user's active shell on the servera machine. Verify that PubkeyAuthentication is enabled in the /etc/ssh/ sshd\_config file. You can use the vim /etc/ssh/sshd\_config command to view the configuration file of the sshd service.

*...output omitted...* #PubkeyAuthentication yes *...output omitted...*

> The PubkeyAuthentication line is commented. Any commented line in this file uses the default value. Commented lines indicate the default values of a parameter. The public key authentication of SSH is active by default, as the commented line indicates.

9.4. Return to the second terminal with the operator2 user's active shell on the serverb machine and try to log in to the servera machine as the operator2 user. This command should succeed because the SSH keys are configured for the operator2 user to log in to the servera machine from the serverb machine.

```
[operator2@serverb ~]$ ssh operator2@servera
...output omitted...
[operator2@servera ~]$
```
9.5. From the second terminal, exit the operator2 user's shell on both the servera and serverb machines.

```
[operator2@servera ~]$ exit
logout
Connection to servera closed.
[operator2@serverb ~]$ exit
logout
Connection to serverb closed.
[student@workstation ~]$
```
9.6. Close the second terminal on the workstation machine.

[student@workstation ~]\$ **exit**

9.7. From the first terminal, exit the root user's shell on the servera machine.

```
[root@servera ~]# exit
logout
```
9.8. From the first terminal, exit the operator2 user's shell on both the servera and serverb machines.

```
[operator2@servera ~]$ exit
logout
Connection to servera closed.
[operator2@serverb ~]$ exit
logout
[student@serverb ~]$
```
9.9. Log out of serverb and return to the student user's shell on workstation.

```
[student@serverb ~]$ exit
logout
Connection to serverb closed.
[student@workstation ~]$
```
### **Finish**

On the workstation machine, change to the student user home directory and use the lab command to complete this exercise. This step is important to ensure that resources from previous exercises do not impact upcoming exercises.

[student@workstation ~]\$ **lab finish ssh-customize**

This concludes the section.

## **Lab**

## **Configure and Secure SSH**

In this lab, you set up key-based authentication for users, and disable direct login as root and password authentication for all users for the OpenSSH service on one of your servers.

#### **Outcomes**

- Authenticate with SSH keys.
- Prevent users from directly logging in as the root user over the ssh service.
- Prevent users from logging in to the system with SSH password-based authentication.

#### **Before You Begin**

As the student user on the workstation machine, use the lab command to prepare your system for this exercise.

This command prepares your environment and ensures that all required resources are available.

[student@workstation ~]\$ **lab start ssh-review**

#### **Instructions**

- **1.** From the workstation machine, log in to the servera machine as the student user.
- **2.** Switch to the production1 user on the servera machine. Enter redhat as the password.
- **3.** Generate passphrase-less SSH keys for the production1 user on the servera machine.
- **4.** Send the public key of the SSH key pair to the production1 user on the serverb machine.
- **5.** Verify that the production1 user can successfully log in to the serverb machine with the SSH keys.
- **6.** Configure the sshd service on serverb to prevent users from logging in as the root user. Use redhat as the root password.
- **7.** Configure the sshd service on the serverb machine to allow users to authenticate with SSH keys only, rather than with their passwords.

#### **Evaluation**

As the student user on the workstation machine, use the lab command to grade your work. Correct any reported failures and rerun the command until successful.

```
[student@workstation ~]$ lab grade ssh-review
```
### **Finish**

On the workstation machine, change to the student user home directory and use the lab command to complete this exercise. This step is important to ensure that resources from previous exercises do not impact upcoming exercises.

[student@workstation ~]\$ **lab finish ssh-review**

This concludes the section.

## **Solution**

## **Configure and Secure SSH**

In this lab, you set up key-based authentication for users, and disable direct login as root and password authentication for all users for the OpenSSH service on one of your servers.

#### **Outcomes**

- Authenticate with SSH keys.
- Prevent users from directly logging in as the root user over the ssh service.
- Prevent users from logging in to the system with SSH password-based authentication.

#### **Before You Begin**

As the student user on the workstation machine, use the lab command to prepare your system for this exercise.

This command prepares your environment and ensures that all required resources are available.

[student@workstation ~]\$ **lab start ssh-review**

#### **Instructions**

**1.** From the workstation machine, log in to the servera machine as the student user.

```
[student@workstation ~]$ ssh student@servera
[student@servera ~]$
```
**2.** Switch to the production1 user on the servera machine. Enter redhat as the password.

```
[student@servera ~]$ su - production1
Password: redhat
[production1@servera ~]$
```
**3.** Generate passphrase-less SSH keys for the production1 user on the servera machine.

```
[production1@servera ~]$ ssh-keygen
Generating public/private rsa key pair.
Enter file in which to save the key (/home/production1/.ssh/id_rsa): Enter
Created directory '/home/production1/.ssh'.
Enter passphrase (empty for no passphrase): Enter
Enter same passphrase again: Enter
Your identification has been saved in /home/production1/.ssh/id_rsa.
Your public key has been saved in /home/production1/.ssh/id_rsa.pub.
The key fingerprint is:
SHA256:MCQ8nXClDFSlJV0i5IouUzlzFrbsdz+jO8ZIMeSTOuQ
 production1@servera.lab.example.com
The key's randomart image is:
```

```
+---[RSA 3072]----+
| 0 == B == ...0B+*..
     0+B. |
   = .+^{*}0| *o^* + S| 0 *E .
|0 \cdot .0.0.| 0 ... + .0.0 + .0 |
+----[SHA256]-----+
```
**4.** Send the public key of the SSH key pair to the production1 user on the serverb machine.

```
[production1@servera ~]$ ssh-copy-id production1@serverb
/usr/bin/ssh-copy-id: INFO: Source of key(s) to be installed: "/home/
production1/.ssh/id_rsa.pub"
The authenticity of host 'serverb (172.25.250.11)' can't be established.
ED25519 key fingerprint is SHA256:h/hEJa/anxp6AP7BmB5azIPVbPNqieh0oKi4KWOTK80.
Are you sure you want to continue connecting (yes/no)? yes
/usr/bin/ssh-copy-id: INFO: attempting to log in with the new key(s), to filter
 out any that are already installed
/usr/bin/ssh-copy-id: INFO: 1 key(s) remain to be installed -- if you are prompted
 now it is to install the new keys
production1@serverb's password: redhat
Number of key(s) added: 1
```

```
Now try logging into the machine, with: "ssh 'production1@serverb'"
and check to make sure that only the key(s) you wanted were added.
```
**5.** Verify that the production1 user can successfully log in to the serverb machine with the SSH keys.

```
[production1@servera ~]$ ssh production1@serverb
...output omitted...
[production1@serverb ~]$
```
- **6.** Configure the sshd service on serverb to prevent users from logging in as the root user. Use redhat as the root password.
	- 6.1. Switch to the root user on the serverb machine.

```
[production1@serverb ~]$ su -
Password: redhat
[root@serverb ~]#
```
6.2. Set the PermitRootLogin parameter to no in the /etc/ssh/sshd\_config file and reload the sshd service. Edit the active uncommented parameter and not a commented example.

```
...output omitted...
PermitRootLogin no
...output omitted...
[root@serverb ~]# systemctl reload sshd.service
```
6.3. Open another terminal on the workstation machine and log in to the servera machine as the production1 user. From servera, attempt to log in to the serverb machine as the root user. This command should fail because you disabled SSH root user login.

The command exited after three failed attempts to log in to the servera machine as the root user. By default, the ssh command prefers to use SSH keys for authentication, and if it does not find the necessary keys of the user, then it requests the user's password for authentication.

#### **Note** 1∥

For course convenience, the password-less root login is already configured between workstation and servera in the classroom environment. However, this configuration is highly insecure and not recommended for any production environment.

```
[student@workstation ~]$ ssh production1@servera
...output omitted...
[production1@servera ~]$ ssh root@serverb
root@serverb's password: redhat
Permission denied, please try again.
root@serverb's password: redhat
Permission denied, please try again.
root@serverb's password: redhat
root@serverb: Permission denied (publickey,gssapi-keyex,gssapi-with-mic,password).
[production1@servera ~]$
```
- **7.** Configure the sshd service on the serverb machine to allow users to authenticate with SSH keys only, rather than with their passwords.
	- 7.1. Return to the first terminal with the root active shell on the serverb machine. Set the PasswordAuthentication parameter to no in the /etc/ssh/sshd\_config file and reload the sshd service. Edit the active uncommented parameter and not a commented example.

*...output omitted...*

```
PasswordAuthentication no
```
*...output omitted...*

[root@serverb ~]# **systemctl reload sshd**

7.2. Go to the second terminal with the production1 active shell on the servera machine and attempt to log in to the serverb machine as the production2 user. This command should fail because SSH keys are not configured for the production2 user, and the sshd service on the serverb machine does not allow the use of passwords for authentication.

#### [production1@servera ~]\$ **ssh production2@serverb** production2@serverb: Permission denied (publickey,gssapi-keyex,gssapi-with-mic).

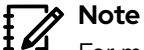

For more granularity, you can use the explicit ssh command -o PubkeyAuthentication=no and -o PasswordAuthentication=yes options. With these options, you can override the ssh command defaults and confidently establish whether the preceding command failed based on the settings that you adjusted in the /etc/ssh/sshd\_config file in the preceding step.

7.3. Return to the first terminal with the root active shell on the serverb machine. Verify that PubkeyAuthentication is enabled in the /etc/ssh/sshd\_config file.

```
[production1@servera ~]$ cat /etc/ssh/sshd_config
...output omitted...
#PubkeyAuthentication yes
...output omitted...
```
The PubkeyAuthentication line is commented. Commented lines indicate the default values of a parameter. The public key authentication of SSH is active by default, as the commented line indicates.

7.4. Return to the second terminal with the production1 active shell on the servera machine and attempt to log in to the serverb machine as the production1 user. This command should succeed because SSH keys are configured for the production1 user to log in to the serverb machine from the servera machine.

```
[production1@servera ~]$ ssh production1@serverb
...output omitted...
[production1@serverb ~]$
```
7.5. Exit and close the extra terminal.

```
[production1@serverb ~]$ exit
logout
Connection to serverb closed.
[production1@servera ~]$ exit
logout
[student@workstation ~]$ exit
```
7.6. Return to the workstation system as the student user.

```
[production1@serverb ~]$ exit
logout
Connection to serverb closed.
[production1@servera ~]$ exit
logout
[student@servera ~]$ exit
```

```
logout
Connection to servera closed.
[student@workstation ~]$
```
### **Evaluation**

As the student user on the workstation machine, use the lab command to grade your work. Correct any reported failures and rerun the command until successful.

```
[student@workstation ~]$ lab grade ssh-review
```
### **Finish**

On the workstation machine, change to the student user home directory and use the lab command to complete this exercise. This step is important to ensure that resources from previous exercises do not impact upcoming exercises.

```
[student@workstation ~]$ lab finish ssh-review
```
This concludes the section.

## **Summary**

- With the ssh command, users can access remote systems securely with the SSH protocol.
- A client system stores the identities of remote servers in the  $\sim$  / . ssh/known\_hosts and /etc/ssh/ssh\_known\_hosts files.
- SSH supports both password-based and key-based authentication.
- The ssh-keygen command generates an SSH key pair for authentication. The ssh-copy-id command exports the public key to remote systems.
- The sshd service implements the SSH protocol on Red Hat Enterprise Linux systems.
- Configure advanced SSH settings in the /etc/ssh/sshd\_config configuration file.
- It is a recommended practice to configure sshd to disable remote logins as root and to require public key authentication rather than password-based authentication.

## **Chapter 11**

# **Analyze and Store Logs**

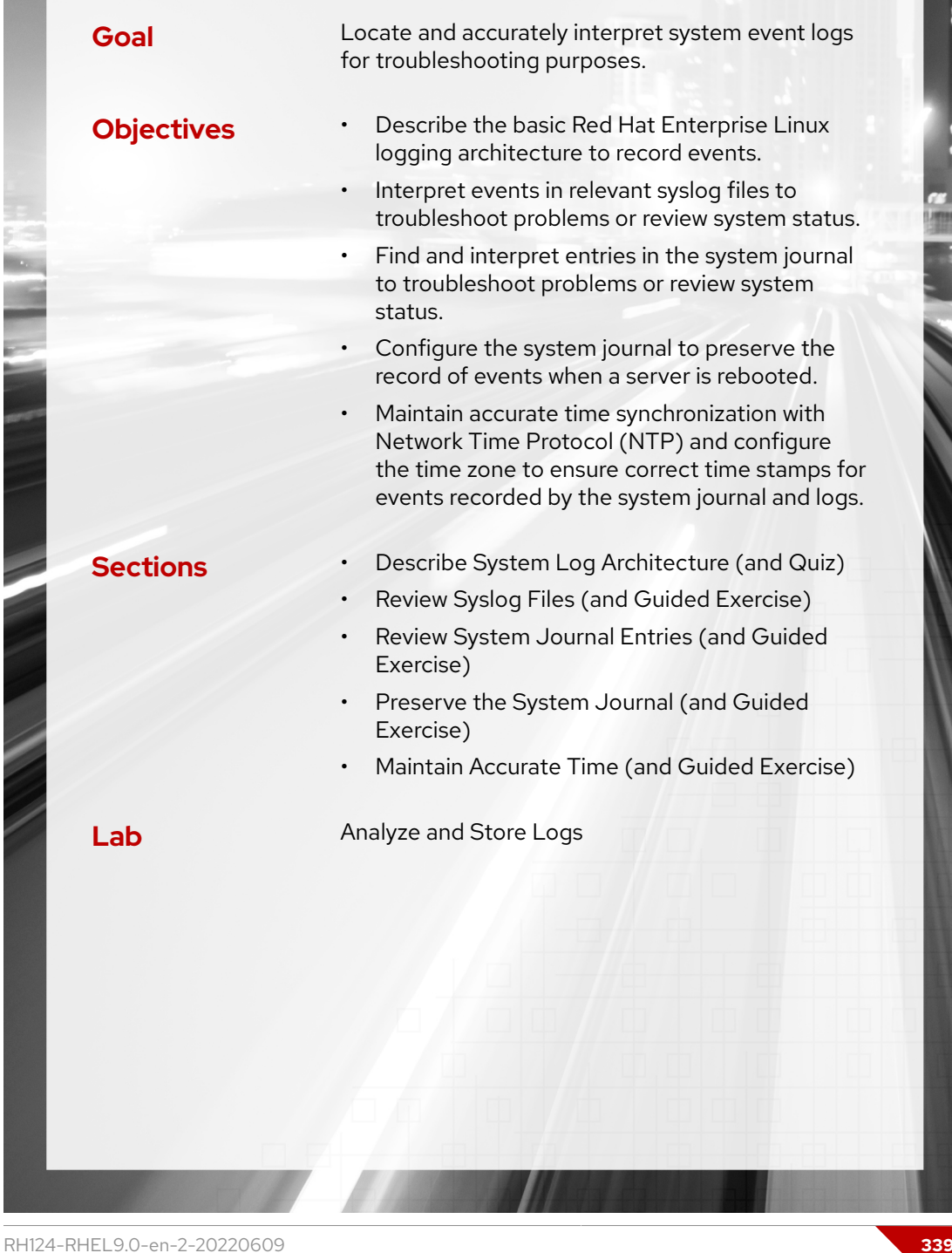

## **Describe System Log Architecture**

## **Objectives**

Describe the basic Red Hat Enterprise Linux logging architecture to record events.

## **System Logging**

The operating system kernel and other processes record a log of events that happen when the system is running. These logs are used to audit the system and to troubleshoot problems. You can use text utilities such as the less and tail commands to inspect these logs.

Red Hat Enterprise Linux uses a standard logging system that is based on the Syslog protocol to log the system messages. Many programs use the logging system to record events and to organize them into log files. The systemd-journald and rsyslog services handle the syslog messages in Red Hat Enterprise Linux 9.

The systemd-journald service is at the heart of the operating system event logging architecture. The systemd-journald service collects event messages from many sources:

- System kernel
- Output from the early stages of the boot process
- Standard output and standard error from daemons
- Syslog events

The systemd-journald service restructures the logs into a standard format and writes them into a structured, indexed system journal. By default, this journal is stored on a file system that does not persist across reboots.

The rsyslog service reads syslog messages that the systemd-journald service receives from the journal as they arrive. The rsyslog service then processes the syslog events, and records them to its log files or forwards them to other services according to its own configuration.

The rsyslog service sorts and writes syslog messages to the log files that do persist across reboots in the /var/log directory. The service also sorts the log messages to specific log files according to the type of program that sent each message and the priority of each syslog message.

In addition to syslog message files, the /var/log directory contains log files from other services on the system. The following table lists some useful files in the /var/log directory.

#### **Selected System Log Files**

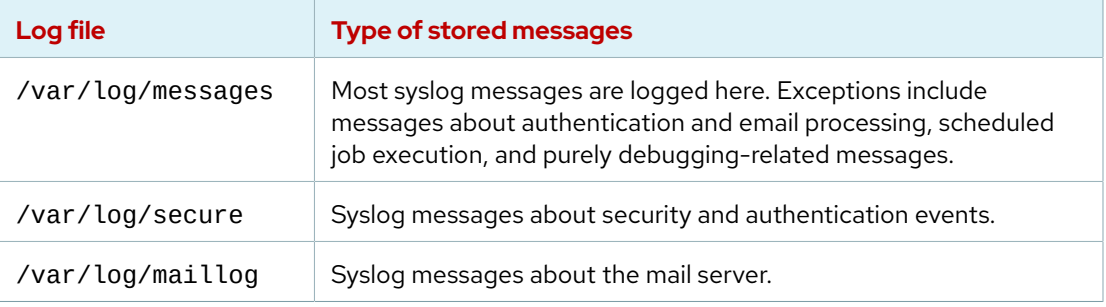

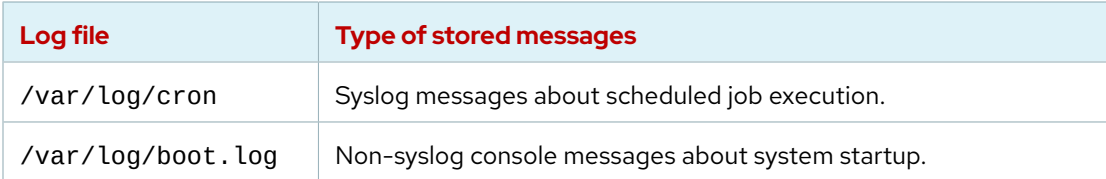

Some applications do not use the syslog service to manage their log messages. For example, the Apache Web Server saves log messages to files in a subdirectory of the /var/log directory.

#### **References**

systemd-journald.service(8), rsyslogd(8), and rsyslog.conf(5) man pages

For more information, refer to the *Troubleshooting Problems Using Log Files* section in the *Red Hat Enterprise Linux 9 Configuring Basic System Settings Guide* at [https://access.redhat.com/documentation/en-us/red\\_hat\\_enterprise\\_linux/9/html](https://access.redhat.com/documentation/en-us/red_hat_enterprise_linux/9/html-single/configuring_basic_system_settings/index)[single/configuring\\_basic\\_system\\_settings/index](https://access.redhat.com/documentation/en-us/red_hat_enterprise_linux/9/html-single/configuring_basic_system_settings/index)

## **Quiz**

## **Describe System Log Architecture**

Choose the correct answer to the following questions:

- **1. Which log file stores most syslog messages, except for the ones about authentication, mail, scheduled jobs, and debugging?**
	- a. /var/log/maillog
	- b. /var/log/boot.log
	- c. /var/log/messages
	- d. /var/log/secure
- **2. Which log file stores syslog messages about security and authentication operations in the system?**
	- a. /var/log/maillog
	- b. /var/log/boot.log
	- c. /var/log/messages
	- d. /var/log/secure
- **3. Which service sorts and organizes syslog messages into files in /var/log?**
	- a. rsyslog
	- b. systemd-journald
	- c. auditd
	- d. tuned

#### **4. Which directory accommodates the human-readable syslog files?**

- a. /sys/kernel/debug
- b. /var/log/journal
- c. /run/log/journal
- d. /var/log

#### **5. Which file stores syslog messages about the mail server?**

- a. /var/log/lastlog
- b. /var/log/maillog
- c. /var/log/tallylog
- d. /var/log/boot.log
#### **6. Which file stores syslog messages about scheduled jobs?**

- a. /var/log/cron
- b. /var/log/tallylog
- c. /var/log/spooler
- d. /var/log/secure

#### **7. Which file stores console messages about system startup?**

- a. /var/log/messages
- b. /var/log/cron
- c. /var/log/boot.log
- d. /var/log/secure

## **Solution**

# **Describe System Log Architecture**

Choose the correct answer to the following questions:

- **1. Which log file stores most syslog messages, except for the ones about authentication, mail, scheduled jobs, and debugging?**
	- a. /var/log/maillog
	- b. /var/log/boot.log
	- c. /var/log/messages
	- d. /var/log/secure

#### **2. Which log file stores syslog messages about security and authentication operations in the system?**

- a. /var/log/maillog
- b. /var/log/boot.log
- c. /var/log/messages
- d. /var/log/secure
- **3. Which service sorts and organizes syslog messages into files in /var/log?**
	- a. rsyslog
	- b. systemd-journald
	- c. auditd
	- d. tuned

#### **4. Which directory accommodates the human-readable syslog files?**

- a. /sys/kernel/debug
- b. /var/log/journal
- c. /run/log/journal
- d. /var/log

#### **5. Which file stores syslog messages about the mail server?**

- a. /var/log/lastlog
- b. /var/log/maillog
- c. /var/log/tallylog
- d. /var/log/boot.log

#### **6. Which file stores syslog messages about scheduled jobs?**

#### a. /var/log/cron

- b. /var/log/tallylog
- c. /var/log/spooler
- d. /var/log/secure

#### **7. Which file stores console messages about system startup?**

- a. /var/log/messages
- b. /var/log/cron
- c. /var/log/boot.log
- d. /var/log/secure

# **Review Syslog Files**

## **Objectives**

Interpret events in relevant syslog files to troubleshoot problems or review system status.

## **Log Events to the System**

Many programs use the syslog protocol to log events to the system. Each log message is categorized by facility (which subsystem produces the message) and priority (the message's severity).

The following table lists the standard syslog facilities.

#### **Overview of Syslog Facilities**

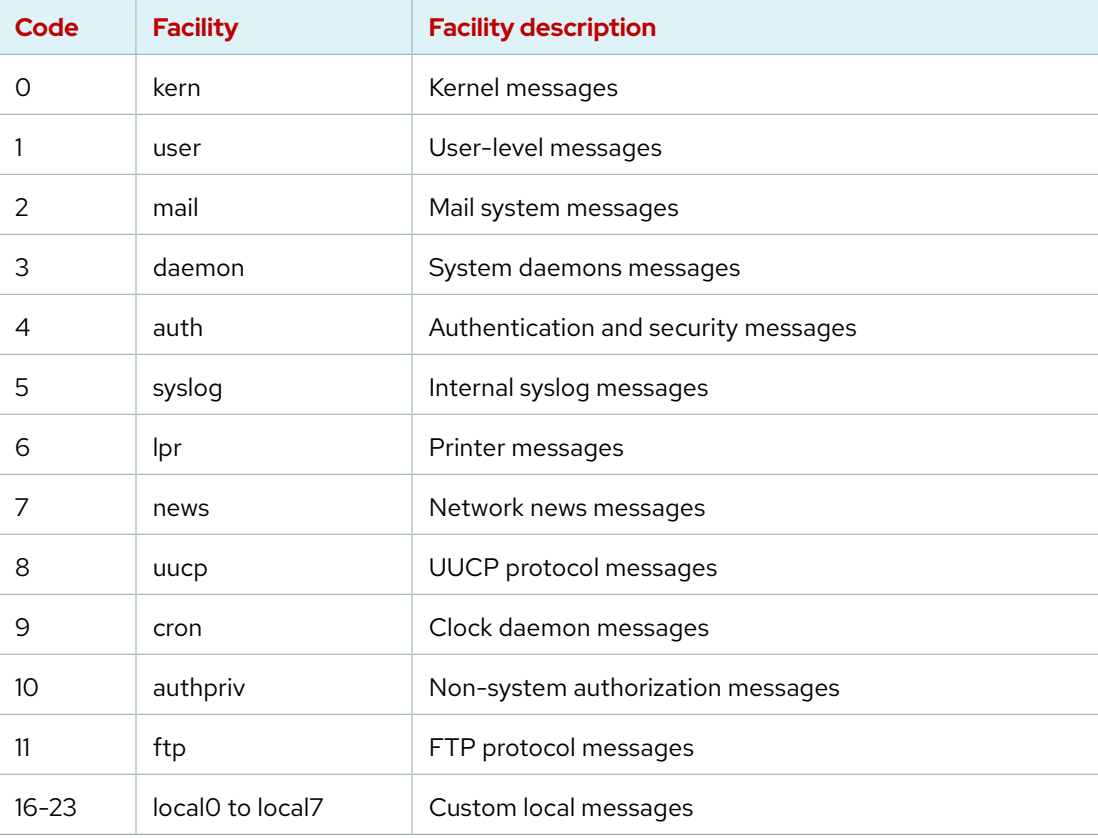

The following table lists the standard syslog priorities in descending order.

#### **Overview of Syslog Priorities**

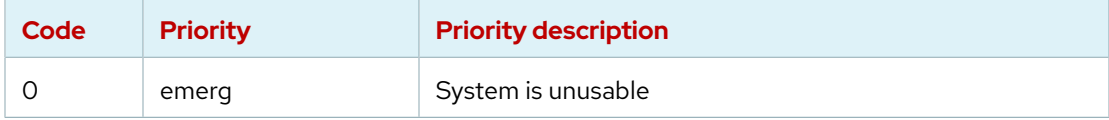

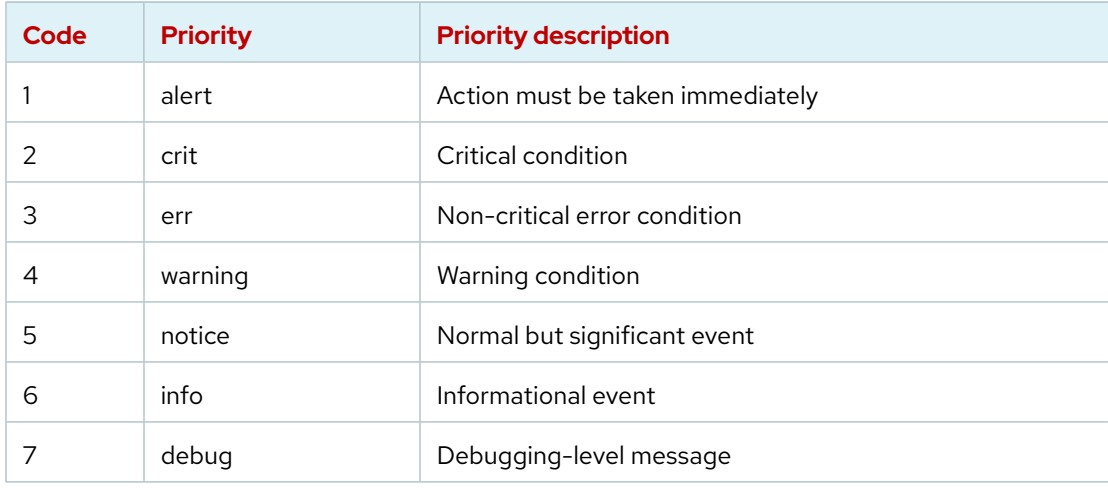

The rsyslog service uses the facility and priority of log messages to determine how to handle them. Rules configure this facility and priority in the /etc/rsyslog.conf file and in any file in the /etc/rsyslog.d directory with the .conf extension. Software packages can easily add rules by installing an appropriate file in the /etc/rsyslog.d directory.

Each rule that controls how to sort syslog messages has a line in one of the configuration files. The left side of each line indicates the facility and priority of the syslog messages that the rule matches. The right side of each line indicates which file to save the log message in (or where else to deliver the message). An asterisk (\*) is a wildcard that matches all values.

For example, the following line in the /etc/rsyslog.d file would record messages that are sent to the authpriv facility at any priority to the /var/log/secure file:

authpriv.\* /var/log/secure

Sometimes, log messages match more than one rule in the rsyslog.conf file. One message is stored in more than one log file in such cases. The none keyword in the priority field indicates that no messages for the indicated facility are stored in the given file, to limit stored messages.

Instead of being logged to a file, syslog messages can also be printed to the terminals of all logged-in users. The rsyslog.conf file has a setting to print all the syslog messages with the emerg priority to the terminals of all logged-in users.

## **Sample Rules of the rsyslog Service**

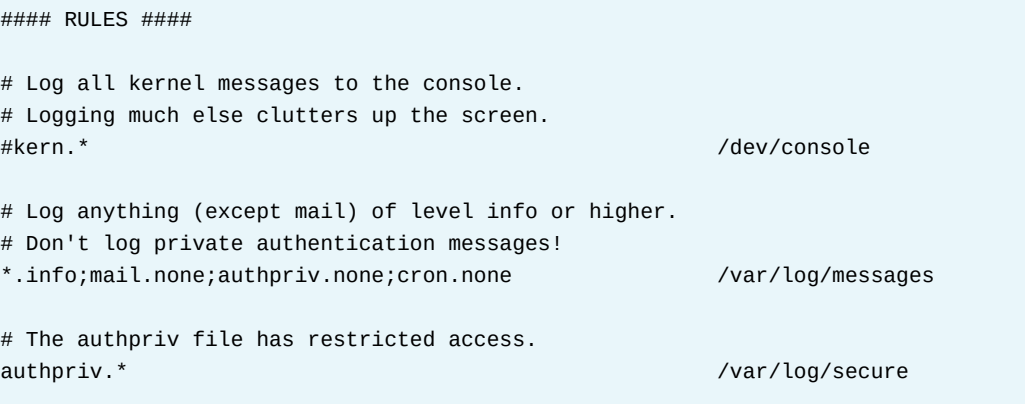

# Log all the mail messages in one place. mail.\* -/var/log/maillog

```
# Log cron stuff
cron.* /var/log/cron
```
# Everybody gets emergency messages **.emerg :omusrmsg:**

# Save news errors of level crit and higher in a special file. uucp,news.crit /var/log/spooler

# Save boot messages also to boot.log local7.\* /var/log/boot.log

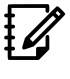

**Note**

The syslog subsystem has many more features beyond the scope of this course. To explore further, refer to the rsyslog.conf(5) man page and the extensive HTML documentation at /usr/share/doc/rsyslog/html/index.html that the rsyslog-doc package provides.

## **Log File Rotation**

The logrotate command rotates log files to prevent them from taking too much space in the /var/log directory. When a log file is rotated, it is renamed with an extension that indicates the rotation date. For example, the old /var/log/messages file is renamed to the /var/log/messages-20220320 file when it is rotated on 2022-03-20. After the old log file rotates, it creates a log file and notifies the service that wrote the log file.

After rotations during typically four weeks, the oldest log file is discarded to free disk space. A scheduled job runs the logrotate command daily to see the rotation requirement of any log files. Most log files rotate weekly; the logrotate command rotates some log files faster, or more slowly, or when they reach a specific size.

## **Analyze a Syslog Entry**

Log messages start with the oldest message at the start and the newest message at the end of the log file. The rsyslog service uses a standard format for recording entries in log files. The following example explains the anatomy of a log message in the /var/log/secure log file.

```
Mar 20 20:11:48 localhost sshd[1433]: Failed password for student from 172.25.0.10
 port 59344 ssh2
```
- **Mar 20 20:11:48** : Records the time stamp of the log entry.
- **localhost** : The host that sends the log message.
- **sshd[1433]** : The program or process name and PID number that sent the log message.
- **Failed password for …** : The message that was sent.

### **Monitor Log Events**

Monitoring log files for events is helpful to reproduce issues. The tail -f */path/to/file* command outputs the last ten lines of the specified file and continues to output newly written lines in the file.

For example, to monitor for failed login attempts, run the tail command in one terminal, and then run in another terminal the ssh command as the root user while a user tries to log in to the system.

In the first terminal, run the tail command:

```
[root@host ~]# tail -f /var/log/secure
```
In the second terminal, run the ssh command:

```
[root@host ~]# ssh root@hosta
root@hosta's password: redhat
...output omitted...
[root@hostA ~]#
```
The log messages are visible in the first terminal.

```
...output omitted...
Mar 20 09:01:13 host sshd[2712]: Accepted password for root from 172.25.254.254
 port 56801 ssh2
Mar 20 09:01:13 host sshd[2712]: pam_unix(sshd:session): session opened for user
 root by (uid=0)
```
### **Send Syslog Messages Manually**

The logger command sends messages to the rsyslog service. By default, it sends the message to the user type with the notice priority (user.notice) unless specified otherwise with the -p option. It is helpful to test any change to the rsyslog service configuration.

To send a message to the rsyslog service to be recorded in the /var/log/boot.log log file, execute the following logger command:

[root@host ~]# **logger -p local7.notice "Log entry created on host"**

#### **References**

logger(1), tail(1), rsyslog.conf(5), and logrotate(8) man pages

rsyslog Manual

• /usr/share/doc/rsyslog/html/index.html provided by the rsyslogdoc package

#### For further information, refer to *Troubleshooting Problems Using Log Files* at

[https://access.redhat.com/documentation/en-us/red\\_hat\\_enterprise\\_linux/9/html](https://access.redhat.com/documentation/en-us/red_hat_enterprise_linux/9/html-single/configuring_basic_system_settings/assembly_troubleshooting-problems-using-log-files_configuring-basic-system-settings)[single/configuring\\_basic\\_system\\_settings/assembly\\_troubleshooting-problems](https://access.redhat.com/documentation/en-us/red_hat_enterprise_linux/9/html-single/configuring_basic_system_settings/assembly_troubleshooting-problems-using-log-files_configuring-basic-system-settings)[using-log-files\\_configuring-basic-system-settings](https://access.redhat.com/documentation/en-us/red_hat_enterprise_linux/9/html-single/configuring_basic_system_settings/assembly_troubleshooting-problems-using-log-files_configuring-basic-system-settings)

# **Guided Exercise**

# **Review Syslog Files**

In this exercise, you reconfigure the rsyslog service to write specific log messages to a new file.

#### **Outcomes**

• Configure the rsyslog service to write all log messages with the debug priority to the /var/log/messages-debug log file.

### **Before You Begin**

As the student user on the workstation machine, use the lab command to prepare your system for this exercise.

This command prepares your environment and ensures that all required resources are available.

[student@workstation ~]\$ **lab start logs-syslog**

## **Instructions**

**1.** Log in to the servera machine as the student user and switch to the root user.

```
[student@workstation ~]$ ssh student@servera
...output omitted...
[student@servera ~]$ sudo -i
[sudo] password for student: student
[root@servera ~]#
```
- **2.** Configure the rsyslog service on the servera machine to log all messages with the debug or higher priority, for any service into the new /var/log/messages-debug log file by changing the /etc/rsyslog.d/debug.conf configuration file.
	- 2.1. Create the /etc/rsyslog.d/debug.conf file with the necessary entries to redirect all log messages with the debug priority to the /var/log/messagesdebug log file.
	- \*.debug /var/log/messages-debug

This configuration line logs syslog messages with any type and with the debug or higher priority level. The rsyslog service writes the matching messages to the /var/log/messages-debug log file. The wildcard (\*) in the type or priority fields of the configuration line indicates any type or priority of log messages.

2.2. Restart the rsyslog service.

#### [root@servera ~]# **systemctl restart rsyslog**

- **3.** Verify that all the log messages with the debug priority appear in the /var/log/ messages-debug log file.
	- 3.1. Generate a log message with the user type and the debug priority.

[root@servera ~]# **logger -p user.debug "Debug Message Test"**

3.2. View the last ten log messages from the /var/log/messages-debug log file and verify that you see the Debug Message Test message among the other log messages.

```
[root@servera ~]# tail /var/log/messages-debug
Feb 13 18:22:38 servera systemd[1]: Stopping System Logging Service...
Feb 13 18:22:38 servera rsyslogd[25176]: [origin software="rsyslogd"
  swVersion="8.37.0-9.el8" x-pid="25176" x-info="http://www.rsyslog.com"] exiting
 on signal 15.
Feb 13 18:22:38 servera systemd[1]: Stopped System Logging Service.
Feb 13 18:22:38 servera systemd[1]: Starting System Logging Service...
Feb 13 18:22:38 servera rsyslogd[25410]: environment variable TZ is not set, auto
 correcting this to TZ=/etc/localtime [v8.37.0-9.el8 try http://www.rsyslog.com/
e/2442 ]
Feb 13 18:22:38 servera systemd[1]: Started System Logging Service.
Feb 13 18:22:38 servera rsyslogd[25410]: [origin software="rsyslogd"
 swVersion="8.37.0-9.el8" x-pid="25410" x-info="http://www.rsyslog.com"] start
Feb 13 18:27:58 servera student[25416]: Debug Message Test
```
3.3. Return to the workstation system as the student user.

```
[root@servera ~]# exit
logout
[student@servera ~]$ exit
logout
Connection to servera closed.
[student@workstation ~]$
```
### **Finish**

On the workstation machine, change to the student user home directory and use the lab command to complete this exercise. This step is important to ensure that resources from previous exercises do not impact upcoming exercises.

```
[student@workstation ~]$ lab finish logs-syslog
```
This concludes the section.

# **Review System Journal Entries**

## **Objectives**

Find and interpret entries in the system journal to troubleshoot problems or review system status.

## **Find Events on the System Journal**

The systemd-journald service stores logging data in a structured, indexed binary file called *journal*. This data includes extra information about the log event. For example, for syslog events this information includes the priority of the original message and the *facility*, which is a value that the syslog service assigns to track the process that originated a message.

#### **Important**

 $\mathbf{I}$ 

In Red Hat Enterprise Linux, the memory-based /run/log directory holds the system journal by default. The contents of the /run/log directory are lost when the system is shut down. You can change the journald directory to a persistent location, which is discussed later in this chapter.

To retrieve log messages from the journal, use the journalctl command. You can use the journalctl command to view all messages in the journal, or to search for specific events based on a wide range of options and criteria. If you run the command as root, then you have full access to the journal. Regular users can also use the journalctl command, but the system restricts them from seeing certain messages.

```
[root@host ~]# journalctl
...output omitted...
Mar 15 04:42:16 host.lab.example.com systemd[2127]: Listening on PipeWire
 Multimedia System Socket.
Mar 15 04:42:16 host.lab.example.com systemd[2127]: Starting Create User's
 Volatile Files and Directories...
Mar 15 04:42:16 host.lab.example.com systemd[2127]: Listening on D-Bus User
 Message Bus Socket.
Mar 15 04:42:16 host.lab.example.com systemd[2127]: Reached target Sockets.
Mar 15 04:42:16 host.lab.example.com systemd[2127]: Finished Create User's
 Volatile Files and Directories.
Mar 15 04:42:16 host.lab.example.com systemd[2127]: Reached target Basic System.
Mar 15 04:42:16 host.lab.example.com systemd[1]: Started User Manager for UID 0.
Mar 15 04:42:16 host.lab.example.com systemd[2127]: Reached target Main User
 Target.
Mar 15 04:42:16 host.lab.example.com systemd[2127]: Startup finished in 90ms.
Mar 15 04:42:16 host.lab.example.com systemd[1]: Started Session 6 of User root.
Mar 15 04:42:16 host.lab.example.com sshd[2110]: pam_unix(sshd:session): session
 opened for user root(uid=0) by (uid=0)
Mar 15 04:42:17 host.lab.example.com systemd[1]: Starting Hostname Service...
Mar 15 04:42:17 host.lab.example.com systemd[1]: Started Hostname Service.
lines 1951-2000/2000 (END) q
```
The journalctl command highlights important log messages; messages at notice or warning priority are in bold text, while messages at the error priority or higher are in red text.

The key to successful use of the journal for troubleshooting and auditing is to limit journal searches to show only relevant output.

By default, the journalctl command -n option shows the last 10 log entries. You can adjust the number of log entries with an optional argument that specifies how many log entries you want to display. For example, if you want to review the last five log entries, then you can run the following journalctl command:

```
[root@host ~]# journalctl -n 5
Mar 15 04:42:17 host.lab.example.com systemd[1]: Started Hostname Service.
Mar 15 04:42:47 host.lab.example.com systemd[1]: systemd-hostnamed.service:
 Deactivated successfully.
Mar 15 04:47:33 host.lab.example.com systemd[2127]: Created slice User Background
 Tasks Slice.
Mar 15 04:47:33 host.lab.example.com systemd[2127]: Starting Cleanup of User's
 Temporary Files and Directories...
Mar 15 04:47:33 host.lab.example.com systemd[2127]: Finished Cleanup of User's
 Temporary Files and Directories.
```
Similar to the tail command, the journalctl command -f option outputs the last 10 lines of the system journal and continues to output new journal entries as the journal appends them. To exit the journalctl command - f option, use the Ctrl+C key combination.

```
[root@host ~]# journalctl -f
Mar 15 04:47:33 host.lab.example.com systemd[2127]: Finished Cleanup of User's
 Temporary Files and Directories.
Mar 15 05:01:01 host.lab.example.com CROND[2197]: (root) CMD (run-parts /etc/
cron.hourly)
Mar 15 05:01:01 host.lab.example.com run-parts[2200]: (/etc/cron.hourly) starting
 0anacron
Mar 15 05:01:01 host.lab.example.com anacron[2208]: Anacron started on 2022-03-15
Mar 15 05:01:01 host.lab.example.com anacron[2208]: Will run job `cron.daily' in
  29 min.
Mar 15 05:01:01 host.lab.example.com anacron[2208]: Will run job `cron.weekly' in
 49 min.
Mar 15 05:01:01 host.lab.example.com anacron[2208]: Will run job `cron.monthly' in
  69 min.
Mar 15 05:01:01 host.lab.example.com anacron[2208]: Jobs will be executed
 sequentially
Mar 15 05:01:01 host.lab.example.com run-parts[2210]: (/etc/cron.hourly) finished
 0anacron
Mar 15 05:01:01 host.lab.example.com CROND[2196]: (root) CMDEND (run-parts /etc/
cron.hourly)
^C
[root@host ~]#
```
To help to troubleshoot problems, you might want to filter the output of the journal by the priority of the journal entries. The journalctl command -p option shows the journal entries at a specified priority level (by name or by number) or higher. The journalctl command processes the debug, info, notice, warning, err, crit, alert, and emerg priority levels, in ascending priority order.

se by Aviral Kumar 3e1cc0bfd12e47e93c5acb531f465e2f69f2e821.xs001 aviralk2006@gmail.com (Copyright © 2022 Red Hat

As an example, run the following journalctl command to list journal entries at the err priority or higher:

```
[root@host ~]# journalctl -p err
Mar 15 04:22:00 host.lab.example.com pipewire-pulse[1640]: pw.conf: execvp error
  'pactl': No such file or direct
Mar 15 04:22:17 host.lab.example.com kernel: Detected CPU family 6 model 13
 stepping 3
Mar 15 04:22:17 host.lab.example.com kernel: Warning: Intel Processor - this
 hardware has not undergone testing by Red Hat and might not be certif>
Mar 15 04:22:20 host.lab.example.com smartd[669]: DEVICESCAN failed: glob(3)
 aborted matching pattern /dev/discs/disc*
Mar 15 04:22:20 host.lab.example.com smartd[669]: In the system's table of devices
 NO devices found to scan
```
You might want to show messages for a specified systemd unit. You can show messages for a specified systemd unit by using the journalctl command -u option and the unit name.

```
[root@host ~]# journalctl -u sshd.service
May 15 04:30:18 host.lab.example.com systemd[1]: Starting OpenSSH server daemon...
May 15 04:30:18 host.lab.example.com sshd[1142]: Server listening on 0.0.0.0 port
 22.
May 15 04:30:18 host.lab.example.com sshd[1142]: Server listening on :: port 22.
May 15 04:30:18 host.lab.example.com systemd[1]: Started OpenSSH server daemon.
May 15 04:32:03 host.lab.example.com sshd[1796]: Accepted publickey for user1 from
 172.25.250.254 port 43876 ssh2: RSA SHA256:1UGy...>
May 15 04:32:03 host.lab.example.com sshd[1796]: pam_unix(sshd:session): session
 opened for user user1(uid=1000) by (uid=0)
May 15 04:32:26 host.lab.example.com sshd[1866]: Accepted publickey for user2
 from ::1 port 36088 ssh2: RSA SHA256:M8ik...
May 15 04:32:26 host.lab.example.com sshd[1866]: pam_unix(sshd:session): session
 opened for user user2(uid=1001) by (uid=0)
lines 1-8/8 (END) q
```
When looking for specific events, you can limit the output to a specific time frame. The journalctl command has two options to limit the output to a specific time range, the --since and --until options. Both options take a time argument in the *"YYYY-MM-DD hh:mm:ss"* format (the double quotation marks are required to preserve the space in the option).

The journalctl command assumes that the day starts at 00:00:00 when you omit the time argument. The command also assumes the current day when you omit the day argument. Both options take yesterday, today, and tomorrow as valid arguments in addition to the date and time field.

As an example, run the following journalctl command to list all journal entries from today's records.

```
[root@host ~]# journalctl --since today
...output omitted...
Mar 15 05:04:20 host.lab.example.com systemd[1]: Started Session 8 of User
 student.
Mar 15 05:04:20 host.lab.example.com sshd[2255]: pam_unix(sshd:session): session
 opened for user student(uid=1000) by (uid=0)
Mar 15 05:04:20 host.lab.example.com systemd[1]: Starting Hostname Service...
```

```
Mar 15 05:04:20 host.lab.example.com systemd[1]: Started Hostname Service.
Mar 15 05:04:50 host.lab.example.com systemd[1]: systemd-hostnamed.service:
 Deactivated successfully.
Mar 15 05:06:33 host.lab.example.com systemd[2261]: Starting Mark boot as
 successful...
Mar 15 05:06:33 host.lab.example.com systemd[2261]: Finished Mark boot as
  successful.
lines 1996-2043/2043 (END) q
```
Run the following journalctl command to list all journal entries from 2022-03-11 20:30:00 to 2022-03-14 10:00:00.

```
[root@host ~]# journalctl --since "2022-03-11 20:30" --until "2022-03-14 10:00"
...output omitted...
```
You can also specify all entries since a relative time to the present. For example, to specify all entries in the last hour, you can use the following command:

```
[root@host ~]# journalctl --since "-1 hour"
...output omitted...
```
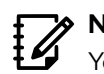

**Note**

You can use other, more sophisticated time specifications with the --since and --until options. For some examples, see the systemd.time(7) man page.

In addition to the visible content of the journal, you can view additional log entries if you turn on the verbose output. You can use any displayed extra field to filter the output of a journal query. The verbose output is useful to reduce the output of complex searches for certain events in the journal.

```
[root@host ~]# journalctl -o verbose
Tue 2022-03-15 05:10:32.625470 EDT [s=e7623387430b4c14b2c71917db58e0ee;i...]
     _BOOT_ID=beaadd6e5c5448e393ce716cd76229d4
     _MACHINE_ID=4ec03abd2f7b40118b1b357f479b3112
     PRIORITY=6
     SYSLOG_FACILITY=3
     SYSLOG_IDENTIFIER=systemd
    _UID=0_GID=0 _TRANSPORT=journal
     _CAP_EFFECTIVE=1ffffffffff
     TID=1
     CODE_FILE=src/core/job.c
     CODE_LINE=744
     CODE_FUNC=job_emit_done_message
     JOB_RESULT=done
    _PID=1 _COMM=systemd
     _EXE=/usr/lib/systemd/systemd
     _SYSTEMD_CGROUP=/init.scope
     _SYSTEMD_UNIT=init.scope
```

```
 _SYSTEMD_SLICE=-.slice
     JOB_TYPE=stop
    MESSAGE_ID=9d1aaa27d60140bd96365438aad20286
     _HOSTNAME=host.lab.example.com
     _CMDLINE=/usr/lib/systemd/systemd --switched-root --system --deserialize 31
     _SELINUX_CONTEXT=system_u:system_r:init_t:s0
    UNIT=user-1000.slice
     MESSAGE=Removed slice User Slice of UID 1000.
     INVOCATION_ID=0e5efc1b4a6d41198f0cf02116ca8aa8
     JOB_ID=3220
     _SOURCE_REALTIME_TIMESTAMP=1647335432625470
lines 46560-46607/46607 (END) q
```
The following list shows the common fields of the system journal that you can use to search for relevant lines to a particular process or event:

- COMM is the command name.
- *EXE* is the path to the executable file for the process.
- *PID* is the PID of the process.
- *UID* is the UID of the user that runs the process.
- *\_SYSTEMD\_UNIT* is the systemd unit that started the process.

You can combine multiple system journal fields to form a granular search query with the journalctl command. For example, the following journalctl command shows all related journal entries to the sshd. service systemd unit from a process with PID 2110.

```
[root@host ~]# journalctl _SYSTEMD_UNIT=sshd.service _PID=2110
Mar 15 04:42:16 host.lab.example.com sshd[2110]: Accepted
 publickey for root from 172.25.250.254 port 46224 ssh2: RSA
 SHA256:1UGybTe52L2jzEJa1HLVKn9QUCKrTv3ZzxnMJol1Fro
Mar 15 04:42:16 host.lab.example.com sshd[2110]: pam_unix(sshd:session): session
 opened for user root(uid=0) by (uid=0)
```
**Note**

For a list of commonly used journal fields, consult the

systemd.journal-fields(7) man page.

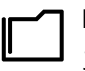

#### **References**

journalctl(1), systemd.journal-fields(7), and systemd.time(7) man pages

For more information refer to the *Troubleshooting Problems Using Log Files* section in the *Red Hat Enterprise Linux 9 Configuring Basic System Settings Guide* at [https://access.redhat.com/documentation/en-us/red\\_hat\\_enterprise\\_linux/9/html-](https://access.redhat.com/documentation/en-us/red_hat_enterprise_linux/9/html-single/configuring_basic_system_settings/index#troubleshooting-problems-using-log-files_getting-started-with-system-administration)

[single/configuring\\_basic\\_system\\_settings/index#troubleshooting-problems-using](https://access.redhat.com/documentation/en-us/red_hat_enterprise_linux/9/html-single/configuring_basic_system_settings/index#troubleshooting-problems-using-log-files_getting-started-with-system-administration)[log-files\\_getting-started-with-system-administration](https://access.redhat.com/documentation/en-us/red_hat_enterprise_linux/9/html-single/configuring_basic_system_settings/index#troubleshooting-problems-using-log-files_getting-started-with-system-administration)

# **Guided Exercise**

# **Review System Journal Entries**

In this exercise, you search the system journal for entries to record events that match specific criteria.

#### **Outcomes**

• Search the system journal for entries to record events based on different criteria.

### **Before You Begin**

As the student user on the workstation machine, use the lab command to prepare your system for this exercise.

This command prepares your environment and ensures that all required resources are available.

[student@workstation ~]\$ **lab start logs-systemd**

## **Instructions**

**1.** From the workstation machine, open an SSH session to the servera machine as the student user.

```
[student@workstation ~]$ ssh student@servera
...output omitted...
[student@servera ~]$
```
**2.** Use the journalctl command PID=1 option to display only log events that originate from the systemd PID 1 process on the servera machine. To quit from the journalctl command, press q. The following output is an example and might differ on your system:

```
[student@servera ~]$ journalctl _PID=1
Mar 15 04:21:14 localhost systemd[1]: Finished Load Kernel Modules.
Mar 15 04:21:14 localhost systemd[1]: Finished Setup Virtual Console.
Mar 15 04:21:14 localhost systemd[1]: dracut ask for additional cmdline parameters
 was skipped because all trigger condition checks failed.
Mar 15 04:21:14 localhost systemd[1]: Starting dracut cmdline hook...
Mar 15 04:21:14 localhost systemd[1]: Starting Apply Kernel Variables...
lines 1-5 q
[student@servera ~]$
```
**3.** Use the journalctl command UID=81 option to display all log events that originated from a system service with a PID of 81 on the servera machine.

```
[student@servera ~]$ journalctl _UID=81
Mar 15 04:21:17 servera.lab.example.com dbus-broker-lau[727]: Ready
```
**4.** Use the journalctl command -p warning option to display log events with warning and higher priority on the servera machine.

```
[student@servera ~]$ journalctl -p warning
Mar 15 04:21:14 localhost kernel: wait_for_initramfs() called before
 rootfs_initcalls
Mar 15 04:21:14 localhost kernel: ACPI: PRMT not present
Mar 15 04:21:14 localhost kernel: acpi PNP0A03:00: fail to add MMCONFIG
 information, can't access extended PCI configuration space under this bridge.
Mar 15 04:21:14 localhost kernel: device-mapper: core: CONFIG_IMA_DISABLE_HTABLE
 is disabled. Duplicate IMA measurements will not be recorded in the IMA log.
...output omitted...
Mar 15 04:21:18 servera.lab.example.com NetworkManager[769]: <warn>
  [1647332478.5504] device (eth0): mtu: failure to set IPv6 MTU
Mar 15 04:21:27 servera.lab.example.com chronyd[751]: System clock wrong by
 -0.919695 seconds
Mar 15 04:22:34 servera.lab.example.com chronyd[751]: System clock wrong by
 0.772805 seconds
Mar 15 05:41:11 servera.lab.example.com sshd[1104]: error:
 kex_exchange_identification: Connection closed by remote host
lines 1-19/19 (END) q
[student@servera ~]$
```
**5.** Display all recorded log events in the past 10 minutes from the current time on the servera machine.

```
[student@servera ~]$ journalctl --since "-10min"
Mar 15 05:40:01 servera.lab.example.com anacron[1092]: Job `cron.weekly' started
Mar 15 05:40:01 servera.lab.example.com anacron[1092]: Job `cron.weekly'
 terminated
Mar 15 05:41:11 servera.lab.example.com sshd[1104]: error:
 kex_exchange_identification: Connection closed by remote host
Mar 15 05:41:11 servera.lab.example.com sshd[1104]: Connection closed by
 172.25.250.9 port 45370
Mar 15 05:41:14 servera.lab.example.com sshd[1105]: Accepted publickey for student
 from 172.25.250.9 port 45372 ssh2: RSA SHA256:M8ikhcEDm2tQ95Z0o7ZvufqEixCFCt
+wowZLNzNlBT0
Mar 15 05:41:14 servera.lab.example.com systemd[1]: Created slice User Slice of
 UID 1000.
Mar 15 05:41:14 servera.lab.example.com systemd[1]: Starting User Runtime
 Directory /run/user/1000...
Mar 15 05:41:14 servera.lab.example.com systemd-logind[739]: New session 1 of user
 student.
Mar 15 05:41:14 servera.lab.example.com systemd[1]: Finished User Runtime
 Directory /run/user/1000.
Mar 15 05:41:14 servera.lab.example.com systemd[1]: Starting User Manager for UID
 1000...
...output omitted...
Mar 15 05:44:56 servera.lab.example.com systemd[1109]: Stopped target Sockets.
```
se by Aviral Kumar 3e1cc0bfd12e47e93c5acb531f465e2f69f2e821.xs001 aviralk2006@gmail.com (Copyright © 2022 Red Hat

```
Mar 15 05:44:56 servera.lab.example.com systemd[1109]: Stopped target Timers.
Mar 15 05:44:56 servera.lab.example.com systemd[1109]: Stopped Mark boot as
 successful after the user session has run 2 minutes.
Mar 15 05:44:56 servera.lab.example.com systemd[1109]: Stopped Daily Cleanup of
 User's Temporary Directories.
lines 1-48 q
[student@servera ~]$
```
▶ 6. Use the journalctl command --since and \_SYSTEMD\_UNIT="sshd.service" options to display all the recorded log events that originated from the sshd service since 09:00:00 this morning on the servera machine.

#### **Note**

Online classrooms typically run on the UTC timezone. To obtain results that start at 9:00AM in your local timezone, adjust your --since value by the amount of your offset from UTC. Alternately, ignore the local time and use a value of 9:00 to locate journal entries that occurred since 9:00 for servera's timezone.

```
[student@servera ~]$ journalctl --since 9:00:00 _SYSTEMD_UNIT="sshd.service"
Mar 15 09:41:14 servera.lab.example.com sshd[1105]: Accepted publickey for student
 from 172.25.250.9 port 45372 ssh2: RSA SHA256:M8ikhcEDm2tQ95Z0o7ZvufqEixCFCt
+wowZLNzNlBT0
Mar 15 09:41:15 servera.lab.example.com sshd[1105]: pam_unix(sshd:session):
  session opened for user student(uid=1000) by (uid=0)
Mar 15 09:44:56 servera.lab.example.com sshd[1156]: Accepted publickey for student
  from 172.25.250.9 port 45374 ssh2: RSA SHA256:M8ikhcEDm2tQ95Z0o7ZvufqEixCFCt
+wowZLNzNlBT0
Mar 15 09:44:56 servera.lab.example.com sshd[1156]: pam_unix(sshd:session):
  session opened for user student(uid=1000) by (uid=0)
```
**7.** Return to the workstation system as the student user.

```
[student@servera ~]$ exit
logout
Connection to servera closed.
[student@workstation ~]$
```
## **Finish**

On the workstation machine, change to the student user home directory and use the lab command to complete this exercise. This step is important to ensure that resources from previous exercises do not impact upcoming exercises.

[student@workstation ~]\$ **lab finish logs-systemd**

This concludes the section.

# **Preserve the System Journal**

# **Objectives**

Configure the system journal to preserve the record of events when a server is rebooted.

# **System Journal Storage**

By default, Red Hat Enterprise Linux 9 stores the system journal in the /run/log directory, and the system clears the system journal after a reboot. You can change the configuration settings of the systemd-journald service in the /etc/systemd/journald.conf file so that the journals persist across a reboot.

The Storage parameter in the /etc/systemd/journald.conf file defines whether to store system journals in a volatile manner or persistently across a reboot. Set this parameter to persistent, volatile, auto, or none as follows:

- persistent: Stores journals in the /var/log/journal directory, which persists across reboots. If the /var/log/journal directory does not exist, then the systemd-journald service creates it.
- volatile: Stores journals in the volatile /run/log/journal directory. As the /run file system is temporary and exists only in the runtime memory, the data in it, including system journals, does not persist across a reboot.
- auto: If the /var/log/journal directory exists, then the systemd-journald service uses persistent storage; otherwise it uses volatile storage. This action is the default if you do not set the Storage parameter.
- none: Do not use any storage. The system drops all logs, but you can still forward the logs.

The advantage of persistent system journals is that the historical data is available immediately at boot. However, even with a persistent journal, the system does not keep all data forever. The journal has a built-in log rotation mechanism that triggers monthly. In addition, the system does not allow the journals to get larger than 10% of the file system that they are on, or to leave less than 15% of the file system free. You can modify these values for both the runtime and persistent journals in the /etc/systemd/journald.conf configuration file.

The systemd-journald process logs the current limits on the size of the journal when it starts. The following command output shows the journal entries that reflect the current size limits:

[user@host ~]\$ **journalctl | grep -E 'Runtime Journal|System Journal'** Mar 15 04:21:14 localhost systemd-journald[226]: **Runtime Journal** (/run/log/ journal/4ec03abd2f7b40118b1b357f479b3112) **is 8.0M, max 113.3M, 105.3M free.** Mar 15 04:21:19 host.lab.example.com systemd-journald[719]: **Runtime Journal** (/run/ log/journal/4ec03abd2f7b40118b1b357f479b3112) **is 8.0M, max 113.3M, 105.3M free.** Mar 15 04:21:19 host.lab.example.com systemd-journald[719]: **System Journal** (/run/ log/journal/4ec03abd2f7b40118b1b357f479b3112) **is 8.0M, max 4.0G, 4.0G free.**

### **Note**

In the previous grep command, the vertical bar (|) symbol acts as an *or* operator. That is, the grep command matches any line with either the Runtime Journal string or the System Journal string from the journalctl command output. This command fetches the current size limits on the volatile (Runtime) journal store and on the persistent (System) journal store.

### **Configure Persistent System Journals**

To configure the systemd-journald service to preserve system journals persistently across a reboot, set the Storage parameter to the persistent value in the /etc/systemd/ journald.conf file. Run your chosen text editor as the superuser to edit the /etc/systemd/ journald.conf file.

[Journal] Storage=persistent *...output omitted...*

Restart the systemd-journald service to apply the configuration changes.

```
[root@host ~]# systemctl restart systemd-journald
```
If the systemd-journald service successfully restarts, then the service creates the /var/log/journal directory and it contains one or more subdirectories. These subdirectories have hexadecimal characters in their long names and contain files with the . journal extension. The .journal binary files store the structured and indexed journal entries.

```
[root@host ~]# ls /var/log/journal
4ec03abd2f7b40118b1b357f479b3112
[root@host ~]# ls /var/log/journal/4ec03abd2f7b40118b1b357f479b3112
system.journal user-1000.journal
```
While the system journals persist after a reboot, the journalctl command output includes entries from the current system boot as well as the previous system boots. To limit the output to a specific system boot, use the journalctl command -b option. The following journalctl command retrieves the entries from the first system boot only:

```
[root@host ~]# journalctl -b 1
...output omitted...
```
The following journalctl command retrieves the entries from the second system boot only. The argument is meaningful only if the system was rebooted at least twice:

[root@host ~]# **journalctl -b 2** *...output omitted...*

You can list the system boot events that the journalctl command recognizes by using the --list-boots option.

```
[root@host ~]# journalctl --list-boots
   -6 27de... Wed 2022-04-13 20:04:32 EDT—Wed 2022-04-13 21:09:36 EDT
   -5 6a18... Tue 2022-04-26 08:32:22 EDT—Thu 2022-04-28 16:02:33 EDT
   -4 e2d7... Thu 2022-04-28 16:02:46 EDT—Fri 2022-05-06 20:59:29 EDT
   -3 45c3... Sat 2022-05-07 11:19:47 EDT—Sat 2022-05-07 11:53:32 EDT
   -2 dfae... Sat 2022-05-07 13:11:13 EDT—Sat 2022-05-07 13:27:26 EDT
   -1 e754... Sat 2022-05-07 13:58:08 EDT—Sat 2022-05-07 14:10:53 EDT
    0 ee2c... Mon 2022-05-09 09:56:45 EDT—Mon 2022-05-09 12:57:21 EDT
```
The following journalctl command retrieves the entries from the current system boot only:

[root@host ~]# **journalctl -b** *...output omitted...*

#### **Note**  $\sharp{\mathscr{A}}$

When debugging a system crash with a persistent journal, usually you must limit the journal query to the reboot before the crash happened. You can use the journalctl command -b option with a negative number to indicate how many earlier system boots to include in the output. For example, the journalctl -b -1 command limits the output to only the previous boot.

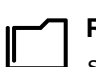

#### **References**

systemd-journald.conf(5), systemd-journald(8) man pages

For more information, refer to the *Troubleshooting Problems Using Log Files* section in the *Red Hat Enterprise Linux 9 Configuring Basic System Settings Guide* at [https://access.redhat.com/documentation/en-us/red\\_hat\\_enterprise\\_linux/9/html](https://access.redhat.com/documentation/en-us/red_hat_enterprise_linux/9/html-single/configuring_basic_system_settings/index#troubleshooting-problems-using-log-files_getting-started-with-system-administration)[single/configuring\\_basic\\_system\\_settings/index#troubleshooting-problems-using](https://access.redhat.com/documentation/en-us/red_hat_enterprise_linux/9/html-single/configuring_basic_system_settings/index#troubleshooting-problems-using-log-files_getting-started-with-system-administration)[log-files\\_getting-started-with-system-administration](https://access.redhat.com/documentation/en-us/red_hat_enterprise_linux/9/html-single/configuring_basic_system_settings/index#troubleshooting-problems-using-log-files_getting-started-with-system-administration)

# **Guided Exercise**

# **Preserve the System Journal**

In this exercise, you configure the system journal to preserve its data after a reboot.

## **Outcomes**

• Configure the system journal to preserve its data after a reboot.

## **Before You Begin**

As the student user on the workstation machine, use the lab command to prepare your system for this exercise.

This command prepares your environment and ensures that all required resources are available.

[student@workstation ~]\$ **lab start logs-preserve**

# **Instructions**

**1.** From the workstation machine, log in to the servera machine as the student user.

```
[student@workstation ~]$ ssh student@servera
...output omitted...
[student@servera ~]$
```
 **2.** As the superuser, confirm that the /var/log/journal directory does not exist. Use the ls command to list the /var/log/journal directory contents. Use the sudo command to elevate the student user privileges. Use student as the password if asked.

```
[student@servera ~]$ sudo ls /var/log/journal
[sudo] password for student: student
ls: cannot access '/var/log/journal': No such file or directory
```
Because the /var/log/journal directory does not exist, the systemd-journald service does not preserve the log data after a reboot.

- **3.** Configure the systemd-journald service on the servera machine to preserve journals after a reboot.
	- 3.1. Uncomment the Storage=auto line in the /etc/systemd/journald.conf file and set the Storage parameter to the persistent value. You might use the sudo vim /etc/systemd/journald.conf command to edit the configuration file. You can type /Storage=auto in the vim editor command mode to search for the Storage=auto line.

```
...output omitted...
[Journal]
Storage=persistent
...output omitted...
```
3.2. Restart the systemd-journald service to apply the configuration changes.

[student@servera ~]\$ **sudo systemctl restart systemd-journald.service**

- **4.** Verify that the systemd-journald service on the servera machine preserves its journals so that they persist after a reboot.
	- 4.1. Restart the servera machine.

```
[student@servera ~]$ sudo systemctl reboot
Connection to servera closed by remote host.
Connection to servera closed.
[student@workstation ~]$
```
The SSH connection terminates as soon as you restart the servera machine.

4.2. Log in to the servera machine.

```
[student@workstation ~]$ ssh student@servera
...output omitted...
[student@servera ~]$
```
4.3. Verify that the /var/log/journal directory exists. The /var/log/journal directory contains a subdirectory with a long hexadecimal name. You can find the journal files in that directory. The subdirectory name on your system might be different.

```
[student@servera ~]$ sudo ls /var/log/journal
[sudo] password for student: student
63b272eae8d5443ca7aaa5593479b25f
[student@servera ~]$ sudo ls /var/log/journal/63b272eae8d5443ca7aaa5593479b25f
system.journal user-1000.journal
```
4.4. Return to the workstation system as the student user.

```
[student@servera ~]$ exit
logout
Connection to servera closed.
```
## **Finish**

On the workstation machine, change to the student user home directory and use the lab command to complete this exercise. This step is important to ensure that resources from previous exercises do not impact upcoming exercises.

RH124-RHEL9.0-en-2-20220609 365

[student@workstation ~]\$ **lab finish logs-preserve**

This concludes the section.

# **Maintain Accurate Time**

# **Objectives**

Maintain accurate time synchronization with Network Time Protocol (NTP) and configure the time zone to ensure correct time stamps for events recorded by the system journal and logs.

## **Administer Local Clocks and Time Zones**

System time synchronization is critical for log file analysis across multiple systems. Also, some services might require time syncronization to work properly. The Network Time Protocol is a standard way for machines to provide and obtain correct time information over the Internet. A machine might get accurate time information from public NTP services, such as the NTP Pool Project. Another option is to sync with a high-quality hardware clock to serve accurate time to local clients.

The timedatectl command shows an overview of the current time-related system settings, including the current time, time zone, and NTP synchronization settings of the system.

```
[user@host ~]$ timedatectl
                Local time: Wed 2022-03-16 05:53:05 EDT
            Universal time: Wed 2022-03-16 09:53:05 UTC
                  RTC time: Wed 2022-03-16 09:53:05
                 Time zone: America/New_York (EDT, -0400)
System clock synchronized: yes
               NTP service: active
           RTC in local TZ: no
```
You can list a database of time zones with the timedatectl command list-timezones option.

```
[user@host ~]$ timedatectl list-timezones
Africa/Abidjan
Africa/Accra
Africa/Addis_Ababa
Africa/Algiers
Africa/Asmara
Africa/Bamako
...output omitted...
```
The Internet Assigned Numbers Authority (IANA) provides a public time zone database, and the timedatectl command bases the time zone names on that database. IANA names time zones based on the continent or ocean, and then typically (not always) the largest city within the time zone region. For example, most of the US Mountain time zone is America/Denver.

Some localities inside the time zone have different daylight saving time rules. For example, in the US, much of the state of Arizona (US Mountain time) does not have a daylight saving time adjustment at all and is in the time zone America/Phoenix.

Use the tzselect command to identify the correct time zone name. This command interactively prompts the user with questions about the system's location, and outputs the name of the correct time zone. It does not change the time zone setting of the system.

The root user can change the system setting to update the current time zone with the timedatectl command set-timezone option. For example, the following timedatectl command updates the current time zone to America/Phoenix.

```
[root@host ~]# timedatectl set-timezone America/Phoenix
[root@host ~]# timedatectl
                Local time: Wed 2022-03-16 03:05:55 MST
            Universal time: Wed 2022-03-16 10:05:55 UTC
                  RTC time: Wed 2022-03-16 10:05:55
                 Time zone: America/Phoenix (MST, -0700)
System clock synchronized: yes
               NTP service: active
           RTC in local TZ: no
```
### **Note**

If you need to use the Coordinated Universal Time (UTC) on a particular server, then set its time zone to UTC. The tzselect command does not include the name of the UTC time zone. Use the timedatectl set-timezone UTC command to set the system's current time zone to UTC.

Use the timedatectl command set-time option to change the system's current time. You might specify the time in the *"YYYY-MM-DD hh:mm:ss"* format, where you can omit either the date or time. For example, the following timedatectl command changes the time to 09:00:00.

```
[root@host ~]# timedatectl set-time 9:00:00
[root@host ~]# timedatectl
                Local time: Fri 2019-04-05 09:00:27 MST
            Universal time: Fri 2019-04-05 16:00:27 UTC
                  RTC time: Fri 2019-04-05 16:00:27
                 Time zone: America/Phoenix (MST, -0700)
System clock synchronized: yes
               NTP service: active
           RTC in local TZ: no
```
### **Note**

The previous example might fail with the "Failed to set time: Automatic time synchronization is enabled" error message. In that case, first disable the automatic time synchronization before manually setting the date or time, as explained after this note.

The timedatectl command set-ntp option enables or disables NTP synchronization for automatic time adjustment. The option requires either a true or false argument to turn it on or off. For example, the following timedatectl command turns off NTP synchronization.

[root@host ~]# **timedatectl set-ntp false**

### **Note**

In Red Hat Enterprise Linux 9, the timedatectl set-ntp command adjusts whether the chronyd NTP service is enabled. Other Linux distributions might use this setting to adjust a different NTP or *Simple Network Time Protocol (SNTP)* service.

Enabling or disabling NTP with other utilities in Red Hat Enterprise Linux, such as in the graphical GNOME Settings application, also updates this setting.

## **Configure and Monitor the chronyd Service**

The chronyd service keeps on track the usually inaccurate local *Real-Time Clock (RTC)* by synchronizing it to the configured NTP servers. If no network connectivity is available, then the chronyd service calculates the RTC clock drift, and records it in the file that the driftfile value specifies in the /etc/chrony.conf configuration file.

By default, the chronyd service uses servers from the NTP Pool Project to synchronize time and requires no additional configuration. You might need to change the NTP servers for a machine that runs on an isolated network.

The *stratum* of the NTP time source determines its quality. The stratum determines the number of hops the machine is away from a high-performance reference clock. The reference clock is a stratum 0 time source. An NTP server that is directly attached to the reference clock is a stratum 1 time source, while a machine that synchronizes time from the NTP server is a stratum 2 time source.

The server and peer are the two categories of time sources that you can declare in the /etc/chrony.conf configuration file. The server is one stratum above the local NTP server, and the peer is at the same stratum level. You can define multiple servers and peers in the chronyd configuration file, one per line.

The first argument of the server line is the IP address or DNS name of the NTP server. Following the server IP address or name, you can list a series of options for the server. Red Hat recommends to use the iburst option, because then the chronyd service takes four measurements in a short time period for a more accurate initial clock synchronization after the service starts. Use the man 5 chrony.conf command for more information about the chronyd configuration file options.

As an example, with the following server classroom.example.com iburst line in the /etc/chrony.conf configuration file, the chronyd service uses the classroom.example.com server as the NTP time source.

```
# Use public servers from the pool.ntp.org project.
...output omitted...
server classroom.example.com iburst
...output omitted...
```
Restart the service after pointing the chronyd service to the classroom.example.com local time source.

[root@host ~]# **systemctl restart chronyd**

The chronyc command acts as a client to the chronyd service. After setting up NTP synchronization, verify that the local system is seamlessly using the NTP server to synchronize the

system clock by using the chronyc sources command. For more verbose output with additional explanations about the output, use the chronyc sources -v command.

```
[root@host ~]# chronyc sources -v
 .-- Source mode '^{\wedge'} = server, '=' = peer, '#' = local clock.
/ \cdot Source state '*' = current best, '+' = combined, '-' = not combined,
| / | x' = may be in error, | x' = too variable, | ?' = unusable.
|| .- xxxx [ yyyy ] +/- zzzz
|| Reachability register (octal) -. | xxxx = adjusted offset,
|| Log2(Polling interval) --. | | yyyy = measured offset,
|||| | | \
MS Name/IP address Stratum Poll Reach LastRx Last sample
===============================================================================
^* 172.25.254.254 3 6 17 26 +2957ns[+2244ns] +/- 25ms
```
The asterisk character (\*) in the S (Source state) field indicates that the chronyd service uses the classroom.example.com server as a time source and is the NTP server that the machine is currently synchronized to.

#### **References**

timedatectl(1), tzselect(8), chronyd(8), chrony.conf(5), and chronyc(1) man pages

#### **NTP Pool Project**

<http://www.ntppool.org/>

#### **Time Zone Database**

<http://www.iana.org/time-zones>

# **Guided Exercise**

# **Maintain Accurate Time**

In this exercise, you adjust the time zone on a server and ensure that its system clock is synchronized with an NTP time source.

#### **Outcomes**

- Change the time zone on a server.
- Configure the server to synchronize its time with an NTP time source.

#### **Before You Begin**

As the student user on the workstation machine, use the lab command to prepare your system for this exercise.

This command prepares your environment and ensures that all required resources are available.

[student@workstation ~]\$ **lab start logs-maintain**

### **Instructions**

**1.** Log in to the servera machine as the student user.

```
[student@workstation ~]$ ssh student@servera
...output omitted...
[student@servera ~]$
```
- **2.** For this practice, pretend that the servera machine is relocated to Haiti and you need to update the time zone. Elevate the privileges of the student user to run the timedatectl command to update the time zone.
	- 2.1. Select the appropriate time zone for Haiti.

```
[student@servera ~]$ tzselect
Please identify a location so that time zone rules can be set correctly.
Please select a continent, ocean, "coord", or "TZ".
 1) Africa
 2) Americas
 3) Antarctica
 4) Asia
 5) Atlantic Ocean
 6) Australia
 7) Europe
 8) Indian Ocean
 9) Pacific Ocean
10) coord - I want to use geographical coordinates.
11) TZ - I want to specify the timezone using the Posix TZ format.
```

```
#? 2
Please select a country whose clocks agree with yours.
 1) Anguilla 19) Dominican Republic 37) Peru
  2) Antigua & Barbuda 20) Ecuador 38) Puerto Rico
 3) Argentina 21) El Salvador 39) St Barthelemy
 4) Aruba 22) French Guiana 40) St Kitts & Nevis
  5) Bahamas 23) Greenland 41) St Lucia
  6) Barbados 24) Grenada 42) St Maarten (Dutch)
  7) Belize 25) Guadeloupe 43) St Martin (French)
 8) Bolivia 26) Guatemala 44) St Pierre & Miquelon
 9) Brazil 27) Guyana 45) St Vincent
10) Canada 28) Haiti 46) Suriname
11) Caribbean NL 29) Honduras 47) Trinidad & Tobago
12) Cayman Islands 30) Jamaica 48) Turks & Caicos Is
13) Chile 31) Martinique 49) United States
14) Colombia 32) Mexico 50) Uruguay
15) Costa Rica 33) Montserrat 51) Venezuela
16) Cuba 34) Nicaragua 52) Virgin Islands (UK)
17) Curaçao 35) Panama 53) Virgin Islands (US)
18) Dominica 36) Paraguay
#? 28
The following information has been given:
 Haiti
Therefore TZ='America/Port-au-Prince' will be used.
Selected time is now: Wed Mar 16 07:10:35 EDT 2022.
Universal Time is now: Wed Mar 16 11:10:35 UTC 2022.
Is the above information OK?
1) Yes
2) No
#? 1
You can make this change permanent for yourself by appending the line
 TZ='America/Port-au-Prince'; export TZ
to the file '.profile' in your home directory; then log out and log in again.
Here is that TZ value again, this time on standard output so that you
can use the /usr/bin/tzselect command in shell scripts:
America/Port-au-Prince
   2.2. Update the time zone on the servera machine to America/Port-au-Prince.
```

```
[student@servera ~]$ sudo timedatectl set-timezone \
America/Port-au-Prince
[sudo] password for student: student
```
2.3. Verify that you correctly set the time zone to America/Port-au-Prince.

```
[student@servera ~]$ timedatectl
                Local time: Wed 2022-03-16 07:13:25 EDT
            Universal time: Wed 2022-03-16 11:13:25 UTC
                  RTC time: Wed 2022-03-16 11:13:24
                 Time zone: America/Port-au-Prince (EDT, -0400)
System clock synchronized: no
               NTP service: inactive
           RTC in local TZ: no
```
- **3.** Configure the chronyd service on the servera machine to synchronize the system time with the classroom.example.com server as the NTP time source.
	- 3.1. Edit the /etc/chrony.conf configuration file to specify the classroom.example.com server as the NTP time source. The following output shows the configuration line to add to the configuration file, which includes the iburst option to speed up initial time synchronization:

*...output omitted...* server classroom.example.com iburst *...output omitted...*

> 3.2. Enable time synchronization on the servera machine. The command activates the NTP server with the settings from the /etc/chrony.conf configuration file. That command might activate either the chronyd or the ntpd service, depending on which service is currently installed on the system.

[student@servera ~]\$ **sudo timedatectl set-ntp true**

 **4.** Verify that the servera machine configuration synchronizes with the classroom.example.com time source in the classroom environment.

4.1. Verify that time synchronization is enabled on the servera machine.

#### **Note**

If the output shows that the clock is not synchronized, then wait for a few seconds and rerun the **timedatectl** command. It takes a few seconds to successfully synchronize the time settings with the time source.

```
[student@servera ~]$ timedatectl
                Local time: Wed 2022-03-16 07:24:13 EDT
            Universal time: Wed 2022-03-16 11:24:13 UTC
                  RTC time: Wed 2022-03-16 11:24:13
                 Time zone: America/Port-au-Prince (EDT, -0400)
System clock synchronized: yes
               NTP service: active
           RTC in local TZ: no
```
4.2. Verify that the servera machine currently synchronizes its time settings with the classroom.example.com time source.

The output shows an asterisk character (\*) in the source state (S) field for the classroom.example.com NTP time source. The asterisk indicates that the local system time successfully synchronizes with the NTP time source.

```
[student@servera ~]$ chronyc sources -v
```

```
.-- Source mode '^{\wedge} = server, '=' = peer, '#' = local clock.
/ \cdot - Source state '*' = current best, '+' = combined, '-' = not combined,
| \ell x' = \text{may be in error}, ' \sim' = \text{too variable}, ' ?' = \text{unusable}.|| .- xxxx [ yyyy ] +/- zzzz
|| Reachability register (octal) -. | xxxx = adjusted offset,
|| Log2(Polling interval) --. | | yyyy = measured offset,
|\hspace{.1cm} | |\hspace{.1cm} 2zzz = estimated error.
|| | | \
MS Name/IP address Stratum Poll Reach LastRx Last sample
===============================================================================
^{\wedge *} 172.25.254.254 2 6 377 33 +84us[ +248us] +/- 21ms
```
4.3. Return to the workstation system as the student user.

```
[student@servera ~]$ exit
logout
Connection to servera closed.
[student@workstation ~]$
```
## **Finish**

On the workstation machine, change to the student user home directory and use the lab command to complete this exercise. This step is important to ensure that resources from previous exercises do not impact upcoming exercises.

[student@workstation ~]\$ **lab finish logs-maintain**

This concludes the section.

# **Lab**

# **Analyze and Store Logs**

In this lab, you change the time zone on an existing server and configure a new log file for all events for authentication failures.

#### **Outcomes**

- Update the time zone on an existing server.
- Configure a new log file to store all messages for authentication failures.

### **Before You Begin**

As the student user on the workstation machine, use the lab command to prepare your system for this exercise.

This command prepares your environment and ensures that all required resources are available.

[student@workstation ~]\$ **lab start logs-review**

## **Instructions**

- **1.** Log in to the serverb machine as the student user.
- **2.** Pretend that the serverb machine is relocated to Jamaica and that you must update the time zone. Verify that you correctly set the appropriate time zone.
- **3.** View the recorded log events in the previous 30 minutes on the serverb machine.
- **4.** Create the /etc/rsyslog.d/auth-errors.conf file. Configure the rsyslog service to write authentication and security messages to the /var/log/auth-errors file. Use the authpriv facility and the alert priority.

## **Evaluation**

As the student user on the workstation machine, use the lab command to grade your work. Correct any reported failures and rerun the command until successful.

```
[student@workstation ~]$ lab grade logs-review
```
## **Finish**

On the workstation machine, change to the student user home directory and use the lab command to complete this exercise. This step is important to ensure that resources from previous exercises do not impact upcoming exercises.

```
[student@workstation ~]$ lab finish logs-review
```
This concludes the section.

# **Solution**

# **Analyze and Store Logs**

In this lab, you change the time zone on an existing server and configure a new log file for all events for authentication failures.

### **Outcomes**

- Update the time zone on an existing server.
- Configure a new log file to store all messages for authentication failures.

## **Before You Begin**

As the student user on the workstation machine, use the lab command to prepare your system for this exercise.

This command prepares your environment and ensures that all required resources are available.

[student@workstation ~]\$ **lab start logs-review**

## **Instructions**

**1.** Log in to the serverb machine as the student user.

```
[student@workstation ~]$ ssh student@serverb
...output omitted...
[student@serverb ~]$
```
- **2.** Pretend that the serverb machine is relocated to Jamaica and that you must update the time zone. Verify that you correctly set the appropriate time zone.
	- 2.1. Select the appropriate time zone for Jamaica.

```
[student@serverb ~]$ tzselect
Please identify a location so that time zone rules can be set correctly.
Please select a continent, ocean, "coord", or "TZ".
 1) Africa
 2) Americas
 3) Antarctica
  4) Asia
 5) Atlantic Ocean
  6) Australia
 7) Europe
 8) Indian Ocean
 9) Pacific Ocean
10) coord - I want to use geographical coordinates.
11) TZ - I want to specify the timezone using the Posix TZ format.
#? 2
Please select a country whose clocks agree with yours.
```
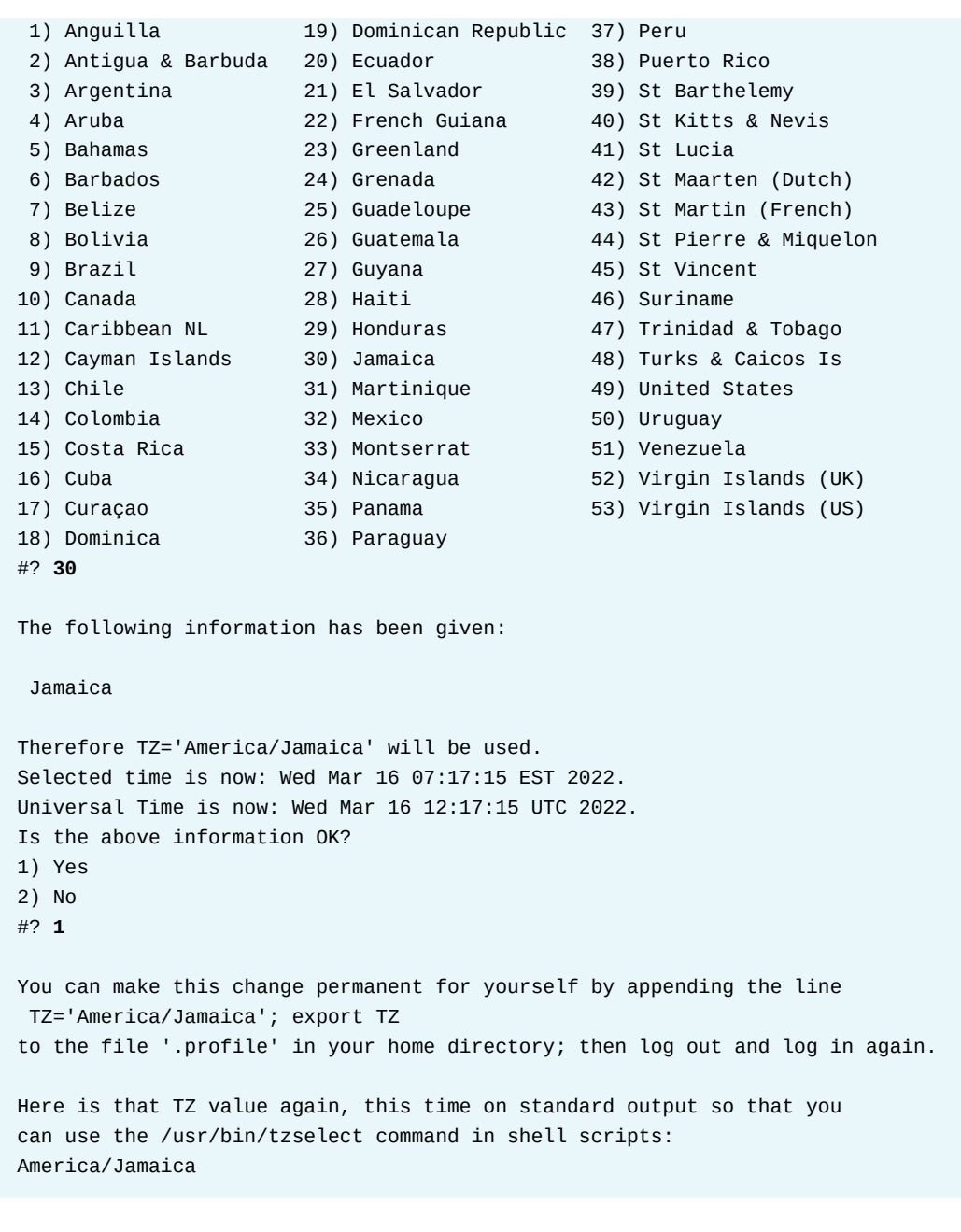

2.2. Elevate the student user privileges to update the time zone of the serverb server to America/Jamaica.

[student@serverb ~]\$ **sudo timedatectl set-timezone America/Jamaica** [sudo] password for student: **student**

2.3. Verify that you successfully set the time zone to America/Jamaica.

```
[student@serverb ~]$ timedatectl
                Local time: Wed 2022-03-16 07:18:40 EST
            Universal time: Wed 2022-03-16 12:18:40 UTC
                  RTC time: Wed 2022-03-16 12:18:40
                 Time zone: America/Jamaica (EST, -0500)
System clock synchronized: yes
               NTP service: active
           RTC in local TZ: no
```
- **3.** View the recorded log events in the previous 30 minutes on the serverb machine.
	- 3.1. Determine the time frame to view the journal entries.

```
[student@serverb ~]$ date
Wed Mar 16 07:19:29 AM EST 2022
[student@serverb ~]$ date -d "-30 minutes"
Wed Mar 16 06:49:38 AM EST 2022
```
3.2. View the recorded log events in the previous 30 minutes on the serverb machine.

```
[student@serverb ~]$ journalctl --since 06:49:00 --until 07:19:00
...output omitted...
Mar 16 07:10:58 localhost kernel: x86/PAT: Configuration [0-7]: WB WC UC- UC WB
   WP UC- WT
Mar 16 07:10:58 localhost kernel: found SMP MP-table at [mem
 0x000f5bd0-0x000f5bdf]
Mar 16 07:10:58 localhost kernel: Using GB pages for direct mapping
Mar 16 07:10:58 localhost kernel: RAMDISK: [mem 0x2e0d9000-0x33064fff]
Mar 16 07:10:58 localhost kernel: ACPI: Early table checksum verification disabled
Mar 16 07:10:58 localhost kernel: ACPI: RSDP 0x00000000000F5B90 000014 (v00
 BOCHS )
Mar 16 07:10:58 localhost kernel: ACPI: RSDT 0x000000007FFE12C4 00002C (v01 BOCHS 
 BXPCRSDT 00000001 BXPC 00000001)
Mar 16 07:10:58 localhost kernel: ACPI: FACP 0x000000007FFE11D0 000074 (v01 BOCHS 
 BXPCFACP 00000001 BXPC 00000001)
Mar 16 07:10:58 localhost kernel: ACPI: DSDT 0x000000007FFDFDC0 001410 (v01 BOCHS 
 BXPCDSDT 00000001 BXPC 00000001)
lines 1-50/50 q
[student@serverb ~]$
```
- **4.** Create the /etc/rsyslog.d/auth-errors.conf file. Configure the rsyslog service to write authentication and security messages to the /var/log/auth-errors file. Use the authpriv facility and the alert priority.
	- 4.1. Create the /etc/rsyslog.d/auth-errors.conf file and specify the new /var/ log/auth-errors file as the destination for authentication and security messages.

authpriv.alert /var/log/auth-errors

4.2. Restart the rsyslog service to apply the configuration file changes.
[student@serverb ~]\$ **sudo systemctl restart rsyslog**

4.3. Write a example log message to the /var/log/auth-errors file.

[student@serverb ~]\$ **logger -p authpriv.alert "Logging test authpriv.alert"**

4.4. Verify that the /var/log/auth-errors file contains the log entry with the Logging test authpriv.alert message.

```
[student@serverb ~]$ sudo tail /var/log/auth-errors
Mar 16 07:25:12 serverb student[1339]: Logging test authpriv.alert
```
4.5. Return to the workstation system as the student user.

```
[student@serverb ~]$ exit
logout
Connection to serverb closed.
[student@workstation ~]$
```
### **Evaluation**

As the student user on the workstation machine, use the lab command to grade your work. Correct any reported failures and rerun the command until successful.

[student@workstation ~]\$ **lab grade logs-review**

### **Finish**

On the workstation machine, change to the student user home directory and use the lab command to complete this exercise. This step is important to ensure that resources from previous exercises do not impact upcoming exercises.

[student@workstation ~]\$ **lab finish logs-review**

This concludes the section.

## **Summary**

- The systemd-journald and rsyslog services capture and write log messages to the appropriate files.
- The /var/log directory contains log files.
- Periodic rotation of log files prevents them from filling up the file-system space.
- The systemd journals are temporary and do not persist across a reboot.
- The chronyd service helps to synchronize time settings with a time source.
- You can update the time zone of the server based on its location.

## **Chapter 12**

# **Manage Networking**

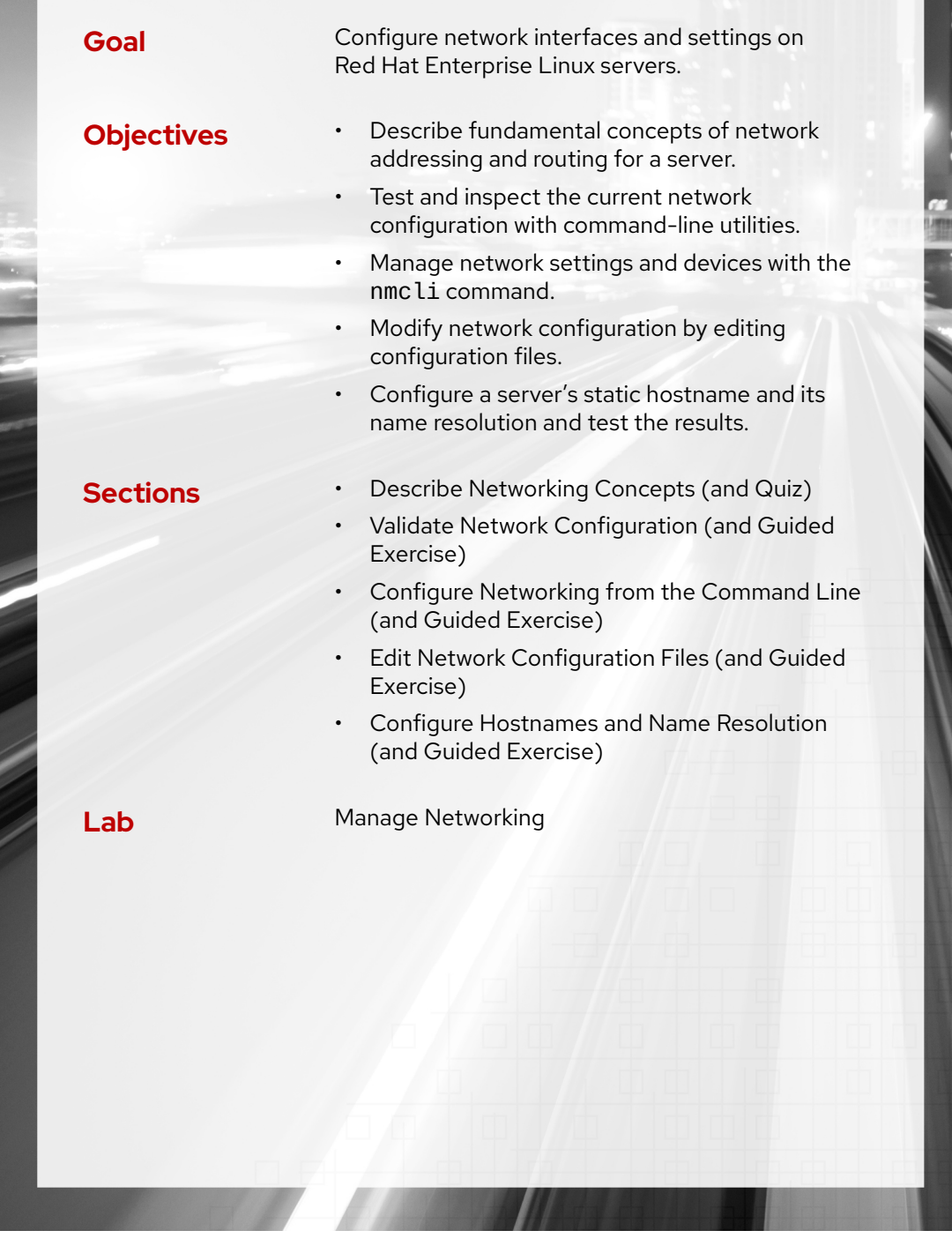

RH124-RHEL9.0-en-2-20220609 381

# **Describe Networking Concepts**

### **Objectives**

Describe fundamental concepts of network addressing and routing for a server.

### **TCP/IP Network Model**

The TCP/IP network model is a simplified, four-layered set of communication protocols that describes how data communications are packetized, addressed, transmitted, routed, and received between computers over a network.

The protocol is specified by RFC 1122, *Requirements for Internet Hosts — Communication Layers*.

The four layers are:

• *Application*

Each application has specifications for communication so that clients and servers can communicate across platforms. Common protocols include SSH, HTTPS (secure web), FTP (file sharing), and SMTP (electronic mail delivery).

• *Transport*

TCP and UDP are transport protocols. TCP is a reliable connection-oriented communication, while UDP is a connectionless datagram protocol. Application protocols can use either TCP or UDP ports. A list of well-known and registered ports can be found in the /etc/services file.

When a packet is sent on the network, the combination of the service port and IP address forms a socket. Each packet has a source socket and a destination socket. This information can be used when monitoring and filtering network traffic.

• *Internet*

The Internet, or network layer, carries data from the source host to the destination host. The IPv4 and IPv6 protocols are Internet layer protocols. Each host has an IP address and a prefix to determine network addresses. Routers are used to connect networks.

• *Link*

The link, or media access, layer provides the connection to physical media. The most common types of networks are wired Ethernet (802.3) and wireless Wi-Fi (802.11). Each physical device has a *Media Access Control (MAC)* address, also known as a hardware address, to identify the destination of packets on the local network segment.

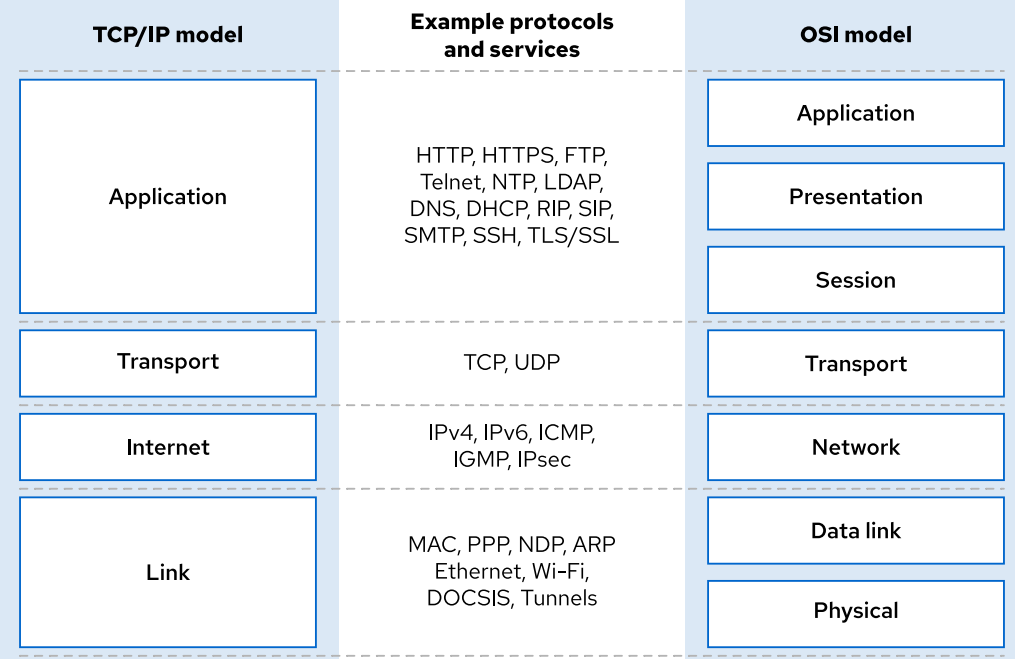

#### **Figure 12.1: Comparison of the TCP/IP and OSI network models**

### **Describe Network Interface Names**

Each network port on a system has a name, which you use to configure and identify it.

Earlier versions of Red Hat Enterprise Linux used names such as eth0, eth1, and eth2 for each network interface. The eth0 interface name was the first network port that the operating system detected; eth1 was the second interface; and so on. However, as devices were added and removed, the mechanism that detected and named devices could change which interface was assigned to which name. Furthermore, the PCIe standard does not guarantee the order in which PCIe devices are detected on boot, which could change device naming unexpectedly due to variations during device or system startup.

In Red Hat Enterprise Linux 7 and later, the default naming system generates names that are consistent across reboots. Instead of being based on the detection order, the names of network interfaces are assigned based on information from the firmware, the PCI bus topology, and the type of network device.

Network interface names start with the type of interface:

- Ethernet interfaces begin with *en*
- WLAN interfaces begin with *wl*
- WWAN interfaces begin with *ww*

The rest of the interface name after the type is based on information from the server's firmware or determined by the location of the device in the PCI topology.

- o*N* indicates an on-board device with unique index *N* provided by the server's firmware. The eno1 name is on-board Ethernet device 1.
- s*N* indicates a device in PCI hotplug slot *N*. For example, ens3 is an Ethernet card in PCI hotplug slot 3.

• p*MsN* indicates a PCI device on bus *M* in slot *N*. A wlp4s0 interface is a WLAN card on PCI bus 4 in slot 0. If the card is a multi-function device (such as an Ethernet card with multiple ports, or a device with both Ethernet and another functionality), then you might see f*N* in the device name. An enp0s1f0 interface is function 0 of the Ethernet card on bus 0 in slot 1. A second card interface would be named enp0s1f1, which is function 1 of that same device.

Persistent naming means that when the name is set for a network interface on the system, the name of the interface does not change, even if you add or remove hardware. A behavior of persistent naming is that a system with a single interface will generate a device name using a hardware information scheme and is not expected to use the *eth0* kernel naming scheme.

## **IPv4 Networks**

IPv4 remains the most common addressing scheme in enterprise networks today, while IPv6 has surpassed IPv4 usage in cellular networks. You need a basic understanding of IPv4 networking to manage networking on your servers.

### **IPv4 Addresses**

An *IPv4 address* is a 32-bit number, expressed as four 8-bit octets in a decimal format that ranges in value from 0 to 255, separated by single dots. The address is divided into two parts: the network prefix and the host number. The network prefix identifies a unique physical or virtual subnet. The host number identifies a specific host on the subnet. All hosts on the same subnet have the same network prefix and can talk to each other directly without a router. A *network gateway* connects different networks and a network router commonly operates as the gateway for a subnet.

### **Note**

A *subnet* is a segment of a larger network, and the use of the term depends on the context. An IP network is partitioned into multiple, smaller network segments. Typically, *segment* refers to the physical or virtual link layer, while *subnet* refers to the logical, network-layer addressing for the corresponding segment.

Additionally, *subnetting* an assigned large network address is to subdivide it into multiple, smaller network segments. This IPv4 section introduces network addresses that are implemented as single subnets. The upcoming IPv6 section will include another context, where large networks are *subnetted* into multiple subnets.

In the original IPv4 specification, the allowed network prefixes were one of three fixed sizes for *unicast* packets that have a single source and destination. The network prefix could be 8 bits (*class A*), 16 bits (*class B*), or 24 bits (*class C*). Today, the number of bits in the network prefix is variable, meaning the prefix can be any number in the supported range, and this newer specification is called *Classless Inter-Domain Routing (CIDR)*. Although fixed address classes are no longer in use, many network professionals still refer to networks with 8, 16, or 24 bit network prefixes using the original class A, B, or C designation.

A *network mask* (*netmask*) is a binary mask whose length indicates how many bits belong to the network prefix that identifies the subnet. Because an IPv4 address is always 32 bits long, a subnet with a longer network mask will have less bits available to identify hosts, meaning fewer possible hosts. A subnet with a shorter network mask will have more bits available to identify hosts, meaning more possible hosts and a larger subnet.

Network masks are expressed in one of two forms, which are both used routinely. The first, known as *CIDR notation*, is to append a forward slash (/) and an integer up to 32 that indicates the

number of bits in the binary mask. The second notation is to display the number of bits in the binary mask as four 8-bit octets in decimal format.

### **IPv4 Subnets and Netmasks**

The number of available host addresses in a subnet depends on the network prefix size. For example, a network prefix of /24 leaves 8 bits, or 255 possible host addresses in the subnet. A network prefix of /16 leaves 16 bits, or 65536 possible host addresses in the subnet.

- The *network address* for a subnet is the lowest possible address on a subnet, where the host number is all binary zeros.
- The *broadcast address* for a subnet is the highest possible address on a subnet, where the host number is all binary ones, and is a special address for broadcasting packets to all subnet hosts.
- The *gateway address* for a subnet can be any unique host number in the subnet, but is commonly set to the first available host number, which is a binary number of all zeroes except for a '1' in the last bit. This gateway numbering convention is not mandatory, and subnets that do not need external communication will not set a network gateway.

The following figures illustrate how an IP address and netmask are used to calculate the network prefix and the host number for a subnet. Perform a *binary AND* calculation where each bit in the address is binary-compared to its corresponding bit in the netmask up through the prefix length. In an AND calculation, both bits must be a '1' for the result to be a '1', and all other combinations result in 0. Perform a *binary OR* calculation on the remaining bits in the host number, where either bit can be a '1' for the result to be a '1'. In a binary OR calculation, only two '0' bits will result in a '0'.

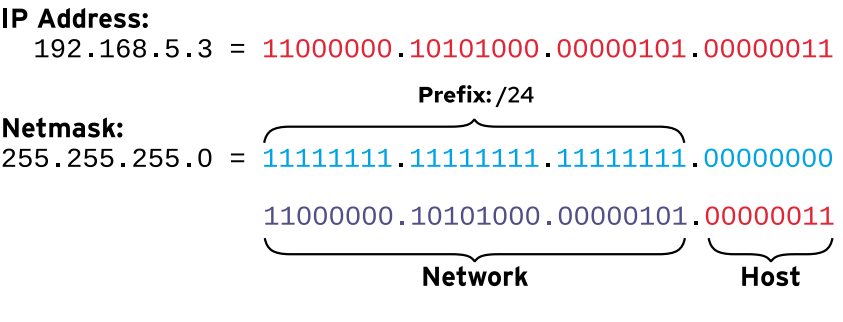

#### **Figure 12.2: IPv4 netmask calculation for a small network**

#### **IP Address:**

172 17 5 3 = 10101100 00010001 00000101 00000011

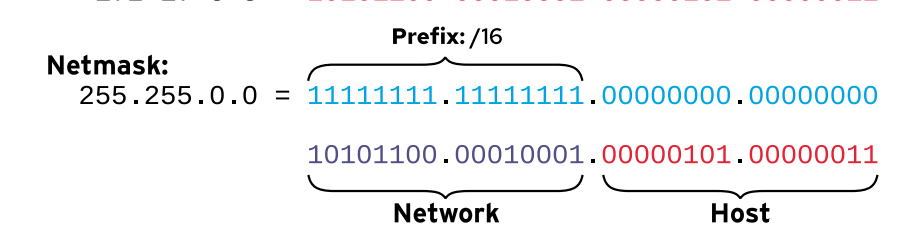

**Figure 12.3: IPv4 netmask calculation for a larger network**

### **Example Network Calculations**

In the following example, identify the netmask first, then perform the binary calculations. A netmask of /24 means that the leading 24 bits of the address define the network address (192.168.1.0). In this scenario, 8 bits, or 254 addresses, are available for host addressing.

#### **IPv4 address of 192.168.1.107/24**

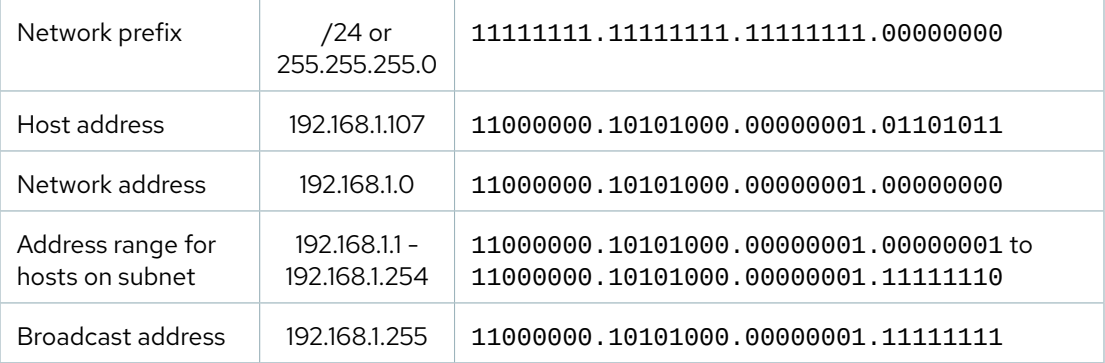

In another example, a /19 netmask is a valid network prefix that uses only a partial octet. Variable length netmasks allow subnets with a different quantity of hosts than the full-octet netmasks. The remaining 13 bits, or 8190 addresses, are available for host addressing.

#### **IPv4 address of 172.16.181.23/19**

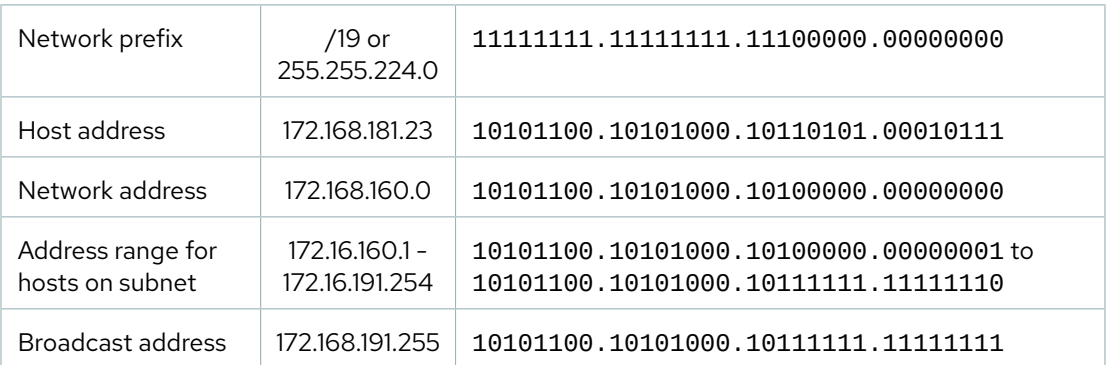

In this example, the /8 indicates a large network. Only the first octet is used for the the network prefix (10.0.0.0). The remaining 24 bits, or 16,777,214 addresses, are available for host addressing. The 10.255.255.255 broadcast address is the last address of the network.

#### **IPv4 address of 10.1.1.18/8**

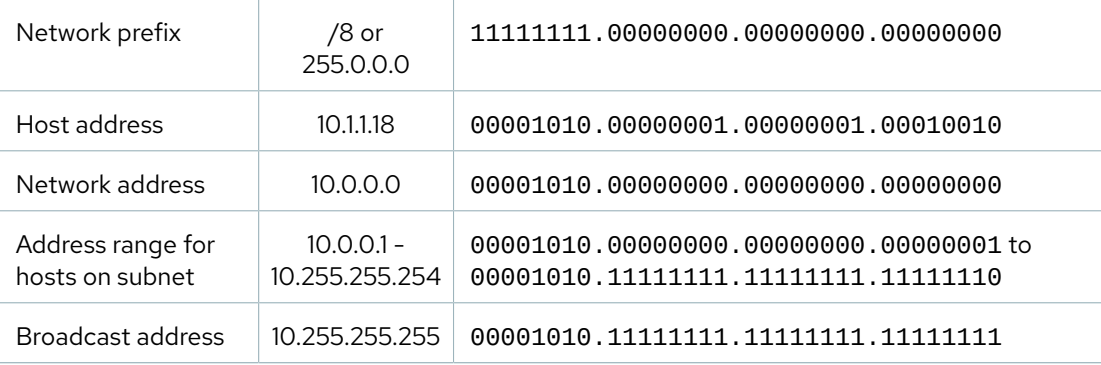

### **IPv4 Routes**

Network packets move from host to host on a subnet and through routers from network to network. Each host has a routing table, which determines which network interface is correct for sending packets to particular networks. A routing table entry lists the destination network, which network interface to use, and the IP address of the router which will forward the packet on its way to the final destination. The routing table entry that matches the network prefix of the destination address is used to route the packet. If multiple entries are valid for the destination address, then the entry with the longer prefix is used.

If the destination network does not match a more specific entry, then the packet will be routed using 0.0.0.0/0 default entry. This default route points to the gateway router on a local subnet that the host can reach.

When a router receives packets that are not addressed to itself, the router forwards the traffic based on its own routing table. Forwarding might send the packet directly to the destination host if this router is on the destination's subnet, or again forward the packet to the another router network. Packet forwarding on routers continues until the packet reaches the requested destination network and host.

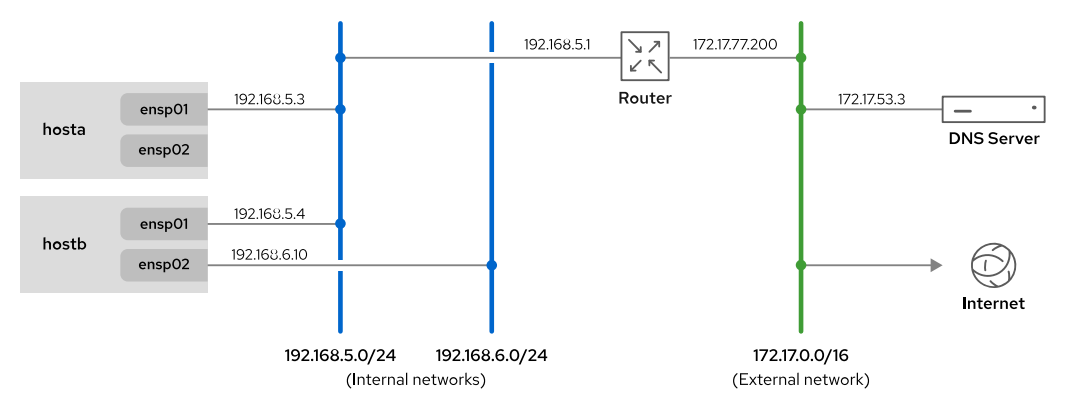

**Figure 12.4: Example network topology**

| <b>Destination</b>  | <b>Interface</b> | <b>Router (if needed)</b> |
|---------------------|------------------|---------------------------|
| 192.168.5.0/24      | ensp01           |                           |
| 192.168.6.0/24      | ensp02           |                           |
| 172.17.0.0/16       | ensp01           | 192.168.5.1               |
| 0.0.0.0/0 (default) | ensp01           | 192.168.5.1               |

**Example routing table for the hostb machine**

Consider the preceding network diagram and network routing table.

The network traffic from the hostb machine to any host in the 192.168.6.0/24 network is transmitted directly via the ensp02 interface. This is because the machine has an interface attached to that network, and is the closest match to the route entry. If no entry in the routing table matches the 192.168.6.0/24 network, then the traffic is sent to the default route.

Network traffic from the hostb machine to a host with the 172.17.50.120 IP address uses the ensp01 interface because it matches the third entry in the routing table. This type of entry where the machine does not have an interface directly attached to the network is configured by a system administrator with knowledge of the network topology.

The hostb machine can only use the ensp01 interface (passing by the router with the 192.168.5.1 IP address) to reach the Internet because all traffic that does not match an entry on the routing table is sent to the default route. The router uses its own routing table to determine where to forward that traffic to next.

### **IPv4 Address and Route Configuration**

A server can automatically configure its IPv4 network settings by communicating with a DHCP server. A local DHCP client queries the subnet using a link layer protocol to locate a DHCP server or proxy, and negotiates to use a unique address and other settings for a specific lease period. The client must periodically request lease renewal to maintain use of the assigned network configuration.

As an alternative, you can configure a server to use a static network configuration. Static network settings are read from local configuration files. The settings you use must be appropriate for your subnet, and should be coordinated with your authoritative network administrator to avoid conflicts with other servers in the same subnets.

## **IPv6 Networks**

IPv6 is designed to greatly expand the number of total available device addresses. IPv6 is used in both enterprise networks and for mobile communications. Most if not all *Internet Service Providers (ISPs)* use IPv6 extensively for assigning to internal equipment and for dynamic assignment for customer devices.

IPv6 can also be used in parallel with IPv4 in a dual-stack mode. A network interface can have both IPv6 and IPv4 addresses. Red Hat Enterprise Linux operates in a dual-stack mode by default.

### **IPv6 Addresses**

An IPv6 address is a 128-bit number, which is normally expressed as eight colon-separated groups of four hexadecimal *nibbles* (half-bytes). Each nibble represents four bits of the IPv6 address, so each group represents 16 bits of the IPv6 address.

```
2001:0db8:0000:0010:0000:0000:0000:0001
```
To make IPv6 addresses easier to write, leading zeros in a colon-separated group are not needed. However, at least one hexadecimal digit must be written in each colon-separated group.

**2001:db8:0:10:0:0:0:1**

Because addresses with long strings of zeros are common, one or more consecutive groups of zeros only can be combined with exactly one block of two colon : : characters.

**2001:db8:0:10::1**

The 2001:db8::0010:0:0:0:1 IPv6 address, though a valid representation, is a less convenient way to write the example address. This different representation can confuse administrators who are new to IPv6. The following list shows tips for writing consistently readable addresses:

• Suppress leading zeros in a group.

- Use a two-colon : : block to shorten the address as much as possible.
- If an address contains two consecutive groups of zeros, equal in length, then it is preferred to shorten the leftmost groups of zeros to :: and the rightmost groups to :0: for each group.
- Although it is allowed, do not use :: to shorten a single group of zeros. Use :0: instead, and save : : for consecutive groups of zeros.
- Always use lowercase letters for hexadecimal numbers a through f.

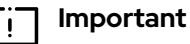

When including a TCP or UDP network port after an IPv6 address, always enclose the IPv6 address in square brackets so that the port does not appear to be part of the address.

**[2001:db8:0:10::1]:80**

### **IPv6 Subnets**

A normal IPv6 unicast address is divided into two parts: the *network prefix* and *interface ID*. The network prefix identifies the subnet. Two network interfaces on the same subnet cannot have the same interface ID; the interface ID identifies a particular interface on the subnet.

Unlike IPv4, IPv6 has a standard subnet mask, /64, which is used for almost all normal addresses. In this case, half of the 128 bit address is the network prefix and the other half is the interface ID. With 64 bits for host addresses, a single subnet could theoretically contain 2^64 hosts.

Typically, the network provider allocates a shorter prefix to an organization, such as a /48. This prefix leaves the rest of the network part for assigning subnets (up to the maximum /64 length) from that allocated prefix. For example, when assigned a /48 allocation prefix, 16 bits are available for up to 65536 subnets.

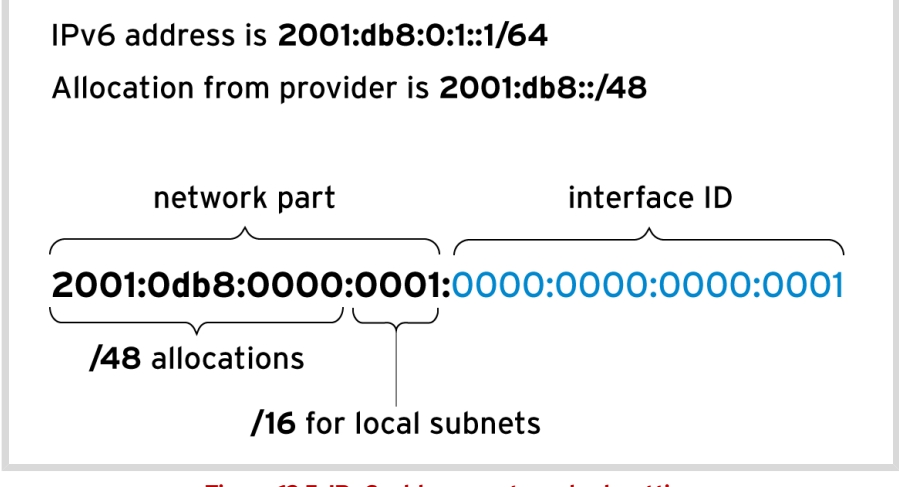

**Figure 12.5: IPv6 address parts and subnetting**

#### **Common IPv6 Addresses and Networks**

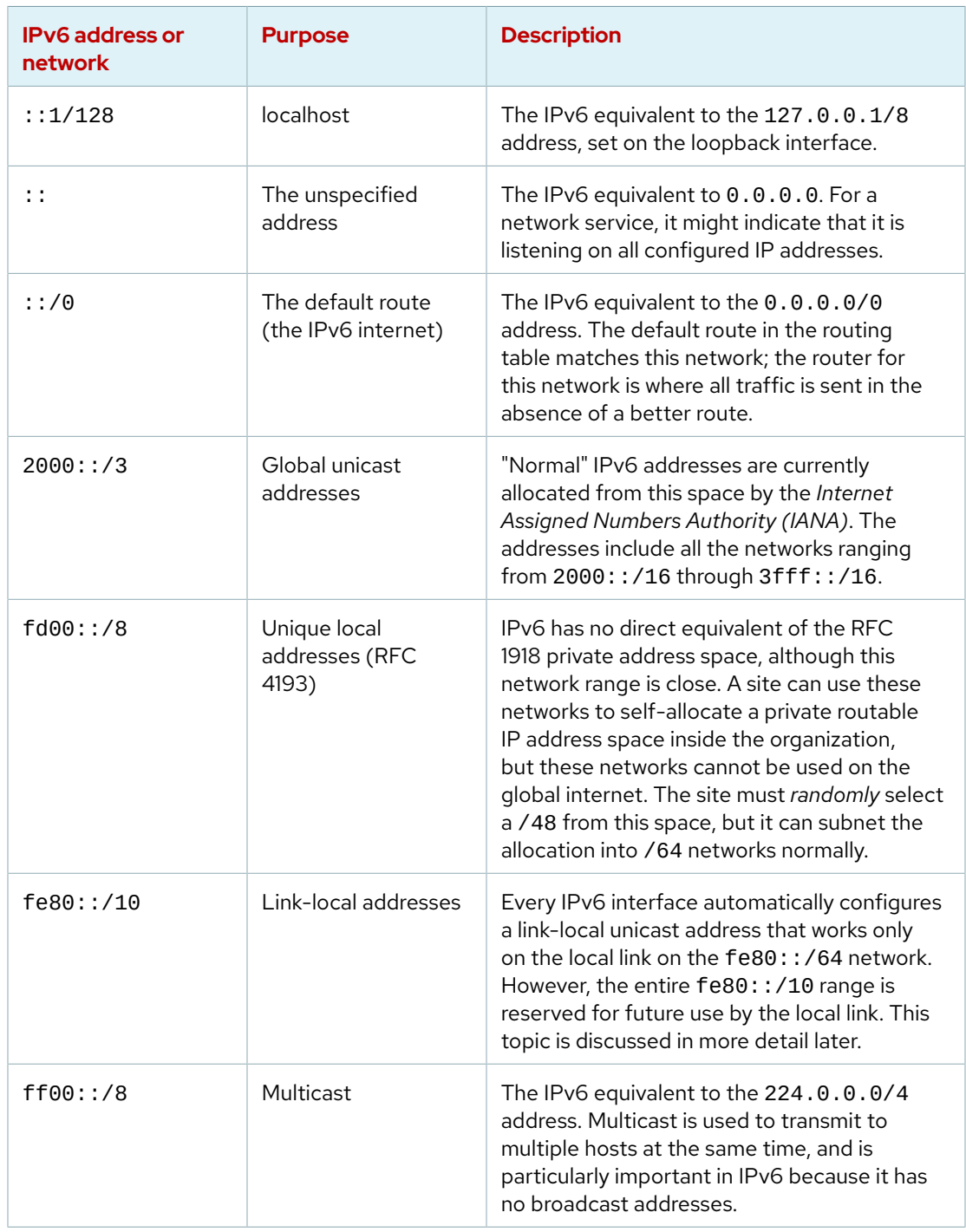

#### **Important** Ξŗ

The previous table lists network address *allocations* that are reserved for specific purposes. These allocations might consist of many different networks. IPv6 networks are allocated from the global unicast and link-local unicast address spaces that have a standard /64 network mask.

A link-local address in IPv6 is an unroutable address that the system only uses to talk to other systems on the same network link. To ensure that the IP address is unique, the system uses a specific method to compute the interface ID of the link-local address.

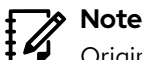

Originally, the interface ID for the IPv6 link-local address was constructed from the MAC address of the network device. Exposing the MAC address as part of the IPv6 address might cause some security and privacy issues because it becomes possible to identify and follow a computer on the network.

By default in Red Hat Enterprise Linux 9, NetworkManager generates a random but stable interface ID for the interface, according to the algorithm in RFC 7217. This is controlled by the ipv6.addr-gen-mode connection setting, which defaults to stable-privacy.

IPv6 Privacy Extensions (RFC 4941) are a different solution to the same concern and are controlled by different settings, which are disabled by default.

Use the ip addr show command to retrieve the link-local IPv6 address, as in the following example. Add the -br option for a brief listing of addresses only.

```
[user@host ~]$ ip addr show dev eth0
3: eth0: <BROADCAST,MULTICAST,UP,LOWER_UP> mtu 1500 qdisc fq_codel state UP group
 default qlen 1000
     link/ether 52:54:00:01:fa:0a brd ff:ff:ff:ff:ff:ff
     inet 10.42.0.1/16 brd 10.42.255.255 scope global noprefixroute eth0
        valid_lft forever preferred_lft forever
     inet6 fe80::7418:cf98:c742:3681/64 scope link noprefixroute
        valid_lft forever preferred_lft forever
```
Add the -br option for a brief listing of IPv4 and IPv6 addresses only.

```
[user@host ~]$ ip -br addr show dev eth0
eth0 UP 10.42.0.1/16 fe80::7418:cf98:c742:3681/64
```
To operate correctly, IPv6 relies on the link-local address. The interface always keeps that address even when you assign a routable IPv6 address manually or with an automated method.

With multicast, one system can send traffic to a special IP address that multiple systems receive. Multicast differs from broadcast, because broadcast packets are not routable and only reach local subnet hosts, while multicast packets are routed to specific hosts who have announced a request for the uniquely addressed multicast packets. Multicast packets can routed to other subnets, if all intermediary routers support forwarding multicast requests and routing.

Multicast plays a larger role in IPv6 than in IPv4 because IPv6 has no broadcast address. The ff02::1 IPv6 address is a key multicast address that is used as the all-nodes link-local address and behaves like a broadcast address. You can ping this address to send traffic to all nodes on the link. Link-scope multicast addresses (starting with ff02::/8) must be specified with a scope identifier, as for a link-local address.

```
[user@host ~]$ ping6 ff02::1%ens3
PING ff02::1%ens3(ff02::1) 56 data bytes
64 bytes from fe80::211:22ff:feaa:bbcc: icmp_seq=1 ttl=64 time=0.072 ms
64 bytes from fe80::200:aaff:fe33:2211: icmp_seq=1 ttl=64 time=102 ms (DUP!)
64 bytes from fe80::bcd:efff:fea1:b2c3: icmp_seq=1 ttl=64 time=103 ms (DUP!)
64 bytes from fe80::211:22ff:feaa:bbcc: icmp_seq=2 ttl=64 time=0.079 ms
...output omitted...
```
### **IPv6 Address Configuration**

IPv4 has two ways to configure addresses on network interfaces. The administrator can manually configure network addresses on interfaces, or they can be configured dynamically using DHCP. IPv6 supports manual configuration, and two methods of dynamic configuration, one of which is DHCPv6.

You can select interface IDs for static IPv6 addresses, similar to IPv4. In IPv4, two addresses on a network cannot be used: the lowest address which is the network address and the highest address which is the broadcast address. In IPv6, two interface IDs are reserved and cannot be used as a normal host interface address:

- The all-zeros identifier 0000:0000:0000:0000 ("subnet router anycast") that all routers on the link use. For example, on the  $2001: db8:$ :  $/64$  network, the address anycast address is 2001:db8::).
- The identifiers fdff:ffff:ffff:ff80 through fdff:ffff:ffff:ffff.

DHCPv6 lease negotiations work differently from IPv4 DHCP, because DHCPv6 has no broadcast address. A host sends a DHCPv6 request from a link-local address to port 547/UDP on the the dedicated ff02::1:2 all-dhcp-servers link-local multicast group. A listening DHCPv6 server can choose to reply with appropriate information to port 546/UDP on the client's provided linklocal address.

The dhcp package in Red Hat Enterprise Linux 9 provides support for a DHCPv6 server.

In addition to DHCPv6, IPv6 also supports another dynamic configuration method, called *Stateless Address Autoconfiguration (SLAAC)*. To use SLAAC, a host configures its interface with a link-local fe80::/64 address, and sends a "router solicitation" to the ff02::2 all-routers link-local multicast group. An IPv6 router on the local link responds to the host's link-local address with the subnet's previously configured network prefix and other relevant information. The host uses the provided network prefix with an interface ID constructed the same as for link-local addresses. The router periodically sends multicast updates (*router advertisements*) to confirm or update the provided network information.

With the radvd package in Red Hat Enterprise Linux 9, a Red Hat Enterprise Linux based IPv6 router can provide SLAAC through router advertisements.

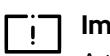

#### **Important**

A typical Red Hat Enterprise Linux 9 system that is configured for dynamic IPv4 addresses using DHCP is typically configured for dynamic IPv6 using SLAAC. Hosts with a dynamic IOPv6 configuration might unexpectedly obtain additional IPv6 addresses when a new IPv6 router is added to the network.

Some IPv6 deployments combine SLAAC and DHCPv6, and use SLAAC to provide the network address information, with DHCPv6 providing additional network options, such as DNS servers and search domains.

### **Hostnames and IP Addresses**

IP addresses are not human-friendly in daily use. Users generally prefer working with hostnames rather than number strings. Linux has *name resolution* mechanisms to map a hostname to an IP address.

One method is to create static entries for each hostname in each system's /etc/hosts file. With this method, you must manually update each server's copy of the hosts file.

When configured, you can look up the address for a hostname (or a hostname from an address) using the *Domain Name System (DNS)* network service. DNS is a distributed network of servers that provides name resolution mappings. For name resolution to work, a host must be configured to know where to contact a *nameserver*. The nameserver does not need to be on the same subnet, but the host must be able to reach it. A nameserver configuration is typically obtained through DHCP or by creating static address setting in the /etc/resolv.conf file. Later sections of this chapter discuss how to configure name resolution.

#### **References** services(5), ping(8), biosdevname(1), and udev(7) man pages

For more information, refer to the *Configuring and Managing Networking Guide* at [https://access.redhat.com/documentation/en-us/red\\_hat\\_enterprise\\_linux/9/html](https://access.redhat.com/documentation/en-us/red_hat_enterprise_linux/9/html-single/configuring_and_managing_networking/index/)[single/configuring\\_and\\_managing\\_networking/index/](https://access.redhat.com/documentation/en-us/red_hat_enterprise_linux/9/html-single/configuring_and_managing_networking/index/)

**Understanding systemd's Predictable Network Device Names** [https://major.io/2015/08/21/understanding-systemds-predictable-network-device](https://major.io/2015/08/21/understanding-systemds-predictable-network-device-names/)[names/](https://major.io/2015/08/21/understanding-systemds-predictable-network-device-names/)

Selected IETF RFC references:

**RFC2460: Internet Protocol, Version 6 (IPv6) Specification** <https://datatracker.ietf.org/doc/html/rfc2460>

**RFC4291 IP Version 6 Addressing Architecture** <https://datatracker.ietf.org/doc/html/rfc4291>

**RFC5952: A Recommendation For IPv6 Address Text Representation** <https://datatracker.ietf.org/doc/html/rfc5952>

**RFC4862: IPv6 Stateless Address Autoconfiguration** <https://datatracker.ietf.org/doc/html/rfc4862>

**RFC3315: Dynamic Host Configuration Protocol for IPv6 (DHCPv6)** <https://datatracker.ietf.org/doc/html/rfc3315>

**RFC3736: Stateless Dynamic Host Configuration Protocol (DHCP) Service for IPv6**

<https://datatracker.ietf.org/doc/html/rfc3736>

**RFC4193: Unique Local IPv6 Unicast Addresses** <https://datatracker.ietf.org/doc/html/rfc4193>

**RFC7217: A Method for Generating Semantically Opaque Interface Identifiers with IPv6 Stateless Address Autoconfiguration (SLAAC)** <https://datatracker.ietf.org/doc/html/rfc7217>

**RFC8415: Dynamic Host Configuration Protocol for IPv6 (DHCPv6)** <https://datatracker.ietf.org/doc/html/rfc8415>

## **Quiz**

# **Describe Networking Concepts**

Choose the correct answer to the following questions:

#### **1. What is the size, in bits, of an IPv4 address?**

- a. 4
- b. 8
- c. 16
- d. 32
- e. 64
- f. 128

### **2. Which term determines how many leading bits in the IP address contribute to its network address?**

- a. netscope
- b. netmask
- c. subnet
- d. multicast
- e. netaddr
- f. network

#### **3. Which address represents a valid IPv4** *host* **address on the 192.168.1.0/24 network?**

- a. 192.168.1.188
- b. 192.168.1.0
- c. 192.168.1.255
- d. 192.168.1.256

#### **4. Which number is the size, in bits, of an IPv6 address?**

- a. 4
- b. 8
- c. 16
- d. 32
- e. 64
- f. 128

#### **5. Which address does not represent a valid IPv6 address?**

a. 2000:0000:0000:0000:0000:0000:0000:0001

- b. 2::1
- c. ::
- d. ff02::1:0:0
- e. 2001:3::7:0:2
- f. 2001:db8::7::2
- g. 2000::1

### **6. Which term refers to the ability of one system to send traffic to a special IP address that multiple systems receive?**

- a. netscope
- b. netmask
- c. subnet
- d. multicast
- e. netaddr
- f. network

## **Solution**

# **Describe Networking Concepts**

Choose the correct answer to the following questions:

#### **1. What is the size, in bits, of an IPv4 address?**

- a. 4
- b. 8
- c. 16
- d. 32
- e. 64
- f. 128

### **2. Which term determines how many leading bits in the IP address contribute to its network address?**

- a. netscope
- b. netmask
- c. subnet
- d. multicast
- e. netaddr
- f. network

#### **3. Which address represents a valid IPv4** *host* **address on the 192.168.1.0/24 network?**

- a. 192.168.1.188
- b. 192.168.1.0
- c. 192.168.1.255
- d. 192.168.1.256

#### **4. Which number is the size, in bits, of an IPv6 address?**

- a. 4
- b. 8
- c. 16
- d. 32
- e. 64
- f. 128

#### **5. Which address does not represent a valid IPv6 address?**

a. 2000:0000:0000:0000:0000:0000:0000:0001

- b. 2::1
- c. ::
- d. ff02::1:0:0
- e. 2001:3::7:0:2
- f. 2001:db8::7::2
- g. 2000::1

### **6. Which term refers to the ability of one system to send traffic to a special IP address that multiple systems receive?**

- a. netscope
- b. netmask
- c. subnet
- d. multicast
- e. netaddr
- f. network

# **Validate Network Configuration**

## **Objectives**

Test and inspect the current network configuration with command-line utilities.

### **Gather Network Interface Information**

The ip link command lists all available network interfaces on your system. In the following example, the server has three network interfaces: lo, which is the loopback device that is connected to the server itself, and two Ethernet interfaces, ens3 and ens4.

```
[user@host ~]$ ip link show
1: lo: <LOOPBACK,UP,LOWER_UP> mtu 65536 qdisc noqueue state UNKNOWN mode DEFAULT
 group default qlen 1000
     link/loopback 00:00:00:00:00:00 brd 00:00:00:00:00:00
2: ens3: <BROADCAST,MULTICAST,UP,LOWER_UP> mtu 1500 qdisc mq state UP mode DEFAULT
 group default qlen 1000
     link/ether 52:54:00:00:00:0a brd ff:ff:ff:ff:ff:ff
3: ens4: <BROADCAST,MULTICAST,UP,LOWER_UP> mtu 1500 qdisc mq state UP mode DEFAULT
 group default qlen 1000
     link/ether 52:54:00:00:00:1e brd ff:ff:ff:ff:ff:ff
```
To configure a network interface correctly, you must know which interface is connected to which network. In many cases, you can obtain the MAC address of the interface that is connected to each network, either because it is physically printed on the card or server, or because it is a virtual machine and you know how it is configured. The MAC address of the device is listed after link/ether for each interface. So you know that the network card with the MAC address 52:54:00:00:00:0a is the network interface ens3.

### **Display IP Addresses**

Use the ip command to view device and address information. A single network interface can have multiple IPv4 or IPv6 addresses.

```
[user@host ~]$ ip addr show ens3
2: ens3: <BROADCAST,MULTICAST,UP,LOWER_UP> mtu 1500 qdisc pfifo_fast state UP qlen
1000<sup>0</sup>
     link/ether 52:54:00:00:00:0b brd ff:ff:ff:ff:ff:ff
    inet 192.0.2.2/24 brd 192.0.2.255 scope global ens3<sup>3</sup>
        valid_lft forever preferred_lft forever
     inet6 2001:db8:0:1:5054:ff:fe00:b/64 scope global
        valid_lft forever preferred_lft forever
     inet6 fe80::5054:ff:fe00:b/64 scope link
        valid_lft forever preferred_lft forever
```
- An active interface is UP.
- The link/ether string specifies the hardware (MAC) address of the device.
- ❸ The inet string shows an IPv4 address, its network prefix length, and scope.
- The inet6 string shows an IPv6 address, its network prefix length, and scope. This address is Ø of *global* scope and is normally used.
- ❺ This inet6 string shows that the interface has an IPv6 address of *link* scope that can be used only for communication on the local Ethernet link.

### **Display Performance Statistics**

The ip command can also show statistics about network performance. Counters for each network interface can identify the presence of network issues. The counters record statistics, such as for the number of received (RX) and transmitted (TX) packets, packet errors, and dropped packets.

```
[user@host ~]$ ip -s link show ens3
2: ens3: <BROADCAST,MULTICAST,UP,LOWER_UP> mtu 1500 qdisc pfifo_fast state UP qlen
 1000
link/ether 52:54:00:00:00:0a brd ff:ff:ff:ff:ff:ff
    RX: bytes packets errors dropped overrun mcast
    269850 2931 0 0 0 0
    TX: bytes packets errors dropped carrier collsns
    300556 3250 0 0 0 0
```
### **Verify Connectivity Between Hosts**

The  $\pi$ ing command tests connectivity. The command continues to run until Ctrl+c is pressed unless options are given to limit the number of sent packets.

```
[user@host ~]$ ping -c3 192.0.2.254
PING 192.0.2.1 (192.0.2.254) 56(84) bytes of data.
64 bytes from 192.0.2.254: icmp_seq=1 ttl=64 time=4.33 ms
64 bytes from 192.0.2.254: icmp_seq=2 ttl=64 time=3.48 ms
64 bytes from 192.0.2.254: icmp_seq=3 ttl=64 time=6.83 ms
```

```
--- 192.0.2.254 ping statistics ---
3 packets transmitted, 3 received, 0% packet loss, time 2003ms
rtt min/avg/max/mdev = 3.485/4.885/6.837/1.424 ms
```
The ping6 command is the IPv6 version of the ping command in Red Hat Enterprise Linux. The difference between these commands is that the ping6 command communicates over IPv6 and takes IPv6 addresses.

```
[user@host ~]$ ping6 2001:db8:0:1::1
PING 2001:db8:0:1::1(2001:db8:0:1::1) 56 data bytes
64 bytes from 2001:db8:0:1::1: icmp_seq=1 ttl=64 time=18.4 ms
64 bytes from 2001:db8:0:1::1: icmp_seq=2 ttl=64 time=0.178 ms
64 bytes from 2001:db8:0:1::1: icmp_seq=3 ttl=64 time=0.180 ms
^C
--- 2001:db8:0:1::1 ping statistics ---
3 packets transmitted, 3 received, 0% packet loss, time 2001ms
rtt min/avg/max/mdev = 0.178/6.272/18.458/8.616 ms
[user@host ~]$
```
When you ping the link-local addresses and the link-local all-nodes multicast group ( $f f \theta$ 2::1), the network interface to use must be specified explicitly with a scope zone identifier (such as ff02::1%ens3). If this network interface is omitted, then the *connect: Invalid argument* error is displayed.

You can use the ping6 ff02::1 command to find other IPv6 nodes on the local network.

```
[user@host ~]$ ping6 ff02::1%ens4
PING ff02::1%ens4(ff02::1) 56 data bytes
64 bytes from fe80::78cf:7fff:fed2:f97b: icmp_seq=1 ttl=64 time=22.7 ms
64 bytes from fe80::f482:dbff:fe25:6a9f: icmp_seq=1 ttl=64 time=30.1 ms (DUP!)
64 bytes from fe80::78cf:7fff:fed2:f97b: icmp_seq=2 ttl=64 time=0.183 ms
64 bytes from fe80::f482:dbff:fe25:6a9f: icmp_seq=2 ttl=64 time=0.231 ms (DUP!)
^C
--- ff02::1%ens4 ping statistics ---
2 packets transmitted, 2 received, +2 duplicates, 0% packet loss, time 1001ms
rtt min/avg/max/mdev = 0.183/13.320/30.158/13.374 ms
[user@host ~]$
[user@host ~]$ ping6 -c 1 fe80::f482:dbff:fe25:6a9f%ens4
PING fe80::f482:dbff:fe25:6a9f%ens4(fe80::f482:dbff:fe25:6a9f) 56 data bytes
64 bytes from fe80::f482:dbff:fe25:6a9f: icmp_seq=1 ttl=64 time=22.9 ms
--- fe80::f482:dbff:fe25:6a9f%ens4 ping statistics ---
1 packets transmitted, 1 received, 0% packet loss, time 0ms
```
rtt min/avg/max/mdev = 22.903/22.903/22.903/0.000 ms

Other hosts on the same link can use IPv6 link-local addresses, like normal addresses.

```
[user@host ~]$ ssh fe80::f482:dbff:fe25:6a9f%ens4
user@fe80::f482:dbff:fe25:6a9f%ens4's password:
Last login: Thu Jun 5 15:20:10 2014 from host.example.com
[user@server ~]$
```
### **Troubleshoot Router Issues**

Network routing is complex, and sometimes traffic does not behave as you might expect. You can use different tools to diagnose router issues.

### **Describe the Routing Table**

Use the ip command route option to show routing information.

```
[user@host ~]$ ip route
default via 192.0.2.254 dev ens3 proto static metric 1024
192.0.2.0/24 dev ens3 proto kernel scope link src 192.0.2.2
10.0.0.0/8 dev ens4 proto kernel scope link src 10.0.0.11
```
All packets that are destined for the 10.0.0.0/8 network are sent directly to the destination through the ens4 device. All packets that are destined for the 192.0.2.0/24 network are sent directly to the destination through the ens3 device. All other packets are sent to the default router at 192.0.2.254, and also through device ens3.

Use the ip command -6 option to show the IPv6 routing table.

```
[user@host ~]$ ip -6 route
unreachable ::/96 dev lo metric 1024 error -101
unreachable ::ffff:0.0.0.0/96 dev lo metric 1024 error -101
2001:db8:0:1::/64 dev ens3 proto kernel metric 256
unreachable 2002:a00::/24 dev lo metric 1024 error -101
unreachable 2002:7f00::/24 dev lo metric 1024 error -101
unreachable 2002:a9fe::/32 dev lo metric 1024 error -101
unreachable 2002:ac10::/28 dev lo metric 1024 error -101
unreachable 2002:c0a8::/32 dev lo metric 1024 error -101
unreachable 2002:e000::/19 dev lo metric 1024 error -101
unreachable 3ffe:ffff::/32 dev lo metric 1024 error -101
fe80::/64 dev ens3 proto kernel metric 256
default via 2001:db8:0:1::ffff dev ens3 proto static metric 1024
```
- 1. The 2001:db8:0:1::/64 network uses the ens3 interface (which presumably has an address on that network).
- 2. The fe80::/64 network uses the ens3 interface, for the link-local address. On a system with multiple interfaces, a route to the fe80::/64 network exists in each interface for each linklocal address.
- 3. The default route to all networks on the IPv6 Internet (the ::/0 network) uses the router at the 2001:db8:0:1::ffff network and it is reachable with the ens3 device.

### **Trace Traffic Routes**

To trace the network traffic path to reach a remote host through multiple routers, use either the traceroute or tracepath command. These commands can identify issues with one of your routers or an intermediate router. Both commands use UDP packets to trace a path by default; however, many networks block UDP and ICMP traffic. The traceroute command has options to trace the path with UDP (default), ICMP (-I), or TCP (-T) packets. Typically, the traceroute command is not installed by default.

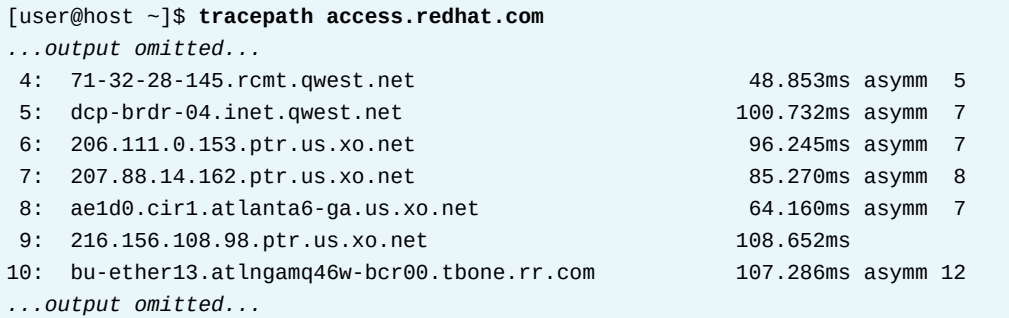

Each line in the output of the tracepath command represents a router or hop that the packet passes through between the source and the final destination. The command outputs information for each hop as it becomes available, including the *round trip timing (RTT)* and any changes in the *maximum transmission unit (MTU)* size. The asymm indication means that the traffic that reached the router returned from that router by different (*asymmetric*) routes. These routers here are for outbound traffic, not for return traffic.

The tracepath6 and traceroute -6 commands are the equivalent IPv6 commands to the tracepath and traceroute commands.

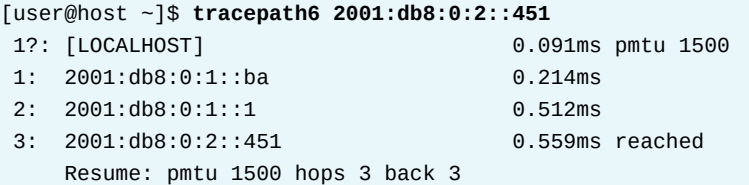

### **Troubleshoot Port and Service Issues**

TCP services use sockets as endpoints for communication and are composed of an IP address, protocol, and port number. Services typically listen on standard ports, while clients use a random available port. Well-known names for standard ports are listed in the /etc/services file.

The ss command is used to display socket statistics. The ss command replaces the older netstat tool, from the net-tools package, which might be more familiar to some system administrators but is not always installed.

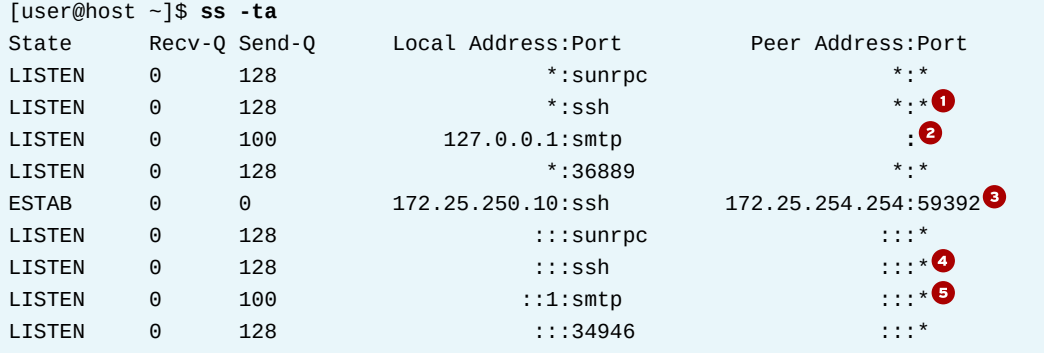

- $\bullet$ **\*:ssh** : The port that is used for SSH is listening on all IPv4 addresses. The asterisk (\*) character represents *all* when referencing IPv4 addresses or ports.
- ◙ **127.0.0.1:smtp** : The port that is used for SMTP is listening on the 127.0.0.1 IPv4 loopback interface.
- ❸ **172.25.250.10:ssh** : The established SSH connection is on the 172.25.250.10 interface and originates from a system with an address of 172.25.254.254.
- $\bullet$ **:::ssh** : The port that is used for SSH is listening on all IPv6 addresses. The double colon (::) syntax represents all IPv6 interfaces.
- **::1:smtp** : The port that is used for SMTP is listening on the ::1 IPv6 loopback interface. ●

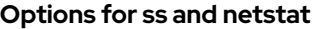

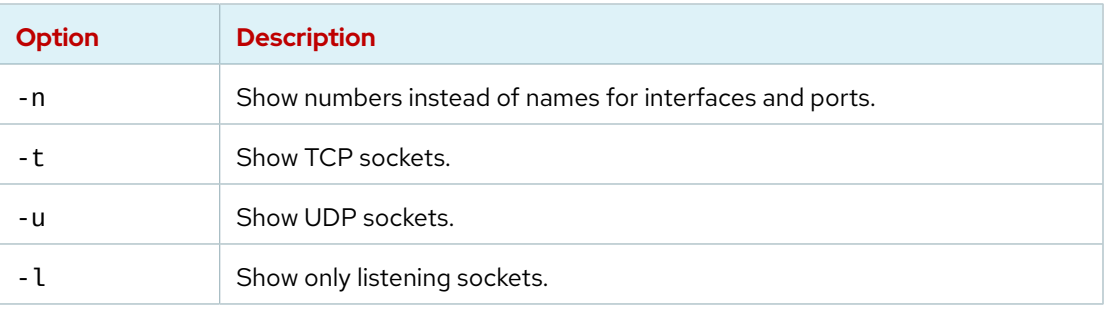

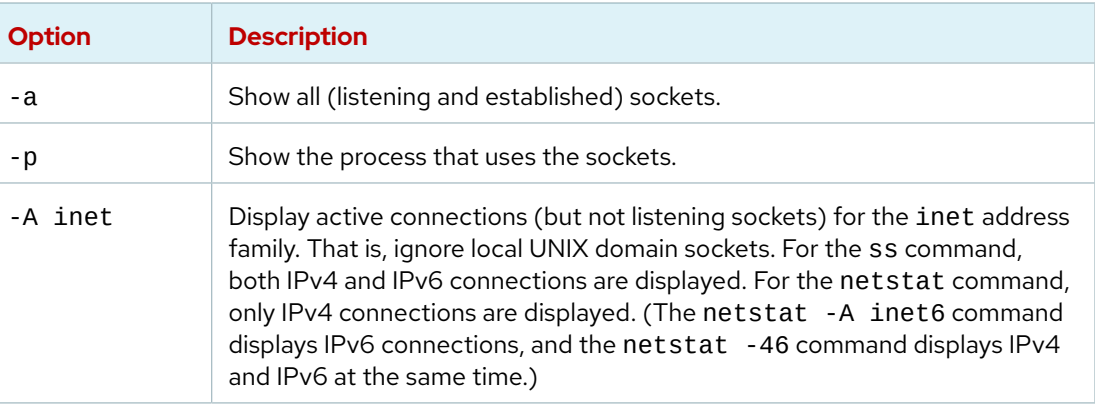

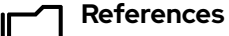

ip-link(8), ip-address(8), ip-route(8), ip(8), ping(8), tracepath(8), traceroute(8), ss(8), and netstat(8) man pages

For more information, refer to the *Configuring and Managing Networking Guide* at [https://access.redhat.com/documentation/en-us/red\\_hat\\_enterprise\\_linux/9/html](https://access.redhat.com/documentation/en-us/red_hat_enterprise_linux/9/html-single/configuring_and_managing_networking/index)[single/configuring\\_and\\_managing\\_networking/index](https://access.redhat.com/documentation/en-us/red_hat_enterprise_linux/9/html-single/configuring_and_managing_networking/index)

## **Guided Exercise**

# **Validate Network Configuration**

In this exercise, you inspect the network configuration of one of your servers.

### **Outcomes**

• Identify the current network interfaces and basic network addresses.

### **Before You Begin**

As the student user on the workstation machine, use the lab command to prepare your system for this exercise.

This command prepares your environment and ensures that all required resources are available.

[student@workstation ~]\$ **lab start net-validate**

## **Instructions**

**1.** Use the ssh command to log in to servera as the student user. The systems are configured to use SSH keys for authentication and passwordless access to servera.

```
[student@workstation ~]$ ssh student@servera
...output omitted...
[student@servera ~]$
```
 **2.** Locate the network interface name that is associated with the Ethernet address 52:54:00:00:fa:0a. Record or remember this name and use it to replace the en*X* placeholder in subsequent commands.

#### **Important**  $\mathbf{I}$

Network interface names are determined by their bus type and the detection order of devices during boot. Your network interface names will vary according to the course platform and hardware in use.

On your system, locate the interface name (such as ens06 or en1p2) that is associated with the Ethernet address 52:54:00:00:fa:0a. Use this interface name to replace the en*X* placeholder that is used throughout this exercise.

```
[student@servera ~]$ ip link
1: lo: <LOOPBACK,UP,LOWER_UP> mtu 65536 qdisc noqueue state UNKNOWN group default
 qlen 1000
     link/loopback 00:00:00:00:00:00 brd 00:00:00:00:00:00
2: enX: <BROADCAST,MULTICAST,UP,LOWER_UP> mtu 1500 qdisc fq_codel state UP group
  default qlen 1000
     link/ether 52:54:00:00:fa:0a brd ff:ff:ff:ff:ff:ff
```
**3.** Display the current IP address and netmask for all interfaces.

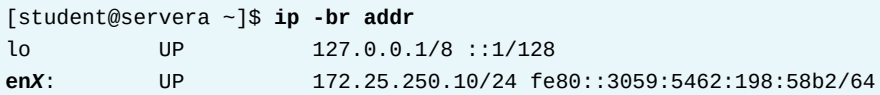

 **4.** Display the statistics for the en*X* interface.

```
[student@servera ~]$ ip -s link show enX
2: enX: <BROADCAST,MULTICAST,UP,LOWER_UP> mtu 1500 qdisc fq_codel state UP mode
 DEFAULT group default qlen 1000
    link/ether 52:54:00:00:fa:0a brd ff:ff:ff:ff:ff:ff
    RX: bytes packets errors dropped overrun mcast
    89014225 168251 0 154418 0 0
    TX: bytes packets errors dropped carrier collsns
    608808 6090 0 0 0 0
```
**5.** Display the route information.

```
[student@servera ~]$ ip route
default via 172.25.250.254 dev enX proto static metric 100
172.25.250.0/24 dev enX proto kernel scope link src 172.25.250.10 metric 100
```
**6.** Verify that the router is accessible.

```
[student@servera ~]$ ping -c3 172.25.250.254
PING 172.25.250.254 (172.25.250.254) 56(84) bytes of data.
64 bytes from 172.25.250.254: icmp_seq=1 ttl=64 time=0.196 ms
64 bytes from 172.25.250.254: icmp_seq=2 ttl=64 time=0.436 ms
64 bytes from 172.25.250.254: icmp_seq=3 ttl=64 time=0.361 ms
--- 172.25.250.254 ping statistics ---
3 packets transmitted, 3 received, 0% packet loss, time 49ms
```
rtt min/avg/max/mdev = 0.196/0.331/0.436/0.100 ms

**7.** Show all the hops between the local system and classroom.example.com.

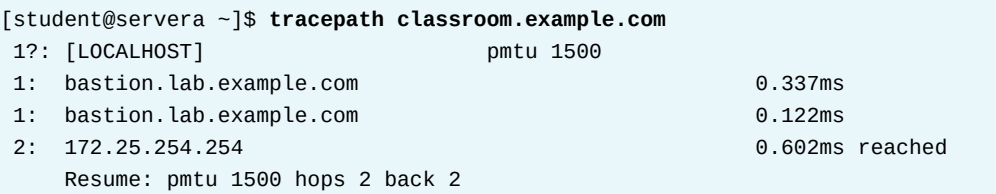

**8.** Display the listening TCP sockets on the local system.

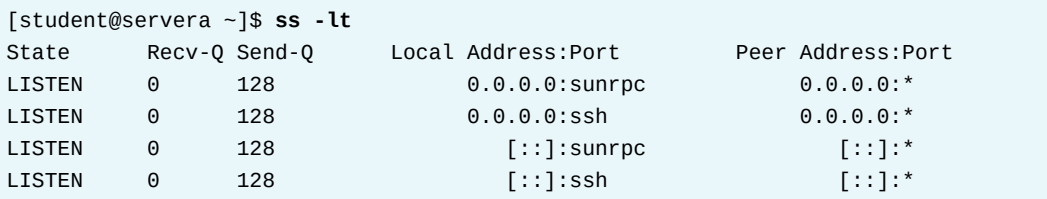

 **9.** Return to the workstation system as the student user.

```
[student@servera ~]$ exit
logout
Connection to servera closed.
[student@workstation ~]$
```
### **Finish**

On the workstation machine, change to the student user home directory and use the lab command to complete this exercise. This step is important to ensure that resources from previous exercises do not impact upcoming exercises.

[student@workstation ~]\$ **lab finish net-validate**

This concludes the section.

## **Configure Networking from the Command Line**

### **Objectives**

Manage network settings and devices with the nmcli command.

### **Describe the NetworkManager Service**

The NetworkManager service monitors and manages a system's network settings. In the GNOME graphical environment, a Notification Area applet displays network configuration and status information that is received from the NetworkManager daemon. You can interact with the NetworkManager service via the command line or with graphical tools. Service configuration files are stored in the /etc/NetworkManager/system-connections/ directory.

The NetworkManager service manages network *devices* and *connections*. A *device* is a physical or virtual network interface that provides for network traffic. A *connection* is a collection of related configuration settings for a single network device. A connection can also be known as a *network profile*. Each connection must have a unique name or ID, which can match the device name that it configures.

A single device can have multiple connection configurations and switch between them, but only one connection can be active per device. For example, a laptop wireless device might configure a fixed IP address for use at a secure work site in a connection, but might configure a second connection with an automated address and a virtual private network (VPN) to access the same company network from home.

#### **Important**  $\mathbf{I}$

Starting in Red Hat Enterprise Linux 8, ifcfg format configuration files and the /etc/sysconfig/network-scripts/ directory are deprecated. NetworkManager now uses an INI-style key file format, which is a key-value pair structure to organize properties. NetworkManager stores network profiles in the /etc/NetworkManager/system-connections/ directory. For compatibility with earlier versions, ifcfg format connections in the /etc/sysconfig/ network-scripts/ directory are still recognized and loaded.

### **View Network Information**

Use the nmcli utility to create and edit connection files from the command line. The nmcli device status command displays the status of all network devices:

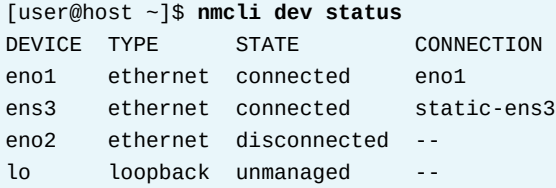

### **Note**

You can abbreviate nmc li objects and actions. For example, you can abbreviate nmcli device disconnect as nmcli dev dis and nmcli connection modify as nmcli con mod. The abbreviation can be as short as a single letter, but must use enough characters to uniquely identify the object to manage.

The nmcli connection show command displays a list of all connections. Use the --active option to list only active connections.

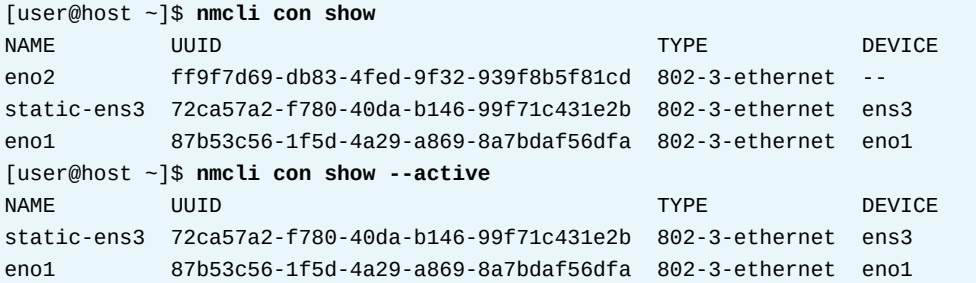

### **Add a Network Connection**

Use the nmcli connection add command to add network connections.

The following example adds a connection for the eno2 interface called eno2. The network information for the connection uses a DHCP service and has the device autoconnect on startup. The system also obtains IPv6 networking settings by listening for router advertisements on the local link. The configuration file name contains the value of the nmcli command conname parameter, which is eno2. The value of the con-name parameter is saved to the /etc/ NetworkManager/system-connections/eno2.nmconnection file.

```
[root@host ~]# nmcli con add con-name eno2 \
type ethernet ifname eno2
Connection 'eno2' (8159b66b-3c36-402f-aa4c-2ea933c7a5ce) successfully added
```
The next example creates the eno3 connection for the eno3 device with a static IPv4 network setting. This command configures the 192.168.0.5 IP address with a network prefix of /24 and a network gateway of 192.168.0.254. The nmcli connection add command fails if the connection name that you try to add exists.

[root@host ~]# **nmcli con add con-name eno3 type ethernet ifname eno3 \ ipv4.addresses 192.168.0.5/24 ipv4.gateway 192.168.0.254**

The next example creates an eno4 connection for the eno4 device with static IPv6 and IPv4 addresses. This command configures the 2001:db8:0:1::c000:207 IPv6 address with the /64 network prefix and the 2001:db8:0:1::1 address as the default gateway. The command also configures the 192.0.2.7 IPv4 address with the /24 network prefix and the 192.0.2.1 address as the default gateway.

se by Aviral Kumar 3e1cc0bfd12e47e93c5acb531f465e2f69f2e821.xs001 aviralk2006@gmail.com Copyright © 2022 Red Hat

```
[root@host ~]# nmcli con add con-name eno4 type ethernet ifname eno4 \
ipv6.addresses 2001:db8:0:1::c000:207/64 ipv6.gateway 2001:db8:0:1::1 \
ipv4.addresses 192.0.2.7/24 ipv4.gateway 192.0.2.1
```
### **Manage Network Connections**

The nmcli connection up command activates a network connection on the device that it is bound to. Activating a network connection requires the connection name, not the device name.

```
[user@host ~]$ nmcli con show
NAME UUID DEVICE DEVICE
static-ens3 72ca57a2-f780-40da-b146-99f71c431e2b 802-3-ethernet --
static-ens5 87b53c56-1f5d-4a29-a869-8a7bdaf56dfa 802-3-ethernet --
[root@host ~]# nmcli con up static-ens3
Connection successfully activated (D-Bus active path: /org/freedesktop/
NetworkManager/ActiveConnection/2)
```
The nmcli device disconnect command disconnects the network device and brings down the connection.

[root@host ~]# **nmcli dev disconnect ens3**

#### **Important**  $\mathbf{I}$

Use nmcli device disconnect to stop traffic on a network interface and deactivate the connection.

Because most connections enable the autoconnect parameter, the nmcli connection down command is ineffective for stopping traffic. Although the connection deactivates, autoconnect immediately reactivates the connection if the device is up and available. Autoconnect is a desired behavior because it maintains connections through temporary network outages.

By disconnecting the device under the connection, the connection is forced to be down until the device is connected again.

### **Update Network Connection Settings**

NetworkManager service connections have two kinds of settings. Static connection properties are configured by the administrator and stored in the /etc/NetworkManager/systemconnections/\*.nmconnection configuration files. Dynamic connection properties are requested from a DHCP server and are not stored persistently.

To list the current settings for a connection, use the nmcli connection show command. Settings in lowercase are static properties that the administrator can change. Settings in uppercase are active settings in temporary use for this connection instance.

```
[root@host ~]# nmcli con show static-ens3
connection.id: static-ens3
connection.uuid: 87b53c56-1f5d-4a29-a869-8a7bdaf56dfa
connection.interface-name:
connection.type: 802-3-ethernet
```
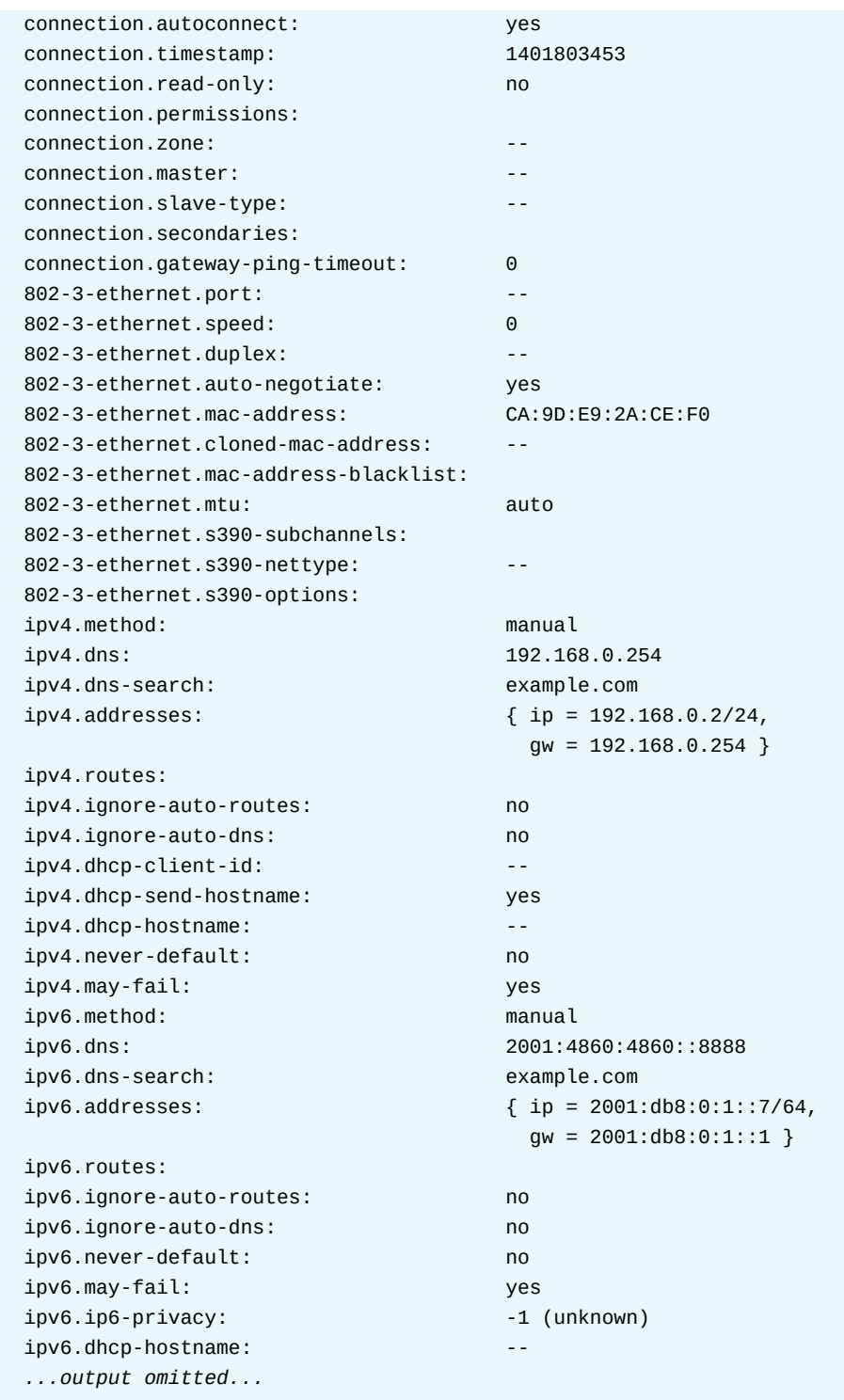

Use the nmcli connection modify command to update connection settings. These changes are saved in the /etc/NetworkManager/system-connections/name.nmconnection file. Consult the nm-settings(5) man page for the available settings.

Use the following command to update the static-ens3 connection to set the 192.0.2.2/24 IPv4 address and the 192.0.2.254 default gateway. Use the nmcli command connection.autoconnect parameter to automatically enable or disable the connection at system boot.

[root@host ~]# **nmcli con mod static-ens3 ipv4.addresses 192.0.2.2/24 \ ipv4.gateway 192.0.2.254 connection.autoconnect yes**

Use the following command to update the static-ens3 connection to set the 2001:db8:0:1::a00:1/64 IPv6 address and the 2001:db8:0:1::1 default gateway.

[root@host ~]# **nmcli con mod static-ens3 ipv6.addresses 2001:db8:0:1::a00:1/64 \ ipv6.gateway 2001:db8:0:1::1**

#### **Important**  $\mathbf{I}$

To change a DHCP connection configuration to be static, update the ipv4.method setting from auto or dhcp to manual. For an IPv6 connection, update the ipv6.method setting. If the method is not set correctly, then the connection might hang or be incomplete when activated, or it might obtain an address from DHCP or SLAAC in addition to the configured static address.

Some settings can have multiple values. A specific value can be added to the list or deleted from the connection settings by adding a plus (+) or minus (-) symbol to the start of the setting name. If a plus or minus is not included, then the specified value replaces the setting's current list. The following example adds the 2.2.2.2 DNS server to the static-ens3 connection.

```
[root@host ~]# nmcli con mod static-ens3 +ipv4.dns 2.2.2.2
```
You can also modify network profiles by editing the connection's configuration file in /etc/ NetworkManager/system-connections/. While nmcli commands communicate directly with NetworkManager to implement modifications immediately, connection file edits are not implemented until NetworkManager is asked to reload the configuration file. With manual editing, you can create complex configurations in steps, and then load the final configuration when ready. The following example loads all connection profiles.

[root@host ~]# **nmcli con reload**

The next example loads only the eno2 connection profile at /etc/NetworkManager/systemconnections/eno2.nmconnection.

```
[root@host ~]# nmcli con reload eno2
```
### **Delete a Network Connection**

The nmcli connection delete command deletes a connection from the system. This command disconnects the device and removes the connection configuration file.

```
[root@host ~]# nmcli con del static-ens3
```
### **Permissions to Modify NetworkManager Settings**

The root user can use the nmcli command to change the network configuration.

Non-privileged users that are logged in on the physical or virtual console can also make most network configuration changes. If a person is on the system's console, then the system is likely being used as a workstation or laptop where the user needs to configure, activate, and deactivate connections. Non-privileged users that log in with ssh must switch to the root user to change network settings.

Use the nmcli general permissions command to view your current permissions. The following example lists the root user's NetworkManager permissions.

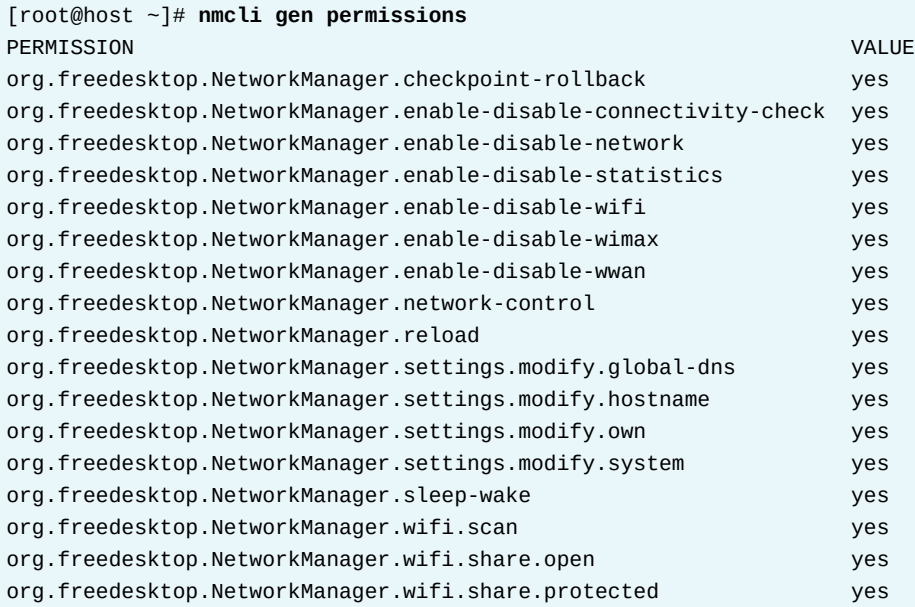

The following example list the user's NetworkManager permissions.

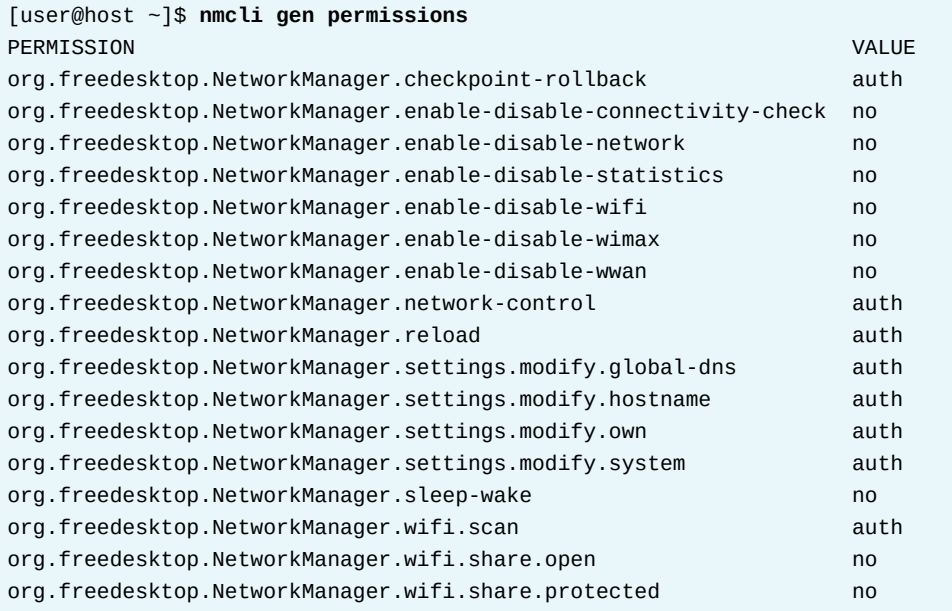

### **Useful NetworkManager Commands**

The following table lists the key nmcli commands that are discussed in this section:

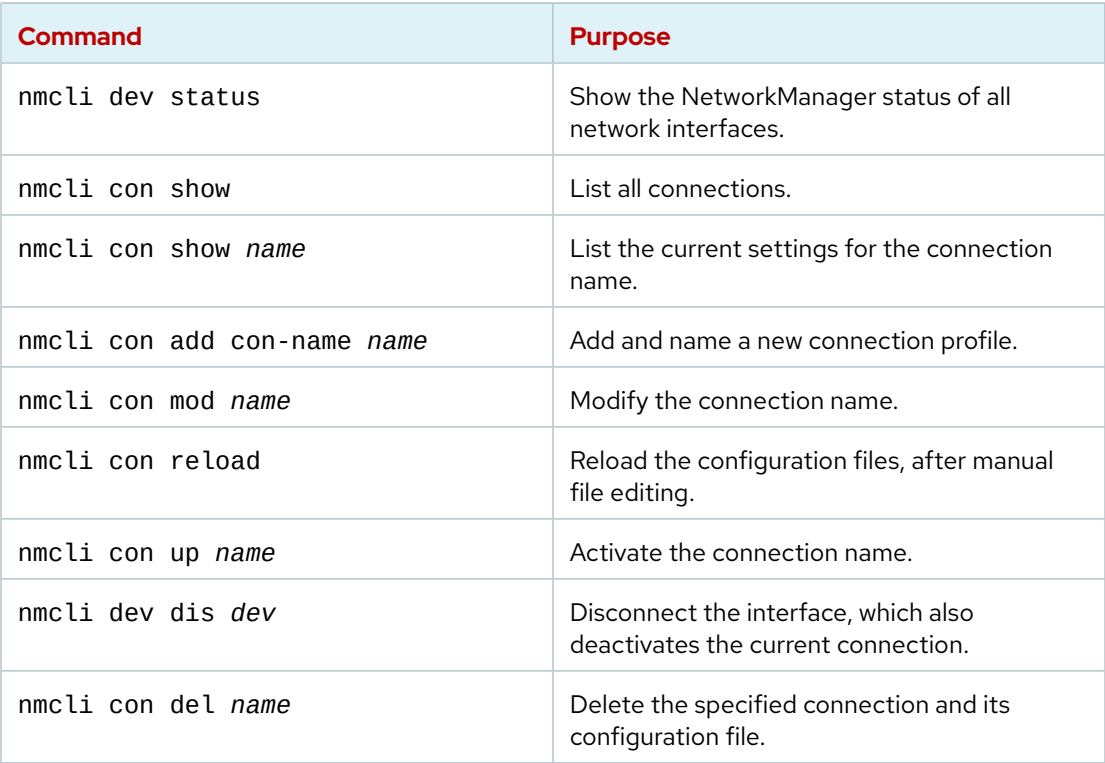

se by Aviral Kumar 3e1cc0bfd12e47e93c5acb531f465e2f69f2e821.xs001 aviralk2006@gmail.com Copyright © 2022 Red Hat

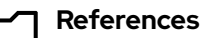

For more information, refer to the *Getting Started with nmcli* chapter at

[https://access.redhat.com/documentation/en-us/red\\_hat\\_enterprise\\_linux/9/](https://access.redhat.com/documentation/en-us/red_hat_enterprise_linux/9/html-single/configuring_and_managing_networking/index#getting-started-with-nmcli_configuring-and-managing-networking) [html-single/configuring\\_and\\_managing\\_networking/index#getting-started-with](https://access.redhat.com/documentation/en-us/red_hat_enterprise_linux/9/html-single/configuring_and_managing_networking/index#getting-started-with-nmcli_configuring-and-managing-networking)[nmcli\\_configuring-and-managing-networking](https://access.redhat.com/documentation/en-us/red_hat_enterprise_linux/9/html-single/configuring_and_managing_networking/index#getting-started-with-nmcli_configuring-and-managing-networking)

NetworkManager(8), nmcli(1), nmcli-examples(5), nm-settings(5), hostnamectl(1), resolv.conf(5), hostname(5), ip(8), and ip-address(8) man pages
# **Configure Networking from the Command Line**

In this exercise, you use the nmcli command to configure network settings.

#### **Outcomes**

• Update a network connection setting from DHCP to static.

#### **Before You Begin**

As the student user on the workstation machine, use the lab command to prepare your system for this exercise.

This command prepares your environment and ensures that all required resources are available.

[student@workstation ~]\$ **lab start net-configure**

## **Instructions**

**1.** Use the ssh command to log in to the servera machine as the student user.

```
[student@workstation ~]$ ssh student@servera
...output omitted...
[student@servera ~]$ sudo -i
[sudo] password for student: student
[root@servera ~]#
```
 **2.** Display the network interface information.

#### **Important**

 $\mathbf{I}$ 

Network interface names are determined by their bus type and the detection order of devices during boot. Your network interface names might vary according to the course platform and hardware in use.

On your system, locate the interface name (such as eth1, ens06, or enp0p2) that is associated with the Ethernet address 52:54:00:00:fa:0a. Use this interface name to replace the eth0 placeholder throughout this exercise if different.

Locate the network interface name that is associated with the Ethernet address 52:54:00:00:fa:0a. Record or remember this name and use it to replace the eth0 placeholder in subsequent commands.

```
[root@servera ~]# ip link
1: lo: <LOOPBACK,UP,LOWER_UP> mtu 65536 qdisc noqueue state UNKNOWN mode DEFAULT
  group default qlen 1000
     link/loopback 00:00:00:00:00:00 brd 00:00:00:00:00:00
2: eth0: <BROADCAST,MULTICAST,UP,LOWER_UP> mtu 1500 qdisc fq_codel state UP mode
 DEFAULT group default qlen 1000
     link/ether 52:54:00:00:fa:0a brd ff:ff:ff:ff:ff:ff
     altname enp0s3
     altname ens3
```
- **3.** Use the nmcli command to view network settings.
	- 3.1. Use the nmcli con show to display all connections.

```
[root@servera ~]# nmcli con show
NAME UUID DEVICE DEVICE
System eth0 5fb06bd0-0bb0-7ffb-45f1-d6edd65f3e03 ethernet eth0
System eth1 9c92fad9-6ecb-3e6c-eb4d-8a47c6f50c04 ethernet --
```
3.2. Use the nmcli con show --active command to display only the active connections.

Your network interface name should appear under the DEVICE column of the output, and the name of the active connection for that device is listed under the NAME column. This exercise assumes that the active connection is called System eth0. If the name of the active connection is different, then use that name instead of System eth0 for the rest of this exercise.

```
[root@servera ~]# nmcli con show --active
NAME UUID UUID TYPE DEVICE
System eth0 03da038a-3257-4722-a478-53055cc90128 ethernet eth0
```
3.3. Display all configuration settings for the active connection.

```
[root@servera ~]# nmcli con show "System eth0"
connection.id: System eth0
connection.uuid: 5fb06bd0-0bb0-7ffb-45f1-d6edd65f3e03
connection.stable-id:
connection.type: 802-3-ethernet
connection.interface-name: eth0
connection.autoconnect: yes
...output omitted...
ipv4.method: manual
ipv4.dns: 172.25.250.254,2.2.2.2
ipv4.dns-search: lab.example.com,example.com
ipv4.dns-options: --
ipv4.dns-priority: 0
ipv4.addresses: 172.25.250.10/24
ipv4.gateway: 172.25.250.254
...output omitted...
ipv6.method: ignore
ipv6.dns:
```
416 RH124-RHEL9.0-en-2-20220609

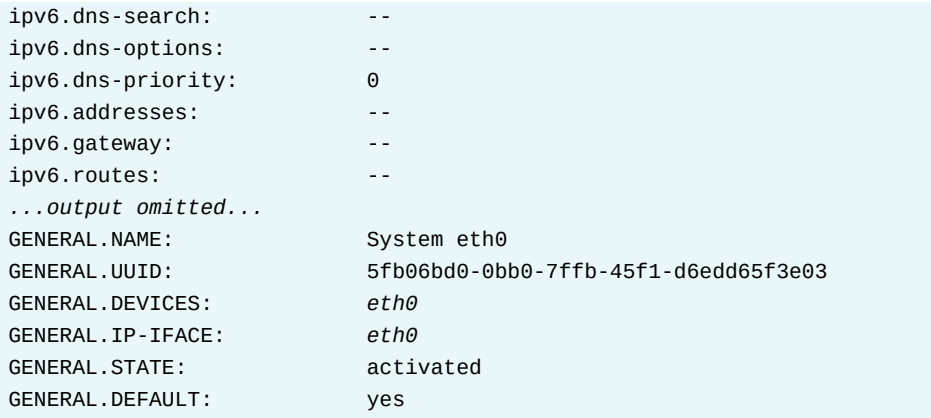

3.4. Show the device status.

```
[root@servera ~]# nmcli dev status
DEVICE TYPE STATE CONNECTION
eth0 ethernet connected System eth0
lo loopback unmanaged --
```
3.5. Display the settings for the eth0 device.

```
[root@servera ~]# nmcli dev show eth0
GENERAL.DEVICE: eth0
GENERAL.TYPE: ethernet
GENERAL.HWADDR: 52:54:00:00:FA:0A
GENERAL.MTU: 1500
GENERAL.STATE: 100 (connected)
GENERAL.CONNECTION: System eth0
GENERAL.CON-PATH: /org/freedesktop/NetworkManager/ActiveConnection/3
WIRED-PROPERTIES.CARRIER: on
IP4.ADDRESS[1]: 172.25.250.10/24
IP4.GATEWAY: 172.25.250.254
IP4.ROUTE[1]: dst = 172.25.250.0/24, nh = 0.0.0.0, mt = 100
IP4.ROUTE[2]: dst = 0.0.0.0/0, nh = 172.25.250.254, mt = 100
IP4.DNS[1]: 172.25.250.254
IP4.SEARCHES[1]: lab.example.com
IP4.SEARCHES[2]: example.com
IP6.ADDRESS[1]: fe80::5054:ff:fe00:fa0a/64
IP6.GATEWAY:
IP6.ROUTE[1]: dst = fe80::/64, nh = ::, mt = 256
```
**4.** Create a static connection with the same IPv4 address, network prefix, and default gateway as the active connection. Name the new connection static-addr.

#### **Warning**

Because access to your machine is provided over the primary network connection, setting incorrect values during network configuration might make your machine unreachable. If you machine is unreachable, then use the Reset button above what used to be your machine's graphical display and try again.

```
[root@servera ~]# nmcli con add con-name static-addr \
ifname eth0 type ethernet ipv4.method manual \
ipv4.addresses 172.25.250.10/24 ipv4.gateway 172.25.250.254
Connection 'static-addr' (c242697d-498e-481c-b974-5ae11d2a0291) successfully
  added.
```
**5.** Modify the new connection to add the DNS setting.

[root@servera ~]# **nmcli con mod static-addr ipv4.dns 172.25.250.254**

 **6.** Display and activate the new connection.

6.1. View all connections.

```
[root@servera ~]# nmcli con show
NAME UUID UUID TYPE DEVICE
System eth0 5fb06bd0-0bb0-7ffb-45f1-d6edd65f3e03 ethernet eth0
static-addr e4cf52d3-40fc-41b3-b5e8-cf280157f3bb ethernet --
System eth1 9c92fad9-6ecb-3e6c-eb4d-8a47c6f50c04 ethernet
```
6.2. View the active connections.

```
[root@servera ~]# nmcli con show --active
NAME UUID DEVICE DEVICE
System eth0 5fb06bd0-0bb0-7ffb-45f1-d6edd65f3e03 ethernet eth0
```
6.3. Activate the new static-addr connection.

```
[root@servera ~]# nmcli con up static-addr
Connection successfully activated (D-Bus active path: /org/freedesktop/
NetworkManager/ActiveConnection/4)
```
6.4. Verify the new active connection.

```
[root@servera ~]# nmcli con show --active
NAME UUID DEVICE DEVICE
static-addr e4cf52d3-40fc-41b3-b5e8-cf280157f3bb ethernet eth0
```
- **7.** Update the previous connection so that it does not start at boot. Verify that the staticaddr connection is used when the system reboots.
	- 7.1. Disable the original connection so that it does not start automatically at boot.

```
[root@servera ~]# nmcli con mod "System eth0" \
connection.autoconnect no
```
7.2. Reboot the system.

```
[root@servera ~]# systemctl reboot
Connection to servera closed by remote host.
Connection to servera closed.
[student@workstation ~]$
```
7.3. Log in to the servera machine and verify that the static-addr connection is the active connection.

```
[student@workstation ~]$ ssh student@servera
[student@servera ~]$ nmcli con show --active
NAME UUID DEVICE DEVICE
static-addr e4cf52d3-40fc-41b3-b5e8-cf280157f3bb ethernet eth0
```
**8.** Test connectivity by using the new network addresses.

8.1. Verify the IP address.

[student@servera ~]\$ **ip -br addr show eth0** eth0 UP 172.25.250.10/24 fe80::47cd:2076:4a6b:e730/64

8.2. Verify the default gateway.

```
[student@servera ~]$ ip route
default via 172.25.250.254 dev eth0 proto static metric 100
172.25.250.0/24 dev eth0 proto kernel scope link src 172.25.250.10 metric 100
```
8.3. Ping the DNS address.

```
[student@servera ~]$ ping -c3 172.25.250.254
PING 172.25.250.254 (172.25.250.254) 56(84) bytes of data.
64 bytes from 172.25.250.254: icmp_seq=1 ttl=64 time=0.669 ms
64 bytes from 172.25.250.254: icmp_seq=2 ttl=64 time=0.294 ms
64 bytes from 172.25.250.254: icmp_seq=3 ttl=64 time=0.283 ms
```

```
--- 172.25.250.254 ping statistics ---
3 packets transmitted, 3 received, 0% packet loss, time 2035ms
rtt min/avg/max/mdev = 0.283/0.415/0.669/0.179 ms
```
8.4. Return to the workstation system as the student user.

```
[student@servera ~]$ exit
logout
Connection to servera closed.
[student@workstation ~]$
```
### **Finish**

On the workstation machine, change to the student user home directory and use the lab command to complete this exercise. This step is important to ensure that resources from previous exercises do not impact upcoming exercises.

se by Aviral Kumar 3e1cc0bfd12e47e93c5acb531f465e2f69f2e821.xs001 aviralk2006@gmail.com Copyright © 2022 Red Hat

**Chapter 12 |** Manage Networking

[student@workstation ~]\$ **lab finish net-configure**

This concludes the section.

# **Edit Network Configuration Files**

# **Objectives**

Modify network configuration by editing configuration files.

# **Connection Configuration Files**

Starting with Red Hat Enterprise Linux 8, network configurations are stored in the /etc/ NetworkManager/system-connections/ directory. This new configuration location uses the key file format instead of the ifcfg format. However, the previously stored configurations at /etc/sysconfig/network-scripts/ continue to work. The /etc/NetworkManager/ system-connections/ directory stores any changes with the nmcli con mod *name* command.

## **Key File Format**

The NetworkManager uses the INI-style key format for storing network connection profiles. The key-value pairs store configurations as sections (groups). Each configuration key/value pair in the section is one of the listed properties in the settings specification. This configuration file stores most of the settings in the same format as the INI-style format. For example, writing IP addresses as 192.168.0.1/24 is easier to read than as integer arrays.

Although the recommended way to manage profiles is with the nmcli command, users might still manually create or modify the configuration files. After editing the configuration file, run the nmcli con reload command to inform NetworkManager about these changes.

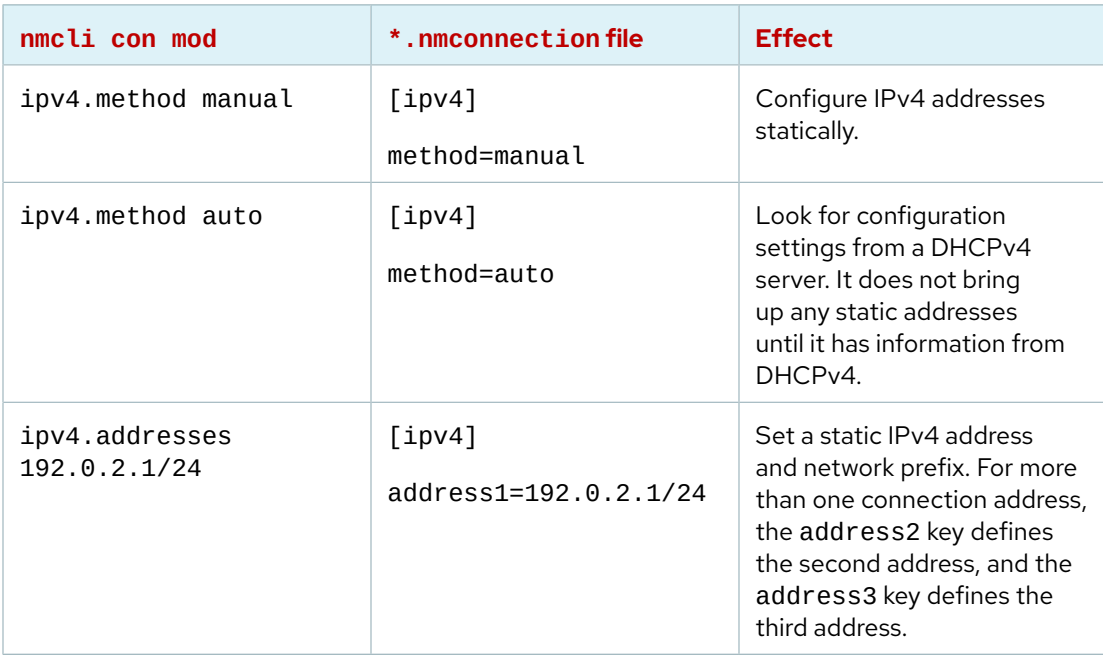

#### **Comparison of NetworkManager Settings and Key File Format File**

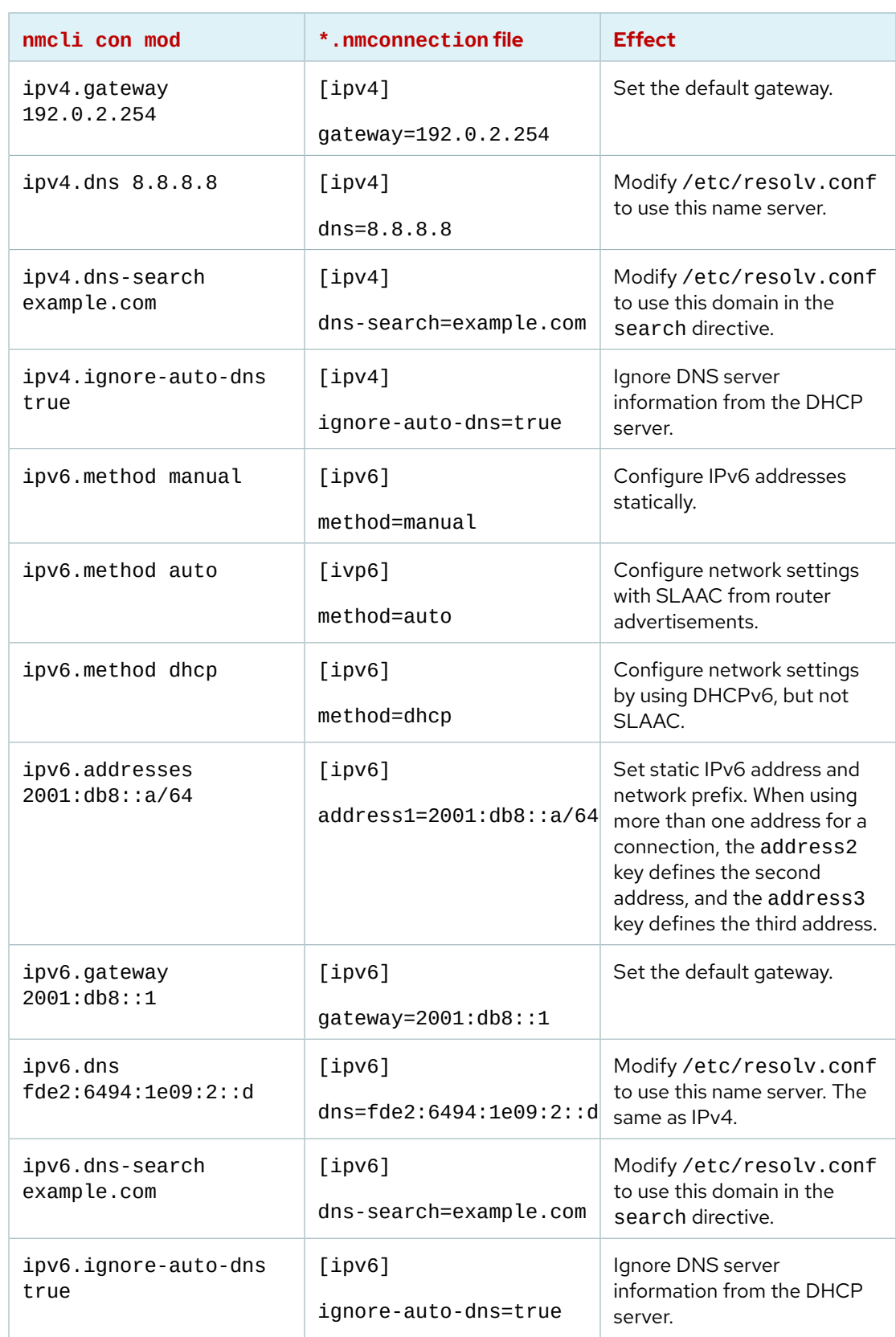

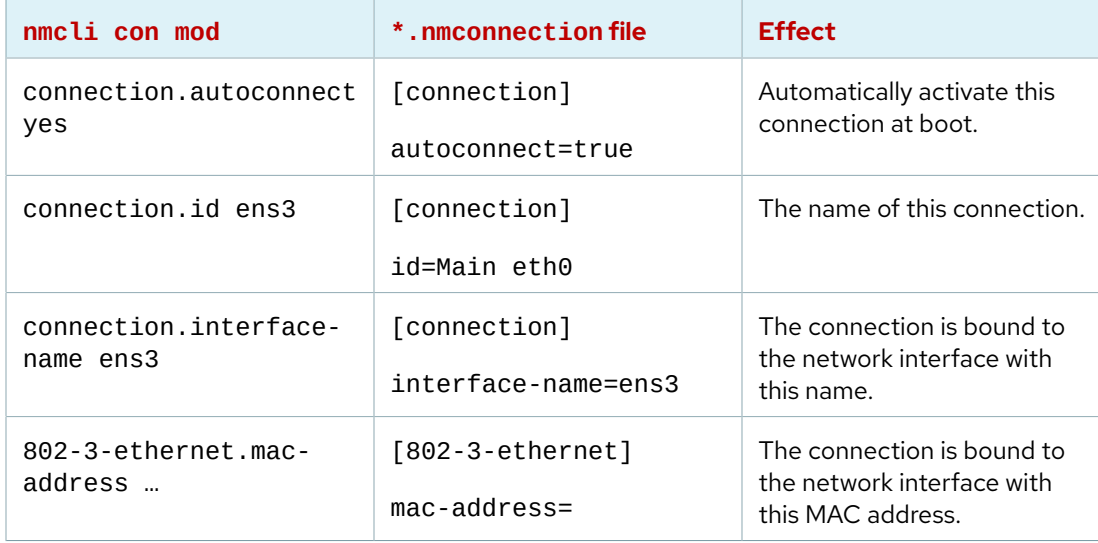

### **Modify Network Configuration**

You can also configure the network by directly editing the connection configuration files. Connection configuration files control the software interfaces for individual network devices. These files are usually called /etc/sysconfig/network-scripts/*name*.nmconnection, where *name* refers to the device's name or connection that the configuration file controls.

Depending on the purpose of the connection profile, NetworkManager uses the following directories to store the configuration files:

- The /etc/NetworkManager/system-connections/ directory stores persistent profiles that the user created and edited. NetworkManager copies them automatically to the /etc/ NetworkManager/system-connections/ directory.
- The /run/NetworkManager/system-connections/ directory stores temporary profiles, which are automatically removed when you reboot the system.
- The /usr/lib/NetworkManager/system-connections/ directory stores predeployed immutable profiles. When you edit such a profile with the NetworkManager API, NetworkManager copies this profile to either the persistent or the temporary storage.

Sample configuration file content for static IPv4 configuration:

[connection] id=Main eth0 uuid=27afa607-ee36-43f0-b8c3-9d245cdc4bb3 type=802-3-ethernet autoconnect=true

[ipv4] method=auto

[802-3-ethernet] mac-address=00:23:5a:47:1f:71

#### **IPv4 Configuration Options for Key File Format**

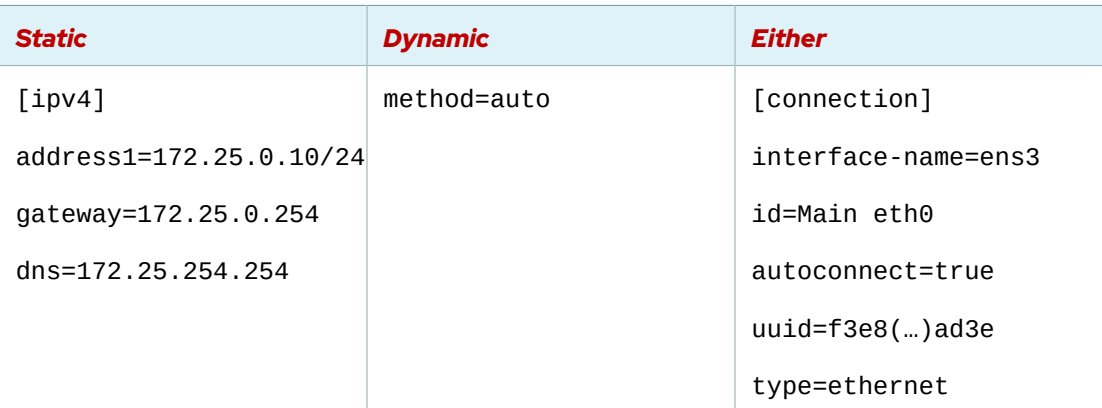

After modifying the configuration files, set permissions on the configuration file for the root user to read and modify the configuration file.

```
[root@host ~]# chown root:root /etc/NetworkManager/system-connections/"Main
 eth0.nmconnection"
[root@host ~]# chmod 600 /etc/NetworkManager/system-connections/"Main
 eth0.nmconnection"
```
Run the nmcli con reload command for NetworkManager to read the configuration changes. When the autoconnect variable in the profile uses the false value, then activate the connection.

[root@host ~]# **nmcli con reload** [root@host ~]# **nmcli con up "static-ens3"**

#### **References**

nmcli(1), nm-settings(5), and nm-settings-keyfile(5) man page

#### For more information, refer to the *Manually Creating NetworkManager Profiles in Key File Format* at

[https://access.redhat.com/documentation/en-us/red\\_hat\\_enterprise\\_linux/9/](https://access.redhat.com/documentation/en-us/red_hat_enterprise_linux/9/html-single/configuring_and_managing_networking/assembly_manually-creating-networkmanager-profiles-in-key-file-format_configuring-and-managing-networking) [html-single/configuring\\_and\\_managing\\_networking/assembly\\_manually-creating](https://access.redhat.com/documentation/en-us/red_hat_enterprise_linux/9/html-single/configuring_and_managing_networking/assembly_manually-creating-networkmanager-profiles-in-key-file-format_configuring-and-managing-networking)[networkmanager-profiles-in-key-file-format\\_configuring-and-managing](https://access.redhat.com/documentation/en-us/red_hat_enterprise_linux/9/html-single/configuring_and_managing_networking/assembly_manually-creating-networkmanager-profiles-in-key-file-format_configuring-and-managing-networking)[networking](https://access.redhat.com/documentation/en-us/red_hat_enterprise_linux/9/html-single/configuring_and_managing_networking/assembly_manually-creating-networkmanager-profiles-in-key-file-format_configuring-and-managing-networking)

# **Guided Exercise**

# **Edit Network Configuration Files**

In this exercise, you manually modify network configuration files and ensure that the new settings take effect.

#### **Outcomes**

• Configure additional network addresses on each system.

#### **Before You Begin**

As the student user on the workstation machine, use the lab command to prepare your system for this exercise.

This command prepares your environment and ensures that all required resources are available.

[student@workstation ~]\$ **lab start net-edit**

### **Instructions**

**1.** On the workstation machine, use the ssh command to log in to the servera machine as the student user.

```
[student@workstation ~]$ ssh student@servera
...output omitted...
[student@servera ~]$
```
**2.** Locate network interface names with the ip link command.

#### **Important** Ţ

Network interface names are determined by their bus type and the detection order of devices during boot. Your network interface names might vary according to the course platform and hardware in use.

Locate the network interface name that is associated with the Ethernet address on your system. Record or remember this name and use it to replace the en*X* placeholder in subsequent commands. The active connection is called Wired connection 1 and the configuration is in the /etc/NetworkManager/system-connections/"Wired connection 1.nmconnection" file.

```
[student@servera ~]$ ip link
```
1: lo: <LOOPBACK,UP,LOWER\_UP> mtu 65536 qdisc noqueue state UNKNOWN mode DEFAULT group default qlen 1000

link/loopback 00:00:00:00:00:00 brd 00:00:00:00:00:00

```
2: eth0: <BROADCAST,MULTICAST,UP,LOWER_UP> mtu 1500 qdisc fq_codel state UP mode
 DEFAULT group default qlen 1000
    link/ether 52:54:00:00:fa:0a brd ff:ff:ff:ff:ff:ff
    altname enp0s3
    altname ens3
[student@servera ~]$ nmcli con show --active
NAME DEVICE DUID DEVELOPED AND DEVICE
Wired connection 1 a98933fa-25c0-36a2-b3cd-c056f41758fe ethernet eth0
[student@servera ~]$ ls /etc/NetworkManager/system-connections/
'Wired connection 1.nmconnection'
```
- **3.** On the servera machine, switch to the root user, and then edit the /etc/ NetworkManager/system-connections/"Wired connection 1.nmconnection" file to add the 10.0.1.1/24 address.
	- 3.1. Use the sudo -i command to switch to the root user.

```
[student@servera ~]$ sudo -i
[sudo] password for student: student
[root@servera ~]#
```
3.2. Edit the configuration file. Add the 10.0.1.1/24 address as the second address below the first address in the file.

```
[root@servera ~]# vim /etc/NetworkManager/system-connections/"Wired connection
  1.nmconnection"
..output omitted...
[ipv4]
address1=172.25.250.10/24,172.25.250.254
address2=10.0.1.1/24
...output omitted...
```
- **4.** Activate the new network address with the nmcli command.
	- 4.1. Reload the configuration changes for NetworkManager to read the changes.

[root@servera ~]# **nmcli con reload**

4.2. Activate the connection with the changes.

```
[root@servera ~]# nmcli con up "Wired connection 1"
Connection successfully activated (D-Bus active path: /org/freedesktop/
NetworkManager/ActiveConnection/2)
```
**5.** Verify that the new IP address is assigned successfully.

```
[root@servera ~]# ip -br addr show enX
eth0: UP 172.25.250.10/24 10.0.1.1/24 fe80::6fed:5a11:4ad4:1bcf/64
```
**6.** Return to the workstation machine as the student user.

```
[root@servera ~]# exit
logout
[student@servera ~]$ exit
logout
Connection to servera closed.
[student@workstation ~]$
```
- **7.** On the serverb machine, edit the /etc/NetworkManager/ system-connections/"Wired connection 1.nmconnection" file to add an address of 10.0.1.2/24 and load the new configuration.
	- 7.1. Log in to the servera machine as the student user and switch to the root user.

```
[student@workstation ~]$ ssh student@serverb
...output omitted...
[student@serverb ~]$ sudo -i
[sudo] password for student: student
[root@serverb ~]#
```
7.2. Edit the configuration file. Add the 10.0.1.2/24 address as the second address below the first address in the file.

```
[root@serverb ~]# vim /etc/NetworkManager/system-connections/"Wired connection
 1.nmconnection"
address1=172.25.250.11/24,172.25.250.254
address2=10.0.1.2/24
```
7.3. Reload the configuration changes for NetworkManager to read the changes.

[root@serverb ~]# **nmcli con reload**

se by Aviral Kumar 3e1cc0bfd12e47e93c5acb531f465e2f69f2e821.xs001 aviralk2006@gmail.com (Copyright © 2022 Red Hat

7.4. Activate the connection with the changes.

```
[root@serverb ~]# nmcli con up "Wired connection 1"
Connection successfully activated (D-Bus active path: /org/freedesktop/
NetworkManager/ActiveConnection/2)
```
7.5. Verify that the new IP address is assigned successfully.

```
[root@serverb ~]# ip -br addr show enX
eth0 UP 172.25.250.11/24 10.0.1.2/24 fe80::6be8:6651:4280:892c/64
```
- **8.** Test connectivity between the servera and serverb machines by using the new network addresses.
	- 8.1. From the serverb machine, ping the new address of the servera machine.

```
[root@serverb ~]# ping -c3 10.0.1.1
PING 10.0.1.1 (10.0.1.1) 56(84) bytes of data.
64 bytes from 10.0.1.1: icmp_seq=1 ttl=64 time=1.30 ms
```

```
64 bytes from 10.0.1.1: icmp_seq=2 ttl=64 time=0.983 ms
64 bytes from 10.0.1.1: icmp_seq=3 ttl=64 time=0.312 ms
```

```
--- 10.0.1.1 ping statistics ---
3 packets transmitted, 3 received, 0% packet loss, time 2003ms
rtt min/avg/max/mdev = 0.312/0.864/1.297/0.410 ms
```
8.2. Return to the workstation machine as the student user.

```
[root@serverb ~]# exit
logout
[student@serverb ~]$ exit
logout
Connection to serverb closed.
[student@workstation ~]$
```
8.3. Access the servera machine as the student user to ping the new address of the serverb machine.

```
[student@workstation ~]$ ssh student@servera ping -c3 10.0.1.2
PING 10.0.1.2 (10.0.1.2) 56(84) bytes of data.
64 bytes from 10.0.1.2: icmp_seq=1 ttl=64 time=0.876 ms
64 bytes from 10.0.1.2: icmp_seq=2 ttl=64 time=0.310 ms
64 bytes from 10.0.1.2: icmp_seq=3 ttl=64 time=0.289 ms
```

```
--- 10.0.1.2 ping statistics ---
3 packets transmitted, 3 received, 0% packet loss, time 2047ms
rtt min/avg/max/mdev = 0.289/0.491/0.876/0.271 ms
```
### **Finish**

On the workstation machine, change to the student user home directory and use the lab command to complete this exercise. This step is important to ensure that resources from previous exercises do not impact upcoming exercises.

[student@workstation ~]\$ **lab finish net-edit**

This concludes the section.

# **Configure Hostnames and Name Resolution**

## **Objectives**

Configure a server's static hostname and its name resolution and test the results.

## **Update the System Hostname**

The hostname command displays or temporarily modifies the system's fully qualified hostname.

[root@host ~]# **hostname** host.example.com

Specify a static hostname in the /etc/hostname file. Use the hostnamectl command to modify this file and view the system's fully qualified hostname. If this file does not exist, then the hostname is set by a reverse DNS query when an IP address is assigned to the interface.

```
[root@host ~]# hostnamectl set-hostname host.example.com
[root@host ~]# hostnamectl status
 Static hostname: host.example.com
        Icon name: computer-vm
          Chassis: vm #
       Machine ID: 663e281edea34ffea297bd479a8f12b5
          Boot ID: 74bf3a0a48d540998a74055a0fe38821
   Virtualization: kvm
Operating System: Red Hat Enterprise Linux 9.0 (Plow)
      CPE OS Name: cpe:/o:redhat:enterprise_linux:9::baseos
           Kernel: Linux 5.14.0-70.el9.x86_64
     Architecture: x86-64
 Hardware Vendor: Red Hat
   Hardware Model: OpenStack Compute
[root@host ~]# cat /etc/hostname
host.example.com
```
#### **Important**

 $\mathbf{I}$ 

In Red Hat Enterprise Linux 7 and later versions, the static hostname is stored in the /etc/hostname file. Red Hat Enterprise Linux 6 and earlier versions store the hostname as a variable in the /etc/sysconfig/network file.

## **Configure Name Resolution**

The stub resolver converts hostnames to IP addresses or the reverse. It determines where to look based on the configuration of the /etc/nsswitch.conf file. By default, it attempts to resolve the query by first using the /etc/hosts file.

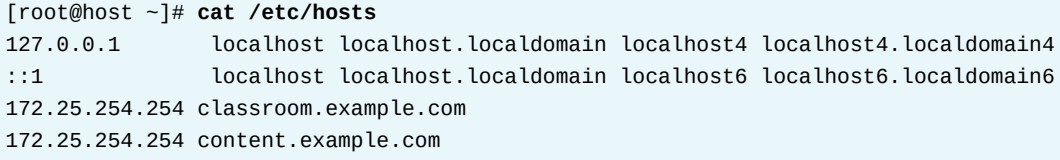

The getent hosts *hostname* command tests hostname resolution with the /etc/hosts file. If an entry is not found in the /etc/hosts file, then the stub resolver uses a DNS name server to look up the hostname. The /etc/resolv.conf file controls how this query is performed:

- **search** : A list of domain names to try with a short hostname. Either search or domain should be set in the same file; if they are both set, then only the last entry takes effect. See resolv.conf(5) for details.
- **nameserver** : the IP address of a name server to query. Up to three name server directives can be given to provide backups if one name server is down.

[root@host ~]# **cat /etc/resolv.conf** # Generated by NetworkManager domain example.com search example.com nameserver 172.25.254.254

NetworkManager uses DNS settings in the connection configuration files to update the /etc/ resolv.conf file. Use the nmcli command to modify the connections.

```
[root@host ~]# nmcli con mod ID ipv4.dns IP
[root@host ~]# nmcli con down ID
[root@host ~]# nmcli con up ID
[root@host ~]# cat /etc/sysconfig/network-scripts/ifcfg-ID
...output omitted...
DNS1=8.8.8.8
...output omitted...
```
The default behavior of the nmcli con mod ID ipv4.dns IP command is to replace any previous DNS settings with the new IP list that is provided. A plus (+) or minus (-) character in front of the nmcli command ipv4.dns option adds or removes an individual entry, respectively.

[root@host ~]# **nmcli con mod** *ID* **+ipv4.dns** *IP*

To add the DNS server with an IPv6 IP address of 2001:4860:4860::8888 to the list of name servers on the static-ens3 connection:

[root@host ~]# **nmcli con mod static-ens3 +ipv6.dns 2001:4860:4860::8888**

#### **Note** ▐龙

Static IPv4 and IPv6 DNS settings become nameserver directives in /etc/ resolv.conf. On a dual-stack system, keep at least one IPv4-reachable and an IPv6 name server listed (assuming a dual-stack system), in case of networking issues with either stack.

#### **Test DNS Name Resolution**

The host *HOSTNAME* command can test DNS server connectivity.

```
[root@host ~]# host classroom.example.com
classroom.example.com has address 172.25.254.254
[root@host ~]# host 172.25.254.254
254.254.25.172.in-addr.arpa domain name pointer classroom.example.com.
```
#### **Important**

 $\mathbf{I}$ 

DHCP automatically rewrites the /etc/resolv.conf file when interfaces are started, unless you specify PEERDNS=no in the relevant interface configuration files. Set this entry by using the nmcli command.

[root@host ~]# **nmcli con mod "static-ens3" ipv4.ignore-auto-dns yes**

Use the dig *HOSTNAME* command to test DNS server connectivity.

```
[root@host ~]# dig classroom.example.com
; <<>> DiG 9.16.23-RH <<>> classroom.example.com
;; global options: +cmd
;; Got answer:
;; ->>HEADER<<- opcode: QUERY, status: NOERROR, id: 3451
;; flags: qr rd ra; QUERY: 1, ANSWER: 1, AUTHORITY: 13, ADDITIONAL: 27
;; OPT PSEUDOSECTION:
; EDNS: version: 0, flags:; udp: 1232
; COOKIE: 947ea2a936353423c3bc0d5f627cc1ae7147460e10d2777c (good)
;; QUESTION SECTION:
;classroom.example.com. IN A
;; ANSWER SECTION:
classroom.example.com. 85326 IN A 172.25.254.254
...output omitted...
```
Both the host and dig commands do not view the configuration in the /etc/hosts file. To test the /etc/hosts file, use the getent hosts *HOSTNAME* command.

```
[root@host ~]# getent hosts classroom.example.com
172.25.254.254 classroom.example.com
```
#### **References**

nmcli(1), hostnamectl(1), hosts(5), getent(1), host(1), dig(1), getent(1), and resolv.conf(5) man pages

For more information, refer to the *Configuring and Managing Networking Guide* at [https://access.redhat.com/documentation/en-us/red\\_hat\\_enterprise\\_linux/9/html](https://access.redhat.com/documentation/en-us/red_hat_enterprise_linux/9/html-single/configuring_and_managing_networking/index)[single/configuring\\_and\\_managing\\_networking/index](https://access.redhat.com/documentation/en-us/red_hat_enterprise_linux/9/html-single/configuring_and_managing_networking/index)

## **Guided Exercise**

# **Configure Hostnames and Name Resolution**

In this exercise, you manually configure the system's static hostname, /etc/hosts file, and DNS name resolver.

#### **Outcomes**

- Set a customized hostname.
- Configure name resolution settings.

## **Before You Begin**

As the student user on the workstation machine, use the lab command to prepare your system for this exercise.

This command ensures that all required resources are available.

[student@workstation ~]\$ **lab start net-hostnames**

## **Instructions**

**1.** Log in to servera as the student user and switch to root user.

```
[student@workstation ~]$ ssh student@servera
...output omitted...
[student@servera ~]$ sudo -i
[sudo] password for student: student
[root@servera ~]#
```
- **2.** View the current hostname settings.
	- 2.1. Display the current hostname.

[root@servera ~]# **hostname** servera.lab.example.com

> 2.2. Display the hostname status. Note the transient hostname that is obtained from DHCP or mDNS.

```
[root@servera ~]# hostnamectl status
    Static hostname: n/a
Transient hostname: servera.lab.example.com
          Icon name: computer-vm
            Chassis: vm
         Machine ID: 63b272eae8d5443ca7aaa5593479b25f
            Boot ID: ef299e0e957041ee81d0617fc98ce5ef
```

```
 Virtualization: kvm
 Operating System: Red Hat Enterprise Linux 9.0 (Plow)
      CPE OS Name: cpe:/o:redhat:enterprise_linux:9::baseos
           Kernel: Linux 5.14.0-70.el9.x86_64
     Architecture: x86-64
 Hardware Vendor: Red Hat
  Hardware Model: OpenStack Compute
```
- **3.** Set a static hostname to match the current transient hostname.
	- 3.1. Change the hostname and the hostname configuration file.

```
[root@servera ~]# hostnamectl set-hostname \
servera.lab.example.com
```
3.2. View the content of the /etc/hostname file, which provides the hostname at network start.

servera.lab.example.com

3.3. Display the hostname status. The transient hostname is not shown, now that a static hostname is configured.

```
[root@servera ~]# hostnamectl status
 Static hostname: servera.lab.example.com
        Icon name: computer-vm
          Chassis: vm
       Machine ID: 63b272eae8d5443ca7aaa5593479b25f
          Boot ID: ef299e0e957041ee81d0617fc98ce5ef
   Virtualization: kvm
Operating System: Red Hat Enterprise Linux 9.0 (Plow)
      CPE OS Name: cpe:/o:redhat:enterprise_linux:9::baseos
           Kernel: Linux 5.14.0-70.el9.x86_64
     Architecture: x86-64
 Hardware Vendor: Red Hat
   Hardware Model: OpenStack Compute
```
- **4.** Temporarily change the hostname to testname.
	- 4.1. Change the hostname.

[root@servera ~]# **hostname testname**

4.2. Display the current hostname.

[root@servera ~]# **hostname** testname

> 4.3. View the content of the /etc/hostname file, which provides the hostname at network start.

servera.lab.example.com

4.4. Reboot the system.

```
[root@servera ~]# systemctl reboot
Connection to servera closed by remote host.
Connection to servera closed.
[student@workstation ~]$
```
4.5. Log in to servera as the student user and switch to root user.

```
[student@workstation ~]$ ssh student@servera
...output omitted...
[student@servera ~]$ sudo -i
[sudo] password for student: student
[root@servera ~]#
```
4.6. Display the current hostname.

```
[root@servera ~]# hostname
servera.lab.example.com
```
- **5.** Add class as a local nickname for the classroom server, and ensure that you can ping the server with that nickname.
	- 5.1. Look up the IP address of classroom.example.com.

```
[root@servera ~]# host classroom.example.com
classroom.example.com has address 172.25.254.254
```
5.2. Update the /etc/hosts file to add class to access the IP address 172.25.254.254. The following example shows the expected content of the /etc/ hosts file.

```
[root@servera ~]# vim /etc/hosts
127.0.0.1 localhost localhost.localdomain localhost4 localhost4.localdomain4
::1 localhost localhost.localdomain localhost6 localhost6.localdomain6
172.25.254.254 classroom.example.com classroom class
```
5.3. Look up the IP address of class.

```
[root@servera ~]# host class
Host class not found: 3(NXDOMAIN)
[root@servera ~]# getent hosts class
172.25.254.254 classroom.example.com classroom class
```
5.4. Use the ping command to send packets to the class server.

```
[root@servera ~]# ping -c3 class
PING classroom.example.com (172.25.254.254) 56(84) bytes of data.
64 bytes from classroom.example.com (172.25.254.254): icmp_seq=1 ttl=63 time=1.21
 ms
64 bytes from classroom.example.com (172.25.254.254): icmp_seq=2 ttl=63 time=0.688
 ms
64 bytes from classroom.example.com (172.25.254.254): icmp_seq=3 ttl=63 time=0.559
 ms
--- classroom.example.com ping statistics ---
3 packets transmitted, 3 received, 0% packet loss, time 2046ms
rtt min/avg/max/mdev = 0.559/0.820/1.214/0.283 ms
```
5.5. Return to the workstation system as the student user.

```
[root@servera ~]# exit
logout
[student@servera ~]$ exit
logout
Connection to servera closed.
[student@workstation ~]$
```
#### **Finish**

On the workstation machine, change to the student user home directory and use the lab command to complete this exercise. This step is important to ensure that resources from previous exercises do not impact upcoming exercises.

[student@workstation ~]\$ **lab finish net-hostnames**

This concludes the section.

# **Lab**

# **Manage Networking**

In this lab, you configure networking settings on a Red Hat Enterprise Linux server.

#### **Outcomes**

• Configure two static IPv4 addresses for the primary network interface.

### **Before You Begin**

As the student user on the workstation machine, use the lab command to prepare your system for this exercise.

This command prepares your environment and ensures that all required resources are available.

[student@workstation ~]\$ **lab start net-review**

## **Instructions**

- **1.** Log in to the serverb machine as the student user. Switch to the root user.
- **2.** Create a connection with a static network configuration by using the settings in the table.

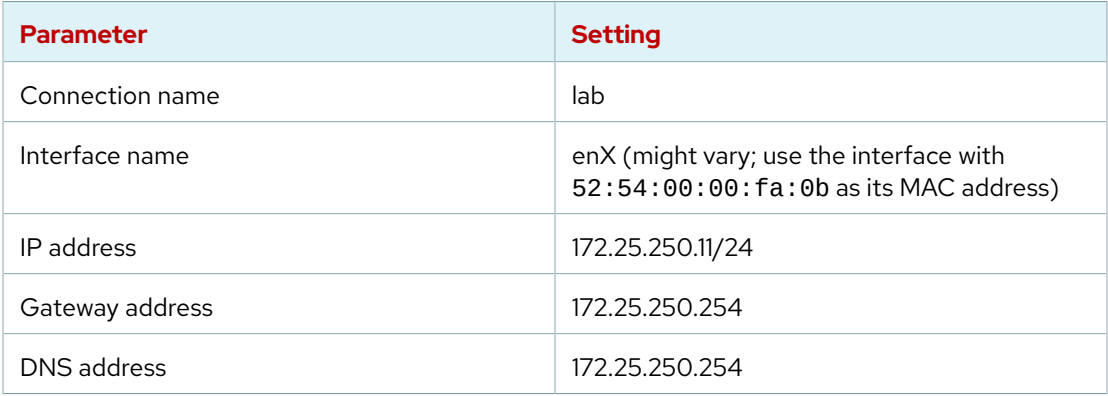

- **3.** Configure the new connection to start automatically. Other connections should not start automatically.
- **4.** Modify the new connection so that it also uses the IP address 10.0.1.1/24.
- **5.** Configure the hosts file so that you can reference the 10.0.1.1 IP address with the private name.
- **6.** Reboot the system.
- **7.** Verify that the serverb machine is initialized.

### **Evaluation**

As the student user on the workstation machine, use the lab command to grade your work. Correct any reported failures and rerun the command until successful.

```
[student@workstation ~]$ lab grade net-review
```
## **Finish**

On the workstation machine, change to the student user home directory and use the lab command to complete this exercise. This step is important to ensure that resources from previous exercises do not impact upcoming exercises.

[student@workstation ~]\$ **lab finish net-review**

This concludes the section.

# **Solution**

# **Manage Networking**

In this lab, you configure networking settings on a Red Hat Enterprise Linux server.

#### **Outcomes**

• Configure two static IPv4 addresses for the primary network interface.

## **Before You Begin**

As the student user on the workstation machine, use the lab command to prepare your system for this exercise.

This command prepares your environment and ensures that all required resources are available.

[student@workstation ~]\$ **lab start net-review**

## **Instructions**

- **1.** Log in to the serverb machine as the student user. Switch to the root user.
	- 1.1. Log in to the serverb machine as the student user and switch to the root user.

```
[student@workstation ~]$ ssh student@serverb
...output omitted...
[student@serverb ~]$ sudo -i
[sudo] password for student: student
[root@serverb ~]#
```
**2.** Create a connection with a static network configuration by using the settings in the table.

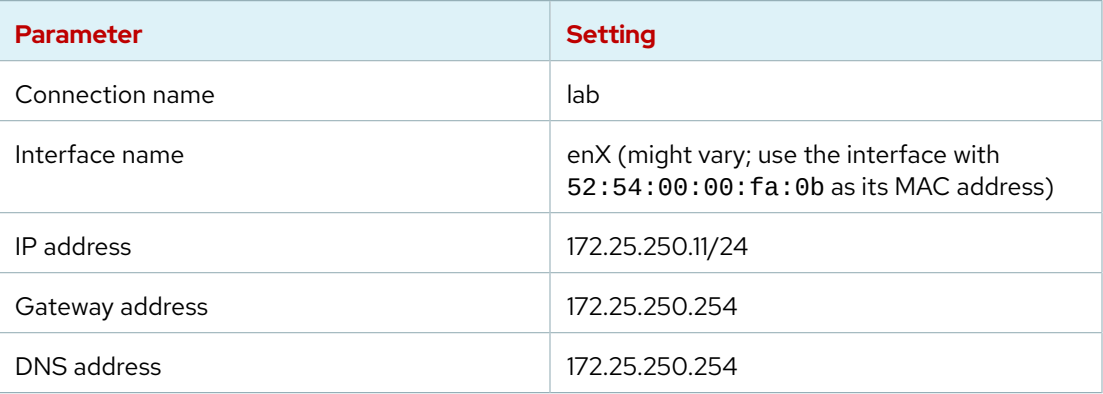

Determine the interface name and the current active connection's name. The solution assumes that the interface name is eth0 and that the connection name is System eth0.

```
[root@serverb ~]# ip link
1: lo: <LOOPBACK,UP,LOWER_UP> mtu 65536 qdisc noqueue state UNKNOWN mode DEFAULT
 group default qlen 1000
    link/loopback 00:00:00:00:00:00 brd 00:00:00:00:00:00
2: eth0: <BROADCAST,MULTICAST,UP,LOWER_UP> mtu 1500 qdisc fq_codel state UP mode
 DEFAULT group default qlen 1000
    link/ether 52:54:00:00:fa:0b brd ff:ff:ff:ff:ff:ff
    altname enp0s3
    altname ens3
[root@serverb ~]# nmcli con show --active
NAME UUID DEVICE DEVICE
System eth0 5fb06bd0-0bb0-7ffb-45f1-d6edd65f3e03 ethernet eth0
```
Create the lab connection profile based on the table information in the instructions. Associate the profile with your network interface name, as listed in the output of the previous ip link command.

```
[root@serverb ~]# nmcli con add con-name lab ifname eth0 type ethernet \
ipv4.method manual \
ipv4.addresses 172.25.250.11/24 ipv4.gateway 172.25.250.254
[root@serverb ~]# nmcli con mod "lab" ipv4.dns 172.25.250.254
```
**3.** Configure the new connection to start automatically. Other connections should not start automatically.

```
[root@serverb ~]# nmcli con mod "lab" connection.autoconnect yes
[root@serverb ~]# nmcli con mod "System eth0" connection.autoconnect no
```
**4.** Modify the new connection so that it also uses the IP address 10.0.1.1/24.

```
[root@serverb ~]# nmcli con mod "lab" +ipv4.addresses 10.0.1.1/24
```
Or alternately edit the configuration file to add the 10.0.1.1/24 address as the second address.

[root@serverb ~]# **vim /etc/NetworkManager/system-connections/lab.nmconnection** address2=10.0.1.1/24

**5.** Configure the hosts file so that you can reference the 10.0.1.1 IP address with the private name.

[root@serverb ~]# **echo "10.0.1.1 private" >> /etc/hosts**

**6.** Reboot the system.

```
[root@serverb ~]# systemctl reboot
Connection to serverb closed by remote host.
Connection to serverb closed.
[student@workstation ~]$
```
RH124-RHEL9.0-en-2-20220609 **439** 

**7.** Verify that the serverb machine is initialized.

```
[student@workstation ~]$ ping -c3 serverb
PING serverb.lab.example.com (172.25.250.11) 56(84) bytes of data.
64 bytes from serverb.lab.example.com (172.25.250.11): icmp_seq=1 ttl=64
 time=0.478 ms
64 bytes from serverb.lab.example.com (172.25.250.11): icmp_seq=2 ttl=64
  time=0.504 ms
64 bytes from serverb.lab.example.com (172.25.250.11): icmp_seq=3 ttl=64
 time=0.513 ms
--- serverb.lab.example.com ping statistics ---
3 packets transmitted, 3 received, 0% packet loss, time 78ms
rtt min/avg/max/mdev = 0.478/0.498/0.513/0.023 ms
```
### **Evaluation**

As the student user on the workstation machine, use the lab command to grade your work. Correct any reported failures and rerun the command until successful.

```
[student@workstation ~]$ lab grade net-review
```
### **Finish**

On the workstation machine, change to the student user home directory and use the lab command to complete this exercise. This step is important to ensure that resources from previous exercises do not impact upcoming exercises.

```
[student@workstation ~]$ lab finish net-review
```
This concludes the section.

# **Summary**

- The TCP/IP network model is a simplified, four-layered set of abstractions that describes how different protocols interoperate for computers to send traffic from one machine to another over the internet.
- IPv4 is the primary network protocol on the internet today.
- IPv6 is intended as an eventual replacement for the IPv4 network protocol.
- By default, Red Hat Enterprise Linux operates in dual-stack mode, and uses both network protocols in parallel.
- Network routes determine the correct network interface to send packets to a particular network.
- The NetworkManager daemon monitors and manages network configuration.
- The nmcli command is a command-line tool for configuring network settings with the NetworkManager daemon.
- Starting in Red Hat Enterprise Linux 9, the default location for network configurations is the /etc/NetworkManager/system-connections directory.
- The system's static hostname is stored in the /etc/hostname file.
- The hostnamectl command modifies or views the status of the system's hostname and related settings.

## **Chapter 13**

# **Archive and Transfer Files**

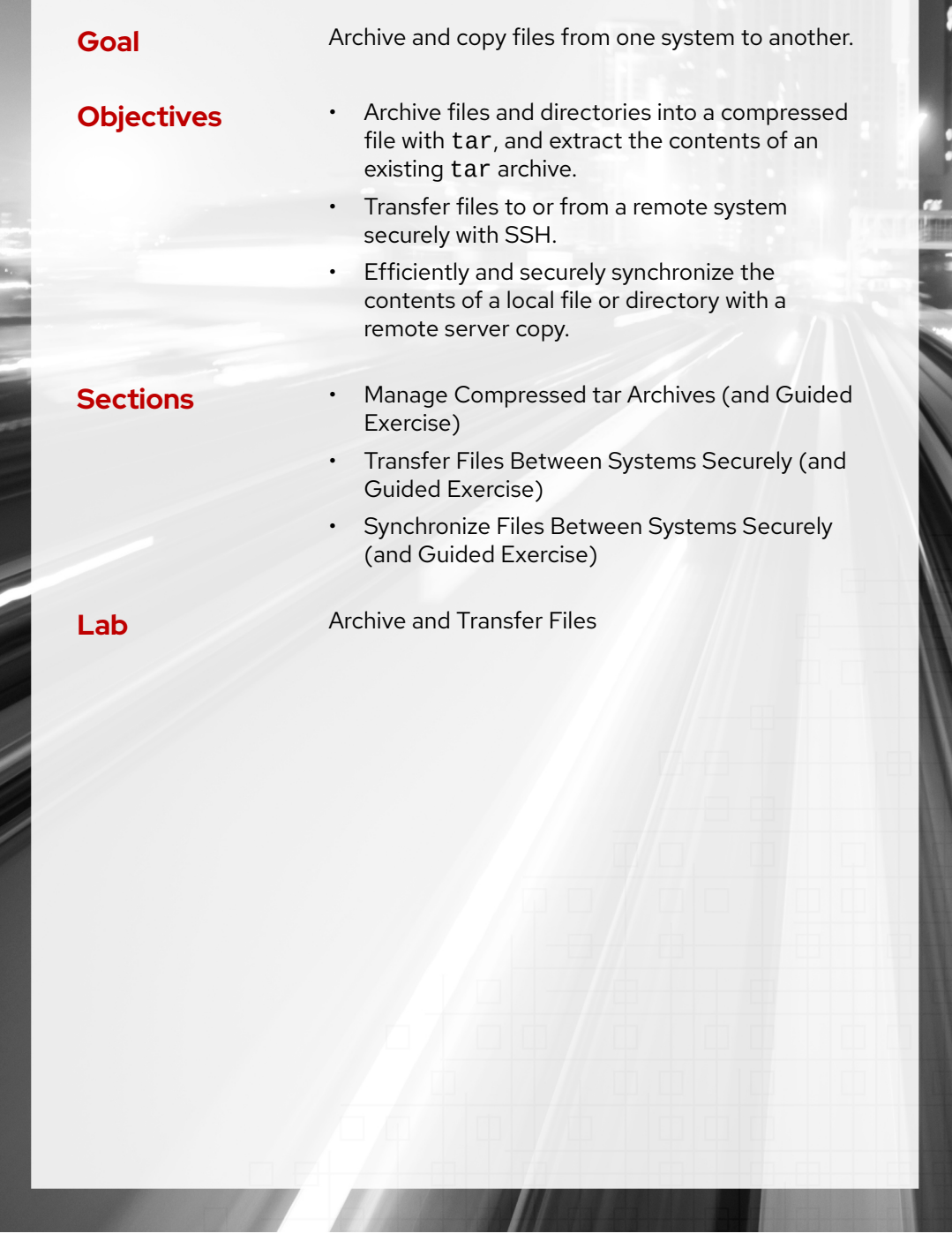

# **Manage Compressed tar Archives**

## **Objectives**

Archive files and directories into a compressed file with tar, and extract the contents of an existing tar archive.

## **Create Archives from the Command Line**

An *archive* is a single regular file or device file that contains multiple files. The device file could be a tape drive, flash drive, or other removable media. When using a regular file, archiving is analogous to the zip utility and similar variations that are popular on most operating systems.

#### **Note**

The original, ubiquitous zip compression and file packaging utility uses the PKZIP (Phil Katz's ZIP for MSDOS systems) algorithm, which has evolved significantly, and is supported on RHEL with the zip and unzip commands. Many other compression algorithms have been developed since zip was introduced, and each has their advantages. For creating compressed archives for general use, any tar-supported compression algorithm is acceptable.

Archive files are used to create manageable personal backups, or to simplify the task of transferring a set of files across a network when other methods, such as rsync, are unavailable or might be more complex. Archive files can be created with or without using compression to make the archive file smaller.

On Linux, the tar utility is the common command to create, manage, and extract archives. Use the tar command to gather multiple files into a single archive file. A *tar archive* is a structured sequence of file metadata and data with an index to allow you to extract individual files.

Files can be compressed during creation by using one of the supported compression algorithms. The tar command can list the contents of an archive without extracting, and can extract original files directly from both compressed and uncompressed archives.

### **Common Options of the tar Utility**

One of the following tar command actions is required to perform a tar operation:

- **-c** or **--create** : Create an archive file.
- **-t** or **--list** : List the contents of an archive.
- **-x** or **--extract** : Extract an archive.

The following tar command general options are commonly included:

- **-v** or **--verbose** : Show the files being archived or extracted during the tar operation.
- **-f** or **--file** : Follow this option with the archive file name to create or open.
- **-p** or **--preserve-permissions** : Preserve the original file permissions when extracting.
- **--xattrs** : Enable extended attribute support, and store extended file attributes.
- **--selinux** : Enable SELinux context support, and store SELinux file contexts.

**Chapter 13 |** Archive and Transfer Files

The following tar command compression options are used to select an algorithm:

- **-a** or **--auto-compress** : Use the archive's suffix to determine the algorithm to use.
- **-z** or **--gzip** : Use the gzip compression algorithm, resulting in a .tar.gz suffix.
- **-j** or **--bzip2** : Use the bzip2 compression algorithm, resulting in a .tar.bz2 suffix.
- **-J** or **--xz** : Use the xz compression algorithm, resulting in a .tar.xz suffix.
- **-Z** or **--compress** : Uses an LZ-variant algorithm, resulting in a .tar.Z suffix.

#### **Note** 1∥

The tar command still supports the legacy option style that does not using a dash (-) character. You might encounter this syntax in legacy scripts or documentation, and the behavior is essentially the same. For command consistency, Red Hat recommends using the short- or long-option styles instead.

### **Create an Archive**

To create an archive with the tar command, use the create and file options with the archive file name as the first argument, then followed by a list of files and directories to include in the archive.

The tar command recognizes absolute and relative file name syntax. By default, tar removes the leading forward slash (\) character from absolute file names, so that files are stored internally with relative path names. This technique is safer, because extracting absolute path names always overwrites existing files. With files archived with relative path names, files can be extracted to a new directory without overwriting existing files.

The following command creates the mybackup.tar archive containing the files myapp1.log, myapp2.log, and myapp2.log from the user's home directory. If a file with the same name as the requested archive exists in the target directory, then the tar command overwrites the file.

```
[user@host ~]$ tar -cf mybackup.tar myapp1.log myapp2.log myapp3.log
[user@host ~]$ ls mybackup.tar
archive.tar
```
A user must have read permissions on the target files being archived. For example, root privileges are required archive the /etc directory and its contents, because only privileged users can read all /etc files An unprivileged user can create an archive of the /etc directory, but the archive would not contain files the user cannot read, and directories for which the user lacks the read and execute permissions.

In this example, the root user creates the /root/etc-backup.tar archive of the /etc directory.

```
[root@host ~]# tar -cf /root/etc-backup.tar /etc
tar: Removing leading `/' from member names
```
#### **Important**  $\mathbf{I}$

Extended file attributes, such as access control lists (ACL) and SELinux file contexts, are not preserved by default in an archive. Use the --xattrs and --selinux options to include extended attributes.

## **List Archive Contents**

Use the tar command t option to list the file names from within the archive specified with the f option. The files list with relative name syntax, because the leading forward slash (/) was removed during archive creation.

```
[root@host ~]# tar -tf /root/etc.tar
etc/
etc/fstab
etc/crypttab
etc/mtab
...output omitted...
```
## **Extract Archive Contents**

Extract a tar archive into an empty directory to avoid overwriting existing files. When the root user extracts an archive, the extracted files preserve the original user and group ownership. If a regular user extracts files, then the user becomes the owner of the extracted files.

List the contents of the /root/etc.tar archive and then extract its files to the /root/ etcbackup directory.

```
[root@host ~]# mkdir /root/etcbackup
[root@host ~]# cd /root/etcbackup
[root@host etcbackup]# tar -tf /root/etc.tar
etc/
etc/fstab
etc/crypttab
etc/mtab
...output omitted...
[root@host etcbackup]# tar -xf /root/etc.tar
```
When you extract files from an archive, the current umask is used to modify each extracted file's permissions. Instead, use the tar command p option to preserve the original archived permissions for extracted files. The --preserve-permissions option is enabled by default for a superuser.

```
[user@host scripts]# tar -xpf /home/user/myscripts.tar
...output omitted...
```
## **Create a Compressed Archive**

The tar command supports these compression methods, and others:

- **gzip** compression is the legacy, fastest method, and is widely available across platforms.
- **bzip2** compression creates smaller archives but is less widely available than gzip.
- **xz** compression is newer, and offers the best compression ratio of the available methods.
- **compress** is a legacy LZ algorithm variation, and is widely available across platforms.

The effectiveness of any compression algorithm depends on the type of data that is compressed. Previously compressed data files, such as picture formats or RPM files, typically do not significantly compress further.

Create the /root/etcbackup.tar.gz archive with gzip compression from the contents of the /etc directory:

```
[root@host ~]# tar -czf /root/etcbackup.tar.gz /etc
tar: Removing leading `/' from member names
```
Create the /root/logbackup.tar.bz2 archive with  $b$ zip2 compression from the contents of the /var/log directory:

[root@host ~]\$ **tar -cjf /root/logbackup.tar.bz2 /var/log** tar: Removing leading `/' from member names

Create the /root/sshconfig.tar.xz archive with xz compression from the contents of the /etc/ssh directory:

[root@host ~]\$ **tar -cJf /root/sshconfig.tar.xz /etc/ssh** tar: Removing leading `/' from member names

After creating an archive, verify its table of contents with the tar command tf options. It is not necessary to specify the compression option when listing a compressed archive file, as the compression type is read from the archive's header. List the archived content in the /root/ etcbackup.tar.gz file, which uses the gzip compression:

```
[root@host ~]# tar -tf /root/etcbackup.tar.gz
etc/
etc/fstab
etc/crypttab
etc/mtab
...output omitted...
```
#### **Extract Compressed Archive Contents**

The tar command can automatically determine which compression was used, so it is not necessary to specify the compression option. If you do include an incorrect compression type, tar reports that the specified compression type does not match the file's type.

```
[root@host etcbackup]# tar -tf /root/etcbackup.tar.gz
etc/
etc/fstab
etc/crypttab
etc/mtab
...output omitted...
[root@host logbackup]# tar -tf /root/logbackup.tar
var/log/
var/log/lastlog
var/log/README
var/log/private/
...output omitted...
```
The gzip, bzip2, xz, and compress algorithms are also implemented as standalone commands for compressing individual files without creating an archive. These commands do not allow you to create a single compressed file of multiple files, such as a directory. As previously discussed, to create a compressed archive of multiple files, use the tar command with your preferred compression option. To uncompress a single compressed file or a compressed archive file

**Chapter 13 |** Archive and Transfer Files

without extracting its contents, use the gunzip, bunzip2, unxz, and uncompress standalone commands.

The gzip and xz commands provide an - l option to view the uncompressed size of a compressed single or archive file. Use this option to verify sufficient space is available before uncompressing or extracting a file.

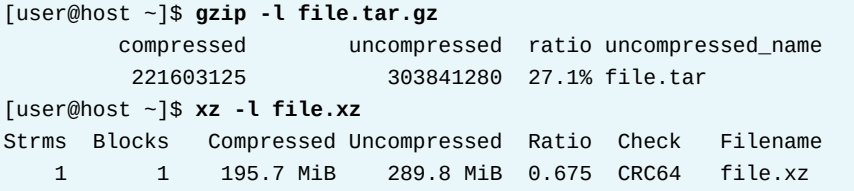

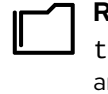

#### **References**

tar(1), gzip(1), gunzip(1), bzip2(1), bunzip2(1), xz(1), unxz(1), compress(1), and uncompress(1) man pages

## **Guided Exercise**

# **Manage Compressed tar Archives**

In this exercise, you create archive files and extract their contents with the tar command.

#### **Outcomes**

• Archive a directory tree and extract the archive content to another location.

#### **Before You Begin**

As the student user on the workstation machine, use the lab command to prepare your system for this exercise.

This command ensures that all required resources are available.

[student@workstation ~]\$ **lab start archive-manage**

#### **Instructions**

se by Aviral Kumar 3e1cc0bfd12e47e93c5acb531f465e2f69f2e821.xs001 aviralk2006@gmail.com (Copyright © 2022 Red Hat

**1.** From workstation, log in to servera as the student user and switch to the root user.

```
[student@workstation ~]$ ssh student@servera
...output omitted...
[student@servera ~]$ sudo -i
Password: student
[root@servera ~]#
```
**2.** Create an archive of the /etc directory with gzip compression. Save the archive file as /tmp/etc.tar.gz.

```
[root@servera ~]# tar -czf /tmp/etc.tar.gz /etc
tar: Removing leading `/' from member names
```
**3.** Verify that the etc.tar.gz archive contains the files from the /etc directory.

```
[root@servera ~]# tar -tzf /tmp/etc.tar.gz
etc/
etc/mtab
etc/fstab
etc/crypttab
etc/resolv.conf
...output omitted...
```
- **4.** Create the /backuptest directory. Verify that the etc.tar.gz backup file is a valid archive by decompressing the file to the /backuptest directory.
	- 4.1. Create the /backuptest directory and change to that directory.

**Chapter 13 |** Archive and Transfer Files

```
[root@servera ~]# mkdir /backuptest
[root@servera ~]# cd /backuptest
[root@servera backuptest]#
```
4.2. List the contents of the etc.tar.gz archive before extracting.

```
[root@servera backuptest]# tar -tzf /tmp/etc.tar.gz
etc/
etc/mtab
etc/fstab
etc/crypttab
...output omitted...
```
4.3. Extract the /tmp/etc.tar.gz archive to the /backuptest directory.

[root@servera backuptest]# **tar -xzf /tmp/etc.tar.gz**

4.4. List the contents of the /backuptest directory. Verify that the directory contains the /etc directory backup files.

```
[root@servera backuptest]# ls -l
total 12
drwxr-xr-x. 95 root root 8192 Feb 8 10:16 etc
[root@servera backuptest]# ls -l etc
total 1228
-rw-r--r--. 1 root root 12 Feb 24 05:25 adjtime
-rw-r--r--. 1 root root 1529 Jun 23 2020 aliases
drwxr-xr-x. 2 root root 4096 Mar 3 04:48 alternatives
...output omitted...
```
 **5.** Return to the workstation system as the student user.

```
[root@servera backuptest]# exit
logout
[student@servera ~]$ exit
logout
Connection to servera closed.
[student@workstation]$
```
### **Finish**

On the workstation machine, change to the student user home directory and use the lab command to complete this exercise. This step is important to ensure that resources from previous exercises do not impact upcoming exercises.

[student@workstation ~]\$ **lab finish archive-manage**

This concludes the section.
# **Transfer Files Between Systems Securely**

## **Objectives**

Transfer files to or from a remote system securely with SSH.

## **Transfer Remote Files with the Secure File Transfer Program**

The OpenSSH suite is useful for securely running shell commands on remote systems. Use the *Secure File Transfer Program (SFTP)* to interactively upload to or download files from an SSH server. This program is part of the OpenSSH suite. A session with the sftp command uses the secure authentication mechanism and encrypted data transfer to and from the SSH server.

Specify a remote location for the source or destination of the files to copy. For the format of the remote location, use [user@]host:/path. The user@ portion of the argument is optional. If this portion is missing, then the sftp command uses your current local username. When you run the sftp command, your terminal provides an sftp> prompt.

```
[user@host ~]$ sftp remoteuser@remotehost
remoteuser@remotehost's password: password
Connected to remotehost.
sftp>
```
The interactive sftp session accepts various commands that work the same way on the remote file system as in the local file system, such as the ls, cd, mkdir, rmdir, and pwd commands. The put command uploads a file to the remote system. The get command downloads a file from the remote system. The exit command exits the sftp session.

List the available sftp commands by using the help command in the sftp session:

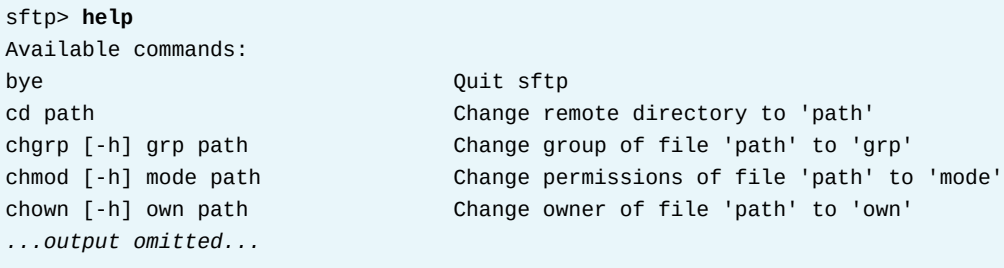

In an sftp session, you might want to run some commands on your local host. For most available commands, add the l character before the command. For example, the pwd command prints the current working directory on the remote host. To print the current working directory on your local host, use the lpwd command.

sftp> **pwd** Remote working directory: /home/remoteuser sftp> **lpwd** Local working directory: /home/user

The next example uploads the /etc/hosts file on the local system to the newly created /home/ remoteuser/hostbackup directory on the remotehost machine. The sftp session expects that the put command is followed by a local file in the connecting user's home directory, in this case the /home/remoteuser directory:

sftp> **mkdir hostbackup** sftp> **cd hostbackup** sftp> **put /etc/hosts** Uploading /etc/hosts to /home/remoteuser/hostbackup/hosts /etc/hosts 100% 227 0.2KB/s 00:00

To copy a whole directory tree recursively, use the sftp command -r option. The following example recursively copies the /home/user/directory local directory to the remotehost machine.

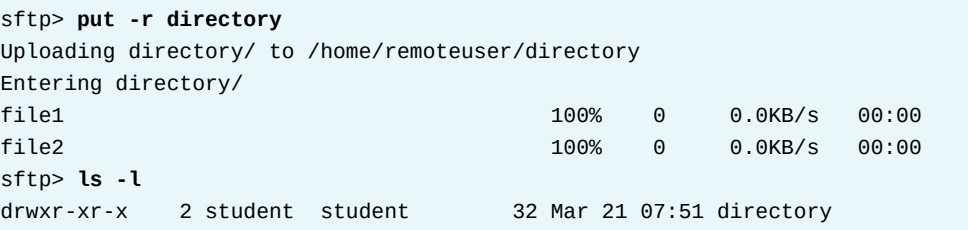

To download the /etc/yum.conf file from the remote host to the current directory on the local system, execute the get /etc/yum.conf command, then exit the sftp session.

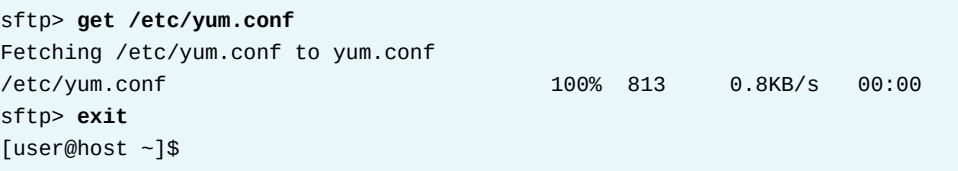

To get a remote file with the sftp command on a single command line, without opening an interactive session, use the following syntax. You cannot use single command line syntax to put files on a remote host.

```
[user@host ~]$ sftp remoteuser@remotehost:/home/remoteuser/remotefile
Connected to remotehost.
Fetching /home/remoteuser/remotefile to remotefile
remotefile 100% 7
 15.7KB/s 00:00
```
## **Transfer Files with Secure Copy Protocol**

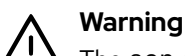

The scp command, which system administrators widely use to copy files to and from remote systems, is based on a historical rcp protocol that was not designed with security considerations in mind. The scp command has a known code injection issue that could grant an attacker the ability to execute arbitrary commands on the remote server. For this reason, scp will not be covered in this course.

Although some vulnerabilities were fixed in recent years, not all can be fixed while maintaining backward compatibility. For this reason, Red Hat recommends to no longer use the scp command in new applications or scripts, and instead to use other utilities such as the sftp or rsync commands to copy files to or from a remote host.

You can find more information about this issue in [https://access.redhat.com/](https://access.redhat.com/security/cve/cve-2020-15778) [security/cve/cve-2020-15778.](https://access.redhat.com/security/cve/cve-2020-15778)

The scp Secure Copy command, which is also part of the OpenSSH suite, copies files from a remote system to the local system or from the local system to a remote system. The command uses the SSH server for authentication and encryption of data during transfer.

You can specify a remote location for the source or destination of the files that you are copying. As with the sftp command, the scp command uses [user@]host to identify the target system and user name. If you do not specify a user, then the command attempts to log in with your local user name as the remote user name. When you run the command, your scp client authenticates to the remote SSH server as with the ssh command, by using key-based authentication or prompting you for your password.

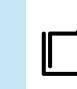

**References** sftp(1) man pages

# **Guided Exercise**

# **Transfer Files Between Systems Securely**

In this exercise, you copy files from a remote system to a local directory with sftp.

#### **Outcomes**

• Copy files from a remote host to a directory on the local machine.

### **Before You Begin**

As the student user on the workstation machine, use the lab command to prepare your system for this exercise.

This command prepares your environment and ensures that all required resources are available.

[student@workstation ~]\$ **lab start archive-transfer**

## **Instructions**

**1.** Use the ssh command to log in to servera as the student user.

```
[student@workstation ~]$ ssh student@servera
...output omitted...
[student@servera ~]$
```
- **2.** Use the sftp command to copy the /etc/ssh directory from the serverb machine to the /home/student/serverbackup directory on the servera machine.
	- 2.1. On the servera machine, create a /home/student/serverbackup directory.

[student@servera ~]\$ **mkdir ~/serverbackup**

2.2. Use the sftp command to open a session to the serverb machine. Note that only the root user can read all the content in the /etc/ssh directory. When prompted, enter redhat as the password.

```
[student@servera ~]$ sftp root@serverb
root@serverb's password: redhat
Connected to serverb.
sftp>
```
2.3. Change the local current directory to the newly created /home/student/ serverbackup directory.

sftp> **lcd /home/student/serverbackup/** sftp> **lpwd** Local working directory: /home/student/serverbackup

2.4. Recursively copy the /etc/ssh directory from the serverb machine to the /home/ student/serverbackup directory on the servera machine.

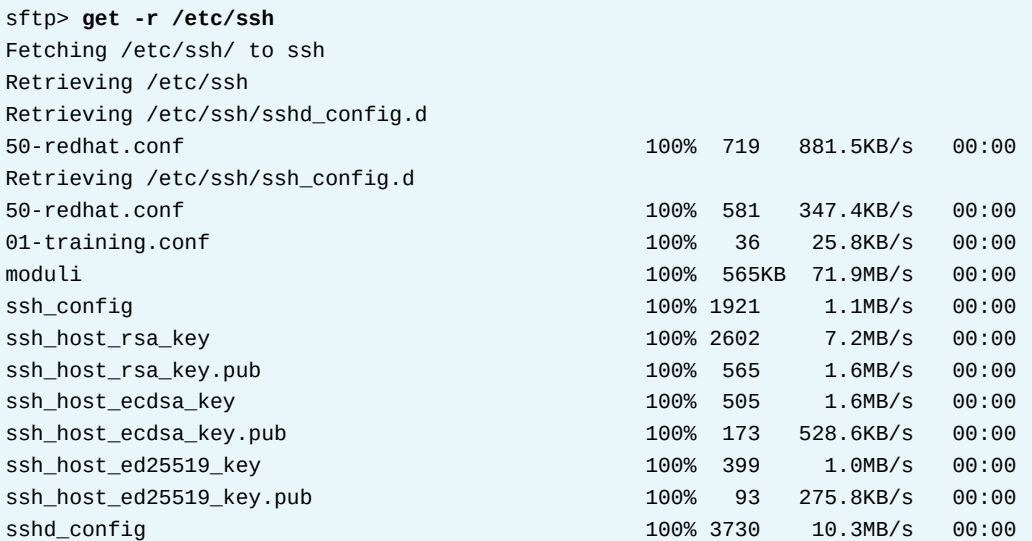

2.5. Exit from the sftp session and verify that the /etc/ssh directory from the serverb machine is copied to the /home/student/serverbackup directory on the servera machine.

```
sftp> exit
[student@servera ~]$ ls -lR ~/serverbackup
/home/student/serverbackup:
total 4
drwxr-xr-x. 4 student student 4096 Mar 21 12:01 ssh
/home/student/serverbackup/ssh:
total 600
-rw-r--r--. 1 student student 578094 Mar 21 12:01 moduli
-rw-r--r--. 1 student student 1921 Mar 21 12:01 ssh_config
drwxr-xr-x. 2 student student 52 Mar 21 12:01 ssh_config.d
-rw-------. 1 student student 3730 Mar 21 12:01 sshd_config
drwx------. 2 student student 28 Mar 21 12:01 sshd_config.d
-rw-r-----. 1 student student 505 Mar 21 12:01 ssh_host_ecdsa_key
-rw-r--r--. 1 student student 173 Mar 21 12:01 ssh_host_ecdsa_key.pub
-rw-r-----. 1 student student 399 Mar 21 12:01 ssh_host_ed25519_key
-rw-r--r--. 1 student student 93 Mar 21 12:01 ssh_host_ed25519_key.pub
-rw-r-----. 1 student student 2602 Mar 21 12:01 ssh_host_rsa_key
-rw-r--r--. 1 student student 565 Mar 21 12:01 ssh_host_rsa_key.pub
/home/student/serverbackup/ssh/ssh_config.d:
total 8
-rw-r--r--. 1 student student 36 Mar 21 12:01 01-training.conf
```
se by Aviral Kumar 3e1cc0bfd12e47e93c5acb531f465e2f69f2e821.xs001 aviralk2006@gmail.com (Copyright © 2022 Red Hat

```
-rw-r--r--. 1 student student 581 Mar 21 12:01 50-redhat.conf
/home/student/serverbackup/ssh/sshd_config.d:
total 4
-rw-------. 1 student student 719 Mar 21 12:01 50-redhat.conf
```
 **3.** Return to the workstation system as the student user.

```
[student@servera ~]$ exit
logout
Connection to servera closed.
[student@workstation]$
```
## **Finish**

On the workstation machine, change to the student user home directory and use the lab command to complete this exercise. This step is important to ensure that resources from previous exercises do not impact upcoming exercises.

```
[student@workstation ~]$ lab finish archive-transfer
```
This concludes the section.

# **Synchronize Files Between Systems Securely**

# **Objectives**

Efficiently and securely synchronize the contents of a local file or directory with a remote server copy.

# **Synchronize Remote Files and Directories**

The rsync command is another way to copy files from one system to another system securely. The tool uses an algorithm that minimizes the amount of copied data by synchronizing only the changed portions of files. If two files or directories are similar between two servers, then the rsync command copies only the differences between the file systems.

An advantage of the rsync command is that it copies files between a local system and a remote system securely and efficiently. While an initial directory synchronization takes about the same time as copying it, subsequent synchronizations copy only the differences over the network, which substantially accelerates updates.

Use the rsync command -n option for a dry run. A dry run simulates what happens when the command is executed. The dry run shows the changes that the rsync command would perform when executing the command. Perform a dry run before the actual rsync command operation to ensure that no critical files are overwritten or deleted.

When synchronizing with the rsync command, two standard options are the -v and -a options.

The rsync command -v or --verbose option provides a more detailed output. This option is helpful for troubleshooting and viewing live progress.

The rsync command - a or --archive option enables "archive mode". This option enables recursive copying and turns on many valuable options to preserve most characteristics of the files. Archive mode is the same as specifying the following options:

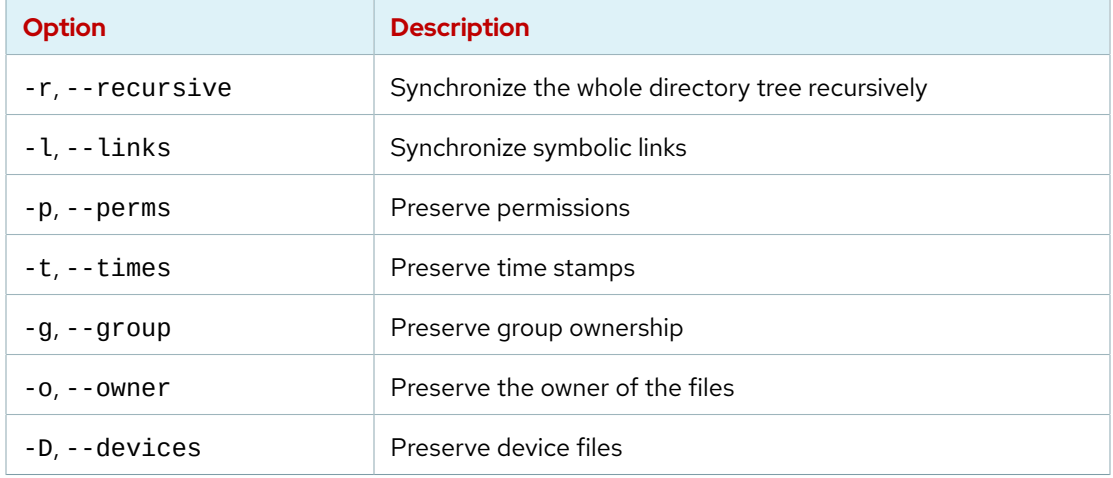

#### **Options Enabled with rsync -a (Archive Mode)**

Archive mode does not preserve hard links because it might add significant time to the synchronization. Use the rsync command -H option to preserve hard links too.

#### **Note**

To include extended attributes when syncing files, add these options to the rsync command:

- -A to preserve Access Control Lists (ACLs)
- -X to preserve SELinux file contexts

You can use the rsync command to synchronize the contents of a local file or directory with a file or directory on a remote machine, with either machine as the source. You can also synchronize the contents of two local files or directories on the same machine.

For example, to synchronize the contents of the /var/log directory to the /tmp directory:

```
[user@host ~]$ su -
Password: password
[root@host ~]# rsync -av /var/log /tmp
receiving incremental file list
log/
log/README
log/boot.log
...output omitted...
log/tuned/tuned.log
sent 11,592,423 bytes received 779 bytes 23,186,404.00 bytes/sec
```
total size is 11,586,755 speedup is 1.00 [user@host ~]\$ **ls /tmp** log ssh-RLjDdarkKiW1 [user@host ~]\$

#### **Important**  $\mathbf{I}$

Correctly specifying a source directory trailing slash is important. A source directory with a trailing slash synchronizes the directories contents *without* including the directory itself. The contents will be synced directly into the destination directory. Without the trailing slash, the source directory itself will sync to the destination directory. The source directory's contents will be found under the new subdirectory in the destination.

Bash Tab-completion automatically adds a trailing slash to directory names.

In this example, the content of the /var/log/ directory is synchronized into the /tmp directory instead of creating the log directory in the /tmp directory.

```
[root@host ~]# rsync -av /var/log/ /tmp
sending incremental file list
./
README
boot.log
...output omitted...
```

```
tuned/tuned.log
sent 11,592,389 bytes received 778 bytes 23,186,334.00 bytes/sec
total size is 11,586,755 speedup is 1.00
[root@host ~]# ls /tmp
anaconda dnf.rpm.log-20190318 private
audit dnf.rpm.log-20190324 qemu-ga
boot.log dnf.rpm.log-20190331 README
...output omitted...
```
Like the sftp command, the rsync command specifies remote locations in the [user@]host:/ path format. The remote location can be either the source or the destination system, but one of the two machines must be local.

You must be the root user on the destination system to preserve file ownership. If the destination is remote, then authenticate as the root user. If the destination is local, then you must run the rsync command as the root user.

In this example, synchronize the local /var/log directory to the /tmp directory on the hosta system:

```
[root@host ~]# rsync -av /var/log hosta:/tmp
root@hosta's password: password
receiving incremental file list
log/
log/README
log/boot.log
...output omitted...
sent 9,783 bytes received 290,576 bytes 85,816.86 bytes/sec
total size is 11,585,690 speedup is 38.57
```
In the same way, the /var/log remote directory on the hosta machine synchronizes to the /tmp directory on the host machine:

```
[root@host ~]# rsync -av hosta:/var/log /tmp
root@hosta's password: password
receiving incremental file list
log/boot.log
log/dnf.librepo.log
log/dnf.log
...output omitted...
sent 9,783 bytes received 290,576 bytes 85,816.86 bytes/sec
```
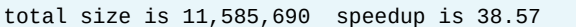

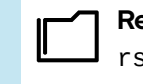

**References** rsync(1) man page

# **Guided Exercise**

# **Synchronize Files Between Systems Securely**

In this exercise, you synchronize the contents of a local directory with a copy on a remote server with the rsync command.

### **Outcomes**

• Use the rsync command to synchronize the contents of a local directory with a copy on a remote server.

### **Before You Begin**

As the student user on the workstation machine, use the lab command to prepare your system for this exercise.

This command prepares your environment and ensures that all required resources are available.

[student@workstation ~]\$ **lab start archive-sync**

### **Instructions**

**1.** On the workstation machine, use the ssh command to log in to the servera machine as the student user and then switch to the root user.

```
[student@workstation ~]$ ssh student@servera
...output omitted...
[student@servera ~]$ sudo -i
[sudo] password for student: student
[root@servera ~]#
```
**2.** Open a new terminal window and log in to the serverb machine as the student user.

```
[student@workstation ~]$ ssh student@serverb
...output omitted...
[student@serverb ~]$
```
- **3.** Create the /home/student/serverlogs directory on the serverb machine. Use the rsync command to securely create an initial copy of the /var/log directory tree on the servera machine in the /home/student/serverlogs directory on the serverb machine.
	- 3.1. On the serverb machine, create the /home/student/serverlogs directory to store the synchronized log files from the servera machine.

#### [student@serverb ~]\$ **mkdir ~/serverlogs**

3.2. On the servera machine, use the rsync command to synchronize the /var/log directory tree on the servera machine to the /home/student/serverlogs directory on the serverb machine. Only the root user can read all the /var/log directory contents on the servera machine. Transfer all the files in the initial synchronization.

```
[root@servera ~]# rsync -av /var/log student@serverb:/home/student/serverlogs
...output omitted...
student@serverb's password: student
sending incremental file list
log/
log/README -> ../../usr/share/doc/systemd/README.logs
log/boot.log
...output omitted...
sent 1,390,819 bytes received 508 bytes 309,183.78 bytes/sec
total size is 1,388,520 speedup is 1.00
```
 **4.** On the servera machine, execute the logger "Log files synchronized" command to get a new entry in the /var/log/messages log file to reflect when the last synchronization occurred.

```
[root@servera ~]# logger "Log files synchronized"
```
**5.** Use the rsync command to securely synchronize from the /var/log directory tree on the servera machine to the /home/student/serverlogs directory on the serverb machine. This time, only the changed log files are transferred.

```
[root@servera ~]# rsync -av /var/log student@serverb:/home/student/serverlogs
student@serverb's password: student
sending incremental file list
log/messages
```
sent 3,854 bytes received 3,807 bytes 2,188.86 bytes/sec total size is 1,388,648 speedup is 181.26

 **6.** On the serverb machine, verify the contents of the /home/student/serverlogs/ log/messages file with the tail command.

```
[student@serverb ~]$ tail -n 5 ~/serverlogs/log/messages
Mar 22 04:25:08 servera systemd[1]: systemd-hostnamed.service: Deactivated
 successfully.
Mar 22 04:25:09 servera systemd[1066]: Starting Mark boot as successful...
Mar 22 04:25:09 servera systemd[1066]: Finished Mark boot as successful.
Mar 22 04:25:47 servera chronyd[750]: Selected source 172.25.254.254
Mar 22 04:26:25 servera root[1213]: Log files synchronized
```
**17.** Exit and close the extra terminal.

[student@serverb ~]\$ **exit** logout Connection to serverb closed. [student@workstation]\$

**8.** Return to the workstation machine as the student user.

```
[student@servera ~]$ exit
logout
Connection to servera closed.
[student@workstation]$
```
## **Finish**

On the workstation machine, change to the student user home directory and use the lab command to complete this exercise. This step is important to ensure that resources from previous exercises do not impact upcoming exercises.

```
[student@workstation ~]$ lab finish archive-sync
```
This concludes the section.

## **Lab**

# **Archive and Transfer Files**

In this lab, you use the tar, rsync, and sftp commands to archive and back up the contents of directories.

#### **Outcomes**

- Synchronize a remote directory to a local directory.
- Create an archive of the contents of a synchronized directory.
- Securely copy an archive to a remote host.
- Extract an archive.

#### **Before You Begin**

As the student user on the workstation machine, use the lab command to prepare your system for this exercise.

This command prepares your environment and ensures that all required resources are available. It also installs SSH keys on your systems so that you can transfer files without entering passwords.

[student@workstation ~]\$ **lab start archive-review**

### **Instructions**

- **1.** On serverb, synchronize the /etc directory tree from servera to the /configsync directory.
- **2.** Create a configfile-backup-servera.tar.gz archive with the /configsync directory contents.
- **3.** Securely copy the /root/configfile-backup-servera.tar.gz archive file from serverb to the /home/student directory on workstation.
- **4.** On workstation, extract the contents to the /tmp/savedconfig/ directory.

### **Evaluation**

As the student user on the workstation machine, use the lab command to grade your work. Correct any reported failures and rerun the command until successful.

```
[student@workstation ~]$ lab grade archive-review
```
## **Finish**

On the workstation machine, change to the student user home directory and use the lab command to complete this exercise. This step is important to ensure that resources from previous exercises do not impact upcoming exercises.

[student@workstation ~]\$ **lab finish archive-review**

This concludes the section.

# **Solution**

# **Archive and Transfer Files**

In this lab, you use the tar, rsync, and sftp commands to archive and back up the contents of directories.

#### **Outcomes**

- Synchronize a remote directory to a local directory.
- Create an archive of the contents of a synchronized directory.
- Securely copy an archive to a remote host.
- Extract an archive.

#### **Before You Begin**

As the student user on the workstation machine, use the lab command to prepare your system for this exercise.

This command prepares your environment and ensures that all required resources are available. It also installs SSH keys on your systems so that you can transfer files without entering passwords.

[student@workstation ~]\$ **lab start archive-review**

### **Instructions**

- **1.** On serverb, synchronize the /etc directory tree from servera to the /configsync directory.
	- 1.1. Log in to serverb as the student user and switch to the root user.

```
[student@workstation ~]$ ssh student@serverb
...output omitted...
[student@serverb ~]$ sudo -i
Password: student
[root@serverb ~]#
```
1.2. Create the /configsync directory to store the synchronized files from servera.

```
[root@serverb ~]# mkdir /configsync
```
1.3. Synchronize the /etc directory tree from servera to the /configsync directory on serverb.

```
[root@serverb ~]# rsync -av root@servera:/etc /configsync
receiving incremental file list
etc/
etc/.pwd.lock
etc/.rht_authorized_keys
...output omitted...
sent 11,519 bytes received 20,203,285 bytes 40,429,608.00 bytes/sec
total size is 20,150,298 speedup is 1.00
```
- **2.** Create a configfile-backup-servera.tar.gz archive with the /configsync directory contents.
	- 2.1. Create a gzip compressed archive.

```
[root@serverb ~]# tar -czf configfile-backup-servera.tar.gz /configsync
tar: Removing leading `/' from member names
```
2.2. List the contents of the configfile-backup-servera.tar.gz archive.

```
[root@serverb ~]# tar -tzf configfile-backup-servera.tar.gz
...output omitted...
configsync/etc/vimrc
configsync/etc/wgetrc
configsync/etc/xattr.conf
```
**3.** Securely copy the /root/configfile-backup-servera.tar.gz archive file from serverb to the /home/student directory on workstation.

```
[root@serverb ~]# sftp student@workstation
student@workstation's password: student
Connected to workstation.
sftp> put configfile-backup-servera.tar.gz
Uploading configfile-backup-servera.tar.gz to /home/student/configfile-backup-
servera.tar.gz
configfile-backup-servera.tar.gz 100% 4933KB 359.5MB/s 00:00
sftp> bye
```
- **4.** On workstation, extract the contents to the /tmp/savedconfig/ directory.
	- 4.1. Return to the workstation system as the student user.

```
[root@serverb ~]# exit
logout
[student@serverb ~]$ exit
logout
Connection to serverb closed.
[student@workstation]$
```
4.2. Create the /tmp/savedconfig directory, to store the extracted contents. Change to the new directory.

```
[student@workstation ~]$ mkdir /tmp/savedconfig
[student@workstation ~]$ cd /tmp/savedconfig
[student@workstation savedconfig]$
```
4.3. List the contents of the configfile-backup-servera.tar.gz archive.

```
[student@workstation savedconfig]$ tar -tzf ~/configfile-backup-servera.tar.gz
...output omitted...
configsync/etc/vimrc
configsync/etc/wgetrc
configsync/etc/xattr.conf
```
4.4. Extract the contents to the /tmp/savedconfig/ directory.

[student@workstation savedconfig]\$ **tar -xzf ~/configfile-backup-servera.tar.gz**

4.5. List the directory to verify that the directory contains etc files.

```
[student@workstation savedconfig]$ ls -lR
.:
total 0
drwxr-xr-x. 3 student student 17 Mar 28 16:32 configsync
./configsync:
total 12
drwxr-xr-x. 105 student student 8192 Mar 28 16:03 etc
...output omitted...
```
4.6. Return to the student user's home directory.

```
[student@workstation savedconfig]$ cd
[student@workstation ~]$
```
### **Evaluation**

As the student user on the workstation machine, use the lab command to grade your work. Correct any reported failures and rerun the command until successful.

[student@workstation ~]\$ **lab grade archive-review**

### **Finish**

On the workstation machine, change to the student user home directory and use the lab command to complete this exercise. This step is important to ensure that resources from previous exercises do not impact upcoming exercises.

```
[student@workstation ~]$ lab finish archive-review
```
This concludes the section.

# **Summary**

- The tar command creates an archive file from a set of files and directories. It also extracts and lists files from an archive file.
- The tar command provides a set of compression methods to reduce archive size.
- Besides providing a secure remote shell, the SSH service also provides the sftp command as a secure way to transfer files to and from a remote system that runs the SSH server.
- The rsync command securely and efficiently synchronizes files between two directories, of which either one can be on a remote system.

# **Chapter 14**

# **Install and Update Software Packages**

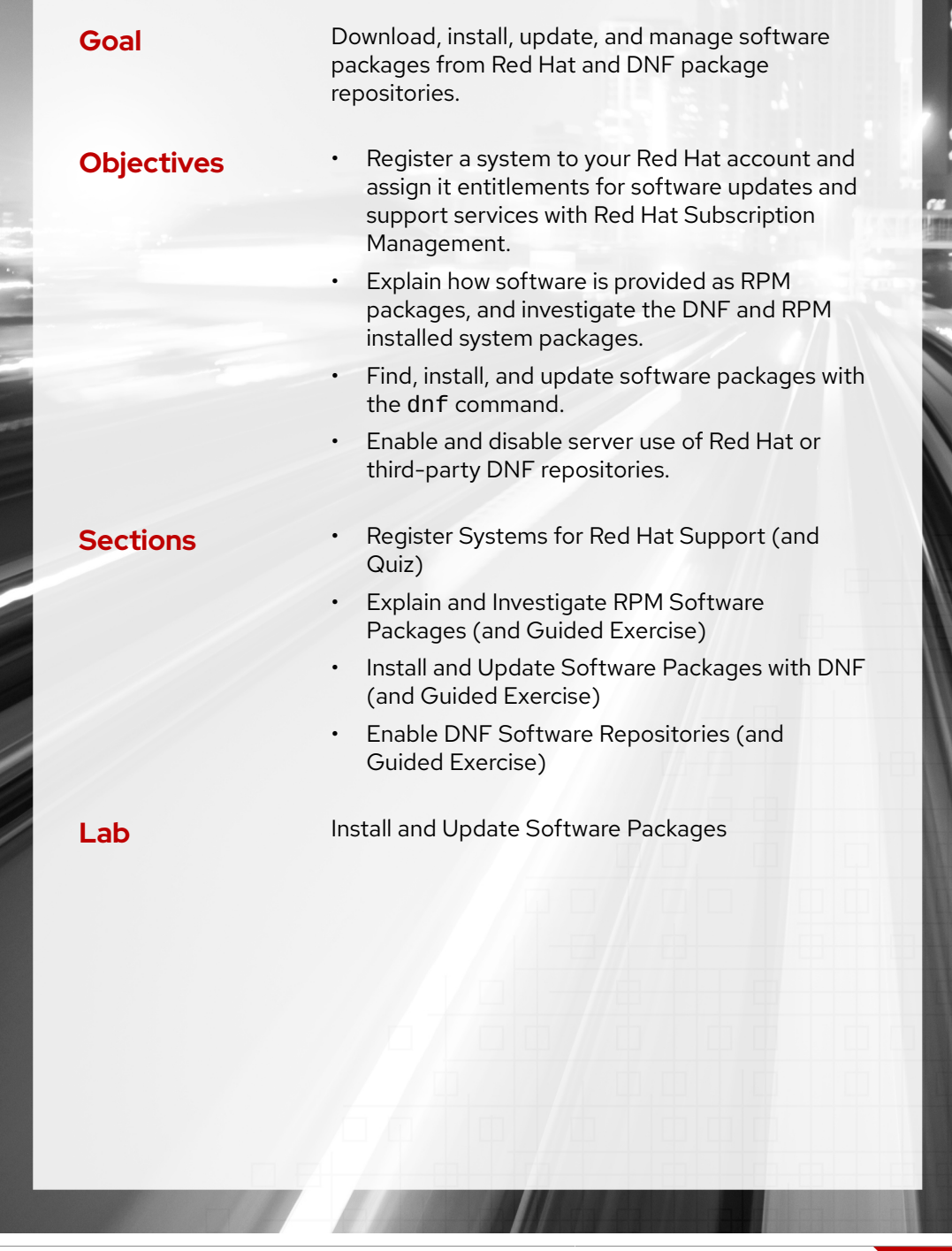

# **Register Systems for Red Hat Support**

# **Objectives**

Register a system to your Red Hat account and assign it entitlements for software updates and support services with Red Hat Subscription Management.

# **Red Hat Subscription Management**

Red Hat Subscription Management provides tools to entitle machines to product subscriptions, for administrators to get updates to software packages and to track information about support contracts and subscriptions that the systems use. Standard tools such as the dnf command obtain software packages and updates through a content distribution network that the Red Hat Content Delivery Network provides.

You can perform the following main tasks with the Red Hat Subscription Management tools:

- *Register* a system to associate it with the Red Hat account with an active subscription. With the Subscription Manager, the system can register uniquely in the subscription service inventory. You can unregister the system when not in use.
- *Subscribe* a system to entitle it to updates for the selected Red Hat products. Subscriptions have specific levels of support, expiration dates, and default repositories. The tools help to either auto-attach or select a specific entitlement.
- *Enable repositories* to provide software packages. By default, each subscription enables multiple repositories; other repositories such as updates or source code are enabled or disabled.
- *Review and track* available or consumed entitlements. In the Red Hat Customer Portal, you might view the subscription information locally on a specific system or for a Red Hat account.

## **Simple Content Access**

Simple Content Access (SCA) is a Red Hat subscription management capability. When you enable SCA for your organization, the entitlement process is simplified. SCA eliminates the requirement to attach subscriptions at a per-system level. You register your systems, enable the repositories that each system needs, and begin installing software packages.

Simple Content Access is an optional feature of Red Hat Satellite Server and Red Hat Subscription Management. This course includes the subscription commands, as needed, if you have not yet enabled SCA.

## **Subscribe a System with RHEL Web Console**

Different options exist to register a system with the Red Hat Customer Portal. For example, you can access a graphical interface by using a GNOME application or through the RHEL web console, or you can register your system by using a command-line tool.

To register a system with the RHEL web console, launch the Red Hat Subscription Manager application from the Activities menu. Type *subscription* in the Type to search field and click the Red Hat Subscription Manager application. When prompted, enter the appropriate password to authenticate. In the Subscriptions window, click Register to open the Register System dialog box.

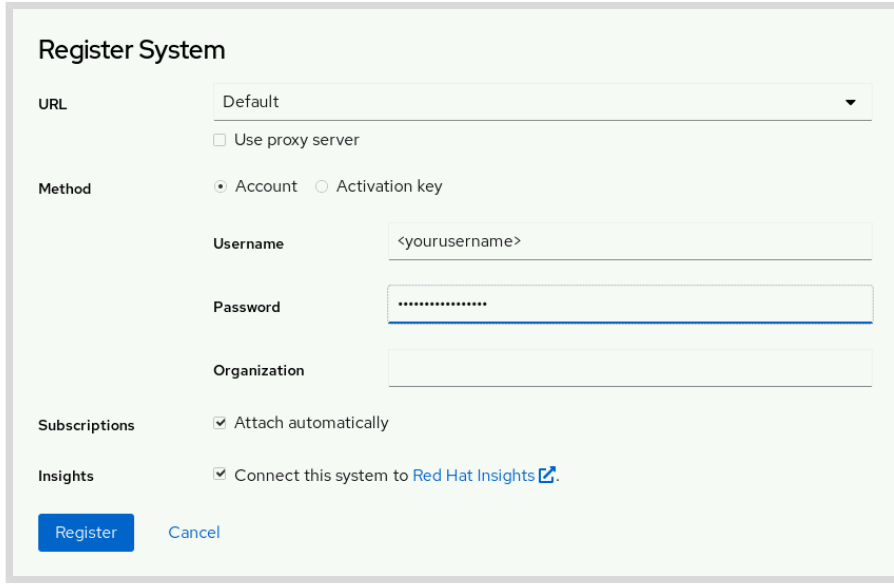

**Figure 14.1: The Register System dialog box**

By default, systems register to the Red Hat Customer Portal. Provide the login and the password for your Red Hat Customer Portal account and click Register to register the system. When registered, the system automatically attaches an available subscription.

Close the Subscriptions window after registering and assigning the system to a subscription. The system is now subscribed and ready to receive updates or to install new software according to the subscription that is attached to the Red Hat Content Delivery Network.

#### **Subscribe a System with the Command Line**

Use the subscription-manager command to register a system without using a graphical environment. The subscription-manager command automatically attaches a system to the best-matched compatible subscriptions for the system.

Register a system by using the credentials of the Red Hat Customer Portal as the root user:

```
[root@host ~]# subscription-manager register --username <yourusername>
Registering to: subscription.rhsm.redhat.com:443/subscription
Password: yourpassword
The system has been registered with ID: 1457f7e9-f37e-4e93-960a-c94fe08e1b4f
The registered system name is: host.example.com
```
View available subscriptions for your Red Hat account:

```
[root@host ~]# subscription-manager list --available
-------------------------------------------
    Available Subscriptions
-------------------------------------------
...output omitted...
```
Auto-attach a subscription:

**Chapter 14 |** Install and Update Software Packages

```
[root@host ~]# subscription-manager attach --auto
...output omitted...
```
Alternatively, attach a subscription from a specific pool from the list of available subscriptions:

```
[root@host ~]# subscription-manager attach --pool=poolID
...output omitted...
```
View consumed subscriptions:

```
[root@host ~]# subscription-manager list --consumed
...output omitted...
```
Unregister a system:

```
[root@host ~]# subscription-manager unregister
Unregistering from: subscription.rhsm.redhat.com:443/subscription
System has been unregistered.
```
### **Activation Keys**

An *activation key* is a preconfigured subscription management file that available for use with both Red Hat Satellite Server and subscription management through the Red Hat Customer Portal. Use the subscription-manager command with activation keys to simplify the registration and assignment of predefined subscriptions. This method of registration is beneficial for automating installations and deployments. For organizations that enable Simple Content Access, activation keys can register systems and enable repositories without needing to attach subscriptions.

## **Entitlement Certificates**

Digital certificates store current entitlement information on the local system. The registered system stores the entitlement certificates under the /etc/pki directory.

- **/etc/pki/product** certificates indicates installed Red Hat products.
- **/etc/pki/consumer** certificates identifies the Red Hat account for registration.
- **/etc/pki/entitlement** certificates indicate which subscriptions are attached.

The rct command inspects the certificates and the subscription-manager command examines the attached subscriptions on the system.

#### **References**

subscription-manager(8) and rct(8) man pages

For further information, refer to *Registering the System and Managing Subscriptions* at

[https://access.redhat.com/documentation/en-us/red\\_hat\\_enterprise\\_linux/9/html](https://access.redhat.com/documentation/en-us/red_hat_enterprise_linux/9/html-single/configuring_basic_system_settings/assembly_registering-the-system-and-managing-subscriptions_configuring-basic-system-settings)[single/configuring\\_basic\\_system\\_settings/assembly\\_registering-the-system-and](https://access.redhat.com/documentation/en-us/red_hat_enterprise_linux/9/html-single/configuring_basic_system_settings/assembly_registering-the-system-and-managing-subscriptions_configuring-basic-system-settings)[managing-subscriptions\\_configuring-basic-system-settings](https://access.redhat.com/documentation/en-us/red_hat_enterprise_linux/9/html-single/configuring_basic_system_settings/assembly_registering-the-system-and-managing-subscriptions_configuring-basic-system-settings)

# **Quiz**

# **Register Systems for Red Hat Support**

Choose the correct answer to the following questions:

#### **1. Which item helps to register the system to Red Hat Subscription Management without a username and password?**

- a. Organization ID
- b. Proxy URL
- c. Activation keys
- d. dnf

#### **2. Which GUI tool is used to register and subscribe a system?**

- a. PackageKit
- b. gpk-application
- c. Red Hat Subscription Manager
- d. gnome-software

#### **3. Which directory stores the certificates for Red Hat products when using entitlement certificates?**

- a. /etc/pki/entitlement
- b. /etc/subscription/product
- c. /etc/pki/product
- d. /etc/certs/pki
- e. None of the previous options.

# **Solution**

# **Register Systems for Red Hat Support**

Choose the correct answer to the following questions:

#### **1. Which item helps to register the system to Red Hat Subscription Management without a username and password?**

- a. Organization ID
- b. Proxy URL
- c. Activation keys
- d. dnf

#### **2. Which GUI tool is used to register and subscribe a system?**

- a. PackageKit
- b. gpk-application
- c. Red Hat Subscription Manager
- d. gnome-software

#### **3. Which directory stores the certificates for Red Hat products when using entitlement certificates?**

- a. /etc/pki/entitlement
- b. /etc/subscription/product
- c. /etc/pki/product
- d. /etc/certs/pki
- e. None of the previous options.

# **Explain and Investigate RPM Software Packages**

# **Objectives**

Explain how software is provided as RPM packages, and investigate the DNF and RPM installed system packages.

# **Software Packages and RPM**

The RPM Package Manager, which Red Hat originally developed, provides a standard way to package software for distribution. Managing software in the form of RPM packages is simpler than working with software that is extracted to a file system from an archive. With RPM packages, administrators can track which files the software package installs, which files the software package removes if you uninstall it, and it checks to ensure that supporting packages are present when you install it. The local RPM database on your system stores the information about installed packages. Red Hat provides all software for Red Hat Enterprise Linux as an RPM package.

RPM package file names consist of four elements (plus the . rpm suffix): name-versionrelease.architecture:

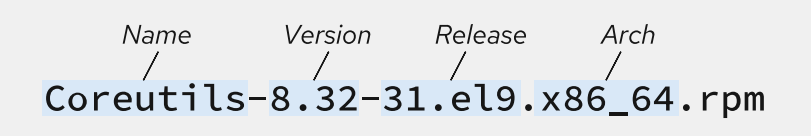

**Figure 14.2: RPM file name elements**

- NAME is one or more words describing the contents (coreutils).
- VERSION is the version number of the original software (8.32).
- RELEASE is the release number of the package based on that version, and is set by the packager, who might not be the original software developer (31.el9).
- ARCH is the processor architecture the package is compiled to run on. The x86\_64 value indicates that this package is built for the 64-bit version of the x86 instruction set (as opposed to aarch64 for 64-bit ARM, and so on).

You require only the package name to install packages from repositories. If multiple versions exist, then the RPM Package Manager installs the package with the later version number. If multiple releases of a single version exist, then the RPM Package Manager installs the package with the later release number.

Each RPM package is an archive with the following components:

- The files that the package installs in your system.
- Information about the package (metadata), such as the name, version, release, and architecture; a summary and description of the package; whether it requires other packages to be installed; licensing; a package change log; and other details.
- Scripts that might run when you install, update, or remove the package. These scripts might also run when you install, update, or remove other packages.

Typically, software providers digitally sign RPM packages with GPG (GNU Privacy Guard) keys (Red Hat digitally signs all packages that it releases). The RPM system verifies package integrity by confirming that the package is signed with the appropriate GPG key. The RPM system fails to install a package if the GPG signature does not match.

## **Update Software with RPM Packages**

Red Hat generates a complete RPM package to update software. An administrator who installs that package gets only the most recent version of the package. You do not need to install an older version of a package to patch it. To update software, RPM removes the older version of the package and installs the new version. Updates usually retain configuration files, but the packager of the new version defines the exact behavior.

Typically, only one version of a package is installed at a time. If a package is built with nonconflicting file names, then you might install multiple versions. The kernel package is a an example of installing multiple package versions. Because you test a new kernel only by booting to that kernel, the package is designed to allow multiple versions to be installed. If the new kernel fails to boot, then you can revert to the previous kernel.

# **Examine RPM Packages**

The rpm utility is a low-level tool that can retrieve information about the contents of package files and installed packages. By default, the tool gets information from a local database of installed packages. Use the rpm command -p option to get information about a downloaded but uninstalled package file. Use this option to inspect the package contents before installing.

Retrieve general information about installed packages:

- **rpm -qa** : List all installed packages.
- **rpm -qf** *FILENAME* : Determine what package provides *FILENAME*.

```
[user@host ~]$ rpm -qf /etc/yum.repos.d
redhat-release-9.1-1.0.el9.x86_64
```
Get information about specific packages:

• **rpm -q** : Lists the currently installed package version.

[user@host ~]\$ **rpm -q dnf** dnf-4.10.0-4.el9.noarch

- **rpm -qi** : Get detailed package information.
- **rpm -ql** : List the files that the package installs.

```
[user@host ~]$ rpm -ql dnf
/usr/bin/dnf
/usr/lib/systemd/system/dnf-makecache.service
/usr/lib/systemd/system/dnf-makecache.timer
/usr/share/bash-completion
/usr/share/bash-completion/completions
/usr/share/bash-completion/completions/dnf
...output omitted...
```
• **rpm -qc** : List only the configuration files that the package installs.

**Chapter 14 |** Install and Update Software Packages

```
[user@host ~]$ rpm -qc openssh-clients
/etc/ssh/ssh_config
/etc/ssh/ssh_config.d/50-redhat.conf
```
• **rpm -qd** : List only the documentation files that the package installs.

```
[user@host ~]$ rpm -qd openssh-clients
/usr/share/man/man1/scp.1.gz
/usr/share/man/man1/sftp.1.gz
/usr/share/man/man1/ssh-add.1.gz
/usr/share/man/man1/ssh-agent.1.gz
...output omitted...
```
• **rpm -q --scripts** : List the shell scripts that run before or after you install or remove the package.

```
[user@host ~]$ rpm -q --scripts openssh-server
preinstall scriptlet (using /bin/sh):
getent group sshd >/dev/null || groupadd -g 74 -r sshd || :
getent passwd sshd >/dev/null || \
   useradd -c "Privilege-separated SSH" -u 74 -g sshd \
   -s /sbin/nologin -r -d /usr/share/empty.sshd sshd 2> /dev/null || :
postinstall scriptlet (using /bin/sh):
if [ $1 -eq 1 ] && [ -x "/usr/lib/systemd/systemd-update-helper" ]; then
     # Initial installation
     /usr/lib/systemd/systemd-update-helper install-system-units sshd.service
 sshd.socket || :
fi
...output omitted...
```
• **rpm -q --changelog** : List the change log information for the package.

```
[user@host ~]$ rpm -q --changelog audit
* Tue Feb 22 2022 Sergio Correia <scorreia@redhat.com> - 3.0.7-101
- Adjust sample-rules dir permissions
   Resolves: rhbz#2054432 - /usr/share/audit/sample-rules is no longer readable by
 non-root users
* Tue Jan 25 2022 Sergio Correia <scorreia@redhat.com> - 3.0.7-100
- New upstream release, 3.0.7
   Resolves: rhbz#2019929 - capability=unknown-capability(39) in audit messages
...output omitted...
```
Query local package files:

se by Aviral Kumar 3e1cc0bfd12e47e93c5acb531f465e2f69f2e821.xs001 aviralk2006@gmail.com (Copyright © 2022 Red Hat

• **rpm -qlp** : List the files that the local package installs.

```
[user@host ~]$ ls -l podman-4.0.0-6.el9.x86_64.rpm
-rw-r--r--. 1 student student 13755101 Mar 22 11:35
 podman-4.0.0-6.el9.x86_64.rpm2637-15.el9.x86_64.rpm
```

```
[user@host ~]$ rpm -qlp podman-4.0.0-6.el9.x86_64.rpm
/etc/cni/net.d
/etc/cni/net.d/87-podman-bridge.conflist
/usr/bin/podman
...output omitted...
```
# **Install RPM Packages**

Use the rpm command to install an RPM package that you downloaded to your local directory.

```
[root@host ~]# rpm -ivh podman-4.0.0-6.el9.x86_64.rpm
Verifying... ################################# [100%]
Preparing... ################################# [100%]
Updating / installing...
       podman-2:4.0.0-6 ################################# [100%]
```
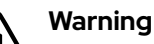

Be careful when installing packages from third parties, not just because of the software that the packages might install, but because the RPM package might include arbitrary scripts that run as the root user as part of the installation process.

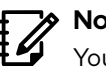

### **Note**

You can extract files from an RPM package file without installing the package. Use the rpm2cpio utility to stream RPM contents in cpio format and extract files by using the cpio archiving tool.

The example cpio command creates subdirectories as needed, in the current working directory.

```
[user@host tmp-extract]$ rpm2cpio wonderwidgets-1.0-4.x86_64.rpm | cpio -id
```
Extract individual files by specifying the path of the file:

```
[user@host ~]$ rpm2cpio wonderwidgets-1.0-4.x86_64.rpm | cpio -id "*txt"
11 blocks
[user@host ~]$ ls -l usr/share/doc/wonderwidgets-1.0/
total 4
-rw-r--r--. 1 user user 76 Feb 13 19:27 README.txt
```
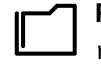

**References** rpm(8), rpm2cpio(8), cpio(1), and rpmkeys(8) man pages

# **Explain and Investigate RPM Software Packages**

In this exercise, you gather information about a package from a third party, extract files from it for inspection, and then install it on a server.

#### **Outcomes**

• Install on a server a package that is not from the software repositories.

### **Before You Begin**

As the student user on the workstation machine, use the lab command to prepare your system for this exercise.

This command prepares your environment and ensures that all required resources are available.

[student@workstation ~]\$ **lab start software-rpm**

### **Instructions**

**1.** Use the ssh command to log in to the servera machine as the student user.

```
[student@workstation ~]$ ssh student@servera
...output omitted...
[student@servera ~]$
```
- **2.** View package information and list files in the rhcsa-script-1.0.0-1.noarch.rpm package. Also view the script that runs when you install or uninstall the package.
	- 2.1. View information for the rhcsa-script-1.0.0-1.noarch.rpm package.

```
[student@servera ~]$ rpm -q -p rhcsa-script-1.0.0-1.noarch.rpm -i
Name : rhcsa-script
Version : 1.0.0
Release : 1
Architecture: noarch
Install Date: (not installed)
Group : System
Size : 593
License : GPL
Signature : (none)
Source RPM : rhcsa-script-1.0.0-1.src.rpm
Build Date : Wed 23 Mar 2022 08:24:21 AM EDT
Build Host : localhost
Packager : Bernardo Gargallo
```
**Chapter 14 |** Install and Update Software Packages

```
URL : http://example.com
Summary : RHCSA Practice Script
Description :
A RHCSA practice script.
The package changes the motd.
```
#### **Note**

The preceding package modifies the *MOTD*, or "Message of the Day". A system displays the MOTD to users as they log in to systems.

2.2. List files in the rhcsa-script-1.0.0-1.noarch.rpm package.

```
[student@servera ~]$ rpm -q -p rhcsa-script-1.0.0-1.noarch.rpm -l
/opt/rhcsa-script/mymotd
```
2.3. View the script that runs when you install or uninstall the rhcsascript-1.0.0-1.noarch.rpm package.

```
[student@servera ~]$ rpm -q -p rhcsa-script-1.0.0-1.noarch.rpm --scripts
preinstall scriptlet (using /bin/sh):
if [ "$1" == "2" ]; then
    if [ -e /etc/motd.orig ]; then
      mv -f /etc/motd.orig /etc/motd
    fi
fi
postinstall scriptlet (using /bin/sh):
...output omitted...
```
- **3.** Extract the contents of the rhcsa-script-1.0.0-1.noarch.rpm package to the /home/student directory.
	- 3.1. Use the rpm2cpio and cpio -tv commands to list the files in the rhcsascript-1.0.0-1.noarch.rpm package.

```
[student@servera ~]$ rpm2cpio rhcsa-script-1.0.0-1.noarch.rpm | cpio -tv
-rw-r--r-- 1 root root 593 Mar 23 08:24 ./opt/rhcsa-script/mymotd
2 blocks
```
3.2. Extract all files from the rhcsa-script-1.0.0-1.noarch.rpm package to the /home/student directory. Use the rpm2cpio and cpio -idv commands to extract the files and create the parent directories where needed in verbose mode.

```
[student@servera ~]$ rpm2cpio rhcsa-script-1.0.0-1.noarch.rpm | cpio -idv
./opt/rhcsa-script/mymotd
2 blocks
```
3.3. List the files in the /home/student/opt directory to verify that the extracted files are the same as the files inside the package.

```
[student@servera ~]$ ls -lR opt
opt:
total 0
drwxr-xr-x. 2 student student 20 Mar 23 09:22 rhcsa-script
opt/rhcsa-script:
total 4
-rw-r--r--. 1 student student 593 Mar 23 09:22 mymotd
```
- **4.** Install the rhcsa-script-1.0.0-1.noarch.rpm package. Use the sudo command to gain superuser privileges to install the package.
	- 4.1. Use the sudo rpm ivh command to install the rhcsascript-1.0.0-1.noarch.rpm RPM package.

```
[student@servera ~]$ sudo rpm -ivh rhcsa-script-1.0.0-1.noarch.rpm
[sudo] password for student: student
Verifying... ################################# [100%]
Preparing... ################################# [100%]
Updating / installing...
   1:rhcsa-script-1.0.0-1 ################################# [100%]
[student@servera ~]$
```
4.2. Use the rpm command to verify that you correctly installed the package.

```
[student@servera ~]$ rpm -q rhcsa-script
rhcsa-script-1.0.0-1.noarch
```
**5.** Exit from the servera machine and connect again to test the new message of the day.

```
[student@servera ~]$ exit
logout
Connection to servera closed.
[student@workstation ~]$ ssh student@servera
______ _ _ _ _ _____ _ _
| ___ \ | | | | | | | | |_ _| (_) (_)
| |_/ /___ __| | | |_| | __ _| |_ | |_ __ __ _ _ _ __ _ _ __ __ _
   | // _ \/ _` | | _ |/ _` | __| | | '__/ _` | | '_ \| | '_ \ / _` |
| |\ \ __/ (_| | | | | | (_| | |_ | | | | (_| | | | | | | | | | (_| |
\_| \_\___|\__,_| \_| |_/\__,_|\__| \_/_| \__,_|_|_| |_|_|_| |_|\__, |
 __/ |
|__/<br>|__/
Activate the web console with: systemctl enable --now cockpit.socket
```
Register this system with Red Hat Insights: insights-client --register Create an account or view all your systems at https://red.ht/insights-dashboard Last login: Wed Mar 23 09:21:26 2022 from 172.25.250.9 [student@servera ~]\$

 **6.** Return to the workstation system as the student user.

**Chapter 14 |** Install and Update Software Packages

[student@servera ~]\$ **exit** logout Connection to servera closed. [student@workstation ~]\$

## **Finish**

On the workstation machine, change to the student user home directory and use the lab command to complete this exercise. This step is important to ensure that resources from previous exercises do not impact upcoming exercises.

[student@workstation ~]\$ **lab finish software-rpm**

This concludes the section.

# **Install and Update Software Packages with DNF**

# **Objectives**

Find, install, and update software packages with the dnf command.

## **Manage Software Packages with DNF**

DNF (Dandified YUM) replaced YUM as the package manager in Red Hat Enterprise Linux 9. DNF commands are functionally the same as YUM commands. For compatibility, YUM commands still exist as symbolic links to DNF:

```
[user@host ~]$ ls -l /bin/ | grep yum | awk '{print $9 " " $10 " " $11}'
yum -> dnf-3
yum-builddep -> /usr/libexec/dnf-utils
yum-config-manager -> /usr/libexec/dnf-utils
yum-debug-dump -> /usr/libexec/dnf-utils
yum-debug-restore -> /usr/libexec/dnf-utils
yumdownloader -> /usr/libexec/dnf-utils
yum-groups-manager -> /usr/libexec/dnf-utils
```
In this course, you work with the dnf command. Some documentation might still refer to the yum command, but the files are the same linked command.

The low-level rpm command can be used to install packages, but it is not designed to work with package repositories or to resolve dependencies from multiple sources automatically.

DNF improves RPM-based software installation and updates. With the dnf command, you can install, update, remove, and get information about software packages and their dependencies. You can get a history of transactions and work with multiple Red Hat and third-party software repositories.

## **Find Software with DNF**

The dnf help command displays usage information. The dnf list command displays installed and available packages.

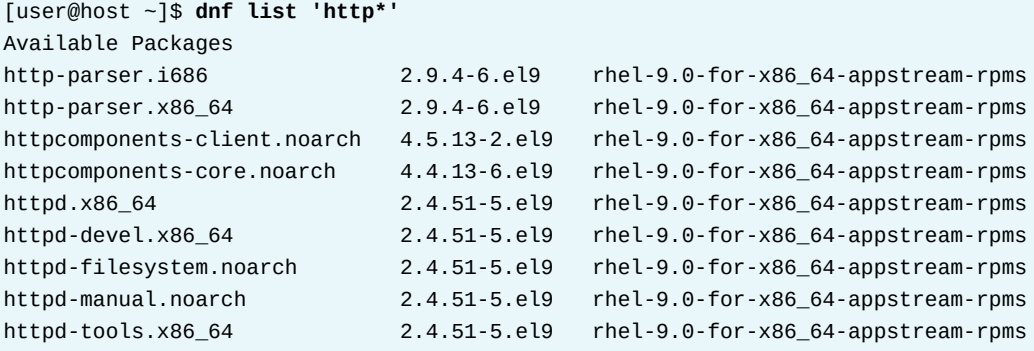

**Chapter 14 |** Install and Update Software Packages

The dnf search *KEYWORD* command lists packages by keywords found in the name and summary fields only. To search for packages with "web server" in their name, summary, and description fields, use search all:

[user@host ~]\$ **dnf search all 'web server'** ================== Summary & Description Matched: web server =================== nginx.x86\_64 : A high performance web server and reverse proxy server pcp-pmda-weblog.x86\_64 : Performance Co-Pilot (PCP) metrics from web server logs ========================= Summary Matched: web server ========================== libcurl.x86\_64 : A library for getting files from web servers libcurl.i686 : A library for getting files from web servers ======================= Description Matched: web server ======================== freeradius.x86\_64 : High-performance and highly configurable free RADIUS server git-instaweb.noarch : Repository browser in gitweb http-parser.i686 : HTTP request/response parser for C http-parser.x86\_64 : HTTP request/response parser for C httpd.x86\_64 : Apache HTTP Server mod\_auth\_openidc.x86\_64 : OpenID Connect auth module for Apache HTTP Server mod\_jk.x86\_64 : Tomcat mod\_jk connector for Apache mod\_security.x86\_64 : Security module for the Apache HTTP Server varnish.i686 : High-performance HTTP accelerator varnish.x86\_64 : High-performance HTTP accelerator *...output omitted...*

The dnf info *PACKAGENAME* command returns detailed information about a package, including the needed disk space for installation. For example, the following command retrieves information about the httpd package:

```
[user@host ~]$ dnf info httpd
Available Packages
Name : httpd
Version : 2.4.51
Release : 5.el9
Architecture : x86_64
Size : 1.5 M
Source : httpd-2.4.51-5.el9.src.rpm
Repository : rhel-9.0-for-x86_64-appstream-rpms
Summary : Apache HTTP Server
URL : https://httpd.apache.org/
License : ASL 2.0
Description : The Apache HTTP Server is a powerful, efficient, and extensible
            : web server.
```
The dnf provides *PATHNAME* command displays packages that match the specified path name (the path names often include wildcard characters). For example, the following command finds packages that provide the /var/www/html directory:

```
[user@host ~]$ dnf provides /var/www/html
httpd-filesystem-2.4.51-5.el9.noarch : The basic directory layout for the Apache
 HTTP Server
Repo : rhel-9.0-for-x86_64-appstream-rpms
Matched from:
Filename : /var/www/html
```
#### **Install and Remove Software with DNF**

The dnf install *PACKAGENAME* command obtains and installs a software package, including any dependencies.

```
[root@host ~]# dnf install httpd
Dependencies resolved.
================================================================================
 Package Arch Version Repository Size
================================================================================
Installing:
 httpd x86_64 2.4.51-5.el9 rhel-9.0-for-x86_64-appstream-rpms 1.5 M
Installing dependencies:
 apr x86_64 1.7.0-11.el9 rhel-9.0-for-x86_64-appstream-rpms 127 k
 apr-util x86_64 1.6.1-20.el9 rhel-9.0-for-x86_64-appstream-rpms 98 k
 apr-util-bdb x86_64 1.6.1-20.el9 rhel-9.0-for-x86_64-appstream-rpms 15 k
 httpd-filesystem noarch 2.4.51-5.el9 rhel-9.0-for-x86_64-appstream-rpms 17 k
 httpd-tools x86_64 2.4.51-5.el9 rhel-9.0-for-x86_64-appstream-rpms 88 k
 redhat-logos-httpd
                 noarch 90.4-1.el9 rhel-9.0-for-x86_64-appstream-rpms 18 k
Installing weak dependencies:
 apr-util-openssl x86_64 1.6.1-20.el9 rhel-9.0-for-x86_64-appstream-rpms 17 k
 mod_http2 x86_64 1.15.19-2.el9 rhel-9.0-for-x86_64-appstream-rpms 153 k
 mod_lua x86_64 2.4.51-5.el9 rhel-9.0-for-x86_64-appstream-rpms 63 k
Transaction Summary
================================================================================
Install 10 Packages
Total download size: 2.1 M
Installed size: 5.9 M
Is this ok [y/N]: y
Downloading Packages:
(1/10): apr-1.7.0-11.el9.x86_64.rpm 6.4 MB/s | 127 kB 00:00
(2/10): apr-util-bdb-1.6.1-20.el9.x86_64.rpm 625 kB/s | 15 kB 00:00
(3/10): apr-util-openssl-1.6.1-20.el9.x86_64.rp 1.9 MB/s | 17 kB 00:00
...output omitted...
Total 24 MB/s | 2.1 MB 00:00
Running transaction check
Transaction check succeeded.
Running transaction test
Transaction test succeeded.
Running transaction
 Preparing : the contract of the contract of the contract of the contract of the contract of the contract of the contract of the contract of the contract of the contract of the contract of the contract of the contract of th
 Installing : apr-1.7.0-11.el9.x86_64 1/10
  Installing : apr-util-bdb-1.6.1-20.el9.x86_64 2/10
  Installing : apr-util-openssl-1.6.1-20.el9.x86_64 3/10
...output omitted...
Installed:
  apr-1.7.0-11.el9.x86_64 apr-util-1.6.1-20.el9.x86_64
  apr-util-bdb-1.6.1-20.el9.x86_64 apr-util-openssl-1.6.1-20.el9.x86_64
...output omitted...
Complete!
```
**Chapter 14 |** Install and Update Software Packages

The dnf update *PACKAGENAME* command obtains and installs a newer version of the specified package, including any dependencies. Generally the process tries to preserve configuration files in place, but in some cases, those files might be renamed if the packager considers that the old name will not work after the update. With no PACKAGENAME specified, it installs all relevant updates.

[root@host ~]# **dnf update**

Because a new kernel can be tested only by booting to that kernel, the package specifically supports the installation of multiple versions at once. If the new kernel fails to boot, then the old kernel is still available. Running the dnf update kernel command installs the new kernel. The configuration files hold a list of packages to always install even if the administrator requests an update.

Use the dnf list kernel command to list all installed and available kernels. To view the currently running kernel, use the uname command. The uname command -r option shows only the kernel version and release, and the uname command -a option shows the kernel release and additional information.

[user@host ~]\$ **dnf list kernel** Installed Packages kernel.x86\_64 5.14.0-70.el9 @System [user@host ~]\$ **uname -r** 5.14.0-70.el9.x86\_64 [user@host ~]\$ **uname -a** Linux workstation.lab.example.com 5.14.0-70.el9.x86\_64 #1 SMP PREEMPT Thu Feb 24 19:11:22 EST 2022 x86\_64 x86\_64 x86\_64 GNU/Linux

The dnf remove *PACKAGENAME* command removes an installed software package, including any supported packages.

[root@host ~]# **dnf remove httpd**

#### **Warning** Ţ

The dnf remove command removes the listed packages *and any package that requires the packages to be removed* (and packages which require those packages, and so on). This command can lead to unexpected removal of packages, so carefully review the list of packages to be removed.

### **Install and Remove Groups of Software with DNF**

The dnf command also has the concept of *groups*, which are collections of related software that are installed together for a particular purpose.

In Red Hat Enterprise Linux 9, the dnf command can install two kinds of package groups. Regular groups are collections of packages. Environment groups are collections of regular groups. The packages or groups that these collections provide might be listed as mandatory (they must be installed if the group is installed), default (normally installed if the group is installed), or optional (not installed when the group is installed, unless specifically requested).

Similar to the dnf list command, the dnf group list command shows the names of installed and available groups.

se by Aviral Kumar 3e1cc0bfd12e47e93c5acb531f465e2f69f2e821.xs001 aviralk2006@gmail.com (Copyright © 2022 Red Hat
```
[user@host ~]$ dnf group list
Available Environment Groups:
    Server with GUI
    Server
    Minimal Install
...output omitted...
Available Groups:
    Legacy UNIX Compatibility
    Console Internet Tools
    Container Management
...output omitted...
```
Some groups are normally installed through environment groups and are hidden by default. List these hidden groups with the dnf group list hidden command.

The dnf group info command displays information about a group. It includes a list of mandatory, default, and optional package names.

```
[user@host ~]$ dnf group info "RPM Development Tools"
Group: RPM Development Tools
 Description: Tools used for building RPMs, such as rpmbuild.
 Mandatory Packages:
    redhat-rpm-config
    rpm-build
 Default Packages:
    rpmdevtools
 Optional Packages:
    rpmlint
```
The dnf group install command installs a group that installs its mandatory and default packages and their dependent packages.

```
[root@host ~]# dnf group install "RPM Development Tools"
...output omitted...
Installing Groups:
 RPM Development Tools
Transaction Summary
================================================================================
Install 19 Packages
```
Total download size: 4.7 M Installed size: 15 M Is this ok [y/N]: y *...output omitted...*

#### **Important**  $\mathbf{I}$

Starting in Red Hat Enterprise Linux 7, the behavior of Yum groups changed, to be treated as objects and tracked by the system. If an installed group is updated, and if the Yum repository added new mandatory or default packages to the group, then those new packages are installed at update.

RHEL 6 and earlier versions consider a group to be installed if all its mandatory packages are installed, or if it had no mandatory packages, or if any default or optional packages in the group are installed. Starting in RHEL 7, a group is considered to be installed *only* if yum group install was used to install it. You can use the yum group mark install *GROUPNAME* command to mark a group as installed, and any missing packages and their dependencies are installed at the next update.

RHEL 6 and earlier versions did not have the two-word form of the yum group commands. In other words, in RHEL 6 the command yum grouplist existed, but the equivalent RHEL 7 and RHEL 8 yum group list command did not.

### **View Transaction History**

All installation and removal transactions are logged in the /var/log/dnf.rpm.log file.

```
[user@host ~]$ tail -5 /var/log/dnf.rpm.log
2022-03-23T16:46:43-0400 SUBDEBUG Installed: python-srpm-macros-3.9-52.el9.noarch
2022-03-23T16:46:43-0400 SUBDEBUG Installed: redhat-rpm-config-194-1.el9.noarch
2022-03-23T16:46:44-0400 SUBDEBUG Installed: elfutils-0.186-1.el9.x86_64
2022-03-23T16:46:44-0400 SUBDEBUG Installed: rpm-build-4.16.1.3-11.el9.x86_64
2022-03-23T16:46:44-0400 SUBDEBUG Installed: rpmdevtools-9.5-1.el9.noarch
```
The dnf history command displays a summary of installation and removal transactions.

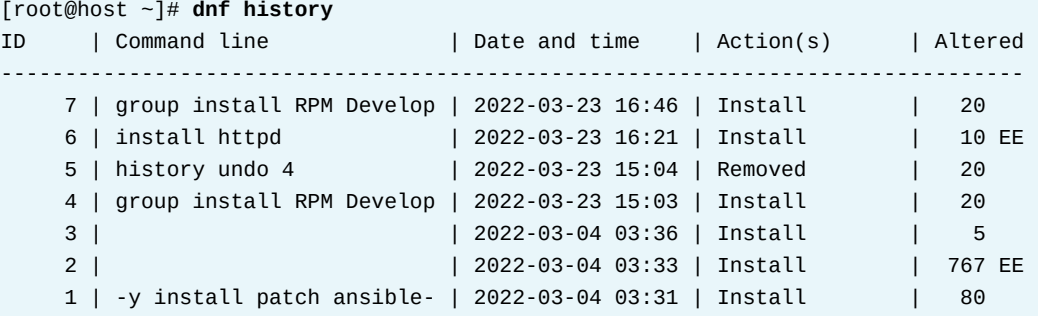

The dnf history undo command reverses a transaction.

```
[root@host ~]# dnf history undo 6
...output omitted...
Removing:
 apr-util-openssl x86_64 1.6.1-20.el9 @rhel-9.0-for-x86_64-appstream-rpms 24 k
 httpd x86_64 2.4.51-5.el9 @rhel-9.0-for-x86_64-appstream-rpms 4.7 M
...output omitted...
```
### **Summary of DNF Commands**

Packages can be located, installed, updated, and removed by name or by package groups.

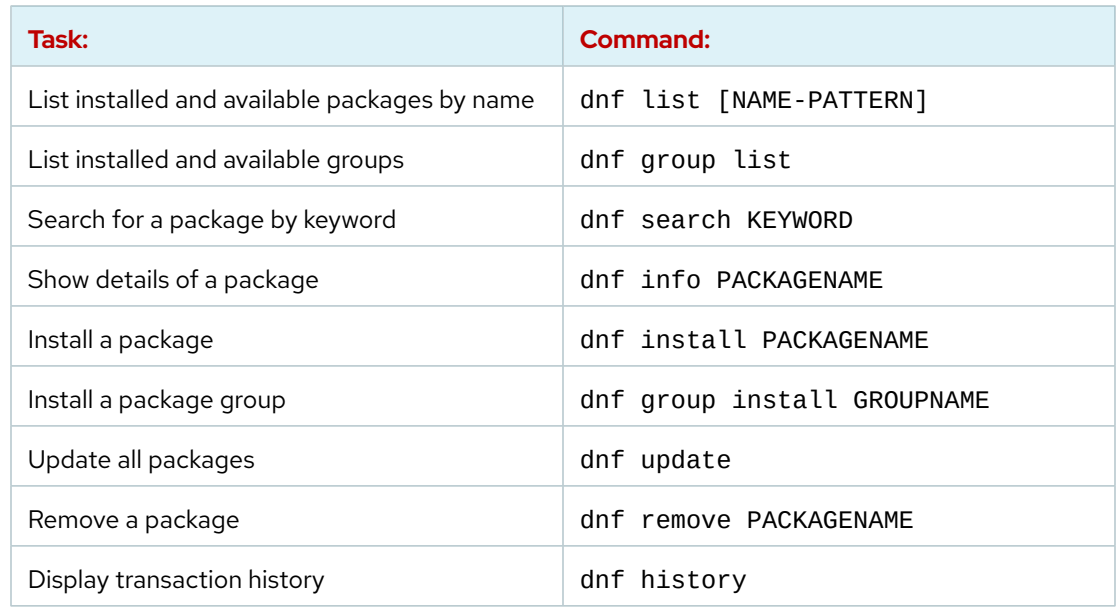

## **Manage Package Module Streams with DNF**

Traditionally, managing alternative versions of an application's software package and its related packages meant maintaining different repositories for each version. For developers who wanted the latest version of an application and administrators who wanted the most stable version of the application, the resulting situation was tedious to manage. Red Hat simplifies this process by using a technology called *Modularity*. With modularity, a single repository can host multiple versions of an application's package and its dependencies.

### **Introduction to BaseOS and Application Stream**

Red Hat Enterprise Linux 9 distributes the content through two main software repositories: *BaseOS* and *Application Stream* (AppStream).

The BaseOS repository provides the core operating system content for Red Hat Enterprise Linux as RPM packages. BaseOS components have a lifecycle identical to that of content in previous Red Hat Enterprise Linux releases. The Application Stream repository provides content with varying lifecycles as both modules and traditional packages.

Application Stream contains necessary parts of the system, as well as a wide range of applications that were previously available as part of Red Hat Software Collections and other products and programs. Each Application Steam has a lifecycle that is either the same as Red Hat Enterprise Linux 9 or shorter.

Both BaseOS and AppStream are necessary parts of a Red Hat Enterprise Linux 9 system.

The Application Stream repository contains two types of content: modules and traditional RPM packages. A module describes a set of RPM packages that belong together. Modules can contain several streams to make multiple versions of applications available for installation. Enabling a module stream gives the system access to the RPM packages within that module stream. Typically, modules organize the RPM packages around a specific version of a software application or programming language. A typical module contains packages with an application, packages with

the application's specific dependency libraries, packages with documentation for the application, and packages with helper utilities.

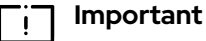

Red Hat Enterprise Linux 9.0 ships without modules. Future versions of RHEL 9 might introduce additional content and later software versions as modules. Furthermore, starting with RHEL 9, you must manually specify default module streams, as they are no longer defined by default. You can define default module streams with configuration files in the /etc/dnf/modules.defaults.d/ directory.

### **Module Streams**

Each module has one or more *module streams*, which hold different versions of the content. Each of the streams receives updates independently. Think of the module stream as a virtual repository in the Application Stream physical repository.

For each module, you can enable only one of its streams, and this stream provides its packages.

### **Module Profiles**

Each module can have one or more profiles. A profile is a list of packages that you can install together for a particular use-case such as for a server, client, development, minimal installation, or other.

Installing a module profile installs a particular set of packages from the module stream. You can subsequently install or uninstall packages normally. If you do not specify a profile, then the module installs its default profile.

### **Manage Modules with DNF**

Red Hat Enterprise Linux 9 supports modular features of Application Stream. To handle the modular content, you can use the dnf module command. Otherwise, the dnf command works with modules similar to regular packages.

You can find some important commands when managing modules in the following list:

- **dnf module list** : List the available modules with the module name, stream, profiles, and a summary.
- **dnf module list** *module-name* : List the module streams for a specific module and retrieve their status.
- **dnf module info** *module-name* : Display details of a module, including the available profiles and a list of the packages that the module installs. Running the dnf module info command without specifying a module stream lists the packages that are installed from the default profile and stream. Use the *module-name:stream* format to view a specific module stream. Add the --profile option to display information about packages that each of the module's profiles installed.
- **dnf module provides** *package* : Display which module provides a specific package.

### **References**

dnf(1) and dnf.conf(5) man pages

#### For more information, refer to the *Managing Software Packages* chapter in the *Red Hat Enterprise Linux 9 Configuring Basic system Settings Guide* at

[https://access.redhat.com/documentation/en-us/red\\_hat\\_enterprise\\_linux/9/](https://access.redhat.com/documentation/en-us/red_hat_enterprise_linux/9/html-single/configuring_basic_system_settings/index#managing-software-packages_configuring-basic-system-settings) [html-single/configuring\\_basic\\_system\\_settings/index#managing-software](https://access.redhat.com/documentation/en-us/red_hat_enterprise_linux/9/html-single/configuring_basic_system_settings/index#managing-software-packages_configuring-basic-system-settings)[packages\\_configuring-basic-system-settings](https://access.redhat.com/documentation/en-us/red_hat_enterprise_linux/9/html-single/configuring_basic_system_settings/index#managing-software-packages_configuring-basic-system-settings)

#### For more information, refer to the *Distribution of Content in RHEL 9* chapter in the *Red Hat Enterprise Linux 9 Managing Software with the DNF Tool Guide* at

[https://access.redhat.com/documentation/en-us/red\\_hat\\_enterprise\\_linux/9/html](https://access.redhat.com/documentation/en-us/red_hat_enterprise_linux/9/html-single/managing_software_with_the_dnf_tool/index#assembly_distribution-of-content-in-rhel-9_managing-software-with-the-dnf-tool)[single/managing\\_software\\_with\\_the\\_dnf\\_tool/index#assembly\\_distribution-of](https://access.redhat.com/documentation/en-us/red_hat_enterprise_linux/9/html-single/managing_software_with_the_dnf_tool/index#assembly_distribution-of-content-in-rhel-9_managing-software-with-the-dnf-tool)[content-in-rhel-9\\_managing-software-with-the-dnf-tool](https://access.redhat.com/documentation/en-us/red_hat_enterprise_linux/9/html-single/managing_software_with_the_dnf_tool/index#assembly_distribution-of-content-in-rhel-9_managing-software-with-the-dnf-tool)

#### **Modularity**

<https://docs.fedoraproject.org/en-US/modularity/>

# **Guided Exercise**

# **Install and Update Software Packages with DNF**

In this exercise, you install and remove packages and package groups.

### **Outcomes**

• Install and remove packages with dependencies.

## **Before You Begin**

As the student user on the workstation machine, use the lab command to prepare your system for this exercise.

This command ensures that all required resources are available.

```
[student@workstation ~]$ lab start software-dnf
```
## **Instructions**

**1.** From workstation, open an SSH session to the servera machine as the student user. Use the sudo - i command to switch to the root user.

```
[student@workstation ~]$ ssh student@servera
...output omitted...
[student@servera ~]$ sudo -i
Password: student
[root@servera ~]#
```
 **2.** Search for a specific package.

2.1. Attempt to run the nmap command. You should find that it is not installed.

[root@servera ~]# **nmap** -bash: nmap: command not found

> 2.2. Use the dnf search command to search for packages with nmap as part of their name or summary.

```
[root@servera ~]# dnf search nmap
...output omitted...
========================= Name Exactly Matched: nmap ==========================
nmap.x86_64 : Network exploration tool and security scanner
======================== Name & Summary Matched: nmap =========================
nmap-ncat.x86_64 : Nmap's Netcat replacement
```
2.3. Use the dnf info command to obtain more information about the nmap package.

```
[root@servera ~]# dnf info nmap
...output omitted...
Available Packages
Name : nmap
Epoch : 3
Version : 7.91
Release : 10.el9
...output omitted...
```
**3.** Use the dnf install command to install the nmap package.

```
[root@servera ~]# dnf install nmap
...output omitted...
Dependencies resolved.
===============================================================================
 Package
       Arch Version Repository Repositor Size
===============================================================================
Installing:
 nmap x86_64 3:7.91-10.el9 rhel-9.0-for-x86_64-appstream-rpms 5.6 M
Transaction Summary
===============================================================================
Install 1 Package
Total download size: 5.6 M
Installed size: 24 M
Is this ok [y/N]: y
...output omitted...
Complete!
```
#### **4.** Remove packages.

4.1. Use the dnf remove command to remove the nmap package, but respond with no when prompted. How many packages are removed?

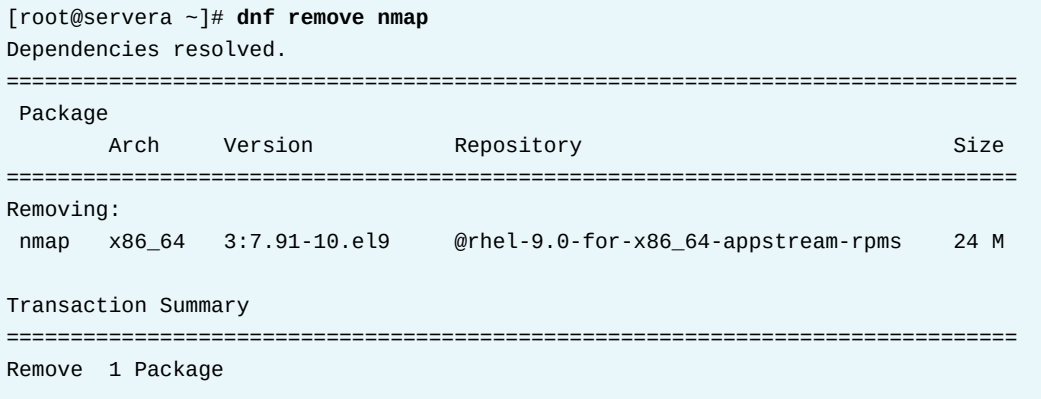

Freed space: 24 M Is this ok [y/N]: **n** Operation aborted.

> 4.2. Use the dnf remove command to remove the tar package, but respond with no when prompted. How many packages are removed?

```
[root@servera ~]# dnf remove tar
...output omitted...
Dependencies resolved.
===============================================================================
Package Arch Version Repository Size
===============================================================================
Removing:
  tar x86_64 2:1.34-3.el9 @System 3.0 M
Removing dependent packages:
 cockpit x86_64 264-1.el9 @rhel-9.1-for-x86_64-baseos-rpms 57 k
 cockpit-system noarch 264-1.el9 @System 3.3 M
...output omitted...
Transaction Summary
===============================================================================
Remove 12 Packages
Freed space: 48 M
Is this ok [y/N]: n
Operation aborted.
```
- **5.** Gather information about the "Security Tools" component group and install it on servera.
	- 5.1. Use the dnf group list command to list all available component groups.

[root@servera ~]# **dnf group list**

5.2. Use the dnf group info command to obtain more information about the Security Tools component group, including a list of included packages.

```
[root@servera ~]# dnf group info "Security Tools"
...output omitted...
Group: Security Tools
 Description: Security tools for integrity and trust verification.
 Default Packages:
    scap-security-guide
  Optional Packages:
    aide
    hmaccalc
    openscap
    openscap-engine-sce
    openscap-utils
    scap-security-guide-doc
    scap-workbench
```

```
Chapter 14 | Install and Update Software Packages
      tpm2-tools
      tss2
      udica
      5.3. Use the dnf group install command to install the Security Tools
           component group.
  [root@servera ~]# dnf group install "Security Tools"
  ...output omitted...
  Dependencies resolved.
  ===============================================================================
   Package Arch Version Repository Size
  ===============================================================================
  Installing group/module packages:
    scap-security-guide
                    noarch 0.1.60-5.el9 rhel-9.0-for-x86_64-appstream-rpms 683 k
  Installing dependencies:
    openscap x86_64 1:1.3.6-3.el9 rhel-9.0-for-x86_64-appstream-rpms 2.0 M
  ...output omitted...
  Transaction Summary
  ===============================================================================
  Install 5 Packages
  Total download size: 3.0 M
  Installed size: 94 M
  Is this ok [y/N]: y
  ...output omitted...
  Installed:
     openscap-1:1.3.6-3.el9.x86_64
     openscap-scanner-1:1.3.6-3.el9.x86_64
     scap-security-guide-0.1.60-5.el9.noarch
     xmlsec1-1.2.29-9.el9.x86_64
     xmlsec1-openssl-1.2.29-9.el9.x86_64
  Complete!
```
- **6.** Explore the history and undo options of the dnf command.
	- 6.1. Use the dnf history command to display recent dnf history.

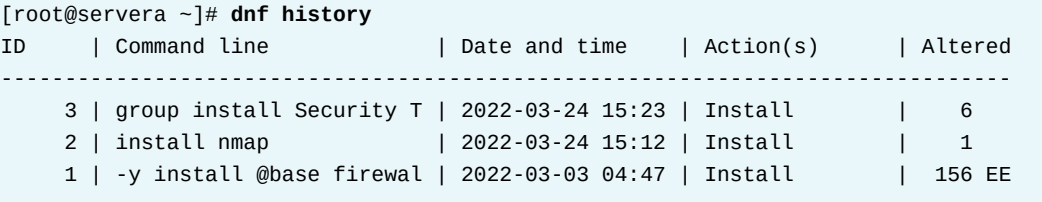

On your system, the history is probably different.

6.2. Use the dnf history info command to confirm that the last transaction is the group installation. In the following command, replace the transaction ID with the one from the preceding step.

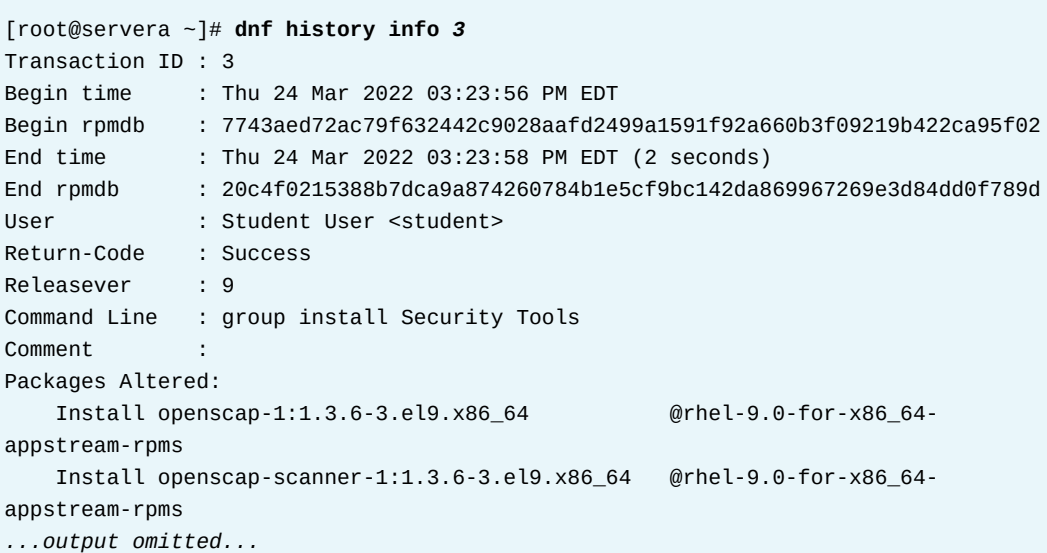

6.3. Use the dnf history undo command to remove the set of packages that were installed when the nmap package was installed. On your system, find the correct transaction ID from the output of the dnf history command, and then use that ID in the following command.

[root@servera ~]# **dnf history undo** *2*

 **7.** Return to the workstation system as the student user.

```
[root@servera ~]# exit
logout
[student@servera ~]$ exit
Connection to servera closed.
[student@workstation ~]$
```
### **Finish**

On the workstation machine, change to the student user home directory and use the lab command to complete this exercise. This step is important to ensure that resources from previous exercises do not impact upcoming exercises.

```
[student@workstation ~]$ lab finish software-dnf
```
This concludes the section.

# **Enable DNF Software Repositories**

## **Objectives**

Enable and disable server use of Red Hat or third-party DNF repositories.

## **Enable Red Hat Software Repositories**

In many cases, systems have access to numerous Red Hat repositories. The dnf repolist all command lists all available repositories and their statuses:

```
[user@host ~]$ dnf repolist all
repo id and repo name status and repo name status
rhel-9.0-for-x86_64-appstream-rpms RHEL 9.0 AppStream enabled
rhel-9.0-for-x86_64-baseos-rpms RHEL 9.0 BaseOS enabled
```
#### **Note** ŧ∥

Red Hat subscriptions grant access to specific repositories. In the past, administrators needed to attach subscriptions on a per-system basis. Simple Content Access (SCA) simplifies how systems access repositories. With SCA, systems can access any repository from any subscription that you purchase, without attaching a subscription. You can enable SCA on the Red Hat Customer Portal within My Subscriptions > Subscription Allocations, or on your Red Hat Satellite server.

The dnf config-manager command can enable and disable repositories. For example, the following command enables the rhel-9-server-debug-rpms repository:

[user@host ~]\$ **dnf config-manager --enable rhel-9-server-debug-rpms**

Non-Red Hat sources provide software through third-party repositories. For example, Adobe provides some of its software for Linux through DNF repositories. In a Red Hat classroom, the content.example.com server hosts DNF repositories. The dnf command can access repositories from a website, an FTP server, or the local file system.

You can add a third-party repository in one of two ways. You can either create a . repo file in the /etc/yum.repos.d/ directory, or you can add a [repository] section to the /etc/dnf/dnf.conf file. Red Hat recommends using .repo files, and reserving the dnf.conf file for additional repository configurations. The dnf command searches both locations by default; however, the . repo files take precedence. A . repo file contains the URL of the repository, a name, whether to use GPG to check the package signatures, and if so for the latter, the URL to point to the trusted GPG key.

### **Add DNF Repositories**

The dnf config-manager command can also add repositories to the machine. The following command creates a . repo file by using an existing repository's URL.

```
[user@host ~]$ dnf config-manager \
--add-repo="https://dl.fedoraproject.org/pub/epel/9/Everything/x86_64/"
Adding repo from: https://dl.fedoraproject.org/pub/epel/9/Everything/x86_64/
```
The corresponding . repo file is visible in the /etc/yum. repos.d/ directory:

[user@host ~]\$ **cd /etc/yum.repos.d** [user@host yum.repos.d]\$ **cat \ dl.fedoraproject.org\_pub\_epel\_9\_Everything\_x86\_64\_.repo** [dl.fedoraproject.org\_pub\_epel\_9\_Everything\_x86\_64\_] name=created by dnf config-manager from https://dl.fedoraproject.org/pub/epel/9/ Everything/x86\_64/ baseurl=https://dl.fedoraproject.org/pub/epel/9/Everything/x86\_64/ enabled=1

Modify this file to customize parameters and to specify the location of a GPG key. Keys are stored in various locations on the remote repository site, such as http://dl.fedoraproject.org/ pub/epel/RPM-GPG-KEY-EPEL-9. Administrators should download the key to a local file rather than allowing the dnf command to retrieve the key from an external source. For example, the following . repo file uses the gpgkey parameter to reference a local key:

```
[EPEL]
name=EPEL 9
baseurl=https://dl.fedoraproject.org/pub/epel/9/Everything/x86_64/
enabled=1
gpgcheck=1
gpgkey=file:///etc/pki/rpm-gpg/RPM-GPG-KEY-EPEL-9
```
### **RPM Configuration Packages for Local Repositories**

Some repositories provide a configuration file and GPG public key as part of an RPM package to simplify their installation. The dnf install command can download and install these RPM packages.

For example, the following command installs the RHEL9 Extra Packages for Enterprise Linux (EPEL) repository RPM:

```
[user@host ~]$ rpm --import \
http://dl.fedoraproject.org/pub/epel/RPM-GPG-KEY-EPEL-9
[user@host ~]$ dnf install \
https://dl.fedoraproject.org/pub/epel/epel-release-latest-9.noarch.rpm
```
The .repo files often list multiple repository references in a single file. Each repository reference begins with a single-word name in square brackets.

```
[user@host ~]$ cat /etc/yum.repos.d/epel.repo
[epel]
name=Extra Packages for Enterprise Linux $releasever - $basearch
#baseurl=https://download.example/pub/epel/$releasever/Everything/$basearch/
metalink=https://mirrors.fedoraproject.org/metalink?repo=epel-$releasever&arch=
$basearch&infra=$infra&content=$contentdir
enabled=1
```
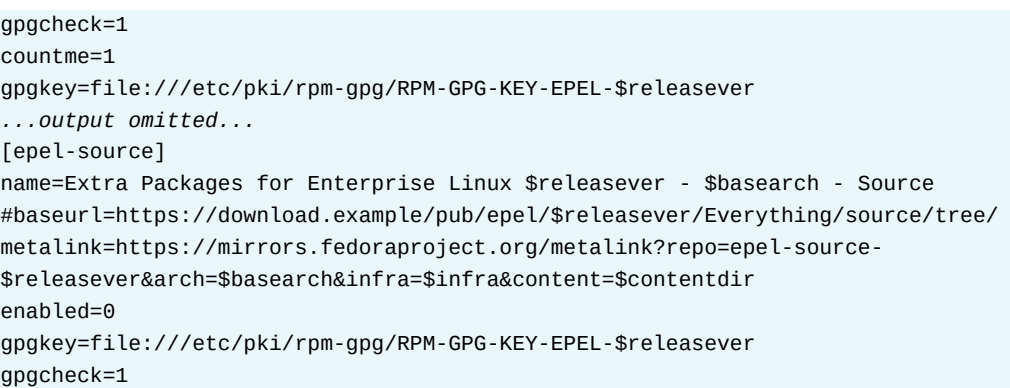

To define a repository, but not to search it by default, insert the enabled=0 parameter. Although the dnf config-manager command persistently enables and disables repositories, the dnf command --enablerepo=*PATTERN* and --disablerepo=*PATTERN* options are temporary for the duration of the command.

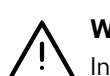

#### **Warning**

Install the RPM GPG key before installing signed packages, to ensure that packages come from a trusted source. If the RPM GPG key is not installed, then the dnf command fails to install signed packages. The dnf command --nogpgcheck option ignores missing GPG keys, but might result in installing compromised or forged packages.

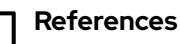

dnf(8), dnf.conf(5), and dnf-config-manager(8) man pages

For more information, refer to the *Managing Software with the DNF Tool* chapter in the Red Hat Enterprise Linux 9 product documentation at

[https://access.redhat.com/documentation/en-us/red\\_hat\\_enterprise\\_linux/9/html](https://access.redhat.com/documentation/en-us/red_hat_enterprise_linux/9/html-single/managing_software_with_the_dnf_tool)[single/managing\\_software\\_with\\_the\\_dnf\\_tool](https://access.redhat.com/documentation/en-us/red_hat_enterprise_linux/9/html-single/managing_software_with_the_dnf_tool)

# **Guided Exercise**

# **Enable DNF Software Repositories**

In this exercise, you configure your server to get packages from a remote DNF repository, and then update or install a package from that repository.

### **Outcomes**

• Configure a system to obtain software updates from a classroom server and update the system to use the latest packages.

### **Before You Begin**

As the student user on the workstation machine, use the lab command to prepare your system for this exercise.

This command prepares your environment and ensures that all required resources are available.

[student@workstation ~]\$ **lab start software-repo**

### **Instructions**

**1.** Use the ssh command to log in to the servera system as the student user. Use the sudo - i command to switch to the root user.

```
[student@workstation ~]$ ssh student@servera
...output omitted...
[student@servera ~]$ sudo -i
[sudo] password for student: student
[root@servera ~]#
```
- **2.** Configure the software repositories on servera to obtain custom packages and updates from the following URL:
	- **•** Custom packages provided at http://content.example.com/rhel9.0/x86\_64/ rhcsa-practice/rht
	- Updates of the custom packages provided at http://content.example.com/ rhel9.0/x86\_64/rhcsa-practice/errata
	- 2.1. Use the dnf config-manager command to add the custom packages repository.

```
[root@servera ~]# dnf config-manager \
--add-repo "http://content.example.com/rhel9.0/x86_64/rhcsa-practice/rht"
Adding repo from: http://content.example.com/rhel9.0/x86_64/rhcsa-practice/rht
```
2.2. Examine the software repository file that the previous command created in the /etc/yum.repos.d directory. Use the vim command to edit the file and add the gpgcheck=0 parameter to disable the GPG key check for the repository.

```
[root@servera ~]# vim \
```

```
/etc/yum.repos.d/content.example.com_rhel9.0_x86_64_rhcsa-practice_rht.repo
[content.example.com_rhel9.0_x86_64_rhcsa-practice_rht]
name=created by dnf config-manager from http://content.example.com/rhel9.0/x86_64/
rhcsa-practice/rht
baseurl=http://content.example.com/rhel9.0/x86_64/rhcsa-practice/rht
enabled=1
gpgcheck=0
```
2.3. Create the /etc/yum.repos.d/errata.repo file to enable the updates repository with the following content:

```
[rht-updates]
name=rht updates
baseurl=http://content.example.com/rhel9.0/x86_64/rhcsa-practice/errata
enabled=1
gpgcheck=0
```
2.4. Use the dnf repolist all command to list all repositories on the system.

```
[root@servera ~]# dnf repolist all
repo id and report of the report of the report of the report of the status of the status of the status of the status of the status of the status of the status of the status of the status of the status of the status of the 
content.example.com_rhel9.0_x86_64_rhcsa-practice_rht created by .... enabled
...output omitted...
rht-updates rht updates enabled
```
 **3.** Disable the rht-updates software repository and install the rht-system package.

3.1. Use the dnf config-manager --disable command to disable the rhtupdates repository.

[root@servera ~]# **dnf config-manager --disable rht-updates**

3.2. List, and then install, the rht-system package.

```
[root@servera ~]# dnf list rht-system
Available Packages
rht-system.noarch 1.0.0-1 content.example.com_rhel9.0_x86_64_rhcsa-practice_rht
[root@servera ~]# dnf install rht-system
Dependencies resolved.
================================================================================
Package Arch Version Repository Size
================================================================================
Installing:
rht-system noarch 1.0.0-1 content...rht 3.7 k
...output omitted...
Is this ok [y/N]: y
...output omitted...
```

```
Installed:
   rht-system-1.0.0-1.noarch
Complete!
```
3.3. Verify that the rht-system package is installed, and note the version number of the package.

```
[root@servera ~]# dnf list rht-system
Installed Packages
rht-system.noarch 1.0.0-1 @content.example.com_rhel9.0_x86_64_rhcsa-practice_rht
```
**4.** Enable the rht-updates software repository and update all relevant software packages.

4.1. Use dnf config-manager --enable to enable the rht-updates repository.

[root@servera ~]# **dnf config-manager --enable rht-updates**

4.2. Use the dnf update command to update all software packages on servera.

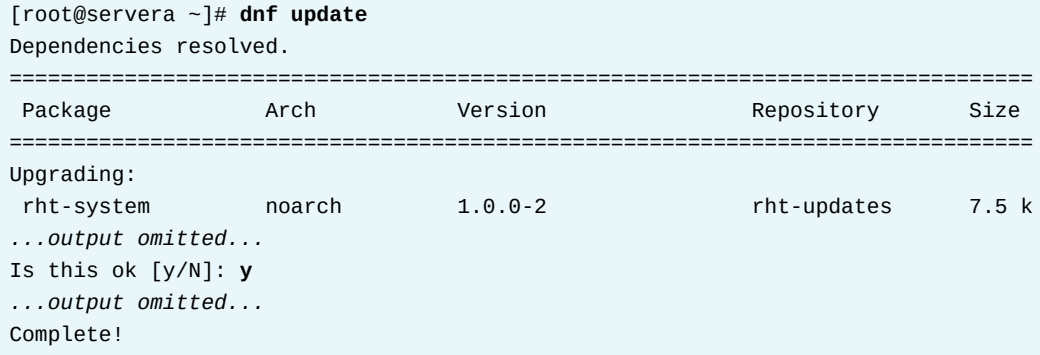

4.3. Verify that the rht-system package is upgraded, and note the version number of the package.

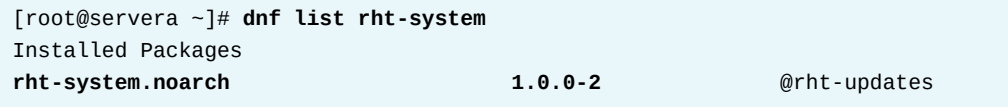

 **5.** Exit from servera.

[root@servera ~]# **exit** logout [student@servera ~]\$ **exit** logout Connection to servera closed. [student@workstation ~]\$

## **Finish**

On the workstation machine, change to the student user home directory and use the lab command to complete this exercise. This step is important to ensure that resources from previous exercises do not impact upcoming exercises.

[student@workstation ~]\$ **lab finish software-repo**

This concludes the section.

## **Lab**

# **Install and Update Software Packages**

In this lab, you manage software repositories, and install and upgrade packages from those repositories.

### **Outcomes**

- Manage software repositories.
- Install and upgrade packages from repositories.
- Install an RPM package.

### **Before You Begin**

As the student user on the workstation machine, use the lab command to prepare your system for this exercise.

This command prepares your environment and ensures that all required resources are available.

[student@workstation ~]\$ **lab start software-review**

### **Instructions**

- **1.** On the serverb machine, configure a software repository to obtain updates. Name the repository errata and configure the repository in the /etc/yum.repos.d/errata.repo file. Configure the  $errata$ . repo file to use the http://content.example.com/ rhel9.0/x86\_64/rhcsa-practice/errata repository. Do not check GPG signatures.
- **2.** On serverb, install the rht-system package.
- **3.** For security reasons, the serverb machine must not be able to connect to a paper printer. You can achieve this effect by removing the cups package. When finished, exit from the root shell.
- **4.** The start script downloads the rhcsa-script-1.0.0-1.noarch.rpm package in the /home/student directory on the serverb machine.

Confirm that the rhcsa-script-1.0.0-1.noarch.rpm package is available on serverb and install it suing root privileges. Verify that the package is installed. Exit from the serverb machine.

### **Evaluation**

As the student user on the workstation machine, use the lab command to grade your work. Correct any reported failures and rerun the command until successful.

[student@workstation ~]\$ **lab grade software-review**

## **Finish**

On the workstation machine, change to the student user home directory and use the lab command to complete this exercise. This step is important to ensure that resources from previous exercises do not impact upcoming exercises.

[student@workstation ~]\$ **lab finish software-review**

This concludes the section.

# **Solution**

# **Install and Update Software Packages**

In this lab, you manage software repositories, and install and upgrade packages from those repositories.

### **Outcomes**

- Manage software repositories.
- Install and upgrade packages from repositories.
- Install an RPM package.

### **Before You Begin**

As the student user on the workstation machine, use the lab command to prepare your system for this exercise.

This command prepares your environment and ensures that all required resources are available.

[student@workstation ~]\$ **lab start software-review**

### **Instructions**

- **1.** On the serverb machine, configure a software repository to obtain updates. Name the repository errata and configure the repository in the /etc/yum.repos.d/errata.repo file. Configure the  $errata$ . repo file to use the http://content.example.com/ rhel9.0/x86\_64/rhcsa-practice/errata repository. Do not check GPG signatures.
	- 1.1. Log in to the serverb machine as the student user and switch to the root user.

```
[student@workstation ~]$ ssh student@serverb
...output omitted...
[student@serverb ~]$ sudo -i
[sudo] password for student: student
[root@serverb ~]#
```
1.2. Create the /etc/yum.repos.d/errata.repo file with the following content:

```
[errata]
name=Red Hat Updates
baseurl=http://content.example.com/rhel9.0/x86_64/rhcsa-practice/errata
enabled=1
gpgcheck=0
```
- **2.** On serverb, install the rht-system package.
	- 2.1. List the available packages for the rht-system package.

```
[root@serverb ~]# dnf list rht-system
Last metadata expiration check: 0:05:27 ago on Wed 27 Apr 2022 05:01:59 AM EDT.
Available Packages
rht-system.noarch 1.0.0-2 errata
```
2.2. Install the latest version of the rht-system package.

```
[root@serverb ~]# dnf install rht-system
...output omitted...
Total download size: 7.5 k
Installed size: 300
Is this ok [y/N]: y
...output omitted...
Complete!
[root@serverb ~]#
```
- **3.** For security reasons, the serverb machine must not be able to connect to a paper printer. You can achieve this effect by removing the cups package. When finished, exit from the root shell.
	- 3.1. List the installed cups package.

```
[root@serverb ~]# dnf list cups
Last metadata expiration check: 0:08:02 ago on Wed 27 Apr 2022 05:01:59 AM EDT.
Installed Packages
cups.x86_64 1:2.3.3op2-13.el9 @rhel-9.0-for-x86_64-appstream-rpms
[root@serverb ~]#
```
3.2. Remove the cups package.

```
[root@serverb ~]# dnf remove cups.x86_64
...output omitted...
Remove 46 Packages
Freed space: 94 M
Is this ok [y/N]: y
...output omitted...
Complete!
```
3.3. Exit from the root shell.

```
[root@serverb ~]# exit
[student@serverb ~]$
```
**4.** The start script downloads the rhcsa-script-1.0.0-1.noarch.rpm package in the /home/student directory on the serverb machine.

Confirm that the rhcsa-script-1.0.0-1.noarch.rpm package is available on serverb and install it suing root privileges. Verify that the package is installed. Exit from the serverb machine.

4.1. Verify that the rhcsa-script-1.0.0-1.noarch.rpm package is available on serverb.

```
[student@serverb ~]$ rpm -q -p rhcsa-script-1.0.0-1.noarch.rpm -i
Name : rhcsa-script
Version : 1.0.0
Release : 1
Architecture: noarch
Install Date: (not installed)
Group : System
Size : 593
License : GPL
Signature : (none)
Source RPM : rhcsa-script-1.0.0-1.src.rpm
Build Date : Wed 23 Mar 2022 08:24:21 AM EDT
Build Host : localhost
Packager : Bernardo Gargallo
URL : http://example.com
Summary : RHCSA Practice Script
Description :
A RHCSA practice script.
The package changes the motd.
```
4.2. Install the rhcsa-script-1.0.0-1.noarch.rpm package.

```
[student@serverb ~]$ sudo dnf install \
rhcsa-script-1.0.0-1.noarch.rpm
[sudo] password for student: student
Last metadata expiration check: 0:11:06 ago on Wed 27 Apr 2022 05:01:59 AM EDT.
Dependencies resolved.
==========================================================================
Package Architecture Version Repository Size
==========================================================================
Installing:
  rhcsa-script noarch 1.0.0-1 @commandline 7.5 k
Transaction Summary
==========================================================================
Install 1 Package
Total size: 7.5 k
Installed size: 593
Is this ok [y/N]: y
Downloading Packages:
Running transaction check
Transaction check succeeded.
Running transaction test
Transaction test succeeded.
Running transaction
  Preparing : the contract of the contract of the contract of the contract of the contract of the contract of the contract of the contract of the contract of the contract of the contract of the contract of the contract of th
  Running scriptlet: rhcsa-script-1.0.0-1.noarch 1/1
   Installing : rhcsa-script-1.0.0-1.noarch 1/1
   Running scriptlet: rhcsa-script-1.0.0-1.noarch 1/1
   Verifying : rhcsa-script-1.0.0-1.noarch 1/1
```
se by Aviral Kumar 3e1cc0bfd12e47e93c5acb531f465e2f69f2e821.xs001 aviralk2006@gmail.com (Copyright © 2022 Red Hat

```
Installed:
  rhcsa-script-1.0.0-1.noarch
```
Complete!

4.3. Verify that the package is installed.

```
[student@serverb ~]$ rpm -q rhcsa-script
rhcsa-script-1.0.0-1.noarch
[student@serverb ~]$
```
4.4. Return to the workstation system as the student user.

```
[student@serverb ~]$ exit
logout
Connection to serverb closed.
[student@workstation ~]$
```
### **Evaluation**

As the student user on the workstation machine, use the lab command to grade your work. Correct any reported failures and rerun the command until successful.

[student@workstation ~]\$ **lab grade software-review**

### **Finish**

On the workstation machine, change to the student user home directory and use the lab command to complete this exercise. This step is important to ensure that resources from previous exercises do not impact upcoming exercises.

[student@workstation ~]\$ **lab finish software-review**

This concludes the section.

# **Summary**

- Red Hat Subscription Management provides tools to entitle machines to product subscriptions, get updates to software packages, and track information about support contracts and subscriptions that the systems use.
- Software is provided as RPM packages, which make it easy to install, upgrade, and uninstall software on the system.
- The rpm command can query a local database to provide information about the contents of installed packages and to install downloaded package files.
- The dnf utility is a powerful command-line tool to install, update, remove, and query software packages.
- Red Hat Enterprise Linux uses Application Streams to provide a single repository to host multiple versions of an application's packages and its dependencies.

# **Chapter 15**

# **Access Linux File Systems**

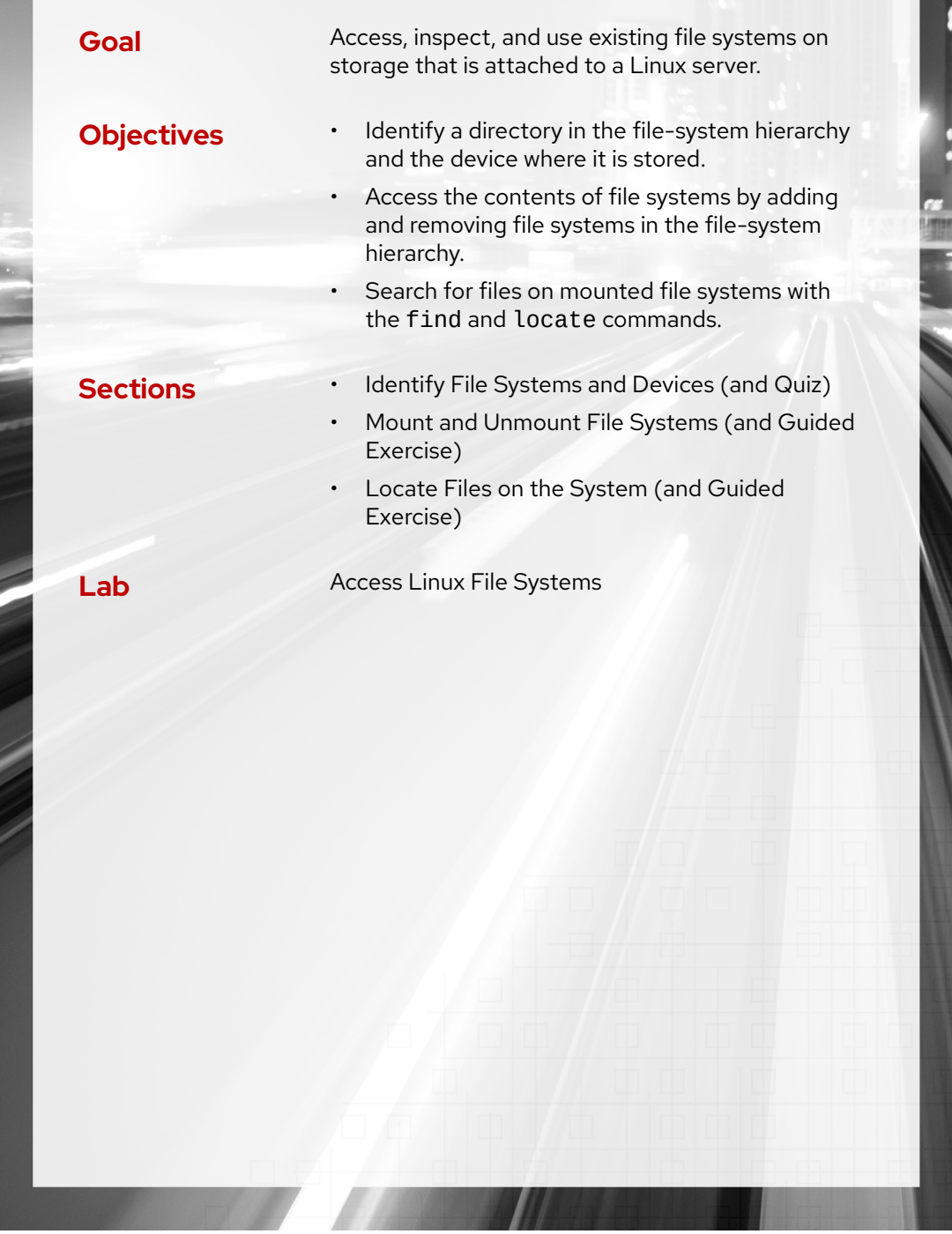

# **Identify File Systems and Devices**

## **Objectives**

Identify a directory in the file-system hierarchy and the device where it is stored.

### **Storage Management Concepts**

Red Hat Enterprise Linux (RHEL) uses the *Extents File System (XFS)* as the default local file system. RHEL supports the *Extended File System (ext4)* file system for managing local files. Starting with RHEL 9, the exFAT file system is supported for removable media use. In an enterprise server cluster, shared disks use the *Global File System 2 (GFS2)* file system to manage concurrent multi-node access.

### **File Systems and Mount Points**

Access the contents of a file system by mounting it on an empty directory. This directory is called a mount point. When mounted, use the ls command to list the contents of that directory. Many file systems are automatically mounted when the system boots.

A mount point is a slightly different concept than a Microsoft Windows drive letter, where each file system is a separate entity. Mount points allow multiple file system devices to be available in a single tree structure. This is similar to NTFS mounted folders in Microsoft Windows.

### **File Systems, Storage, and Block Devices**

A block device is a file that provides low-level access to storage devices. A block device must be optionally partitioned, and a file system created before the device can be mounted.

The /dev directory stores block device files, which RHEL creates automatically for all devices. In RHEL 9, the first detected SATA, SAS, SCSI, or USB hard drive is called the /dev/sda device; the second is the /dev/sdb device; and so on. These names represent the entire hard drive.

#### **Block Device Naming**

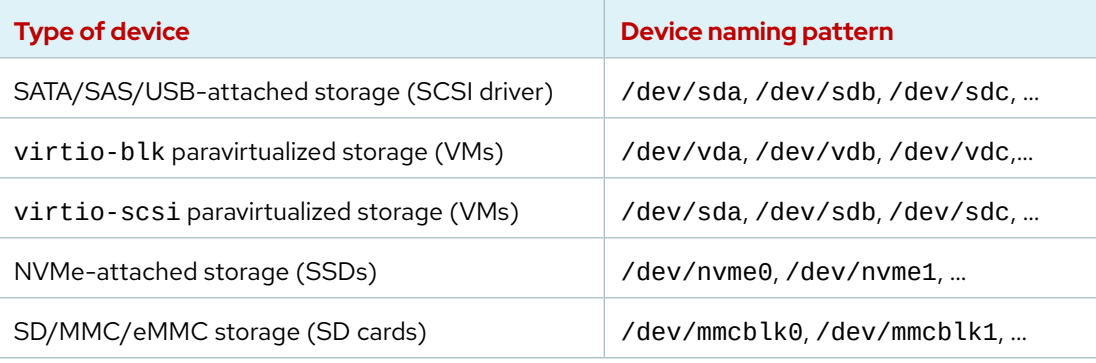

### **Disk Partitions**

Usually, the entire storage device is not created into one file system. To create a partition, divide the storage devices into smaller chunks.

**Chapter 15 |** Access Linux File Systems

With partitions, you can compartmentalize a disk: the various partitions might be formatted with different file systems or be used for other purposes. For example, one partition might contain user home directories, while another partition might contain system data and logs. Even when the home directory partition is loaded with data, the system partition might still have available space.

Partitions are block devices in their own right. For example, on the first SATA-attached storage, the first partition is the /dev/sda1 disk. The second partition of the same storage is the /dev/sda2 disk. The third partition on the third SATA-attached storage device is the /dev/sdc3 disk, and so on. Paravirtualized storage devices have a similar naming system. For example, the first partition on the first storage device is the /dev/vda1 disk. The second partition of the second storage device is the /dev/vdb2 disk, and so on.

An NVMe-attached SSD device names its partitions differently from a SATA-attached device. For NVMe storage devices, the nvme*X* part of the name refers to the device, the n*Y* part refers to the namespace, and the p*Z* part refers to the partition. For example, the first partition for the first namespace on the first disk is the /dev/nvme0n1p1 partition. The third partition for the first namespace on the second disk is the /dev/nvme1n1p3 partition, and so on.

SD or MMC cards can sometimes have a similar naming system to the SATA devices (/dev/sd*N*), but it is not always the case. In some cases, SD or MMC cards might have names such as /dev/ mmcblk0p1, where the mmcblk*X* part of the name refers to the storage device and the p*Y* part of the name refers to the partition number on that device.

An extended listing of the /dev/sda1 device file on the host machine reveals the b file type, which stands for a block device:

```
[user@host ~]$ ls -l /dev/sda1
brw-rw----. 1 root disk 8, 1 Feb 22 08:00 /dev/sda1
```
### **Logical Volumes**

se by Aviral Kumar 3e1cc0bfd12e47e93c5acb531f465e2f69f2e821.xs001 aviralk2006@gmail.com (Copyright © 2022 Red Hat

Another way of organizing disks and partitions is with *Logical Volume Management (LVM)*. With LVM, it is possible to aggregate block devices into a volume group. Disk space in the volume group is separated into logical volumes, which are the functional equivalent of a partition on a physical disk.

The LVM system assigns names to volume groups and logical volumes on their creation. LVM creates a directory in the /dev directory that matches the group name, and creates a symbolic link within that new directory with the same name as the logical volume. That logical volume file is then available to be mounted. For example, when a myvg volume group and the mylv logical volume are present, the full path to the logical volume is the /dev/myvg/mylv file.

### **Note**

The previously mentioned logical volume device name establishes a symbolic link to the device file that accesses it, which might vary between boots. Another form of logical volume device name, which is linked from files in the /dev/mapper directory, is often used for symbolic links to the device file.

## **Examine File Systems**

Use the df command to display an overview of local and remote file-system devices, which includes the total disk space, used disk space, free disk space, and the percentage of the entire disk space.

**Chapter 15 |** Access Linux File Systems

The following example displays the file systems and mount points on the host machine:

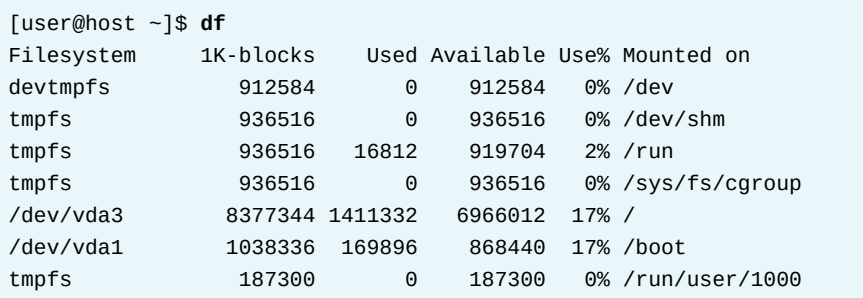

The partitioning shows that two physical file systems are mounted on the / and /boot directories that commonly exist on virtual machines. The tmpfs and devtmpfs devices are file systems in system memory. All files that are written to the tmpfs or devtmpfs file system disappear after a system reboot.

The df command -h or -H options are human-readable options to improve the readability of the output sizes. The -h option reports in KiB ( $2^{10}$ ), MiB ( $2^{20}$ ), or GiB ( $2^{30}$ ), while the -H option reports in SI units: KB (10 $^3$  ), MB (10 $^6$  ), or GB (10 $^9$  ). Hard drive manufacturers usually use SI units when advertising their products.

View the file systems on the host machine with all units converted to human-readable format:

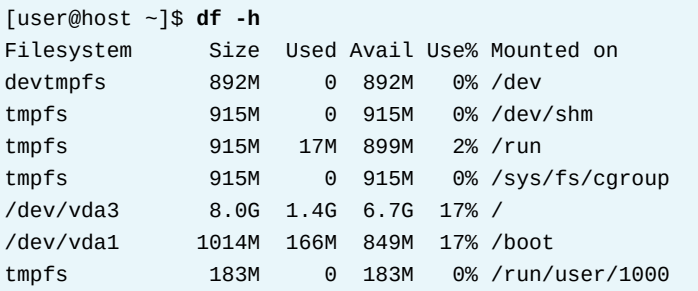

Use the du command for more detailed information about a specific directory tree space. The du command -h and -H options convert the output to a human-readable format. The du command shows the size of all files in the current directory tree recursively.

View the disk usage report for the /usr/share directory on the host machine:

```
[root@host ~]# du /usr/share
...output omitted...
176 /usr/share/smartmontools
184 /usr/share/nano
8 /usr/share/cmake/bash-completion
8 /usr/share/cmake
356676 /usr/share
```
View the disk usage report in human-readable format for the /usr/share directory:

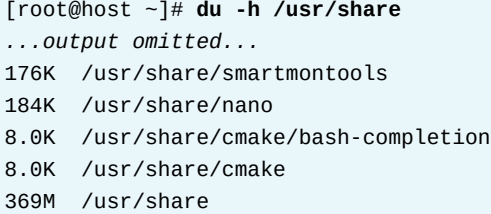

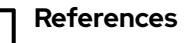

df(1) and du(1) man pages.

# **Quiz**

# **Identify File Systems and Devices**

Choose the correct answers to the following questions:

- **1. What is the device file name of an entire SATA hard drive in the /dev directory?**
	- a. /dev/vda
	- b. /dev/sda1
	- c. /dev/vg\_install/lv\_home
	- d. /dev/sda

**2. Which command displays the file systems with the mount points?**

- a. du -H
- b. df
- c. du
- d. ls

**3. Which command displays the disk usage report in human-readable format for the /home directory?**

- a. ls /home
- b. df
- c. du -h /home
- d. du /home
- **4. What is the correct device file name for the third partition on the second virtio-blk disk that is attached to a virtual machine?**
	- a. /dev/vdb3
	- b. /dev/vda2
	- c. /dev/sda3
	- d. /dev/vda3

**5. Which command provides an overview of the file-system mount points and the available free space in SI units?**

- a. df
- $b. df h$
- c. df -H
- d. du -h

# **Solution**

# **Identify File Systems and Devices**

Choose the correct answers to the following questions:

#### **1. What is the device file name of an entire SATA hard drive in the /dev directory?**

- a. /dev/vda
- b. /dev/sda1
- c. /dev/vg\_install/lv\_home
- d. /dev/sda

#### **2. Which command displays the file systems with the mount points?**

- a. du -H
- b. df
- c. du
- d. ls

#### **3. Which command displays the disk usage report in human-readable format for the /home directory?**

- a. ls /home
- b. df
- c. du -h /home
- d. du /home

### **4. What is the correct device file name for the third partition on the second virtio-blk disk that is attached to a virtual machine?**

- a. /dev/vdb3
- b. /dev/vda2
- c. /dev/sda3
- d. /dev/vda3

### **5. Which command provides an overview of the file-system mount points and the available free space in SI units?**

- a. df
- $b. df -h$
- c. df -H
- d. du -h

# **Mount and Unmount File Systems**

# **Objectives**

Access the contents of file systems by adding and removing file systems in the file-system hierarchy.

# **Mount File Systems Manually**

To access the file system on a removable storage device, you must mount the storage device. With the mount command, the root user can mount a file system manually. The first argument of the mount command specifies the file system to mount. The second argument specifies the directory as the mount point in the file-system hierarchy.

You can mount the file system in one of the following ways with the mount command:

- With the device file name in the /dev directory.
- With the UUID, a universally unique identifier of the device.

Then, identify the device to mount, ensure that the mount point exists, and mount the device on the mount point.

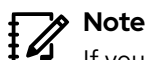

If you mount a file system with the mount command, and then reboot your system, the file system is not automatically remounted. The *Red Hat System Administration II* (RH134) course explains how to persistently mount file systems with the /etc/fstab file.

## **Identify a Block Device**

A hot-pluggable storage device, whether a hard disk drive (HDD) or a solid-state device (SSD) in a server, or alternatively a USB storage device, might be plugged each time into a different port on a system. Use the lsblk command to list the details of a specified block device or of all the available devices.

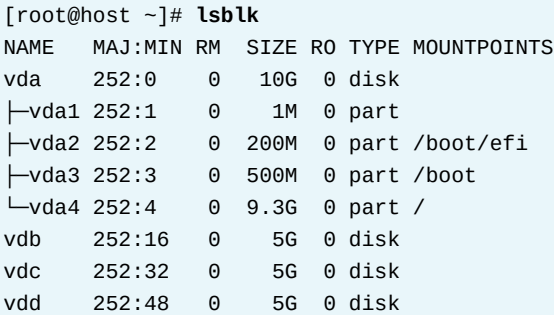

The partition size helps to identify the device when the partition name is unknown. For example, considering the previous output, if the size of the identified partition is 9.3 GB, then mount the /dev/vda4 partition.

**Chapter 15 |** Access Linux File Systems

### **Mount File System with the Partition Name**

The following example mounts the /dev/vda4 partition on the /mnt/data mount point.

```
[root@host ~]# mount /dev/vda4 /mnt/data
```
The mount point directory must exist before mounting the file system. The /mnt directory exists for use as a temporary mount point.

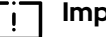

#### **Important**

If a directory to be used as a mount point is not empty, then the existing files will be hidden and not accessible while a file system is mounted there. The original files will be accessible again after the mounted file system is unmounted.

Device detection order and storage device naming can change when devices are added or removed on a system. It is recommended to use an unchanging device identifier for mount file systems consistently.

### **Mount File System with Partition UUID**

One stable identifier that is associated with a file system is its universally unique identifier (UUID). This UUID is stored in the file system superblock and remains the same until the file system is recreated.

The lsblk -fp command lists the full path of the device, the UUIDs and mount points, and the partition's file-system type. The mount point is blank when the file system is not mounted.

```
[root@host ~]# lsblk -fp
NAME FSTYPE FSVER LABEL UUID FSAVAIL FSUSE% MOUNTPOINTS
/dev/vda
├─/dev/vda1
├─/dev/vda2 vfat FAT16 7B77-95E7 192.3M 4% /boot/efi
├─/dev/vda3 xfs boot 2d67e6d0-...-1f091bf1 334.9M 32% /boot
└─/dev/vda4 xfs root efd314d0-...-ae98f652 7.7G 18% /
/dev/vdb
/dev/vdc
/dev/vdd
```
Mount the file system by the file-system UUID.

[root@host ~]# **mount UUID="efd314d0-b56e-45db-bbb3-3f32ae98f652" /mnt/data**

### **Automatically Mount Removable Storage Devices**

When using the graphical desktop environment, the system automatically mounts removable storage media when the media presence is detected.

The removable storage device mounts at the /run/media/*USERNAME*/*LABEL* location. *USERNAME* is the name of the user that is logged in to the graphical environment. *LABEL* is an identifier, which is typically the label on the storage media.

To safely detach a removable device, manually unmount all file systems on the device first.

## **Unmount File Systems**

System shutdown and reboot procedures unmount all file systems automatically. All file-system data that is flushed to the storage device, to ensure file system data integrity.

### **Warning**

File-system data uses memory cache during normal operation. You must unmount a removable drive's file systems before unplugging the drive. The unmount procedure flushes data to disk before releasing the drive.

The umount command uses the mount point as an argument to unmount a file system.

[root@host ~]# **umount /mnt/data**

Unmounting is not possible when the mounted file system is in use. All processes must stop accessing data under the mount point for the umount command to succeed.

In the following example, the umount command fails because the shell uses the /mnt/data directory as its current working directory, and thus generates an error message.

[root@host ~]# **cd /mnt/data** [root@host data]# **umount /mnt/data** umount: /mnt/data: target is busy.

The lsof command lists all open files and the processes that are accessing the file system. The list helps to identify which processes are preventing the file system from successfully unmounting.

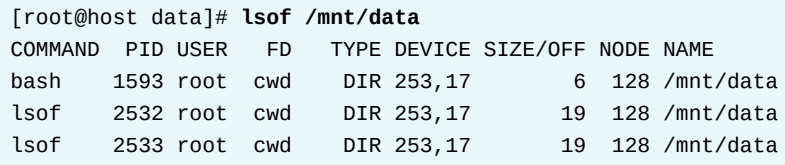

After identifying the processes, wait for the processes to complete or send the SIGTERM or SIGKILL signal to terminate them. In this case, it is sufficient to change the current working directory to a directory outside the mount point.

[root@host data]# **cd** [root@host ~]# **umount /mnt/data**

### **References** lsblk(8), mount(8), umount(8), and lsof(8) man pages.

## **Guided Exercise**

# **Mount and Unmount File Systems**

In this exercise, you practice mounting and unmounting file systems.

#### **Outcomes**

• Identify and mount a new file system at a specified mount point, and then unmount the file system.

### **Before You Begin**

As the student user on the workstation machine, use the lab command to prepare your system for this exercise.

This command prepares your environment and ensures that all required resources are available.

```
[student@workstation ~]$ lab start fs-mount
```
### **Instructions**

**1.** Log in to the servera machine as the student user and switch to the root user.

```
[student@workstation ~]$ ssh student@servera
...output omitted...
[student@servera ~]$ sudo -i
[sudo] password for student: student
[root@servera ~]#
```
- **2.** A new partition with a file system is added to the /dev/vdb disk on the servera machine. Mount the newly available partition by using the UUID at the /mnt/part1 mount point.
	- 2.1. Create the /mnt/part1 directory.

[root@servera ~]# **mkdir /mnt/part1**

2.2. Query the UUID of the /dev/vdb1 device.

```
[root@servera ~]# lsblk -fp /dev/vdb
NAME FSTYPE LABEL UUID And All Account Contact ACCOUNT MOUNTPOINT
/dev/vdb
└─/dev/vdb1 xfs a04c511a-b805-4ec2-981f-42d190fc9a65
```
2.3. Mount the file system by using the UUID on the /mnt/part1 directory. Use the /dev/vdb1 UUID from the previous command output.

[root@servera ~]# **mount \ UUID="***a04c511a-b805-4ec2-981f-42d190fc9a65***" /mnt/part1**

2.4. Verify that the /dev/vdb1 device is mounted on the /mnt/part1 directory.

[root@servera ~]# **lsblk -fp /dev/vdb** NAME FSTYPE LABEL UUID NOUNTPOINT /dev/vdb └─/dev/vdb1 xfs a04c511a-b805-4ec2-981f-42d190fc9a65 **/mnt/part1**

**3.** Change to the /mnt/part1 directory and create the testdir subdirectory. Create the /mnt/part1/testdir/newmount file.

3.1. Change to the /mnt/part1 directory.

[root@servera ~]# **cd /mnt/part1**

3.2. Create the /mnt/part1/testdir directory.

[root@servera part1]# **mkdir testdir**

3.3. Create the /mnt/part1/testdir/newmount file.

[root@servera part1]# **touch testdir/newmount**

▶ 4. Unmount the file system that is mounted on the /mnt/part1 directory.

4.1. Unmount the /mnt/part1 directory while the shell is in the /mnt/part1 directory. The umount command fails to unmount the device.

[root@servera part1]# **umount /mnt/part1** umount: /mnt/part1: target is busy.

4.2. Change the current directory on the shell to the /root directory.

[root@servera part1]# **cd** [root@servera ~]#

4.3. Unmount the /mnt/part1 directory.

[root@servera ~]# **umount /mnt/part1**

 **5.** Return to the workstation machine as the student user.
```
[root@servera ~]# exit
logout
[student@servera ~]$ exit
logout
Connection to servera closed.
[student@workstation]$
```
## **Finish**

On the workstation machine, change to the student user home directory and use the lab command to complete this exercise. This step is important to ensure that resources from previous exercises do not impact upcoming exercises.

[student@workstation ~]\$ **lab finish fs-mount**

This concludes the section.

## **Locate Files on the System**

### **Objectives**

Search for files on mounted file systems with the find and locate commands.

### **Search for Files**

A system administrator needs tools to search for files that match specific criteria on the file system. This section discusses two commands to search for files in the file-system hierarchy:

- The locate command searches a pre-generated index for file names or file paths and returns the results instantly.
- The find command searches for files in real time by parsing the file-system hierarchy.

### **Locate Files by Name**

The locate command searches for files based on the name or path to the file. The command is fast, because it looks up this information from the mlocate database. However, this database does not update in real time and requires frequent updates for accurate results. This feature also means that the locate command does not search for files that were created since the last database update.

The locate database updates automatically every day. However, the root user might issue the updatedb command to force an immediate update.

[root@host ~]# **updatedb**

The locate command restricts results for unprivileged users. To see the resulting file name, the user must have search permission on the directory where the file resides. For example, locate the files that the developer user can read, and that match the passwd keyword in the name or path:

```
[developer@host ~]$ locate passwd
/etc/passwd
/etc/passwd-
/etc/pam.d/passwd
...output omitted...
```
The following example show the file name or path for a partial match with the search query:

```
[root@host ~]# locate image
/etc/selinux/targeted/contexts/virtual\_image_context
/usr/bin/grub2-mkimage
/usr/lib/sysimage
...output omitted...
```
The locate command -i option performs a case-insensitive search. This option returns all possible combinations of matching uppercase and lowercase letters:

```
[developer@host ~]$ locate -i messages
...output omitted...
/usr/share/locale/zza/LC_MESSAGES
/usr/share/makedumpfile/eppic_scripts/ap_messages_3_10_to_4_8.c
/usr/share/vim/vim82/ftplugin/msmessages.vim
...output omitted...
```
The locate command -n option limits the number of returned search results. The following example limits the search results from the locate command to the first five matches:

```
[developer@host ~]$ locate -n 5 passwd
/etc/passwd
/etc/passwd-
/etc/pam.d/passwd
...output omitted...
```
## **Search for Files in Real Time**

The find command locates files by searching in real time in the file-system hierarchy. This command is slower but more accurate than the locate command. The find command also searches for files based on criteria other than the file name, such as the file's permissions, type of file, size, or modification time.

The find command looks at files in the file system with the user account that executed the search. The user that runs the find command must have read and execute permission on a directory to examine its contents.

The first argument to the find command is the directory to search. If the find command omits the directory argument, then it starts the search in the current directory and looks for matches in any subdirectory.

To search for files by file name, use the find command -name *FILENAME* option to return the path of files that match *FILENAME* exactly. For example, to search for the sshd\_config files in the root / directory, run the following command:

```
[root@host ~]# find / -name sshd_config
/etc/ssh/sshd_config
```
#### **Note**

In the find command, the complete word options use a single dash for options, unlike a double dash for most other Linux commands.

Wildcards are available to search for a file name and to return all results for a partial match. With wildcards, it is essential to quote the file name, to prevent the terminal from misinterpreting the wildcard.

In the following example, starting in the / directory, search for files that end with the .txt extension:

```
[root@host ~]# find / -name '*.txt'
...output omitted...
/usr/share/libgpg-error/errorref.txt
/usr/share/licenses/audit-libs/lgpl-2.1.txt
/usr/share/licenses/pam/gpl-2.0.txt
...output omitted...
```
To search for files in the /etc/ directory that contain the pass string, run the following command:

```
[root@host ~]# find /etc -name '*pass*'
/etc/passwd-
/etc/passwd
/etc/security/opasswd
...output omitted...
```
To perform a case-insensitive search for a file name, use the find command -iname option, followed by the file name to search. To search files with case-insensitive text that matches the messages string in their names in the root / directory, run the following command:

```
[root@host ~]# find / -iname '*messages*'
/sys/power/pm_debug_messages
/usr/lib/locale/C.utf8/LC_MESSAGES
/usr/lib/locale/C.utf8/LC_MESSAGES/SYS_LC_MESSAGES
...output omitted...
```
### **Search for Files Based on Ownership or Permission**

The find command searches for files based on their ownership or permissions. The find command -user and -group options search by a user and group name, or by user ID and group ID.

To search for files in the /home/developer directory that the developer user owns:

```
[developer@host ~]$ find -user developer
.
./.bash_logout
./.bash_profile
...output omitted...
```
To search for files in the /home/developer directory that the developer group owns:

```
[developer@host ~]$ find -group developer
.
./.bash_logout
./.bash_profile
...output omitted...
```
To search for files in the /home/developer directory that the 1000 user ID owns:

se by Aviral Kumar 3e1cc0bfd12e47e93c5acb531f465e2f69f2e821.xs001 aviralk2006@gmail.com (Copyright © 2022 Red Hat

```
[developer@host ~]$ find -uid 1000
.
./.bash_logout
./.bash_profile
...output omitted...
```
To search for files in the /home/developer directory that the 1000 group ID owns:

```
[developer@host ~]$ find -gid 1000
.
./.bash_logout
./.bash_profile
...output omitted...
```
The find command -user and -group options search for files where the file owner and group owner are different. The following example lists files that the root user owns and with the mail group:

```
[root@host ~]# find / -user root -group mail
/var/spool/mail
...output omitted...
```
The find command -perm option looks for files with a particular permission set. The octal values define the permissions with 4, 2, and 1 for read, write, and execute. Permissions are preceded with a / or - sign to control the search results.

Octal permission preceded by the / sign matches files where at least one permission is set for user, group, or other for that permission set. A file with the  $r - r - r - r - p$  ermissions does not match the /222 permission but matches the rw-r--r-- permission. A - sign before the permission means that all three parts of the permissions must match. For the previous example, files with the rw-rw-rw- permissions match. You can also use the find command -perm option with the symbolic method for permissions.

For example, the following commands match any file in the /home directory for which the owning user has read, write, and execute permissions, members of the owning group have read and write permissions, and others have read-only access. Both commands are equivalent, but the first one uses the octal method for permissions while the second one uses the symbolic methods.

```
[root@host ~]# find /home -perm 764
...output omitted...
[root@host ~]# find /home -perm u=rw,g=rwx,o=r
...output omitted...
```
The find command - ls option is very convenient when searching files by permissions, because it provides information for the files including their permissions.

```
[root@host ~]# find /home -perm 764 -ls
 26207447 0 -rwxrw-r-- 1 user user 0 May 10 04:29 /home/user/file1
```
To search for files for which the user has at least write and execute permissions, the group has at least write permission, and others have at least read permission:

```
[root@host ~]# find /home -perm -324
...output omitted...
[root@host ~]# find /home -perm -u=wx,g=w,o=r
...output omitted...
```
To search for files for which the user has read permissions, or the group has at least read permissions, or others have at least write permission:

```
[root@host ~]# find /home -perm /442
...output omitted...
[root@host ~]# find /home -perm /u=r,g=r,o=w
...output omitted...
```
When used with  $\ell$  or - signs, the 0 value works as a wildcard because it means any permission.

To search for any file in the /home/developer directory for which others have at least read access on the host machine:

```
[developer@host ~]$ find -perm -004
...output omitted...
[developer@host ~]$ find -perm -o=r
...output omitted...
```
To search for all files in the /home/developer directory where others have write permission:

```
[developer@host ~]$ find -perm -002
...output omitted...
[developer@host ~]$ find -perm -o=w
...output omitted...
```
### **Find Files Based on Size**

The find command - size option is followed by a numeric value, and the unit looks up files that match a specified size. Use the following list for the units with the find command - size option:

- For kilobytes, use the k unit with k always in lowercase.
- For megabytes, use the M unit with M always in uppercase.
- For gigabytes, use the G unit with G always in uppercase.

You can use the plus + and minus - characters to include files that are larger and smaller than the given size, respectively. The following example shows a search for files with an exact size of 10 megabytes:

[developer@host ~]\$ **find -size 10M** *...output omitted...*

To search for files with a size of more than 10 gigabytes:

[developer@host ~]\$ **find -size +10G** *...output omitted...*

To search for files with a size of less than 10 kilobytes:

```
[developer@host ~]$ find -size -10k
...output omitted...
```
#### **Important**  $\mathbf{I}$

The find command -size option rounds everything to single units. For example, the find -size 1M command shows files smaller than 1 MB because it rounds up all files to 1 MB.

#### **Search for Files Based on Modification Time**

The find command -mmin option, followed by the time in minutes, searches for all files with content that changed n minutes ago. The file's time stamp is rounded down and supports fractional values with the +n and -n range.

To search for all files with content that changed 120 minutes ago:

```
[root@host ~]# find / -mmin 120
...output omitted...
```
The  $+$  modifier in front of the minutes finds all files in the  $/$  directory that changed more than n minutes ago. To search for all files with content that changed 200 minutes ago:

```
[root@host ~]# find / -mmin +200
...output omitted...
```
The - modifier searches for all files in the / directory that changed less than n minutes ago. The following example lists files that changed less than 150 minutes ago:

```
[root@host ~]# find / -mmin -150
...output omitted...
```
#### **Search for Files Based on File Type**

The find command -type option limits the search scope to a given file type. Use the following flags to limit the search scope:

- For regular files, use the f flag.
- For directories, use the d flag.
- For soft links, use the l flag.
- For block devices, use the b flag.

Search for all directories in the /etc directory:

```
[root@host ~]# find /etc -type d
/etc
/etc/tmpfiles.d
/etc/systemd
/etc/systemd/system
/etc/systemd/system/getty.target.wants
...output omitted...
```
Search for all soft links in the / directory:

[root@host ~]# **find / -type l** *...output omitted...*

Search for all block devices in the /dev directory:

```
[root@host ~]# find /dev -type b
/dev/vda1
/dev/vda
```
The find command - links option followed by a number looks for all files with a specific hard link count. The number preceded by a + modifier looks for files with a higher count than the given hard link count. If the number precedes a - modifier, then the search is limited to files with a lower hard link count than the given number.

Search for all regular files with more than one hard link:

[root@host ~]# **find / -type f -links +1** *...output omitted...*

#### **References**

locate(1), updatedb(8), and find(1) man pages.

## **Guided Exercise**

## **Locate Files on the System**

In this exercise, you search for specific files on mounted file systems by using the find and locate commands.

#### **Outcomes**

• Search for files with the find and locate commands.

#### **Before You Begin**

As the student user on the workstation machine, use the lab command to prepare your system for this exercise.

This command prepares your environment and ensures that all required resources are available.

[student@workstation ~]\$ **lab start fs-locate**

### **Instructions**

**1.** On the workstation machine, use the ssh command to log in to the servera machine as the student user and then switch to the root user.

```
[student@workstation ~]$ ssh student@servera
...output omitted...
[student@servera ~]$
```
**2.** Use the locate command to search for files on the servera machine.

2.1. Update the locatedb database manually on the server machine. Use the sudo updatedb command to update the database.

```
[student@servera ~]$ sudo updatedb
[sudo] password for student: student
[student@servera ~]$
```
2.2. Locate the logrotate.conf configuration file.

```
[student@servera ~]$ locate logrotate.conf
/etc/logrotate.conf
/usr/share/man/man5/logrotate.conf.5.gz
```
2.3. Locate the networkmanager.conf configuration file, ignoring case sensitivity.

```
[student@servera ~]$ locate -i networkmanager.conf
/etc/NetworkManager/NetworkManager.conf
/etc/dbus-1/system.d/org.freedesktop.NetworkManager.conf
/usr/share/man/man5/NetworkManager.conf.5.gz
```
- **3.** Use the find command to search in real time on the servera machine according to the following requirements:
	- **•** List all files in the /var/lib directory that the chrony user owns.
	- **•** List all files in the /var directory that the root user and the mail group own.
	- **•** List all files in the /usr/bin directory with a file size greater than 50 KB.
	- **•** List all files in the /home/student directory that changed in the last 120 minutes.
	- **•** List all the block device files in the /dev directory.
	- 3.1. Search for all files in the /var/lib directory that the chrony user owns, with root privilege.

[student@servera ~]\$ **sudo find /var/lib -user chrony** [sudo] password for student: **student** /var/lib/chrony /var/lib/chrony/drift

3.2. List all files in the /var directory that the root user owns and that belong to the mail group.

[student@servera ~]\$ **sudo find /var -user root -group mail** /var/spool/mail

3.3. List all files in the /usr/bin directory with a greater file size than 50 KB.

```
[student@servera ~]$ find /usr/bin -size +50k
/usr/bin/iconv
/usr/bin/locale
/usr/bin/localedef
/usr/bin/cmp
...output omitted...
```
3.4. List all files in the /home/student directory that changed in the last 120 minutes.

```
[student@servera ~]$ find /home/student -mmin +120
/home/student/.bash_logout
/home/student/.bash_profile
/home/student/.bashrc
...output omitted...
```
3.5. List all block device files in the /dev directory.

```
[student@servera ~]$ find /dev -type b
/dev/vdd
/dev/vdc
/dev/vdb
/dev/vda3
/dev/vda2
/dev/vda1
/dev/vda
```
 **4.** Return to the workstation machine as the student user.

```
[student@servera ~]$ exit
logout
Connection to servera closed.
[student@workstation]$
```
### **Finish**

On the workstation machine, change to the student user home directory and use the lab command to complete this exercise. This step is important to ensure that resources from previous exercises do not impact upcoming exercises.

[student@workstation ~]\$ **lab finish fs-locate**

This concludes the section.

## **Lab**

# **Access Linux File Systems**

In this lab, you mount a local file system and locate specific files on that file system.

#### **Outcomes**

- Mount a file system.
- Generate a disk usage report.
- Find files in the local file system.

### **Before You Begin**

As the student user on the workstation machine, use the lab command to prepare your system for this exercise.

This command prepares your environment and ensures that all required resources are available.

[student@workstation ~]\$ **lab start fs-review**

### **Instructions**

- **1.** On the serverb machine as the root user, identify the UUID for the /dev/vdb1 device, and mount it by using its UUID on the /mnt/freespace directory.
- **2.** Generate a disk usage report for the /usr/share directory. Save the result in the /mnt/ freespace/results.txt file.
- **3.** Find all rsyslog.conf configuration files and store the result in the /mnt/freespace/ search1.txt file.
- **4.** Store the search result of all files in the /usr/share directory that are greater than 50 MB and less than 100 MB in the /mnt/freespace/search2.txt file.
- **5.** Return to the workstation system as the student user.

### **Evaluation**

As the student user on the workstation machine, use the lab command to grade your work. Correct any reported failures and rerun the command until successful.

[student@workstation ~]\$ **lab grade fs-review**

## **Finish**

On the workstation machine, change to the student user home directory and use the lab command to complete this exercise. This step is important to ensure that resources from previous exercises do not impact upcoming exercises.

[student@workstation ~]\$ **lab finish fs-review**

This concludes the section.

## **Solution**

# **Access Linux File Systems**

In this lab, you mount a local file system and locate specific files on that file system.

#### **Outcomes**

- Mount a file system.
- Generate a disk usage report.
- Find files in the local file system.

### **Before You Begin**

As the student user on the workstation machine, use the lab command to prepare your system for this exercise.

This command prepares your environment and ensures that all required resources are available.

[student@workstation ~]\$ **lab start fs-review**

### **Instructions**

- **1.** On the serverb machine as the root user, identify the UUID for the /dev/vdb1 device, and mount it by using its UUID on the /mnt/freespace directory.
	- 1.1. Log in to the serverb machine as the student user, and switch to the root user.

```
[student@workstation ~]$ ssh student@serverb
...output omitted...
[student@serverb ~]$ sudo -i
Password: redhat
[root@serverb ~]#
```
1.2. Query the UUID of the /dev/vdb1 device.

```
[root@serverb ~]# lsblk -fp /dev/vdb
NAME FSTYPE FSVER LABEL UUID FSAVAIL FSUSE%
 MOUNTPOINTS
/dev/vdb
└─/dev/vdb1 xfs 44bfb7c8-970c-4d0b-b53d-90ae31cb27ca
```
1.3. Create the /mnt/freespace directory.

```
[root@serverb ~]# mkdir /mnt/freespace
```
1.4. Mount the /dev/vdb1 device by using the UUID on the /mnt/freespace directory.

[root@serverb ~]# **mount UUID="***44bfb7c8-970c-4d0b-b53d-90ae31cb27ca***" /mnt/freespace**

1.5. Verify that the /dev/vdb1 device is mounted on the /mnt/freespace directory.

```
[root@serverb ~]# lsblk -fp /dev/vdb1
NAME FSTYPE FSVER LABEL UUID FSAVAIL FSUSE%
 MOUNTPOINTS
/dev/vdb1
       xfs 44bfb7c8-970c-4d0b-b53d-90ae31cb27ca 4.9G 1% /
mnt/freespace
```
**2.** Generate a disk usage report for the /usr/share directory. Save the result in the /mnt/ freespace/results.txt file.

```
[root@serverb ~]# du /usr/share > /mnt/freespace/results.txt
```
- **3.** Find all rsyslog.conf configuration files and store the result in the /mnt/freespace/ search1.txt file.
	- 3.1. Update the locate database.

[root@serverb ~]# **updatedb**

3.2. Locate all rsyslog.conf configuration files and save the result in the /mnt/ freespace/search1.txt file.

```
[root@serverb ~]# locate rsyslog.conf > /mnt/freespace/search1.txt
```
**4.** Store the search result of all files in the /usr/share directory that are greater than 50 MB and less than 100 MB in the /mnt/freespace/search2.txt file.

```
[root@serverb ~]# find /usr/share -size +50M -size -100M > \
/mnt/freespace/search2.txt
```
**5.** Return to the workstation system as the student user.

```
[root@serverb ~]$ exit
logout
[student@serverb ~]$ exit
logout
Connection to serverb closed.
[student@workstation ~]$
```
#### **Evaluation**

se by Aviral Kumar 3e1cc0bfd12e47e93c5acb531f465e2f69f2e821.xs001 aviralk2006@gmail.com Copyright © 2022 Red Hat

As the student user on the workstation machine, use the lab command to grade your work. Correct any reported failures and rerun the command until successful.

```
[student@workstation ~]$ lab grade fs-review
```
### **Finish**

On the workstation machine, change to the student user home directory and use the lab command to complete this exercise. This step is important to ensure that resources from previous exercises do not impact upcoming exercises.

[student@workstation ~]\$ **lab finish fs-review**

This concludes the section.

# **Summary**

- Storage devices are represented by the *block device* file type.
- The df command reports total disk space, used disk space, and free disk space on all mounted regular file systems.
- The root user can use the mount command to manually mount a file system.
- To successfully unmount a device, all processes must stop accessing the mount point.
- The removable storage devices are mounted in the /run/media directory when using the graphical environment.
- The lsblk command lists the details of block devices, such as the size and the UUID.
- The find command searches in real time in the local file systems for files according to search criteria.

## **Chapter 16**

# **Analyze Servers and Get Support**

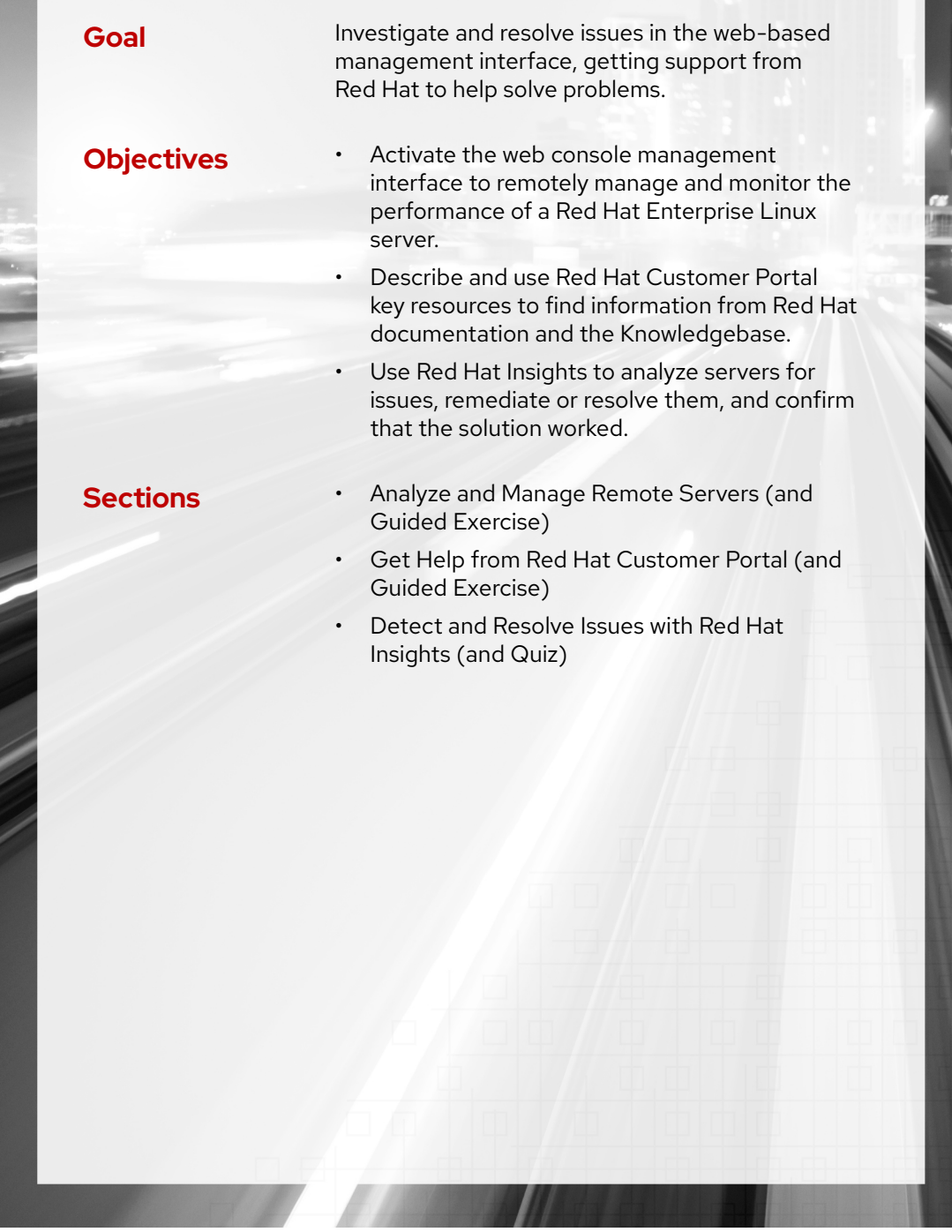

RH124-RHEL9.0-en-2-20220609 541

## **Analyze and Manage Remote Servers**

## **Objectives**

Activate the web console management interface to remotely manage and monitor the performance of a Red Hat Enterprise Linux server.

### **Describe the Web Console**

The *web console* is a web-based management interface for Red Hat Enterprise Linux, which is designed for managing and monitoring your servers, and is based on the open-source Cockpit service.

You can use the web console to monitor system logs and to view graphs of system performance. Additionally, you can use your web browser to change settings by using graphical tools in the web console interface, including a fully-functional interactive terminal session.

### **Enable the Web Console**

Starting from Red Hat Enterprise Linux 7, the web console is installed by default in all installation variants except a minimal installation. You can use the following command to install the web console:

[root@host ~]# **dnf install cockpit**

Then, enable and start the cockpit. socket service, which runs a web server. This step is necessary if you need to connect to the system through the web interface.

```
[root@host ~]# systemctl enable --now cockpit.socket
Created symlink /etc/systemd/system/sockets.target.wants/cockpit.socket -> /usr/
lib/systemd/system/cockpit.socket.
```
If you are using a custom firewall profile, then you must add the cockpit service to firewalld to open port 9090 in the firewall:

```
[root@host ~]# firewall-cmd --add-service=cockpit --permanent
success
[root@host ~]# firewall-cmd --reload
success
```
## **Log in to the Web Console**

The web console provides its own web server. Launch your web browser to log in to the web console. You can log in with the username and password of any local account on the system, including the root user.

Open https://*servername*:9090 in your web browser, where *servername* is the hostname or IP address of your server. The web console protects the connection by a *Transport Layer Security (TLS)* session. By default, the cockpit service installs the web console with a self-signed TLS

**Chapter 16 |** Analyze Servers and Get Support

certificate. When you connect to the web console for the first time, the web browser probably displays a security warning. The cockpit-ws(8) man page provides instructions on how to replace the TLS certificate with one that is properly signed.

To log in to the web console, enter your username and password at the login screen.

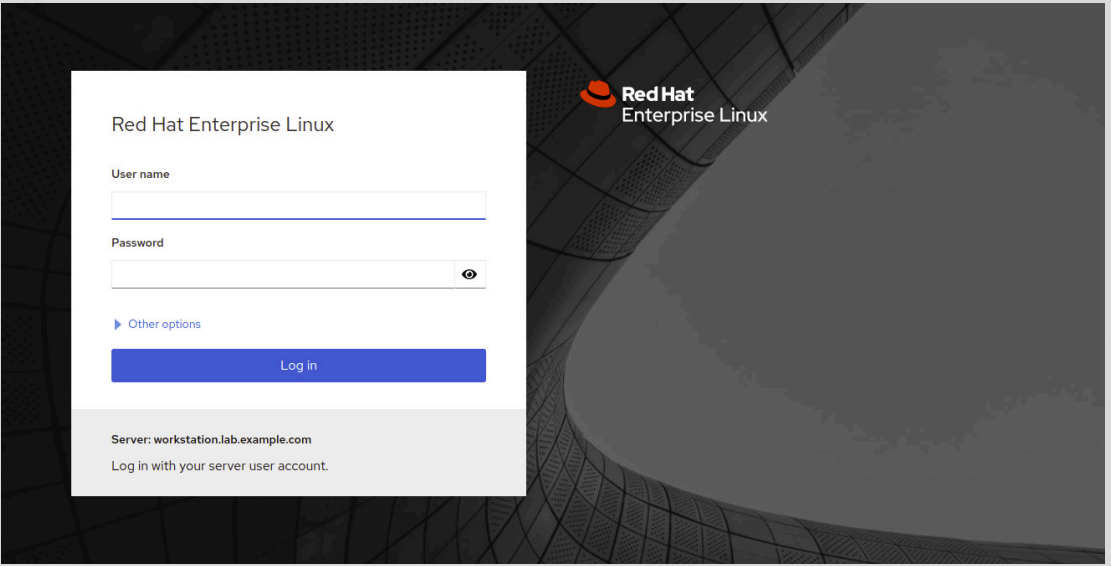

**Figure 16.1: The web console login screen**

#### Click Log In.

After you log in, the web console displays the username on the left side of the title bar. The default access to the web console is with limited rights, as you can see in the following Limited access button and in the "Web console is running in limited access mode" message.

| student@<br>workstation.lab.exa | Limited access | $\odot$ Help | ۰ | -<br>. .<br>. .<br>Session |  |
|---------------------------------|----------------|--------------|---|----------------------------|--|
|                                 |                |              |   |                            |  |

**Figure 16.2: Non-privileged user's title bar**

If your account is configured with the appropriate privileges, then you can escalate privileges by switching to administrative access, by clicking the Limited access or Turn on administrative access buttons. During the escalation privileges process, you need to enter your password. When you have escalated privileges, the Limited access button changes to Administrative access.

You can switch back to limited access mode by clicking the Administrative access button and then clicking the Limit access button in the pop-up window that it shows.

| student@<br>workstation.lab.exa | <b>Administrative access</b> | $\odot$ Help | -<br>Session |  |
|---------------------------------|------------------------------|--------------|--------------|--|
|                                 |                              |              |              |  |

**Figure 16.3: Privileged user's title bar**

## **Change Passwords in the Web Console**

You can change your own password while logged in to the web console. Click the Accounts button on the navigation bar. Click your account label to open the account details page.

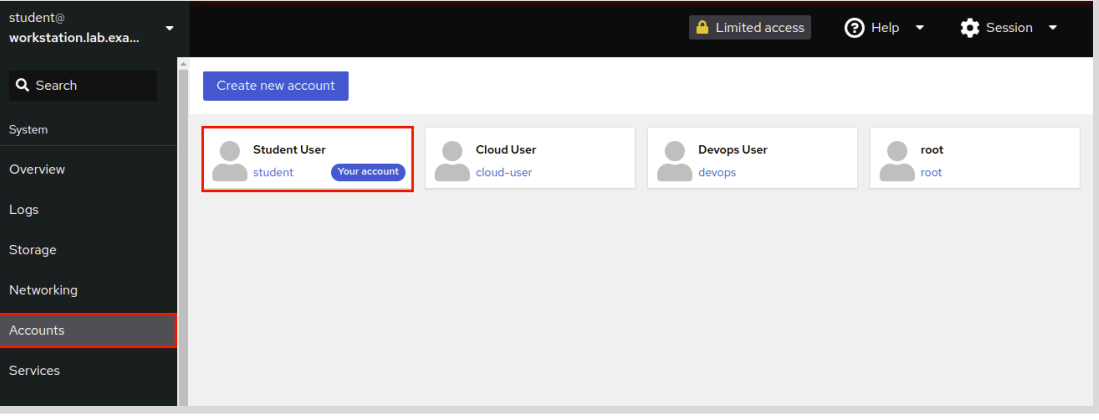

**Figure 16.4: Displaying user accounts**

As a non-privileged user, you are restricted to setting or resetting your password and managing public SSH keys. To set or reset your password, click the Set password button.

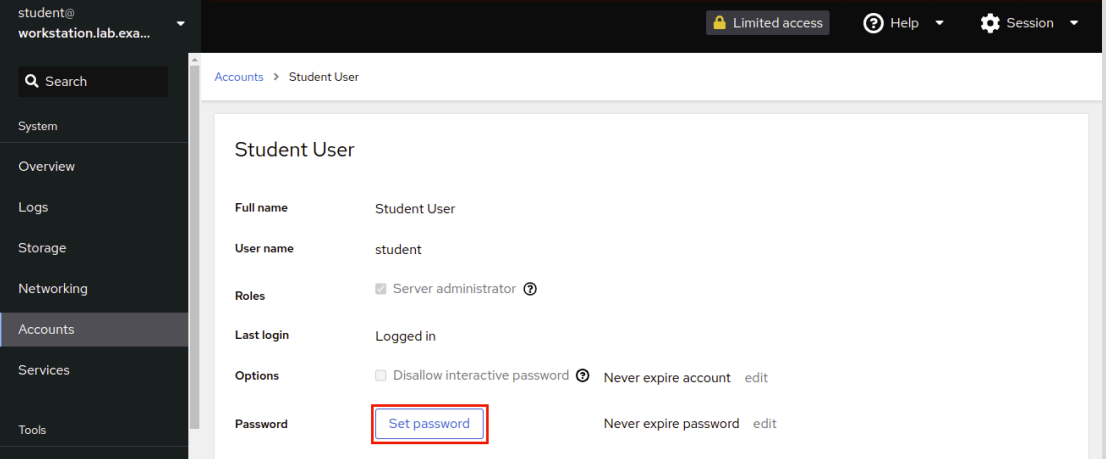

**Figure 16.5: User account details**

Enter your information in the Old password, New password, and Confirm new password fields. Click the Set password button to activate the new password.

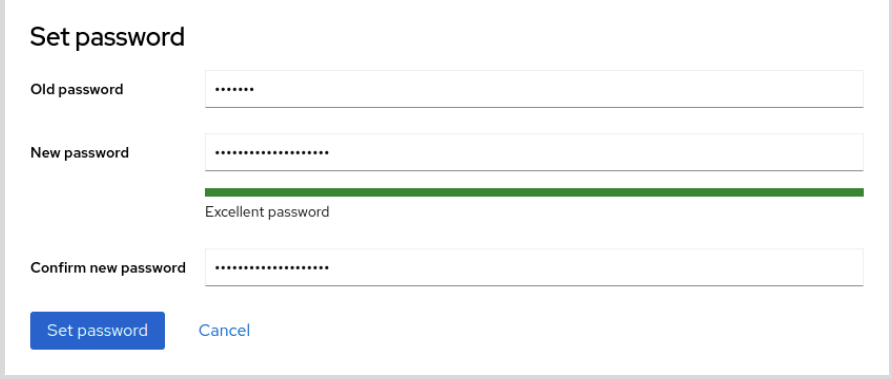

**Figure 16.6: Setting and resetting passwords**

## **Troubleshoot with the Web Console**

The web console is a powerful troubleshooting tool. You can monitor basic system statistics in real time, inspect system logs, and quickly switch to a terminal session within the web console to gather additional information from the command-line interface.

### **Monitor System Statistics in Real Time**

Click the Overview button on the navigation bar to view information about the system, such as its type of hardware, operating system, hostname, and more. If you log in as a non-privileged user, then you can see all the information but you are not allowed to modify any value. The following image displays the Overview page.

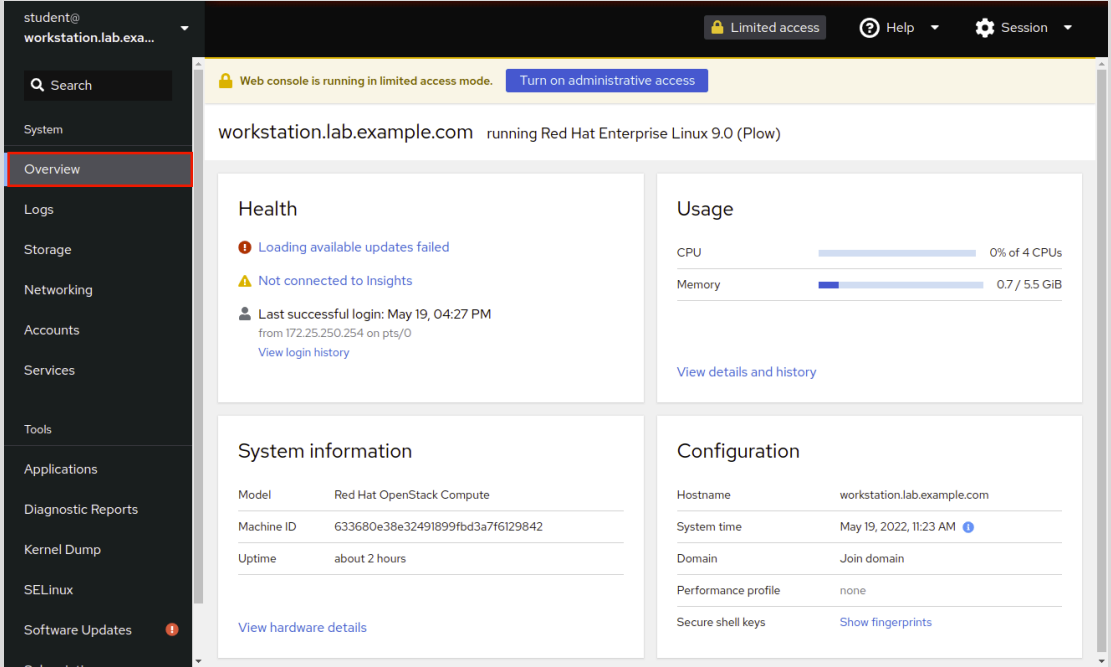

**Figure 16.7: Non-privileged user's Overview page**

Click View details and history on the Overview page to view details of current system performance for CPU activity, memory use, disk I/O, and network utilization.

| student@<br>U<br>workstation.lab.exa |                                   |            |                                   |                    |                 | <b>A</b> Limited access | $\odot$ Help $\sim$ | $\bullet$ Session $\bullet$ |                    |
|--------------------------------------|-----------------------------------|------------|-----------------------------------|--------------------|-----------------|-------------------------|---------------------|-----------------------------|--------------------|
| Q Search                             | Overview > Performance Metrics    |            |                                   |                    |                 |                         |                     |                             |                    |
| System                               | <b>CPU</b>                        |            | <b>Memory</b>                     |                    | <b>Disks</b>    |                         | <b>Network</b>      |                             |                    |
| Overview                             | 4 CPUs                            | 0%         | <b>RAM</b>                        | 4.8 GiB available  | Read<br>$\circ$ | Write<br>20.3 B/s       | Interface           | In                          | Out                |
| Logs                                 | Load<br>1 min: 0.00, 5 min: 0.00, |            |                                   |                    |                 | 5.20 GB free            | lo.<br>ethO         | $\circ$<br>231 B/s          | $\circ$<br>710 B/s |
| Storage                              | 15 min: 0.00<br><b>Service</b>    | %          | <b>Service</b>                    | <b>Used</b>        | /boot           | 327 MB free             |                     |                             |                    |
| Networking                           | cockpit-wsinstance-https          | 0.0        | firewalld                         | 39.3 MB            | /boot/efi<br>÷  | 202 MB free             |                     |                             |                    |
| Accounts                             | dbus-broker<br>cockpit            | 0.0<br>0.0 | user@42<br>polkit                 | 23.9 MB<br>21.9 MB |                 |                         |                     |                             |                    |
| <b>Services</b>                      | systemd-logind<br>cups            | 0.0<br>0.0 | systemd-udevd<br>systemd-journald | 15.5 MB<br>11.1 MB |                 |                         |                     |                             |                    |

**Figure 16.8: Non-privileged user's system performance metrics**

### **Inspect and Filter Syslog Events**

The Logs section in the navigation bar provides access to analysis tools for the system logs. You can use the scroll menus on the page to filter log messages by a logging date range, or priority, or both. The web console uses the current date as the default; you can click the date menu and specify any range of dates. Similarly, the Priority menu provides options that range from Debug and above (the lowest level) to more specific severity conditions such as Alert and above or Error and above.

| student@<br>≂<br>workstation.lab.exa | ⊙ Help ▼<br><b>A</b> Limited access                                                                                                    | $\bullet$ Session $\bullet$ |
|--------------------------------------|----------------------------------------------------------------------------------------------------|-----------------------------|
| Q Search                             | o<br>Debug and above<br>All<br>Last 24 hours $\bullet$<br><b>Identifier</b><br><b>Priority</b><br>$\overline{\phantom{a}}$<br>$\blacktriangledown$ |                             |
| System                               | Only emergency<br>Q priority: debug<br>$\rightarrow$<br>$\times$<br><b>Filters</b>                                                                 | Pause                       |
| Overview                             | Alert and above                                                                                                    |                             |
| Logs                                 | May 19, 2022<br>Critical and above<br>5:23 PM cockpit-tls: gnutls hands<br>been received.                                                          | cockpit-tls 5               |
| Storage                              | Error and above<br>Subscription successful-ok<br>5:23 PM REQUEST localhost - -                                                                     | cupsd                       |
| Networking                           | Warning and above<br>5:15 PM cockpit-tls: gnutls_hand:<br>been received.<br>Notice and above                                                       | cockpit-tls 2               |
| <b>Accounts</b>                      | 5:15 PM pam unix(sudo:session)<br>Info and above                                                                                                   | sudo                        |
| <b>Services</b>                      | 5:15 PM released daemon: : 1.121<br>Debug and above                                                                                                | realmd                      |
|                                      | 5:15 PM client gone away: : 1.121<br>5:07 PM cockpit-tls: gnutls_handshake failed: A TLS fatal alert has been received.                            | realmd<br>cockpit-tls 2     |
| <b>Tools</b>                         | 5:03 PM Removed session 12.                                                                                                    | systemd-logind              |

**Figure 16.9: Log severity selections**

Click a row to view details of the log report. In the following example, note the first row that reports on a sudo log message.

| student@<br>workstation.lab.exa | $\odot$ Help $\sim$<br><b>A</b> Limited access<br>$\bullet$ Session $\bullet$<br>≂                                        |  |  |  |  |  |
|---------------------------------|----------------------------------------------------------------------------------------------------|--|--|--|--|--|
| Q Search                        | o<br>Priority<br>Error and above $\bullet$<br><b>Identifier</b><br>All<br>Last 24 hours $\bullet$<br>$\blacktriangledown$ |  |  |  |  |  |
| System                          | ×<br>Q priority:err<br>→<br><b>Filters</b><br>Pause<br>$\overline{\phantom{a}}$                                           |  |  |  |  |  |
| Overview                        | May 19, 2022                                                                                                    |  |  |  |  |  |
| Logs                            | A 5:25 PM student: 3 incorrect password attempts ; TTY=pts/0 ; PWD=/root ; USER=root ; COMMAND=/bin/bash<br>sudo          |  |  |  |  |  |
| Storage                         | 3:27 PM Exec failed for mail command: No such file or directory<br>atd                                                    |  |  |  |  |  |
| Networking                      | A 3:27 PM error: kex exchange identification: Connection closed by remote host<br>sshd                                    |  |  |  |  |  |

**Figure 16.10: Log entry selection**

The following example shows the details that the web service displays when you click the sudo row. Details of the report include the selected log entry (sudo), the date, time, priority, and syslog facility of the log entry, and the hostname of the system that reported the log message.

se by Aviral Kumar 3e1cc0bfd12e47e93c5acb531f465e2f69f2e821.xs001 aviralk2006@gmail.com (Copyright © 2022 Red Hat

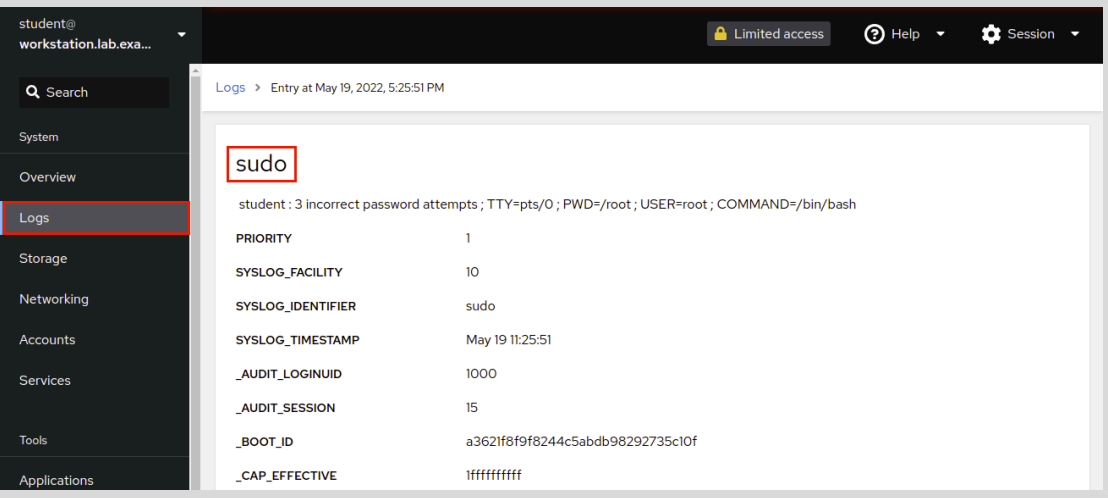

**Figure 16.11: Log entry details**

### **Run Commands from a Terminal Session**

The Terminal button in the navigation bar provides access to a fully functional terminal session within the web console interface. In this web console terminal, you can run arbitrary commands to manage and work with the system and to perform tasks that the other web console tools do not support.

The following image displays examples of common commands that you can use to gather additional information. For example, listing the contents of the /var/log directory provides reminders of log files that might have valuable information. The id command provides quick information such as group membership that might help to troubleshoot file access restrictions. The ps au command provides a quick view of processes that are running in the terminal and the user that is associated with the process.

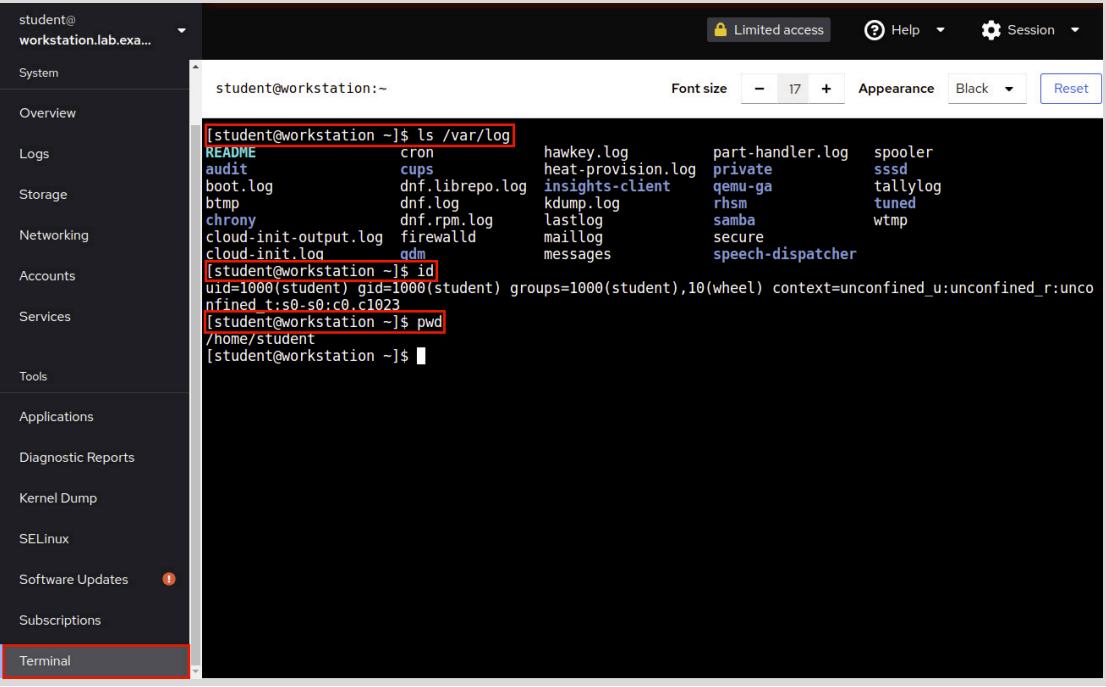

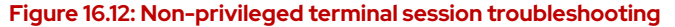

### **Create Diagnostic Reports**

A diagnostic report is a collection of configuration details, system information, and diagnostic information from a Red Hat Enterprise Linux system. Data that is collected in the report includes system logs and debug information that you can use to troubleshoot issues.

To generate a diagnostic report, log in to the web console as a privileged user. Click the Diagnostic Reports button on the navigation bar to open the page that creates these reports. Click the Create report button to generate a new diagnostic report.

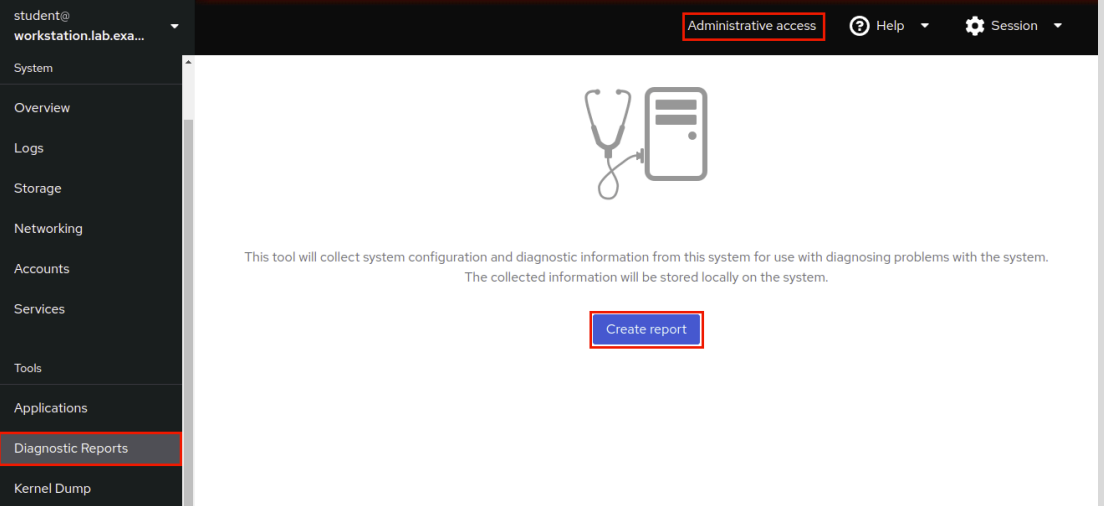

**Figure 16.13: Create a diagnostic report**

After some minutes, the interface displays Done! when the report is complete. Click the Download report button to save the report to your local system.

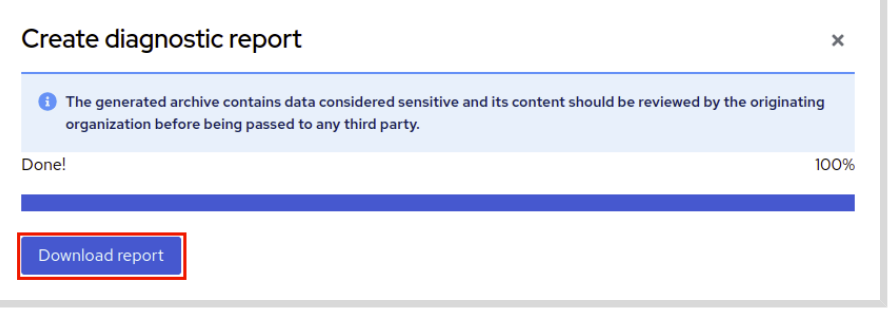

**Figure 16.14: Download a completed report**

Click Save File to save the file and complete the process.

## **Manage System Services with the Web Console**

As a privileged web console user, you can stop, start, enable, and restart system services. Additionally, you can configure network interfaces, configure firewall services, administer user accounts, and more.

## **System Power Options**

In the web console, you can restart or shut down the system. To access the system power options, log in to the web console as a privileged user. Click the Overview button on the navigation bar to access system power options.

**Chapter 16 |** Analyze Servers and Get Support

From the menu on the upper right, select the appropriate option to either reboot or shut down a system.

| student@<br>≂<br>workstation.lab.exa |                                                                         | ② Help $\rightarrow$<br>Administrative access | $\bullet$ Session $\bullet$ |
|--------------------------------------|-------------------------------------------------------------------------|-----------------------------------------------|-----------------------------|
| System                               | workstation.lab.example.com running Red Hat Enterprise Linux 9.0 (Plow) |                                               | Reboot                      |
| Overview                             |                                                                         |                                               | Reboot                      |
| Logs                                 | Health                                                                  | Usage                                         | Shutdown                    |
| Storage                              | <b>O</b> Loading available updates failed                               | <b>CPU</b>                                    | 0% of 4 CPUs                |
| Networking                           | A Not connected to Insights                                             | Memory                                        | 0.9 / 5.5 GiB               |
| <b>Accounts</b>                      | Last successful login: May 19, 04:27 PM<br>from 172.25.250.254 on pts/0 |                                               |                             |
| <b>Services</b>                      | View login history                                                      | View details and history                      |                             |

**Figure 16.15: System power options**

## **Control Running System Services**

You can start, enable, disable, and stop services with graphical tools in the web console. To do so, click the Services button on the navigation bar to access the web console's services initial page. The Services page shows the system services tab by default. You can change to Targets or Sockets by clicking the desired tab. Search in the search bar or scroll through the page to select the service to manage.

In the following example, select the atd.service row to open the service management page.

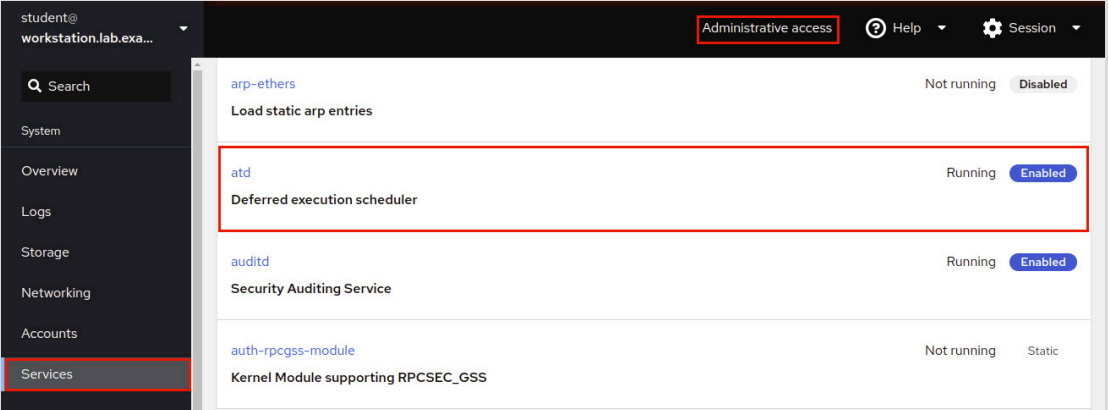

**Figure 16.16: Services: Initial view**

Click the Stop, Restart, or Disallow running (mask) buttons as appropriate to manage the service. In this view, the service is already running. To view additional information about the service, click any of the highlighted links or scroll through the service logs that are displayed below the service management section.

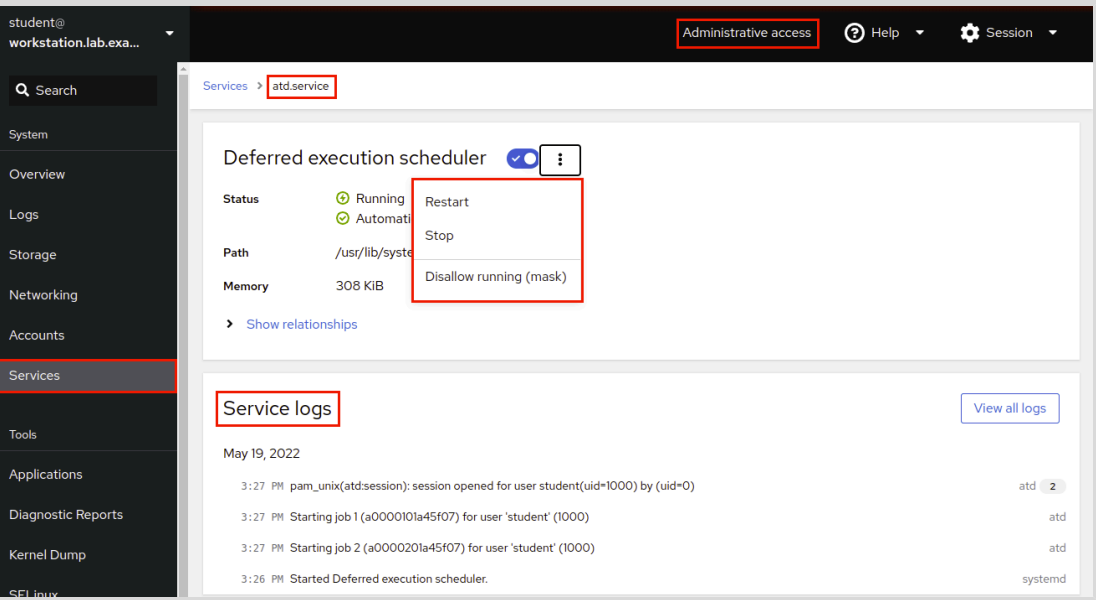

**Figure 16.17: Services: Service details and management interface**

### **Configure Network Interfaces and the Firewall**

To manage firewall rules and network interfaces, click the Networking button on the navigation bar. The following example shows how to gather information about network interfaces and how to manage them.

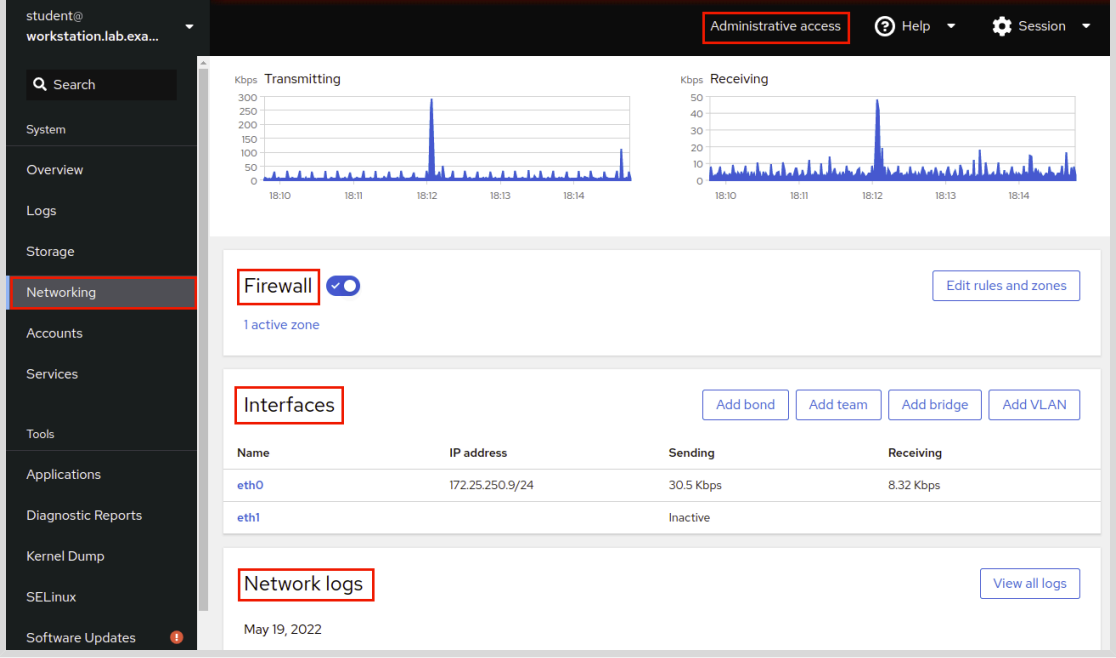

#### **Figure 16.18: Networking: Initial view**

Click the appropriate interface name in the Interfaces section to access the management page. In this example, the eth0 interface is selected. The top part of the management page displays network traffic activity for the selected device. Scroll down to view configuration settings and management options.

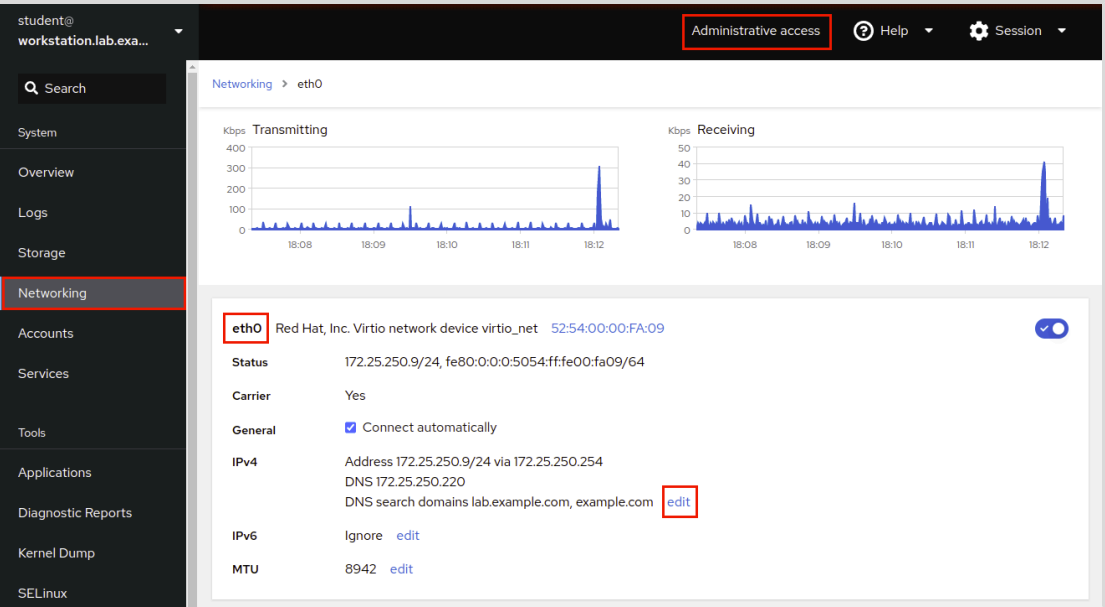

**Figure 16.19: Networking: Interface details**

To modify or add configuration options in an interface, click the highlighted links for the wanted configuration. In this example, the IPv4 link shows a single IP address and netmask, 172.25.250.9/24 for the eth0 network interface. To add an IP address to the eth0 network interface, click the edit link.

Click the + symbol on the right side of the Manual list selection to add an IP address. Enter an IP address and network mask in the appropriate fields. Click Apply to activate the new settings.

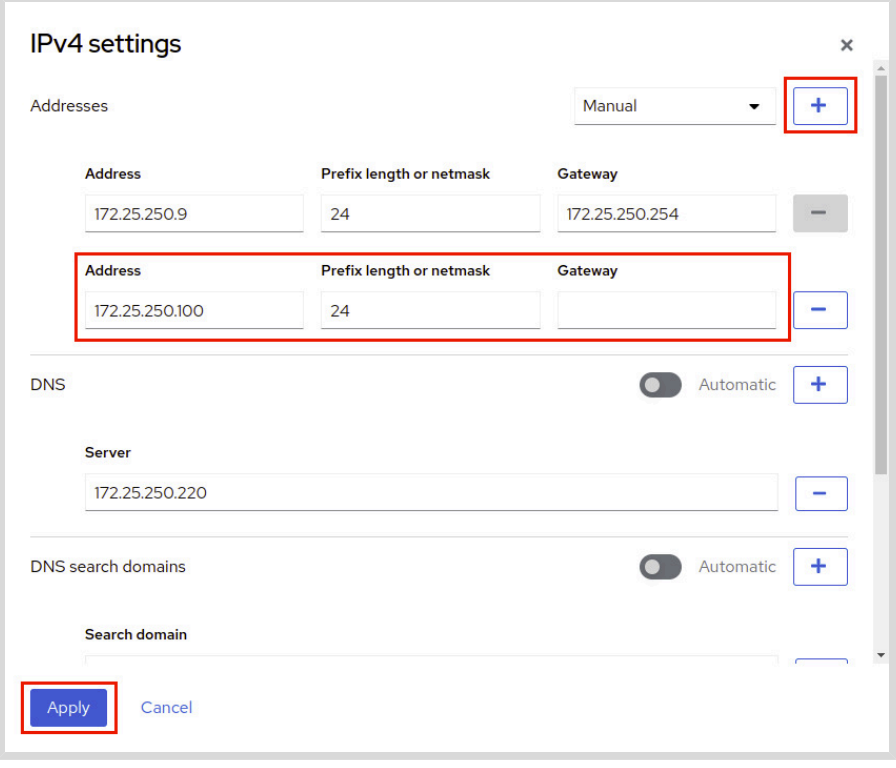

**Figure 16.20: Add an IP address to an existing interface**

**Chapter 16 |** Analyze Servers and Get Support

The display automatically switches back to the interface's management page where you can confirm the new IP address.

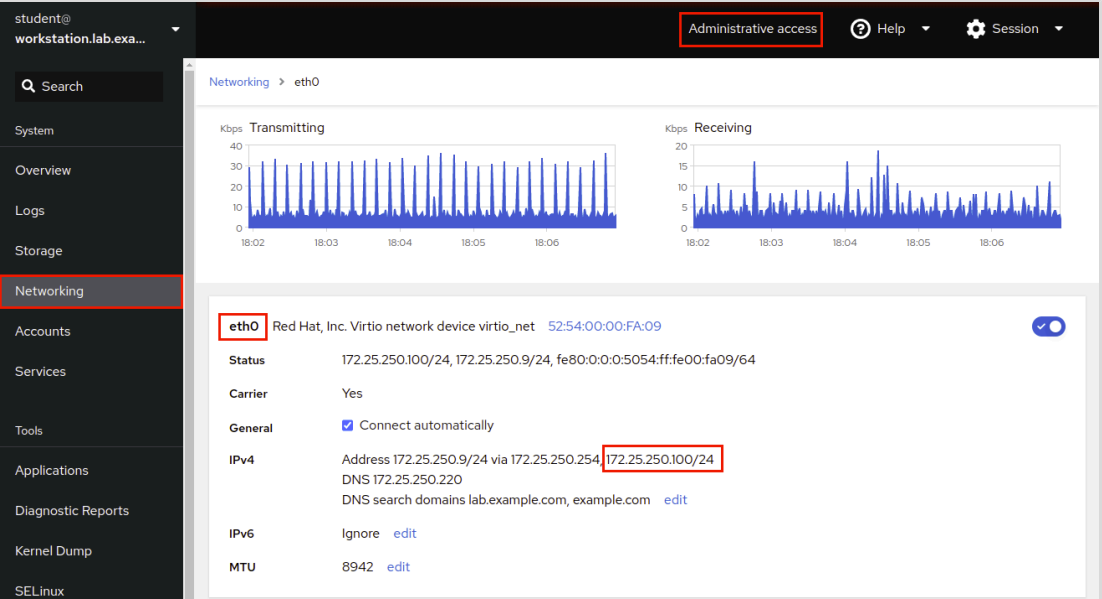

**Figure 16.21: Confirm the new IP address**

### **Administer User Accounts**

As a privileged user, you can create user accounts in the web console. Click Accounts on the navigation bar to view existing accounts. Click Create new account to open the account management page.

| student@<br>▼<br>workstation.lab.exa |                                          | Administrative access | $②$ Help $\bullet$<br>$\bullet$ Session $\bullet$ |
|--------------------------------------|------------------------------------------|-----------------------|---------------------------------------------------|
| A.<br>Q Search                       | Create new account                       |                       |                                                   |
| System                               | <b>Student User</b><br><b>Cloud User</b> | <b>Devops User</b>    |                                                   |
| Overview                             | student<br>Your account<br>cloud-user    | devops                | root<br>root                                      |
| Logs                                 |                                          |                       |                                                   |
| Storage                              |                                          |                       |                                                   |
| Networking                           |                                          |                       |                                                   |
| Accounts                             |                                          |                       |                                                   |
| <b>Services</b>                      |                                          |                       |                                                   |

**Figure 16.22: Existing user accounts**

Enter the information for the new account and then click Create.

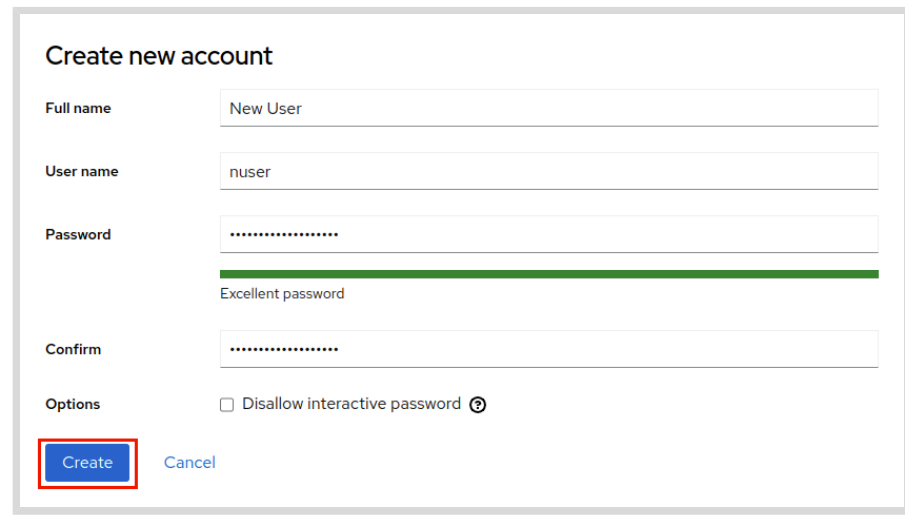

**Figure 16.23: Create an account**

The display automatically switches back to the account management page, where you can confirm the new user account.

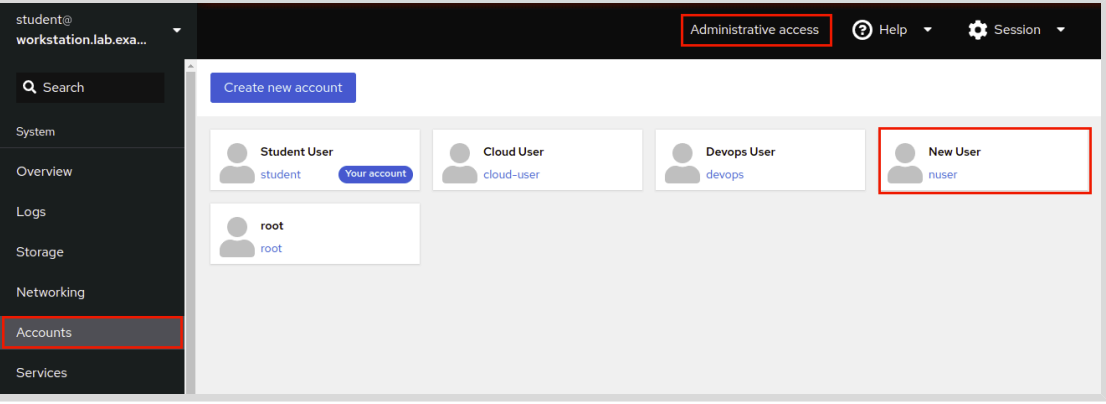

#### **Figure 16.24: Account management page**

**References**

cockpit(1), cockpit-ws(8), and cockpit.conf(5) man pages

For more information, refer to *Managing Systems Using Web Console* in the guide to using Cockpit for managing systems in *Red Hat Enterprise Linux 9* at

[https://access.redhat.com/documentation/en-us/red\\_hat\\_enterprise\\_linux/9/html](https://access.redhat.com/documentation/en-us/red_hat_enterprise_linux/9/html-single/managing_systems_using_the_rhel_9_web_console/index#getting-started-with-the-rhel-9-web-console_managing-systems-using-the-web-console)[single/managing\\_systems\\_using\\_the\\_rhel\\_9\\_web\\_console/index#getting-started](https://access.redhat.com/documentation/en-us/red_hat_enterprise_linux/9/html-single/managing_systems_using_the_rhel_9_web_console/index#getting-started-with-the-rhel-9-web-console_managing-systems-using-the-web-console)[with-the-rhel-9-web-console\\_managing-systems-using-the-web-console](https://access.redhat.com/documentation/en-us/red_hat_enterprise_linux/9/html-single/managing_systems_using_the_rhel_9_web_console/index#getting-started-with-the-rhel-9-web-console_managing-systems-using-the-web-console)

## **Guided Exercise**

# **Analyze and Manage Remote Servers**

In this exercise, you enable and access the web console on a server to manage it and to diagnose and resolve issues.

### **Outcomes**

• Use the web console to monitor basic system features, inspect log files, create user accounts, and access the terminal.

### **Before You Begin**

As the student user on the workstation machine, use the lab command to prepare your system for this exercise.

This command prepares your environment and ensures that all required resources are available.

[student@workstation ~]\$ **lab start support-cockpit**

## **Instructions**

**1.** Log in to the servera machine as the student user.

```
[student@workstation ~]$ ssh student@servera
[student@servera ~]$
```
- **2.** The web console is already installed on the system, but it is not active. Enable and start the cockpit service.
	- 2.1. Enable the web console service.

```
[student@servera ~]$ sudo systemctl enable --now cockpit.socket
[sudo] password for student: student
Created symlink /etc/systemd/system/sockets.target.wants/cockpit.socket -> /usr/
lib/systemd/system/cockpit.socket.
```
- **3.** On the workstation machine, open the Firefox web browser and log in to the web console interface at servera. lab.example.com. Log in as the student user.
	- 3.1. Open the browser and navigate to https://servera.lab.example.com:9090.
	- 3.2. Accept the self-signed certificate by adding it as an exception.
	- 3.3. Log in as the student user, with student as the password. You are now logged in to the web console as a normal user, with minimal privileges.
- **4.** Verify your current authorization within the web console interface.

4.1. Click the Terminal button on the left navigation bar to access the terminal.

A terminal session opens with the student user already logged in. Verify that command execution works in the embedded terminal.

[student@servera ~]\$ **id**

```
uid=1000(student) gid=1000(student) groups=1000(student),10(wheel)
 context=unconfined_u:unconfined_r:unconfined_t:s0-s0:c0.c1023
```
4.2. Click the Accounts button on the left navigation bar to manage users.

The Create new account button does not appear, as you are logged in with limited access.

4.3. Click the Student User link.

On the student user's account details page, you can only set a new password or add an authorized SSH public key.

- **5.** Escalate privileges in the web console.
	- 5.1. Click the Limited access button to switch to administrative access. Use student as the student user password and click the Authenticate button. The web console replaces the Limited access button by the Administrative access button.
- **6.** To investigate system statistics, click Overview on the left navigation bar and the View details and history button on the Usage section.

This page displays various operating system statistics, such as current load, disk usage, disk I/O, and network traffic.

**7.** To inspect system logs, click the Logs button on the left navigation bar.

This page displays the systemd system logs. Use the buttons in the upper-left corner to modify how the web console displays the log entries based on date and the priority of the logs.

- 7.1. Click the Priority list and choose Debug and above.
- 7.2. Based on the current day of the month, click any log entry from the list. A log entry detail page opens with additional information about the event, such as the hostname, the SELinux context, or the PID number of the process that the entry corresponds to.
- **8.** Add a second IP address to an existing network interface device.
	- 8.1. Click the Networking button on the left navigation bar.

This page displays details of the current network configuration for servera, as well as real-time network statistics, firewall configuration, and log entries about networking.

8.2. Scroll down to the Interfaces section and click the row for the eth0 network interface.

A details page displays real-time network statistics, as well as the current configuration for that network interface.

8.3. Click the edit link in the IPv4 section.

An IPv4 settings window opens, where you can change the network interface configuration.

- 8.4. In the IPv4 settings window, click the + button next to the Manual list.
- 8.5. In the Address text box, enter 172.25.250.99 as the second IP address.
- 8.6. In the Prefix length or Netmask text box, enter 24 as the netmask value.
- 8.7. Click Apply to save the new network configuration.

Notice that the new configuration is applied immediately in the web console. The new IP address is visible in the IPv4 line.

- **9.** Create a user account.
	- 9.1. Click the Accounts button on the left navigation bar. The web console now shows the Create new account button, because you have administrative rights.
	- 9.2. Click the Create new account button.
	- 9.3. In the Create new account window, add the following details:

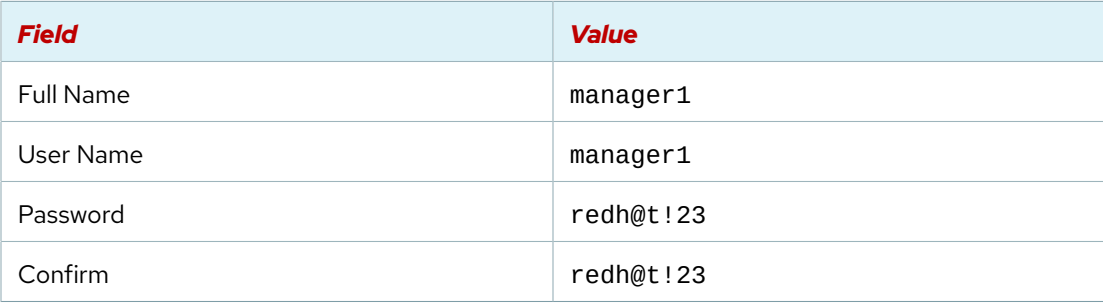

- 9.4. Click Create.
- **10.** Access a terminal session within the web console to add the manager1 user to the wheel group.
	- 10.1. Click the Terminal button on the left navigation bar.
	- 10.2. Use the id manager1 command to view the group membership of the manager1 user.

```
[student@servera ~]$ id manager1
uid=1002(manager1) gid=1002(manager1) groups=1002(manager1)
```
10.3. Use the sudo usermod -aG wheel manager1 command to add the manager1 user to the wheel group.

```
[student@servera ~]$ sudo usermod -aG wheel manager1
[sudo] password for student: student
```
10.4. Use the id manager1 command again to verify that the manager1 user is a member of the wheel group.

```
[student@servera ~]$ id manager1
uid=1002(manager1) gid=1002(manager1) groups=1002(manager1),10(wheel)
```
**Chapter 16 |** Analyze Servers and Get Support

- **11.** Enable and start the Kernel process accounting service (psacct).
	- 11.1. Click the Services button on the left navigation bar.
	- 11.2. Search for the Kernel process accounting service. Click the service link. A details page displays the service status as disabled.
	- 11.3. Click the Start and Enable button next to the service name.
	- 11.4. The service is now enabled and started.
- **12.** Log off from the web console interface.
- **13.** Return to the workstation system as the student user.

```
[student@servera ~]$ exit
[student@workstation ~]$
```
### **Finish**

On the workstation machine, change to the student user home directory and use the lab command to complete this exercise. This step is important to ensure that resources from previous exercises do not impact upcoming exercises.

[student@workstation ~]\$ **lab finish support-cockpit**

This concludes the section.

# **Get Help From Red Hat Customer Portal**

## **Objectives**

Describe and use Red Hat Customer Portal key resources to find information from Red Hat documentation and the Knowledgebase.

### **Resources on the Red Hat Customer Portal**

The Red Hat Customer Portal at<https://access.redhat.com>gives customers access to documentation, downloads, tools, and technical expertise. The Knowledgebase allows customers to search for solutions, FAQs, and articles. The following list shows some functions of the Red Hat Customer Portal:

- Access official product documentation, solutions, and FAQs.
- Submit and manage support cases.
- Manage software subscriptions and entitlements.
- Obtain software downloads, updates, and evaluations.
- Access a catalog of security advisories for Red Hat products.
- Access an integrated search engine for Red Hat resources.
- Access white papers, information sheets, and multimedia presentations.
- Participate in community discussions.

Parts of the site are public-accessible to everyone, and other areas require an active subscription. Visit <https://access.redhat.com/help/>for help with accessing the Red Hat Customer Portal.

### **Tour of the Red Hat Customer Portal**

Access the Red Hat Customer Portal by visiting [https://access.redhat.com/](https://%EF%BB%BFaccess.redhat.com/). This section introduces the Red Hat Customer Portal tour at [https://access.redhat.com/start](https://%EF%BB%BFaccess.redhat.com/start).

With the tour, you can discover portal features and maximize the benefits of your Red Hat subscription. After you log in to the Red Hat Customer Portal, click the Tour the Customer Portal button.

The WELCOME TO THE RED HAT CUSTOMER PORTAL window appears. Click the Let's go button to start the tour.

### **The Top Navigation Bar**

The first menus on the tour, on the top navigation bar, are Subscriptions, Downloads, Containers, and Support Cases.

The Subscriptions menu opens a new page to manage your registered systems, subscriptions, and entitlements. This page lists applicable errata information. You can create activation keys for registering systems and ensuring correct entitlements. The Organization Administrator for your account might restrict your access to this page.

The Downloads menu opens a new page to access your product downloads and request evaluation for the products with no entitlements.
**Chapter 16 |** Analyze Servers and Get Support

The Support Cases menu opens a new page to create, track, and manage your support cases through the Case Management system, if authorized by your organization.

With the User Menu menu, manage your account, any accounts for which you are an Organization Administrator, your profile, and email notification options.

The globe icon opens the Language menu to specify your language preferences for the Red Hat Customer Portal.

#### **Navigate the Red Hat Customer Portal Menus**

Underneath the top navigation bar on the main page are menus to navigate to major categories of resources on the site.

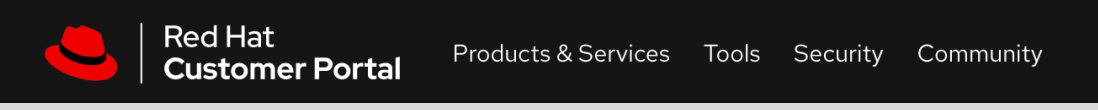

**Figure 16.25: Red Hat Customer Portal Menus**

The Products & Services menu gives access to the Product Hubs, for access to product-specific evaluations, getting started guides, and other product support information. You can also access documentation for Red Hat products, a knowledge base of support articles, and support policies, and can contact Red Hat Support. You can access services that Red Hat provides, such as Consulting, Technical Account Management, and Training and Certifications.

The Tools menu provides tools to help you to succeed with Red Hat products. The tools help to troubleshoot a product issue, and provide packages and errata information. The Customer Portal Labs section has a collection of web-based applications and tools to help you to improve performance, diagnose issues, identify security problems, and optimize your configurations. The Red Hat Insights section helps to analyze platforms and applications to predict risk, take recommended actions, and track costs to manage hybrid cloud environments. Insights alert administrators before an outage, or about a security event or overspending.

The Security menu provides access to the Red Hat Product Security Center for security updates and prevents environments from exposure to security vulnerabilities. This section provides information about high-profile security issues, with access to the security advisories, the Red Hat *Common Vulnerabilities and Exposures (CVE)* database, the security labs, the Red Hat security blog, security measurement, severity ratings, backporting policies, and product signing *GNU Privacy Guard (GPG)* keys.

The Community menu gives access to the Customer Portal Community section for discussions and private groups. This section is a place where Red Hat experts, customers, and partners communicate and collaborate. This section contains discussion forums, blogs, and information about upcoming events.

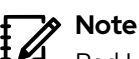

Red Hat recommends viewing the complete tour at [Getting Started with Red Hat](https://%EF%BB%BFaccess.redhat.com/start) [\[https://access.redhat.com/start\]](https://%EF%BB%BFaccess.redhat.com/start), including the sections on the How to Personalize Your Customer Portal experience menu, the Explore the Benefits of Your Red Hat subscription menu, and the How to Engage Red Hat Support menu. An active subscription is required to access these subscription resources.

## **Contact Red Hat Customer Support**

The Red Hat Customer Portal provides access to technical support for customers with an active subscription. You can contact support by opening a support case or a chat session, or by phone. For detailed information, visit the [https://access.redhat.com/support/policy/support\\_process](https://access.redhat.com/support/policy/support_process) address.

### **Prepare a Support Case**

Before contacting Red Hat support, it is important to gather relevant information for the report.

*Define the problem.* State the problem and its symptoms specifically. Provide detailed steps to reproduce the problem.

*Gather background information.* Which product and version are affected? Be ready to provide relevant diagnostic information. This information might include the output of the sos report command. For kernel problems, the information might consist of the system's kdump crash dump or a digital photo of the kernel backtrace that is displayed on the monitor of a crashed system.

*Determine the severity level.* Red Hat uses four severity levels to classify issues. *Urgent* and *High* severity problem reports must be followed by a phone call to the relevant local support center (see <https://access.redhat.com/support/contact/technicalSupport>).

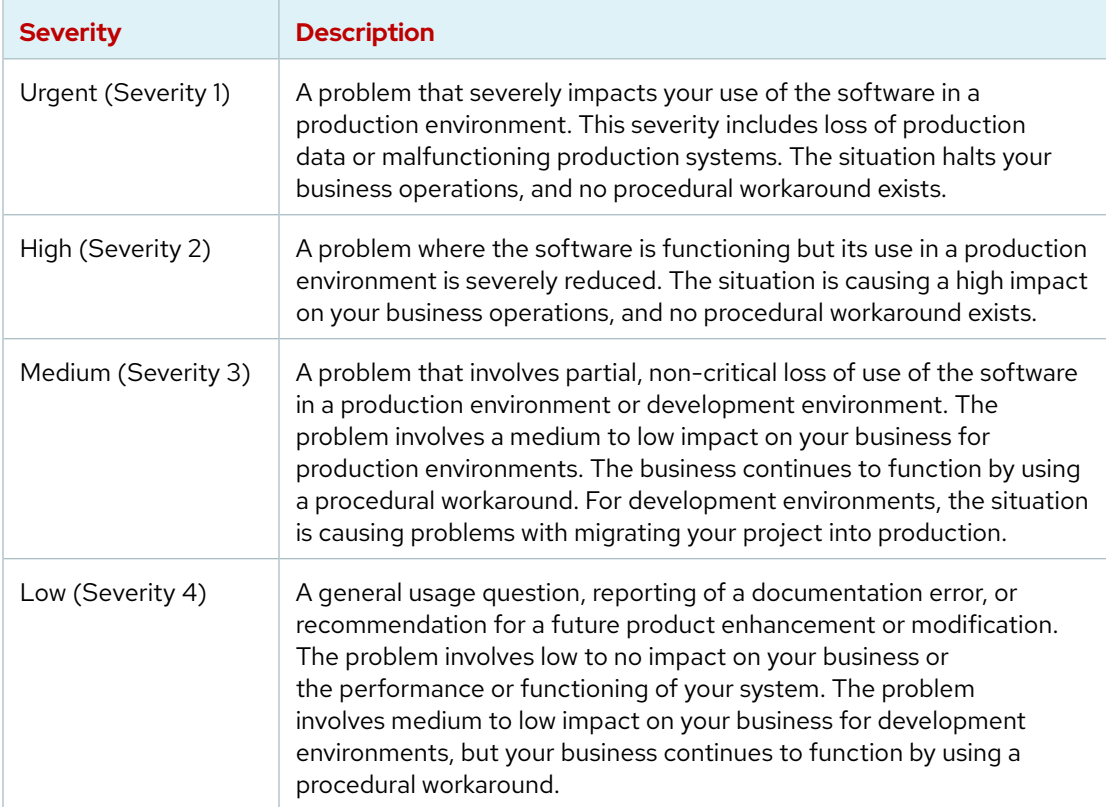

## **The sos Report Utility**

The sos report is generally the starting point for Red Hat technical support to investigate the reported problem. This utility provides a standardized way to collect diagnostic information that Red Hat technical support needs for investigating the reported issues. The sos report command collects various debugging information from one or more systems and provides an option to remove sensitive data. This report is attached to the Red Hat support case. The sos **Chapter 16 |** Analyze Servers and Get Support

collect command runs and collects individual sos reports from a specified set of nodes. The sos clean command obfuscates potentially sensitive information such as usernames, hostnames, IP or MAC addresses, or other user-specified data.

The following list contains information that can be collected in a report:

- The running kernel version
- Loaded kernel modules
- System and service configuration files
- Diagnostic command output
- A list of installed packages

#### **Generate the sos Report**

Red Hat Enterprise Linux installs the sos report utility with the sos package:

```
[root@host ~]# dnf install sos
...output omitted...
Complete!
```
Generating the sos report requires root privileges. Run the sos report command to generate the report.

```
[root@host ~]# sos report
...output omitted...
Press ENTER to continue, or CTRL-C to quit.
Optionally, please enter the case id that you are generating this report for []:
...output omitted...
Your sosreport has been generated and saved in:
   /var/tmp/sosreport-host-2022-03-29-wixbhpz.tar.xz
..output omitted...
Please send this file to your support representative.
```
When you provide any support case ID in the previous command, the report attaches directly to the previously created support case. You can also use the sos report command --utility option to send the report to technical support.

Verify that the sos report command created the archive file at the previous location.

```
[root@host ~]# ls -l /var/tmp/
total 9388
-rw-------. 1 root root 9605952 Mar 29 02:09 sosreport-host-2022-03-29-
wixbhpz.tar.xz
-rw-r--r--. 1 root root 65 Mar 29 02:09 sosreport-host-2022-03-29-
wixbhpz.tar.xz.sha256
...output omitted...
```
The sos clean command obfuscates personal information from the report.

se by Aviral Kumar 3e1cc0bfd12e47e93c5acb531f465e2f69f2e821.xs001 aviralk2006@gmail.com (Copyright © 2022 Red Hat

**Chapter 16 |** Analyze Servers and Get Support

```
[root@host ~]# sos clean /var/tmp/sosreport-host-2022-03-29-wixbhpz.tar.xz*
...output omitted...
Press ENTER to continue, or CTRL-C to quit.
...output omitted...
The obfuscated archive is available at
   /var/tmp/sosreport-host0-2022-03-29-wixbhpz-obfuscated.tar.xz
...output omitted...
Please send the obfuscated archive to your support representative and keep the
  mapping file private
```
#### **Send the sos Report to Red Hat Technical Support**

Select one of these methods to send an sos report to Red Hat Technical Support.

- Send the sos report by using the sos report command --upload option.
- Send the sos report to the Red Hat Customer Portal by attaching it with the support case.

## **Join the Red Hat Developer Program**

The Red Hat Developer Program at<https://developers.redhat.com> provides subscription entitlements to Red Hat software for development purposes, documentation, and premium books from experts on microservices, serverless computing, Kubernetes, and Linux. Blog links to information about upcoming events and training and other helpful resources are also available.

Visit <https://developers.redhat.com/>for more information.

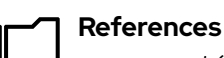

sosreport(1) man page

**Contacting Red Hat Technical Support** [https://access.redhat.com/support/policy/support\\_process/](https://access.redhat.com/support/policy/support_process/)

**Help - Red Hat Customer Portal**

<https://access.redhat.com/help/>

For further information, refer to *Generating an SOS Report for Technical Support* at

[https://access.redhat.com/documentation/en-us/red\\_hat\\_enterprise\\_linux/9/](https://access.redhat.com/documentation/en-us/red_hat_enterprise_linux/9/html-single/getting_the_most_from_your_support_experience/generating-an-sos-report-for-technical-support_getting-the-most-from-your-support-experience) [html-single/getting\\_the\\_most\\_from\\_your\\_support\\_experience/generating-an-sos](https://access.redhat.com/documentation/en-us/red_hat_enterprise_linux/9/html-single/getting_the_most_from_your_support_experience/generating-an-sos-report-for-technical-support_getting-the-most-from-your-support-experience)[report-for-technical-support\\_getting-the-most-from-your-support-experience](https://access.redhat.com/documentation/en-us/red_hat_enterprise_linux/9/html-single/getting_the_most_from_your_support_experience/generating-an-sos-report-for-technical-support_getting-the-most-from-your-support-experience)

## **Guided Exercise**

# **Get Help From Red Hat Customer Portal**

In this exercise, you generate a diagnostics report by using the web console.

#### **Outcomes**

• Generate a diagnostics report by using the web console and submit it to the Red Hat Customer Portal as part of a support case.

#### **Before You Begin**

As the student user on the workstation machine, use the lab command to prepare your system for this exercise.

This command prepares your environment and ensures that all required resources are available.

```
[student@workstation ~]$ lab start support-portal
```
#### **Instructions**

**1.** Log in to the servera machine as the student user.

```
[student@workstation ~]$ ssh student@servera
Warning: Permanently added 'servera' (ED25519) to the list of known hosts.
Activate the web console with: systemctl enable --now cockpit.socket
...output omitted...
[student@servera ~]$
```
**2.** Start the cockpit service.

```
[student@servera ~]$ systemctl start cockpit.socket
==== AUTHENTICATING FOR org.freedesktop.systemd1.manage-units ====
Authentication is required to start 'cockpit.socket'.
Authenticating as: Student User (student)
Password: student
==== AUTHENTICATION COMPLETE ====
```
**3.** Verify the status of the cockpit service.

```
[student@servera ~]$ systemctl status cockpit.socket
● cockpit.socket - Cockpit Web Service Socket
      Loaded: loaded (/usr/lib/systemd/system/cockpit.socket; disabled; vendor
 preset: disabled)
      Active: active (listening) since Mon 2022-03-28 01:41:13 EDT; 1min 27s ago
       Until: Mon 2022-03-28 01:41:13 EDT; 1min 27s ago
   Triggers: ● cockpit.service
```
**Chapter 16 |** Analyze Servers and Get Support

```
 Docs: man:cockpit-ws(8)
     Listen: [::]:9090 (Stream)
...output omitted...
Mar 28 01:41:13 servera.lab.example.com systemd[1]: Starting Cockpit Web Service
 Socket...
Mar 28 01:41:13 servera.lab.example.com systemd[1]: Listening on Cockpit Web
  Service Socket.
```
 **4.** Return to the workstation machine as the student user.

```
[student@servera ~]$ exit
logout
Connection to servera closed.
[student@workstation ~]$
```
- **5.** On the workstation machine, open the Firefox web browser and log in to the web console interface that is running at the servera. lab.example.com address. Log in as the root user with redhat as the password.
	- 5.1. Open the Firefox web browser and go to the https:// servera.lab.example.com:9090 address.
	- 5.2. When prompted, accept the self-signed certificate by adding it as an exception.
	- 5.3. Log in as the root user with redhat as the password. You are now logged in as a privileged user, which is necessary to create a diagnostic report.
	- 5.4. Click the Diagnostic Reports menu in the left navigation pane. Click the Create Report button. The report takes a few minutes to create.
- **6.** When the report is ready, click the Download report button to save the file.
	- 6.1. Click the Download report button, followed by the Save File button.
	- 6.2. Log out from the web console session and close the Firefox web browser.

## **Finish**

On the workstation machine, change to the student user home directory and use the lab command to complete this exercise. This step is important to ensure that resources from previous exercises do not impact upcoming exercises.

[student@workstation ~]\$ **lab finish support-portal**

This concludes the section.

# **Detect and Resolve Issues with Red Hat Insights**

## **Objectives**

Use Red Hat Insights to analyze servers for issues, remediate or resolve them, and confirm that the solution worked.

## **Introduction to Red Hat Insights**

Red Hat Insights is a predictive analytics tool to help you identify and remediate threats to security, performance, availability, and stability on systems in your infrastructure that run Red Hat products. Red Hat delivers Red Hat Insights as a Software-as-a-Service (SaaS) product, so that you can deploy and scale it quickly with no additional infrastructure requirements. In addition, you can take advantage of the latest recommendations and updates from Red Hat that apply to your deployed systems.

Red Hat regularly updates the knowledge base, based on common support risks, security vulnerabilities, known-bad configurations, and other issues that Red Hat identifies. Red Hat validates and verifies the actions to mitigate or remediate these issues. With this support, you can proactively identify, prioritize, and resolve issues before they become a larger problem.

For each detected issue, Red Hat Insights provides risk estimates and recommendations on how to mitigate or remediate the problem. These recommendations might suggest materials such as Ansible Playbooks or provide step-by-step instructions to help you to resolve the issue.

Red Hat Insights tailors recommendations to each system that you register to the service. To start using Red Hat Insights, install the agent in each client system to collect metadata about the runtime configuration of the system. This data is a subset of what you might provide to Red Hat Support by using the sosreport command to resolve a support ticket.

You can limit or obfuscate the data that your client systems send. By limiting the data, you might block some of the analytic rules from operating, depending on what you limit.

After you register a server and it completes the initial system metadata synchronization, you should be able to see your server and any recommendations for it in the Insights console in the Red Hat Cloud Portal.

Red Hat Insights currently provides predictive analytics and recommendations for these Red Hat products:

- Red Hat Enterprise Linux 6.4 and later
- Red Hat Virtualization
- Red Hat Satellite 6 and later
- Red Hat OpenShift Container Platform
- Red Hat OpenStack Platform 7 and later
- Red Hat Ansible Automation Platform

## **Red Hat Insights Architecture Description**

When you register a system with Red Hat Insights, it immediately sends metadata about its current configuration to the Red Hat Insights platform. After registration, the system periodically updates

**Chapter 16 |** Analyze Servers and Get Support

the metadata that it provides to Red Hat Insights. The system sends the metadata with TLS encryption to protect it in transit.

When the Red Hat Insights platform receives the data, it analyzes it and displays the result on the web console at the https://cloud.redhat.com/insights site.

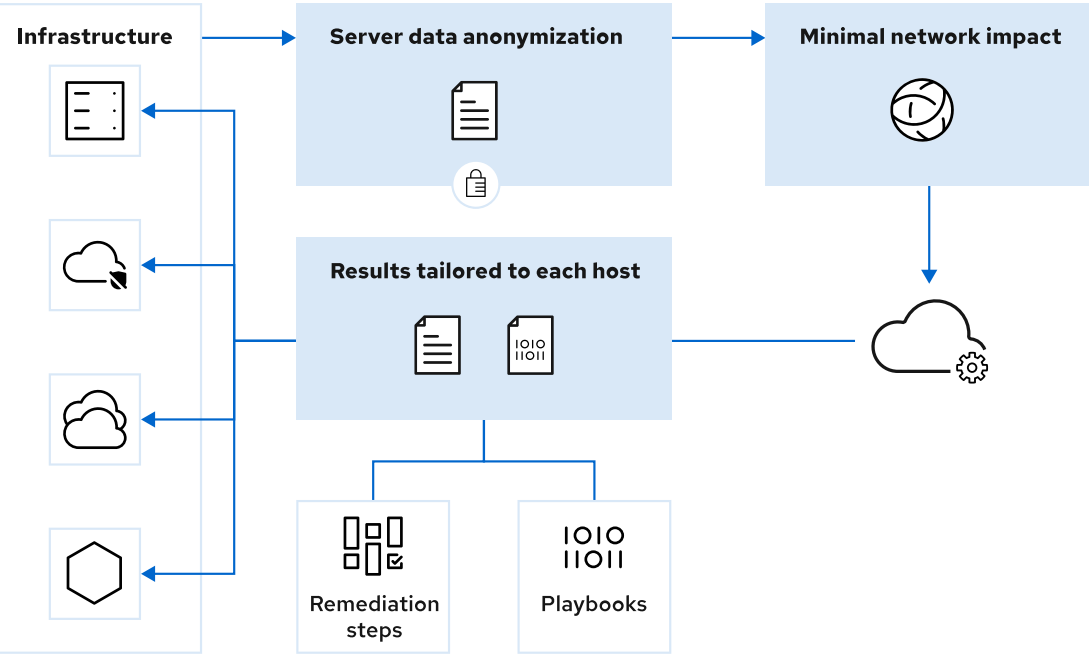

**Figure 16.26: Insights high-level architecture**

#### **Install Red Hat Insights Clients**

Insights is included with Red Hat Enterprise Linux 9 as part of the subscription. Earlier versions of Red Hat Enterprise Linux servers require installing the insights-client package on the system. The insights-client package replaced the redhat-access-insights package starting with Red Hat Enterprise Linux 7.5.

If you register your system for software entitlements through the Customer Portal Subscription Management service, then you can activate Insights with one command. Use the insightsclient --register command to register the system.

```
[root@host ~]# insights-client --register
```
The Insights client periodically updates the metadata that is provided to Insights. Use the insights-client command to refresh the client's metadata.

```
[root@host ~]# insights-client
Starting to collect Insights data for host.example.com
Uploading Insights data.
Successfully uploaded report for host.example.com.
View details about this system on cloud.redhat.com:
https://cloud.redhat.com/insights/inventory/dc480efd-4782-417e-a496-cb33e23642f0
```
## **Register a RHEL System with Red Hat Insights**

Registering a RHEL server to Red Hat Insights is a quick task.

**Chapter 16 |** Analyze Servers and Get Support

Interactively register the system with the Red Hat Subscription Management service.

[root@host ~]# **subscription-manager register --auto-attach**

Ensure that the insights-client package is installed on your system. The package is installed by default on RHEL 8 and later systems.

[root@host ~]# **dnf install insights-client**

Use the insights-client --register command to register the system with the Insights service and upload initial system metadata.

```
[root@host ~]# insights-client --register
```
Confirm that the system is visible under the Inventory section in the Insights web console at the https://cloud.redhat.com/insights site.

| Red Hat<br>Hybrid Cloud Console<br>$\equiv$               | All apps and services -                                          |           |                    | $\bullet$ $\bullet$ | $\bullet$ Operator $\bullet$ |                   |
|-----------------------------------------------------------|------------------------------------------------------------------|-----------|--------------------|---------------------|------------------------------|-------------------|
| <b>Red Hat Enterprise Linux</b>                           | Filter by status                                                 |           |                    |                     |                              |                   |
| Dashboard                                                 | Inventory                                                        |           |                    |                     |                              |                   |
| $\blacktriangleright$ Operations insights                 |                                                                  |           |                    |                     |                              |                   |
| $\rightarrow$<br>Advisor<br><b>Drift</b><br>$\mathcal{P}$ | T Name<br>$\Box$<br>Delete<br>Filter by name<br>Q                |           |                    | $1 - 3$ of $3 - 7$  | $\langle$ >                  |                   |
| Inventory                                                 | <b>Reset filters</b><br>Status Fresh X Stale X Source Insights X |           |                    |                     |                              |                   |
| Geourity Insights                                         | Name                                                             | Tags      | os                 | Last seen           |                              |                   |
| $\mathcal{P}$<br>Vulnerability                            |                                                                  | $\bullet$ |                    |                     |                              |                   |
| Compliance<br>$\rightarrow$                               | serverb.lab.example.com<br>$\Box$                                |           | <b>RHEL 9.1</b>    | Just now            | $\ddot{z}$                   |                   |
| Policies<br>$\rightarrow$<br>Patch                        | $\Box$<br>servera.lab.example.com                                | $\bullet$ | RHEL 9.1           | 3 minutes ago       | $\ddot{z}$                   |                   |
| A Business Insights<br>$\rightarrow$<br>Subscriptions     | workstation.lab.example.com<br>$\Box$                            | $\bullet$ | RHEL 9.1           | 10 minutes ago      | $\ddot{z}$                   |                   |
| Resource Optimization                                     |                                                                  |           | $1 - 3$ of $3 - 7$ | $\ll$ $\ll$ 1       | of $1 \rightarrow \infty$    |                   |
| Register Systems                                          |                                                                  |           |                    |                     |                              | $\Delta$ Feedback |
| Remediations                                              |                                                                  |           |                    |                     |                              |                   |
| <b>Product Materials</b><br>$\rightarrow$                 |                                                                  |           |                    |                     |                              |                   |

**Figure 16.27: Insights inventory on the Cloud Portal**

## **Red Hat Insights Console Navigation**

Insights provides a family of services that you access through the web console at the https://cloud.redhat.com/insights site.

#### **Detect Configuration Issues with the Advisor Service**

The Advisor service reports configuration issues that impact your systems. You can access the service from the Advisor > Recommendations menu.

| Red Hat<br>Hybrid Cloud Console<br>E                    | All apps and services v                                                                                                    | 4<br>$\Omega$        | Operator .                |
|---------------------------------------------------------|----------------------------------------------------------------------------------------------------|----------------------|---------------------------|
| <b>Red Hat Enterprise Linux</b>                         | Filter by status<br>$\cdot$                                                                                                    |                      |                           |
| <b>Dashboard</b>                                        | <b>Advisor recommendations</b>                                                                                                    |                      | Download executive report |
| P Operations Insights                                   |                                                                                                    |                      |                           |
| Advisor<br>$\checkmark$<br>Recommendations              | $\mathbb{R}^3$<br><b>T</b> Name<br>Filter by name<br>Q                                                                                                    | $1 - 20$ of 1099 $+$ | $\rightarrow$             |
| <b>Systems</b><br><b>Topics</b>                         | <b>Reset filters</b><br>Status All X                                                                                                    |                      |                           |
|                                                         | Added<br>Total risk<br>Risk of change 1<br>Name<br>Category                                                                                                    | <b>Systems</b>       | <b>Ansible</b>            |
| <b>Drift</b><br>Inventory                               | Very Low<br>"SMBLoris" Samba denial of service with externally listening process<br><b>Security</b><br>* Important<br>5 years ago<br>$\rightarrow$                                |                      | Ø                         |
|                                                         | Decreased security: Adobe Flash Player installed<br><b>A</b> Security<br>$\equiv$ Moderate<br>Moderate<br>6 months ago<br>$\rightarrow$                                           |                      | $\bullet$                 |
| <b>U</b> Security Insights                              | <b>&amp;</b> Security<br><b>☆ Important</b><br>Very Low<br>Decreased security: Yum GPG verification disabled (third-party repos)<br>4 years ago<br>$\rightarrow$                  | $\mathbf{I}$         | <b>No</b>                 |
| Vulnerability<br>$\checkmark$<br><b>CVE<sub>3</sub></b> | co Availability<br>Traffic occurs or services are allowed unexpectedly when firewall zone<br>$\equiv$ Moderate<br>Moderate<br>2 years ago<br>$\rightarrow$<br>drifting is enabled |                      | No                        |
| <b>Reports</b><br><b>Systems</b>                        | Performance degradation of I/O when commands timeout due to faulty<br>Stability<br>* Important<br>Very Low<br>5 years ago<br>$\rightarrow$<br>storage hardware (Incident)         | $\bullet$            | <b>No</b>                 |
| Compliance<br>٠                                         | D-Bus timeout occurs when there are a large number of existing abrt crash<br>co Availability<br>Moderate<br>Moderate<br>2 years ago<br>$\rightarrow$<br>directories               | $\Omega$             | $\bullet$<br>Feedback     |
| Policies<br>Patch<br>۰,                                 | Low<br>Asynchronous I/O related operations fail when kernel parameter fs.aio-max-<br>+ Performance<br>Moderate<br>3 years ago<br>$\rightarrow$<br>nr limit is reached             | $\Omega$             | <b>No</b><br>Q            |
| <b>28</b> Business Insights                             | Low density nodes detected<br>+ Performance<br>Moderate<br>3 years ago<br>Low<br>$\rightarrow$                                                                                    | $\bullet$            | No                        |
| <b>Subscriptions</b><br>,                               | Running workload on nodes of an OpenShift cluster with an over-provisioned 3 years ago<br>+ Performance<br>Moderate<br>Low<br>,<br>instance type size can result in cost increase | $\Omega$             | No                        |

**Figure 16.28: Recommendations from the Advisor Service**

For each issue, Red Hat Insights provides information to help you to understand the problem, prioritize work to address it, determine what mitigation or remediation is available, and automate resolution with an Ansible Playbook. Red Hat Insights also provides links to Knowledgebase articles on the Customer Portal.

| Red Hat<br>Hybrid Cloud Console<br>=      | All apps and services -                                                                                                    |                      | Operator -                         |          |
|-------------------------------------------|----------------------------------------------------------------------------------------------------|----------------------|------------------------------------|----------|
| <b>Red Hat Enterprise Linux</b>           | Filter by status<br>٠                                                                                                    |                      |                                    |          |
| Dashboard                                 | Advisor recommendations                                                                                                    |                      | $\nabla$ Download executive report |          |
| $\blacktriangleright$ Operations Insights |                                                                                                    |                      |                                    |          |
| Advisor<br>$\checkmark$                   | $\mathbb{N}$<br>T Name<br>Filter by name<br>Q<br>$\rightarrow$                                                                                                    | $1 - 20$ of 1099 $+$ | $\rightarrow$                      |          |
| <b>Recommendations</b>                    |                                                                                                    |                      |                                    |          |
| <b>Systems</b>                            | <b>Reset filters</b><br>Status All X                                                                                                    |                      |                                    |          |
| <b>Topics</b>                             | Total risk<br>Name<br>Added<br><b>Risk of change</b><br>Category                                                                                                    | <b>Systems</b>       | <b>Ansible</b>                     |          |
| $\rightarrow$<br><b>Drift</b>             | "SMBLoris" Samba denial of service with externally listening process<br><b>A</b> Security<br>$\hat{\mathbf{z}}$ Important<br>Very Low<br>$\checkmark$<br>5 years ago                                                                                                    |                      | Ø                                  |          |
| Inventory                                 |                                                                                                    |                      |                                    |          |
| Geourity Insights                         | A denial of service flaw exists in Samba that allows a remote attacker to supply crafted NetBIOS Session Service headers and cause<br><b>Total risk</b><br>an out-of-memory state. A remote attacker in a position to supply the crafted data can render system unusable.<br>The total risk of this remediation is important, based on the combination |                      |                                    |          |
| Vulnerability<br>$\checkmark$             | <b>☆ Important</b><br>of likelihood and impact to remediate.<br>Knowledgebase article <sup>2</sup>                                                                                                    |                      |                                    |          |
| <b>CVEs</b>                               | Critical likelihood<br>View the affected system<br><b>High impact</b>                                                                                                    |                      |                                    |          |
| <b>Reports</b>                            |                                                                                                    |                      |                                    |          |
| <b>Systems</b>                            | <b>Risk of change</b>                                                                                                    |                      |                                    |          |
| $\rightarrow$<br>Compliance               | The risk of change is very low, because the change takes very little time<br>Very Low<br>to implement and there is minimal impact to system operations.                                                                                                    |                      |                                    |          |
| <b>Policies</b>                           | (!) System reboot is not required.                                                                                                    |                      |                                    | Feedback |
| $\rightarrow$<br>Patch                    |                                                                                                    |                      |                                    | $\theta$ |
| Business Insights                         | <b>A</b> Security<br>Decreased security: Adobe Flash Player installed<br>6 months ago<br>$\equiv$ Moderate<br>Moderate<br>$\rightarrow$                                                                                                    |                      | Ø                                  |          |
|                                           | Decreased security: Yum GPG verification disabled (third-party repos)<br><b>A</b> Security<br>$R$ Important<br>Very Low<br>4 years ago<br>$\rightarrow$                                                                                                    |                      | <b>No</b>                          |          |
| <b>Subscriptions</b><br>$\rightarrow$     | on Australians<br>$=$ Moderate<br>Moderato<br>Traffic occurs as consigns are allowed unconnectedly when figural anno-<br>2 under hook                                                                                                    |                      | Mo                                 |          |

**Figure 16.29: Details of an issue**

The Advisor service evaluates in two categories the risk that an issue presents to your system:

#### **Total risk**

Indicates the impact of the issue on your system.

#### **Risk of change**

Indicates the impact of the remediation action to your system. For example, you might need to restart the system.

#### **Assess Security with the Vulnerability Service**

The Vulnerability service reports common vulnerabilities and exposures (CVEs) that impact your systems. You access the service from the Vulnerability  $>$  CVEs menu.

| Red Hat<br>Hybrid Cloud Console<br>$\equiv$               | All apps and services v                          |                            |                           |                 |                 | $\bullet$<br>$\bullet$ | Operator <b>v</b>                             |
|-----------------------------------------------------------|--------------------------------------------------|----------------------------|---------------------------|-----------------|-----------------|------------------------|-----------------------------------------------|
| <b>Red Hat Enterprise Linux</b>                           | Filter by status<br>۰                            |                            |                           |                 |                 |                        |                                               |
| Dashboard                                                 | CVEs $\circledcirc$                              |                            |                           |                 |                 |                        |                                               |
| $\blacktriangleright$ Operations Insights                 |                                                  |                            |                           |                 |                 |                        |                                               |
| Advisor<br>$\ddot{\phantom{1}}$<br><b>Recommendations</b> | <b>T</b> CVE<br>$\Box$ .<br>$\rightarrow$        | Search ID or description Q | $\mathbb{R}$<br>$\cdot$ : |                 |                 |                        | $1 - 4$ of $4 - 7$<br>$\langle \quad \rangle$ |
| Systems                                                   | Systems exposed lormore x                        |                            |                           |                 |                 |                        |                                               |
| <b>Topics</b>                                             | CVEID 1                                          | Publish date 1             | Severity !                | CVSS base score | Systems exposed | <b>Business risk</b>   | Status 1                                      |
| $\rightarrow$<br>Drift                                    | CVE-2022-0778<br>$\rightarrow$                   | 15 Mar 2022                | <b>U</b> Important        | 75              | $\mathbf{1}$    | Not defined            | $\ddot{z}$<br>Not reviewed                    |
| Inventory                                                 | CVE-2022-22720<br>$\rightarrow$                  | 14 Mar 2022                | <b>U</b> Important        | 73              | $\mathbf{I}$    | Not defined            | $\ddot{z}$<br>Not reviewed                    |
| <b>U</b> Security Insights                                | CVE-2022-0718<br>$\rightarrow$                   | 21 Feb 2022                | <b>U</b> Moderate         | 6.0             | $\mathbf{1}$    | Not defined            | $\ddot{z}$<br>Not reviewed                    |
| Vulnerability<br>$\ddot{\phantom{1}}$                     | CVE-2019-14615<br>$\rightarrow$<br>Security rule | 14 Jan 2020                | <b>U</b> Moderate         | 5.5             | $\mathbf{1}$    | Not defined            | $\ddot{z}$<br>Not reviewed                    |
| CVEs                                                      |                                                  |                            |                           |                 |                 |                        |                                               |
| <b>Reports</b>                                            |                                                  |                            |                           |                 |                 | $1 - 4$ of $4 - 7$     | $\ll -< -1$<br>of $1 \rightarrow \infty$      |
| <b>Systems</b>                                            |                                                  |                            |                           |                 |                 |                        |                                               |
| $\rightarrow$<br>Compliance                               |                                                  |                            |                           |                 |                 |                        | <b>Q</b> Feedback                             |
| Policies                                                  |                                                  |                            |                           |                 |                 |                        |                                               |
| $\rightarrow$<br>Patch                                    |                                                  |                            |                           |                 |                 |                        |                                               |
| <b>28</b> Business Insights                               |                                                  |                            |                           |                 |                 |                        |                                               |
| $\rightarrow$<br>Subscriptions                            |                                                  |                            |                           |                 |                 |                        |                                               |

**Figure 16.30: Report from the Vulnerability service**

For each CVE, Insights provides additional information and lists the exposed systems. You can click the Remediate button to create an Ansible Playbook for remediation.

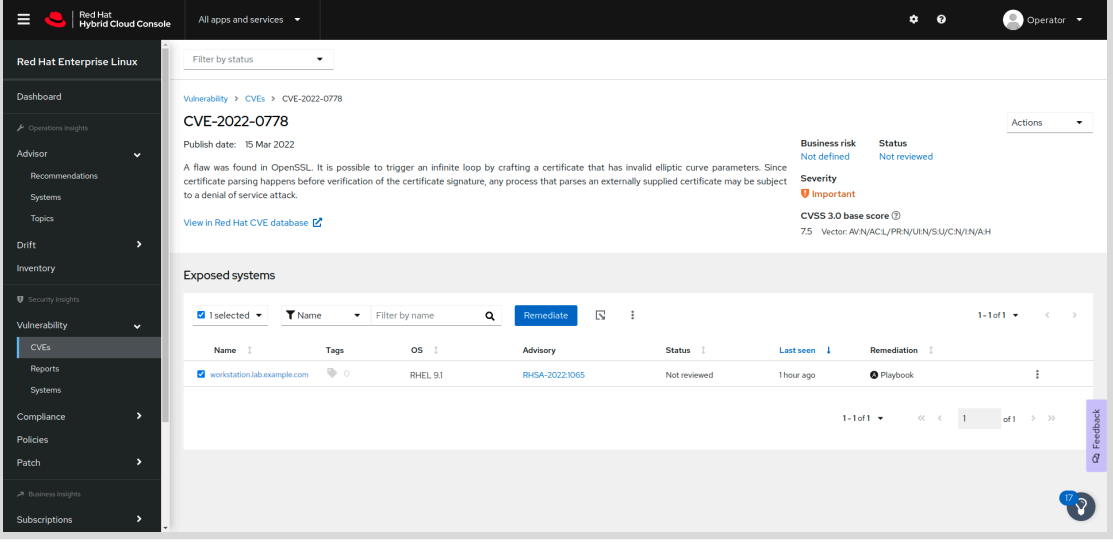

**Figure 16.31: Details of a CVE**

## **Analyze Compliance by Using the Compliance Service**

The Compliance service analyzes your systems and reports their compliance level to an OpenSCAP policy. The OpenSCAP project implements tools to check the compliance of a system against a set of rules. Red Hat Insights provides the rules to evaluate your systems against different policies, such as the Payment Card Industry Data Security Standard (PCI DSS).

## **Update Packages with the Patch Service**

The Patch service lists the Red Hat Product Advisories that apply to your systems. It can also generate an Ansible Playbook, which you can run to update the relevant RPM packages for the applicable advisories. To access the list of advisories for a specific system, use the Patch > Systems menu. Click the Apply all applicable advisories button to generate the Ansible Playbook for a system.

| Red Hat<br>Hybrid Cloud Console<br>$\equiv$                                                     | All apps and services -                        |                                                  |                                        |                                       | Operator v<br>$\bullet$ $\bullet$                                          |
|-------------------------------------------------------------------------------------------------|------------------------------------------------|--------------------------------------------------|----------------------------------------|---------------------------------------|----------------------------------------------------------------------------|
| <b>Red Hat Enterprise Linux</b>                                                                 | Filter by status<br>۰                          |                                                  |                                        |                                       |                                                                            |
| Dashboard                                                                                       | Patch systems                                  |                                                  |                                        |                                       |                                                                            |
| $\blacktriangleright$ Operations Insights<br>$\rightarrow$<br>Advisor<br>$\rightarrow$<br>Drift | Systems up to date<br>$\bullet$ 2              | Systems with patches available<br>$\odot$ 1      | <b>Stale systems</b><br>$\mathbf{A}$ o |                                       |                                                                            |
| Inventory                                                                                       | T System<br>Filter by name<br>$\Box$           | $\overline{\mathbb{N}}$<br>$\alpha$<br>Remediate |                                        |                                       | $1 - 4$ of $4 - 7$<br>$\begin{array}{ccc} \langle & & \rangle \end{array}$ |
| <b>U</b> Security Insights<br>$\,$<br>Vulnerability                                             | <b>Reset filters</b><br>Status Stale X Fresh X |                                                  |                                        |                                       |                                                                            |
| $\rightarrow$<br>Compliance<br><b>Policies</b>                                                  | Name I                                         | Tags                                             | OS <sub>1</sub>                        | Applicable advisories   1<br>Packages | Last seen                                                                  |
| Patch<br>$\checkmark$                                                                           | workstation.lab.example.com                    | $\bullet$ .                                      | RHEL 9.1<br>2288                       | 03222                                 | ÷<br>1 hour ago                                                            |
| Advisories                                                                                      | servera.lab.example.com                        | $\bullet$                                        | RHEL 9.1<br>1278                       | No applicable advisories              | Apply all applicable advisories                                            |
| Systems                                                                                         | serverb.lab.example.com                        | $\bullet$                                        | RHEL 91<br>589                         | No applicable advisories              | 2 hours ago                                                                |
| Packages                                                                                        |                                                |                                                  |                                        |                                       |                                                                            |
| A Business Insights                                                                             |                                                |                                                  |                                        | $1 - 3$ of $3 - 7$                    | Ra Feedback<br>$1 - 1$<br>of $1 \rightarrow \infty$<br>$\ll$ $ <$          |
| $\rightarrow$<br>Subscriptions                                                                  |                                                |                                                  |                                        |                                       |                                                                            |
| <b>Resource Optimization</b>                                                                    |                                                |                                                  |                                        |                                       |                                                                            |
| <b>Register Systems</b>                                                                         |                                                |                                                  |                                        |                                       |                                                                            |

**Figure 16.32: Patching a system**

### **Compare Systems with the Drift Service**

With the Drift service, you can compare systems, or obtain a system history. You can use this service for troubleshooting, by comparing a system to a similar system, or to a previous system state. You can access the service from the Drift > Comparison menu.

The following figure shows that you can use Red Hat Insights to compare the same system at two different times:

| Red Hat<br>Hybrid Cloud Console<br>Ξ              | All apps and services -                    |                                                                      | Operator .<br>$\bullet$<br>$\bullet$                      |
|---------------------------------------------------|--------------------------------------------|----------------------------------------------------------------------|-----------------------------------------------------------|
| <b>Red Hat Enterprise Linux</b>                   | Filter by status<br>۰                      |                                                                      |                                                           |
| Dashboard                                         | Comparison                                 |                                                                      |                                                           |
| $\blacktriangleright$ Operations Insights         | Filter by fact<br><b>T</b> Fact name       | $\mathbb{R}$<br>$\ddot{\ddot{i}}$<br>Add to comparison               | 1-28 of 28 $+$<br>$\epsilon$<br>$\rightarrow$             |
| $\rightarrow$<br>Advisor<br>Drift<br>$\checkmark$ | State Same X Different X Incomplete data X | $\circ$<br><b>Reset filters</b>                                      |                                                           |
| Comparison                                        | $\epsilon$                                 |                                                                      |                                                           |
| <b>Baselines</b>                                  |                                            |                                                                      | $\pmb{\times}$<br>$\mathbf{x}$                            |
| Inventory                                         | Fact 1                                     | workstation.lab.example.com<br>☆ 28 Mar 2022, 13:44 UTC 9<br>State 1 | Workstation.lab.example.com<br>☆ 28 Mar 2022, 11:44 UTC*3 |
| <b>U</b> Security Insights                        | ✅<br>arch                                  | x86 64                                                               | x86 64                                                    |
| $\rightarrow$<br>Vulnerability                    | Ø<br>bios_release_date                     | 04/01/2014                                                           | 04/01/2014                                                |
| $\rightarrow$<br>Compliance                       | Ø<br>bios_vendor                           | <b>SeaBIOS</b>                                                       | <b>SeaBIOS</b>                                            |
| Policies                                          | Ø<br>bios_version                          | 1.13.0-2.module+el8.2.1+7284+aa32a2c4                                | 1.13.0-2.module+el8.2.1+7284+aa32a2c4                     |
| $\mathbf{v}$<br>Patch                             | Ø<br>cloud provider                        |                                                                      |                                                           |
|                                                   | Ø<br>cores_per_socket                      | $\mathbf{1}$                                                         |                                                           |
| A Business insights                               | ◙<br>> cpu_flags                           |                                                                      |                                                           |
| $\rightarrow$<br>Subscriptions                    | Ø<br>cpu_model                             | Intel(R) Xeon(R) Gold 6248 CPU @ 2.50GHz                             | Feedback<br>Intel(R) Xeon(R) Gold 6248 CPU @ 2.50GHz      |
| <b>Resource Optimization</b>                      | $\bullet$<br>> enabled services            |                                                                      | $\overline{a}$                                            |
|                                                   | Ø<br>fadn                                  | workstation.lab.example.com                                          | workstation.lab.example.com                               |
| <b>Register Systems</b>                           | ✅<br>infrastructure_type                   | virtual                                                              | virtual                                                   |
| <b>Remediations</b>                               | $\bullet$<br>infrastructure_vendor         | kym                                                                  | kym                                                       |
|                                                   | o.<br><b>A</b> installed nackanne          |                                                                      |                                                           |

**Figure 16.33: Comparing system history**

#### **Trigger Alerts with the Policies Service**

By using the Policies service, you can create rules to monitor your systems and send alerts when a system does not comply with your rules. Red Hat Insights evaluates the rules every time that a system synchronizes its metadata. You can access the Policies service from the Policies menu.

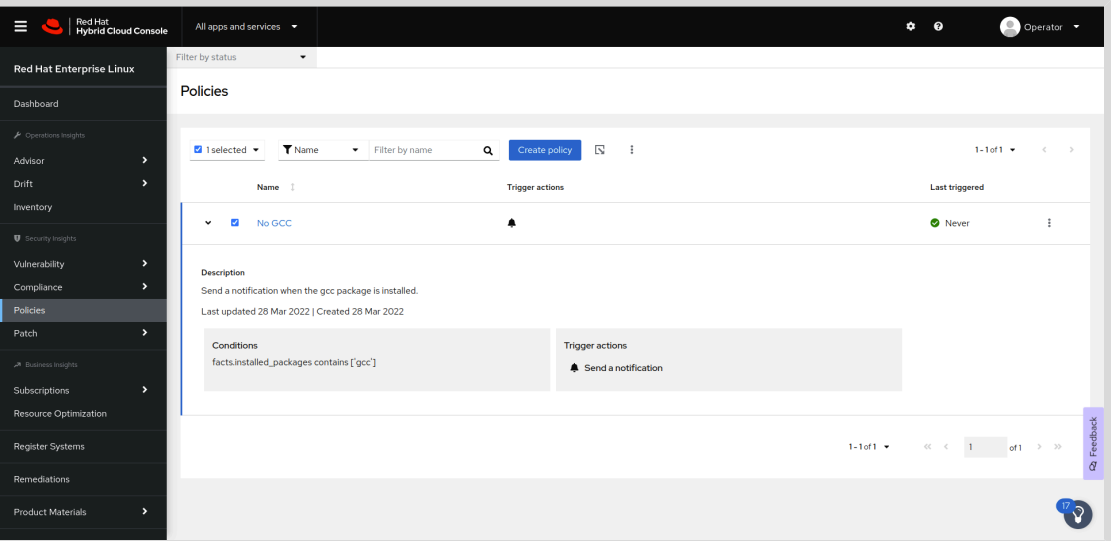

**Figure 16.34: Details of a custom rule**

#### **Inventory, Remediation Playbooks, and Subscriptions Monitoring**

The Inventory page provides a list of the systems that you registered with Red Hat Insights. The Last seen column displays the time of the most recent metadata update for each system. By clicking a system name, you can review its details and directly access the Advisor, Vulnerability, Compliance, and Patch services for that system.

The Remediations page lists all the Ansible Playbooks that you created for remediation. You can download the playbooks from that page.

By using the Subscription page, you can monitor your Red Hat subscription usage.

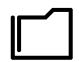

#### **References**

insights-client(8) and insights-client.conf(5) man pages

For more information about Red Hat Insights, refer to the *Product Documentation for Red Hat Insights* at

[https://access.redhat.com/documentation/en-us/red\\_hat\\_insights](https://access.redhat.com/documentation/en-us/red_hat_insights)

For more information about excluding data collected by Insights, refer to the *Red Hat Insights Client Data Obfuscation* and *Red Hat Insights Client Data Redaction* chapters in the *Client Configuration Guide for Red Hat Insights* at

[https://access.redhat.com/documentation/en-us/red\\_hat\\_insights/2021/html](https://access.redhat.com/documentation/en-us/red_hat_insights/2021/html-single/client_configuration_guide_for_red_hat_insights/assembly-main-client-cg)[single/client\\_configuration\\_guide\\_for\\_red\\_hat\\_insights/assembly-main-client-cg](https://access.redhat.com/documentation/en-us/red_hat_insights/2021/html-single/client_configuration_guide_for_red_hat_insights/assembly-main-client-cg)

Information about the data collected by Red Hat Insights is available at **System Information Collected by Red Hat Insights** <https://access.redhat.com/articles/1598863>

## **Quiz**

# **Detect and Resolve Issues with Red Hat Insights**

Choose the correct answers to the following questions:

- **1. In which order do the following events occur when managing a Red Hat Enterprise Linux system with Red Hat Insights?**
	- 1) Red Hat Insights analyzes system metadata to determine which issues and recommendations apply.
	- 2) The Insights client uploads system metadata to the Red Hat Insights service.
	- 3) The administrator views the recommended actions in the Red Hat Insights customer portal.
	- 4) The Insights client collects system metadata on the Red Hat Enterprise Linux system.

a. 1, 2, 3, 4 b. 4, 2, 1, 3 c. 4, 2, 3, 1 d. 4, 1, 2, 3

**2. Which command do you use to register a client to Red Hat Insights?**

- a. insights-client --register
- b. insights-client --no-upload
- c. subscription-manager register
- d. insights-client --unregister

**3. From which page in the Red Hat Insights console can you generate an Ansible Playbook to update the RPM packages on a system?**

- a. Advisor > Recommendations
- b. Vulnerability > Systems
- c. Patch > Systems
- d. Remediations

## **Solution**

# **Detect and Resolve Issues with Red Hat Insights**

Choose the correct answers to the following questions:

#### **1. In which order do the following events occur when managing a Red Hat Enterprise Linux system with Red Hat Insights?**

- 1) Red Hat Insights analyzes system metadata to determine which issues and recommendations apply.
- 2) The Insights client uploads system metadata to the Red Hat Insights service.
- 3) The administrator views the recommended actions in the Red Hat Insights customer portal.

4) The Insights client collects system metadata on the Red Hat Enterprise Linux system.

a. 1, 2, 3, 4 b. 4, 2, 1, 3 c. 4, 2, 3, 1 d. 4, 1, 2, 3

#### **2. Which command do you use to register a client to Red Hat Insights?**

#### a. insights-client --register

- b. insights-client --no-upload
- c. subscription-manager register
- d. insights-client --unregister

**3. From which page in the Red Hat Insights console can you generate an Ansible Playbook to update the RPM packages on a system?**

- a. Advisor > Recommendations
- b. Vulnerability > Systems
- c. Patch > Systems
- d. Remediations

# **Summary**

- The web console is a web-based management interface to your server based on the open source cockpit service.
- The web console provides graphs of system performance, graphical tools to manage system configuration and to inspect logs, and interactive terminal interfaces.
- Red Hat Customer Portal provides access to documentation, downloads, optimization tools, support case management, and subscription and entitlement management for your Red Hat products.
- The redhat-support-tool command-line tool queries Knowledgebase and works with support cases.
- Red Hat Insights is a SaaS-based predictive analytics tool to help you to identify and remediate threats to your systems' security, performance, availability, and stability.

## **Chapter 17**

# **Comprehensive Review**

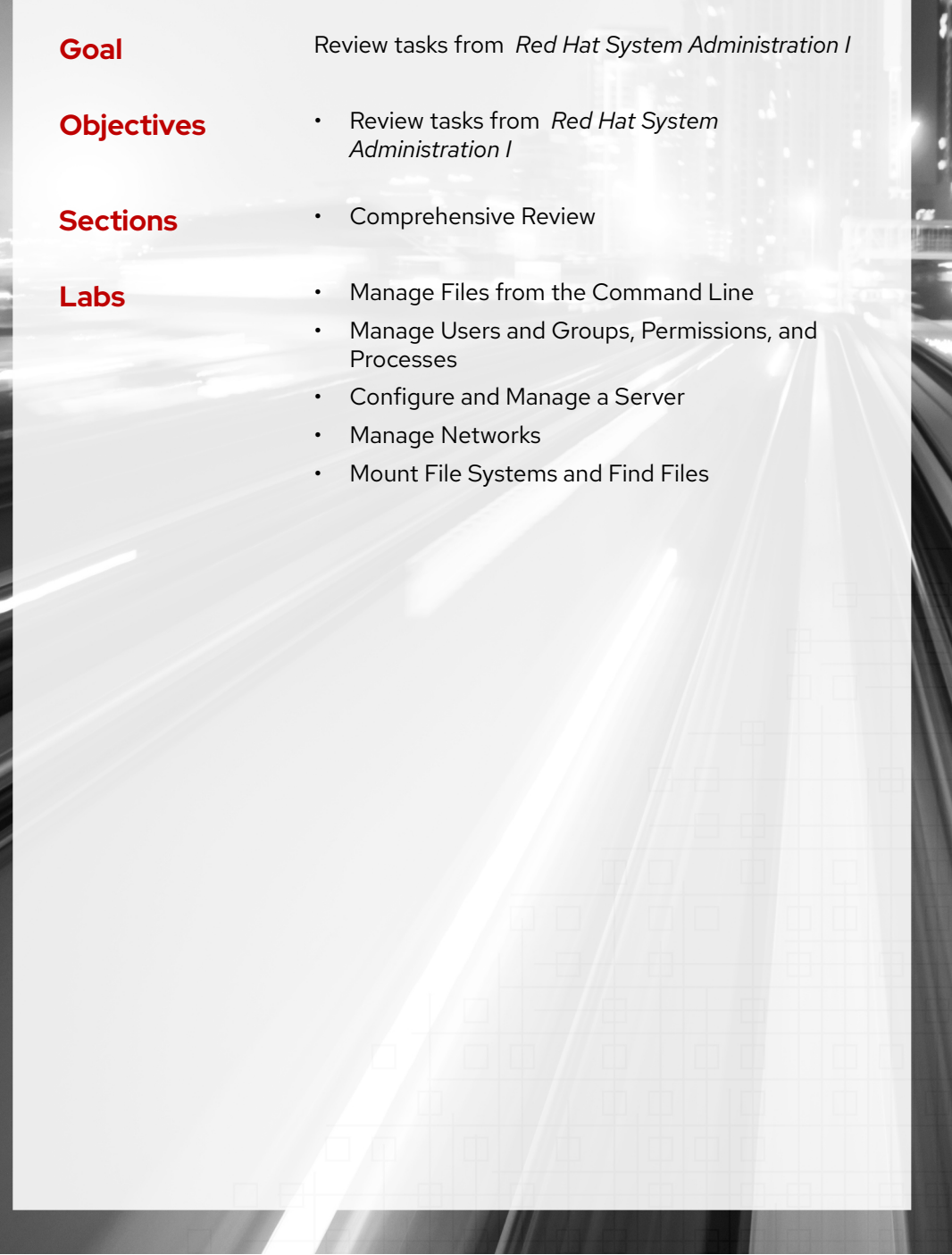

# **Comprehensive Review**

## **Objectives**

Demonstrate knowledge and skills learned in *Red Hat System Administration I*.

## **Reviewing Red Hat System Administration I**

Before beginning the comprehensive review for this course, you should be comfortable with the topics covered in each chapter.

You can refer to earlier sections in the textbook for extra study.

#### *[Chapter 1, Get Started with Red Hat Enterprise Linux](#page-18-0)*

Describe and define open source, Linux, Linux distributions, and Red Hat Enterprise Linux.

Define and explain the purpose of Linux, open source, Linux distributions, and Red Hat Enterprise Linux.

#### *[Chapter 2, Access the Command Line](#page-30-0)*

Log in to a Linux system and run simple commands from the shell.

- Log in to a Linux system and run simple commands with the shell.
- Log in to the Linux system with the GNOME desktop environment to run commands from a shell prompt in a terminal program.
- Save time when running commands from a shell prompt with Bash shortcuts.

#### *[Chapter 3, Manage Files from the Command Line](#page-64-0)*

Copy, move, create, delete, and organize files from the Bash shell.

- Describe how Linux organizes files, and the purposes of various directories in the file-system hierarchy.
- Specify the absolute location and relative location of files to the current working directory, determine and change the working directory, and list the contents of directories.
- Create, copy, move, and remove files and directories.
- Make multiple file names reference the same file with hard links and symbolic (or "soft") links.
- Efficiently run commands that affect many files by using pattern matching features of the Bash shell.

#### *[Chapter 4, Get Help in Red Hat Enterprise Linux](#page-116-0)*

Resolve problems by using local help systems.

Find information in local Linux system manual pages.

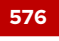

### *[Chapter 5, Create, View, and Edit Text Files](#page-134-0)*

Create, view, and edit text files from command output or in a text editor.

- Save output or errors to a file with shell redirection, and process command output through multiple command-line programs with pipes.
- Create and edit text files from the command line with the vim editor.
- Set shell variables to run commands, and edit Bash startup scripts to set shell and environment variables to modify the behavior of the shell and programs that are run from the shell.

### *[Chapter 6, Manage Local Users and Groups](#page-170-0)*

Create, manage, and delete local users and groups, and administer local password policies.

- Describe the purpose of users and groups on a Linux system.
- Switch to the superuser account to manage a Linux system, and grant other users superuser access through the sudo command.
- Create, modify, and delete local user accounts.
- Create, modify, and delete local group accounts.
- Set a password management policy for users, and manually lock and unlock user accounts.

#### *[Chapter 7, Control Access to Files](#page-216-0)*

Set Linux file-system permissions on files and interpret the security effects of different permission settings.

- List file system permissions on files and directories, and interpret the effect of those permissions on access by users and groups.
- Change the permissions and ownership of files with command-line tools.
- Control the default permissions of user-created files, explain the effect of special permissions, and use special and default permissions to set the group owner of files that are created in a directory.

#### *[Chapter 8, Monitor and Manage Linux Processes](#page-248-0)*

Evaluate and control processes that run on a Red Hat Enterprise Linux system.

- Determine status, resource use, and ownership of running programs on a system, to control them.
- Use Bash job control to manage multiple processes that were started from the same terminal session.
- Use commands to kill and communicate with processes, define the characteristics of a daemon process, and stop user sessions and processes.
- Define load average and determine resource-intensive server processes.

#### *[Chapter 9, Control Services and Daemons](#page-296-0)*

Control and monitor network services and system daemons with the systemd service.

- List system daemons and network services that were started by the systemd service and socket units.
- Control system daemons and network services with systemctl.

## *[Chapter 10, Configure and Secure SSH](#page-320-0)*

Configure secure command-line service on remote systems with OpenSSH.

- Log in to a remote system and run commands with ssh.
- Configure a user account to use key-based authentication to log in to remote systems securely without a password.
- Disable direct logins as root and password-based authentication for the OpenSSH service.

### *[Chapter 11, Analyze and Store Logs](#page-356-0)*

Locate and accurately interpret system event logs for troubleshooting purposes.

- Describe the basic Red Hat Enterprise Linux logging architecture to record events.
- Interpret events in relevant syslog files to troubleshoot problems or review system status.
- Find and interpret entries in the system journal to troubleshoot problems or review system status.
- Configure the system journal to preserve the record of events when a server is rebooted.
- Maintain accurate time synchronization with Network Time Protocol (NTP) and configure the time zone to ensure correct time stamps for events recorded by the system journal and logs.

## *[Chapter 12, Manage Networking](#page-398-0)*

Configure network interfaces and settings on Red Hat Enterprise Linux servers.

- Describe fundamental concepts of network addressing and routing for a server.
- Test and inspect the current network configuration with command-line utilities.
- Manage network settings and devices with the nmcli command.
- Modify network configuration by editing configuration files.
- Configure a server's static hostname and its name resolution and test the results.

#### *[Chapter 13, Archive and Transfer Files](#page-460-0)*

Archive and copy files from one system to another.

- Archive files and directories into a compressed file with tar, and extract the contents of an existing tar archive.
- Transfer files to or from a remote system securely with SSH.
- Efficiently and securely synchronize the contents of a local file or directory with a remote server copy.

#### *[Chapter 14, Install and Update Software Packages](#page-486-0)*

Download, install, update, and manage software packages from Red Hat and DNF package repositories.

- Register a system to your Red Hat account and assign it entitlements for software updates and support services with Red Hat Subscription Management.
- Explain how software is provided as RPM packages, and investigate the DNF and RPM installed system packages.
- Find, install, and update software packages with the dnf command.
- Enable and disable server use of Red Hat or third-party DNF repositories.

### *[Chapter 15, Access Linux File Systems](#page-528-0)*

Access, inspect, and use existing file systems on storage that is attached to a Linux server.

- Identify a directory in the file-system hierarchy and the device where it is stored.
- Access the contents of file systems by adding and removing file systems in the file-system hierarchy.
- Search for files on mounted file systems with the find and locate commands.

#### *[Chapter 16, Analyze Servers and Get Support](#page-558-0)*

Investigate and resolve issues in the web-based management interface, getting support from Red Hat to help solve problems.

- Activate the web console management interface to remotely manage and monitor the performance of a Red Hat Enterprise Linux server.
- Describe and use Red Hat Customer Portal key resources to find information from Red Hat documentation and the Knowledgebase.
- Use Red Hat Insights to analyze servers for issues, remediate or resolve them, and confirm that the solution worked.

## **Lab**

# **Manage Files from the Command Line**

**Note**

If you plan to take the RHCSA exam, then use the following approach to maximize the benefit of this Comprehensive Review: attempt each lab without viewing the solution buttons or referring to the course content. Use the grading scripts to gauge your progress as you complete each lab.

In this review, you manage files, redirect a specific set of lines from a text file to another file, and edit the text files.

#### **Outcomes**

- Manage files from the command line.
- Display a specific number of lines from text files and redirect the output to another file.
- Edit text files.

#### **Before You Begin**

If you did not reset your workstation and server machines at the end of the last chapter, then save any work that you want to keep from earlier exercises on those machines, and reset them now.

As the student user on the workstation machine, use the lab command to prepare your system for this exercise.

This command prepares your environment and ensures that all required resources are available.

[student@workstation ~]\$ **lab start rhcsa-rh124-review1**

## **Specifications**

- Create the /home/student/grading directory.
- Create three empty files in the /home/student/grading directory called grade1, grade2, and grade3.
- Capture the first five lines of the /home/student/bin/manage file in the /home/student/ grading/review.txt file.
- Append the last three lines of the /home/student/bin/manage file to the /home/student/ grading/review.txt file. Do not overwrite any existing text in the /home/student/ grading/review.txt file.
- Copy the /home/student/grading/review.txt file to the /home/student/grading/ review-copy.txt file.
- Edit the /home/student/grading/review-copy.txt file so that the Test JJ line appears twice.
- Edit the /home/student/grading/review-copy.txt file to remove the Test HH line.
- Edit the /home/student/grading/review-copy.txt file so that a A new line line exists between the Test BB line and the Test CC line.
- Create the /home/student/hardcopy hard link to the /home/student/grading/ grade1 file. You must do this after completing the earlier step to create the /home/student/ grading/grade1 file.
- Create the /home/student/softcopy symbolic link to the /home/student/grading/ grade2 file.
- Save the output of a command that lists the contents of the /boot directory to the /home/ student/grading/longlisting.txt file. The output should be a "long listing" that includes file permissions, owner and group owner, size, and modification date of each file.

#### **Evaluation**

As the student user on the workstation machine, use the lab command to grade your work. Correct any reported failures and rerun the command until successful.

[student@workstation ~]\$ **lab grade rhcsa-rh124-review1**

#### **Finish**

se by Aviral Kumar 3e1cc0bfd12e47e93c5acb531f465e2f69f2e821.xs001 aviralk2006@gmail.com (Copyright © 2022 Red Hat

On the workstation machine, change to the student user home directory and use the lab command to complete this exercise. This step is important to ensure that resources from previous exercises do not impact upcoming exercises.

[student@workstation ~]\$ **lab finish rhcsa-rh124-review1**

This concludes the section.

# **Solution**

# **Manage Files from the Command Line**

**Note**

If you plan to take the RHCSA exam, then use the following approach to maximize the benefit of this Comprehensive Review: attempt each lab without viewing the solution buttons or referring to the course content. Use the grading scripts to gauge your progress as you complete each lab.

In this review, you manage files, redirect a specific set of lines from a text file to another file, and edit the text files.

#### **Outcomes**

- Manage files from the command line.
- Display a specific number of lines from text files and redirect the output to another file.
- Edit text files.

## **Before You Begin**

If you did not reset your workstation and server machines at the end of the last chapter, then save any work that you want to keep from earlier exercises on those machines, and reset them now.

As the student user on the workstation machine, use the lab command to prepare your system for this exercise.

This command prepares your environment and ensures that all required resources are available.

[student@workstation ~]\$ **lab start rhcsa-rh124-review1**

- **1.** Create the /home/student/grading directory.
	- 1.1. Log in to serverb as the student user.

```
[student@workstation ~]$ ssh student@serverb
...output omitted...
[student@serverb ~]$
```
1.2. Create the /home/student/grading directory. If the /home/student directory is your current directory, then you do not need to specify the absolute path to the grading directory when creating it.

[student@serverb ~]\$ **mkdir grading**

**Chapter 17 |** Comprehensive Review

- **2.** In the /home/student/grading directory, create three empty files called grade1, grade2, and grade3.
	- 2.1. Create the empty files called grade1, grade2, and grade3 in the /home/student/ grading directory. Apply the brace expansion shell feature to create all three files with a single touch command.

[student@serverb ~]\$ **touch grading/grade{1,2,3}**

2.2. Verify that the grade1, grade2, and grade3 files exist under the /home/student/ grading directory.

[student@serverb ~]\$ **ls grading/** grade1 grade2 grade3

- **3.** Capture the first five lines of the /home/student/bin/manage file in the /home/ student/grading/review.txt file.
	- 3.1. View the first five lines of the /home/student/bin/manage file and redirect the output to the /home/student/grading/review.txt file. Use the single redirection symbol (>) to overwrite any existing content in the file.

[student@serverb ~]\$ **head -5 bin/manage > grading/review.txt**

3.2. Verify that the /home/student/grading/review.txt file contains the following text:

Test AA Test BB Test CC Test DD Test EE

- **4.** Append the last three lines of the /home/student/bin/manage file to the /home/ student/grading/review.txt file. Use the double redirection symbol (>>) to append the output and preserve the contents of the file.
	- 4.1. View the last three lines of the /home/student/bin/manage file and append the output to the /home/student/grading/review.txt file.

[student@serverb ~]\$ **tail -3 bin/manage >> grading/review.txt**

4.2. Verify that the /home/student/grading/review.txt file contains the following text:

**Chapter 17 |** Comprehensive Review

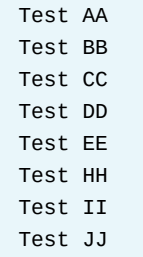

- **5.** Copy the /home/student/grading/review.txt file to the /home/student/ grading/review-copy.txt file.
	- 5.1. Navigate to the /home/student/grading directory.

[student@serverb ~]\$ **cd grading/** [student@serverb grading]\$

5.2. Copy the /home/student/grading/review.txt file to the /home/student/ grading/review-copy.txt file.

[student@serverb grading]\$ **cp review.txt review-copy.txt**

5.3. Navigate back to the home directory of the student user.

[student@serverb grading]\$ **cd** [student@serverb ~]\$

- **6.** Edit the /home/student/grading/review-copy.txt file to have two sequential Test JJ lines.
	- 6.1. Use the vim text editor to open the /home/student/grading/review-copy.txt file.

[student@serverb ~]\$ **vim grading/review-copy.txt**

6.2. From the command mode in vim, scroll down to the Test JJ line. Press the y key twice on your keyboard to copy the line of text and press the p key to paste it below the cursor. Type wq to save the changes and quit vim. Verify that the /home/student/ grading/review-copy.txt file contains the following text:

Test AA Test BB Test CC Test DD Test EE Test HH Test II **Test JJ Test JJ**

**7.** Edit the /home/student/grading/review-copy.txt file to remove the Test HH line.

7.1. Use the Vim text editor to open the /home/student/grading/review-copy.txt file.

[student@serverb ~]\$ **vim grading/review-copy.txt**

7.2. From the command mode in Vim, scroll down to the Test HH line. Press the d key twice on your keyboard to delete the line of text. Type wq to save the changes and quit vim. Verify that the /home/student/grading/review-copy.txt file contains the following text:

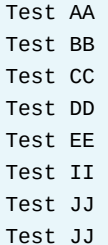

- **8.** Edit the /home/student/grading/review-copy.txt file so that the A new line text exists between the Test BB line and the Test CC line.
	- 8.1. Use the Vim text editor to open the /home/student/grading/review-copy.txt file.

[student@serverb ~]\$ **vim grading/review-copy.txt**

8.2. From the command mode in Vim, scroll down to the Test CC line. Press the i key on the keyboard to switch to the insert mode while keeping the cursor at the beginning of the Test CC line. From the insert mode, press the Enter key on the keyboard to create a blank line above the cursor. Use the up arrow to navigate to the blank line and create the A new line line of text. Press the Esc key on the keyboard to switch back to the command mode. Type wq to save the changes and quit Vim. Verify that the /home/student/grading/review-copy.txt file contains the following text.

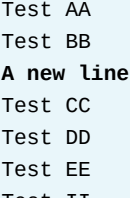

- Test II
- Test JJ
- Test JJ
- **9.** Create the /home/student/hardcopy hard link to the /home/student/grading/grade1 file.
	- 9.1. Create the /home/student/hardcopy hard link to the /home/student/grading/grade1 file.

[student@serverb ~]\$ **ln grading/grade1 hardcopy**

**Chapter 17 |** Comprehensive Review

9.2. View the link count of the /home/student/grading/grade1 file.

```
[student@serverb ~]$ ls -l grading/grade1
-rw-rw-r--. 2 student student 0 Mar 6 16:45 grading/grade1
```
- **10.** Create the /home/student/softcopy symbolic link to the /home/student/grading/grade2 file.
	- 10.1. Create the /home/student/softcopy symbolic link to the /home/student/grading/grade2 file.

```
[student@serverb ~]$ ln -s grading/grade2 softcopy
```
10.2. View the properties of the /home/student/softcopy symbolic link.

```
[student@serverb ~]$ ls -l softcopy
lrwxrwxrwx. 1 student student 14 Mar 6 17:58 softcopy -> grading/grade28
```
- **11.** Save the output of a command that lists the contents of the /boot directory to the /home/ student/grading/longlisting.txt file. The output should be a long listing that includes file permissions, owner and group owner, size, and modification date of each file.
	- 11.1. View the contents of the /boot directory in the long listing format and redirect the output to the /home/student/grading/longlisting.txt file.

```
[student@serverb ~]$ ls -l /boot > grading/longlisting.txt
```
11.2. Return to the workstation system as the student user.

```
[student@serverb ~]$ exit
logout
Connection to serverb closed.
```
#### **Evaluation**

As the student user on the workstation machine, use the lab command to grade your work. Correct any reported failures and rerun the command until successful.

```
[student@workstation ~]$ lab grade rhcsa-rh124-review1
```
#### **Finish**

On the workstation machine, change to the student user home directory and use the lab command to complete this exercise. This step is important to ensure that resources from previous exercises do not impact upcoming exercises.

```
[student@workstation ~]$ lab finish rhcsa-rh124-review1
```
This concludes the section.

## **Lab**

# **Manage Users and Groups, Permissions, and Processes**

#### **Note**

If you plan to take the RHCSA exam, then use the following approach to maximize the benefit of this Comprehensive Review: attempt each lab without viewing the solution buttons or referring to the course content. Use the grading scripts to gauge your progress as you complete each lab.

In this review, you manage user and group accounts, set permissions on files and directories, and manage processes.

#### **Outcomes**

- Manage user accounts and groups.
- Set permissions on files and directories.
- Identify and manage high CPU-consuming processes.

### **Before You Begin**

If you did not reset your workstation and server machines at the end of the last chapter, then save any work that you want to keep from earlier exercises on those machines, and reset them now.

As the student user on the workstation machine, use the lab command to prepare your system for this exercise.

This command prepares your environment and ensures that all required resources are available.

[student@workstation ~]\$ **lab start rhcsa-rh124-review2**

## **Specifications**

- Identify and terminate the process that currently uses the most CPU time.
- Create the database group with a GID of 50000.
- Create the dbadmin1 user and configure it with the following requirements:
	- Add the database group as a secondary group.
	- Set the password to redhat and force a password change on first login.
	- Allow the password to change after 10 days since the day of the last password change.
	- Set the password expiration to 30 days since the day of the last password change.
- Allow the user to use the sudo command to run any command as the superuser.
- Configure the default umask as 007.
- Create the /home/student/grading/review2 directory with dbadmin1 as the owning user and the database group as the owning group.
- Configure the /home/student/grading/review2 directory so that the database group owns any file that is created in this directory, irrespective of which user created the file. Configure the permissions on the directory to allow members of the database group and the student user to access the directory and to create contents in it. All other users should have read and execute permissions on the directory.
- Ensure that users are allowed to delete only files that they own from the /home/student/ grading/review2 directory.

#### **Evaluation**

As the student user on the workstation machine, use the lab command to grade your work. Correct any reported failures and rerun the command until successful.

```
[student@workstation ~]$ lab grade rhcsa-rh124-review2
```
## **Finish**

On the workstation machine, change to the student user home directory and use the lab command to complete this exercise. This step is important to ensure that resources from previous exercises do not impact upcoming exercises.

[student@workstation ~]\$ **lab finish rhcsa-rh124-review2**

This concludes the section.

## **Solution**

# **Manage Users and Groups, Permissions, and Processes**

## **Note**

If you plan to take the RHCSA exam, then use the following approach to maximize the benefit of this Comprehensive Review: attempt each lab without viewing the solution buttons or referring to the course content. Use the grading scripts to gauge your progress as you complete each lab.

In this review, you manage user and group accounts, set permissions on files and directories, and manage processes.

#### **Outcomes**

- Manage user accounts and groups.
- Set permissions on files and directories.
- Identify and manage high CPU-consuming processes.

## **Before You Begin**

If you did not reset your workstation and server machines at the end of the last chapter, then save any work that you want to keep from earlier exercises on those machines, and reset them now.

As the student user on the workstation machine, use the lab command to prepare your system for this exercise.

This command prepares your environment and ensures that all required resources are available.

[student@workstation ~]\$ **lab start rhcsa-rh124-review2**

- **1.** Identify and terminate the process that currently uses the most CPU time.
	- 1.1. Log in to serverb as the student user.

```
[student@workstation ~]$ ssh student@serverb
[student@serverb ~]$
```
1.2. Use the top command to view the real-time system CPU consumption.

[student@serverb ~]\$ **top**

1.3. From the interactive interface of the top command, look at the %CPU column and confirm that a dd process is consuming the most CPU resources.

```
...output omitted...
PID USER PR NI VIRT RES SHR S %CPU %MEM TIME+ COMMAND
2303 student 20 0 217048 944 876 R 99.7 0.1 100:11.64 dd
...output omitted...
```
The dd process in the preceding output has the PID *2303*. This process is consuming 99.7% of the CPU resources. The PID and the percentage of CPU resource consumption would vary in your system.

1.4. From the interactive interface of the top command, type k to kill the dd process with PID *2303*, as you determined in the preceding step. After you type k in the top command, if the default PID that is shown in the prompt matches the PID of the process that you want to terminate, then press the Enter key. If the suggested PID does not match, then specify the PID interactively.

```
...output omitted...
PID to signal/kill [default pid = 2303] Enter
...output omitted...
```
1.5. Use the default SIGTERM signal to terminate the process.

```
...output omitted...
Send pid 2833 signal [15/sigterm] Enter
...output omitted...
```
- 1.6. Press the q key to quit the interactive interface of the top command.
- **2.** Create the database group with a GID of 50000.
	- 2.1. Switch to the root user.

```
[student@serverb ~]$ sudo su -
[sudo] password for student: student
[root@serverb ~]#
```
2.2. Create the database group with a GID of 50000.

```
[root@serverb ~]# groupadd -g 50000 database
```
- **3.** Create the dbadmin1 user. Add the database group as a secondary group. Set the password to redhat and force a password change on the user's first login. Allow the password to change after 10 days since the day of the last password change. Set the password expiration to 30 days since the day of the last password change. Allow the user to use the sudo command to run any command as the superuser. Configure the default umask as 007.
	- 3.1. Create the dbadmin1 user. Add the database group as a secondary group.

[root@serverb ~]# **useradd -G database dbadmin1**

3.2. Set the password of the dbadmin1 user to redhat.

```
[root@serverb ~]# passwd dbadmin1
Changing password for user dbadmin1.
New password: redhat
BAD PASSWORD: The password is shorter than 8 characters
Retype new password: redhat
passwd: all authentication tokens updated successfully.
```
3.3. Force the dbadmin1 user to change its password on the next login.

```
[root@serverb ~]# chage -d 0 dbadmin1
```
3.4. Set the password's minimum age of the dbadmin1 user to 10 days.

```
[root@serverb ~]# chage -m 10 dbadmin1
```
3.5. Set the password's maximum age of the dbadmin1 user to 30 days.

```
[root@serverb ~]# chage -M 30 dbadmin1
```
3.6. Enable the dbadmin1 user to use the sudo command to run any command as the superuser. Use the vim /etc/sudoers.d/dbadmin1 command to create the file and add the following content:

[root@serverb ~]# **vim /etc/sudoers.d/dbadmin1** dbadmin1 ALL=(ALL) ALL

3.7. Switch to the dbadmin1 user. Append the umask 007 line to the /home/ dbadmin1/.bashrc file.

```
[root@serverb ~]# su - dbadmin1
[dbadmin1@serverb ~]$ echo "umask 007" >> .bashrc
```
3.8. Exit the dbadmin1 user's shell.

```
[dbadmin1@serverb ~]$ exit
logout
[root@serverb ~]#
```
- **4.** Create the /home/student/grading/review2 directory with dbadmin1 as the owning user and the database group as the owning group.
	- 4.1. Use the mkdir command -p option to create the /home/student/grading/ review2 directory.

[root@serverb ~]# **mkdir -p /home/student/grading/review2**

4.2. Set dbadmin1 and database as the owning user and group of the /home/student/ grading/review2 directory.

[root@serverb ~]# **chown dbadmin1:database /home/student/grading/review2**

- **5.** Configure the /home/student/grading/review2 directory to allow members of the database group and the student user to access the directory and to create contents in it. All other users should have read and execute permissions on the directory.
	- 5.1. Apply the SetGID special permission on the /home/student/grading/review2 directory.

[root@serverb ~]# **chmod g+s /home/student/grading/review2**

5.2. Apply the permission mode 775 on the /home/student/grading/review2 directory.

[root@serverb ~]# **chmod 775 /home/student/grading/review2**

- **6.** Ensure that users are allowed to delete only files that they own from the /home/student/ grading/review2 directory.
	- 6.1. Apply the sticky bit special permission on the /home/student/grading/review2 directory.

[root@serverb ~]# **chmod o+t /home/student/grading/review2**

6.2. Return to the workstation system as the student user.

```
[root@serverb ~]# exit
logout
[student@serverb ~]$ exit
logout
Connection to serverb closed.
[student@workstation ~]$
```
#### **Evaluation**

As the student user on the workstation machine, use the lab command to grade your work. Correct any reported failures and rerun the command until successful.

```
[student@workstation ~]$ lab grade rhcsa-rh124-review2
```
#### **Finish**

On the workstation machine, change to the student user home directory and use the lab command to complete this exercise. This step is important to ensure that resources from previous exercises do not impact upcoming exercises.

```
[student@workstation ~]$ lab finish rhcsa-rh124-review2
```
This concludes the section.

se by Aviral Kumar 3e1cc0bfd12e47e93c5acb531f465e2f69f2e821.xs001 aviralk2006@gmail.com (Copyright © 2022 Red Hat

## **Lab**

# **Configure and Manage a Server**

## **Note**

If you plan to take the RHCSA exam, then use the following approach to maximize the benefit of this Comprehensive Review: attempt each lab without viewing the solution buttons or referring to the course content. Use the grading scripts to gauge your progress as you complete each lab.

In this review, you configure, secure, and use the SSH service to access a remote machine, configure the rsyslog service, archive local files, transfer local files to a remote machine, and manage packages with the dnf utility.

#### **Outcomes**

- Create a new SSH key pair.
- Disable SSH logins as the root user.
- Disable password-based SSH logins.
- Update the time zone of a server.
- Install packages and package modules using the dnf command.
- Archive local files for backup.
- Transfer local files to a remote machine.

#### **Before You Begin**

If you did not reset your workstation and server machines at the end of the last chapter, save any work you want to keep from earlier exercises on those machines, and reset them now.

As the student user on the workstation machine, use the lab command to prepare your system for this exercise.

This command prepares your environment and ensures that all required resources are available.

[student@workstation ~]\$ **lab start rhcsa-rh124-review3**

## **Specifications**

- Generate SSH keys for the student user on serverb. Do not protect the private key with a passphrase. Save the private and public keys as the /home/student/.ssh/review3\_key and /home/student/.ssh/review3\_key.pub files respectively.
- Configure the student user on servera to accept logins authenticated by the review3\_key SSH key pair. The student user on serverb should be able to log in to servera using SSH without entering a password.
- On serverb, configure the sshd service to prevent the root user from logging in.
- On serverb, configure the sshd service to prevent users from using their passwords to log in. Users should still be able to authenticate logins using an SSH key pair.
- Create a /tmp/log.tar tar archive containing the contents of the /var/log directory on serverb. Remotely transfer the tar archive to the /tmp directory on servera, authenticating as the student user with the review3\_key private key.
- Configure the rsyslog service on serverb to log all debug priority messages or higher to the /var/log/grading-debug file. Define the configuration in the /etc/rsyslog.d/ grading-debug.conf file.
- Install the zsh package on the serverb machine.
- Set the time zone of serverb to Asia/Kolkata.

#### **Evaluation**

As the student user on the workstation machine, use the lab command to grade your work. Correct any reported failures and rerun the command until successful.

```
[student@workstation ~]$ lab grade rhcsa-rh124-review3
```
## **Finish**

On the workstation machine, change to the student user home directory and use the lab command to complete this exercise. This step is important to ensure that resources from previous exercises do not impact upcoming exercises.

```
[student@workstation ~]$ lab finish rhcsa-rh124-review3
```
This concludes the section.
# **Solution**

# **Configure and Manage a Server**

# **Note**

If you plan to take the RHCSA exam, then use the following approach to maximize the benefit of this Comprehensive Review: attempt each lab without viewing the solution buttons or referring to the course content. Use the grading scripts to gauge your progress as you complete each lab.

In this review, you configure, secure, and use the SSH service to access a remote machine, configure the rsyslog service, archive local files, transfer local files to a remote machine, and manage packages with the dnf utility.

### **Outcomes**

- Create a new SSH key pair.
- Disable SSH logins as the root user.
- Disable password-based SSH logins.
- Update the time zone of a server.
- Install packages and package modules using the dnf command.
- Archive local files for backup.
- Transfer local files to a remote machine.

# **Before You Begin**

If you did not reset your workstation and server machines at the end of the last chapter, save any work you want to keep from earlier exercises on those machines, and reset them now.

As the student user on the workstation machine, use the lab command to prepare your system for this exercise.

This command prepares your environment and ensures that all required resources are available.

[student@workstation ~]\$ **lab start rhcsa-rh124-review3**

- **1.** Generate SSH keys for the student user on the serverb machine. Do not protect the private key with a passphrase. Name the private and public key files /home/ student/.ssh/review3\_key and /home/student/.ssh/review3\_key.pub respectively.
	- 1.1. Log in to serverb as the student user.

```
[student@workstation ~]$ ssh student@serverb
...output omitted...
[student@serverb ~]$
```
**Chapter 17 |** Comprehensive Review

1.2. Generate SSH keys for the student user.

```
[student@serverb ~]$ ssh-keygen
Generating public/private rsa key pair.
Enter file in which to save the key (/home/student/.ssh/
id_rsa): /home/student/.ssh/review3_key
Enter passphrase (empty for no passphrase): Enter
Enter same passphrase again: Enter
Your identification has been saved in /home/student/.ssh/review3_key.
Your public key has been saved in /home/student/.ssh/review3_key.pub.
The key fingerprint is:
SHA256:Uqefehw+vRfm94fQZDoz/6IfNYSLK/OpiQ4n6lrKIbY student@serverb.lab.example.com
The key's randomart image is:
+---[RSA 3072]----+
| +=0B0+| ... 0 * =|... + % =| . + .B = .|...*..o S
|E. = . 0 + .| = 000 \cdot |*...
| .oo. |
```
- **2.** Configure the student user on servera to accept logins authenticated by the review3\_key SSH key pair. The student user on serverb should be able to log in to servera using SSH without entering a password.
	- 2.1. Export the review3\_key public key to servera from serverb.

```
[student@serverb ~]$ ssh-copy-id -i .ssh/review3_key.pub student@servera
/usr/bin/ssh-copy-id: INFO: Source of key(s) to be installed: ".ssh/review3.pub"
/usr/bin/ssh-copy-id: INFO: attempting to log in with the new key(s), to filter
 out any that are already installed
/usr/bin/ssh-copy-id: INFO: 1 key(s) remain to be installed -- if you are prompted
 now it is to install the new keys
student@servera's password: student
```
Number of key(s) added: 1

+----[SHA256]-----+

Now try logging into the machine, with: "ssh 'student@servera'" and check to make sure that only the key(s) you wanted were added.

2.2. Verify that you can log in to servera from serverb as the student user using the review3\_key private key without being prompted for the password.

```
[student@serverb ~]$ ssh -i .ssh/review3_key student@servera
...output omitted...
[student@servera ~]$
```
2.3. Exit from servera.

```
[student@servera ~]$ exit
logout
Connection to servera closed.
[student@serverb ~]$
```
- **3.** On serverb, configure the sshd service to prevent the root user from logging in.
	- 3.1. Set the PermitRootLogin parameter to no in the /etc/ssh/sshd\_config file. Use the sudo vim /etc/ssh/sshd\_config command to edit the configuration file.
	- 3.2. Reload the sshd service.

```
[student@serverb ~]$ sudo systemctl reload sshd.service
```
- **4.** On serverb, configure the sshd service to prevent users from using their passwords to log in. Users should still be able to authenticate logins using SSH keys.
	- 4.1. Set the PasswordAuthentication parameter to no in the /etc/ssh/ sshd\_config file. Use the sudo vim /etc/ssh/sshd\_config command to edit the configuration file.
	- 4.2. Reload the sshd service.

[student@serverb ~]\$ **sudo systemctl reload sshd.service**

- **5.** Create the /tmp/log.tar tar archive containing the contents of the /var/log directory on serverb. Remotely transfer the tar archive to the /tmp directory on servera, authenticating as the student user with the review3\_key private key.
	- 5.1. Create the  $/tmp/log$ . tar archive with the contents of the  $/var/log$  directory.

```
[student@serverb ~]$ sudo tar -cvf /tmp/log.tar /var/log
[sudo] password for student: student
...output omitted...
```
5.2. Remotely transfer the  $/\text{tmp}/\text{log}$ .tar archive file to the  $/\text{tmp}$  directory on servera. Specify the /home/student/.ssh/review3\_key file as the private key of the SSH key pair.

```
[student@serverb ~]$ sftp -i .ssh/review3_key student@servera
Connected to servera.
sftp> put /tmp/log.tar /tmp
Uploading /tmp/log.tar to /tmp/log.tar
log.tar 100% 1540KB 197.3MB/s 00:00
sftp> bye
```
- **6.** Configure the rsyslog service on serverb to log all debug priority messages or higher to the /var/log/grading-debug file. Update the configuration in the /etc/rsyslog.d/ grading-debug.conf file.
	- 6.1. Create the /etc/rsyslog.d/grading-debug.conf file with the following content. Use the sudo vim /etc/rsyslog.d/grading-debug.conf command to create the file.

\*.debug /var/log/grading-debug

6.2. Restart the rsyslog service.

[student@serverb ~]\$ **sudo systemctl restart rsyslog.service**

6.3. Generate a Debug Testing log message with a debug priority.

[student@serverb ~]\$ **logger -p debug Debug Testing**

6.4. Verify that the Debug Testing log message is in the /var/log/grading-debug file.

```
[student@serverb ~]$ sudo tail /var/log/grading-debug
...output omitted...
Mar 31 13:57:02 serverb student[1244]: Debug Testing
```
- **7.** Install the zsh package on serverb.
	- 7.1. Install the zsh package.

```
[student@serverb ~]$ sudo dnf install zsh
...output omitted...
Is this ok [y/N]: y
...output omitted...
Installed:
   zsh-5.8-9.el9.x86_64
Complete!
```
- **8.** Set the timezone of serverb to Asia/Kolkata.
	- 8.1. Set the timezone of serverb to Asia/Kolkata.

[student@serverb ~]\$ **sudo timedatectl set-timezone Asia/Kolkata**

8.2. Return to the workstation system as the student user.

```
[student@serverb ~]$ exit
logout
Connection to serverb closed.
[student@workstation ~]$
```
## **Evaluation**

As the student user on the workstation machine, use the lab command to grade your work. Correct any reported failures and rerun the command until successful.

[student@workstation ~]\$ **lab grade rhcsa-rh124-review3**

# **Finish**

On the workstation machine, change to the student user home directory and use the lab command to complete this exercise. This step is important to ensure that resources from previous exercises do not impact upcoming exercises.

[student@workstation ~]\$ **lab finish rhcsa-rh124-review3**

# **Lab**

# **Manage Networks**

**Note**

If you plan to take the RHCSA exam, then use the following approach to maximize the benefit of this Comprehensive Review: attempt each lab without viewing the solution buttons or referring to the course content. Use the grading scripts to gauge your progress as you complete each lab.

In this review, you configure and test network connectivity.

### **Outcomes**

- Configure network settings.
- Test network connectivity.
- Set a static hostname.
- Use locally resolvable canonical hostnames to connect to systems.

### **Before You Begin**

If you did not reset your workstation and server machines at the end of the last chapter, then save any work that you want to keep from earlier exercises on those machines, and reset them now.

As the student user on the workstation machine, use the lab command to prepare your system for this exercise.

This command prepares your environment and ensures that all required resources are available.

[student@workstation ~]\$ **lab start rhcsa-rh124-review4**

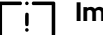

#### **Important**

It is a useful practice to make network changes from the server console, whether locally or through a remote console. When using the ssh command to adjust networking settings, an incorrect command might hang or lock out your session. You must then make network configuration corrections through the console.

In the web page that controls your lab environment, click the OPEN CONSOLE button for serverb. A tab opens in your browser with the serverb console session. Log in as the student user.

## **Specifications**

• On serverb, determine the name of the Ethernet interface and its active connection profile.

• On serverb, create a static connection profile for the available Ethernet interface. The static profile statically sets network settings and does not use DHCP. Configure the static profile to use the network settings in the following table:

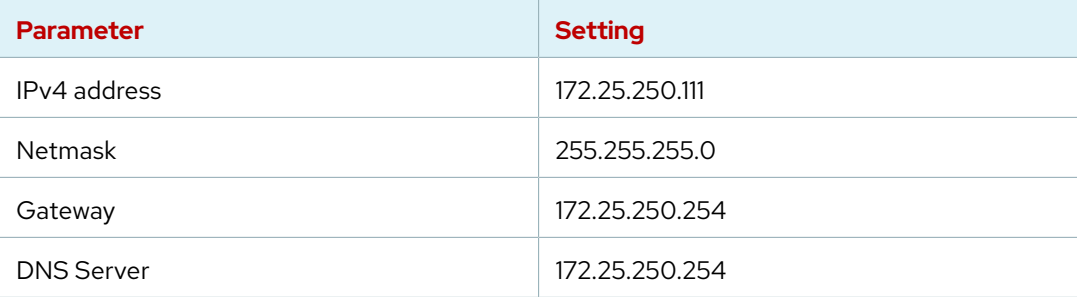

- Set the serverb hostname to server-review4.lab4.example.com.
- On serverb, set client-review4 as the canonical hostname for the servera 172.25.250.10 IPv4 address.
- Configure the static connection profile with an additional IPv4 address of 172.25.250.211 with a netmask of 255.255.255.0. Do not remove the existing IPv4 address. Ensure that serverb responds to all addresses when the static connection is active.
- On serverb, restore the original network settings by activating the original network connection profile.

## **Evaluation**

As the student user on the workstation machine, use the lab command to grade your work. Correct any reported failures and rerun the command until successful.

```
[student@workstation ~]$ lab grade rhcsa-rh124-review4
```
## **Finish**

On the workstation machine, change to the student user home directory and use the lab command to complete this exercise. This step is important to ensure that resources from previous exercises do not impact upcoming exercises.

```
[student@workstation ~]$ lab finish rhcsa-rh124-review4
```
# **Solution**

# **Manage Networks**

**Note**

If you plan to take the RHCSA exam, then use the following approach to maximize the benefit of this Comprehensive Review: attempt each lab without viewing the solution buttons or referring to the course content. Use the grading scripts to gauge your progress as you complete each lab.

In this review, you configure and test network connectivity.

### **Outcomes**

- Configure network settings.
- Test network connectivity.
- Set a static hostname.
- Use locally resolvable canonical hostnames to connect to systems.

### **Before You Begin**

If you did not reset your workstation and server machines at the end of the last chapter, then save any work that you want to keep from earlier exercises on those machines, and reset them now.

As the student user on the workstation machine, use the lab command to prepare your system for this exercise.

This command prepares your environment and ensures that all required resources are available.

[student@workstation ~]\$ **lab start rhcsa-rh124-review4**

#### **Important**  $\mathbf{I}$

It is a useful practice to make network changes from the server console, whether locally or through a remote console. When using the ssh command to adjust networking settings, an incorrect command might hang or lock out your session. You must then make network configuration corrections through the console.

In the web page that controls your lab environment, click the OPEN CONSOLE button for serverb. A tab opens in your browser with the serverb console session. Log in as the student user.

**1.** Use the system console to log in as the student user on serverb.

In the web page that controls your lab environment, click the OPEN CONSOLE button for serverb. A tab opens in your browser with the serverb console session. Log in as the student user.

- **2.** On serverb, determine the Ethernet interface name and the connection profile name that it uses.
	- 2.1. Display the network connection information.

```
[root@serverb ~]# nmcli device status
DEVICE TYPE STATE CONNECTION
eth0 ethernet connected Wired connection 1
lo loopback unmanaged --
```
In this example, eth0 is the Ethernet interface name. The connection profile name is Wired connection 1. Create the static connection profile for this interface.

#### **Note** ŧ∥

The network interface and connection profile names might differ from the previous output. Use the name that your system shows to replace the eth*X* placeholder name in subsequent steps.

**3.** On serverb, create the static connection profile for the eth*X* interface. Set the network settings statically so that it does not use DHCP. Base the settings on the following table:

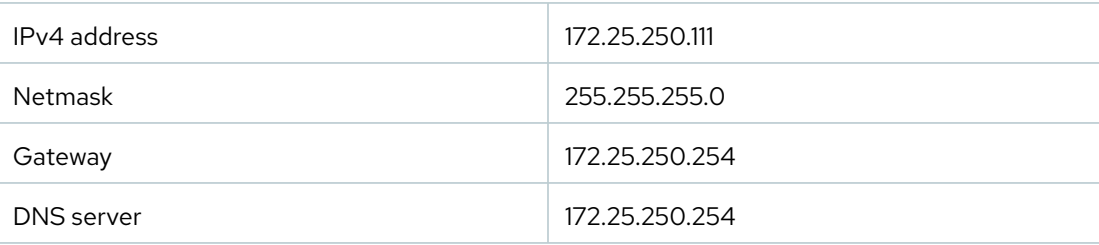

3.1. Create the static connection profile with the provided network settings.

```
[root@serverb ~]# nmcli connection add con-name static type ethernet \
ifname ethX ipv4.addresses '172.25.250.111/24' ipv4.gateway '172.25.250.254' \
ipv4.dns '172.25.250.254' ipv4.method manual
Connection 'static' (ac8620e6-b77e-499f-9931-118b8b015807) successfully added.
```
3.2. Activate the new connection profile.

```
[root@serverb ~]# nmcli connection up static
```
- **4.** Set the serverb hostname to server-review4.lab4.example.com. Verify the new hostname.
	- 4.1. Configure server-review4. lab4.example.com as the new hostname.

```
[root@serverb ~]# hostnamectl set-hostname server-review4.lab4.example.com
[root@serverb ~]# hostname
server-review4.lab4.example.com
```
**Chapter 17 |** Comprehensive Review

- **5.** On serverb, set client-review4 as the canonical hostname for the servera 172.25.250.10 IPv4 address.
	- 5.1. Edit the /etc/hosts file and add client-review4 as a name for the 172.25.250.10 IPv4 address.

172.25.250.10 client-review4

5.2. Verify that you can reach the servera 172.25.250.10 IPv4 address by using the canonical client-review4 hostname.

```
[root@serverb ~]# ping -c2 client-review4
PING client-review4 (172.25.250.10) 56(84) bytes of data.
64 bytes from client-review4 (172.25.250.10): icmp_seq=1 ttl=64 time=0.259 ms
64 bytes from client-review4 (172.25.250.10): icmp_seq=2 ttl=64 time=0.391 ms
--- client-review4 ping statistics ---
2 packets transmitted, 2 received, 0% packet loss, time 33ms
rtt min/avg/max/mdev = 0.259/0.325/0.391/0.066 ms
```
- **6.** Modify the static connection profile to configure the additional 172.25.250.211 IPv4 address with the 255.255.255.0 netmask. Do not remove the existing IPv4 address. Verify that serverb responds to all addresses when the static connection profile is active.
	- 6.1. Add the 172.25.250.211 IP address to the static connection.

```
[root@serverb ~]# nmcli connection modify static \
+ipv4.addresses '172.25.250.211/24'
```
6.2. Activate the new IP address.

```
[root@serverb ~]# nmcli connection up static
...output omitted...
```
6.3. From workstation, use the ping command to verify that the 172.25.250.211 IPv4 address is reachable.

```
[student@workstation ~]$ ping -c2 172.25.250.211
PING 172.25.250.211 (172.25.250.211) 56(84) bytes of data.
64 bytes from 172.25.250.211: icmp_seq=1 ttl=64 time=0.246 ms
64 bytes from 172.25.250.211: icmp_seq=2 ttl=64 time=0.296 ms
--- 172.25.250.211 ping statistics ---
```

```
2 packets transmitted, 2 received, 0% packet loss, time 50ms
rtt min/avg/max/mdev = 0.246/0.271/0.296/0.025 ms
```
- **7.** On serverb, restore the original settings by activating the original network profile.
	- 7.1. Return to the console and use the nmcli command to activate the original network profile.

[root@serverb ~]# **nmcli connection up "Wired connection 1"** *...output omitted...*

> The original connection profile name might differ on serverb. Replace the name in this solution with the name from your system. Find the profile name with the nmcli connection show command.

7.2. From workstation, log in to serverb as the student user to verify that the original network settings are active.

```
[student@workstation ~]$ ssh student@serverb
...output omitted...
[student@server-review4 ~]$
```
7.3. Exit any extra terminals. Return to the workstation system as the student user.

```
[student@server-review4 ~]$ exit
logout
Connection to serverb closed.
[student@workstation ~]$
```
## **Evaluation**

As the student user on the workstation machine, use the lab command to grade your work. Correct any reported failures and rerun the command until successful.

```
[student@workstation ~]$ lab grade rhcsa-rh124-review4
```
## **Finish**

On the workstation machine, change to the student user home directory and use the lab command to complete this exercise. This step is important to ensure that resources from previous exercises do not impact upcoming exercises.

```
[student@workstation ~]$ lab finish rhcsa-rh124-review4
```
# **Lab**

# **Mount File Systems and Find Files**

**Note**

If you plan to take the RHCSA exam, then use the following approach to maximize the benefit of this Comprehensive Review: attempt each lab without viewing the solution buttons or referring to the course content. Use the grading scripts to gauge your progress as you complete each lab.

In this review, you mount a file system and locate files based on different criteria.

## **Outcomes**

- Mount an existing file system.
- Find files based on their file name, permissions, and size.

## **Before You Begin**

If you did not reset your workstation and server machines at the end of the last chapter, then save any work that you want to keep from earlier exercises on those machines, and reset them now.

As the student user on the workstation machine, use the lab command to prepare your system for this exercise.

This command prepares your environment and ensures that all required resources are available.

[student@workstation ~]\$ **lab start rhcsa-rh124-review5**

# **Specifications**

- Identify the unmounted block device that contains an XFS file system on the serverb machine. Mount the block device on the /review5-disk directory.
- Locate the review5-path file. Create the /review5-disk/review5-path.txt file that contains a single line with the absolute path to the review5-path file.
- Locate all the files that the contractor1 user and the contractor group own. The files must also have the octal permissions of 640. Save the list of these files in the /review5 disk/review5-perms.txt file.
- Locate all files with a size of 100 bytes. Save the absolute paths of these files in /review5 disk/review5-size.txt.

## **Evaluation**

As the student user on the workstation machine, use the lab command to grade your work. Correct any reported failures and rerun the command until successful.

[student@workstation ~]\$ **lab grade rhcsa-rh124-review5**

# **Finish**

On the workstation machine, change to the student user home directory and use the lab command to complete this exercise. This step is important to ensure that resources from previous exercises do not impact upcoming exercises.

[student@workstation ~]\$ **lab finish rhcsa-rh124-review5**

# **Solution**

# **Mount File Systems and Find Files**

**Note**

If you plan to take the RHCSA exam, then use the following approach to maximize the benefit of this Comprehensive Review: attempt each lab without viewing the solution buttons or referring to the course content. Use the grading scripts to gauge your progress as you complete each lab.

In this review, you mount a file system and locate files based on different criteria.

### **Outcomes**

- Mount an existing file system.
- Find files based on their file name, permissions, and size.

## **Before You Begin**

If you did not reset your workstation and server machines at the end of the last chapter, then save any work that you want to keep from earlier exercises on those machines, and reset them now.

As the student user on the workstation machine, use the lab command to prepare your system for this exercise.

This command prepares your environment and ensures that all required resources are available.

[student@workstation ~]\$ **lab start rhcsa-rh124-review5**

- **1.** Identify the unmounted block device that contains an XFS file system on the serverb machine. Mount the block device on the /review5-disk directory.
	- 1.1. Log in to the serverb machine as the student user and switch to the root user.

```
[student@workstation ~]$ ssh student@serverb
...output omitted...
[student@serverb ~]$ sudo -i
Password: student
[root@serverb ~]#
```
1.2. Identify the unmounted block device that contains the XFS file system.

**Chapter 17 |** Comprehensive Review

```
[root@serverb ~]# lsblk -fs
NAME FSTYPE LABEL UUID MOUNTPOINT
...output omitted...
vdb1 xfs 7694653c-45f6-4749-bd87-f2f69c37daa7
└─vdb
...output omitted...
```
From the preceding output, the vdb1 block device contains the XFS file system, which is not mounted on the system.

1.3. Create the /review5-disk directory.

```
[root@serverb ~]# mkdir /review5-disk
```
1.4. Mount the vdb1 block device on the /review5-disk directory.

```
[root@serverb ~]# mount /dev/vdb1 /review5-disk
```
1.5. Verify that the vdb1 block device is mounted on the /review5-disk directory.

```
[root@serverb ~]# df -Th
Filesystem Type Size Used Avail Use% Mounted on
...output omitted...
/dev/vdb1 xfs 2.0G 47M 2.0G 3% /review5-disk
...output omitted...
```
- **2.** Locate the review5-path file. Save its absolute path in the /review5-disk/review5 path.txt file.
	- 2.1. Locate the review5-path file. Redirect all error messages to the /dev/null special file.

```
[root@serverb ~]# find / -iname review5-path 2>/dev/null
/var/tmp/review5-path
```
Note the absolute path to the review5-path file from the preceding output.

2.2. Use the vim /review5-disk/review5-path.txt command and save the absolute path to the review5-path file. The following example shows the expected content of the /review5-disk/review5-path.txt file.

```
[root@serverb ~]# cat /review5-disk/review5-path.txt
/var/tmp/review5-path
```
- **3.** Locate all files that the contractor1 user and the contractor group own. The files must have 640 octal permissions. Save the absolute paths to all of these files in the /review5disk/review5-perms.txt file.
	- 3.1. Locate all the files that the contractor1 user and the contractor group own and that have 640 octal permission. Redirect all the errors to the /dev/null special file.

```
[root@serverb ~]# find / -user contractor1 \
-group contractor -perm 640 2>/dev/null
/usr/share/review5-perms
```
The /usr/share/review5-perms file is the only file that meets the criteria of the preceding find command. Note the absolute path to the review5-perms file.

3.2. Use the vim /review5-disk/review5-perms.txt command and save the absolute path of the review5-perms file. The following example shows the expected content of the /review5-disk/review5-perms.txt file.

[root@serverb ~]# **cat /review5-disk/review5-perms.txt** /usr/share/review5-perms

- **4.** Locate all the files with a size of 100 bytes. Save the absolute paths of these files in the /review5-disk/review5-size.txt file.
	- 4.1. Locate all the files with a size of exactly 100 bytes. Redirect all the errors to the /dev/ null special file.

```
[root@serverb ~]# find / -size 100c 2>/dev/null
/usr/share/licenses/ethtool/LICENSE
/usr/share/doc/libuser
/usr/share/doc/plymouth/AUTHORS
...output omitted...
/opt/review5-size
...output omitted...
```
The preceding output might vary depending on the number of files that match the size criteria in your system. Note the absolute paths to all the files from the preceding output.

4.2. Use the vim /review5-disk/review5-size.txt command and save the absolute path of the files from the preceding output. The following example shows the expected content of the /review5-disk/review5-size.txt file.

```
[root@serverb ~]# cat /review5-disk/review5-size.txt
...output omitted...
/opt/review5-size
...output omitted...
```
4.3. Return to the workstation system as the student user.

```
[root@serverb ~]# exit
logout
[student@serverb ~]$ exit
logout
Connection to serverb closed.
[student@workstation ~]$
```
## **Evaluation**

As the student user on the workstation machine, use the lab command to grade your work. Correct any reported failures and rerun the command until successful.

```
[student@workstation ~]$ lab grade rhcsa-rh124-review5
```
# **Finish**

On the workstation machine, change to the student user home directory and use the lab command to complete this exercise. This step is important to ensure that resources from previous exercises do not impact upcoming exercises.

[student@workstation ~]\$ **lab finish rhcsa-rh124-review5**